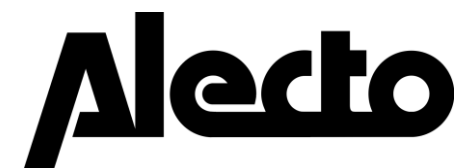

Handleiding / Manual Manuel / Gebrauchsanleitung Bruksanvisning / Käyttöopas Brugervejledning / Brukerveiledning

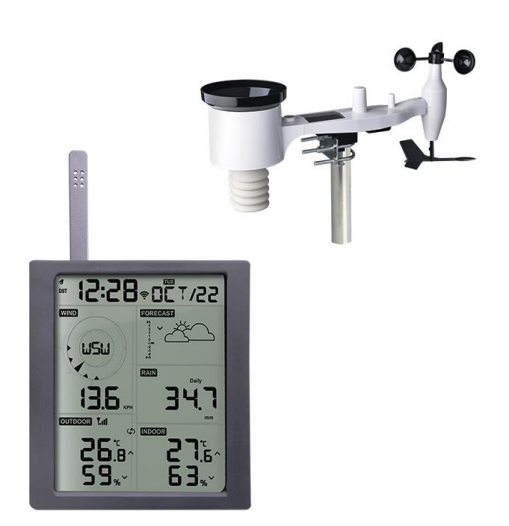

WS5200 professioneel WiFi-weerstation WS5200 Professional Wi-Fi weather station WS5200 Station météorologique professionnelle Wi-Fi WS5200 Professionelle WLAN-Wetterstation WS5200 profesjonell værstasjon med wifi WS5200 Wifi-väderstation för yrkesmässigt bruk WS5200 Professional Wi-Fi -sääasema Professionel vejrstation WS5200 med wi-fi

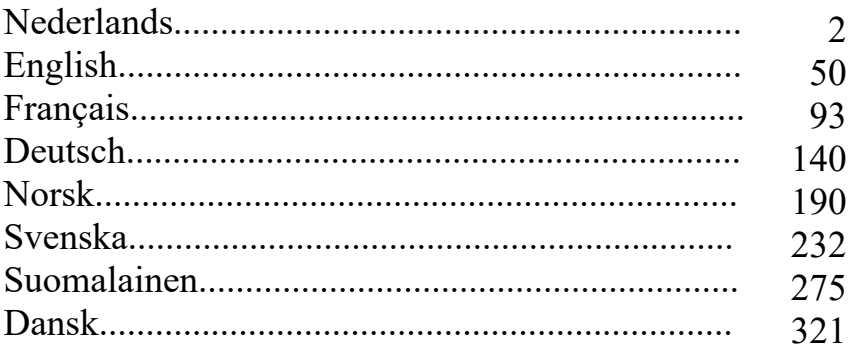

# **NL** Inleiding

Hartelijk bedankt voor het aanschaffen van dit draadloze WiFi-weerstation, dat is ontworpen met de nieuwste WiFi-technologie en met laag vermogen werkt. Zowel de binnen- als buiteneenheid vereist 2 stuks type AA lithiumbatterijen. In de volgende gebruikshandleiding vindt u stapsgewijs alle instructies voor installatie, gebruik en probleemoplossing.

# **1 Waarschuwingen en aandachtspunten**

**Waarschuwing:** Alle metalen voorwerpen, waaronder de installatiemast van uw weerstation, lopen de kans op blikseminslag. Installeer het weerstation nooit tijdens een storm.

**Waarschuwing:** Uw weerstation op een hoge plek installeren, kan leiden tot letsel of zelfs de dood. Voer zoveel mogelijk van de aanvankelijke controle en bediening uit op de grond en binnenin een gebouw of huis. Installeer het weerstation uitsluitend in helder, droog weer.

# **2 Snelstartgids**

Hoewel de handleiding uitgebreid is, kan veel van de informatie die erin staat gevoelsmatig zijn. De handleiding is bovendien niet in de gebruikelijke volgorde opgesteld, omdat de paragrafen op onderdelen zijn geordend.

De volgende snelstartgids beschrijft alleen de noodzakelijke stappen om het weerstation te installeren, te bedienen en te uploaden naar het internet, samen met verwijzingen naar de relevante paragrafen.

| <b>Vereist</b> |                                |                 |         |
|----------------|--------------------------------|-----------------|---------|
| <b>Stap</b>    | <b>Beschrijving</b>            | Paragraaf       | Pagina  |
|                | Inhoudsopgave                  | 5.1             |         |
|                | De sensoren instellen          | 5.2             |         |
|                | De installatiemast installeren | 5.2.1           |         |
|                | De buiteneenheid installeren   | $5.2.2 - 5.2.7$ | $6 - 9$ |
|                | De binneneenheid installeren   | 5.6             |         |
|                | Display van de binneneenheid   |                 |         |

**Tabel 1: Snelstartgids**

# **3 Controle en locatieonderzoek voorafgaand aan installatie**

## **3.1 Locatieonderzoek voorafgaand aan installatie**

Voordat u uw weerstation op een permanente plek installeert, raden wij u aan het weerstation een week op een tijdelijke locatie te gebruiken waar deze eenvoudig te bereiken is. Op deze manier kunt u alle functies controleren, de juiste werking garanderen en uzelf bekend maken met het weerstation en de kalibratieprocedures. U kunt hierdoor ook het draadloze bereik van het weerstation testen.

## **3.2 Locatieonderzoek**

Voer een locatieonderzoek uit voordat u het weerstation installeert. Houd rekening met het volgende:

- 1. Het wordt voor de beste resultaten aanbevolen om de regenmeter elke paar maanden schoon te maken. Zorg ervoor dat het weerstation gemakkelijk te bereiken is.
- 2. Vermijd stralende warmteoverdracht van gebouwen en constructies.
- 3. Vermijd belemmeringen door regen en wind.
- 4. Draadloos bereik. De radiocommunicatie tussen de ontvanger en zender in een open veld kan een afstand van maximaal 100 meter bereiken, vooropgesteld dat er geen verstorende obstakels aanwezig zijn zoals gebouwen, bomen, voertuigen of hoogspanningslijnen.
- 5. bronnen van radio-interferentie zoals pc's, radio's of tv's kunnen in het ergste geval de radiocommunicatie volledig blokkeren. Houd hier rekening mee bij het kiezen van console- of montagelocaties. Zorg ervoor dat uw displayconsole minstens anderhalve meter verwijderd is van elektronische apparaten om interferentie te voorkomen.

# **4 Aan de slag**

Als alleen de originele sensorinrichting is gekoppeld met de display, dan kan de display worden gebruikt met 2 stuks type AA lithiumbatterijen als back-up en DC-netvoeding als de hoofdvoedingsbron.

## **4.1 Leveringsomvang**

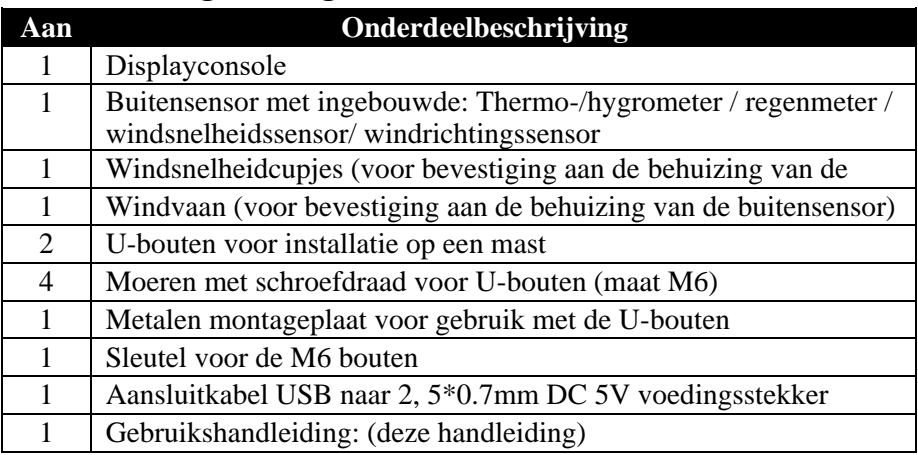

**Tabel 2: Leveringsomvang**

## **4.2 De sensoren instellen**

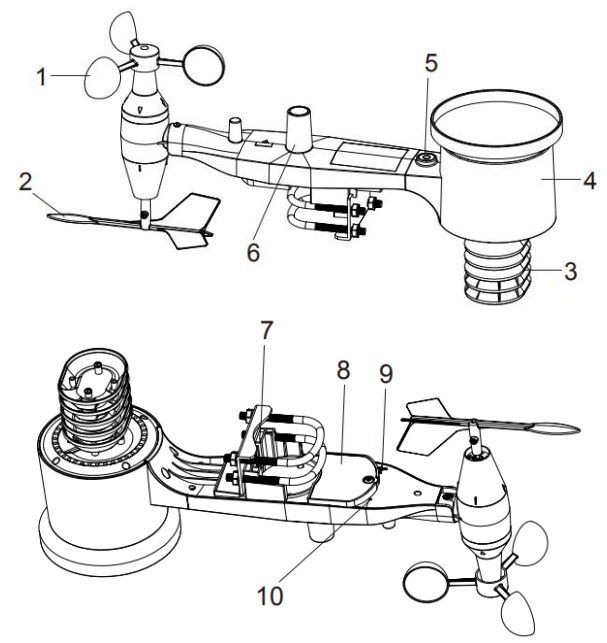

**Figuur 1: Onderdelen van de sensorinrichting**

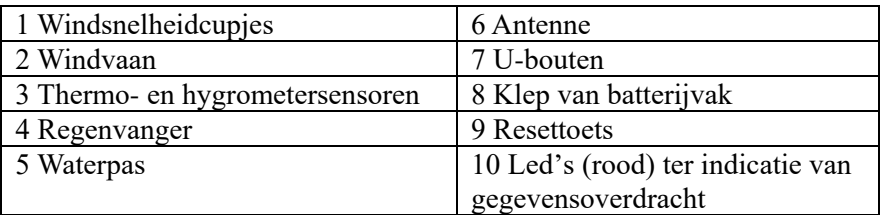

#### **Tabel 3: Gedetailleerde items van de sensorinrichting**

#### **4.2.1 De U-bouten en installatiemast installeren**

Om de U-bouten te installeren, die vervolgens worden gebruikt om het sensorpakket op een mast te monteren, moet de meegeleverde metalen plaat worden geïnstalleerd waarin de uiteinden van de U-bouten worden gestoken. De metalen plaat, te zien in Figuur 2, heeft vier gaten waardoor de uiteinden van de twee U-bouten passen. De plaat zelf wordt in een groef aan de onderzijde van het apparaat gestoken. Houd er rekening mee dat de ene zijde van de plaat een rechte rand heeft (die in de groef past), de andere zijde is in een hoek van 90 graden gebogen en heeft een gebogen profiel (die uiteindelijk de installatiemast vast zal houden). Nadat de metalen plaat er eenmaal is ingestoken, verwijdert u de moeren van de U-bouten en steekt u beide U-bouten door de betreffende gaten in de metalen plaat, zoals te zien in Figuur 2.

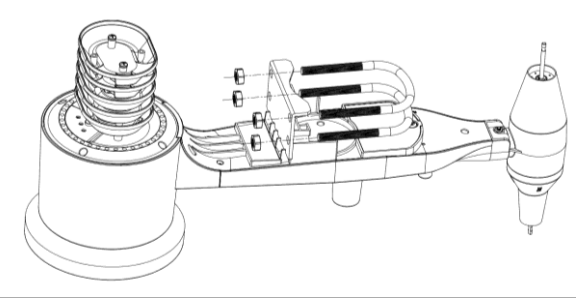

**Figuur 2: De U-bouten installeren**

Draai de schroef op de moeren aan de uiteinden van de U-bouten los. Deze worden later tijdens de uiteindelijke installatie weer vastgedraaid. De uiteindelijke installatie is te zien in Figuur 3.

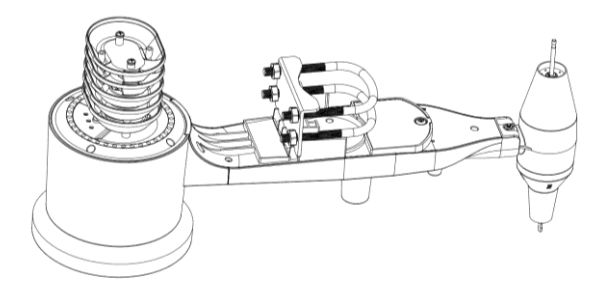

**Figuur 3: De U-bouten en moeren geïnstalleerd**

De plaat en U-bouten zijn op dit punt nog niet nodig maar door dit nu uit te voeren, lopen de windvaan en windsnelheidcupjes later minder kans op beschadiging.

#### **4.2.2 De windvaan installeren**

Druk de windvaan op de schacht aan de onderzijde van de sensor totdat deze niet meer verder gaat, zoals te zien in Figuur 4.

Draai de schroef vast met een kruiskopschroevendraaier (maat PH0) totdat de windvaan niet van de schacht kan worden verwijderd, zoals te zien in Figuur 4. Zorg ervoor dat de windvaan vrij kan draaien. De beweging van de windvaan heeft een kleine mate van wrijving, wat helpt bij het verstrekken van stabiele metingen van de windrichting.

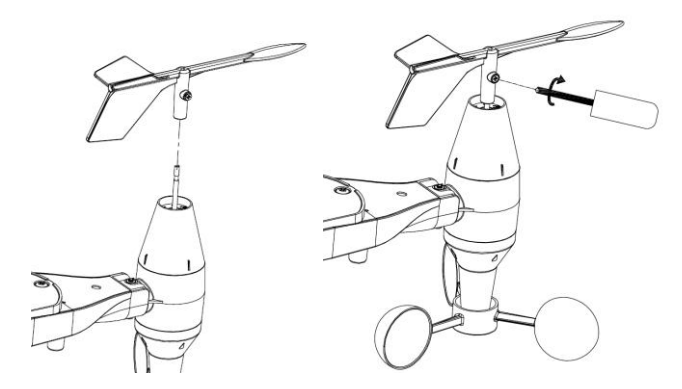

**Figuur 4: Installatieschema van windvaan**

#### **4.2.3 De windsnelheidcupjes installeren**

Druk de windsnelheidcupjes in de schacht, zoals te zien in Figuur 5. Draai de schroef vast met een schroevendraaier. Zorg ervoor dat de windsnelheidcupjes vrij kunnen draaien.

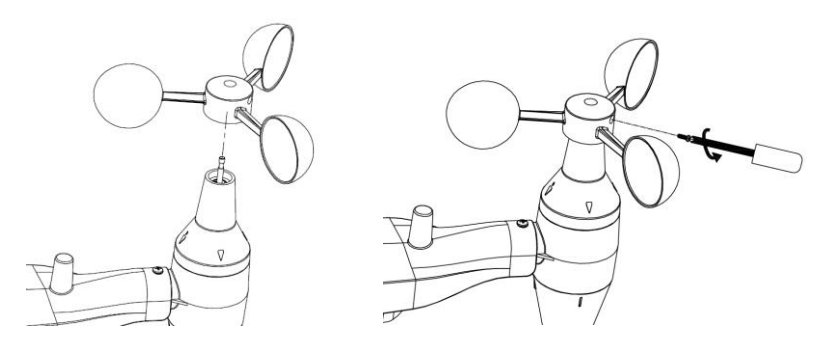

**Figuur 5: Installatieschema van windsnelheidcupje**

### **4.2.4 De regenmeter installeren**

Installeer de trechter van de regenmeter. Draai rechtsom om de trechter te bevestigen op de buitensensor.

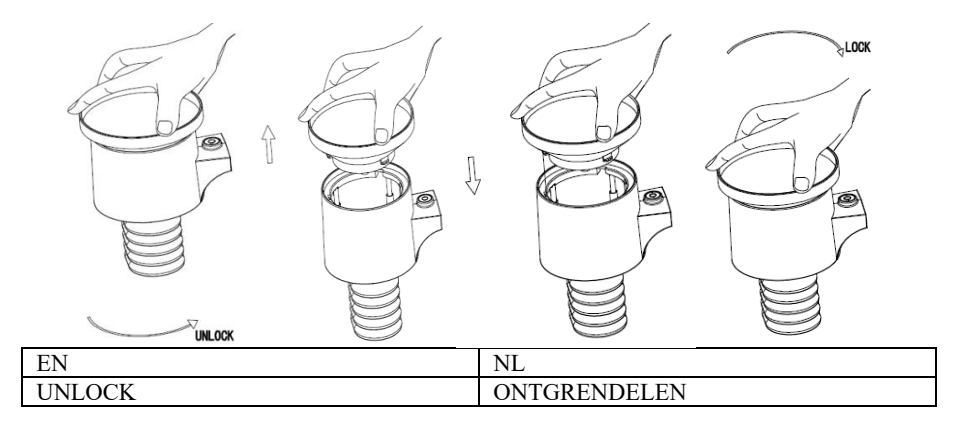

**Figuur 6: De regenmeter installeren en onderhouden**

### **4.2.5 De batterijen installeren**

Plaats 2x type AA batterijen in het batterijvak. De led-indicator op de achterzijde van de zender zal vier seconden inschakelen en gewoonlijk elke 16 seconden knipperen (de updateperiode voor de sensoroverdracht).

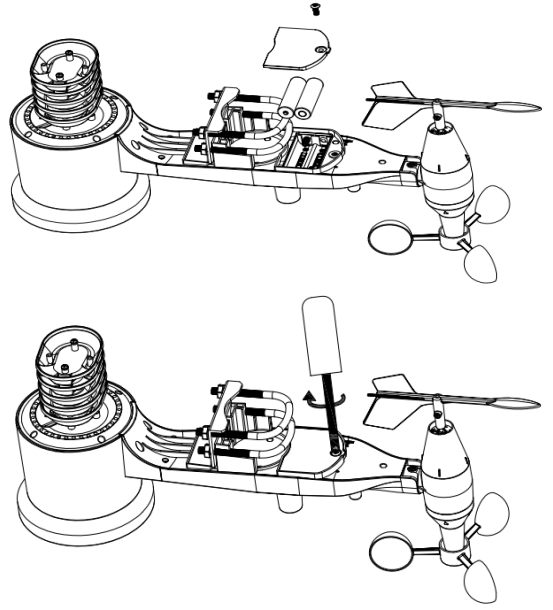

**Figuur 7: Installatieschema van batterijen**

**Opmerking:** Als er geen led oplicht of als er eentje constant brandt, controleer dan of de batterijen op de juiste manier zijn geïnstalleerd of dat er een reset is opgetreden. Installeer de batterijen niet achterstevoren. De buitensensor kan anders permanent worden beschadigd.

**Opmerking:** Wij raden u aan om 1,5V lithiumbatterijen te gebruiken. Wij raden af om oplaadbare batterijen te gebruiken. Deze hebben een lagere spanning, werken niet goed binnen een breed temperatuurbereik en gaan minder lang mee, wat tot een zwakkere ontvangst leidt.

### **4.2.6 Het gemonteerde buitensensorpakket installeren**

#### 4.2.6.1 Vóór de installatie

Voordat u aan de slag gaat met de buiteninrichting beschreven in deze paragraaf, wilt u misschien eerst de instellingsstappen uitvoeren vanaf paragraaf 5.2, terwijl u het in elkaar gezette buitensensorpakket bij de hand houdt (echter bij voorkeur niet dichter dan 1,5 m vanaf de console). Dit maakt eventuele probleemoplossing en afstellingen eenvoudiger en vermijdt mogelijke afstand- of interferentiegerelateerde problemen tijdens de instellingen.

Nadat de instellingen zijn afgerond en alles goed werkt, kunt u weer hier terugkeren voor de buiteninstallatie. Als er problemen optreden na de installatie buiten, dan liggen deze vrijwel zeker aan afstand, obstakels, enz.

### 4.2.6.2 Installatie

U kunt een pijp aan een permanente structuur bevestigen en daar vervolgens het sensorpakket aan bevestigen (zie Figuur 8). De U-bouten zijn geschikt voor een pijpdiameter van 2,5 - 5 cm (pijp niet inbegrepen).

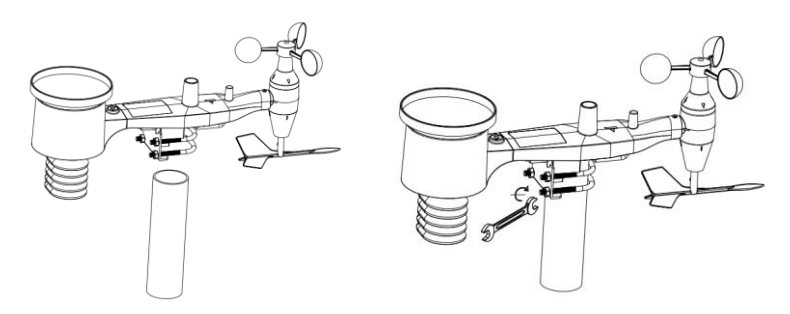

**Figuur 8: Installatieschema van sensorpakket**

Plaats het sensorpakket uiteindelijk bovenop de voorbereide installatiepijp. De U-bouten zouden hiervoor los genoeg moeten zitten, draai de moeren anders wat losser.

Eenmaal op zijn plek, draait u alle vier de moeren gelijkmatig handvast.

Het gehele pakket dient nu in de juiste richting te worden afgesteld door het bovenop de installatiepijp te draaien. Zoek naar de pijl gemarkeerd "WEST" bovenop het sensorpakket, direct naast de lichtsensor. Het gehele sensorpakket moet worden gedraaid totdat deze pijl naar het Westen wijst. Het is handig om een kompas te gebruiken voor een optimale afstelling (veel mobiele telefoons hebben een kompasapplicatie).

Eenmaal in de juiste richting gedraaid, zorgt u ervoor dat het pakket niet meer kan draaien door de bouten wat strakker aan te draaien (met een sleutel).

**Opmerking:** Gebruik de waterpas naast de regensensor om te controleren of de sensorinrichting volledig waterpas zit. De regenmeter zal geen nauwkeurige metingen verstrekken als de sensor niet waterpas zit.

### **4.2.7 Resettoets en zender-led**

Reset de sensorinrichting in het geval dat deze geen gegevens zendt.

Gebruik een open gebogen paperclip om de **RESETTOETS** drie seconden ingedrukt te houden en opnieuw te synchroniseren met de console door de console uit en weer in te schakelen. Houd de console ongeveer 3 meter van de sensorinrichting vandaan.

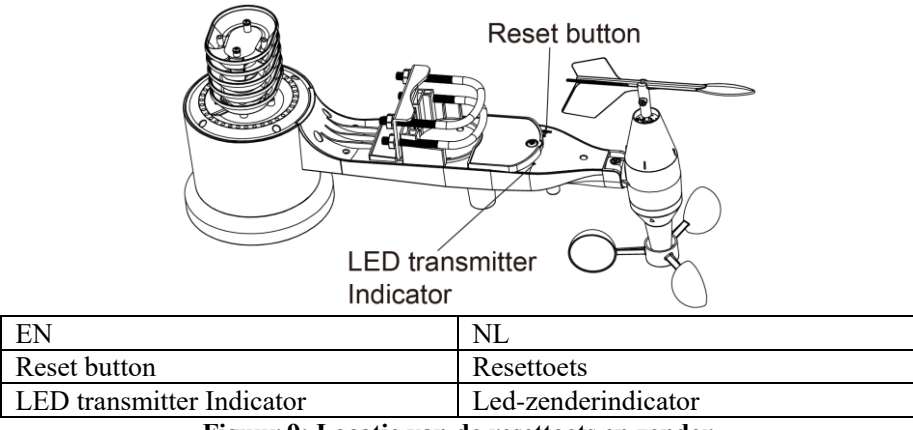

**Figuur 9: Locatie van de resettoets en zender**

## **4.3 Voor optimale prestaties van de draadloze communicatie**

**Opmerking:** Voor een goede communicatie, dient u de afstandssensor(en) rechtop op een verticaal oppervlak te monteren, zoals een muur. **Leg de sensor niet plat neer.** 

De draadloze communicatie is gevoelig voor interferentie, afstand, muren en metalen barrières. Houd rekening met het volgende voor een probleemloze draadloze communicatie.

**Elektromagnetische interferentie (EMI).** Houd de console een aantal meter uit de buurt van computerschermen en tv's.

**Radiofrequentie-interferentie (RFI).** Als u andere apparaten hebt die op dezelfde frequentieband werken als uw binnen- en/of buitensensoren en de communicatie tussen de sensor en console raakt verstoord, probeer deze andere apparaten dan uit te schakelen om te bepalen welk apparaat de verstoring veroorzaakt. U moet de zenders of ontvangers misschien verplaatsen om de interferentie te vermijden en een betrouwbare communicatie tot stand te brengen. De gebruikte frequentie is 868.

- 1. **Nominale gezichtslijn.** Dit apparaat heeft een nominale gezichtslijn van 91 meter (zonder interferentie, barrières of muren), maar gewoonlijk krijgt u slechts 30 meter in de meeste feitelijke installaties waarbij het signaal barrières en muren moet passeren.
- 2. **Metalen barrières.** Radiofrequentie zal geen metalen barrières passeren, zoals aluminium beplating. Als u metalen beplating hebt, zorg er dan voor dat de afstandssensor en console door een raam op elkaar gericht zijn voor een betere gezichtslijn.

Hieronder volgt een tabel met mogelijke ontvangstverlies vergeleken met overdrachtsmedia. Elke "muur" of obstructie kort het overdrachtsbereik in met hieronder vermelde factor.

| <b>Medium</b>      | Verlaging in RF-signaalsterkte |
|--------------------|--------------------------------|
| Glas (onbehandeld) | $5 - 15\%$                     |
| Kunststoffen       | $10 - 15\%$                    |
| Hout               | $10-40%$                       |
| <b>Steen</b>       | $10-40%$                       |
| Beton              | 40-80%                         |
| Metaal             | $90-100\%$                     |

**Tabel 5: Verlaging in RF-signaalsterkte**

## **4.4 Displayconsole**

De voor- en achterzijde van de displayconsole staat afgebeeld in Figuur 13.

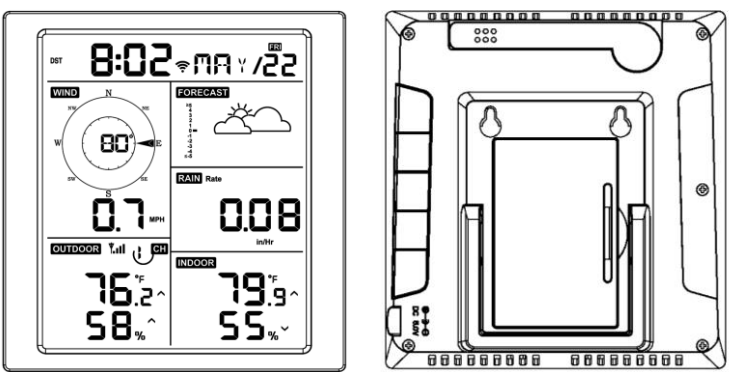

**Figuur 13: Voor- en achterzijde van displayconsole**

Zie Figuur 14.

- (1) Klap de bureausteun uit en plaats de 1,5 tot 3 meter uit de buurt van de buitensensor.
- (2) Verwijder de batterijklep op de achterzijde van de console en installeer 2 x type AA alkaline- of lithiumbatterijen van hoge kwaliteit volgens Figuur 14.
- (3) Wacht enkele minuten totdat de afstandssensoren met de displayconsole zijn gesynchroniseerd.
- (4) Om te voorkomen dat het verhogen van de eigen temperatuur van de displayconsole de nauwkeurigheid van de gemeten temperatuur en vochtigheid aantast, wordt de temperatuur- en vochtigheidssensor aan het antenne-einde geplaatst, uit de buurt van de behuizing van het station. Laat de antenne van de console recht omhoog wijzen voor nauwkeurige metingen van de binnentemperatuur en -vochtigheid.

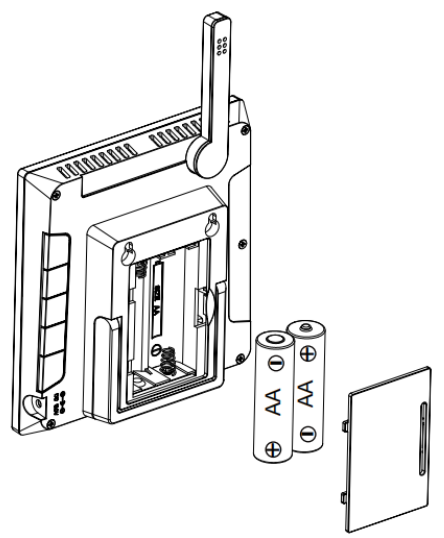

**Figuur 14: De batterijen installeren voor de displayconsole**

# **5 De displayconsole gebruiken**

## **5.1 Schermweergave**

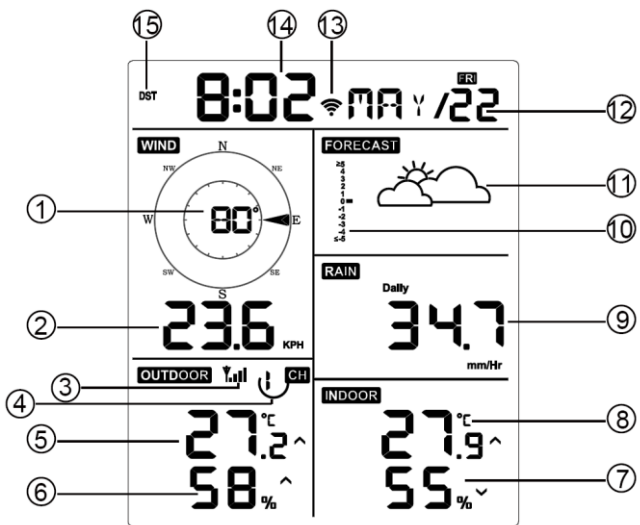

**Figuur 15: Schermlay-out van de displayconsole**

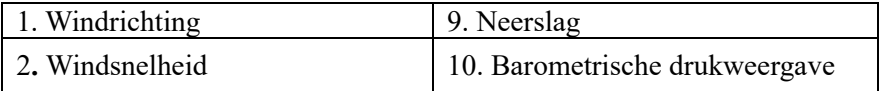

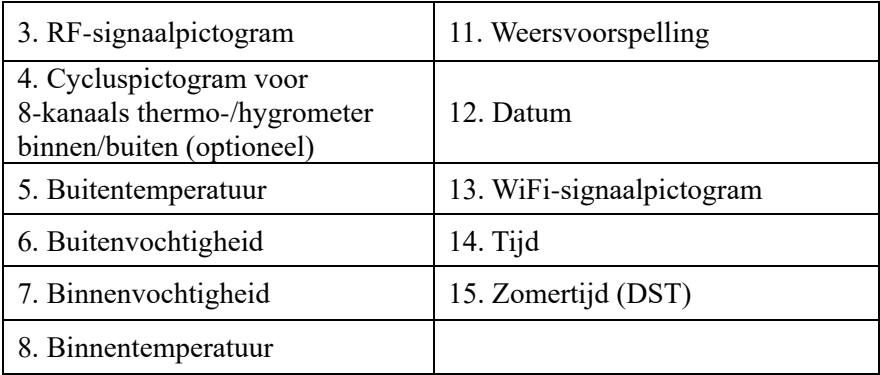

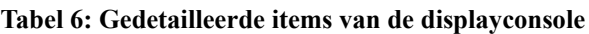

## **5.2 Aanvankelijke instelling van de displayconsole**

Installeer de batterijen om de displayconsole van stroom te voorzien.

Het apparaat zal 2 seconden na een reset de softwareversie en frequentie-informatie laten zien.

Alle segmenten van de LCD zullen 3 seconden oplichten na de reset en het apparaat zal vervolgens 3 minuten lang het buitenkanaal beginnen te registreren.

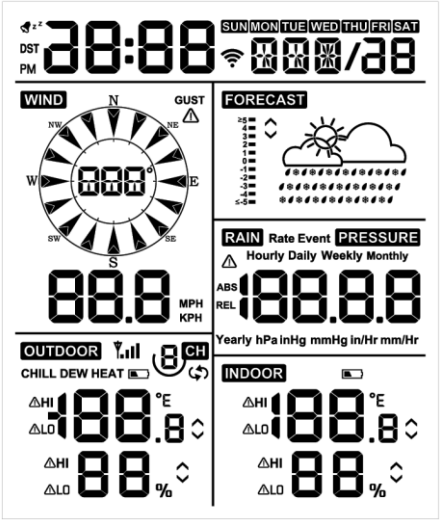

**Figuur 16**

## **5.2.1 Toetsfuncties**

De console is voorzien van vijf toetsen voor eenvoudige bediening

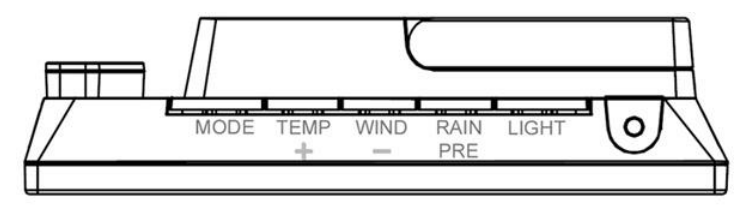

## **Figuur 17**

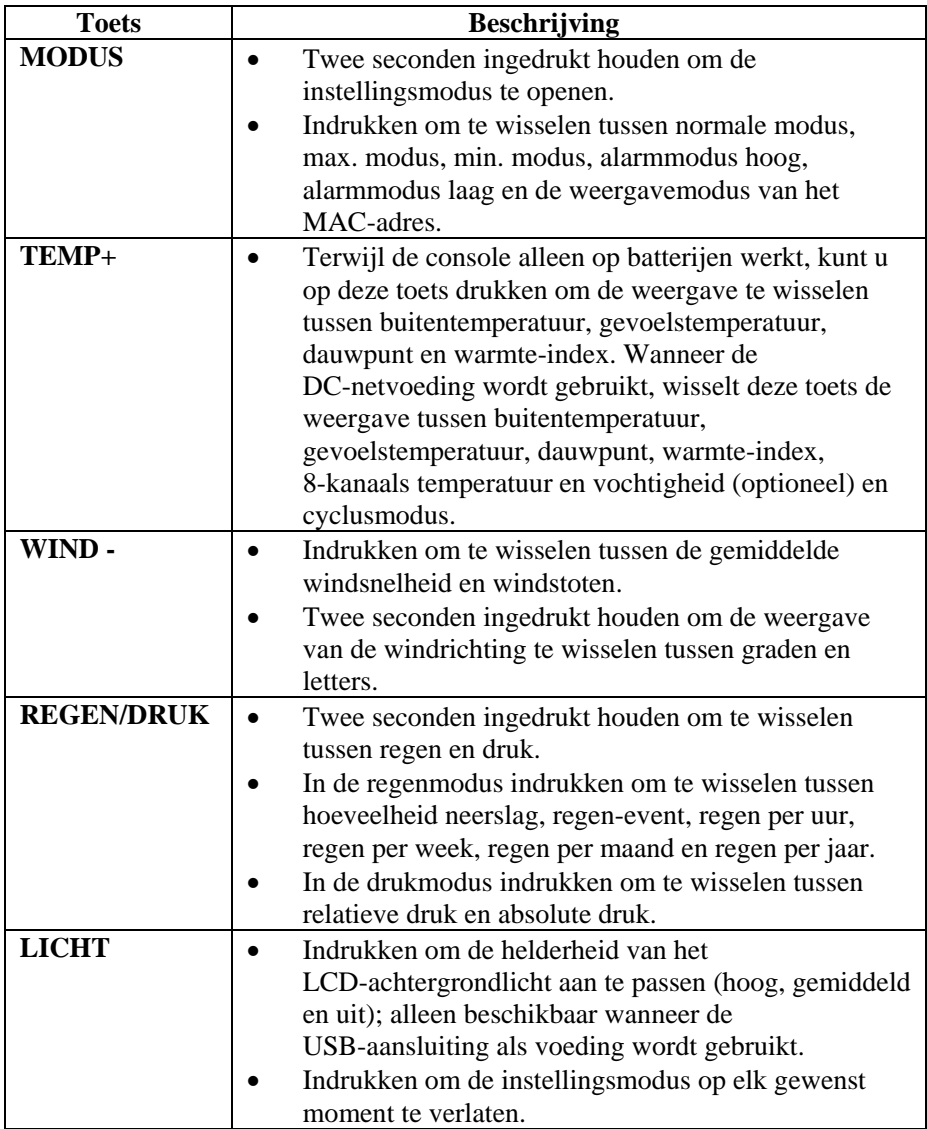

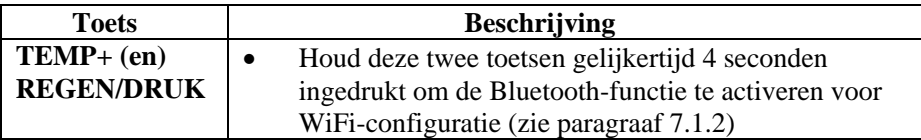

#### **Tabel 7: Toetsfuncties**

## **5.3 Instellingsmodus**

**Opmerking:** De tijdzone- en zomertijdinstellingen kunnen alleen via de app WS View Plus worden geprogrammeerd. U dient de tijdzone correct in te stellen als u de console hebt verbonden met het internet en deze instelling moet voor uw installatie worden aangepast, anders zal de console met de standaard instelling worden gesynchroniseerd als u deze parameters niet correct instelt via de app.

Houd de toets **MODE** twee seconden ingedrukt om de instellingsmodus te openen. Druk op de toets **MODE** (niet ingedrukt houden) om naar de volgende instelling te gaan.

Druk op elk gewenst moment op de toets **LIGHT** om de instellingsmodus af te sluiten.

Tabel 8 toont de volgorde en commando's van de instellingsmodus.

Reset naar standaard fabriekswaarden: **[MODE] + [LIGHT] voor 5s**

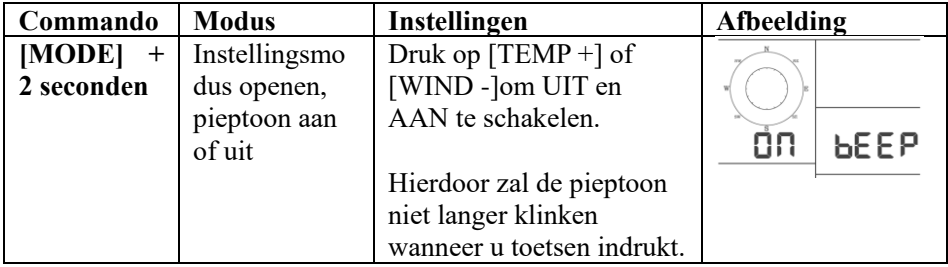

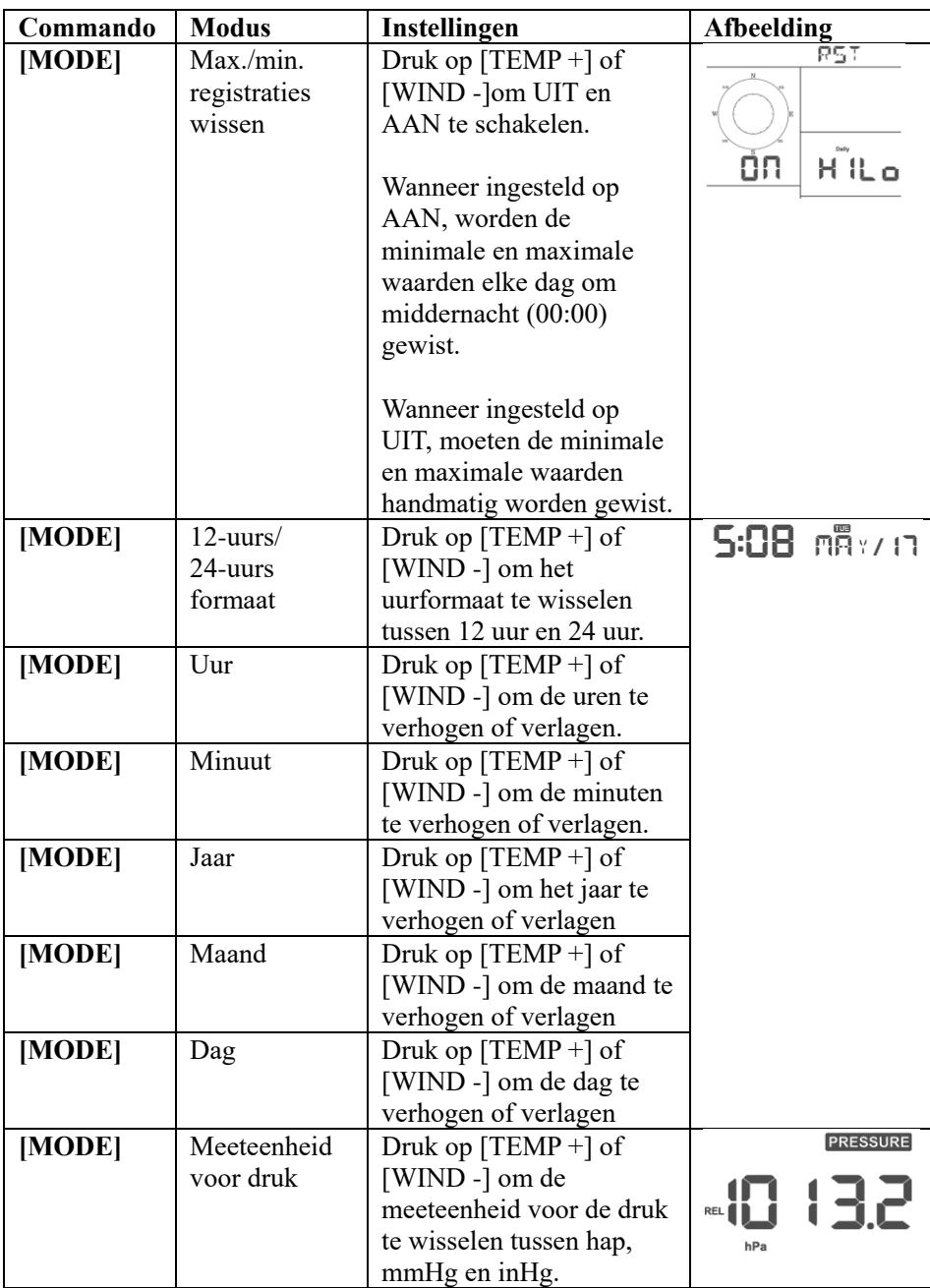

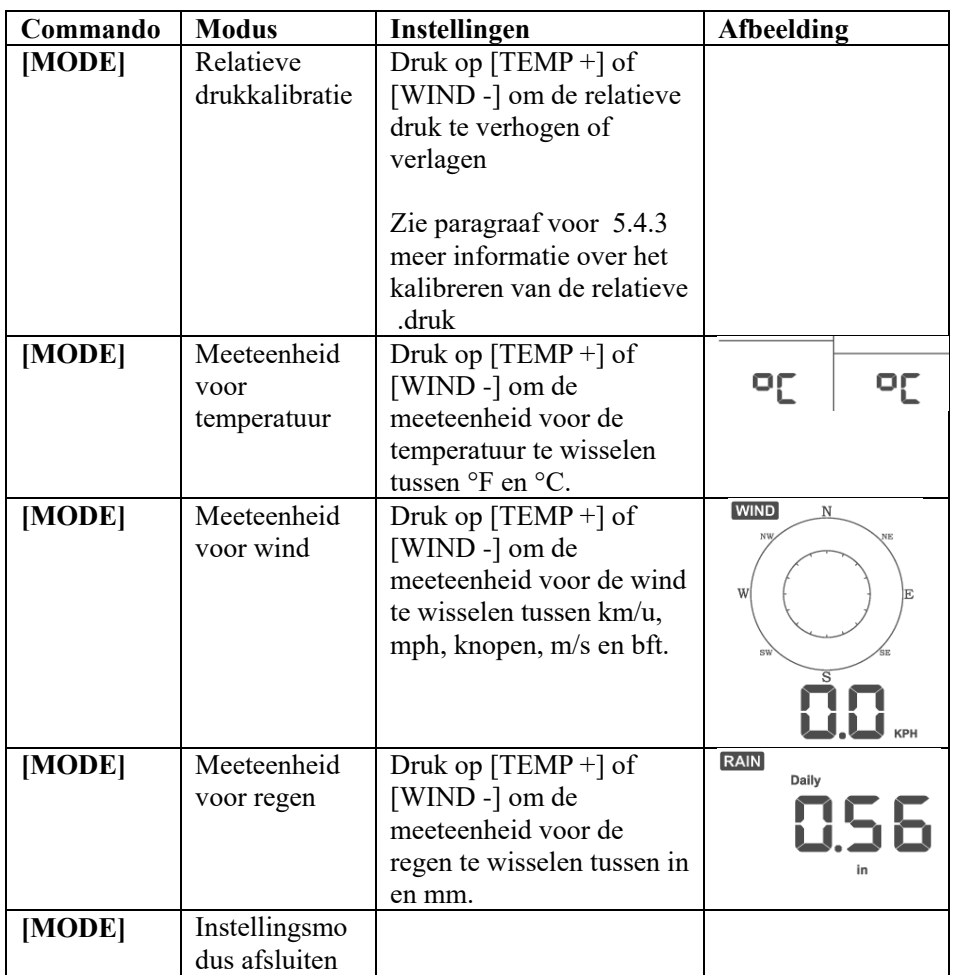

**[MODE] + 2 seconden betekent dat u de toets MODE twee seconden ingedrukt moet houden.**

**[MODE] betekent dat u gewoon op de toets MODE moet drukken.**

**Tabel 8: Volgorde van de instellingsmodus en opsomming van commando's**

### **5.4 Barometrische drukweergave**

### **5.4.1 Absolute en relatieve druk weergeven**

Houd [RAIN/PRE] twee seconden ingedrukt houden om te wisselen tussen regen en druk. Druk in de regenmodus op [RAIN/PRE] om te wisselen tussen absolute en relatieve druk

Absolute druk is de gemeten atmosferische druk, is een hoogtefunctie en, in mindere mate, verandert in weersomstandigheden.

Absolute druk is niet gecorrigeerd volgens zeeniveau. Relatieve druk is wel gecorrigeerd volgens zeeniveau. Zie paragraaf 5.4.3 voor meer informatie over relatieve druk en kalibratie.

## **5.4.2 Veranderingssnelheid van de drukgrafiek**

De snelheid waarmee de drukgrafiek verandert, wordt links van de pictogrammen voor de weersvoorspelling weergegeven en duidt op het verschil tussen de dagelijkse gemiddelde druk en het gemiddelde over de afgelopen 30 dagen (in hPa).

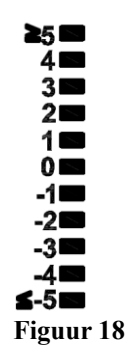

## **5.4.3 Informatie over relatieve druk en kalibratie**

De kalibratie was ingesteld in de WS View Plus-app. Om de drukomstandigheden van de ene locatie met de andere te vergelijken, corrigeren meteorologen de druk volgens het zeeniveau. Omdat de luchtdruk lager is op grotere hoogtes, is de op zeeniveau gecorrigeerde druk (de druk op uw locatie als u zich op zeeniveau zou bevinden) over het algemeen hoger dan uw gemeten druk.

Uw absolute druk kan dus als 726,95 mmHg (969 mb) worden aangegeven op een hoogte van 305 m, maar de relatieve druk is echter 762 mmHg (1016 mb). De standaard zeeniveaudruk is 759,97 mmHg (1013 mb). Dit is de gemiddelde zeeniveaudruk over de hele wereld. Relatieve drukmetingen hoger dan 759,97 mmHg (1013 mb) worden als hoge druk beschouwd, terwijl relatieve drukmetingen lager dan 759,97 mmHg als lage druk worden beschouwd. Om de relatieve druk op uw locatie te bepalen, zoekt u een officieel rapportagestation bij u in de buurt (het internet is de beste bron voor real-time barometeromstandigheden, zoals Weather.com of Wunderground.com) en stelt u uw weerstation in volgens dit officiële rapportagestation.

## **5.5 Regenweergave**

### **5.5.1 Meetintervallen voor neerslag**

Houd [RAIN/PRE] twee seconden ingedrukt houden om te wisselen tussen regen en druk. Druk in de regenmodus op [RAIN/PRE] om te wisselen tussen hoeveelheid neerslag (mm/u), regen-event, regen per uur, regen per dag, regen per week, regen per maand en regen per jaar.

## **5.5.2 Intervallen voor regendefinities**

- **Neerslag per uur of mm/U** wordt bepaald als de laatste 10 minuten neerslag vermenigvuldigd met zes (10 minuten x  $6 = 1$  uur). Dit wordt ook wel onmiddellijke regen per uur genoemd.
- **Event** wordt bepaald als aanhoudende regen en wordt gereset als de neerslag in een periode van 24 uur minder dan 1 mm (0,039 inch) is.
- **Dagelijks** wordt bepaald als de neerslag sinds middernacht (00:00).
- **Wekelijks** wordt bepaald als het totaal in een kalenderweek en wordt gereset op zondagochtend om middernacht (zondag tot en met zaterdag).
- **Maandelijks** wordt bepaald als het totaal in een kalendermaand en wordt gereset op de eerste dag van de maand.
- **Jaarlijks** wordt bepaald als de totale hoeveelheid neerslag van 1 januari tot 31 december.

## **5.6 Windweergave**

Druk op de toets [WIND -] om te wisselen tussen de gemiddelde windsnelheid en windstoten.

Houd de toets [WIND -] twee seconden ingedrukt om de weergave van de windrichting te wisselen tussen graden en letters.

- **Windsnelheid** wordt bepaald als de gemiddelde windsnelheid gedurende de updateperiode van 16 seconden.
- **Windstoot** wordt bepaald als de piekwindsnelheid gedurende de updateperiode van 16 seconden.

## **5.7 Temperatuurweergave**

Als de temperatuur lager is dan het minimale bereik, zal het temperatuurveld streepjes laten zien (--. -).

Als de temperatuur hoger is dan het maximale bereik, zal het temperatuurveld ook streepjes laten ziens (--. -).

### **5.7.1 Weergave van gevoelstemperatuur, dauwpunt en warmte-index**

Druk op de toets [TEMP] om te wisselen tussen buitentemperatuur, gevoelstemperatuur, windstoot, dauwpunt en warmte-index.

Dit apparaat ondersteunt tot 8 aanvullende thermo-/hygrometersensoren. Als u deze extra sensoren hebt, druk dan op de toets [TEMP +] om te wisselen tussen buitentemperatuur, windstoor, dauwpunt, warmte-index,8-kanaals temperatuur en vochtigheid en cyclusmodus.

## **5.8 Alarmen**

### **5.8.1 Alarmen hoog en laag controleren**

U kunt de instellingen voor de hoog-alarmen bekijken door een derde keer op de toets **MODE** te drukken. De hoog-alarmen zullen worden weergegeven, zoals te zien in Figuur 19 (a).

U kunt de instellingen voor de laag-alarmen bekijken door een vierde keer op de toets **MODE** te drukken. De laag-alarmen zullen worden weergegeven, zoals te zien in Figuur 19 (b).

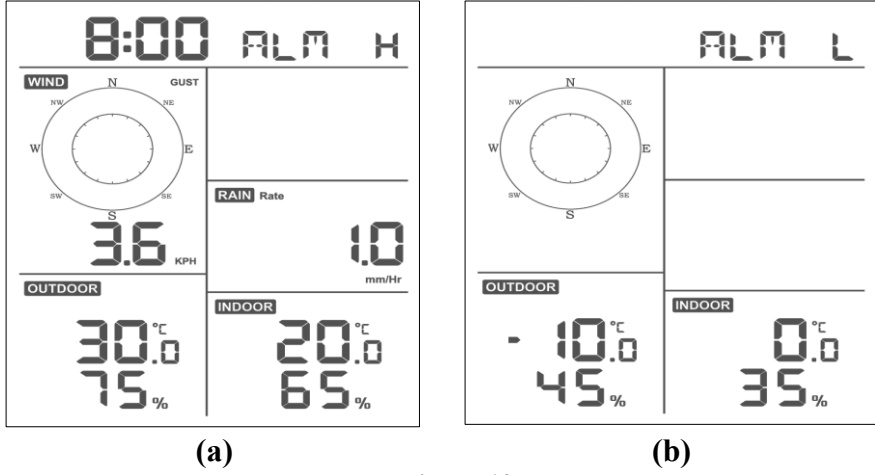

Druk nogmaals op de toets **LIGHT** om terug te keren naar de normale modus.

**Figuur 19**

**5.8.2 Alarmen hoog en laag instellen**

Terwijl Alarm Hoog wordt weergegeven (zie paragraaf houdt u de toets ,)5.8.1 MODE 2 seconden ingedrukt om de instellingsmodus voor alarm hoog te .openen

Terwijl Alarm Laag wordt weergegeven (zie paragraaf houdt u de toets ,(5.8.1) MODE 2 seconden ingedrukt om de instellingsmodus voor alarm laag te openen.

Druk op de toets MODE om op te slaan en verder te gaan naar de volgende alarminstelling.

Druk op elk gewenst moment op de toets LIGHT om de instellingsmodus voor alarm hoog te verlaten.

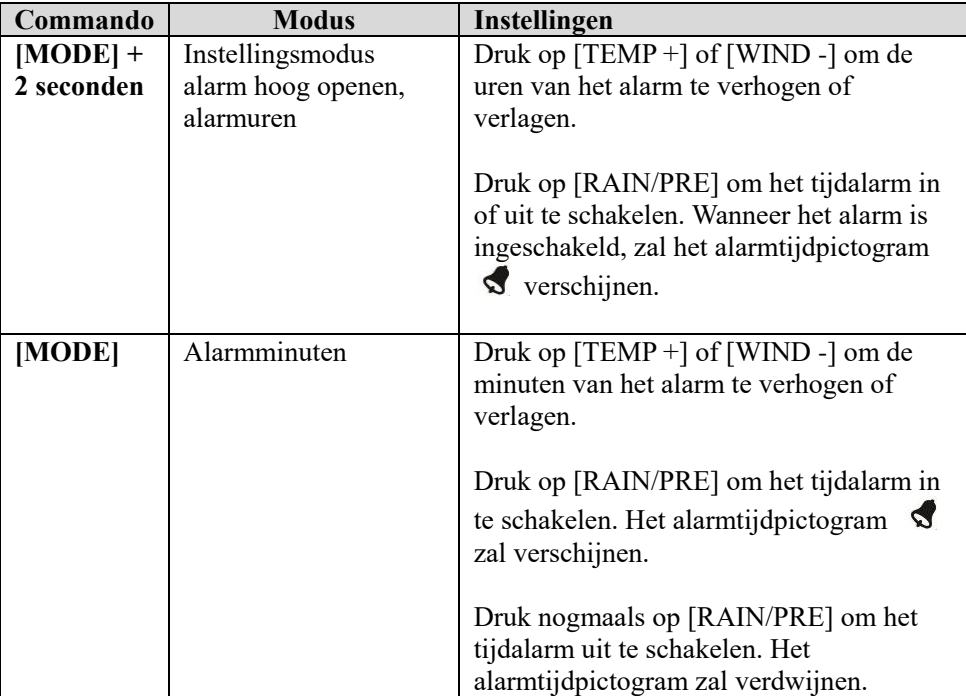

Tabel 9 toont de volgorde en commando's van de alarmmodus.

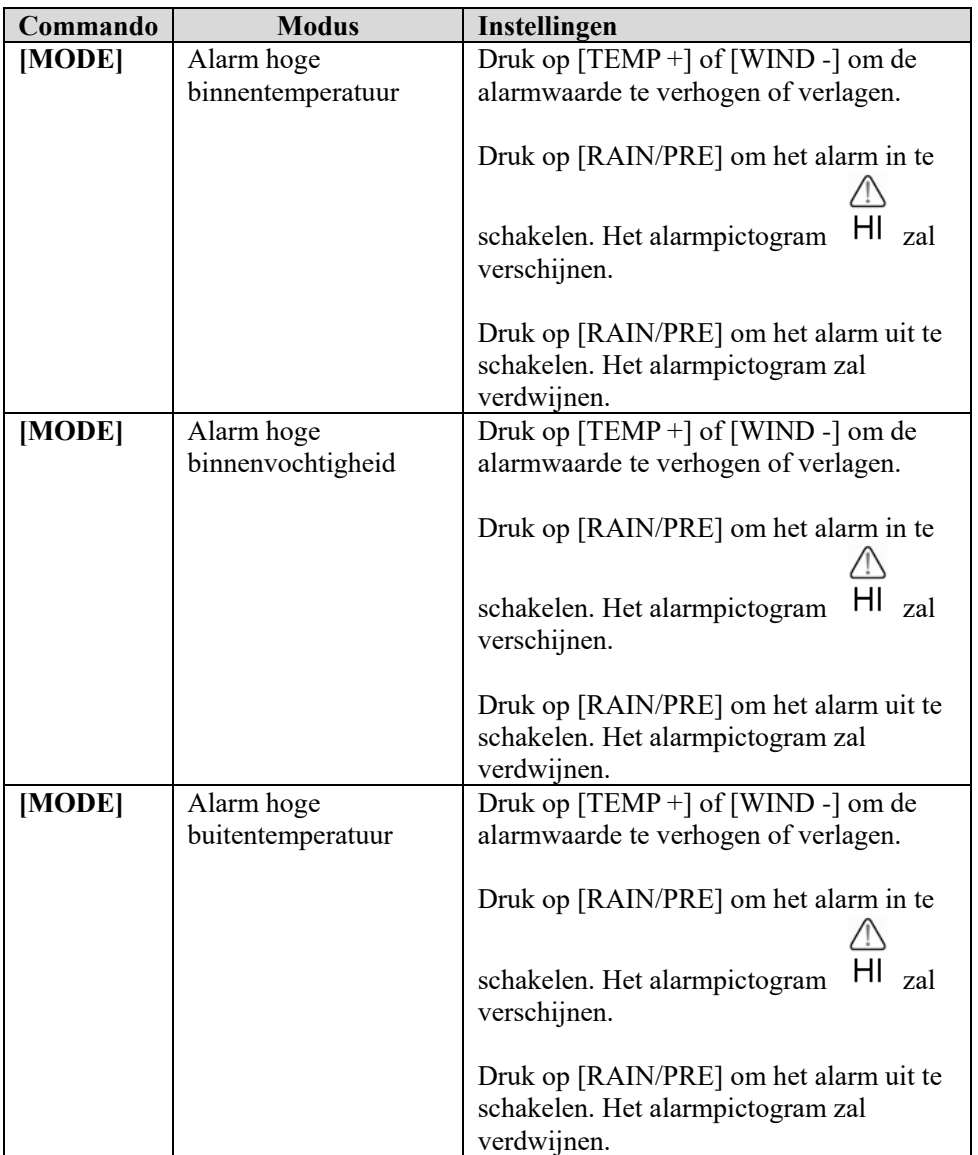

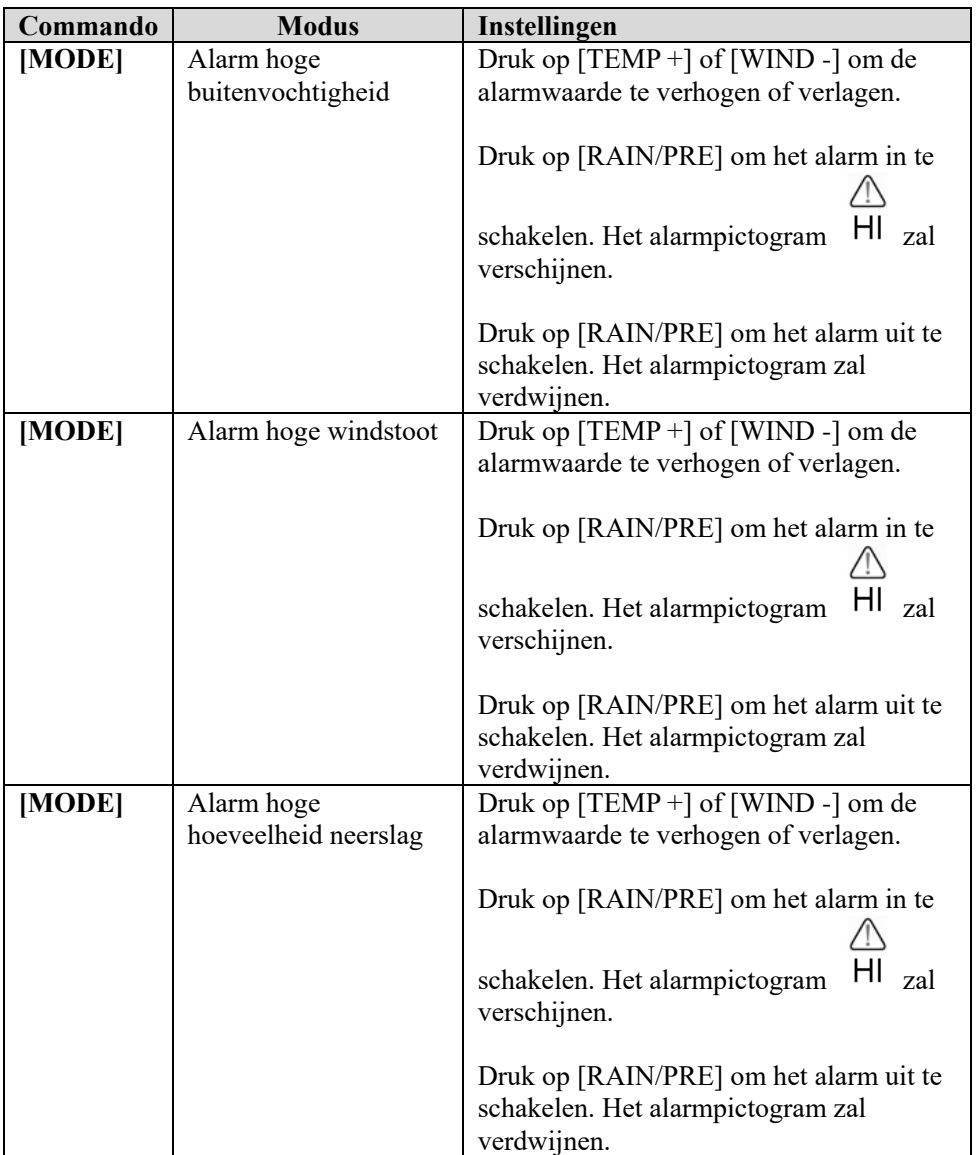

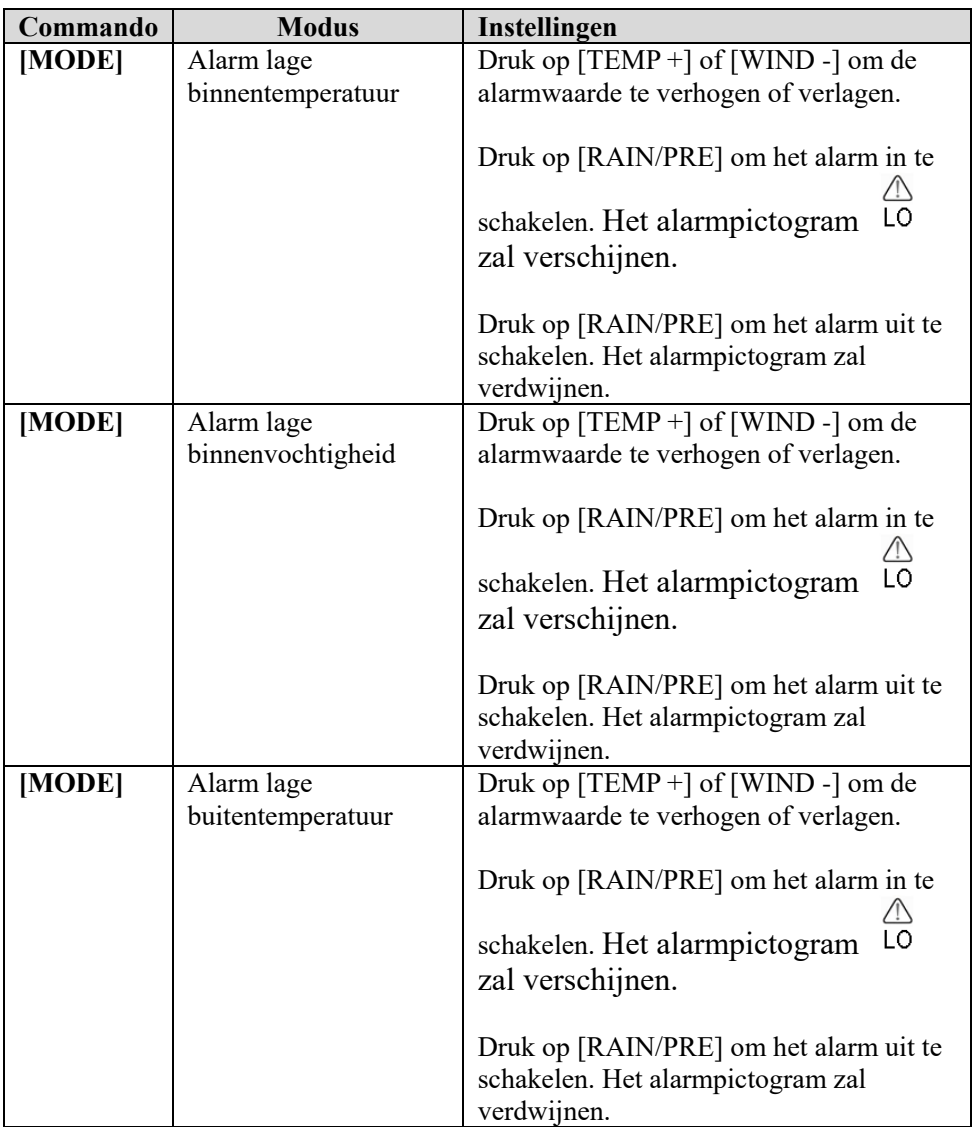

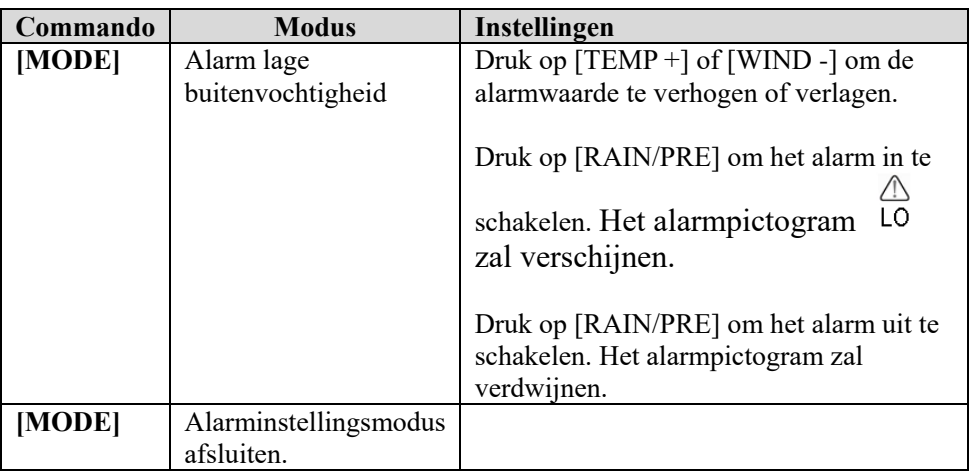

### **[MODE] + 2 seconden betekent dat u de toets MODE 2 seconden ingedrukt moet houden.**

### **[MODE] betekent dat u gewoon op de toets MODE moet drukken.**

Tabel 9: Volgorde van de alarminstellingsmodus en opsomming van commando's

## **5.9 Max./min. modus**

#### **5.9.1 Max./min. waarden controleren**

U kunt de max. waarde controleren door op de toets **MODE** te drukken en de max. waarden worden weergegeven, zoals te zien in Figuur 20 (a). Houd de toets MODE ingedrukt terwijl de max. waarden worden weergegeven om de max. waarden te wissen.

U kunt de min. waarde controleren door nogmaals op de toets **MODE** te drukken en de min. waarden worden weergegeven, zoals te zien in Figuur 20 (b). Houd de toets MODE ingedrukt terwijl de min. waarden worden weergegeven om de min. waarden te wissen.

Druk op de toets **LIGHT** om terug te keren naar de normale modus.

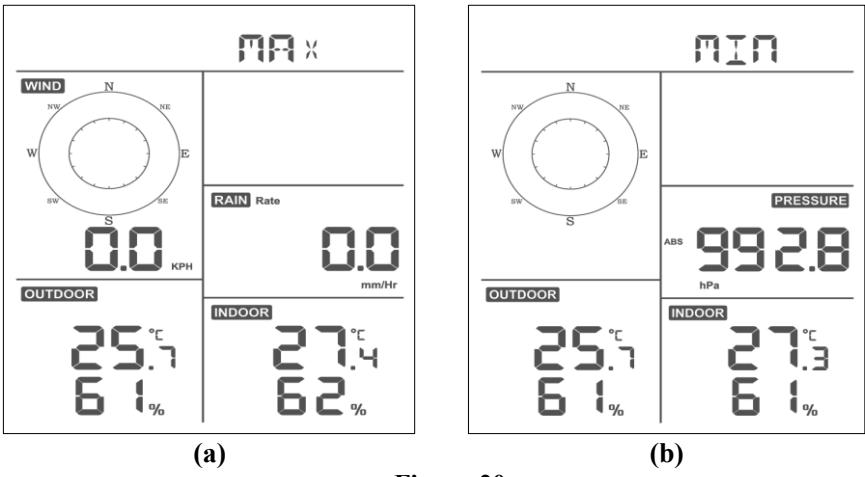

**Figuur 20**

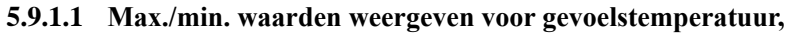

### **warmte-index en dauwpunt**

Terwijl de **max. waarden** worden weergegeven zoals beschreven in paragraaf drukt u eenmaal op de toets ,5.9.1**TEMP+** om de gevoelstemperatuur weer te geven, tweemaal voor het dauwpunt, driemaal voor de warmte-index en een vierde keer om terug te keren naar de buitentemperatuur.

Terwijl de **min. waarden** worden weergegeven zoals beschreven in paragraaf drukt u ee ,5.9.1nmaal op de toets **TEMP+** om de gevoelstemperatuur weer te geven, tweemaal voor het dauwpunt, driemaal voor de warmte-index en een vierde keer om terug te keren naar de buitentemperatuur.

### **5.9.1.2 Max. waarden weergeven voor windsnelheid en windstoot**

Terwijl de **max. waarden** worden weergegeven zoals beschreven in paragraaf drukt u eenmaal op de toets ,5.9.1**WIND-** om de max. windstoot weer te geven en tweemaal om terug te keren naar de windsnelheid.

### **5.9.1.3 Regen per uur en hoeveelheid neerslag weergeven**

Terwijl de **max. waarden** worden weergegeven zoals beschreven in paragraaf drukt u eenmaal op de toets ,5.9.1**RAIN** om de max. regen per uur weer te geven en tweemaal om de hoeveelheid neerslag te controleren.

### **5.9.1.4 Min. en max. waarden weergeven van absolute en relatieve druk**

Terwijl de **max. waarden** worden weergegeven zoals beschreven in paragraaf houdt u de toets ,5.9.1**RAIN/PRE** twee seconden ingedrukt om de drukweergave te openen. Druk vervolgens op de toets **RAIN/PRE** om te wisselen tussen relatieve druk en absolute druk.

Terwijl de **min. waarden** worden weergegeven zoals beschreven in paragraaf houdt u de toets ,5.9.1**RAIN/PRE** twee seconden ingedrukt om de drukweergave te openen. Druk vervolgens op de toets **RAIN/PRE** om te wisselen tussen relatieve druk en absolute druk.

Druk op de toets **LIGHT** om terug te keren naar de normale modus.

# **5.10 De draadloze sensor opnieuw synchroniseren**

Druk in de weergavemodus thermo-/hygrosensor buiten/windstoot/dauwpunt/warmte-index 5 seconden op de toets **TEMP+**, en

de console zal de buitensensorinrichting opnieuw registreren.

Druk in de weergavemodus kanaal 1-8 thermo-/hygrosensor 5 seconden op de toets **TEMP+**, and de console zal het huidige kanaal van de buitensensor opnieuw registreren.

Druk in de cyclusmodus 5 seconden op de toets **TEMP+**, en de console zal zowel de sensorinrichting als kanaalsensoren 1-8 opnieuw registreren.

# **5.11 Het achtergrondlicht bedienen**

Houd de toets LIGHT 2s ingedrukt om de WiFi-chip uit de energiebesparingsmodus te wekken. De datumweergave zal "**WAK**" tonen om aan te geven dat de display gewekt is. Dit is nuttig wanneer de functie Live Data (Live

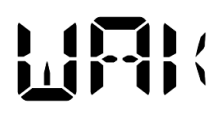

gegevens) in de WS View Plus-app moet worden geactiveerd voor live gegevensreferentie, omdat het systeem niet snel op de commando's van de WS View Plus -app reageert wanneer ingesteld op de WiFi-energiebesparingsmodus.

# **5.11.1 Met USB-kabel (inbegrepen)**

Het achtergrondlicht kan alleen ingeschakeld blijven wanneer de consoledisplay van stroom wordt voorzien via de USB-kabel. Druk op de toets LIGHT om de helderheid in te stellen op hoog, gemiddeld of uit.

# **5.11.2 Zonder USB-voeding**

Druk kort op een willekeurige toets om het achtergrondlicht 15 seconden lang in te schakelen.

# **5.12 Trendpijltjes**

Met de trendpijltjes kunt u snel bepalen of de temperatuur of druk stijgt of daalt gedurende een updateperiode van drie uur, die elke 30 minuten wordt bijgewerkt.

Tabel 10 beschrijft de omstandigheden voor stijgende of dalende druk elke 3 uur.

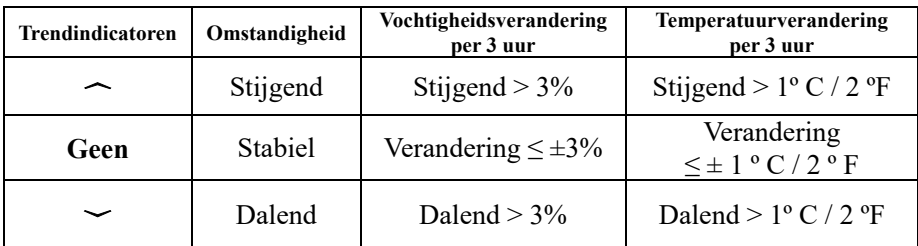

## **Tabel 10: Opsomming van trendindicatoren**

## **5.13 Indicator van de draadloze signaalkwaliteit**

De draadloze signaalsterkte toont de ontvangstkwaliteit. Als het signaal niet wordt verloren, zal de signaalsterkte-indicator vier balkjes tonen. Als het signaal eenmaal verloren gaat, worden er drie balkjes getoond, zoals te zien in Figuur 26.

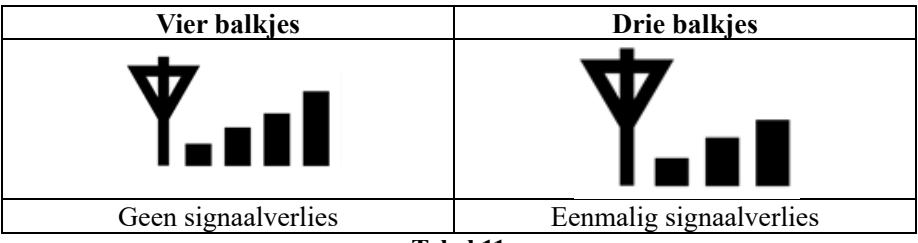

**Tabel 11**

# **5.14 Weersvoorspelling**

De vijf weerpictogrammen zijn zonnig, licht bewolkt, bewolkt, regenachtig en sneeuw.

Het weersvoorspellingspictogram is gebaseerd op de mate waarop de barometrische druk verandert. Het duurt minstens **èèn maand** totdat het weerstation de barometrische drukverandering over tijd heeft ingeleerd.

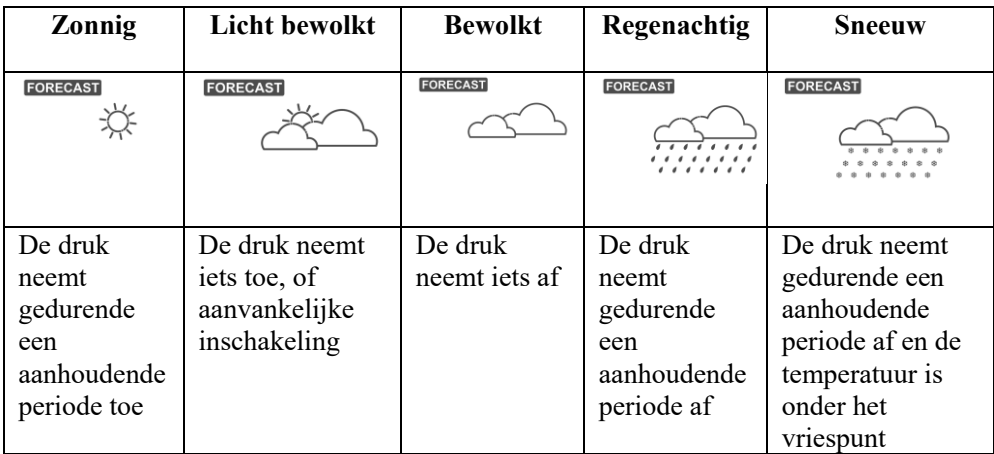

## **Tabel 12: Opsomming van de weersvoorspelling**

## **Opmerking:**

Wanneer de druk drastisch afneemt, knippert het regenpictogram om stormachtig aan te geven.

Wanneer de druk dramatisch afneemt en de temperatuur onder het vriespunt terechtkomt, knippert het sneeuwpictogram om een sneeuwstorm aan te geven.

## **5.14.1 Stormwaarschuwing**

Als de barometrische druk snel daalt, knippert het weersvoorspellingspictogram.

## **5.14.2 Beschrijving en beperkingen van de weersvoorspelling**

Als de verandering in druk versnelt, verbetert het weer over het algemeen (zonnig tot licht bewolkt). Als de druk trager verandert, wordt het weer over het algemeen slechter (bewolkt, regenachtig). Als de veranderingssnelheid relatief stabiel is, zal het licht bewolkt worden aangegeven.

De reden waarom de huidige omstandigheden niet overeenkomen met het voorspellingspictogram, is omdat de weersvoorspelling 24-48 uur van tevoren wordt berekend. Deze voorspelling is op de meeste locaties slechts 70% nauwkeurig en het is een goed idee om het Nationaal Weersinstituut te raadplegen voor nauwkeurigere weersvoorspellingen. Deze weersvoorspelling is op bepaalde locaties min of meer nauwkeurig. Het is echter nog steeds een interessant educatief hulpmiddel om te leren waarom het weer verandert.

Het Nationaal Weersinstituut (en andere weerdiensten zoals Accuweather en The Weather Channel) hebben veel middelen tot hun beschikking om weersomstandigheden te voorspellen, waaronder een weerradar, weermodellen en gedetailleerde kaarten van de grondomstandigheden.

# **6 Specificaties:**

## **Buitengegevens**

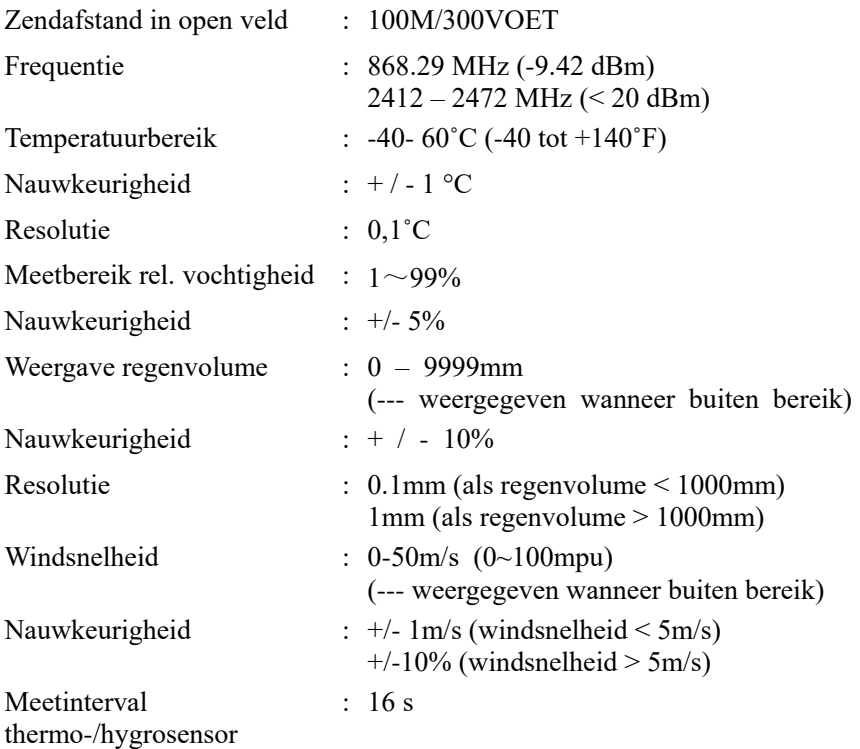

#### **Binnengegevens**

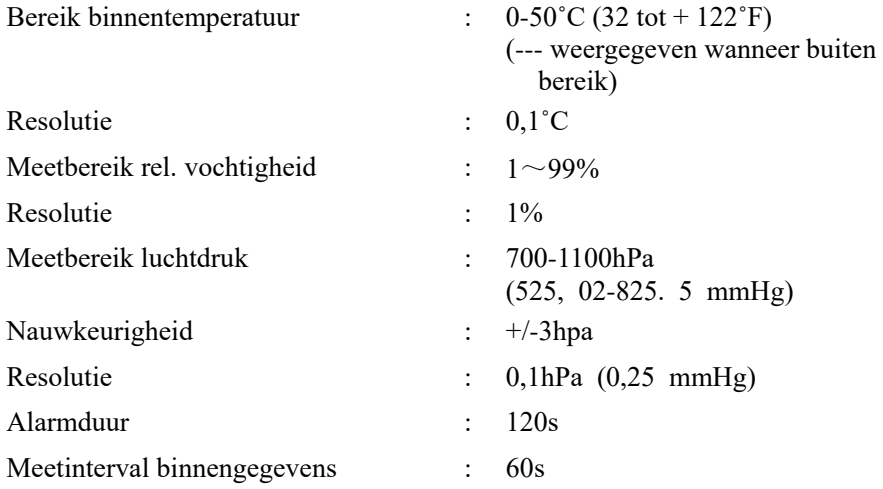

#### **Stroomverbruik**

- Basisstation : 5V DC (connectorkabel USB naar 2,5\*0.7mm DC 5V voedingsstekker inbegrepen)
- Basisstation : 2 x AA-lithiumbatterijen (niet inbegrepen)
- Afstandssensor: 2 x AA-lithiumbatterijen (niet inbegrepen)

# **7 Live publiceren op internet**

Uw console kan uw sensorgegevens naar bepaalde internetgebaseerde weerdiensten zenden. De ondersteunde diensten staan in de tabel hieronder vermeld:

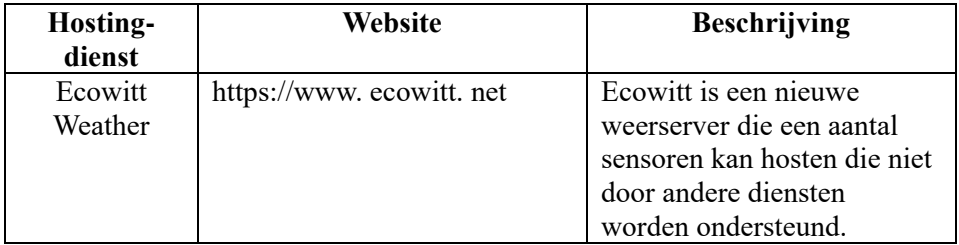

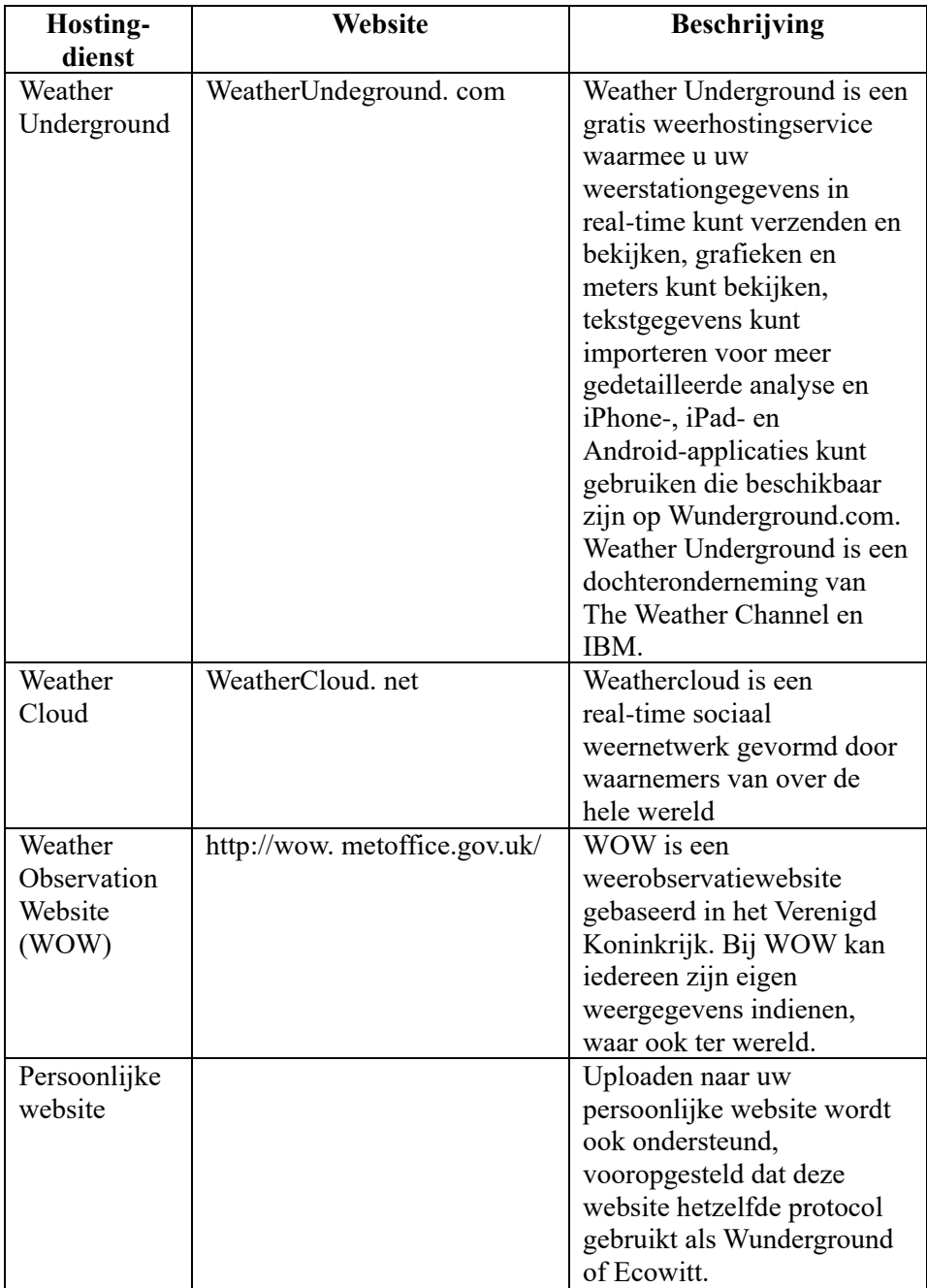

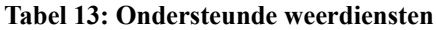

## **7.1 WiFi configureren via Bluetooth om de weerstationconsole te verbinden**

Om weergegevens naar deze diensten te verzenden, moet u de console configureren om te worden verbonden met uw WiFi-router voor internettoegang.

Tijdens het instellen van de consolegegevens en het bijwerken van de firmware is de communicatie tussen uw telefoon en console gebaseerd op Bluetooth (BLE), dus uw telefoon moet zich 5 meter binnen de radius van de console bevinden. Wanneer het apparaat verbinding heeft gemaakt met uw netwerk waarmee ook uw telefoon is verbonden, dan zal verdere configuratie zoals live data, kalibratie, datum, tijdzone, enz. gebaseerd zijn op uw WLAN en is het niet zo afstandsgevoelig meer.

Opmerking 1: De WiFi-chip voorzien op deze console ondersteunt alleen de **2,4GHz modus** met 2,0 MHz CLK-snelheid. Dus moeten bepaalde nieuwe WiFi-routers of toegangspunten handmatig op de 2,4GHZ modus worden ingesteld en moet zelfs de latentiemodus worden ingeschakeld om dit apparaat te kunnen hosten. Routers en toegangspunten waarvan dat bekend is:

## **Ubiquiti UAP-PRO**

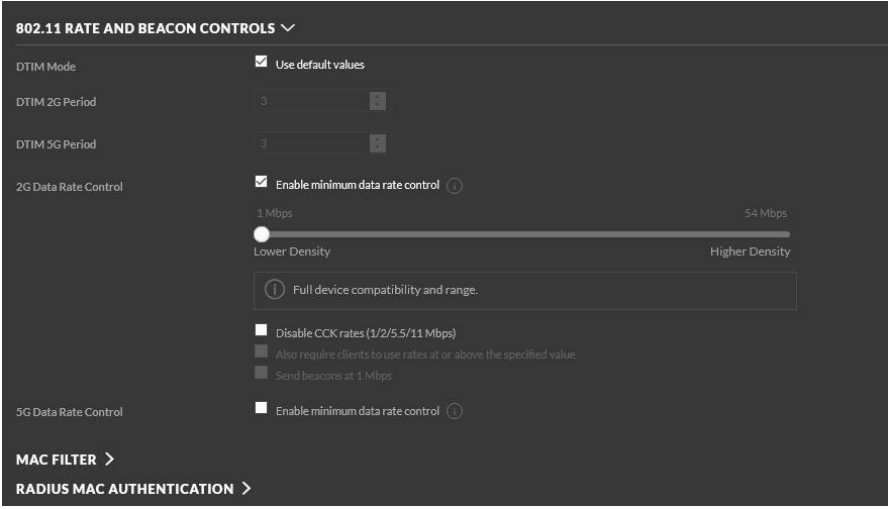

Of het is zelfs nodig om deze optie uit te schakelen:

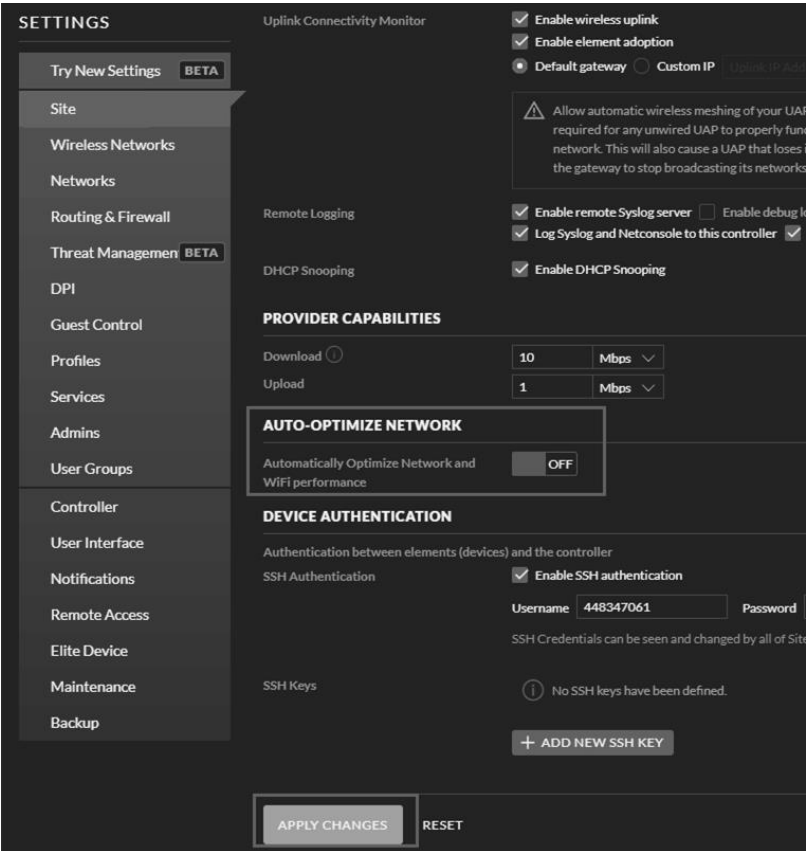

Controleer de instellingen van uw WiFi-router of toegangspunten en neem contact op met de fabrikant van de router als u nog steeds problemen ondervindt bij het verbinden van de console met uw WiFi-netwerk.

**Opmerking:** Als u de opstelling test met het buitensensorpakket in de buurt en binnenshuis, kunt u overwegen om verbinding te maken met WiFi, maar nog geen van de weerdiensten te configureren. De reden is dat de binnentemperaturen en -vochtigheid geregistreerd door de buitensensor, en zoals gerapporteerd aan de weerdienst(en), de omstandigheden binnenshuis weerspiegelen en niet de omstandigheden buitenshuis. Deze zullen dus incorrect zijn. Bovendien kan de regenvanger tijdens het hanteren worden gekanteld, waardoor regen wordt geregistreerd terwijl het misschien niet echt heeft geregend. Een manier om dit te voorkomen is door alle instructies op te volgen, maar echter opzettelijk een onjuist wachtwoord te gebruiken! U gaat dan na de permanente installatie buitenshuis terug om het het wachtwoord te wijzigen na het wissen van de consolegeschiedenis. Hierdoor begint de upload naar de diensten met een schone lei.

### **7.1.1 De mobiele applicatie downloaden**

De WiFi-configuratie wordt uitgevoerd met uw mobiele apparaat, iOS of Android. Begin door de betreffende **WS View Plus**-applicatie voor uw apparaat te downloaden van de Apple App Store of Google Play Store.

### **7.1.2 WiFi configureren via Bluetooth**

Houd de toetsen "TEMP/+" en "RAIN PRE" gelijkertijd 2 seconden ingedrukt om de configuratiemodus te activeren. De datumsectie op de LCD-display zal het volgende weergeven:

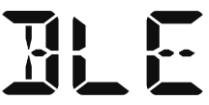

Als u een Apple iOS-apparaat gebruikt, zie paragraaf .7.1.2.1 Als u een Android-apparaat gebruikt, zie paragraaf .7.1.2.2

### **7.1.2.1 Apple iOS-gebruikers**

Start de **WS View Plus**-app op het homescherm van uw mobiele apparaat.

Kies "Allow While Using App" (Toestaan tijdens gebruik van app) wanneer de vraag "Allow WS View Plus to access your location?" (WS View Plus toegang tot uw locatie verlenen?) verschijnt. Als u deze optie niet selecteert, zal uw telefoon geen verbinding maken met het weerstation:
## **Het apparaat configureren**

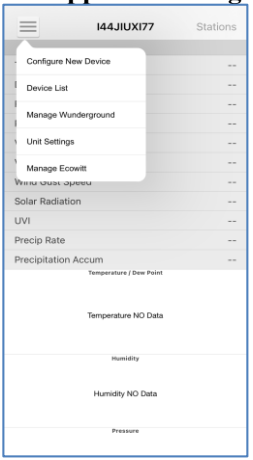

1) Tik op het instellingspictogram en selecteer "Configure New Device" (Nieuw apparaat configureren).

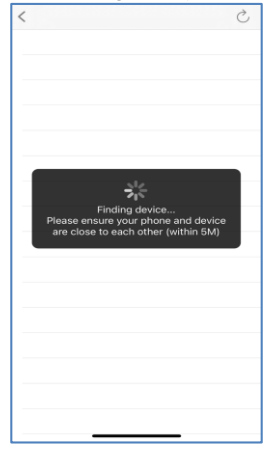

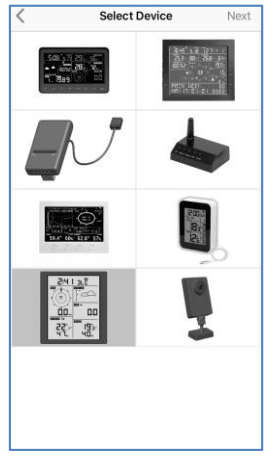

2) Selecteer uw type weerstation. Tik op **Next** (Volgende).

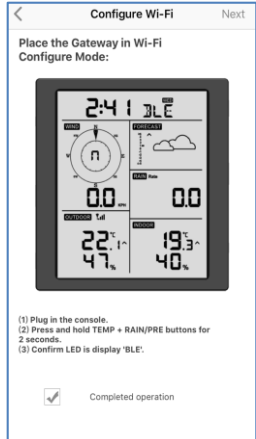

3) Volg de instructies; vink het vakje aan om "voltooide actie" te bevestigen en druk op Next (Volgende).

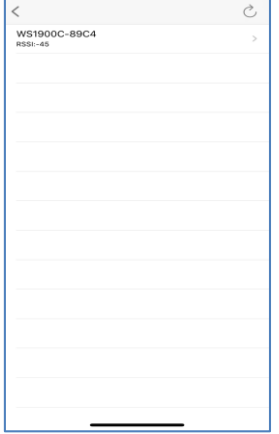

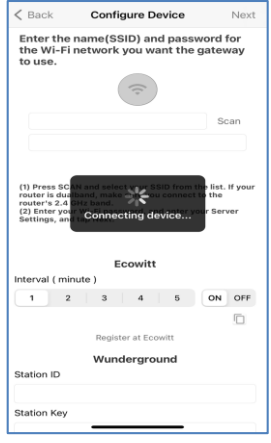

4) De app zal nu naar het apparaat zoeken. Zorg ervoor uw telefoon en apparaat binnen 5m afstand van elkaar te houden.

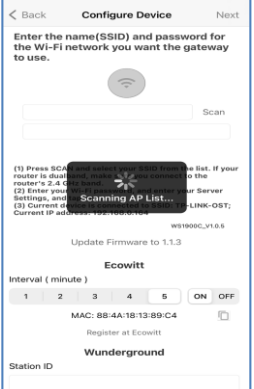

7) \*Druk op **Scan** en selecteer uw SSID in de lijst. Als het een dual-band router is en de SSID's verschillen, zorg er dan voor dat u verbinding maakt met de 2, 4 GHz-band. Voer het WiFi-wachtwoord in.

5) Als u meerdere apparaten hebt, zullen deze allemaal in de lijst verschijnen. Selecteer het apparaat. De laatste vier cijfers van de apparaat-ID zijn hetzelfde als de laatste vier cijfers van het MAC-adres van het apparaat. Als u uw apparaat-ID niet kunt vinden, drukt u op Vernieuwen om bij te

werken.

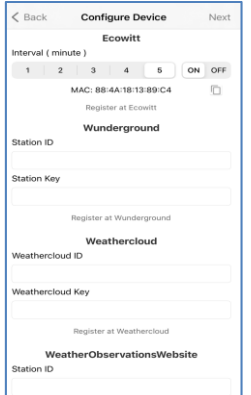

8) Als u al een Ecowitt-account hebt, kun u uw account koppelen. Tik op **ON (Aan)** en kies een uploadinterval in minuten. Noteer het MAC-adres. Zo niet, sla deze stap dan over.

6) De app zal automatisch verbinding maken met de console.

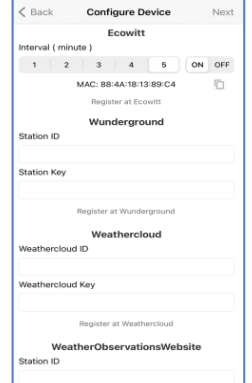

9) Als u al een Weather Underground-account hebt, kun u uw account koppelen. Voer de station-ID en het stationswachtwoord in dit paneel in dat u van Wunderground.com hebt gekregen. Zo niet, sla deze stap dan over.

\*Opmerking: U kunt na stap 7) het uploaden naar weerdiensten (Ecowitt Weather / Weather Underground / Weather Cloud / WOW / persoonlijke website) op deze pagina instellen of dit doen nadat de WiFi-configuratie is afgerond.

Als u weerdiensten hebt geconfigureerd nadat de WiFi-configuratie is voltooid, selecteert u uw apparaat in de lijst met apparaten. Dit zat het scherm "Live Data" (Live gegevens) oproepen.

Druk op het scherm "Live Data" (Live gegevens) op de toets "More" (Meer) rechtsboven in de hoek en selecteer "Weather Services" (Weerdiensten) in het menu. Dit brengt u naar het scherm "Upload" voor het apparaat.

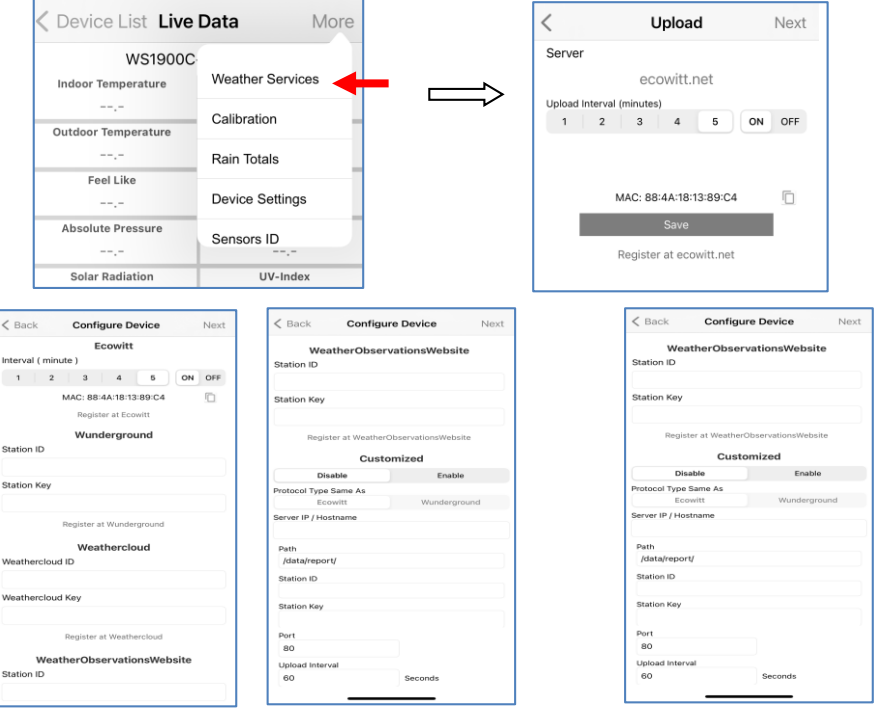

10) Als u al een WeatherCloud-acco unt hebt, kun u uw account koppelen.

> WeatherCloud.net. Voer in dit paneel de station-id en het wachtwoord in.

Zo niet, sla deze stap dan over.

11) Als u al een WeatherObservationsWeb-a ccount hebt, kun u uw account koppelen.

> Voer in dit paneel de station-id en het wachtwoord in.

Zo niet, sla deze stap dan over.

12) Upload uw gegevens naar uw eigen server.

> Uw website moet hetzelfde protocol gebruiken als Wunderground of Ecowitt. Voer alle vereiste informatie in.

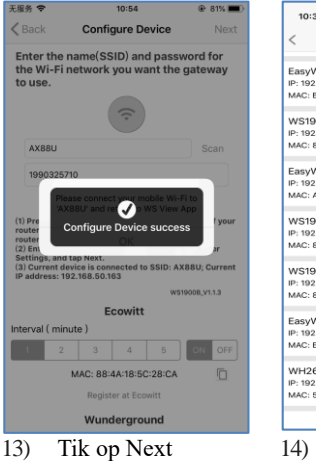

(Volgende).

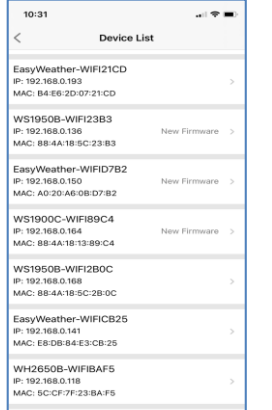

- 14:36  $m = 1$ Device List Live Data More WS1900C-WIFI89C4 Relativ 1000.0.6Pg 1000.0.6Pm **Solar Radiation** LIV-Index  $0.0 fc$  $\circ$ Wind Spee  $0.0$  km/h 338 °<br>NNW **Wind Gust Spe**  $0.0kmh$ Day Wind Ma  $0.0$  km RainRate **RainFyent**  $0.0 \text{ ms}$ RainDay<br>RainDay<br>RainWeek<br>RainMonth ......<br>0.0 n RainYea WS1900C\_V1.0.5
- 14) Nadat dit succesvol is afgerond, worden uw apparaat-ID, IP-adres en MAC-adres weergegeven. Als u meerdere apparaten hebt, zullen deze allemaal in de lijst verschijnen. Klik op het apparaatveld om console-instellingen te veranderen.
- 15) Selecteer het apparaat om de live gegevens te zien.

#### **7.1.2.2 Android-gebruikers:**

Activeer nu de applicatie die u hebt gedownload op uw mobiele apparaat. De volgende instructies bevatten gewoonlijk screenshots voor de Android-applicatie naast elkaar.

#### **Het apparaat configureren**

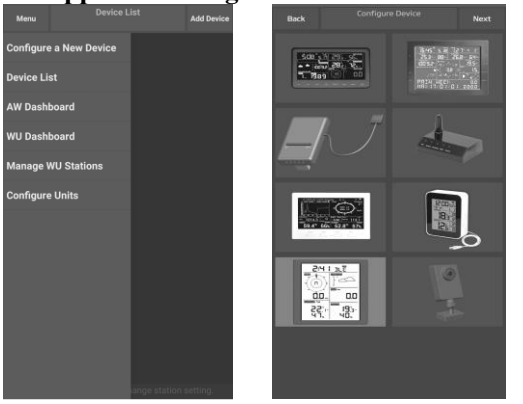

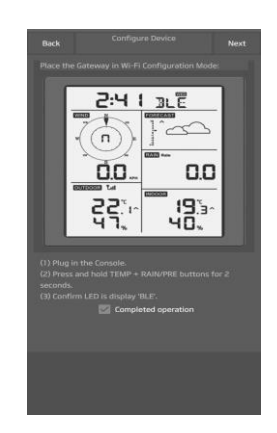

1) Druk op "Configure a New Device" (Een nieuw apparaat configureren).

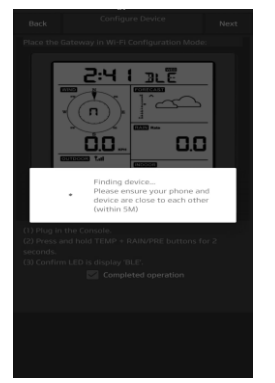

4) De app zal nu naar het apparaat zoeken. Zorg ervoor uw telefoon en apparaat binnen 5m van elkaar te houden.

2) Selecteer het apparaat dat u gebruikt in de lijst met apparaten en druk vervolgens op **Next (Volgende)**.

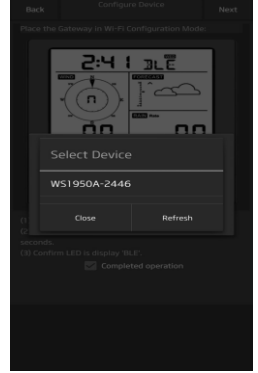

- 5) Als u meerdere apparaten hebt, zullen deze allemaal in de lijst verschijnen. Selecteer het apparaat. De laatste vier cijfers van de apparaat-ID zijn hetzelfde als de laatste vier cijfers van het MAC-adres van het apparaat. Als u uw apparaat-ID niet kunt vinden, drukt u op Vernieuwen om bij te
- 

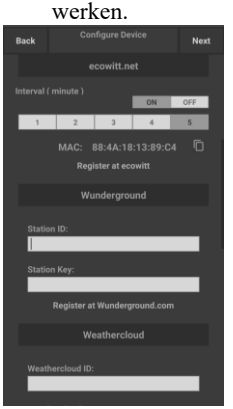

3) Volg de aanwijzingen, vink het vakje aan om "actie voltooid" te bevestigen en druk op **Next (Volgende)**.

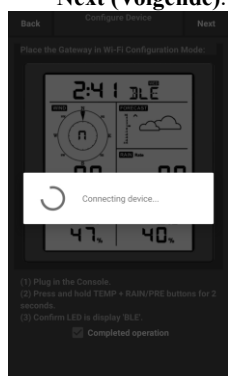

6) De app zal automatisch verbinding maken met de console.

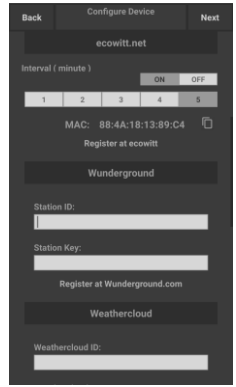

7) Druk op **Scan** en selecteer uw SSID in de lijst.

> Als het een dual-band router is en de SSID's verschillen, zorg er dan voor dat u verbinding maakt met de 2, 4 GHz-band.

Voer het WiFi-wachtwoord in.

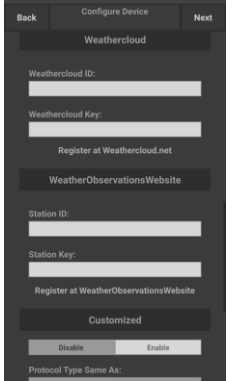

10) Als u al een WeatherCloud-acco unt hebt, kun u uw account koppelen.

> WeatherCloud.net. Voer in dit paneel de station-id en het wachtwoord in.

Zo niet, sla deze stap dan over.

8) Als u al een Ecowitt-account hebt, kun u uw account koppelen.

> Tik op **ON (Aan)** en kies een uploadinterval in minuten. Noteer het MAC-adres.

> Zo niet, sla deze stap dan over.

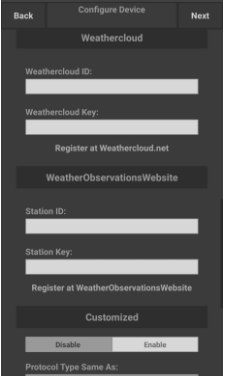

11) Als u al een WeatherObservationsWeb-a ccount hebt, kun u uw account koppelen.

> Voer in dit paneel de station-id en het wachtwoord in.

Zo niet, sla deze stap dan over.

- 9) Als u al een Weather Underground-account hebt, kun u uw account koppelen.
	- Voer de station-ID en het stationswachtwoord in dit paneel in dat u van Wunderground.com hebt gekregen.

Zo niet, sla deze stap dan over.

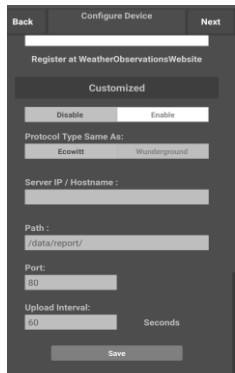

12) Upload uw gegevens naar uw eigen server.

> Uw website moet hetzelfde protocol gebruiken als Wunderground of Ecowitt. Voer alle vereiste informatie in.

Zo niet, sla deze stap dan over.

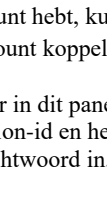

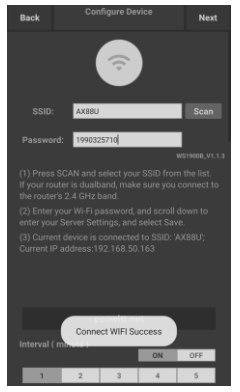

13) Tik op Next (Volgende).

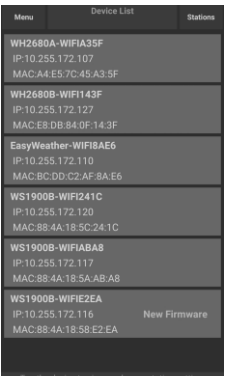

14) Nadat dit succesvol is afgerond, worden uw apparaat-ID, IP-adres en MAC-adres weergegeven.

> Als u meerdere apparaten hebt, zullen deze allemaal in de lijst verschijnen.

Klik op het apparaatveld om console-instellingen te veranderen.

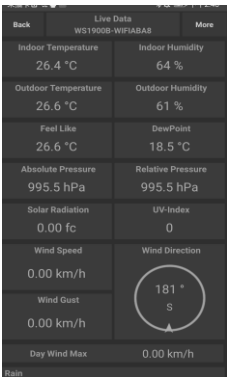

15) Selecteer het apparaat om de live gegevens te zien. Uw mobiele apparaat dient te zijn teruggekeerd naar uw normale WiFi-netwerkinstellin g en het scherm "Live Data" (Live gegevens) dient de metingen van uw sensoren weer te geven.

## **Het Mac-adres van het apparaat controleren**

Druk in de normale modus vijfmaal op de toets MODE om het MAC-adres te controleren.

 Het MAC-adres te zien in Figuur is bijvoorbeeld 88:4A:18:13:89:77.

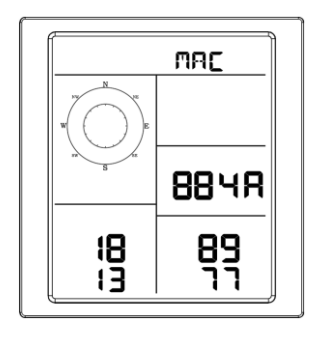

## **8 Andere functies van WS View Plus**

## **8.1 Instellingen**

U kunt de gewenste weergave-eenheden of de standaard homepagina voor de app instellen door "Settings" (Instellingen) in het submenu te selecteren:

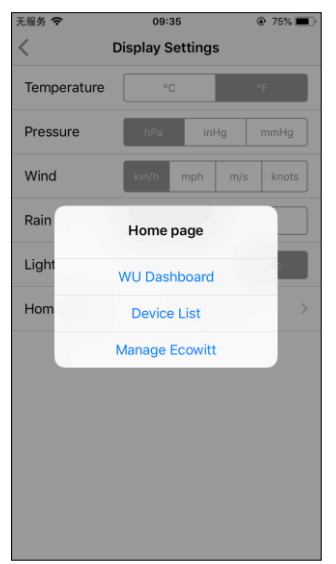

## **8.2 Kalibratie**

Druk op de toets "More" (Meer) rechtsboven in de hoek van het scherm "Live Data" (Live gegevens) om het kalibratiescherm te openen.

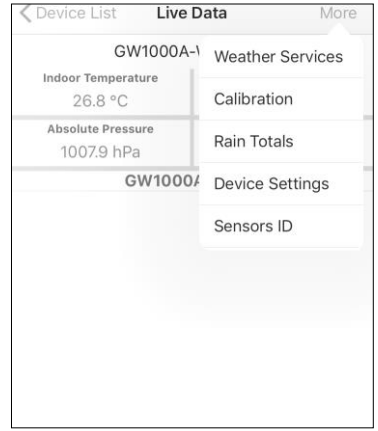

## **8.3 Totale neerslag bewerken**

Druk op de toets "More" (Meer) rechtsboven in de hoek van het scherm "Live Data" (Live gegevens) om eventueel de totale neerslag te bewerken.

## **8.4 Apparaatinstellingen**

Druk op de toets "More" (Meer) rechtsboven in de hoek van het scherm "Live Data" (Live gegevens) en selecteer "Device Settings" (Apparaatinstellingen) om het volgende in te stellen:

- Sensortype selecteren.
- Tijdzone instellen.
- Apparaat herstarten.
- Resetten naar fabrieksinstellingen.
- Firmware-upgrade (verschijnt alleen wanneer er nieuwe firmware beschikbaar is)

## **8.5 Sensor-ID**

Druk op "More" (Meer) op het scherm "Live Data" (Live gegevens) en selecteer "Sensors ID" (Sensor-ID) om het volgende in te stellen:

- Sensor-ID, signaalsterkte en batterijstatus controleren.
- 1-4 balkjes betekent 1-4 geslaagde opeenvolgende signaalontvangsten zonder er eentje te hebben gemist.
- De sensor offline registreren.
- De sensor in- of uitschakelen.
- De sensor-ID offline invoeren.

## **9 Onderhoud**

Voer de volgende stappen uit om uw station goed te onderhouden

1. Maak de regenmeter eens per 3 maanden schoon. Draai de trechter linksom en til deze op voor toegang tot het mechanisme van de regenmeter en maak schoon met een vochtig doekje. Verwijder vuil, restjes en insecten. Als een insectenplaag een probleem is, spuit de inrichting dan lichtjes in met insecticide.

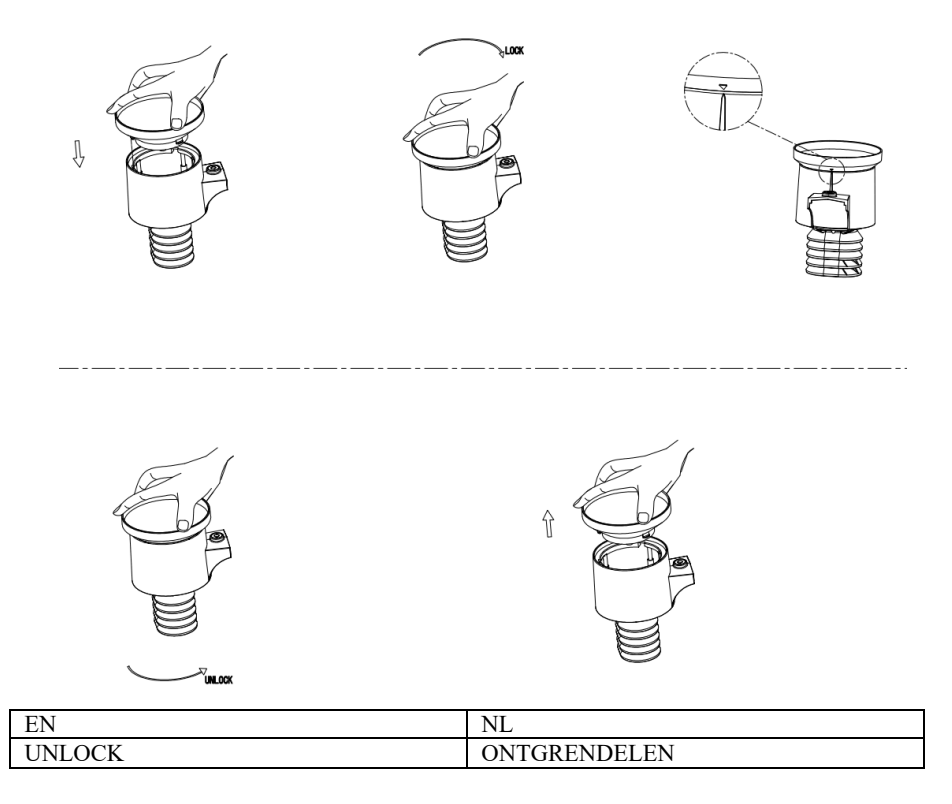

## **Figuur : De regenmeter installeren en onderhouden**

- 1. Vervang de batterijen elke 1-2 jaar. De batterijen kunnen na langdurig gebruik beginnen te lekken wegens weersomstandigheden. Inspecteer de batterijen om de 3 maanden in veeleisende omgevingen.
- 2. In sneeuwachtige omgevingen, kunt u de bovenkant van het weerstation met siliconenspray tegen ijsvorming inspuiten om sneeuwophoping te voorkomen.

# **10 Probleemoplossing**

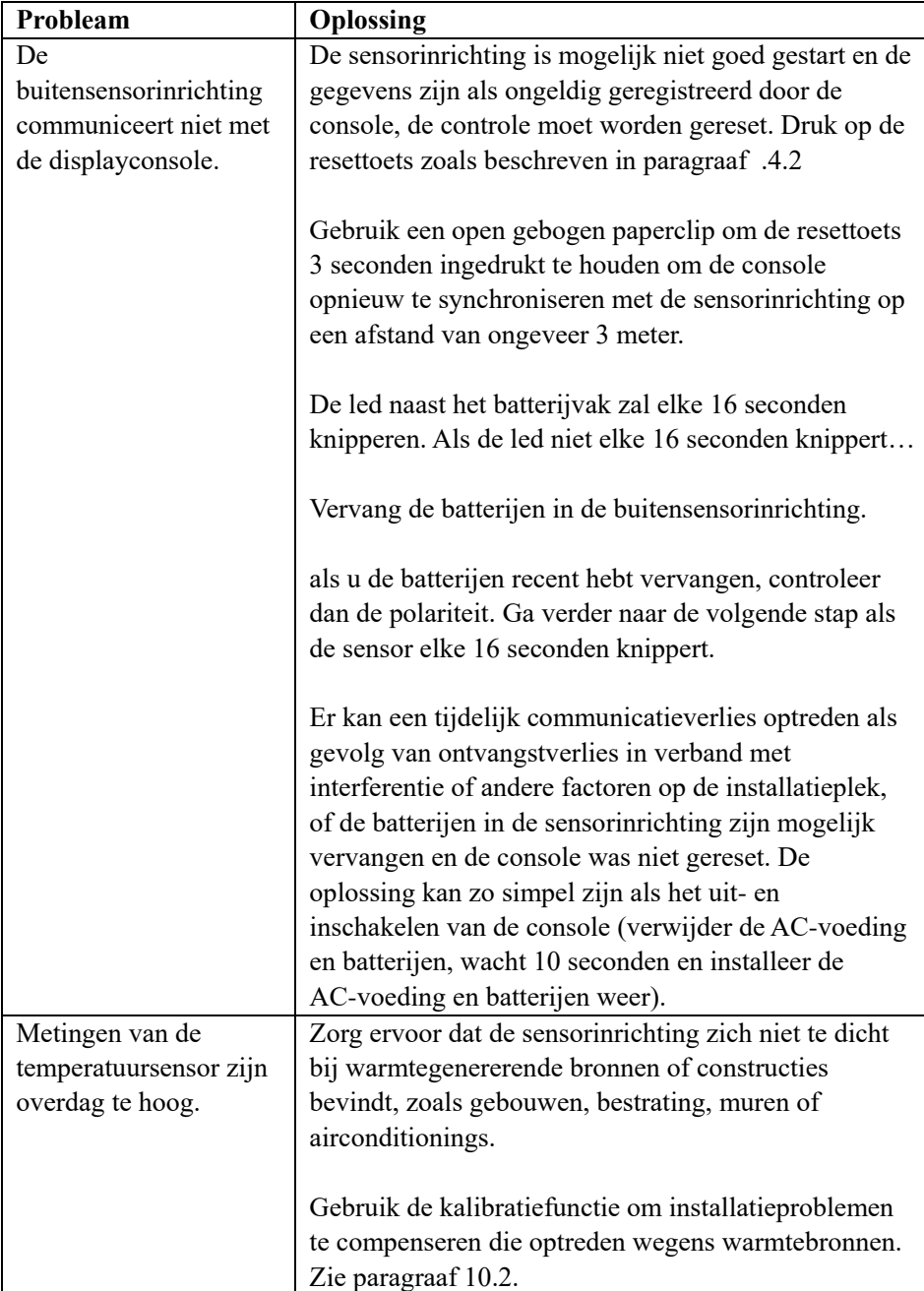

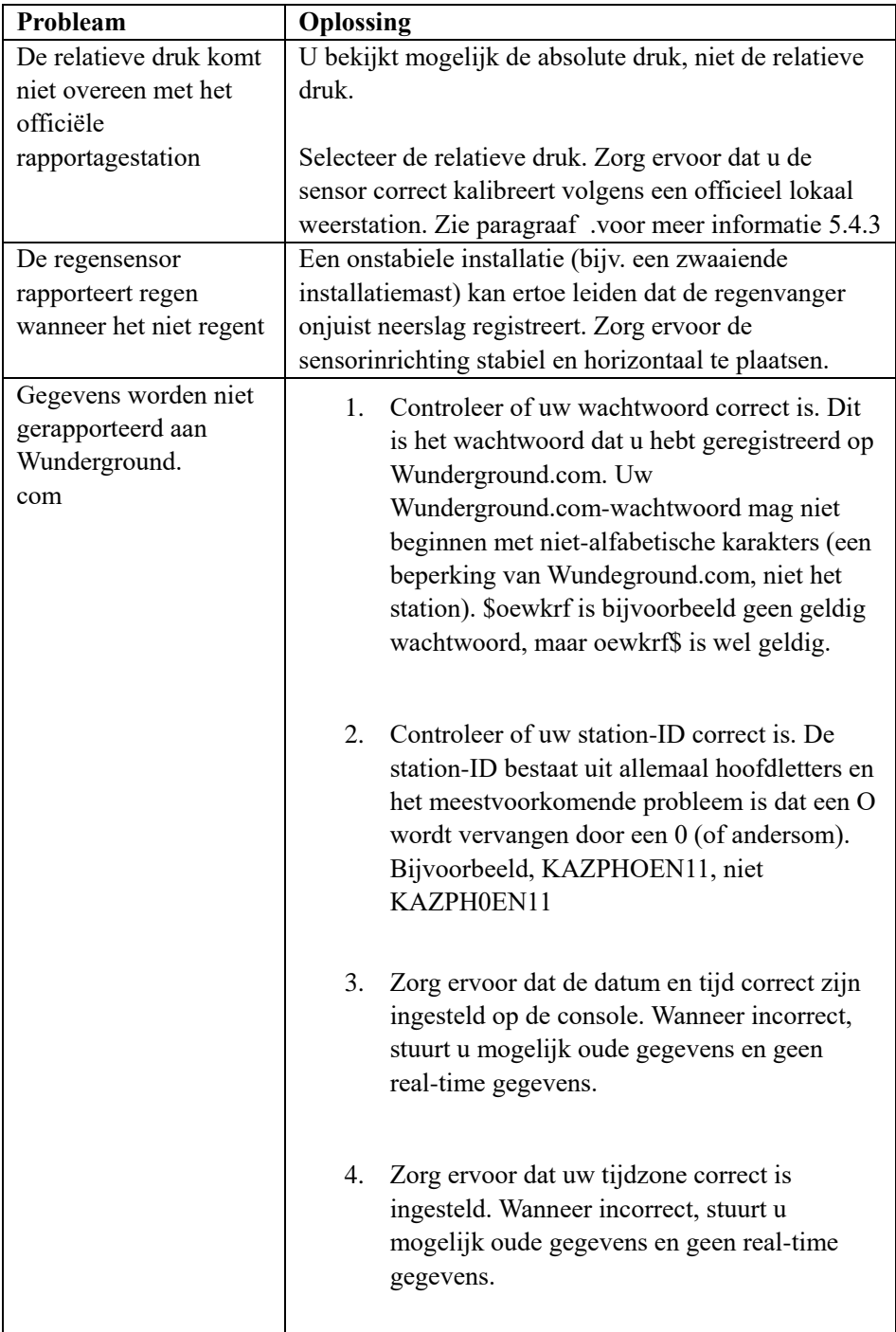

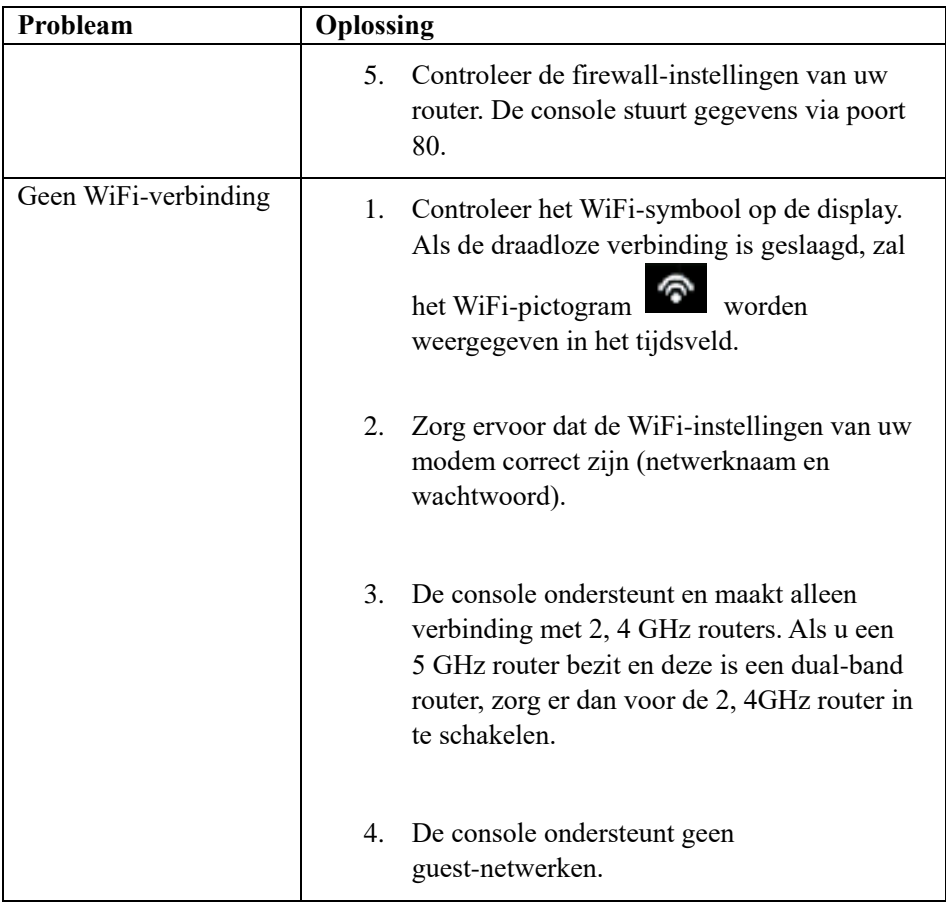

## **EN** Introduction

Thank you for your purchase of the Wireless Wi-Fi Weather Station, which is designed with the latest low power Wi-Fi technology. Both the indoor and outdoor unit requires 2pcs Lithium AA batteries to operate. The following user guide provides step by step instructions for installation, operation and troubleshooting.

## **1 Warnings and Cautions**

**Warning:** Any metal object may attract a lightning strike, including your weather station mounting pole. Never install the weather station in a storm.

**Warning:** Installing your weather station in a high location may result in injury or death. Perform as much of the initial check and operation on the ground and inside a building or home. Only install the weather station on a clear, dry day.

## **2 Quick Start Guide**

Although the manual is comprehensive, much of the information contained may be intuitive. In addition, the manual does not flow properly because the sections are organized by components.

The following Quick Start Guide provides only the necessary steps to install, operate the weather station, and upload to the internet, along with references to the pertinent sections.

| <b>Required</b> |                       |                 |         |
|-----------------|-----------------------|-----------------|---------|
| <b>Step</b>     | <b>Description</b>    | <b>Section</b>  | Page    |
|                 | Content               | 5.1             |         |
|                 | Sensor array set up   | 5.2             |         |
|                 | Install mounting pole | 5.2.1           |         |
| $\overline{4}$  | Install outdoor unit  | $5.2.2 - 5.2.7$ | $6 - 9$ |
|                 | Install indoor unit   | 5.6             |         |
|                 | Indoor unit display   |                 |         |

**Table 1: Quick Start Guide**

## **3 Pre-Installation Checkout and Site Survey**

## **3.1 Pre Installation Checkout**

Before installing your weather station in the permanent location, we recommend operating the weather station for one week in a temporary location with easy access. This will allow you to check out all of the functions, insure proper operation, and familiarize you with the weather station and calibration procedures. This will also allow you to test the wireless range of the weather station.

## **3.2 Site Survey**

Perform a site survey before installing the weather station. Consider the following:

- 1. For the best results it is advised to clean the rain gauge every few months. Make sure to provide easy access to the weather station.
- 2. Avoid radiant heat transfer from buildings and structures.
- 3. Avoid wind and rain obstructions.
- 4. Wireless Range. The radio communication between receiver and transmitter in an open field can reach a distance of up to 100 meters, providing there are no interfering obstacles such as buildings, trees, vehicles, high voltage lines.
- 5. Radio interference such as PCs, radios or TV sets can, in the worst case, entirely cut off radio communication. Please take this into consideration when choosing console or mounting locations. Make sure your display console is at least five feet away from any electronic device to avoid interference.

## **4 Setting Started**

If only the original sensor array is paired with the display, the display can be operated with 2pcs Lithium AA batteries as backup and DC power as main power source.

## **4.1 Contents**

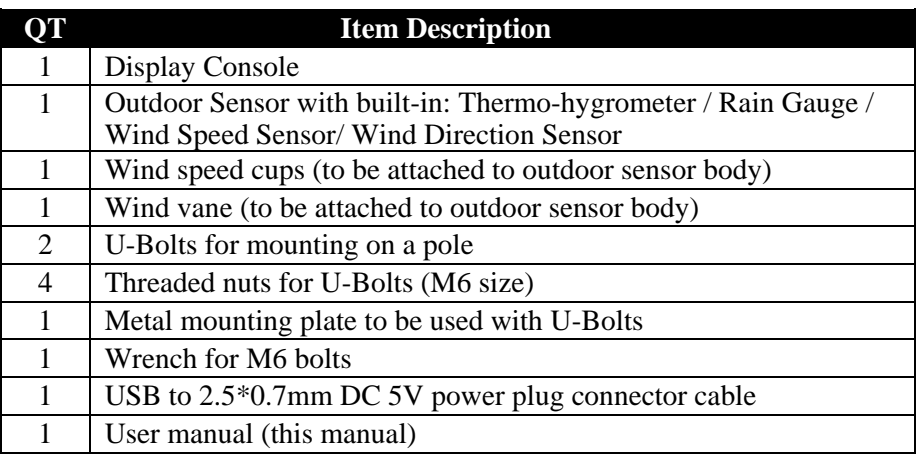

#### **Table 2: Package content**

## **4.2 Sensor Array Set Up**

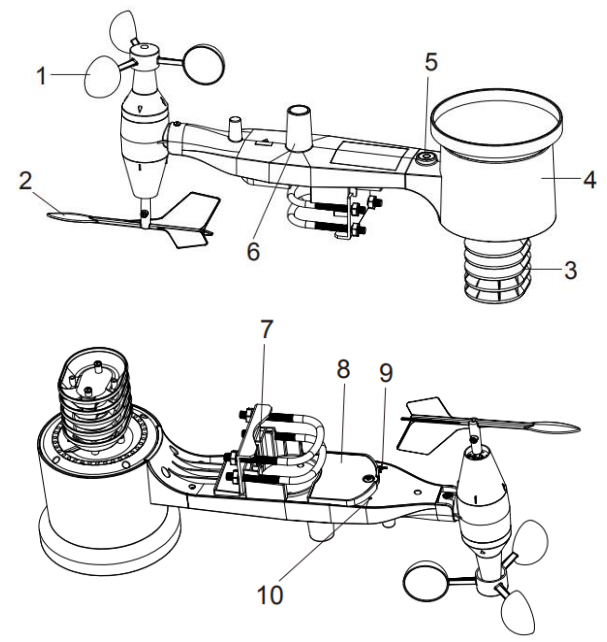

**Figure 1: Sensor assembly components**

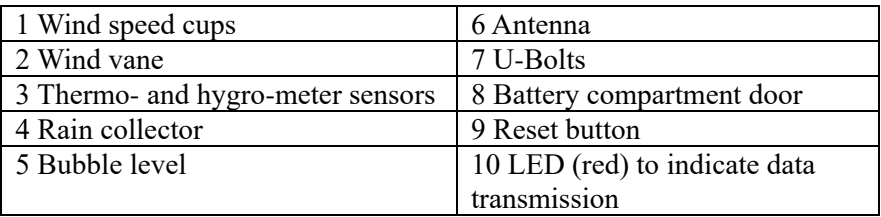

#### **Table 3: Sensor assembly detailed items**

#### **4.2.1 Install U-bolts and mounting pole**

Installation of the U-bolts, which are in turn used to mount the sensor package on a pole, requires installation of an included metal plate to receive the U-bolt ends. The metal plate, visible in Figure 2, has four holes through which the ends of the two U-Bolts will fit. The plate itself is inserted in a groove on the bottom of the unit. Note that one side of the plate has a straight edge (which goes into the groove), the other side is bent at a 90-degree angle and has a curved profile (which will end up "hugging" the mounting pole). Once the metal plate is inserted, remove nuts from the U-Bolts and insert both U-bolts through the respective holes of the metal plate as shown in Figure 2.

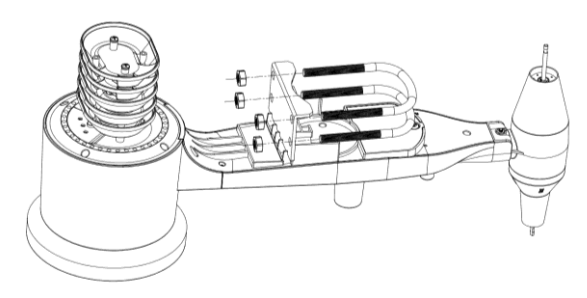

#### **Figure 2: U-Bolt installation**

Loosely screw on the nuts on the ends of the U-bolts. You will tighten these later during final mounting. Final assembly is shown in Figure 3.

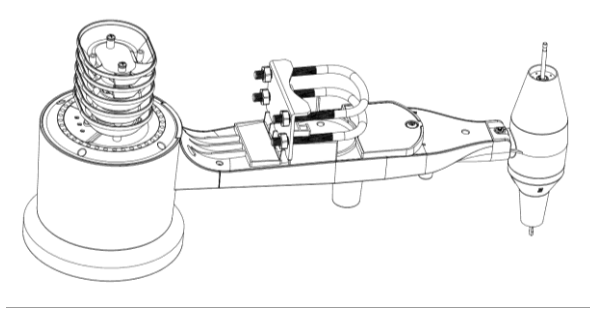

**Figure 3: U-Bolts and nuts installed**

The plate and U-Bolts are not yet needed at this stage but doing this now may help avoid damaging wind vane and wind speed cups later on.

#### **4.2.2 Install wind vane**

Push the wind vane onto the shaft on the bottom of the sensor, until it stops moving further, as shown in figure 4.

Tighten the set screw, with a Philips screw driver (size PH0), until the wind vane cannot be removed from the axle, as shown in figure 4. Make sure the wind vane spin freely. The wind vane's movement has a small amount of friction, which is helpful in providing steady wind direction measurements.

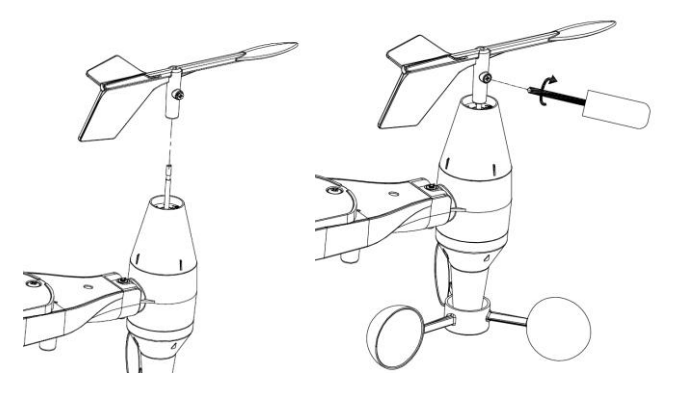

**Figure 4: Wind vane installation diagram**

#### **4.2.3 Install wind speed**

Push the wind speed cups into the shaft as shown in figure 5.

Tighten the set screw with screw driver. Make sure the wind speed cups can spin freely.

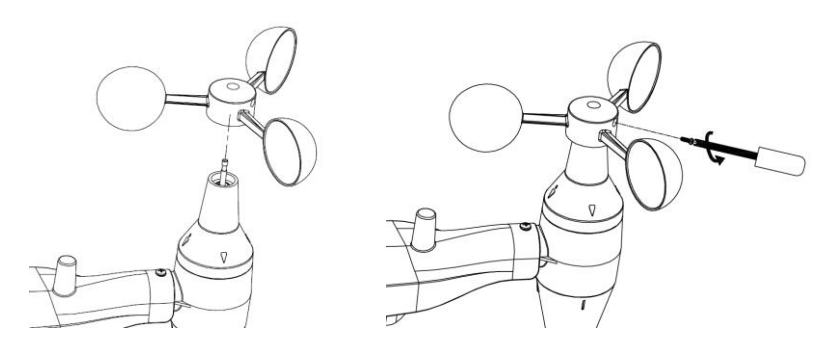

**Figure 5: Wind speed cup installation diagra**

#### **4.2.4 Install Rain Gauge**

Install the rain gauge funnel. Rotate clockwise to attach the funnel to the outdoor sensor.

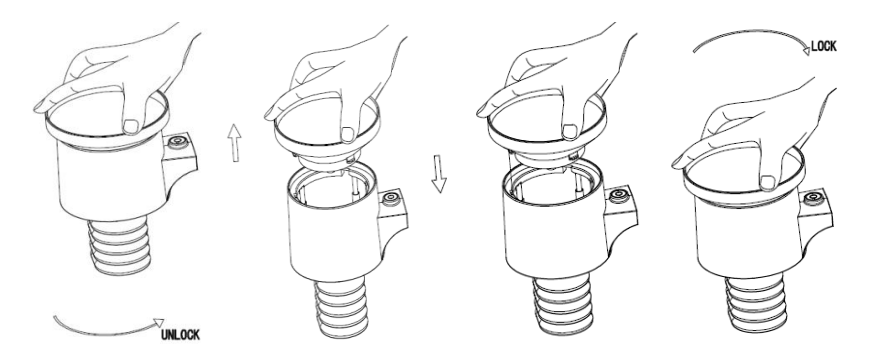

**Figure 6: Rain gauge installation and maintenance**

#### **4.2.5 Install Batteries**

Insert 2XAA batteries in the battery compartment. The LED indicator on the back of the transmitter will turn on for four seconds and normally flash once every 16 seconds (the sensor transmission update period).

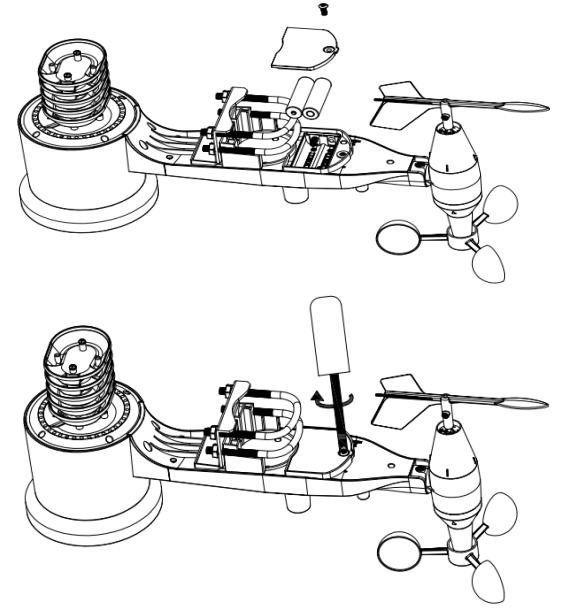

**Figure 7: Battery installation diagram**

**Note:** If no LED light up or is permanently on, make sure the batteries are inserted the correct way or a proper reset has happened. Do not install the batteries backwards. You can permanently damage the outdoor sensor.

**Note:** We recommend 1. 5V lithium batteries. We do not recommend rechargeable batteries. They have lower voltages, they do not operate well at wide temperature ranges, and do not last as long, resulting in poorer reception.

#### **4.2.6 Mount assembled outdoor sensor package**

#### 4.2.6.1 Before you mount

Before proceeding with the outdoor mounting detailed in this section, you may want to skip to setup instructions in section 6. 2 and onwards first, while you keep the assembled outdoor sensor package nearby (although preferably not closer than 5 ft. from the console). This will make any troubleshooting and adjustments easier and avoids any distance or interference related issues from the setup.

After setup is complete and everything is working, return here for outdoor mounting. If issues show up after outdoor mounting they are almost certainly related to distance, obstacles etc.

#### 4.2.6.2 Mounting

You can attach a pipe to a permanent structure and then attach the sensor package to it (see Figure 8). The U-Bolts will accommodate a pipe diameter of 1-2 inches (pipe not included).

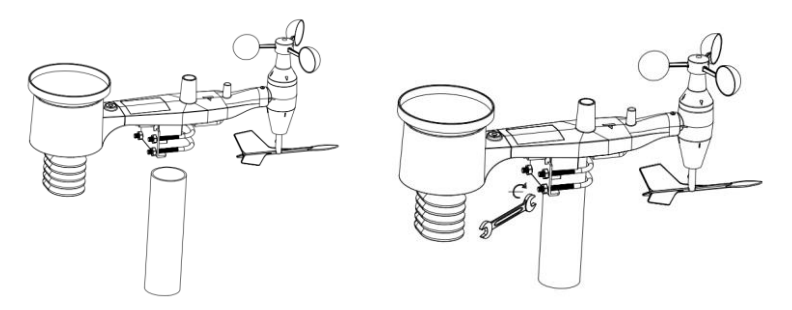

**Figure 8: Sensor package mounting diagram**

Finally, place the sensor package on top of the prepared mounting pipe. The U-Bolts should be loose enough to allow this but loosen the nuts as necessary. Once placed, hand tightens all four nuts, taking care to do so evenly.

Now you will need to align the whole package in the proper direction by rotating it on top of the mounting pipe as needed. Locate the arrow labeled "WEST" that you will find on top of the sensor package right next to the light sensor. You must rotate the whole sensor package until this arrow points due West. To achieve proper alignment, it is helpful to use a compass (many cell phones have a compass application).

Once rotated in the correct orientation, lightly tighten the bolts a little more (use a wrench) to prevent further rotation.

**Note:** Use the bubble level next to the rain sensor to make sure the sensor array is completely level. If the sensor is not level then the rain gauge will measure inaccurately.

#### **4.2.7 Reset Button and Transmitter LED**

In the event that the sensor array is not transmitting, reset the sensor array.

With an open ended paperclip, press and hold the **RESET BUTTON** for three seconds and resynchronize with console by powering down and up the console. Please put the console with the sensor array about 3 meters away.

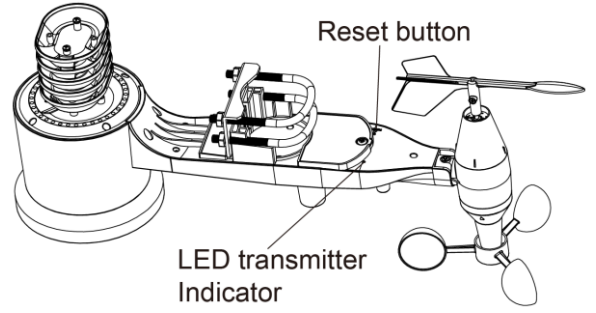

**Figure 9: Reset button and Transmitter LED location**

### **4.3 Best Practices for Wireless Communication**

**Note:** To insure proper communication, mount the remote sensor(s) upright on a vertical surface, such as a wall. **Do not lay the sensor flat.** 

Wireless communication is susceptible to interference, distance, walls and metal barriers. We recommend the following best practices for trouble free wireless communication.

**Electro-Magnetic Interference (EMI).** Keep the console several feet away from computer monitors and TVs.

**Radio Frequency Interference (RFI).** If you have other devices operating on

the same frequency band as your indoor and/or outdoor sensors and experience intermittent communication between sensor and console, try turning off these other devices for troubleshooting purposes. You may need to relocate the transmitters or receivers to avoid the interference and establish reliable communication. The frequency used is 868.

- 1. **Line of Sight Rating.** This device is rated at 300 feet line of sight (no interference, barriers or walls) but typically you will get 100 feet maximum under most real-world installations, which include passing through barriers or walls.
- 2. **Metal Barriers.** Radio frequency will not pass through metal barriers such as aluminum siding. If you have metal siding, align the remote and console through a window to get a clear line of sight.

The following is a table of reception loss vs. the transmission medium. Each "wall" or obstruction decreases the transmission range by the factor shown below.

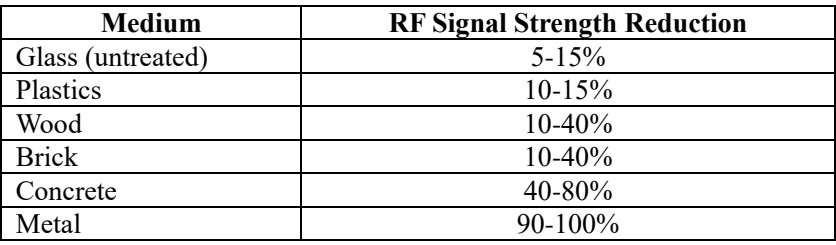

**Table 5: RF Signal Strength reduction**

## **4.4 Display console**

The front and back of the display console is shown in Figure13.

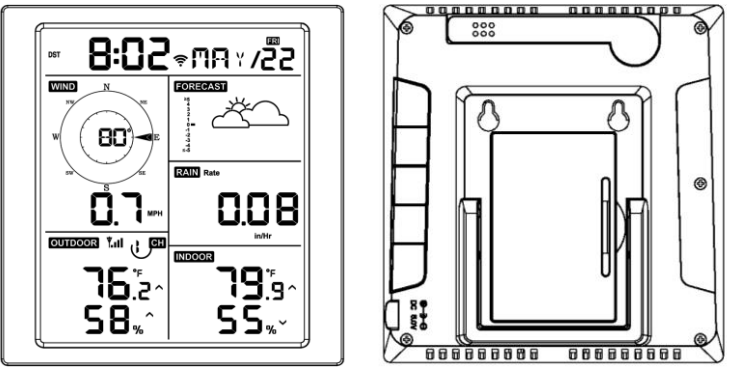

**Figure 13: Display console front and back**

Reference Figure 14.

(1) Unfold the desk stand and place the console 5 to 10 feet away from the

outdoor sensor.

- (2) Remove the battery door on the back of the console and insert 2 x AA good quality Alkaline or Lithium batteries per Figure 14.
- (3) Wait several minutes for the remote sensors to synchronize with the display console.
- (4) In order to prevent the display console's own temperature rising from affecting the accurate reading of temperature and humidity, the temperature and humidity sensor is placed at the antenna end, away from the station body. Orient the console antenna straight up for accurate indoor temperature and humidity reading.

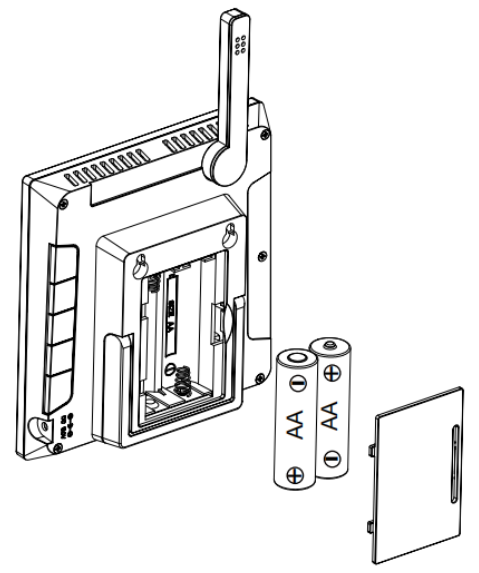

**Figure 14: Battery installation for display console**

## **5 Display Console Operation**

## **5.1 Screen Display**

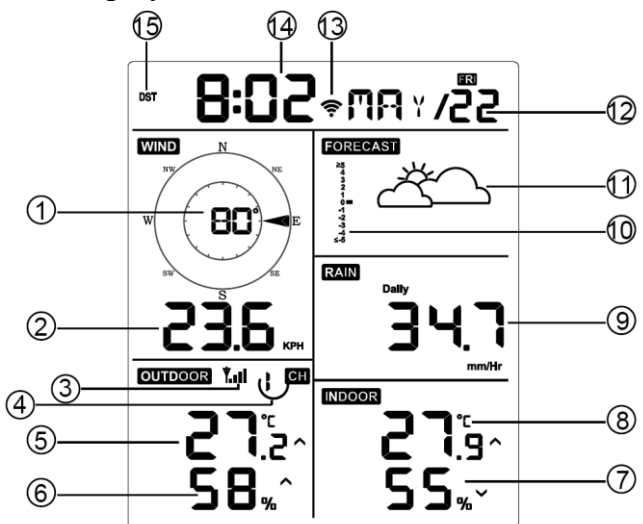

**Figure 15: Display Console Screen Layout**

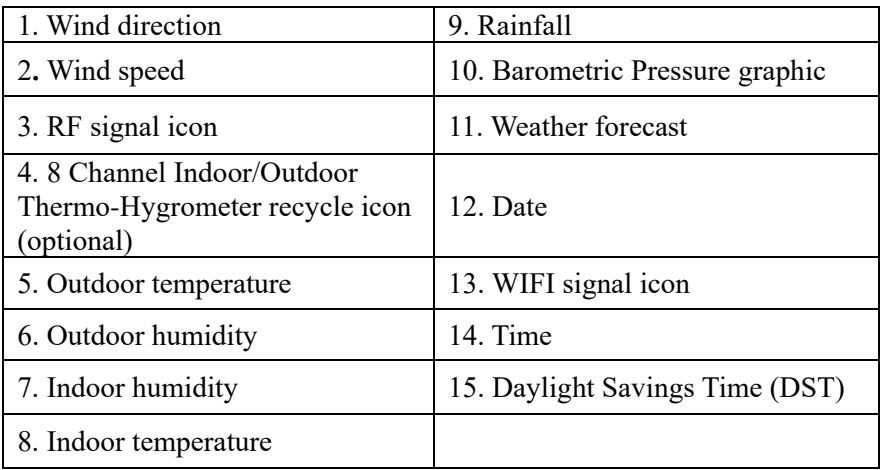

#### **Table 6: Display console detailed items**

## **5.2 Initial Display Console Set Up**

Insert the batteries to power up the display console.

The unit will show software version and frequency information 2 seconds after power reset.

The unit will turn on all segments of the LCD for 3 seconds after power reset, then the unit will start to register the outdoor channel for 3 minutes.

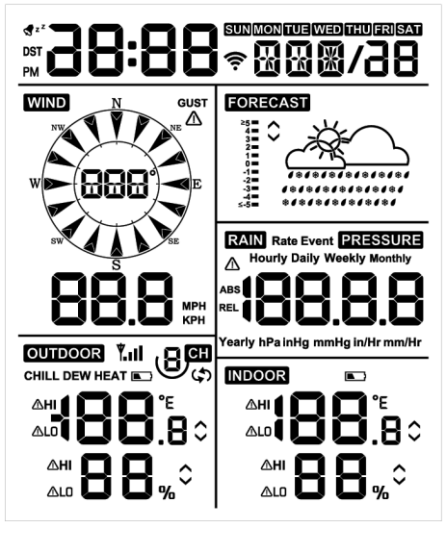

#### **Figure 16**

#### **5.2.1 Key function**

The console has five keys for easy operation

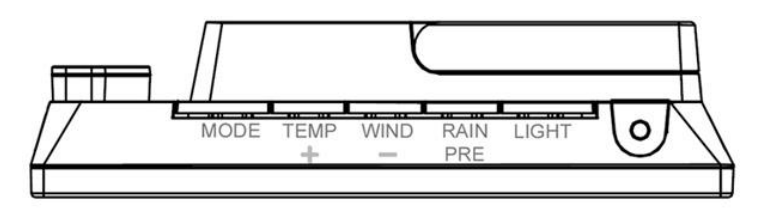

**Figure 17**

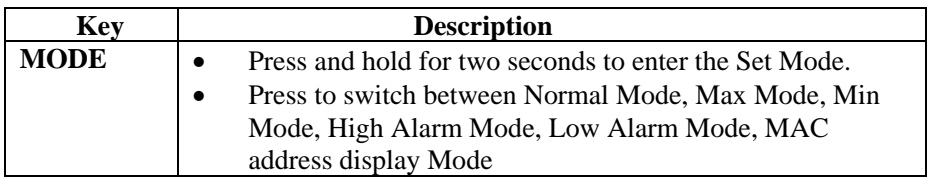

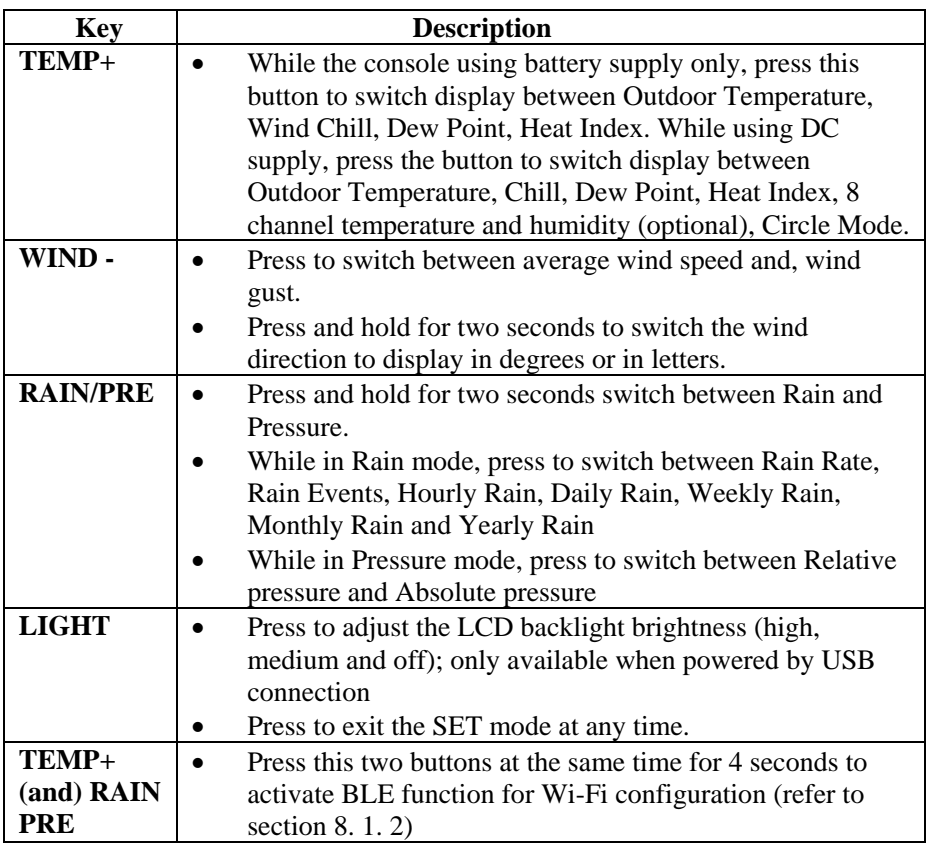

#### **Table 7: Key function**

### **5.3 Setting mode**

**Note:** DST, Time Zone setting can only be programmed via WS View Plus APP. You will need to set time zone info properly if you have the console connected to internet and these setting need to be adjusted for your setup, otherwise console will be synchronized to default setting if you don't setup these parameters on the APP properly.

Press and hold the **MODE** button for two seconds to enter the Set Mode. To proceed to the next setting, press (do not hold) the **MODE** button.

To exit the SET mode at any time, press the **LIGHT** button.

Table 8 summarizes the set mode sequence and commands.

### Factory Default Reset: **[MODE] + [LIGHT] for 5s**

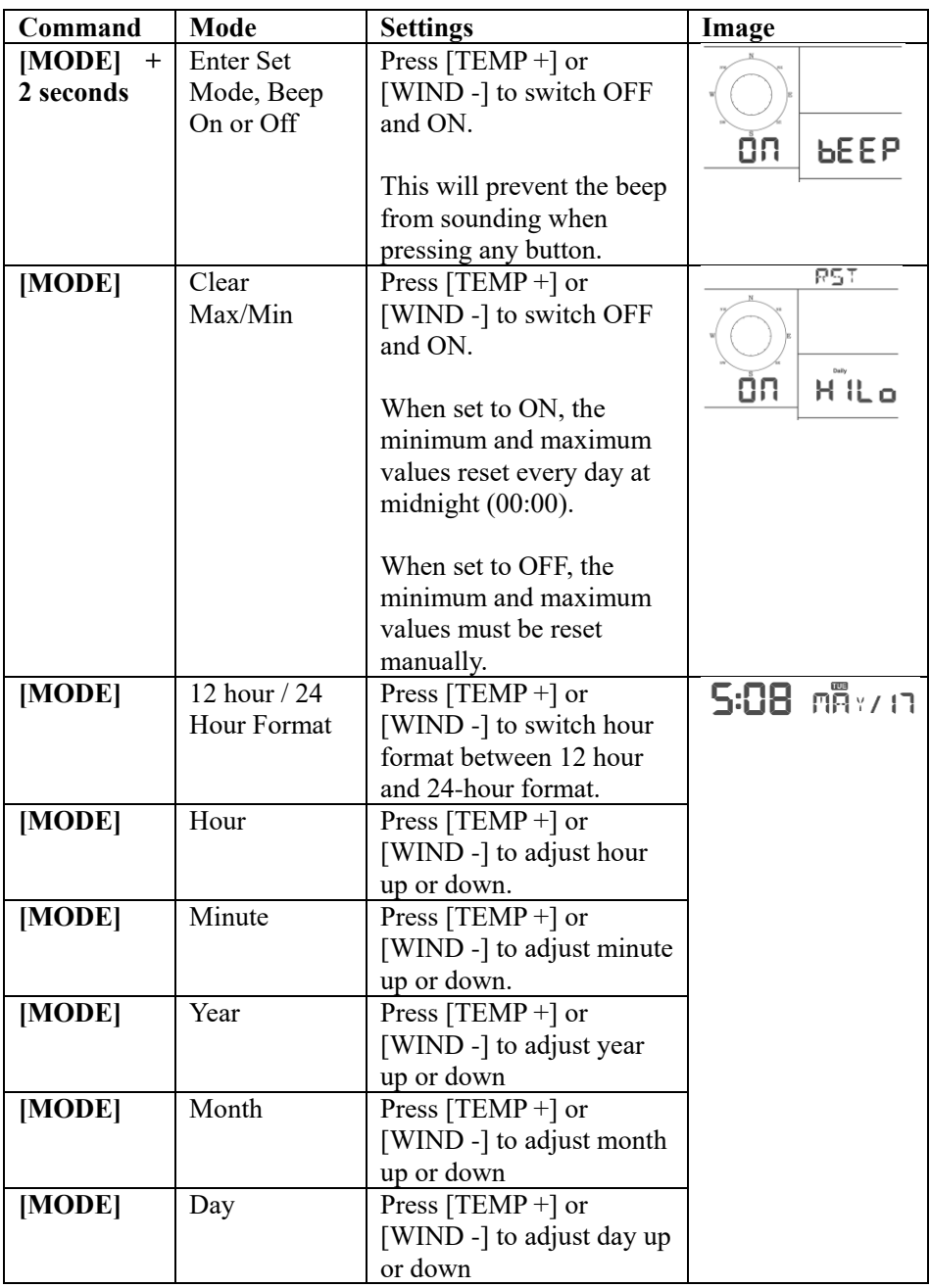

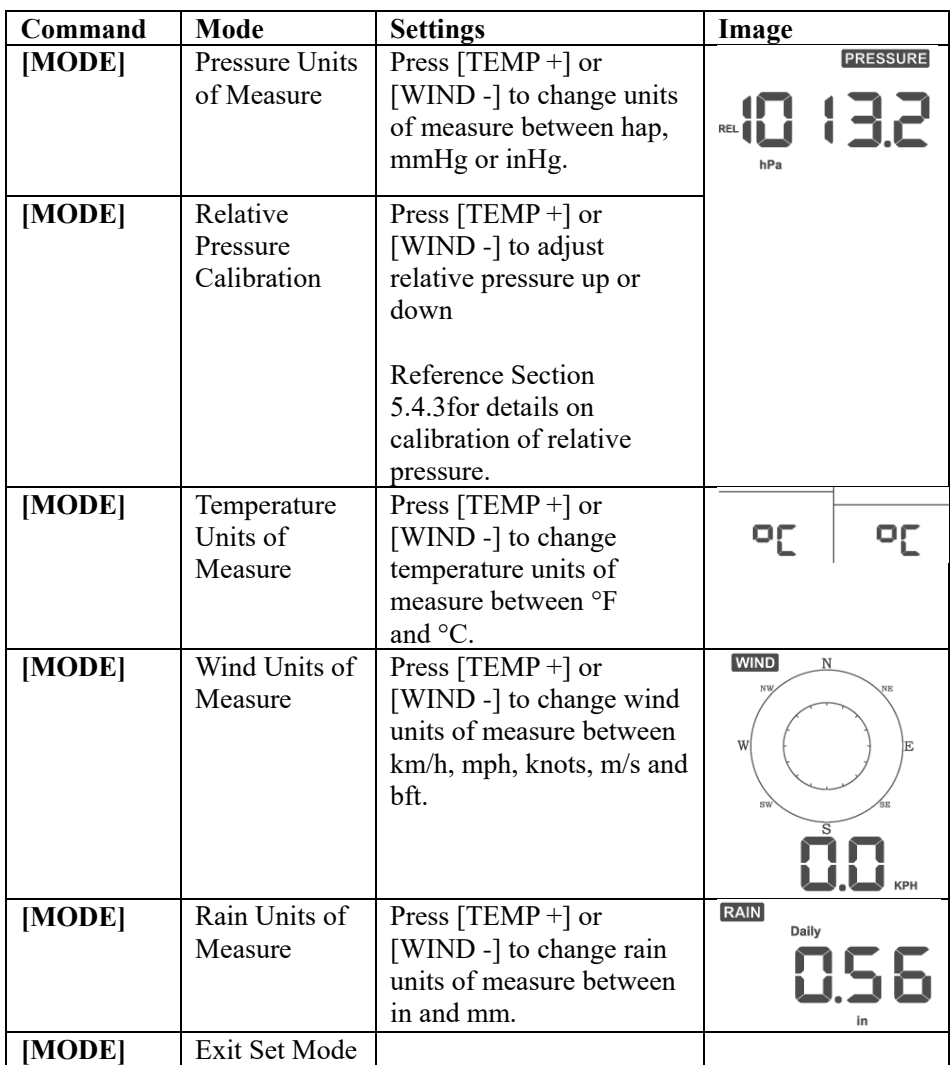

**[MODE] + 2 seconds means to press and hold the MODE button for two seconds.** 

**[MODE] means to press the MODE button.** 

#### **Table 8: Set mode sequence and commands summarization**

## **5.4 Barometric Pressure Display**

### **5.4.1 Viewing Absolute vs. Relative Pressure**

Press and hold [RAIN/PRE] for two seconds switch between Rain and Pressure. While in Pressure mode Press [RAIN/PRE] to switch between absolute and relative pressure

Absolute pressure is the measured atmospheric pressure, and is a function of altitude, and to a lesser extent, changes in weather conditions.

Absolute pressure is not corrected to sea-level conditions.

Relative pressure is corrected to sea-level conditions. For further discussion of relative pressure and calibration, reference Section 5.4.3.

### **5.4.2 Rate of Change of Pressure Graph**

The rate of change of pressure graphic is shown to the left of the weather forecast icons and signifies the difference between the daily average pressure and the 30-day average (in hPa).

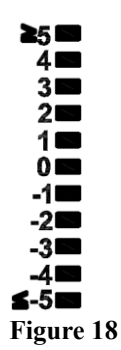

### **5.4.3 Relative Pressure Calibration Discussion**

The calibration was set on WS View Plus app. To compare pressure conditions from one location to another, meteorologists correct pressure to sea-level conditions. Because the air pressure decreases as you rise in altitude, the sea-level corrected pressure (the pressure your location would be at if located at sea-level) is generally higher than your measured pressure.

Thus, your absolute pressure may read 726. 95 mmHg (969 mb) at an altitude of 305 m, but the relative pressure is 762 mmHg (1016 mb).

The standard sea-level pressure is 759. 97 mmHg (1013 mb). This is the average sea-level pressure around the world. Relative pressure measurements greater than 759. 97 mmHg (1013 mb) are considered high pressure and relative pressure measurements less than 759. 97 mmHg are considered low pressure.

To determine the relative pressure for your location, locate an official reporting station near you (the internet is the best source for real time barometer conditions, such as Weather. com or Wunderground. com), and set your weather station to match the official reporting station.

## **5.5 Rain Display**

#### **5.5.1 Rain Increments of Measure**

Press and hold [RAIN/PRE] for two seconds switch between Rain and Pressure. While in Rain mode press the [RAIN/PRE] to switch between Rain Rate (mm/hr), Rain Event, Rain Hourly, Daily Rain, Weekly Rain, Monthly Rain and Yearly Rain.

### **5.5.2 Increments of Rain Definitions**

- **Hourly rain rate or mm/HR** is defined as the last 10 minutes of rainfall, multiplied by six (10 minutes x  $6 = 1$  hour). This is also referred to as instantaneous rain per hour.
- **Event** is defined as continuous rain, and resets to zero if rainfall accumulation is less than 1 mm (0. 039 in) in a 24-hour period.
- **Daily** is defined as the rainfall since midnight (00:00).
- Weekly is defined as the calendar week total and resets on Sunday morning at midnight (Sunday thru Saturday).
- **Monthly** is defined as the calendar month total and resets on the first day of the Month.
- **Yearly** is defined as the total rainfall from January 1 to December 31.

## **5.6 Wind Display**

Press the [WIND -] button to switch between average wind speed and, wind gust.

Press and hold the [WIND -] button for two seconds to switch the wind direction to display in degrees or in letters.

- Wind speed is defined as the average wind speed in the 16 seconds update period.
- **Wind gust** is defined as the peak wind speed in the 16 seconds update period.

## **5.7 Temperature Display**

If temperature is lower than minimum range, the temperature field will display dashes (--. -).

If temperature is higher than maximum range, the temperature field will display dashes (--. -).

#### **5.7.1 Wind Chill, Dew Point and Heat Index Display**

Press the [TEMP] button to switch between Outdoor Temperature, Wind Chill, Dew Point, Heat Index.

The device supports up to 8 additional thermo-hygrometer sensors. If you have the extra sensors, press the [TEMP +] button to switch between Outdoor Temperature, Wind Chill, Dew Point, Heat Index, 8 channel temperature and humidity, Circle Mode

#### **5.8 Alarms**

#### **5.8.1 Viewing High and Low Alarms**

To view the high alarm settings, press **MODE** button a third time, and the high alarms will be displayed, as shown in Figure 19 (a).

To view the low alarm settings, press the **MODE** button a fourth time, and the low alarms will be displayed, as shown in Figure 19 (b).

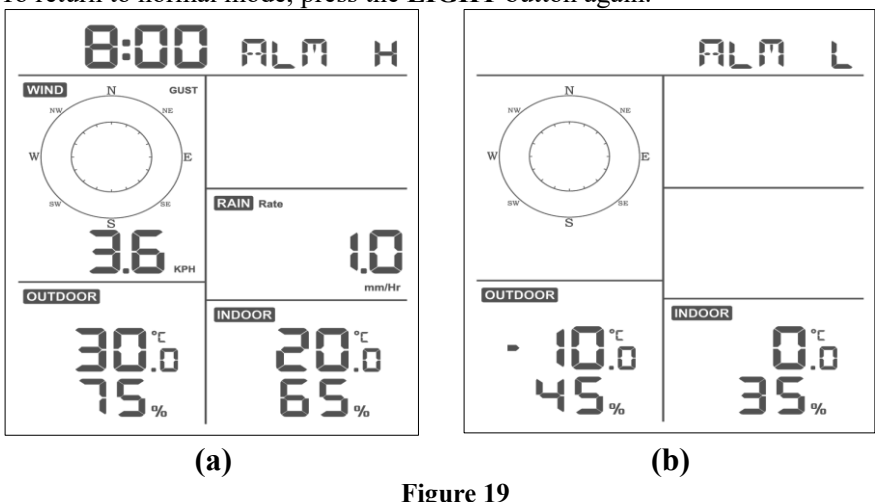

To return to normal mode, press the **LIGHT** button again.

**5.8.2 Setting High and Low Alarms**

While the High Alarm is displayed (reference Section 5.8.1), press and hold the MODE button for 2 seconds to enter the High Alarm Set Mode.

While the Low Alarm is displayed (reference Section 5.8.1), press and hold the MODE button for 2 seconds to enter the Low Alarm Set Mode.

To save and proceed to the next alarm setting, press the Mode button.

To exit the High Alarm Set Mode at any time, press the LIGHT button.

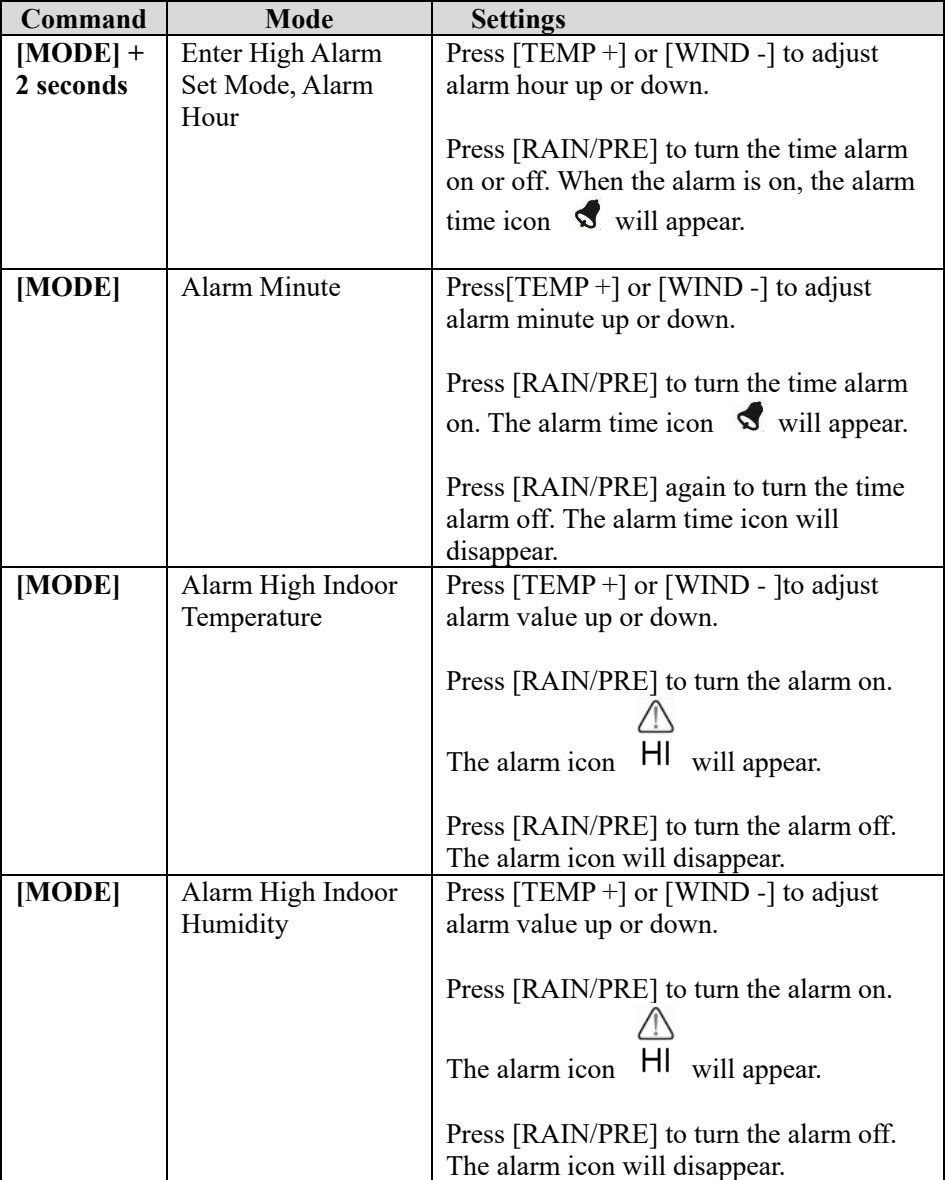

Table 9 summarizes the alarm mode sequence and commands.

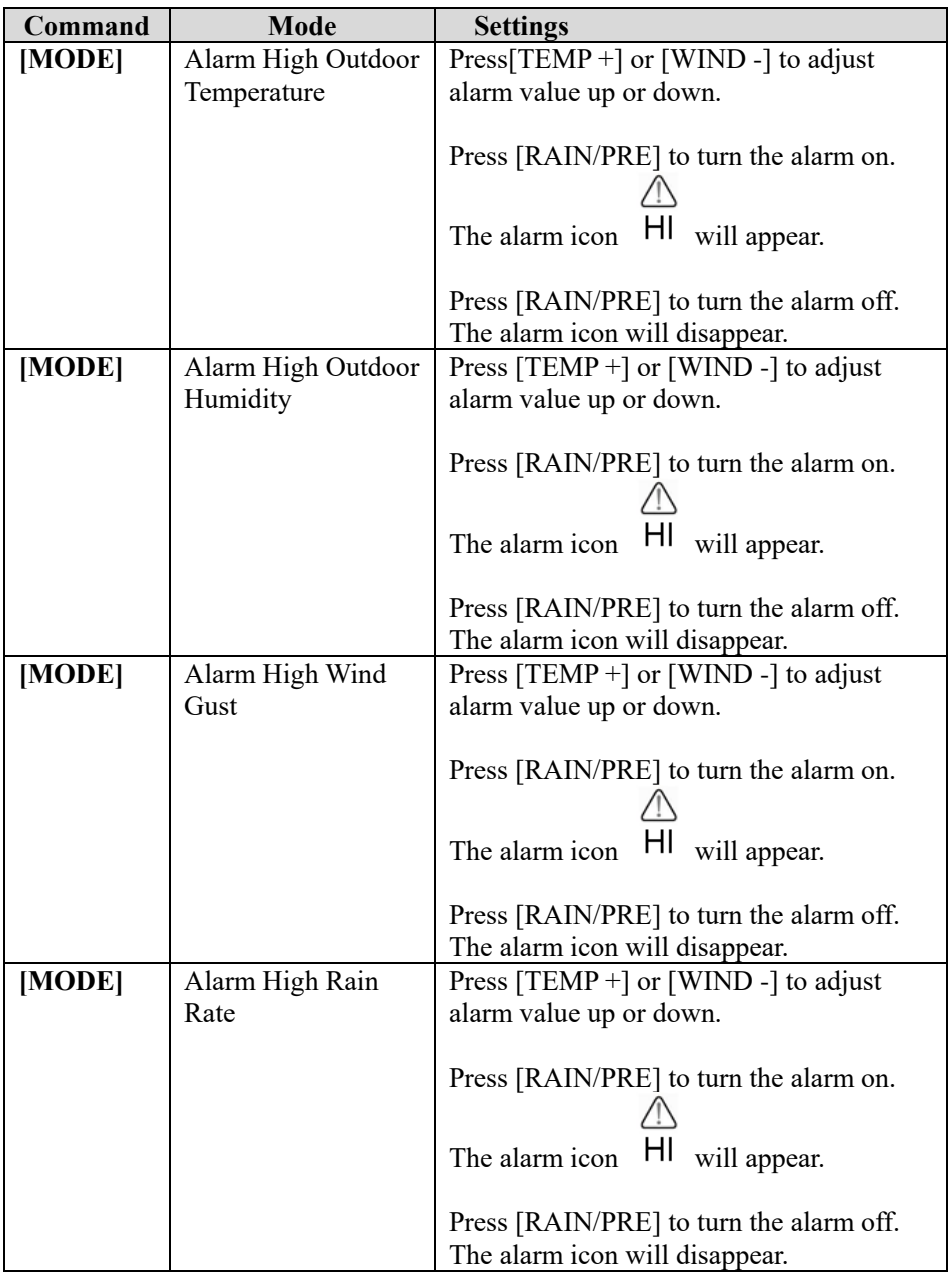

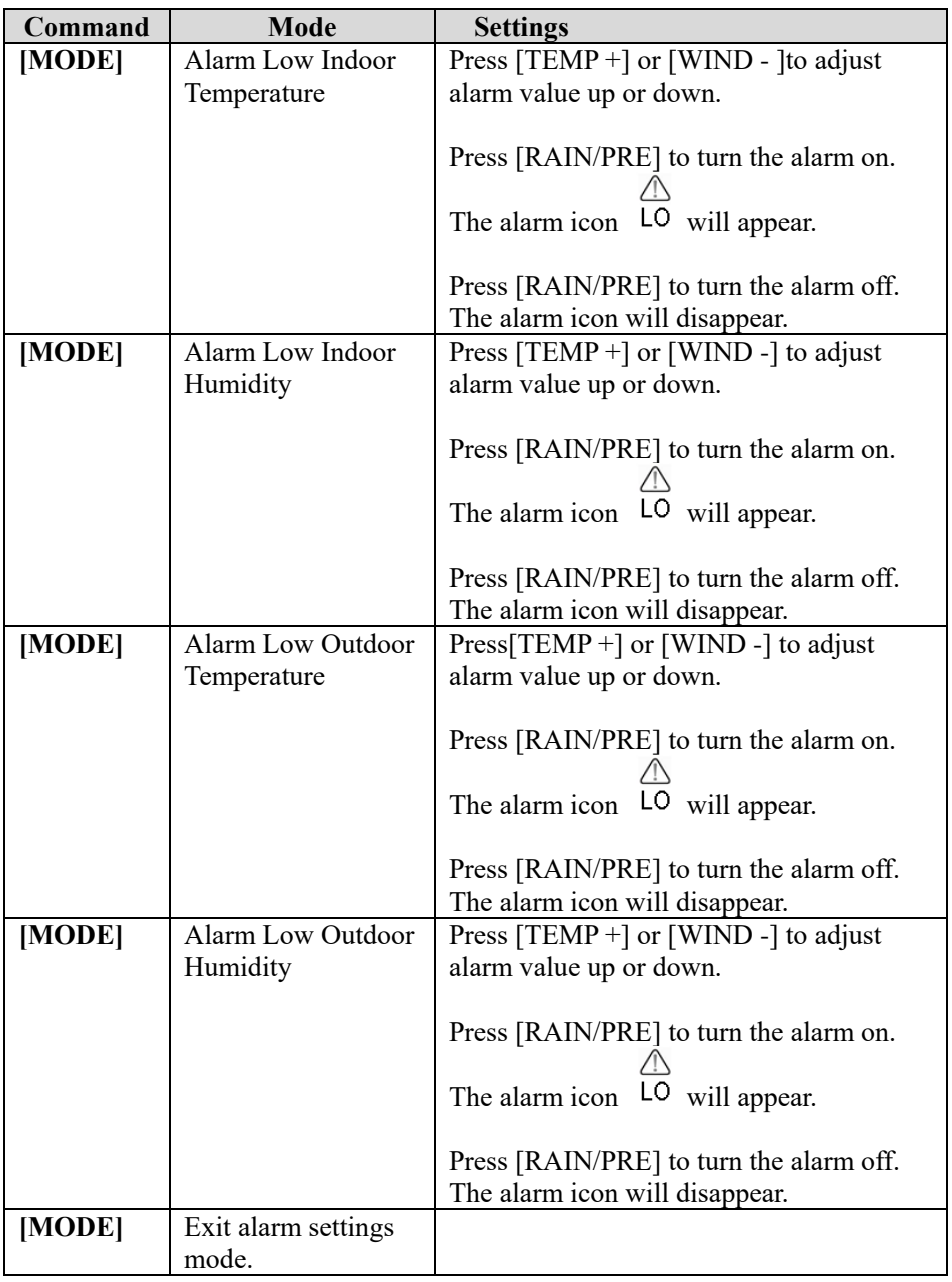

**[MODE] + 2 seconds means to press and hold the MODE button for 2 seconds.** 

**[MODE] means to press the MODE button.** 

Table 9: Alarm mode sequence and commands summarization

## **5.9 Max/Min Mode**

### **5.9.1 Viewing Max/Min Values**

To view the max value, press the **MODE** button, and the max values will be displayed, as shown in Figure 20 (a). To clear the max values, press and hold the MODE button while the max values are displayed.

To view the min value, press the **MODE** button again, and the min values will be displayed, as shown in Figure 20 (b). To clear the min values, press and hold the MODE button while the min values are displayed.

To return to normal mode, press the **LIGHT** button.

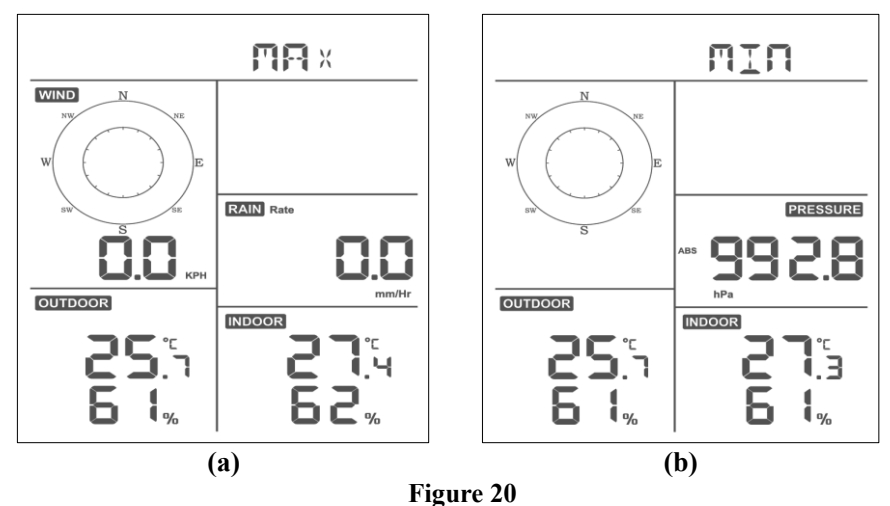

**5.9.1.1 Display Wind Chill, Heat Index vs. Dew Point Max/Min Values**

While the **max values** are displayed as outlined in Section 5.9, press the **TEMP+** button once to view the wind chill, twice to view the dew point, third to view the heat index and a fourth time to return to outdoor temperature.

While the **min values** are displayed as outlined in Section 5.9, press the **TEMP+** button once to view the wind chill, twice to view the dew point, third to view the heat index and a fourth time to return to outdoor temperature. **5.9.1.2 Display Wind Speed vs. Wind Gust Max Values**

While the **max values** are displayed as outlined in Section 5.9, press the **WIND-** button once to view the max wind gust, and twice to return to wind speed.
### **5.9.1.3 Display Hourly Rain, Rain Rate**

While the **max values** are displayed as outlined in Section 5.9, press the **RAIN** button once to view the max hourly rain, twice to view the rain rate.

### **5.9.1.4 Display Absolute and Relative Pressure Min and Max Values**

While the **max values** are displayed as outlined in Section 5.9, press and hold the **RAIN/PRE** button for two seconds to enter pressure display, press **RAIN/PRE** button to switch between Relative pressure and Absolute pressure.

While the **min values** are displayed as outlined in Section 5.9, press and hold the **RAIN/PRE** button for two seconds to enter pressure display, press **RAIN/PRE** button to switch between Relative pressure and Absolute pressure

To return to normal mode, press the **LIGHT** button.

## **5.10 Resynchronize Wireless Sensor**

While in outdoor TH/wind chill/dew point/heat index display mode press **TEMP+** button for 5 seconds, and the console will re-register the outdoor sensor array

While in 1-8 channel Thermo-hygro sensor display mode press **TEMP+** button for 5 seconds, and the console will re-register the current channel outdoor sensor.

While in Circle Mode press **TEMP+** button for 5 seconds, and the console will re-register the sensor array and 1-8 channel sensors.

## **5.11 Backlight Operation**

Press LIGHT button for 2s, will wake up Wi-Fi chip from power saving state, the date display will turn to show "**WAK**" , saying that at battery power supply state, the Wi-Fi existed power saving mode, and it is very useful

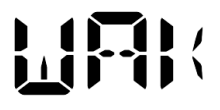

when Live Data feature need to be activated on WS View Plus app for live data reference, as during Wi-Fi power saving mode, the system is not responding to WS View Plus app commands quickly.

### **5.11.1 With USB cable (included)**

The backlight can only be continuously on when the console display is powered on with the USB cable.

Press the LIGHT button to adjust the brightness between High, Middle, Low and Off.

## **5.11.2 Without USB Power supplied**

Press any button briefly to turn on the backlight temporarily for 15 seconds.

## **5.12 Tendency Arrows**

Tendency arrows allow you to quickly determine of temperature or pressure are rising and falling in a three-hour update period, updated every 30 minutes.

Table 10 defines the conditions for rising and falling pressure every 3 hours.

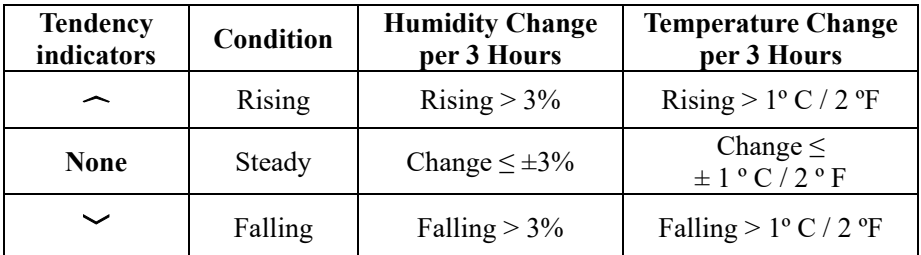

**Table 10: Tendency indicators summarization**

## **5.13 Wireless Signal Quality Indicator**

The wireless signal strength displays reception quality. If no signal is lost, the signal strength indicator will display four bars. If the signal is lost once, three bars will be displayed, as shown in Figure 26.

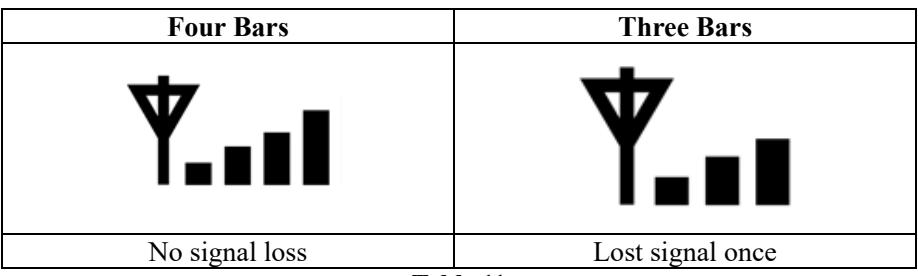

**Table 11**

## **5.14 Weather Forecasting**

The five weather icons are Sunny, Partly Cloudy, Cloudy, Rainy and Snowy.

The forecast icon is based on the rate of change of barometric pressure. Please allow at least **one month** for the weather station to learn the barometric pressure over time.

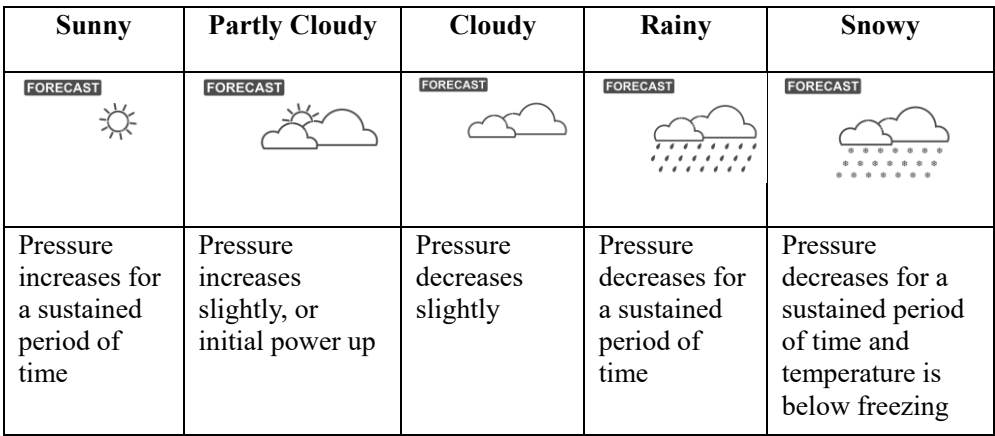

### **Table 12: Weather forecasting summarization**

### **Note:**

When the pressure decreases dramatically, the rainy icon will flash to indicate stormy.

When the pressure decreases dramatically and the temperature is below freezing, the snowy icon will flash to indicate blizzard.

### **5.14.1 Storm Alert**

If there is a rapid drop in barometric pressure, the forecast icon will flash.

### **5.14.2 Weather Forecasting Description and Limitations**

In general, if the rate of change of pressure increases, the weather is generally improving (sunny to partly cloudy). If the rate of change of pressure decreases, the weather is generally degrading (cloudy, rainy). If the rate of change is relatively steady, it will read partly cloudy.

The reason the current conditions do not match the forecast icon is because the forecast is a prediction 24-48 hours in advance. In most locations, this prediction is only 70% accurate and it is a good idea to consult the National Weather Service for more accurate weather forecasts. In some locations, this prediction may be less or more accurate. However, it is still an interesting educational tool for learning why the weather changes.

The National Weather Service (and other weather services such as Accuweather and The Weather Channel) have many tools at their disposal to predict weather conditions, including weather radar, weather models, and detailed mapping of ground conditions.

# **6 Specification:**

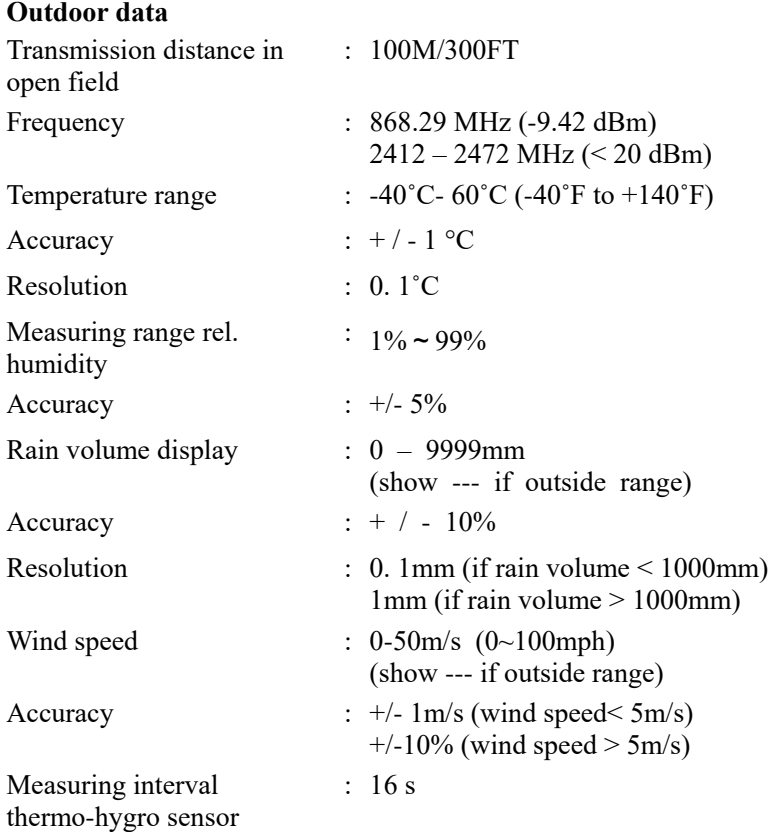

### **Indoor data**

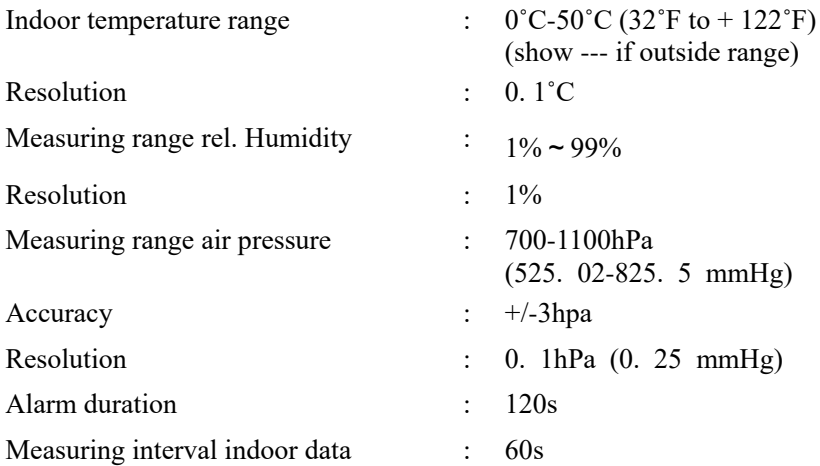

### **Power consumption**

- Base station : 5V DC (USB to 2. 5\*0. 7mm DC 5V power plug connector cable included)
- Base station : 2 x Lithium AA batteries (not included)
- Remote sensor: 2x Lithium AA batteries (not included)

# **7 Live Internet Publishing**

Your console is capable of sending your sensor data to select internet-based weather services. The supported services are shown in the table below:

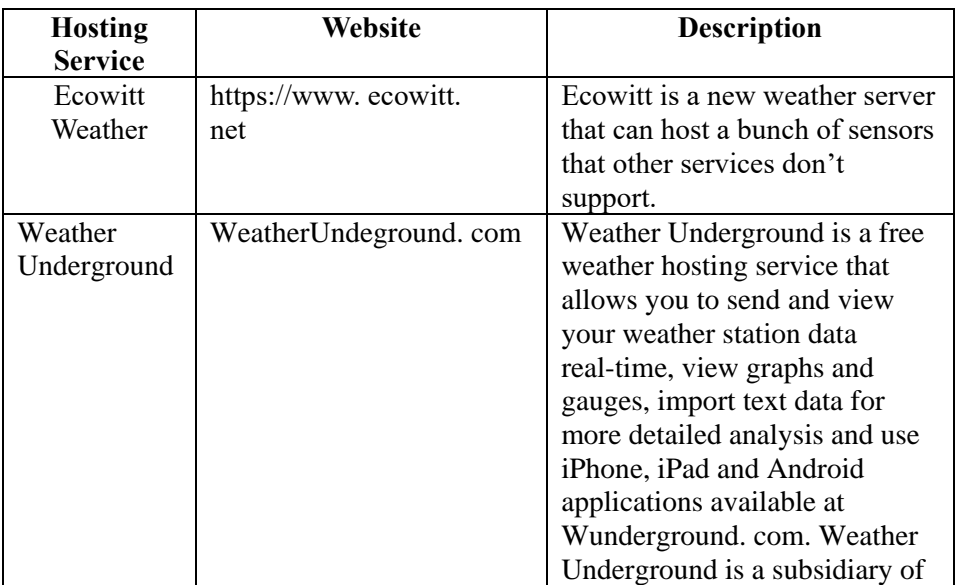

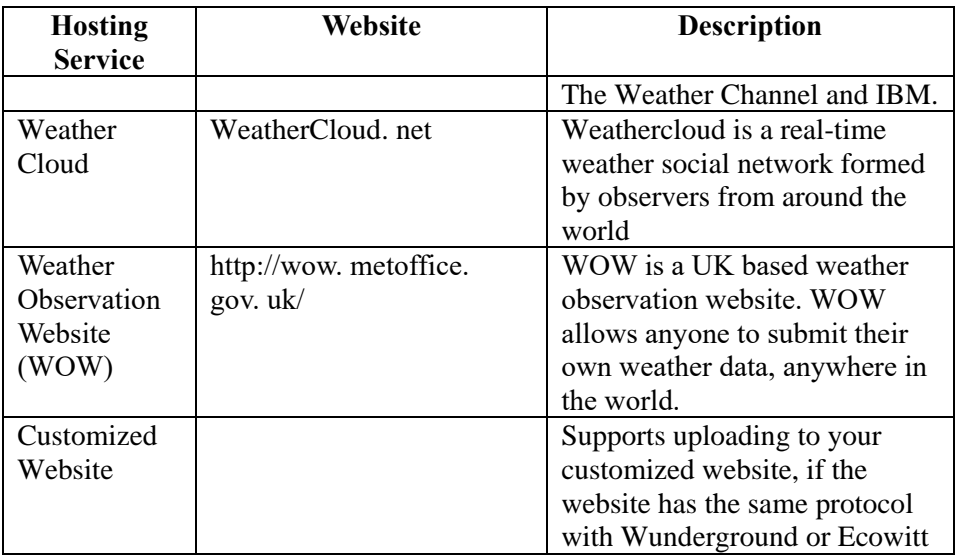

**Table 13: Supported weather services**

## **7.1 Configure Wi-Fi via BLE to connect the Weather Station Console**

To send weather data to these services you must configure console to be connected to your Wi-Fi router for internet access.

During console credentials setting up, firmware updating, the communication between your phone and console is based on Blue Tooth (BLE), so your phone needs to be 5 meter within the console radius. When the device has connected to your network which also your phone is connected, then further setup like live data, calibration, date, time zone etc will be based on your WLAN and it is not so distance sensitive.

Note1: The Wi-Fi chip equipped on this console supports **2. 4GHz mode** only with 2. 0 MHz CLK rate. Thus, some latest Wi-Fi routers or AP has to be manually turned on 2. 4GHZ mode and even need to enable the latency mode to host this device. Those known router or AP devices is:

### **Ubiquiti UAP-PRO**

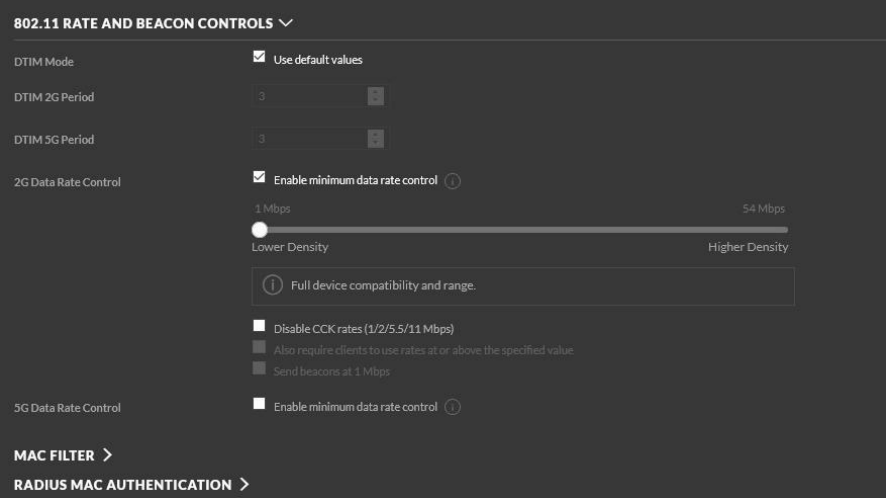

## Or it is necessary even to switch this option off:

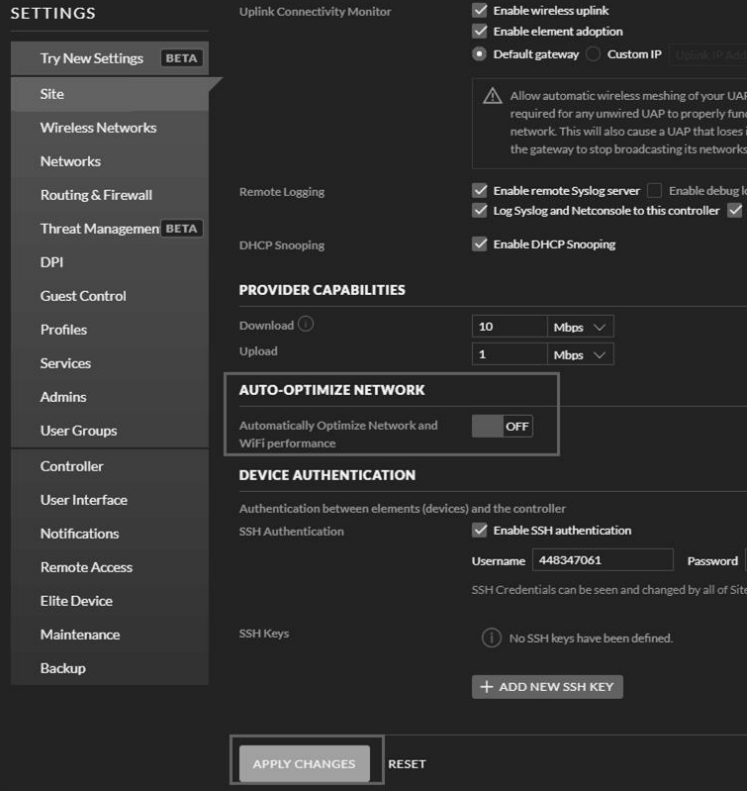

Please check your Wi-Fi router or AP devices setting and contact the router manufacturer if you still have problems in connecting the console to your Wi-Fi network.

**Note:** If you are testing the setup with the outdoor sensor package nearby and indoor, you may want to consider connecting to Wi-Fi, but not yet configuring any of the weather services. The reason is that while indoor the temperatures and humidity recorded by the outdoor sensor, and as reported to the weather service(s) will reflect indoor conditions, and not outdoor conditions. Therefore, they will be incorrect. Furthermore, the rainfall bucket may be tripped during handling, causing rain to register while it may not actually have been raining. One way to prevent this is to follow all instructions, except to use an incorrect password, on purpose! Then, after final outdoor installation, come back and change the password after clearing console history. That will start uploading to the services with a clean slate.

#### **7.1.1 Download mobile application**

Wi-Fi configuration is done using your mobile device, either iOS or Android. Start by downloading the **WS View Plus** application from the Apple App Store or Google Play store, as appropriate for your device.

### **7.1.2 Configure Wi-Fi via BLE**

Press button "TEMP/+" and "RAIN PRE" button at the same time and hold for 2s will activate configuration mode. The following display will be on at the Date section on LCD:

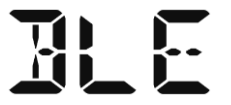

If you own an Apple iOS device, refer to Section 7.1.2.1. If you own a Android device, refer to Section 7.1.2.2.

#### **7.1.2.1 Apple iOS user**

Run the **WS View Plus** app from your mobile device's home screen.

When prompted "Allow WS View Plus to access your location?" choose" Allow While Using App. " If you do not select this option, your phone will not connect to the weather station:

#### **Configure Device**

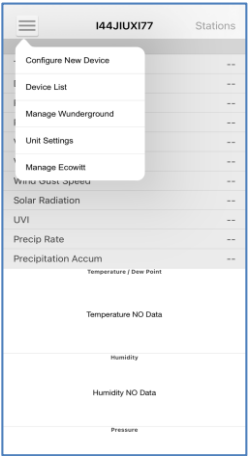

1) Tap on the settings icon and select "Configure New Device".

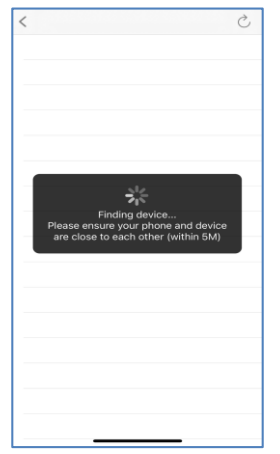

4) The app will search the device. Please ensure your phone and device are close to each other within 5m

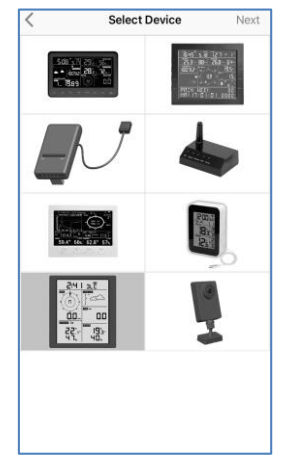

2) Select your weather station type. Tap **Next**

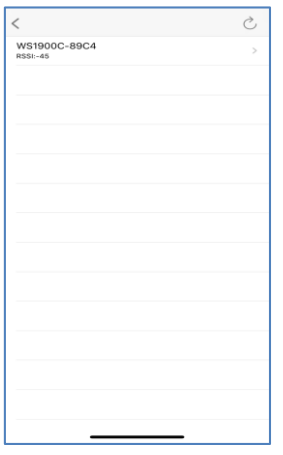

5) If you have more than one device they will all be listed. Select the device. The last four digits of device ID is the same as its last four digits of MAC address. If you cannot find your device ID, press refresh to update.

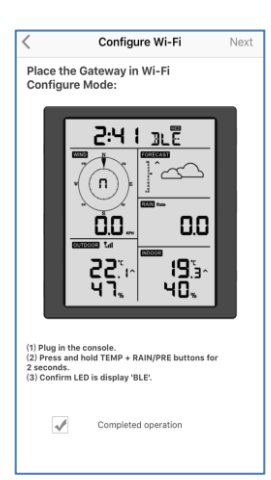

3) Follow the prompts; tick the box to confirm "completed operation", press **Next.** 

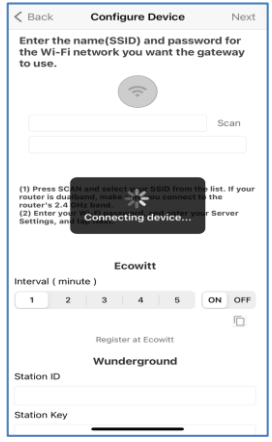

6) The app will connect to the console automatically.

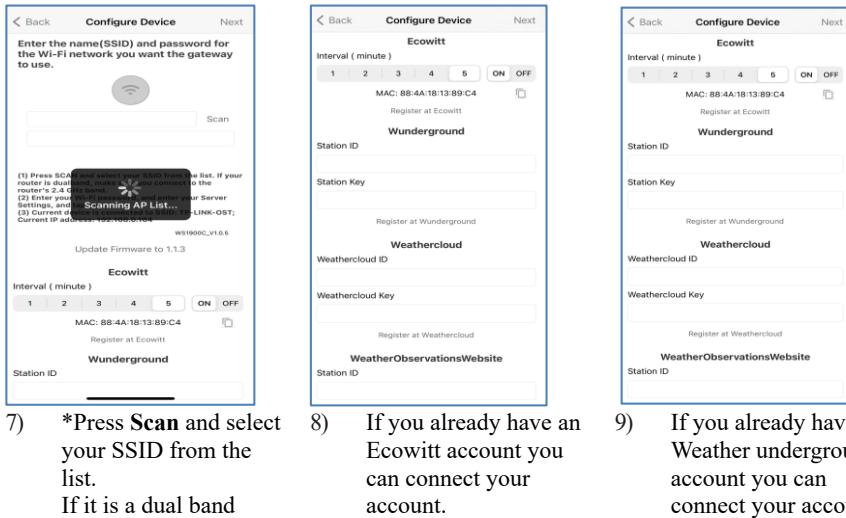

If it is a dual band router and the SSIDs are different, make sure you connect to the 2. 4 GHz band. Enter the WiFi password.

- account. Tap **ON** and select an upload interval in minutes Make a note of the MAC address. If not then skip this step
- ave an ound<sup>-</sup> account you can count. Enter the Station ID and Station Key obtained from Wunderground. com into this panel. If not then skip this step

\*Note: After step 7) you can set the uploading to weather servers (Ecowitt Weather / Weather Underground / Weather Cloud / WOW / Customized Website) on this page or do that after the Wi-Fi configuration done.

If you configured weather services after the Wi-Fi configuration done, select your device from the device list. This will bring you to the "Live Data" screen.

On the "Live Data" screen, press the "More" button in the upper right and select "Weather Services" from the menu. This will bring you to the "Upload" screen for the device.

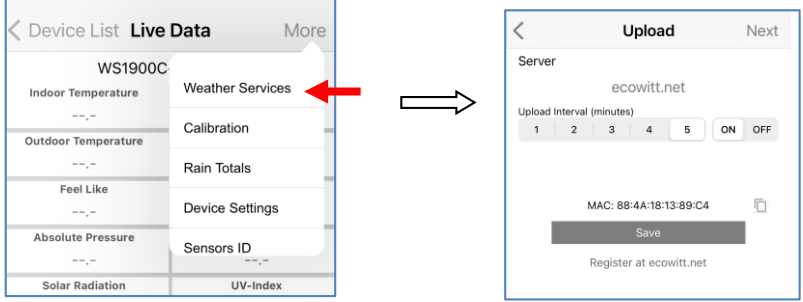

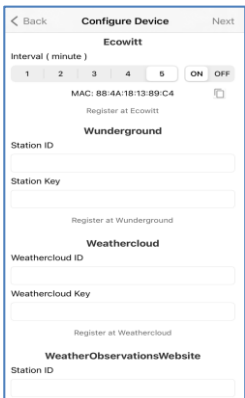

10) If you already have an WeatherCloud account you can connect your account.

> WeatherCloud. net . Enter the Station ID and Password into this panel.

If not then skip this step

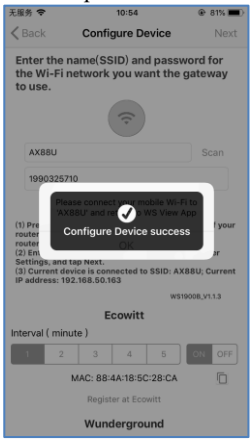

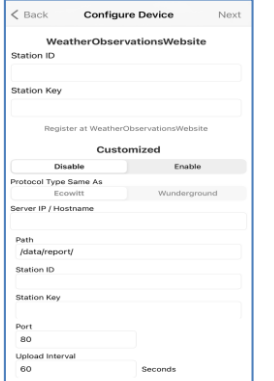

11) If you already have an WeatherObservations Web account you can connect your account.

> Enter the Station ID and Password into this panel

If not then skip this step

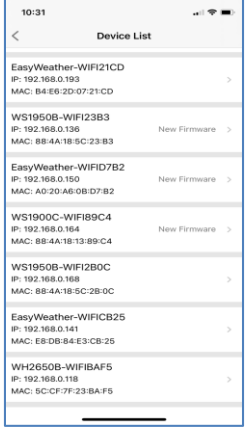

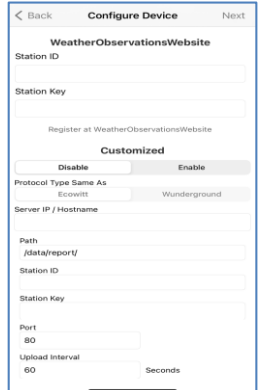

12) Upload your data to your own sever.

> The website should have the same protocol with Wunderground or Ecowitt. Input all the information needed.

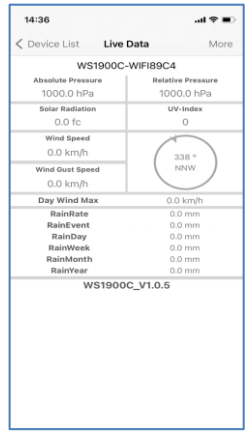

- 13) Tap Next 14) Once completed successfully, your device ID, IP address and MAC address will be displayed If you have more than one device, they will all be listed. To change any of the console settings, click on the device field.
- 15) Select the device to see the live date.

#### **7.1.2.2 Android user:**

Now activate the application you have downloaded on your mobile device. The following instructions will generally show screen shots for the Android application side by side.

### **Configure Device**

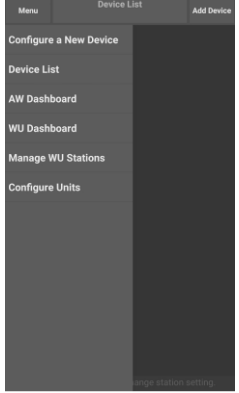

1) Press "Configure a New Device"

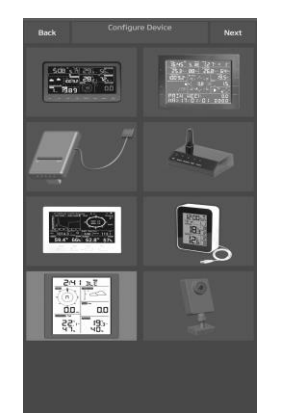

2) Select the device you have from the device list, then press **Next**

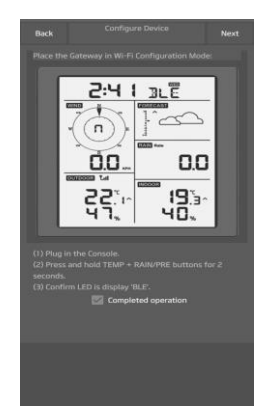

3) Follow the prompts, tick the box to confirm "completed operation", press **Next.** 

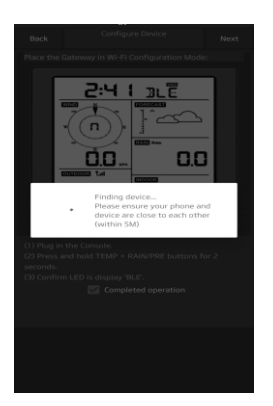

4) The app will search the device. Please ensure your phone and device are close to each other within 5m.

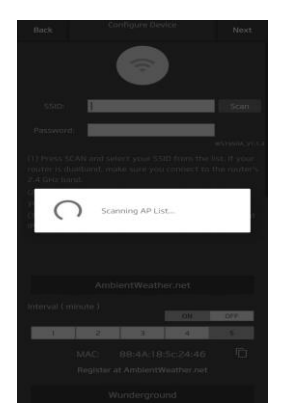

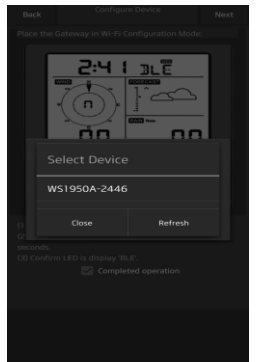

5) If you have more than one device they will all be listed. Select the device. The last four digits of device ID is the same as its last four digits of MAC address. If you cannot find your device ID, press refresh to update.

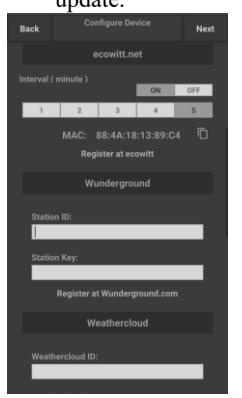

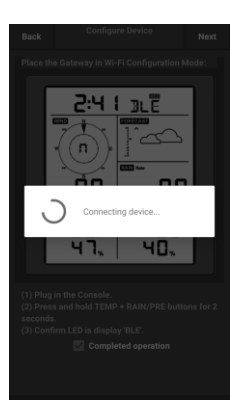

6) The app will connect to the console automatically.

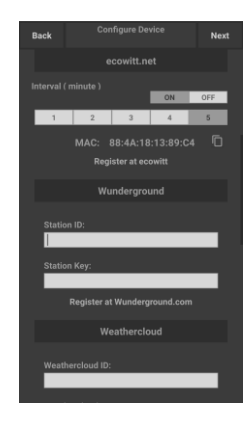

7) Press **Scan** and select your SSID from the list.

> If it is a dual band router and the SSIDs are different, make sure you connect to the 2. 4 GHz band.

Enter the WiFi password.

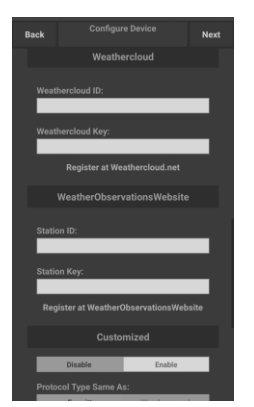

10) If you already have an WeatherCloud account you can connect your account.

> WeatherCloud. net . Enter the Station ID and Password into this panel.

If not then skip this step

8) If you already have an Ecowitt account you can connect your account.

> Tap **ON** and select an upload interval in minutes Make a note of the MAC address.

If not then skip this step

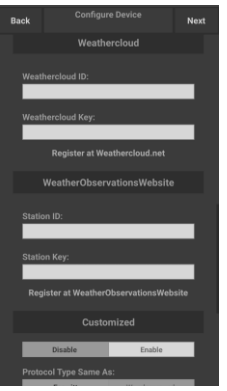

11) If you already have an WeatherObservationsW eb account you can connect your account.

> Enter the Station ID and Password into this panel

If not then skip this step

9) If you already have an Weather underground account you can connect your account.

> Enter the Station ID and Station Key obtained from Wunderground. com into this panel.

#### If not then skip this step

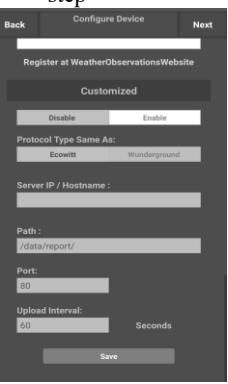

12) Upload your data to your own sever.

> The website should have the same protocol with Wunderground or Ecowitt. Input all the information needed.

If not then skip this step

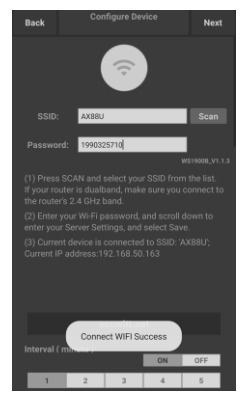

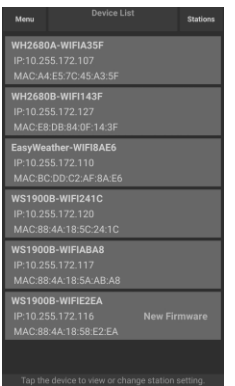

13) Tap Next 14) Once completed successfully, your device ID, IP address and MAC address will be displayed.

> If you have more than one device, they will all be listed.

> To change any of the console settings, click on the device field.

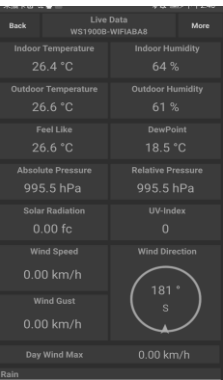

15) Select the device to see the live date. Your mobile device should have been returned to your normal Wi-Fi network setting and the "Live Data" screen should be providing a read-out of your sensors.

## **How to view the MAC address of device**

In normal mode press the MODE button five times to view the MAC address.

 For example, the MAC address as shown in Figure 30 is 88:4A:18:13:89:77

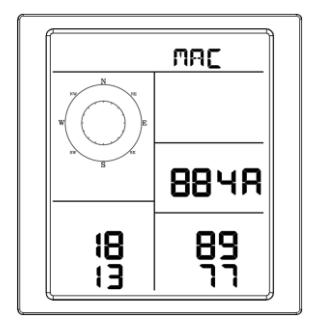

# **8 Other functions on WS View Plus**

## **8.1 Settings**

You can set your desired display units or default home page for the app by selecting "Settings" on the submenu:

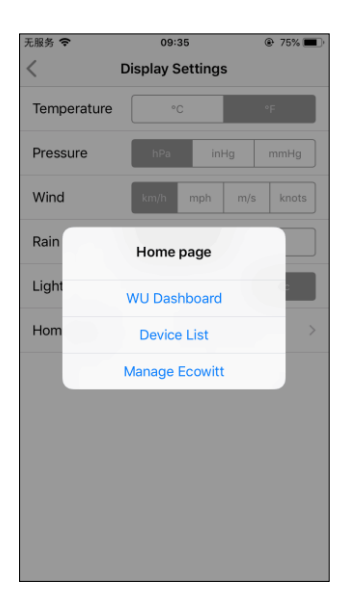

## **8.2 Calibration**

When on the "Live Data" screen, you can press the "More" button (upper right) to enter the calibration screen.

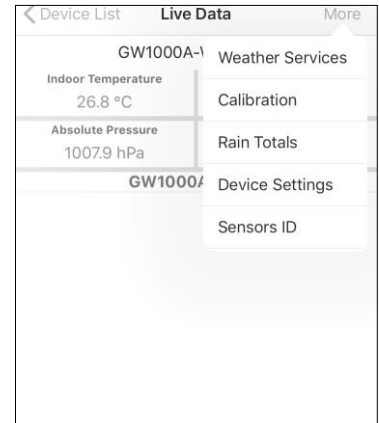

## **8.3 Editing Rain totals**

When on the "Live Data" screen, you can press the "More" button (upper right) to edit the rain totals if needed.

## **8.4 Device Settings**

On the Live Data page, press "More" on the top-right, and select "Device Settings" to set the following:

- Select sensor type.
- Set time zone.
- Reboot Device.
- Reset to Factory Settings.
- Firmware upgrade (only display when new firmware is available)

## **8.5 Sensor ID**

On Live Data page, press More and select "Sensors ID" to set the following:

- View sensor ID, signal strength and battery power condition. 1-4 bars means 1-4 successful successive signal receptions without missed ones.
- Register the sensor when offline.
- Enable or disable the sensor.
- Input the Sensor ID when offline.

# **9 Maintenance**

The following steps should be taken for proper maintenance of your station

1. Clean the rain gauge once every 3 months. Rotate the funnel counter-clockwise and lift to expose the rain gauge mechanism, and clean with a damp cloth. Remove any dirt, debris and insects. If bug infestation is an issue, spray the array lightly with insecticide.

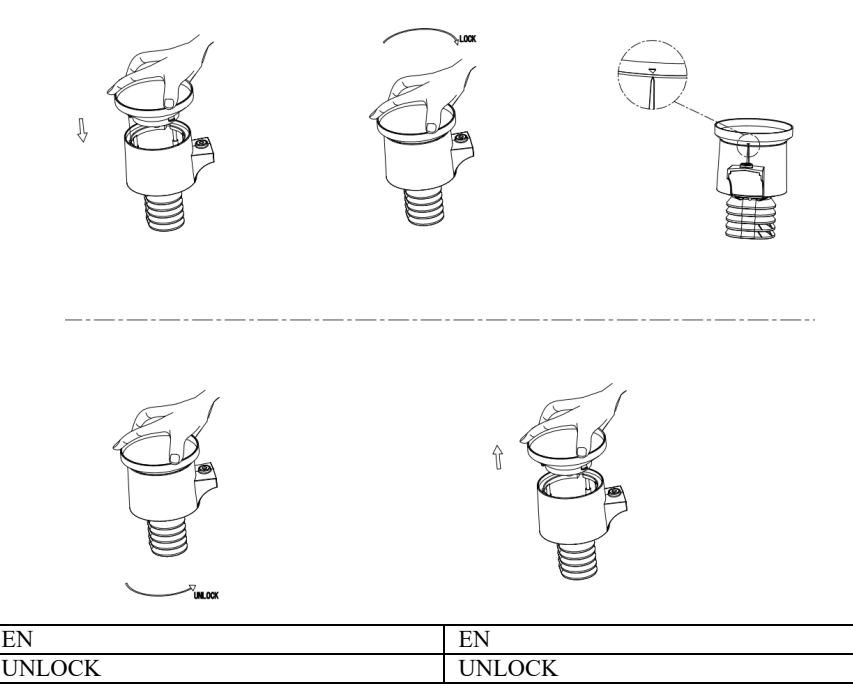

**Figure 21: Rain gauge installation and maintenance**

- 1. Replace batteries every 1-2 years. If left in too long, the batteries may leak due to environmental challenges. In harsh environments, inspect the batteries every 3 months.
- 2. In snowy environments, spray the top of the weather station with anti-icing silicon spray to prevent snow build up.

# **10 Troubleshooting Guide**

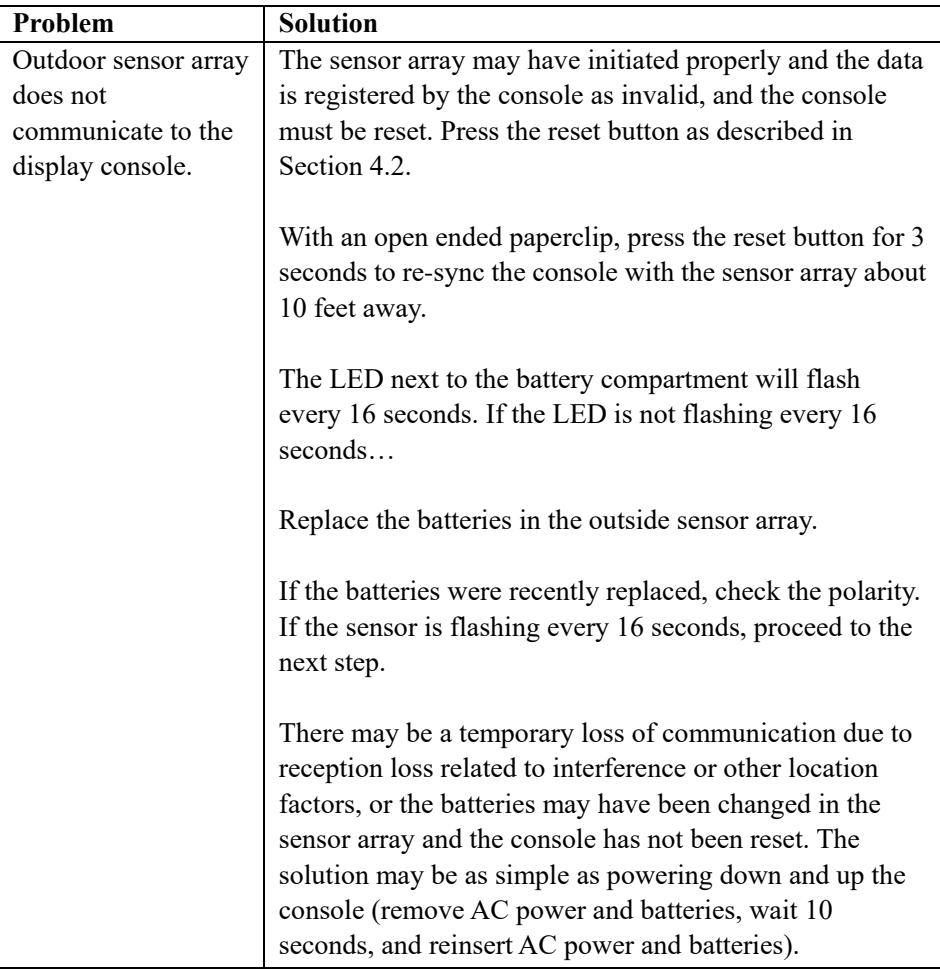

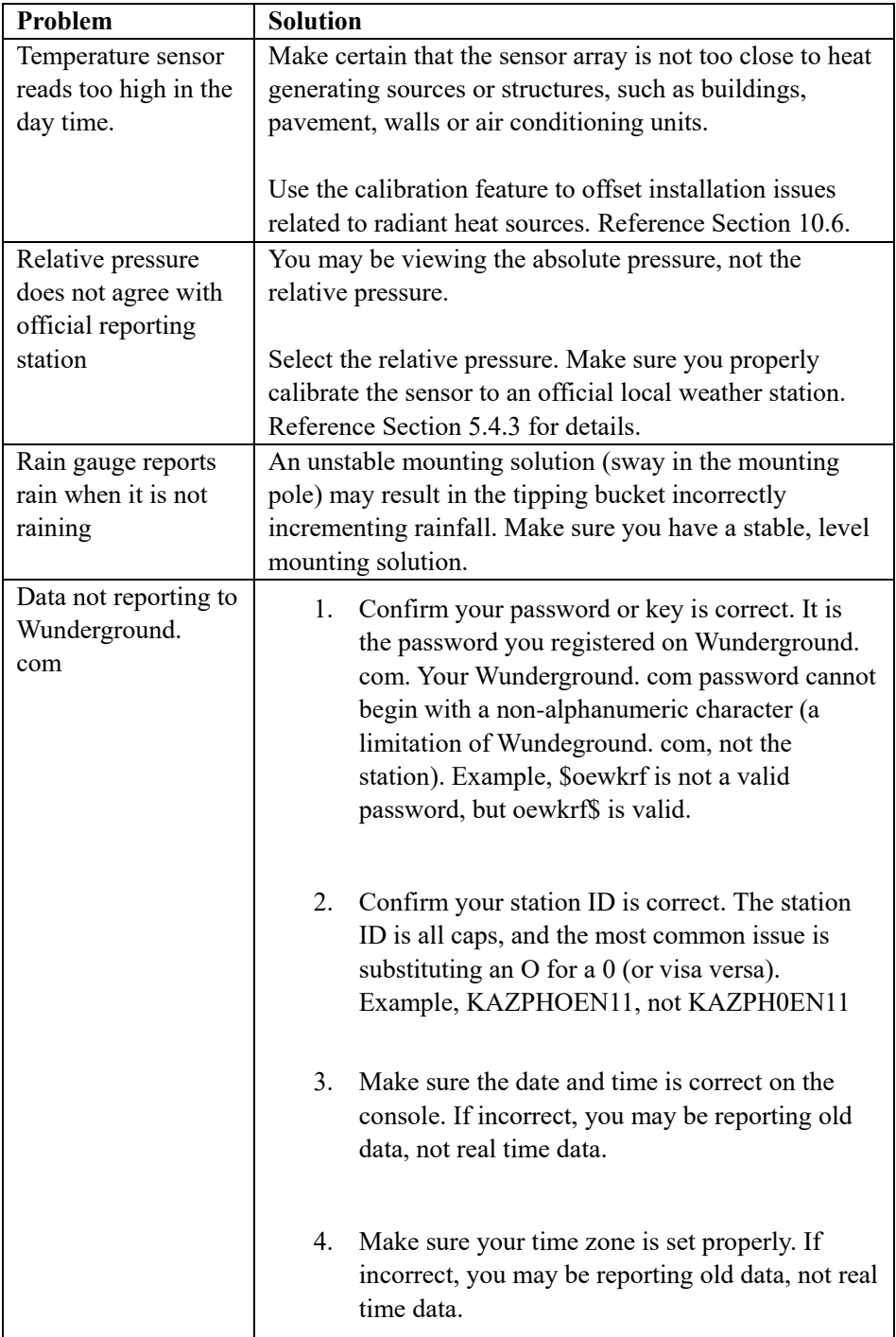

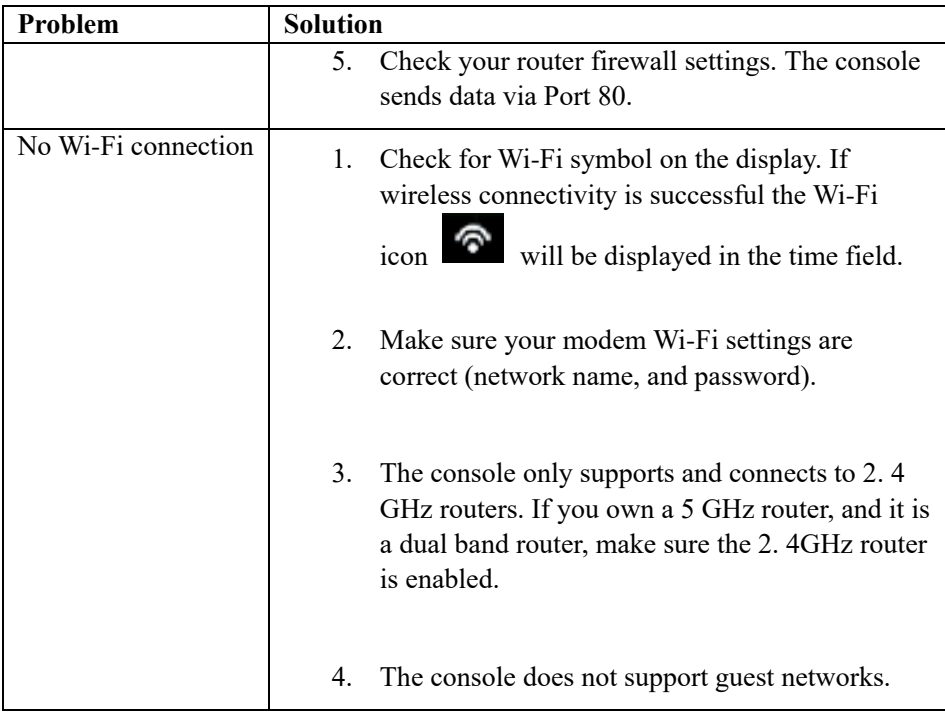

#### **Information Power Adapter:**

Manufacturers name and address : Dong Guan ShiJie Hua Xu Electronics Factory, No.200, Technology East Road, Shijie Town, Dongguan City, Guangdong, China Model Identifier : HX06B-0501000-AG-001 Input voltage : 100-240VAC Input AC frequency : 50/60 Hz Output voltage : 5.0V DC Output current : 1.0 A Output Power : 5.0 W Average active efficiency : 75.66 % No load Power consumption : 0.058 W

### **DECLARATION OF CONFORMITY**

Hereby, Commaxx declares that the radio equipment type Alecto WS5200 is in compliance with directive 2014/53/EU. The full text of the EU declaration of conformity is available at the following internet address:

[https://commaxx-certificates.com/doc/ws5200\\_doc.pdf](https://commaxx-certificates.com/doc/ws5200_doc.pdf)

# **FR** Introduction

Nous vous remercions pour votre achat de la station météorologique Wi-Fi sans fil, conçue avec la toute dernière technologie Wi-Fi à faible consommation. L'unité intérieure et l'unité extérieure fonctionnent avec 2 piles lithium AA. Le guide d'utilisation suivant fournit des instructions détaillées pour l'installation, l'utilisation et le dépannage.

# **1 Avertissements et précautions**

**Avertissement** : Tout objet métallique peut attirer la foudre, y compris le mât de votre station météo. N'installez jamais la station météo en cas d'orage.

**Avertissement** : L'installation de votre station météo dans un endroit surélevé peut entraîner des blessures ou la mort. Effectuez la plus grande partie du contrôle initial et de l'opération sur le terrain et à l'intérieur d'un bâtiment ou d'une maison. N'installez la station météorologique que par temps clair et sec.

# **2 Guide de démarrage rapide**

Bien que le manuel soit complet, la plupart des informations qu'il contient peuvent être intuitives. En outre, le manuel n'est pas élaboré, car les sections sont organisées selon les composants.

Le guide de démarrage rapide ci-dessous présente uniquement les étapes nécessaires à l'installation, au fonctionnement de la station météorologique et au téléchargement sur Internet, ainsi que les références aux sections pertinentes.

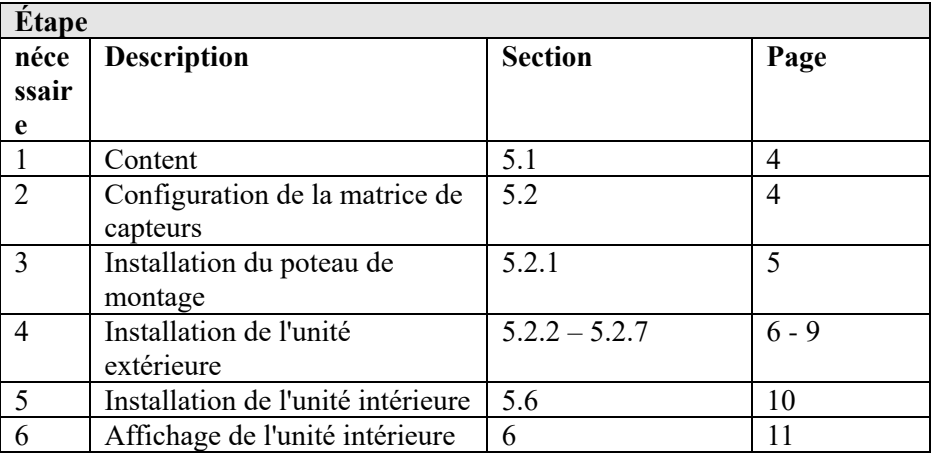

#### **Tableau 1 : Guide de démarrage rapide**

# **3 Vérification avant installation et étude du site**

## **3.1 Vérification avant installation**

Avant d'installer votre station météo à son emplacement définitif, nous vous recommandons de faire fonctionner la station météo pendant une semaine dans un endroit temporaire facile d'accès. Cela vous permettra de vérifier toutes les fonctions, de vous assurer du bon fonctionnement et de vous familiariser avec la station météo et les procédures d'étalonnage. Cela vous permettra également de tester la portée sans fil de la station météorologique.

## **3.2 Étude du site**

Effectuez une étude du site avant d'installer la station météorologique. Prenez en compte les éléments suivant :

- 1. Pour obtenir les meilleurs résultats, il est conseillé de nettoyer le pluviomètre tous les deux mois. Assurez-vous de fournir un accès facile à la station météorologique.
- 2. Évitez le transfert de chaleur par rayonnement depuis des bâtiments et des structures.
- 3. Évitez les obstacles au vent et à la pluie.
- 4. Portée sans fil La communication radio entre le récepteur et l'émetteur dans un champ ouvert peut atteindre une distance de 100 mètres, à condition qu'il n'y ait pas d'obstacles interférents tels que des bâtiments, des arbres, des véhicules, des lignes à haute tension.
- 5. Les interférences radio telles que les PC, les radios ou les téléviseurs peuvent, dans le pire des cas, couper entièrement la communication radio. Veuillez en tenir compte lors du choix de la console ou des emplacements de montage. Assurez-vous que votre console d'affichage se trouve à au moins cinq pieds de tout appareil électronique pour éviter les interférences.

# **4 Démarrage de l'installation**

Si seule la matrice de capteurs d'origine est couplée à l'écran, ce dernier peut fonctionner avec 2 piles AA au lithium comme source d'alimentation de secours et une alimentation CC comme source d'alimentation principale.

## **4.1 Contenu**

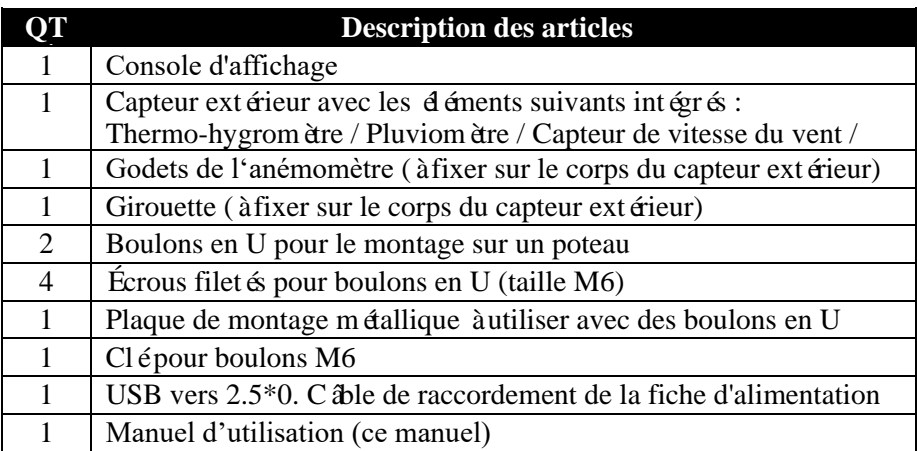

**Tableau 2 : Contenu de l'emballage**

## **4.2 Configuration de la matrice de capteurs**

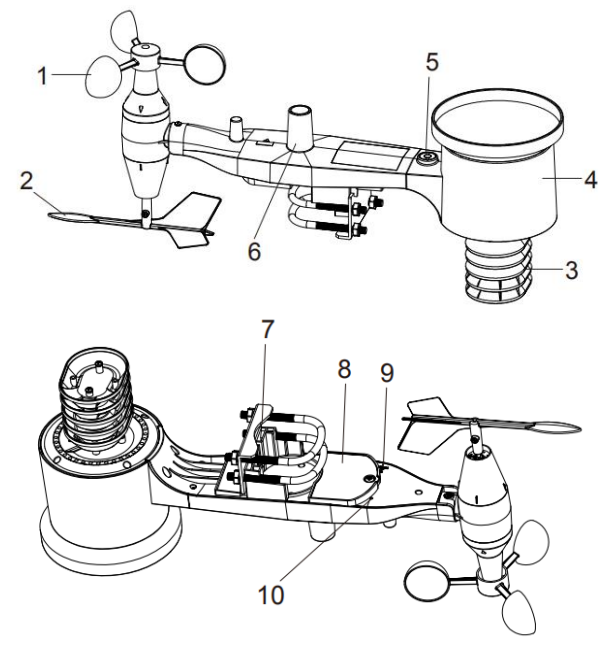

**Figure 1 : Composants de montage du capteur**

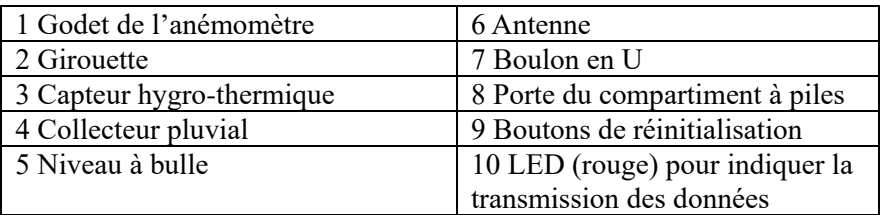

#### **Tableau 3 : Éléments détaillés pour l'assemblage du capteur 4.2.1 Installation des boulons en U et du poteau de montage**

L'installation des boulons en U, qui sont à leur tour utilisés pour monter l'ensemble du capteur sur un poteau, nécessite l'installation d'une plaque métallique fournie pour recevoir les extrémités des boulons en U. La plaque métallique, visible sur la figure 2, comporte quatre trous dans lesquels s'insèrent les extrémités des deux boulons en U. La plaque elle-même est insérée dans une rainure sur le fond de l'appareil. Notez qu'un côté de la plaque a un bord droit (qui s'insère dans la rainure), l'autre côté est plié à un angle de 90 degrés et a un profil incurvé (qui finira par « adhérer » au poteau de montage). Une fois que la plaque métallique est insérée, retirez les écrous des boulons en U et insérez les deux boulons en U dans les trous respectifs de la plaque métallique comme indiqué dans la figure 2.

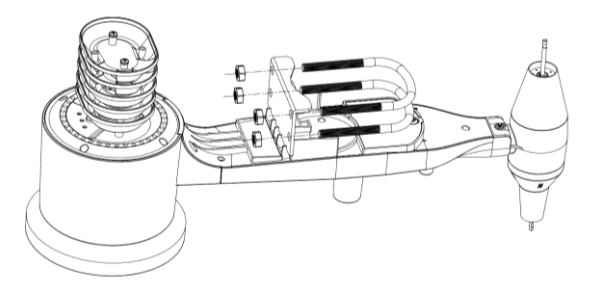

**Figure 2 : Installation des boulons en U**

Vissez les écrous aux extrémités des boulons en U, sans les serrer. Vous les resserrez plus tard, lors du montage final. L'assemblage final est illustré à la figure 3.

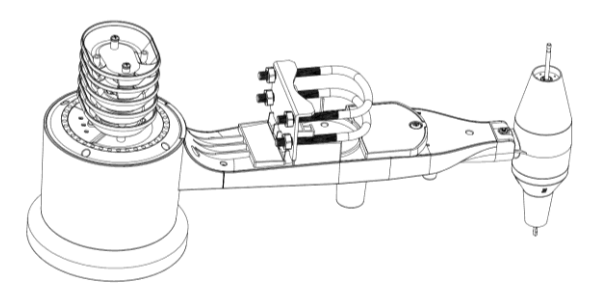

**Figure 3 : Boulons en U avec écrous installés**

La plaque et les boulons en U ne sont pas encore nécessaires à ce stade, mais leur montage à cette étape peut permettre d'éviter tout dommage à la girouette et aux godets de l'anémomètre plus tard.

### **4.2.2 Installation de la girouette**

Poussez la girouette sur l'arbre situé au bas du capteur, jusqu'à ce qu'elle ne bouge plus, comme indiqué sur la figure 4.

Serrez la vis de réglage à l'aide d'un tournevis cruciforme (taille PH0) jusqu'à ce que la girouette soit immobilisée sur l'axe, comme indiqué sur la figure 4. Assurez-vous que les broches la girouette peut tourner librement. Le mouvement de la girouette présente un faible coefficient de frottement, ce qui permet d'obtenir des mesures stables de la direction du vent.

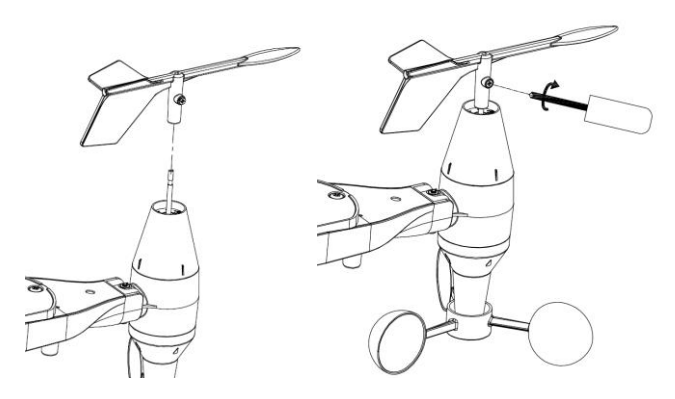

**Figure 4 : Schéma d'installation de la girouette**

### **4.2.3 Installation de l'anémomètre**

Poussez les godets de l'anémomètre dans l'arbre comme indiqué sur la figure 5.

Serrez la vis à l'aide d'un tournevis. Assurez-vous que les godets de l'anémomètre peuvent tourner librement.

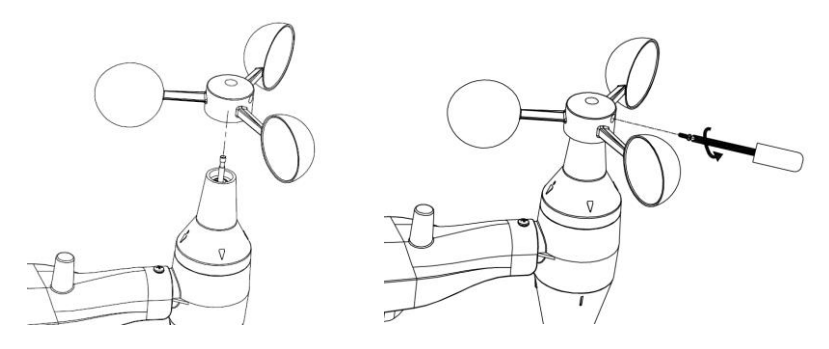

#### **Figure 5 : Schéma d'installation de l'anémomètre 4.2.4 Installer un pluviomètre**

Installez l'entonnoir du pluviomètre. Tournez l'entonnoir dans le sens horaire pour le fixer au capteur extérieur.

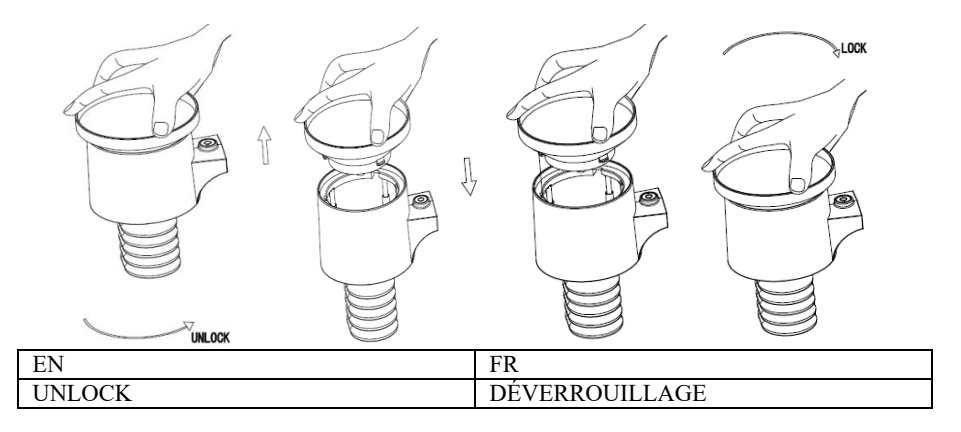

#### **Figure 6 : Installation et entretien du pluviomètre**

### **4.2.5 Installation des piles**

Insérez 2 piles AA dans le compartiment à piles. L'indicateur LED situé à l'arrière de l'émetteur s'allume pendant quatre secondes et clignote normalement une fois toutes les 16 secondes (période de mise à jour de la transmission du capteur).

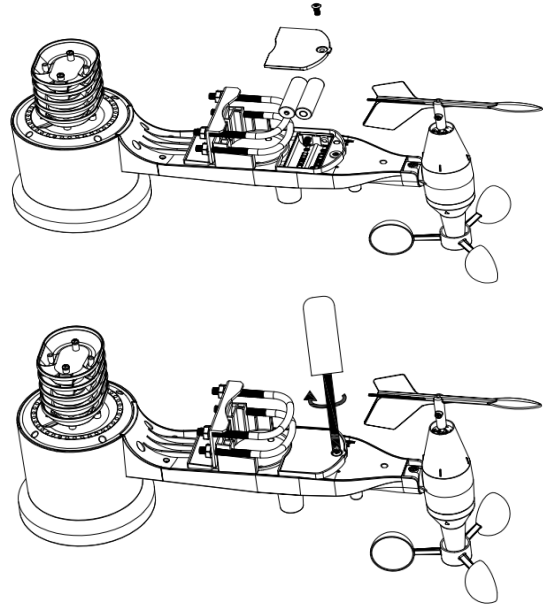

**Figure 7 : Schéma d'installation de la pile**

**Remarque :** Si aucun voyant ne s'allume en permanence, vérifiez que les piles sont insérées correctement ou que la réinitialisation a été effectuée correctement. N'installez pas les piles à l'envers. Vous risquez d'endommager définitivement le capteur extérieur.

**Remarque :** Nous recommandons des piles au lithium de 1,5 V. N'utilisez pas de piles rechargeables. Ils ont des tensions plus faibles ; ils ne fonctionnent pas correctement dans de grandes plages de températures et ne durent pas longtemps, ce qui entraîne une réception de moindre qualité.

### **4.2.6 Montage de l'ensemble des capteurs extérieurs assemblés**

#### 4.2.6.1 Avant le montage

Avant de procéder au montage extérieur détaillé dans cette section, vous voudrez probablement passer aux instructions de configuration de la section 5. 2 et celles qui suivent d'abord, tout en gardant l'ensemble du capteur extérieur assemblé à proximité (mais de préférence pas à moins de 5 pi de la console). Cela facilite le dépannage et les ajustements et évite tout problème de distance ou d'interférence lié à l'installation.

Une fois l'installation terminée et que tout fonctionne, revenez pour le montage extérieur. Si des problèmes surviennent après un montage extérieur, ils sont presque certainement liés à la distance, aux obstacles, etc.

### 4.2.6.2 Montage

Vous pouvez fixer un tuyau à une structure permanente, puis y fixer l'ensemble de capteurs (voir Figure 8). Les boulons en U s'adaptent à un diamètre de tuyau de 1 à 2 pouces (tuyau non inclus).

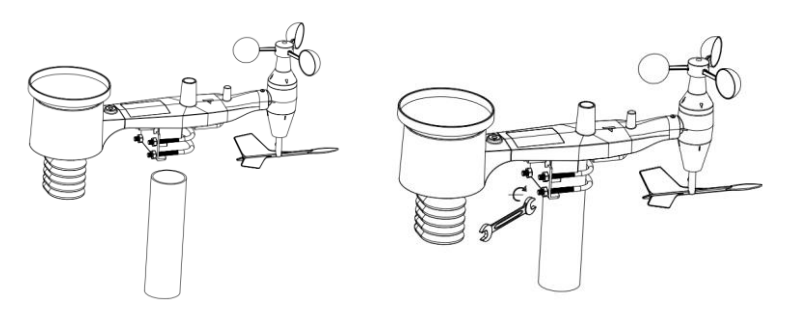

**Figure 8 : Schéma de montage de l'ensemble du capteur**

Enfin, placez l'ensemble du capteur au sommet du tube de montage préparé. Les boulons en U doivent être suffisamment desserrés pour permettre cela, mais desserrez les écrous si nécessaire.

Une fois l'ensemble en place, serrez à la main les quatre écrous, en prenant soin de le faire de manière uniforme.

Vous devez maintenant aligner l'ensemble dans la direction appropriée en le faisant pivoter sur le haut du tube de montage selon les besoins. Identifiez la flèche étiquetée « WEST » que vous trouverez sur le dessus de l'emballage du capteur, juste à côté du capteur lumineux. Vous devez faire tourner l'ensemble des capteurs jusqu'à ce que cette flèche pointe vers l'ouest. Pour obtenir un alignement correct, il est utile d'utiliser une boussole (de nombreux téléphones portables ont une application de boussole).

Une fois la rotation effectuée dans le sens correct, serrez légèrement les boulons (à l'aide d'une clé) pour empêcher toute rotation supplémentaire.

**Remarque :** Utilisez le niveau à bulle à côté du capteur de pluie pour vous assurer que la matrice de capteurs est complètement à niveau. Si le capteur n'est pas à niveau, la mesure du pluviomètre sera inexacte.

### **4.2.7 Bouton de réinitialisation et LED de l'émetteur**

Dans le cas où la matrice de capteurs ne transmet pas, réinitialisez-la.

À l'aide d'un trombone ouvert, appuyez sur le **BOUTON DE RÉINITIALISATION** pendant trois secondes et resynchronisez la console en la mettant hors tension puis en la remettant sous tension. Veuillez placer la console avec la matrice de capteur à une distance d'environ 3 mètres.

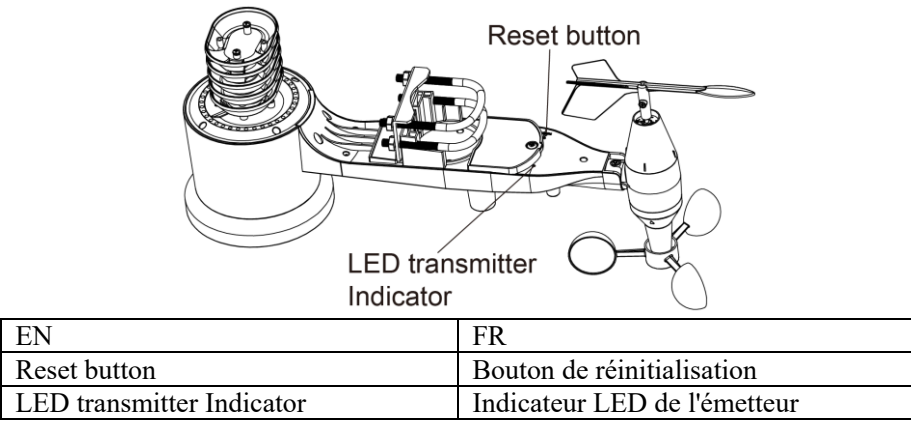

**Figure 9 : Emplacement du bouton de réinitialisation et LED de l'émetteur**

## **4.3 Meilleures pratiques pour la communication sans fil**

**Remarque** : Pour assurer une bonne communication, installez le(s) capteur(s) à distance verticalement sur une surface verticale, comme un mur. **Ne posez pas le capteur à plat.** 

La communication sans fil peut être affectée par des interférences, la distance, les murs et les barrières métalliques. Nous recommandons les meilleures pratiques suivantes pour une communication sans fil fluide.

**Interférences électromagnétiques (EMI).** Gardez la console à plusieurs mètres des écrans d'ordinateur et des téléviseurs.

**Interférences radioélectriques (RFI).** Si vous avez d'autres appareils fonctionnant sur la même bande de fréquences que vos capteurs intérieurs et/ou extérieurs et que vous constatez une communication intermittente entre le capteur et la console, essayez d'éteindre ces autres appareils à des fins de dépannage. Vous devrez peut-être déplacer les émetteurs ou les récepteurs pour éviter les interférences et établir une communication fiable. La fréquence utilisée est de 868.

- 1. **Évaluation de la ligne de vision.** La ligne de vision de cet appareil est évaluée à 300 pieds (sans interférence, ni barrières ni murs), mais vous obtiendrez généralement 100 pieds maximum dans la plupart des installations du monde réel, ce qui inclut le passage à travers des barrières ou des murs.
- 2. **Barrières métalliques.** Les radiofréquences ne passent pas à travers les barrières métalliques telles que les revêtements en aluminium. Si vous avez un revêtement métallique, alignez la télécommande et la console à travers une fenêtre pour obtenir une ligne de vision claire.

Ci-après un tableau des pertes de réception par rapport au support de transmission. Chaque « mur » ou obstacle diminue la portée de transmission du facteur indiqué ci-dessous.

| Moyen              | Réduction de l'intensité du signal RF |
|--------------------|---------------------------------------|
| Verre (non traité) | $5-15\%$                              |
| Plastiques         | 10-15 $\%$                            |
| <b>Bois</b>        | $10-40%$                              |
| <b>Brique</b>      | $10-40%$                              |
| Béton              | 40-80%                                |
| Métal              | 90-100%                               |

**Tableau 5 : Réduction de l'intensité du signal RF**

## **4.4 Console d'affichage**

L'avant et l'arrière de la console d'affichage sont illustrés à la figure 13.

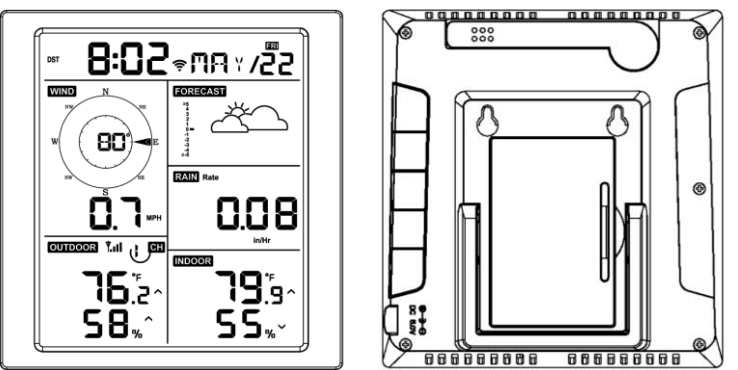

**Figure 13 : Avant et arrière de la console d'affichage**

Voir figure 14

- (1) Dépliez le support de bureau et placez la console à une distance de 5 à 10 pieds du capteur extérieur.
- (2) Retirez le couvercle du compartiment à piles situé à l'arrière de la console et insérez 2 piles alcalines ou au lithium de bonne qualité et de type AA, conformément à la figure 14.
- (3) Attendez plusieurs minutes pour que les capteurs à distance se synchronisent avec la console d'affichage.
- (4) Afin d'éviter que l'augmentation de la température de la console d'affichage n'affecte la lecture précise de la température et de l'humidité, le capteur de température et d'humidité est placé à l'extrémité de l'antenne, loin du corps de la station. Orientez l'antenne de la console vers le haut pour une lecture précise de la température et de l'humidité intérieures.

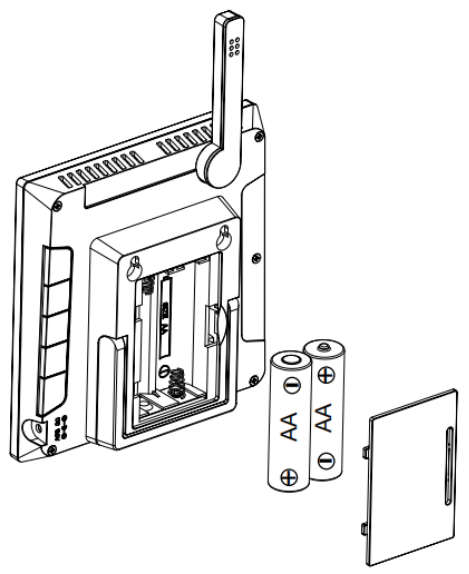

**Figure 14 : Installation des piles pour la console d'affichage**

- **5 Fonctionnement de la console d'affichage**
- **5.1 Affichage de l'écran**

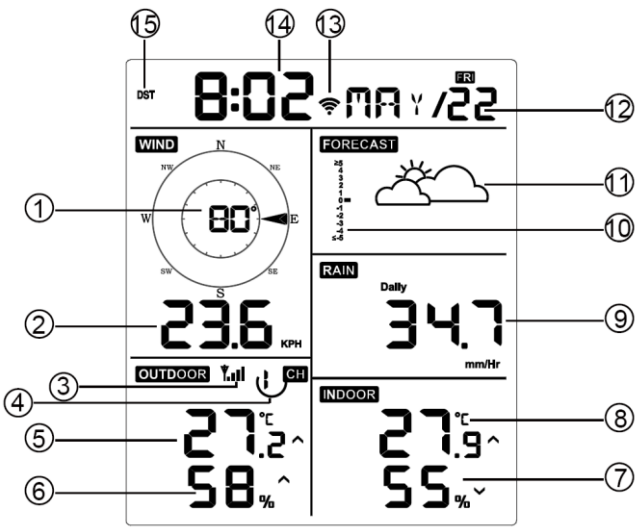

**Figure 15 : Disposition de l'écran de la console d'affichage**

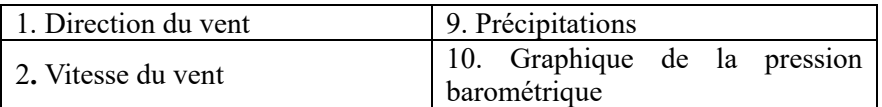

| 3. Icône de signal RF                                                                          | 11. Prévisions météorologiques |
|------------------------------------------------------------------------------------------------|--------------------------------|
| 4. Icône de recyclage du<br>thermo-hygromètre<br>intérieur/extérieur à 8 canaux (en<br>option) | 12. Date                       |
| 5. Température extérieure                                                                      | 13. Indicateur de signal WiFi  |
| 6. Humidité extérieure                                                                         | 14. Heure                      |
| 7. Humidité intérieure                                                                         | 15. Heure d'été (DST)          |
| 8. Température intérieure                                                                      |                                |

**Tableau 6 : Afficher les éléments détaillés de la console**

# **5.2 Configuration initiale de la console d'affichage**

Insérez les piles pour mettre la console d'affichage sous tension.

L'appareil affiche la version du logiciel et les informations sur la fréquence 2 secondes après une réinitialisation de l'alimentation.

L'appareil allume tous les segments de l'écran LCD pendant 3 secondes après la réinitialisation de l'alimentation, puis commence à enregistrer le canal extérieur pendant 3 minutes.

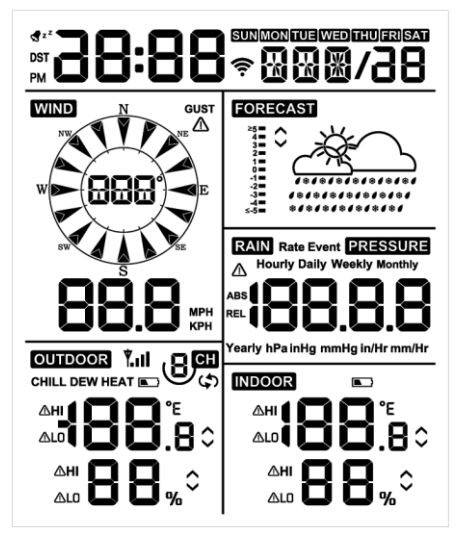

**Figure 16**

## **5.2.1 Fonctions essentielles**

La console comporte cinq touches pour une utilisation facile

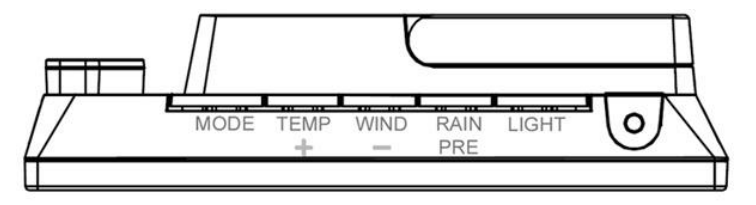

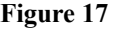

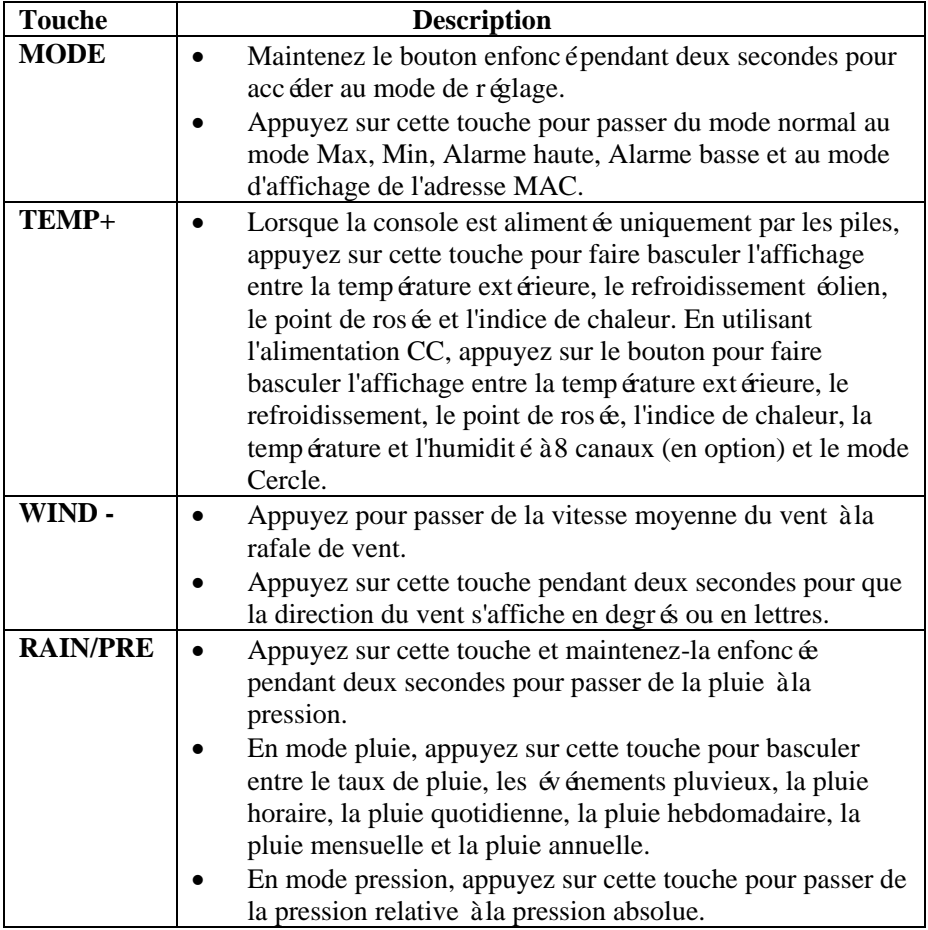

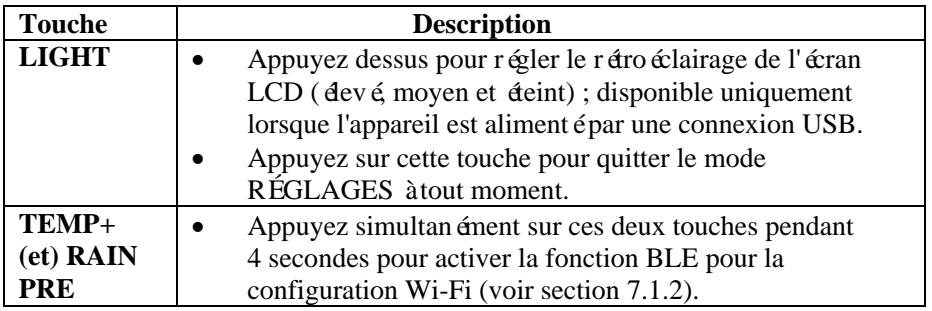

### **Tableau 7 : Fonctions essentielles**

## **5.3 Mode de réglage**

**Remarque :** Le réglage de l'heure d'été et du fuseau horaire ne peut être programmé que via WS View Plus APP. Si la console est connectée à Internet, vous devrez régler les informations relatives au fuseau horaire et ces paramètres doivent être ajustés en fonction de votre configuration. Dans le cas contraire, la console sera synchronisée avec les paramètres par défaut si vous ne réglez pas correctement ces paramètres sur l'application.

Maintenez le bouton **MODE** enfoncé pendant trois secondes pour accéder au mode d'étalonnage. Pour passer au réglage suivant, appuyez sur le bouton **MODE** (sans la maintenir enfoncée).

Pour quitter le mode RÉGLAGE à tout moment, appuyez sur le bouton **LIGHT**.

Le tableau 8 résume la séquence et les commandes du mode de réglage.

Réinitialisation par défaut : **[MODE] + [LIGHT] pendant 5s**

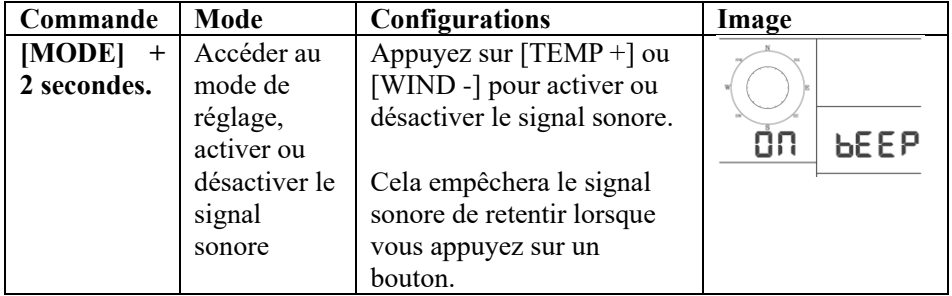

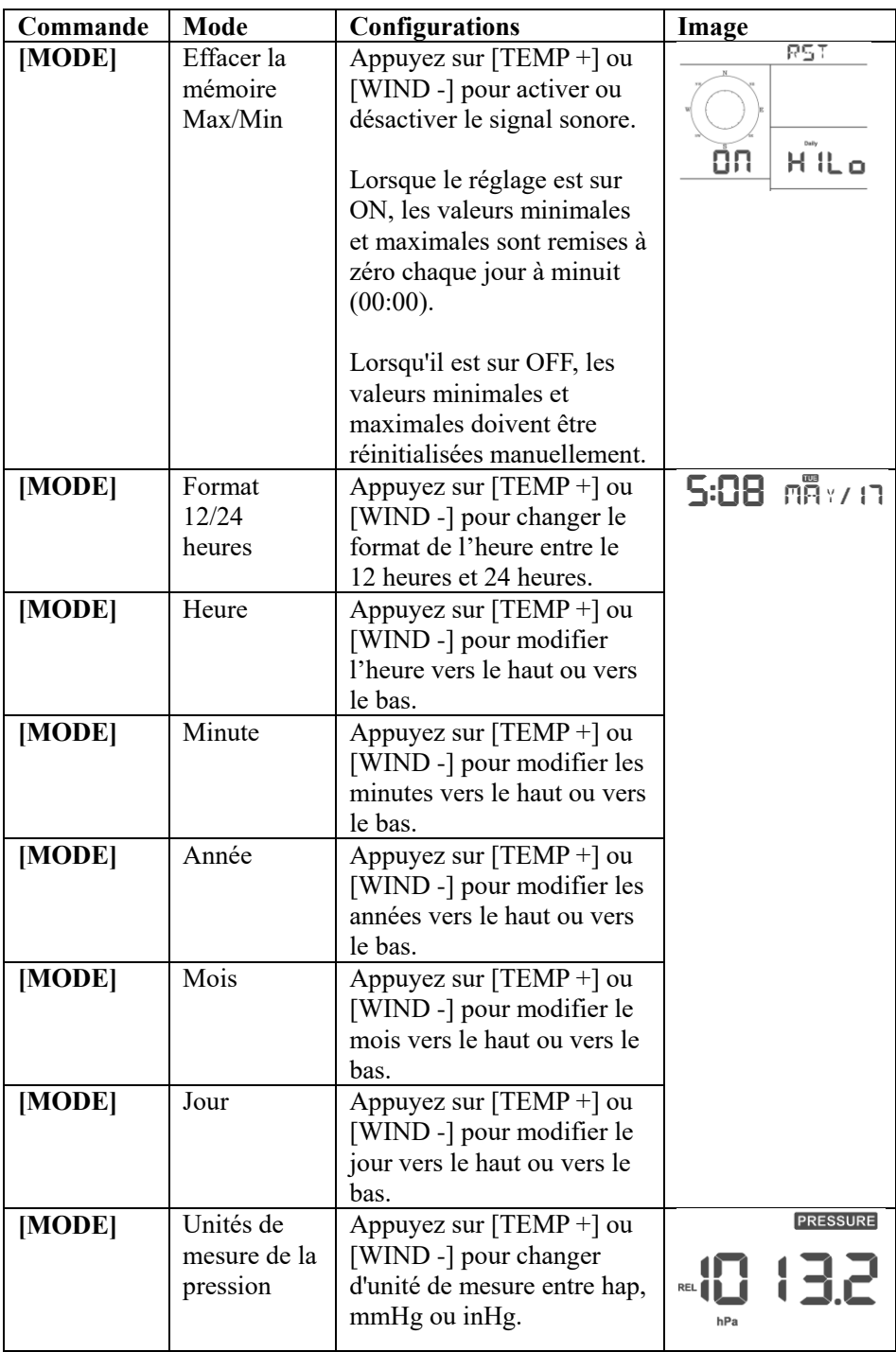
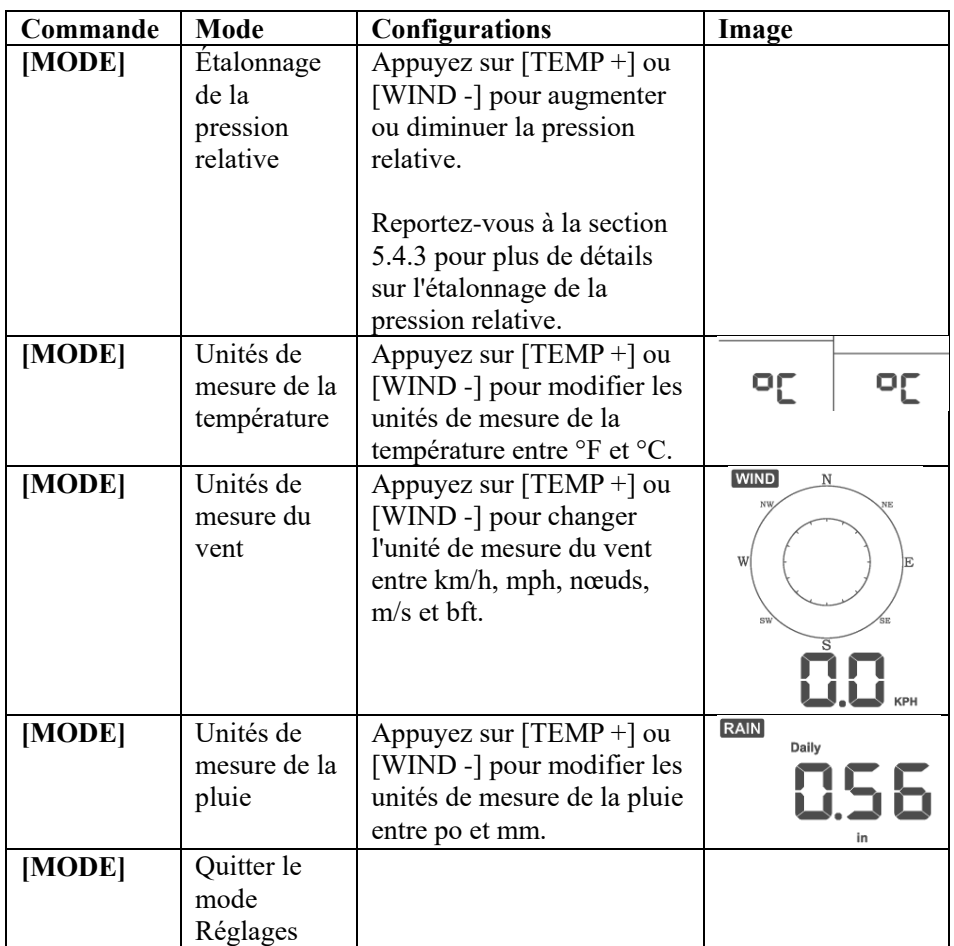

**[MODE] + 2 secondes signifie qu'il faut appuyer et maintenir le bouton MODE pendant deux secondes.** 

**[MODE] signifie qu'il faut appuyer sur le bouton MODE.** 

**Tableau 8 : Séquence du mode Réglage et résumé des commandes**

#### **5.4 Affichage de la pression barométrique**

#### **5.4.1 Visualisation de la pression absolue par rapport à la pression**

#### **relative**

Appuyez sur le bouton [RAIN/PRE] et maintenez-la enfoncée pendant deux secondes pour passer de la pluie à la pression. En mode pression, appuyez sur [RAIN/PRE] pour passer de la pression absolue à la pression relative.

La pression absolue est la pression atmosphérique mesurée, elle est fonction de l'altitude et, dans une moindre mesure, des changements de conditions météorologiques.

La pression absolue n'est pas corrigée en fonction du niveau de la mer. La pression relative est corrigée en fonction du niveau de la mer. Pour plus de détails sur la pression relative et l'étalonnage, reportez-vous à la section 5.4.3.

#### **5.4.2 Graphique du taux de variation de la pression**

Le graphique du taux de variation de la pression est affiché à gauche des icônes de prévisions météorologiques et indique la différence entre la pression moyenne quotidienne et la moyenne sur 30 jours (en hPa).

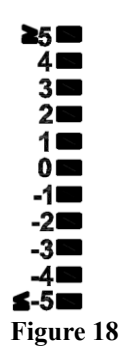

#### **5.4.3 Discussion sur l'étalonnage de la pression relative**

L'étalonnage a été réglé sur l'application WS View Plus. Pour comparer les conditions de pression d'un endroit à l'autre, les météorologues corrigent la pression en fonction du niveau de la mer. Étant donné que la pression de l'air diminue à mesure que l'on s'élève en altitude, la pression corrigée en fonction du niveau de la mer (la pression à laquelle votre emplacement se trouverait s'il était situé au niveau de la mer) est généralement plus élevée que votre pression mesurée.

Ainsi, votre pression absolue peut indiquer 726,95 mmHg (969 mb) à une altitude de 305 m, mais la pression relative est de 762 mmHg (1016 mb).

La pression standard au niveau de la mer est de 759,97 mmHg (1013 mb). Il s'agit de la pression moyenne par rapport au niveau de la mer dans le monde. Les mesures de pression relative supérieures à 759,97 mmHg (1013 mb) sont considérées comme de la haute pression et les mesures de pression relative inférieures à 759,97 mmHg sont considérées comme de la basse pression.

Pour déterminer la pression relative de votre emplacement, localisez une

station d'observation officielle près de chez vous (l'internet est la meilleure source pour les conditions barométriques en temps réel, notamment via le site Weather. com ou Wunderground. com), et réglez votre station météo pour qu'elle corresponde à la station d'observation officielle.

## **5.5 Affichage de la pluie**

## **5.5.1 Incréments de mesure de la pluie**

Appuyez sur le bouton [RAIN/PRE] et maintenez-la enfoncée pendant deux secondes pour passer de la pluie à la pression. En mode pluie, appuyez sur le bouton [RAIN/PRE] pour basculer entre les options suivantes : taux de pluie (mm/h), événement pluvieux, pluie horaire, pluie quotidienne, pluie hebdomadaire, pluie mensuelle et pluie annuelle.

## **5.5.2 Définitions des incréments de pluie**

- **Le taux de pluie horaire ou mm/HR** est défini comme les 10 dernières minutes de pluie, multipliées par six (10 minutes x 6 = 1 heure). On parle également de pluie instantanée par heure.
- **L'événement** est défini comme une pluie continue, et se remet à zéro si l'accumulation de pluie est inférieure à 1 mm (0.039 in) sur une période de 24 heures.
- **Le taux de pluie quotidien** est défini comme les précipitations depuis minuit (00:00).
- **Le taux de pluie hebdomadaire** est défini comme le total de la semaine civile et se réinitialise le dimanche matin à minuit (du dimanche au samedi).
- **Le taux de pluie mensuel** est défini comme le total du mois civil et se réinitialise le premier jour du mois.
- **Le taux de pluie annuel** est défini comme le total des précipitations du 1er janvier au 31 décembre.

# **5.6 Affichage du vent**

Appuyez sur le bouton [WIND -] pour passer de la vitesse moyenne du vent à la rafale de vent.

Appuyez sur le bouton [WIND -] pendant deux secondes pour que la direction du vent s'affiche en degrés ou en lettres.

- **L'anémomètre** est défini comme la vitesse moyenne du vent pendant la période de mise à jour de 16 secondes.
- **La rafale de vent** est définie comme la vitesse maximale du vent pendant la période de mise à jour de 16 secondes.

## **5.7 Affichage de la température**

Si la température est inférieure à la plage minimale, le champ de température affiche des tirets (--. -).

Si la température est supérieure à la plage maximale, le champ de température affiche des tirets (--. -).

#### **5.7.1 Affichage du refroidissement éolien, du point de rosée et de l'indice**

#### **de chaleur**

Appuyez sur le bouton [TEMP] pour basculer entre la température extérieure, le refroidissement éolien, le point de rosée et l'indice de chaleur.

L'appareil prend en charge jusqu'à 8 capteurs thermo-hygrométriques supplémentaires. Si vous disposez de capteurs supplémentaires, appuyez sur le bouton [TEMP +] pour basculer entre la température extérieure, le refroidissement éolien, le point de rosée, l'indice de chaleur, la température et l'humidité à 8 canaux et le mode Cercle.

## **5.8 Alarmes**

#### **5.8.1 Affichage des alarmes hautes et basses**

Pour afficher les paramètres de l'alarme haute, appuyez une troisième fois sur le bouton **MODE** ; les alarmes hautes s'affichent, comme le montre la figure  $19$  (a).

Pour visualiser les réglages de l'alarme basse, appuyez une quatrième fois sur le bouton **MODE** ; les alarmes basses s'affichent, comme le montre la figure 19 (b).

Pour revenir au mode normal, appuyez à nouveau sur le bouton **LIGHT**.

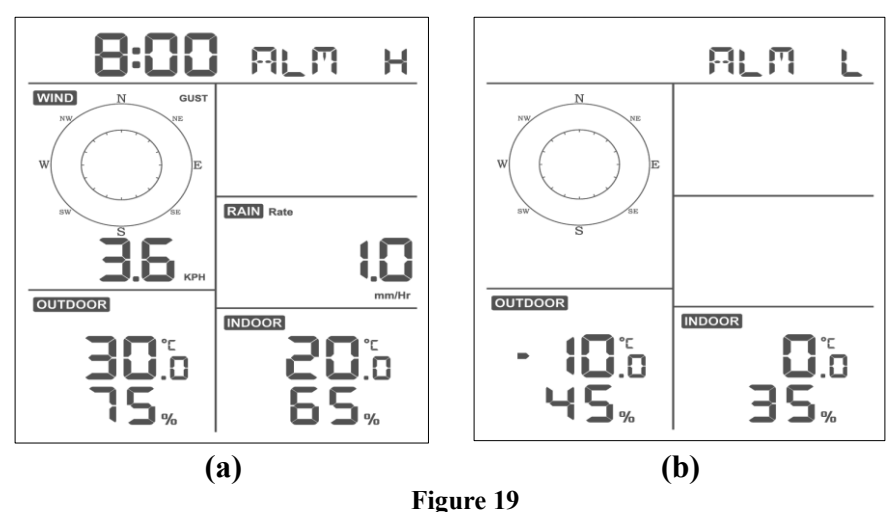

**5.8.2 Réglage des alarmes haute et basse**

Lorsque l'alarme haute est affichée (voir section 5.8.1), appuyez sur le bouton MODE et maintenez-le enfoncé pendant 2 secondes pour accéder au mode de réglage de l'alarme haute.

Lorsque l'alarme basse est affichée (voir section 5.8.1), appuyez sur le bouton MODE et maintenez-le enfoncé pendant 2 secondes pour accéder au mode de réglage de l'alarme basse.

Pour enregistrer et passer au réglage suivant de l'alarme, appuyez sur le bouton Mode.

Pour quitter le mode de réglage de l'alarme haute à tout moment, appuyez sur le bouton LIGHT.

Le tableau 9 résume la séquence et les commandes du mode Alarme.

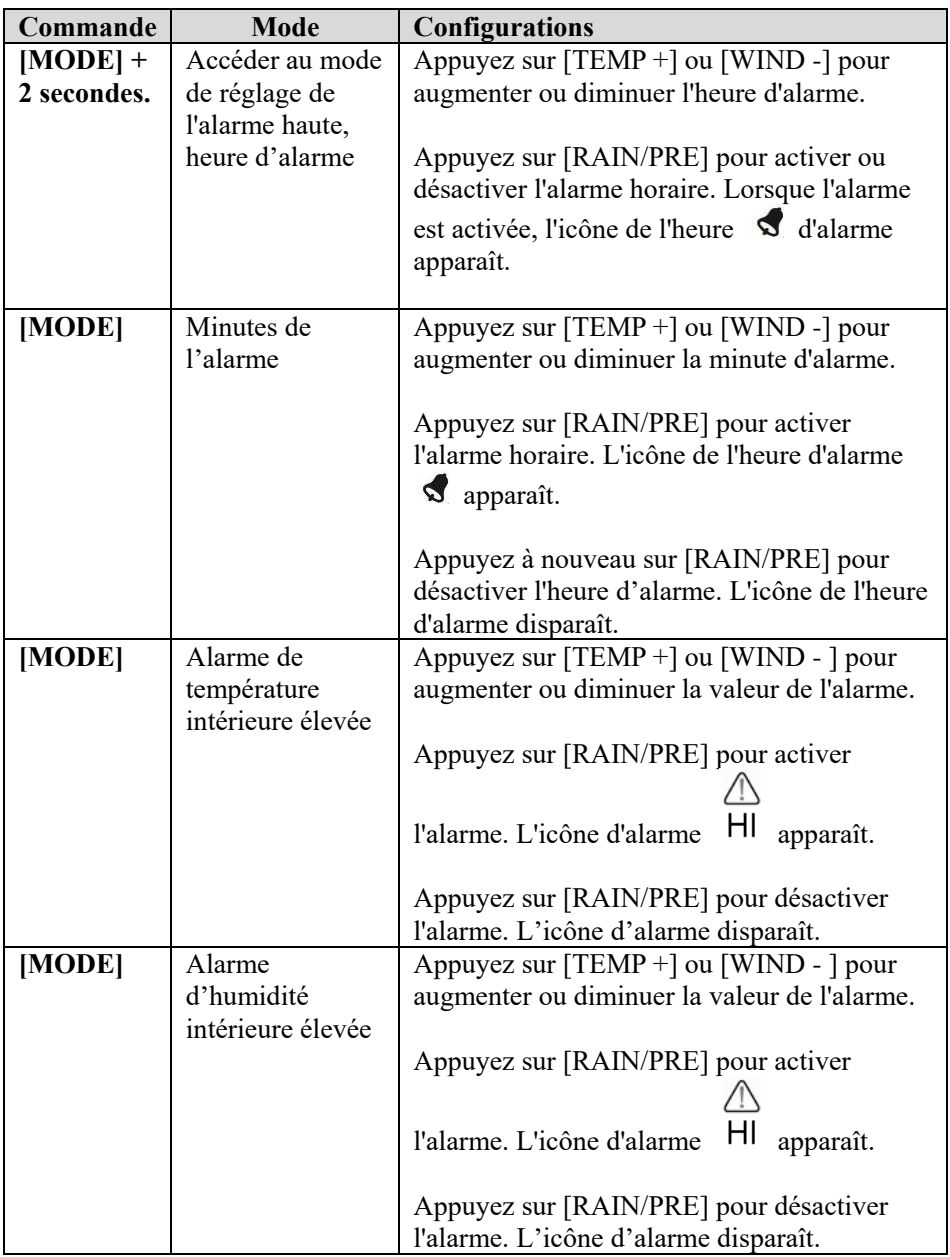

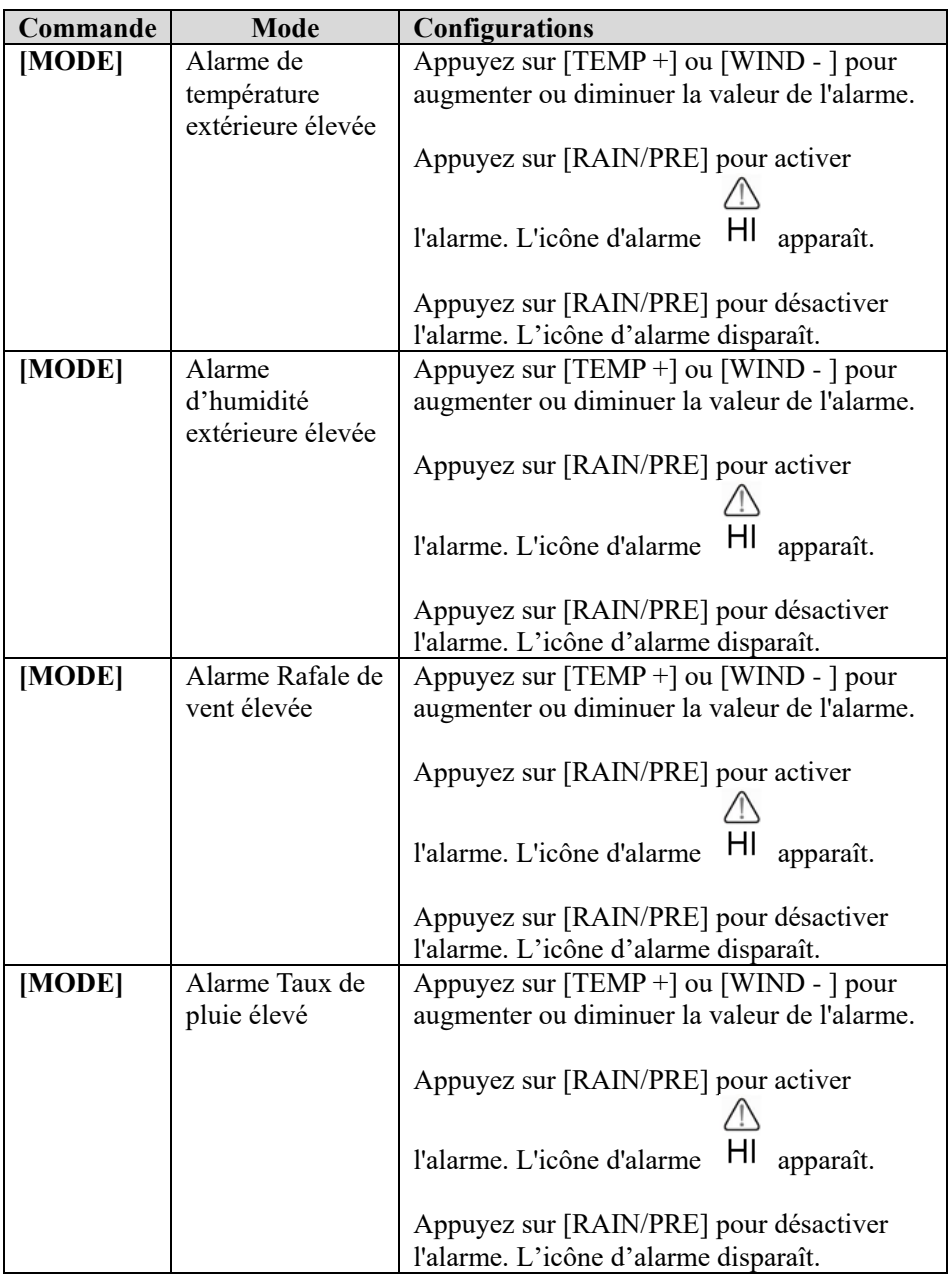

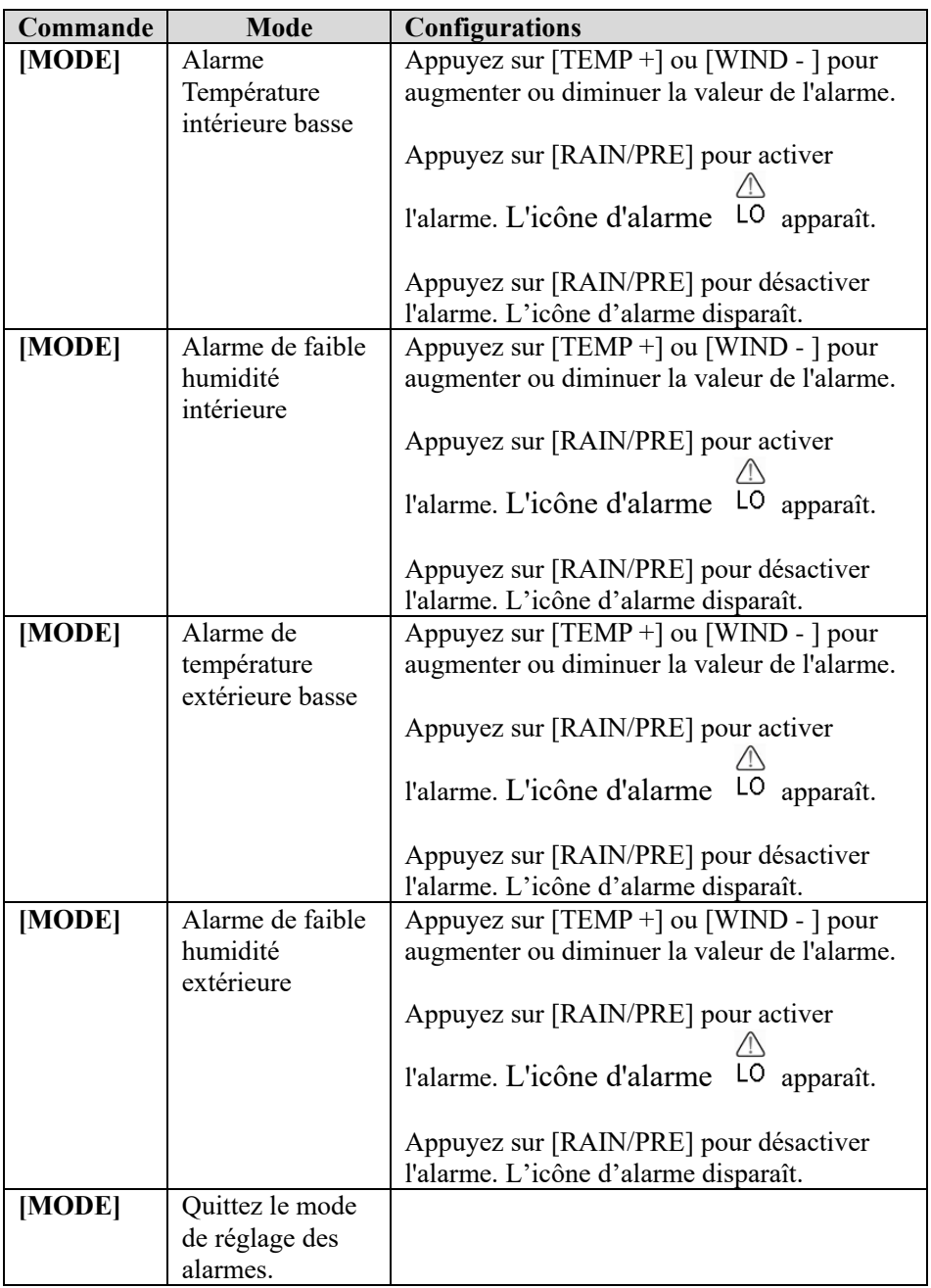

**[MODE] + 2 secondes signifie qu'il faut appuyer et maintenir le bouton MODE pendant 2 secondes.** 

**[MODE] signifie qu'il faut appuyer sur le bouton MODE.** 

Tableau 9 : Séquence des modes d'alarme et résumé des commandes

## **5.9 Mode Max/Min**

#### **5.9.1 Affichage des valeurs Max/Min**

Pour afficher la valeur maximale, appuyez sur le bouton **MODE**, et les valeurs maximales s'affichent, comme le montre la figure 20 (a). Pour effacer les valeurs maximales, appuyez sur le bouton MODE et maintenez-le enfoncé pendant que les valeurs maximales sont affichées.

Pour afficher la valeur minimale, appuyez à nouveau sur le bouton **MODE**, et les valeurs minimales s'affichent, comme le montre la figure 20 (b). Pour effacer les valeurs minimales, appuyez sur le bouton MODE et maintenez-le enfoncé pendant que les valeurs minimales sont affichées.

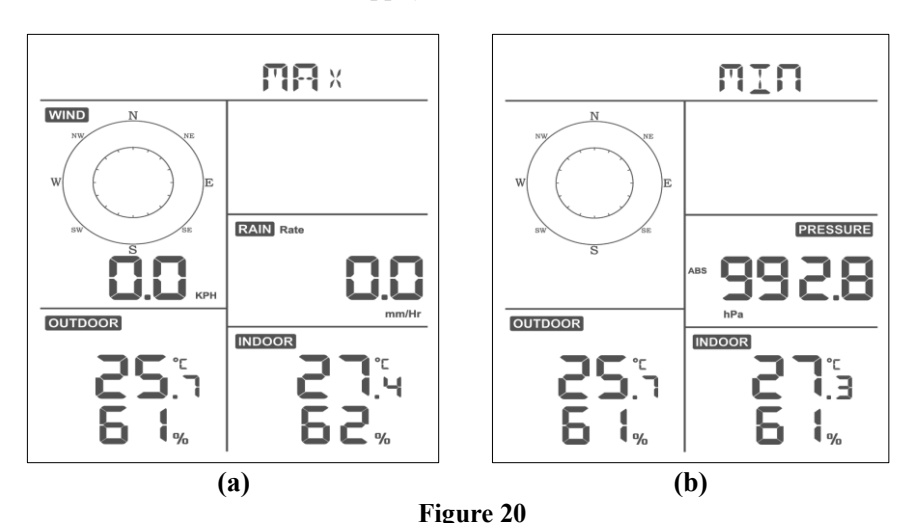

Pour revenir au mode normal, appuyez sur le bouton **LIGHT**.

**5.9.1.1 Affichage du refroidissement éolien, de l'indice de chaleur et des valeurs Max/Min du point de rosée.**

Pendant que les **valeurs maximales** sont affichées comme indiqué dans la section 5.9.1, appuyez une fois sur le bouton **TEMP+** pour afficher le refroidissement éolien, deux fois pour afficher le point de rosée, une troisième fois pour afficher l'indice de chaleur et une quatrième fois pour revenir à la température extérieure.

Pendant que les **valeurs min** sont affichées comme indiqué dans la section 5.9.1, appuyez une fois sur le bouton **TEMP+** pour afficher le refroidissement éolien, deux fois pour afficher le point de rosée, une troisième fois pour afficher l'indice de chaleur et une quatrième fois pour revenir à la température extérieure.

#### **5.9.1.2 Affichage de la vitesse du vent par rapport aux valeurs**

#### **maximales de la rafale**

Lorsque les **valeurs maximales** sont affichées comme indiqué dans la section 5.9.1, appuyez une fois sur le bouton **WIND-** pour afficher la rafale de vent maximale, et deux fois pour revenir à la vitesse du vent.

#### **5.9.1.3 Affichage du taux de pluie horaire, du taux de pluie**

Lorsque les **valeurs maximales** sont affichées comme indiqué dans la section 5.9.1, appuyez une fois sur le bouton **RAIN** pour afficher le taux de pluie horaire maximal, deux fois pour afficher le taux de pluie.

#### **5.9.1.4 Affichage des valeurs min et max de la pression absolue et**

#### **relative**

Pendant que les **valeurs maximales** sont affichées comme indiqué dans la section 5.9.1, appuyez sur le bouton **RAIN/PRE** et maintenez-le enfoncé pendant deux secondes pour accéder à l'affichage de la pression, appuyez sur le bouton **RAIN/PRE** pour passer de la pression relative à la pression absolue.

Pendant que les **valeurs minimales** sont affichées comme indiqué dans la section 5.9.1, appuyez sur le bouton **RAIN/PRE** et maintenez-le enfoncé pendant deux secondes pour accéder à l'affichage de la pression, appuyez sur le bouton **RAIN/PRE** pour passer de la pression relative à la pression absolue.

Pour revenir au mode normal, appuyez sur le bouton **LIGHT**.

## **5.10 Synchroniser à nouveau le capteur sans fil**

En mode d'affichage du TH extérieur, du refroidissement éolien, du point de rosée et de l'indice de chaleur, appuyez sur le bouton **TEMP+** pendant 5 secondes, et la console enregistre à nouveau la matrice de capteurs extérieurs

En mode d'affichage du capteur thermo-hygro de 1 à 8 canaux, appuyez sur le bouton **TEMP+** et maintenez-le enfoncé pendant 5 secondes, la console enregistre à nouveau le capteur extérieur du canal actuel.

En mode Cercle, appuyez sur le bouton **TEMP+** pendant 5 secondes, la console enregistre à nouveau le réseau de capteurs et les capteurs de 1 à 8 canaux.

## **5.11 Fonctionnement du rétro-éclairage**

Une pression prolongée sur le bouton LIGHT pendant 2s, fait sortir le Wi-Fi du mode d'économie d'énergie, l'affichage de la date passe à « **WAK** », indiquant que l'écran est réactivé. Ceci est utile lorsque la fonction Live

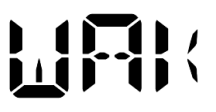

Data doit être activée sur l'application WS View Plus pour la référence des données en direct, car pendant que le Wi-Fi est en mode d'économie d'énergie, le système ne répond pas rapidement aux commandes de l'application WS View Plus.

## **5.11.1 Avec le câble USB (fourni)**

Le rétroéclairage ne peut être allumé en permanence que lorsque l'écran de la console est mis sous tension à l'aide du câble USB.

Appuyez sur le bouton LIGHT pour régler la luminosité entre Élevé, Moyen, Faible, Désactivé.

## **5.11.2 Sans alimentation USB fournie**

Appuyez brièvement sur n'importe quel bouton pour allumer temporairement le rétroéclairage pendant 15 secondes.

## **5.12 Flèches de tendance**

Les flèches de tendance vous permettent de déterminer rapidement si la température ou la pression sont en hausse ou en baisse dans une période de trois heures, actualisée toutes les 30 minutes.

Le tableau 10 définit les conditions de montée et de descente de la pression toutes les 3 heures.

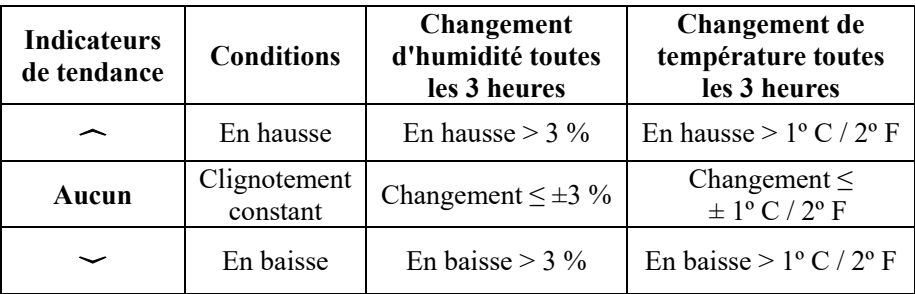

**Tableau 10 : Synthèse des indicateurs de tendance** 

## **5.13 Indicateur de qualité du signal sans fil**

L'intensité du signal sans fil indique la qualité de la réception. S'il n'y a pas de perte signal, l'indicateur d'intensité du signal affiche quatre barres. S'il y a une perte de signal, trois barres s'affichent, comme le montre la figure 26.

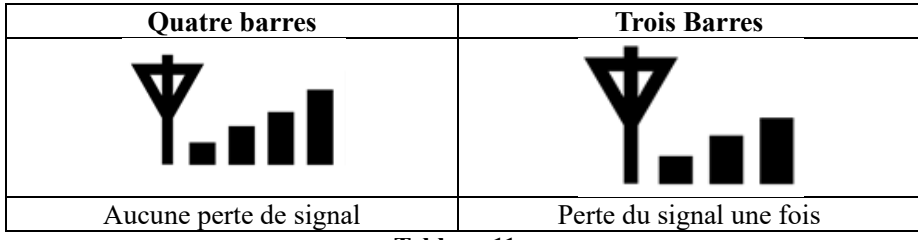

**Tableau 11 :**

## **5.14 Prévisions météorologiques**

Les cinq icônes météo sont : ensoleillé, partiellement nuageux, nuageux, pluvieux et neigeux.

L'icône de prévision est basée sur le taux de changement de la pression barométrique. Veuillez prévoir au moins **un mois** pour que la station météorologique apprenne la pression barométrique au fil du temps.

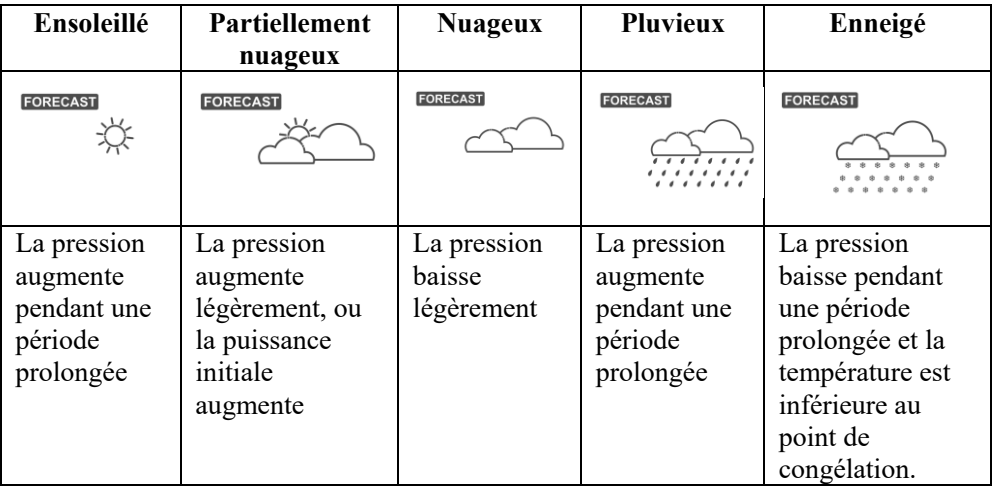

#### **Tableau 12 : Résumé des prévisions météorologiques**

#### **Remarque :**

Lorsque la pression baisse considérablement, l'icône de pluie clignote pour indiquer un orage.

Lorsque la pression baisse considérablement et que la température est inférieure au point de congélation, l'icône de neige clignote pour indiquer une tempête de neige.

#### **5.14.1 Alerte de tempête**

En cas de chute rapide de la pression barométrique, l'icône de prévision clignote.

### **5.14.2 Description et limites des prévisions météorologiques**

En général, si le taux de variation de la pression augmente, le temps s'améliore (ensoleillé à partiellement nuageux). Si le taux de variation de la pression augmente, le temps s'améliore (ensoleillé à partiellement nuageux). Si le taux de changement est relativement stable, l'appareil indiqué « partly cloudy » (partiellement nuageux).

La raison pour laquelle les conditions actuelles ne correspondent pas à l'icône de la prévision est que la prévision est une prédiction 24-48 heures à l'avance. Dans la plupart des endroits, cette prévision n'est précise qu'à 70 % et il convient de consulter le service météorologique national pour des prévisions météorologiques plus précises. Dans certains endroits, cette prédiction peut être plus ou moins précise. Cependant, il s'agit d'un outil pédagogique intéressant pour apprendre les raisons changement de temps.

Le National Weather Service (et d'autres services météorologiques tels qu'Accuweather et The Weather Channel) dispose de nombreux outils pour prévoir les conditions météorologiques, notamment des radars météorologiques, des modèles météorologiques et une cartographie détaillée des conditions au sol.

# **6 Spécifications**

#### **Données d'extérieur**

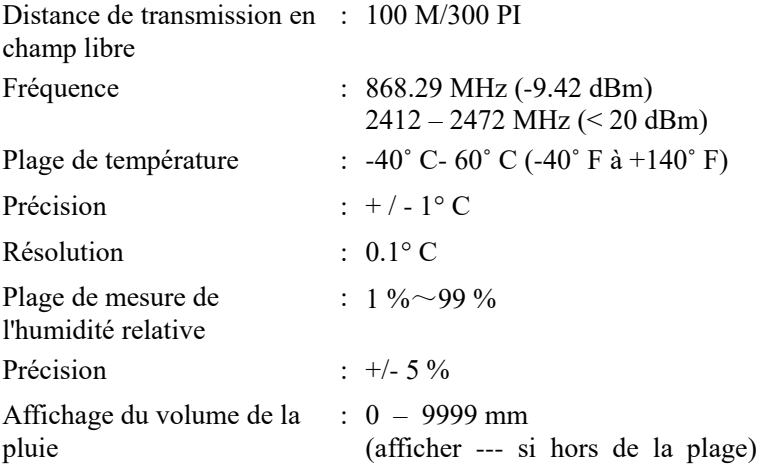

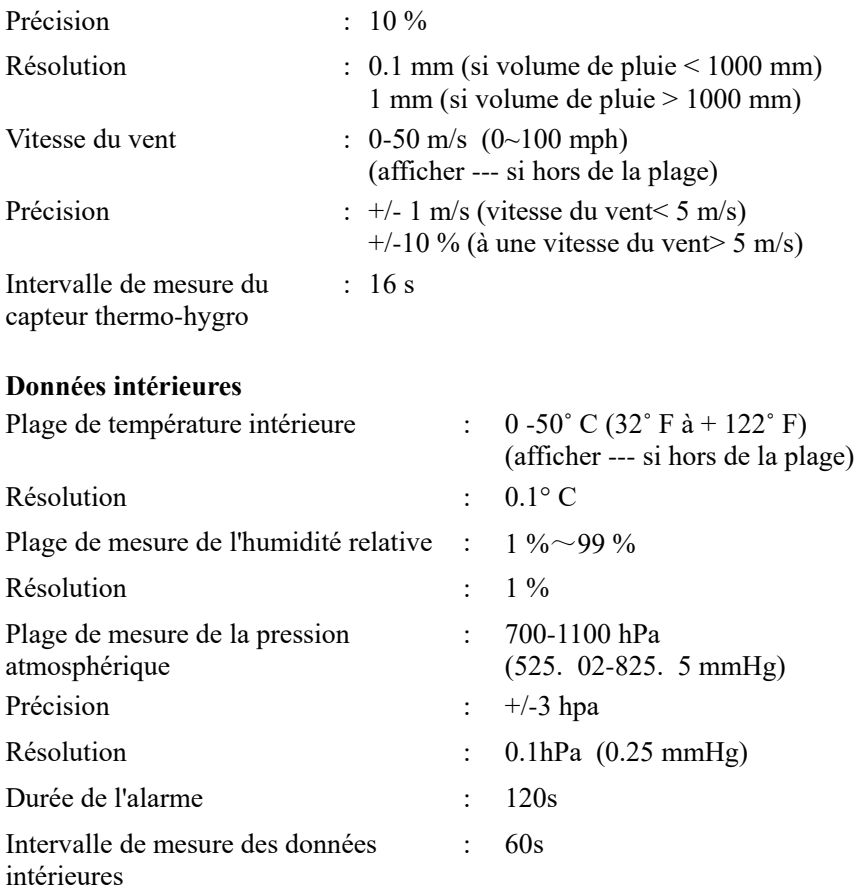

#### **Consommation électrique**

- Station de base : 5V CC (USB à 2.5\*Connecteur d'alimentation 0.7 mm 5 V CC (câble fourni))
- Station de base : 2 Piles AA au Lithium (non fournies)
- Capteur de télécommande : 2 Piles AA au Lithium (non fournies)

# **7 Publication en direct sur Internet**

Votre console est capable d'envoyer les données de vos capteurs à certains services météorologiques sur Internet. Les services pris en charge sont présentés dans le tableau ci-dessous :

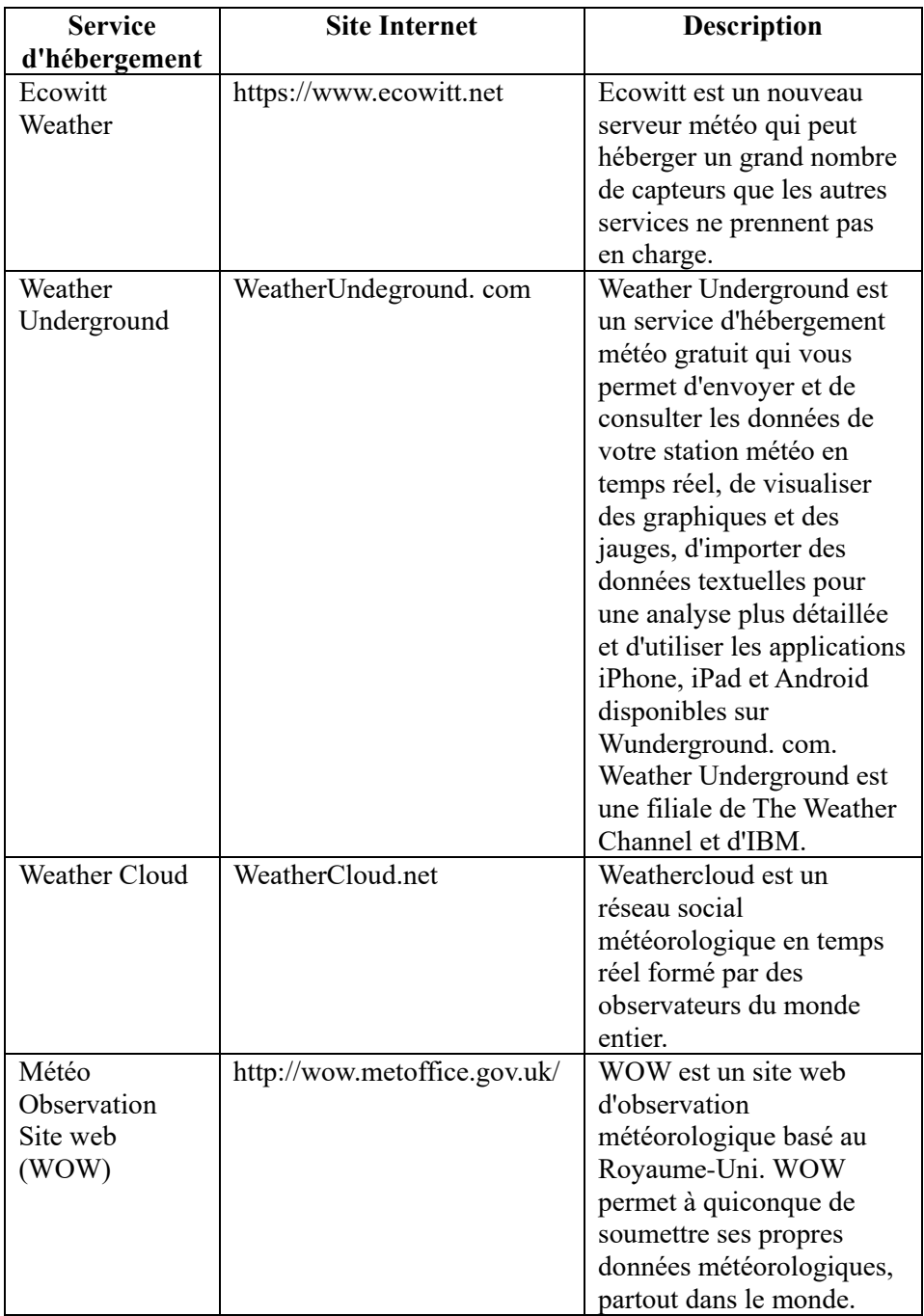

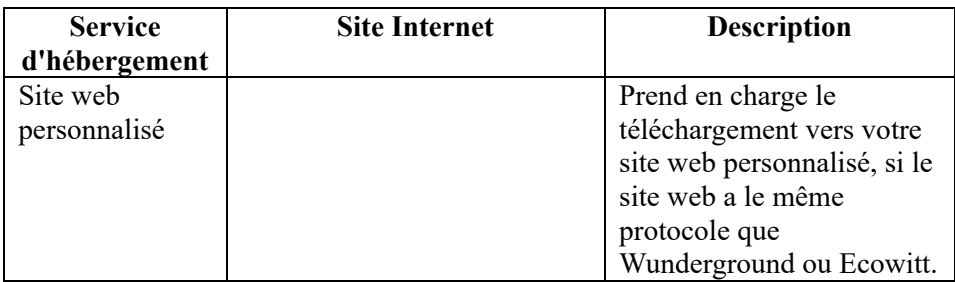

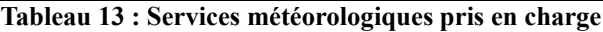

#### **7.1 Configurer le Wi-Fi via BLE pour connecter la console de la station météo**

Pour envoyer des données météorologiques à ces services, vous devez configurer la console pour qu'elle soit connectée à votre routeur Wi-Fi pour un accès à Internet.

Pendant l'installation des références de la console, la mise à jour du micrologiciel, la communication entre votre téléphone et la console est basée sur Blue Tooth (BLE), votre téléphone doit donc se trouver à 5 mètres dans le rayon de la console. Lorsque l'appareil s'est connecté à votre réseau, auquel votre téléphone est également connecté, les autres paramètres tels que les données en direct, l'étalonnage, la date, le fuseau horaire, etc. seront basés sur votre réseau local sans fil et ne seront pas sensibles à la distance.

Remarque 1 : La puce Wifi contenue dans cette console prend en charge le **mode 2,4 GHz** seulement avec un taux CLK de 2 MHz. Ainsi, certains routeurs Wi-Fi ou AP récents doivent être allumés manuellement en mode 2, 4GHZ et il faut même activer le mode de latence pour héberger cet appareil. Ces routeurs ou appareils AP connus sont :

#### **Ubiquiti UAP-PRO**

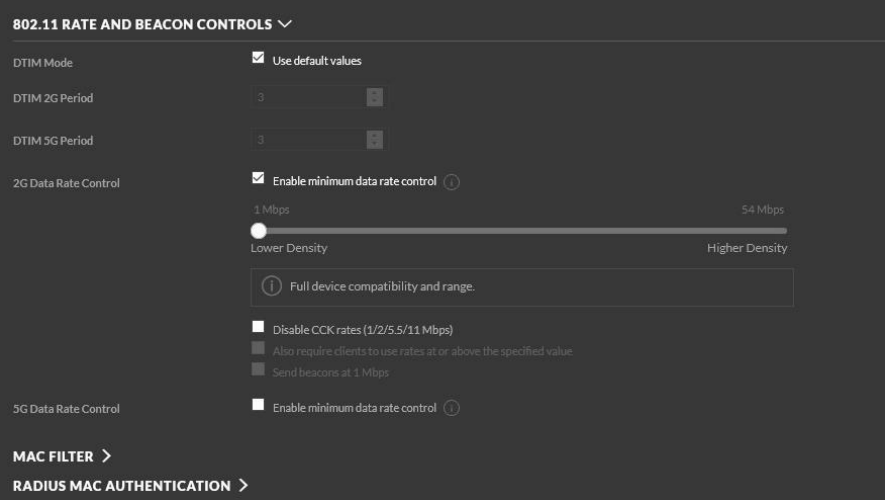

## Ou il est même nécessaire de désactiver cette option :

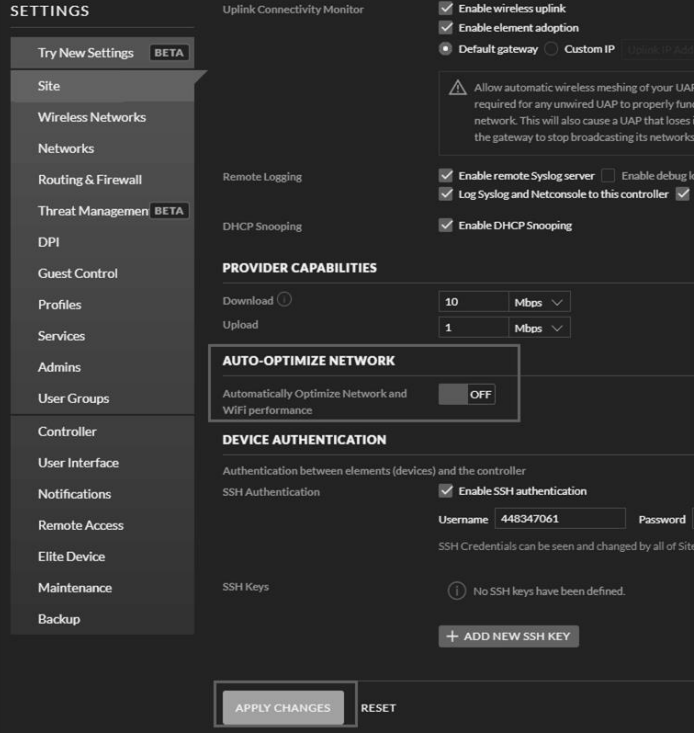

Veuillez vérifier les paramètres de votre routeur Wi-Fi ou de vos périphériques AP et contactez le fabricant du routeur si vous avez toujours des difficultés à connecter la console à votre réseau Wi-Fi.

**Remarque :** Si vous testez la configuration avec l'ensemble de capteurs extérieurs à proximité et à l'intérieur, vous pouvez envisager de vous connecter au Wi-Fi, mais sans configurer aucun des services météorologiques. La raison en est qu'à l'intérieur, les températures et l'humidité enregistrées par le capteur extérieur et transmises aux services météorologiques reflètent les conditions intérieures et non les conditions extérieures. Par conséquent, ils seront incorrects. En outre, l'auget d'enregistrement des précipitations peut être déclenché pendant la manipulation, ce qui entra îne l'enregistrement de la pluie alors qu'il n'y a peut-être pas eu de pluie en réalité. Une façon d'éviter cela est de suivre toutes les instructions, sauf celles relatives à l'utilisation délibérée d'un mot de passe incorrect ! Ensuite, après l'installation finale en extérieur, revenez et changez le mot de passe après avoir effacé l'historique de la console. Cela permettra de commencer le téléchargement vers les services à zéro.

#### **7.1.1 Télécharger l'application mobile**

La configuration du Wi-Fi se fait à l'aide de votre appareil mobile, iOS ou Android. Commencez par télécharger l'application **WS View Plus** depuis l'App Store d'Apple ou Google Play store, selon votre appareil.

#### **7.1.2 Configurer le Wifi via BLE**

Appuyez simultanément sur les boutons « TEMP/+ » et « RAIN PRE » et maintenez-les enfoncés pendant 2s pour activer le mode de configuration. L'affichage suivant apparaîtra dans la section Date de l'écran LCD :

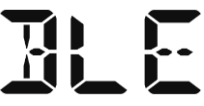

Si vous avez un appareil Apple iOS, consultez la section 7.1.2.1. Si vous possédez un appareil Android, consultez la section 7.1.2.2.

#### **7.1.2.1 Pour les utilisateurs du système iOS :**

Lancez l'application **WS View Plus** depuis l'écran d'accueil de votre appareil mobile.

Lorsque l'invite « Allow WS View Plus to access your location? » (Autoriser WS View Plus à accéder à votre position ?) s'affiche, sélectionnez « Allow While Using App » (Autoriser pendant l'utilisation de l'application). Si vous ne sélectionnez pas cette option, votre téléphone ne se connectera pas à la station météo :

## **Configurer l'appareil**

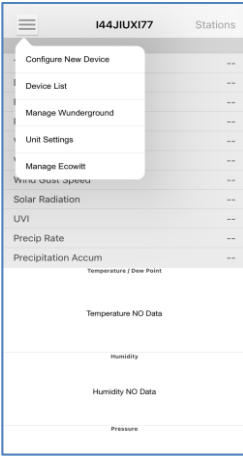

1) Tapez sur l'icône des paramètres et sélectionnez « Configure New Device » (Configurer un nouvel appareil).

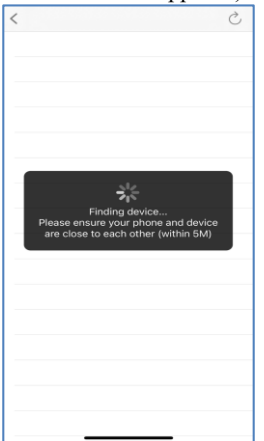

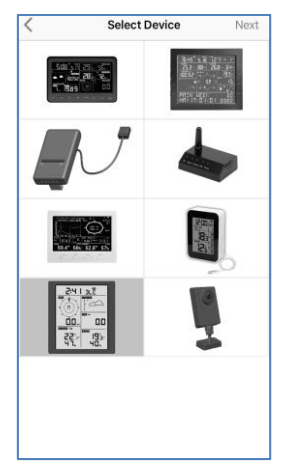

2) Sélectionnez votre type de station météo. Tapez « **Next** » (**Suivant)**

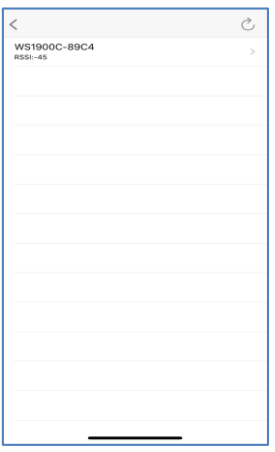

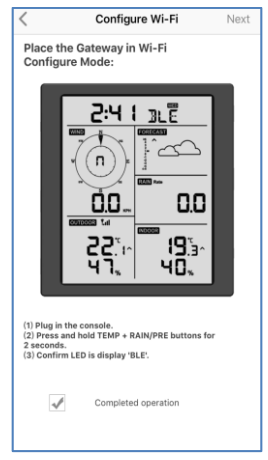

3) Suivez l'invite ; cochez la case pour confirmer « completed operation » (opération terminée), appuyez sur « **Next** » (**Suivant).**

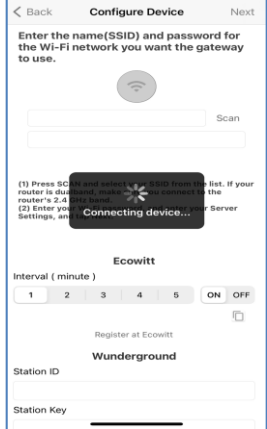

4) L'application effectue une recherche sur l'appareil. Veillez à ce que votre téléphone et votre appareil soient proches l'un de l'autre dans un rayon de 5 m.

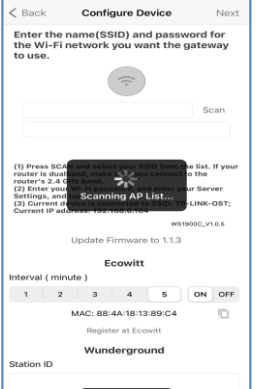

7) \*Appuyez sur **Scan** et sélectionnez votre SSID dans la liste. S'il s'agit d'un routeur à double bande et que les SSID sont différents, assurez-vous de vous connecter aux 2. Bande de 4 GHz. Saisir le mot de passe du WiFi.

5) Si vous avez plus d'un appareil, ils seront tous répertoriés. Sélectionnez l'appareil Les quatre derniers chiffres de l'ID de l'appareil sont les mêmes que les quatre derniers chiffres de son adresse MAC. Si vous ne trouvez pas l'ID de votre appareil, appuyez sur Actualiser pour mettre à jour.

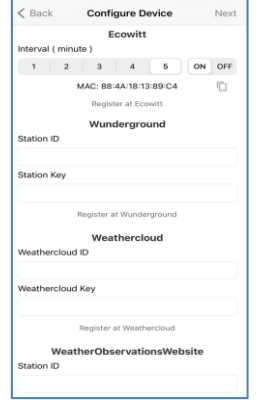

8) Si vous avez déjà un compte Ecowitt, vous pouvez vous y connecter. Appuyez sur **ON** et sélectionnez un intervalle de téléchargement en minutes Notez l'adresse MAC. Sinon, passez cette étape

6) L'application se connecte automatiquement à la console.

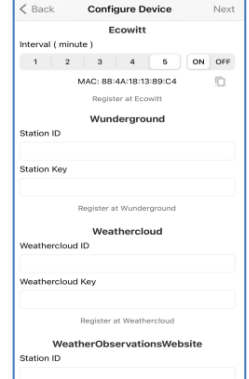

9) Si vous avez déjà un compte Weather Underground, vous pouvez connecter votre compte. Entrez l'ID et la clé de la station obtenus auprès de Wunderground. com. Sinon, passez cette étape

\*Remarque : Après l'étape 7), vous pouvez régler le téléchargement vers les serveurs météo (Ecowitt Weather / Weather Underground / Weather Cloud / WOW / Customized Website) sur cette page ou le faire après la configuration du Wifi.

Si vous avez configur éles services météorologiques après la configuration du Wifi, s électionnez votre appareil dans la liste. Vous accédez alors à l'écran «Live Data » (Données en direct).

Sur l'écran «Live Data » (Données en direct), appuyez sur le bouton «More » (Plus) en haut à droite et sélectionnez «Weather Services » (Services météorologiques) dans le menu. Cela vous amène à l'écran «Upload » (Téléchargement) de l'appareil.

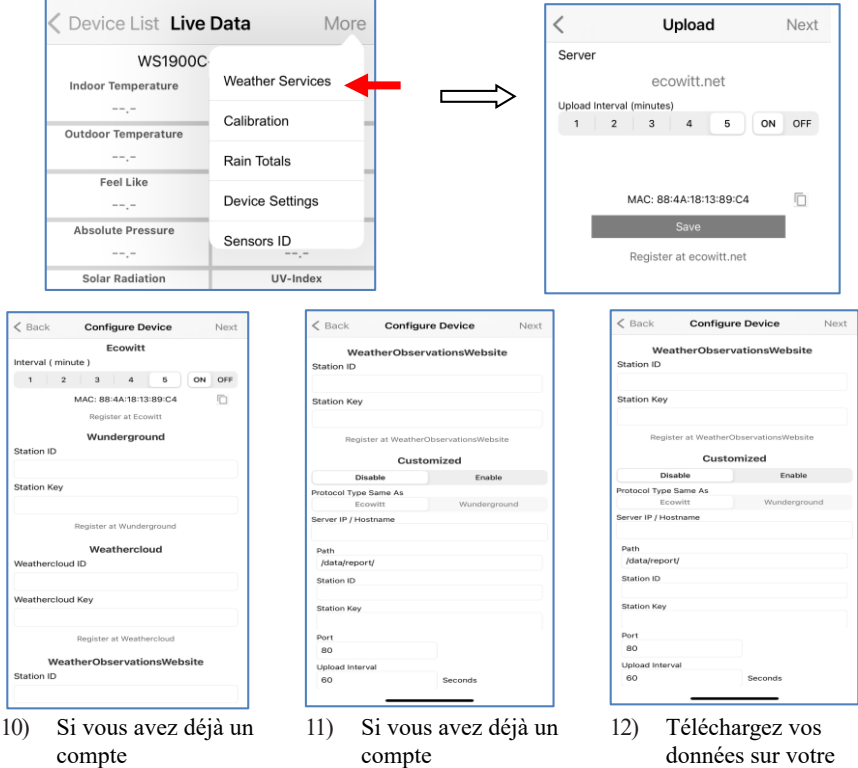

WeatherCloud, vous pouvez vous y connecter.

> MétéoCloud. net. Entrez l'ID de la station et le mot de passe dans ce panneau.

Sinon, passez cette étape

WeatherObservations Web, vous pouvez vous y connecter.

> Entrez l'ID de la station et le mot de passe dans ce panneau

Sinon, passez cette étape

propre serveur.

Le site web devrait avoir le même protocole que Wunderground ou Ecowitt. Saisissez toutes les informations nécessaires.

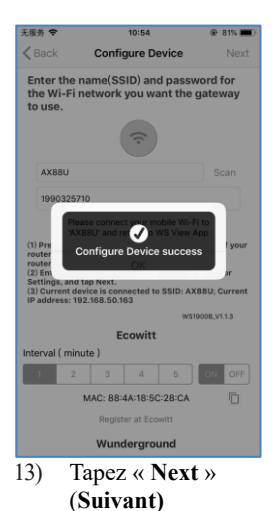

 $\overline{\phantom{a}}$ **Device List** EasyWeather-WIFI21CD 192.168.0.193 IP: 192.196.9.199 WS1950B-WIFI23B3 an Circ IP: 192.168.0.136<br>MAC: 88:4A:18:5C:23:B3 EasyWeather-WIFID7B2 New Firmware 192.168.0.150 MAC: A0:20:A6:0B:D7:B2 WS1900C-WIFI89C4 New Firmware MAC: 88:4A:18:13:89:C4 WS1950B-WIFI2B0C 192.168.0.168 IP: 192.198.0.198<br>MAC: RR:4A:1R:5C:2R:0C FasyWeather-WIFICR25 168.0.14 IP: 192.168.0.141<br>MAC: E8:DB:84:E3:CB:25 WH2650B-WIFIBAF5 IP: 192.168.0.118<br>MAC: 5C:CF:7F:23:BA:F5 14) Une fois l'opération

 $\sim 20$ 

 $10:31$ 

- 14:36  $m = 1$ Device List Live Data More WS1900C-WIFI89C4 1000.0.6Pg 1000.0.6Pm **Solar Radiation** UV-Index  $0.0 fc$  $\alpha$ **Vind Spee**  $0.0$  km/h 338 \*<br>NNW nd Gust Spe  $0.0kmh$ Day Wind Ma  $0.0 \text{ km/s}$ RainRate<br>RainEvent  $0.0 \text{ mm}$ Raintvent<br>RainDay<br>RainWeek<br>RainMonth  $0.0 \text{ mm}$ RainYear WS1900C\_V1.0.5
- 15) Sélectionnez l'appareil pour voir la date en direct.
- appareil s'affichent. Si vous avez plus d'un appareil, ils seront tous répertoriés. Pour modifier l'un des paramètres de la console, cliquez sur le champ de l'appareil.

terminée, l'ID, l'adresse IP et l'adresse MAC de votre

#### **7.1.2.2 Utilisateur d'Android :**

Activez maintenant l'application que vous avez téléchargée sur votre appareil mobile. Les instructions suivantes comportent généralement des captures d'écran de l'application Android côte à côte.

#### **Configurer l'appareil**

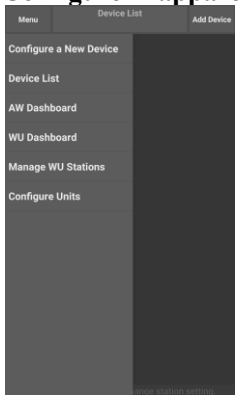

1) Appuyez sur « Configure a New Device » (Configurer un nouvel appareil).

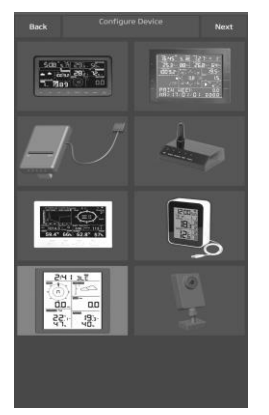

2) Sélectionnez votre appareil dans la liste des appareils, puis appuyez sur « **Next** » (**Suivant)**

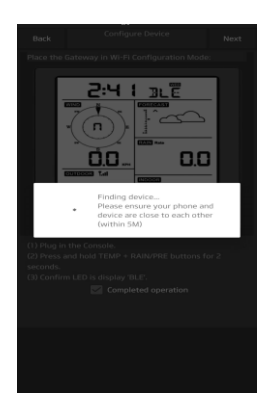

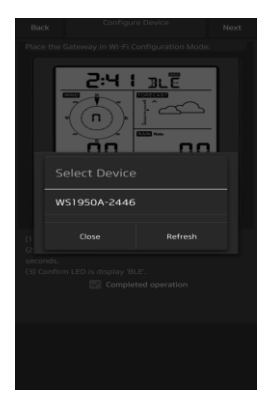

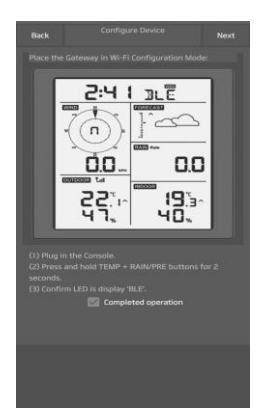

3) Suivez les instructions , cochez la case pour confirmer "« completed operationopération terminée »", appuyez sur « **Next** » (**Suivant).**

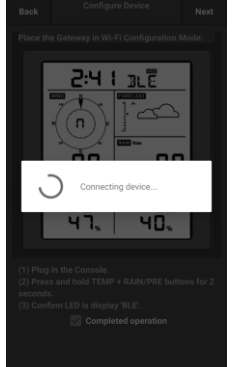

4) L'application effectue une recherche sur l'appareil. Veillez à ce que votre téléphone et votre appareil soient proches l'un de l'autre dans un rayon de 5 m.

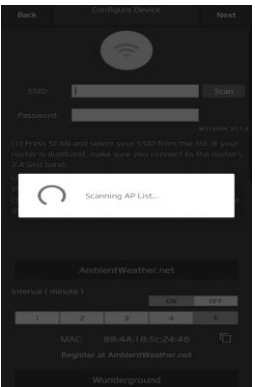

7) Appuyez sur **Scan** et sélectionnez votre SSID dans la liste.

> S'il s'agit d'un routeur à double bande et que les SSID sont différents, assurez-vous de vous connecter aux 2. Bande de 4 GHz.

Saisir le mot de passe du WiFi.

5) Si vous avez plus d'un appareil, ils seront tous répertoriés. Sélectionnez l'appareil Les quatre derniers chiffres de l'ID de l'appareil sont les mêmes que les quatre derniers chiffres de son adresse MAC. Si vous ne trouvez pas l'ID de votre appareil, appuyez sur Actualiser pour

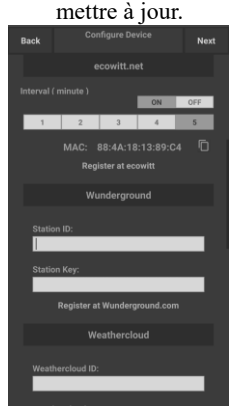

8) Si vous avez déjà un compte Ecowitt, vous pouvez vous y connecter.

> Appuyez sur **ON** et sélectionnez un intervalle de téléchargement en minutes Notez l'adresse MAC.

Sinon, passez cette étape

6) L'application se connecte automatiquement à la console.

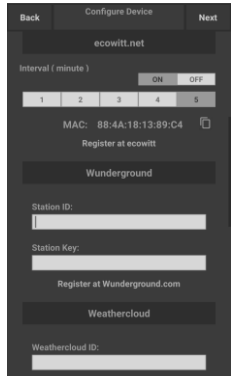

9) Si vous avez déjà un compte Weather Underground, vous pouvez connecter votre compte.

> Entrez l'ID et la clé de la station obtenus auprès de Wunderground. com.

Sinon, passez cette étape

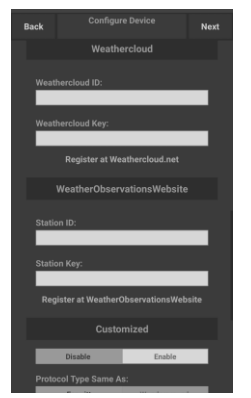

10) Si vous avez déjà un compte WeatherCloud, vous pouvez vous y connecter.

> MétéoCloud. net. Entrez l'ID de la station et le mot de passe dans ce panneau.

Sinon, passez cette étape

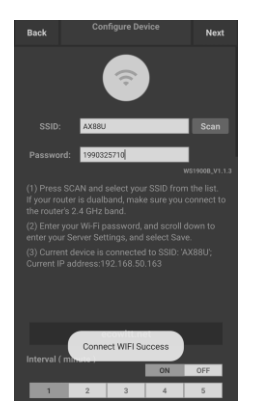

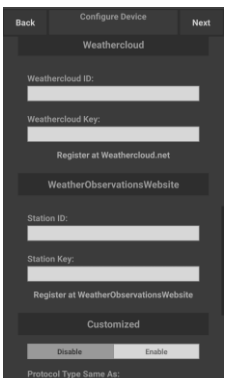

11) Si vous avez déjà un compte WeatherObservationsW eb, vous pouvez vous y connecter.

> Entrez l'ID de la station et le mot de passe dans ce panneau

Sinon, passez cette étape

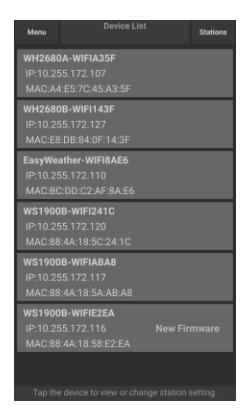

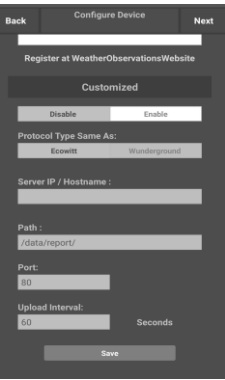

12) Téléchargez vos données sur votre propre serveur.

> Le site web devrait avoir le même protocole que Wunderground ou Ecowitt. Saisissez toutes les informations nécessaires.

#### Sinon, passez cette étape

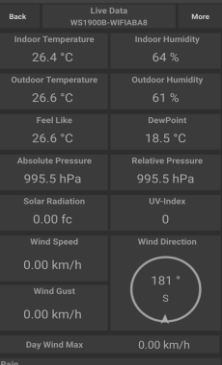

13) Tapez « Next » (Suivant)

14) Une fois l'opération terminée, l'ID, l'adresse IP et l'adresse MAC de votre appareil s'affichent.

> Si vous avez plus d'un appareil, ils seront tous répertoriés.

> Pour modifier l'un des paramètres de la console, cliquez sur le champ de l'appareil.

### **Comment visualiser l'adresse MAC d'un appareil**

En mode normal, appuyez cinq fois sur le bouton MODE pour afficher l'adresse MAC.

Par exemple, l'adresse MAC indiquée dans la Figure 30 est 88:4A:18:13:89:77.

15) Sélectionnez l'appareil pour voir la date en direct.

> Votre appareil mobile doit être revenu à la configuration normale de votre réseau Wifi et l'écran «Live Data » (Données en direct) doit fournir une lecture de vos capteurs.

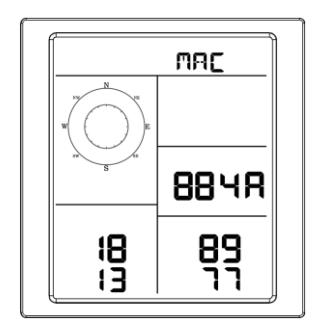

## **8 Autres fonctions sur WS View Plus**

#### **8.1 Configurations**

Vous pouvez définir les unités d'affichage souhaitées ou la page d'accueil par défaut de l'application en sélectionnant « Settings » (Paramètres) dans le sous-menu :

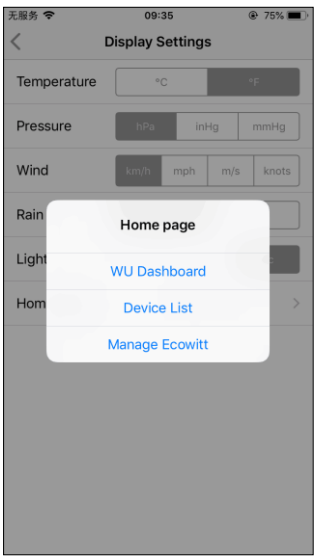

## **8.2 Étalonnage**

Lorsque vous êtes à l'écran « Live Data » (Données en direct), vous pouvez appuyer sur le bouton « More » (Plus) (en haut à droite) pour accéder à l'écran d'étalonnage.

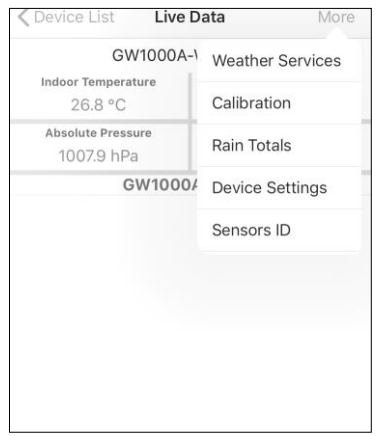

## **8.3 Modification des totaux de pluie**

Lorsque vous êtes à l'écran « Live Data » (Données en direct), vous pouvez appuyer sur le bouton « More » (Plus) (en haut à droite) pour modifier le total de pluie.

## **8.4 Paramètres de l'appareil**

Sur la page Live Data (Données en direct), appuyez sur « More » (Plus) en haut à droite et sélectionnez « Device Settings » (Paramètres de l'appareil ) pour définir les éléments suivants :

- S é lectionner le type de capteur
- Régler le fuseau horaire
- Redémarrez l'appareil.
- Réinitialiser aux paramètres d'usine.
- Mise iour du micrologiciel (s'affiche uniquement lorsqu'un nouveau micrologiciel est disponible)

## **8.5 ID de capteur**

Sur la page Live Data (Données en direct), appuyez sur «More » (Plus) et sélectionnez «Sensors ID » (ID du capteur) pour définir les éléments suivants :

- Visualisez l'ID du capteur, l'intensité du signal et l'état de la pile. 1-4 barres signifie 1-4 réceptions successives réussies de signaux sans aucun manque.
- Enregistrez le capteur lorsqu'il est hors ligne.
- Activez ou désactivez le capteur.
- Enregistrez l'ID du capteur lorsqu'il est hors ligne.

# **9 Maintenance**

Les mesures suivantes doivent être prises pour un entretien correct de votre station

1. Nettoyez le pluviomètre une fois tous les 3 mois. Faites tourner l'entonnoir dans le sens inverse des aiguilles d'une montre et soulevez-le pour exposer le mécanisme du pluviomètre, puis nettoyez-le avec un chiffon humide. Enlevez les salissures, les débris et les insectes. En cas d'infestation d'insectes, vaporisez légèrement la matrice avec un insecticide.

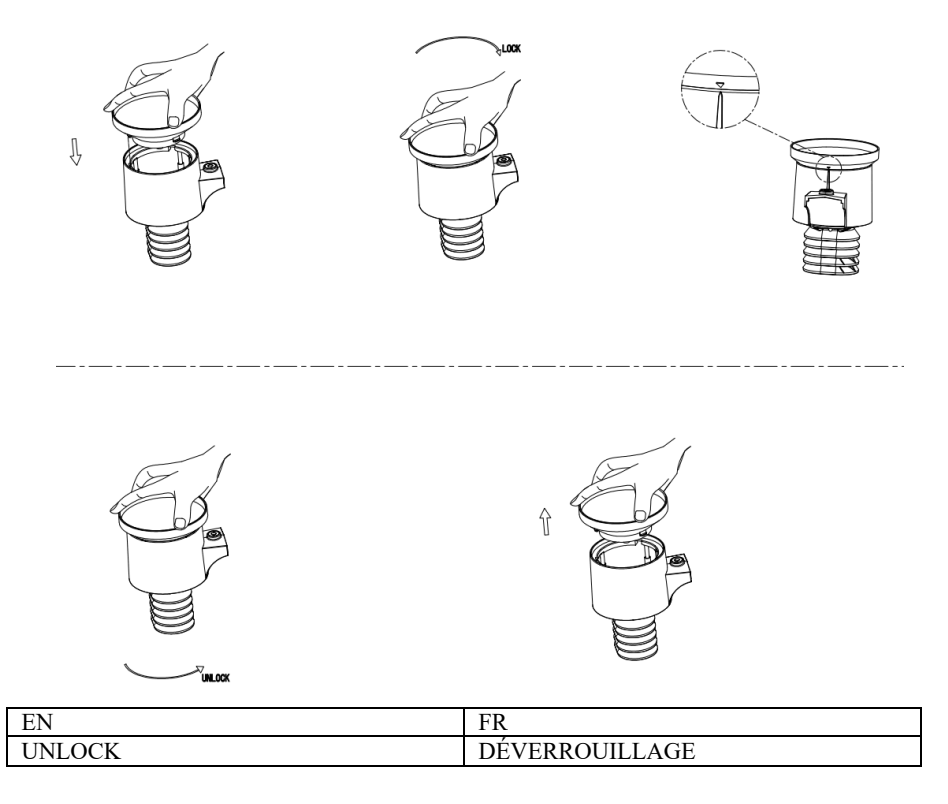

#### **Figure 21 : Installation et entretien du pluviomètre**

- 1. Remplacez les piles tous les 1 à 2 ans. Si elles sont laissées trop longtemps, les piles risquent d'avoir des fuites en raison des défis environnementaux. Dans les environnements difficiles, inspectez les batteries tous les 3 mois.
- 2. Dans les environnements enneigés, vaporisez le dessus de la station météo avec un spray de silicone anti-givre pour éviter l'accumulation de neige.

# **10 Guide de dépannage**

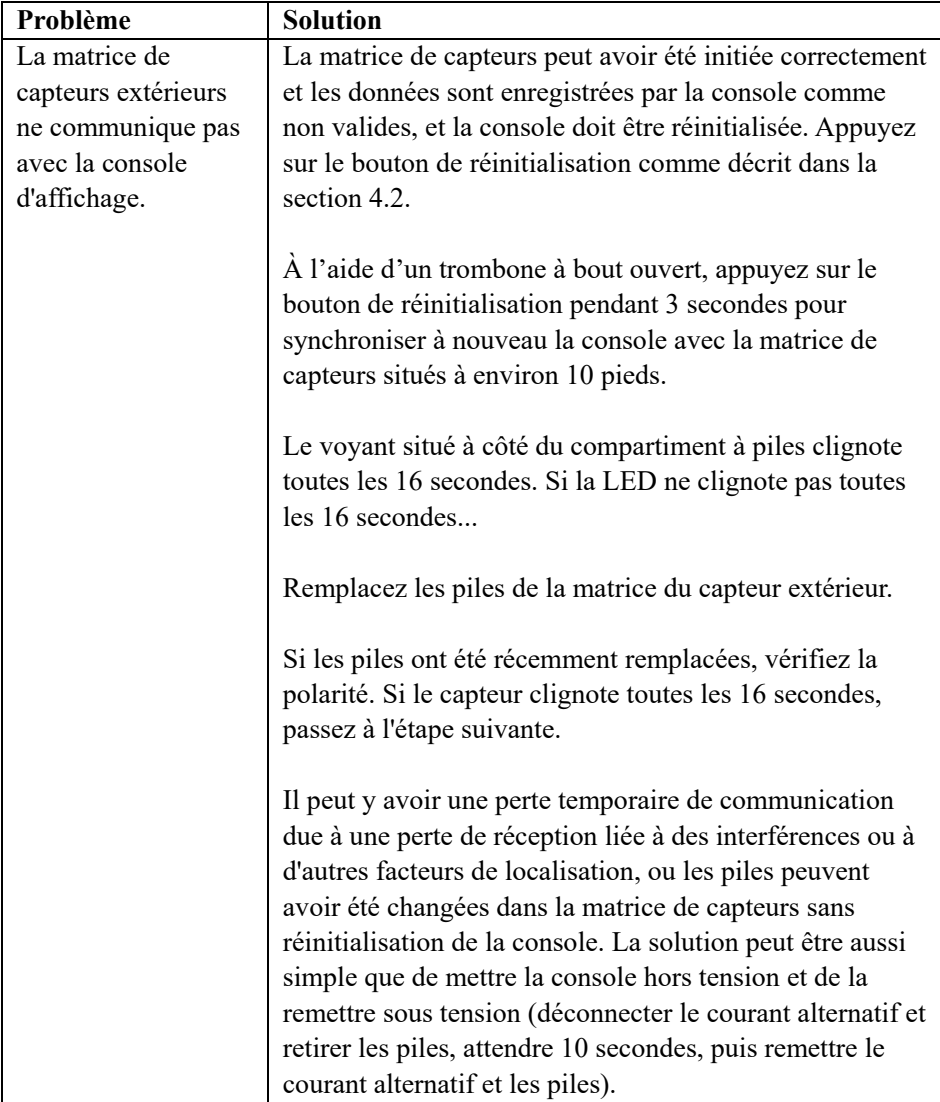

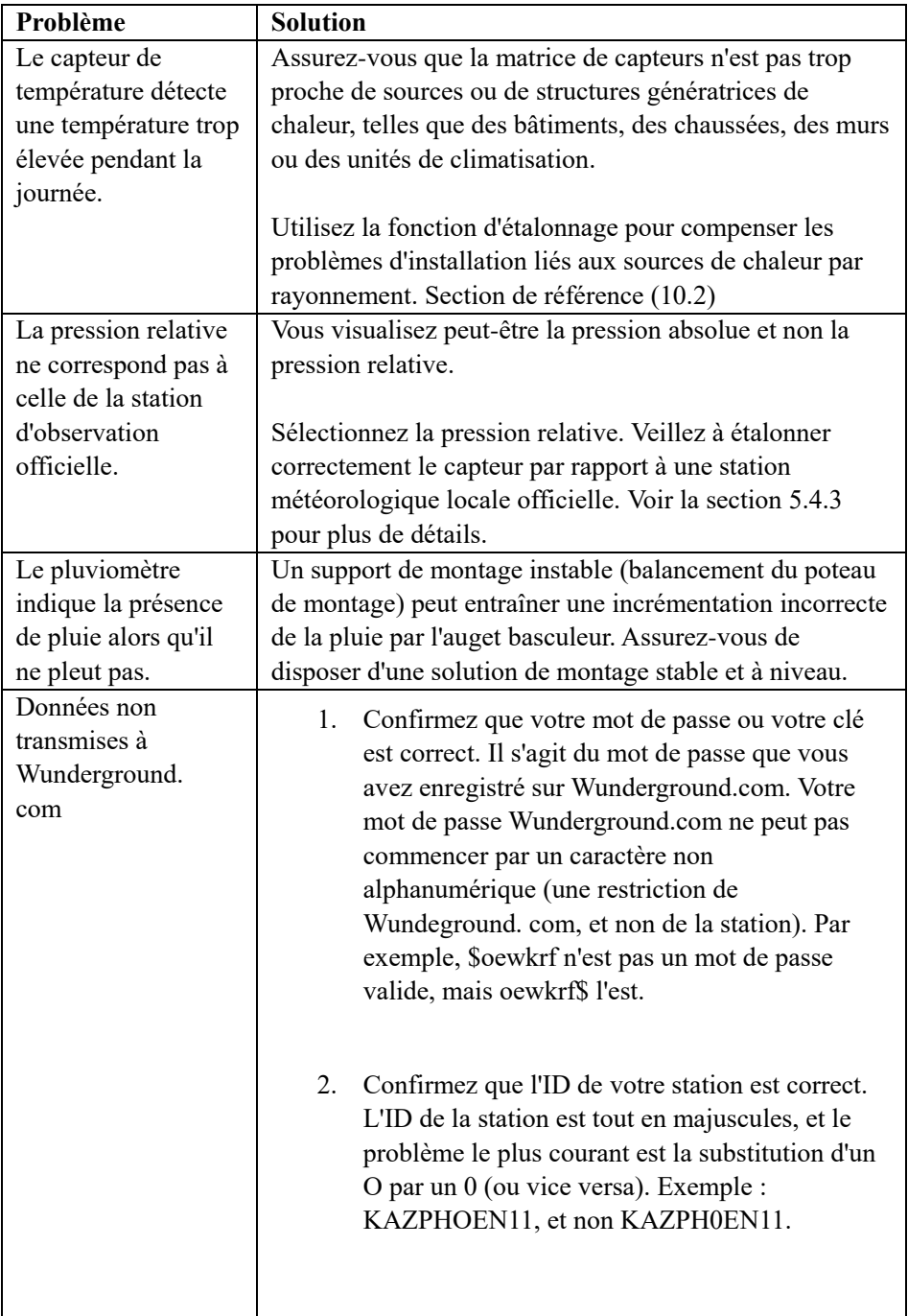

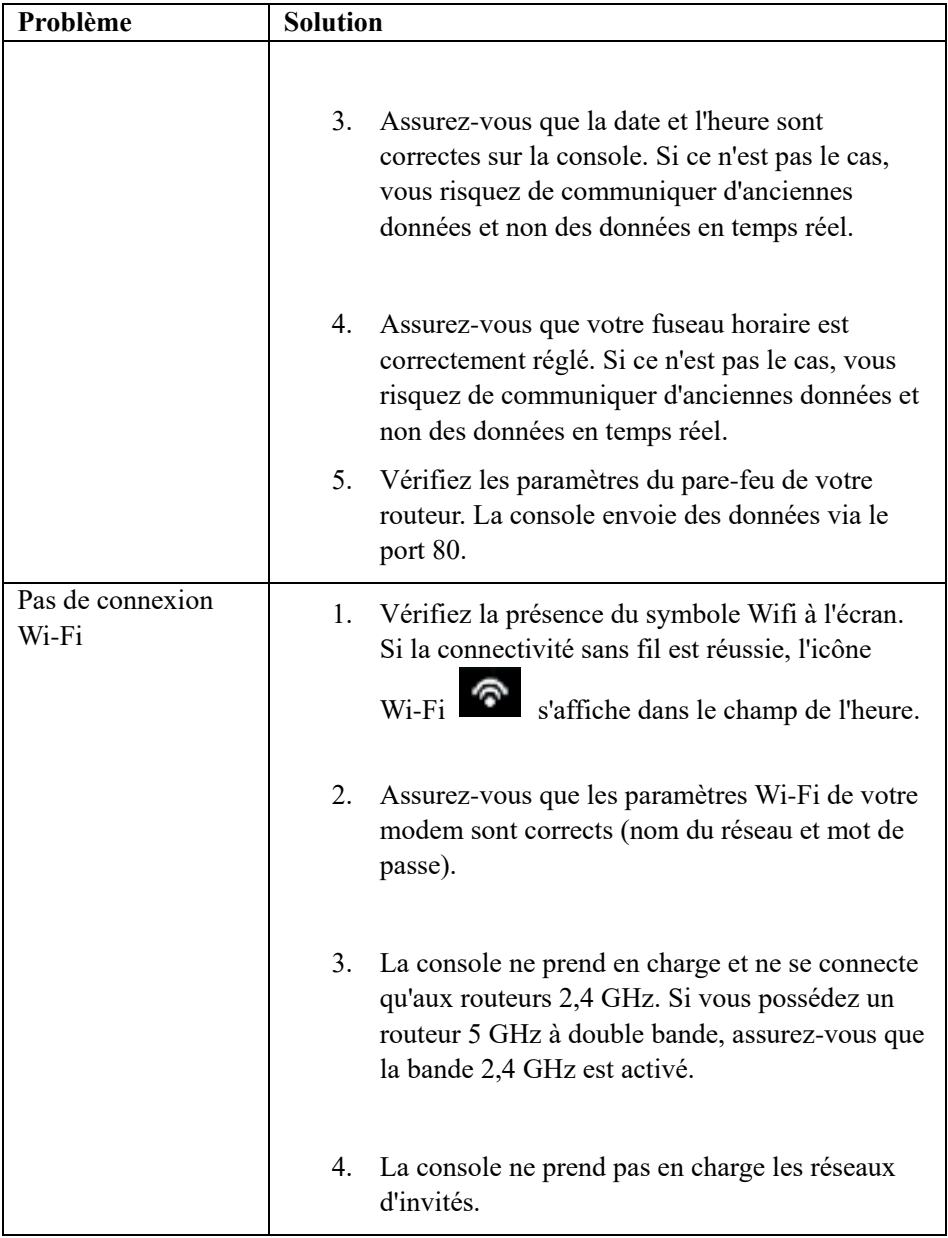

# **DE**

## Einleitung

Vielen Dank, dass Sie sich für die drahtlose WLAN-Wetterstation mit der neuesten energiesparenden WLAN-Technologie entschieden haben. Sowohl das Innen- als auch das Außengerät benötigen zum Betrieb

2 AA-Lithium-Batterien. Die folgende Anleitung enthält Schritt-für-Schritt-Anweisungen zur Installation, Bedienung und Fehlerbehebung.

# **1 Warnungen und Sicherheitshinweise**

**Warnung:** Jedes Metallobjekt kann einen Blitz anziehen, so auch der Mast Ihrer Wetterstation. Installieren Sie die Wetterstation nicht während eines Gewitters.

**Warnung:** Die Installation Ihrer Wetterstation an einem hoch gelegenen Ort kann Verletzungen oder Tod zur Folge haben. Führen Sie die Erstprüfung und den erstmaligen Betrieb nach Möglichkeit am Boden und in einem Gebäude durch. Installieren Sie die Wetterstation nur an einem klaren, trockenen Tag.

## **2 Kurzanleitung**

Das Handbuch ist zwar sehr umfangreich, doch sind viele der darin enthaltenen Informationen intuitiv verständlich. Außerdem ist das Handbuch nicht von vorne nach hinten durchzulesen, da die Abschnitte nach Komponenten gegliedert sind.

Die folgende Kurzanleitung beschreibt nur die notwendigen Schritte zur Installation und zum Betrieb der Wetterstation sowie zum Hochladen von Daten in das Internet mit Verweisen auf die entsprechenden ausführlicheren Abschnitte.

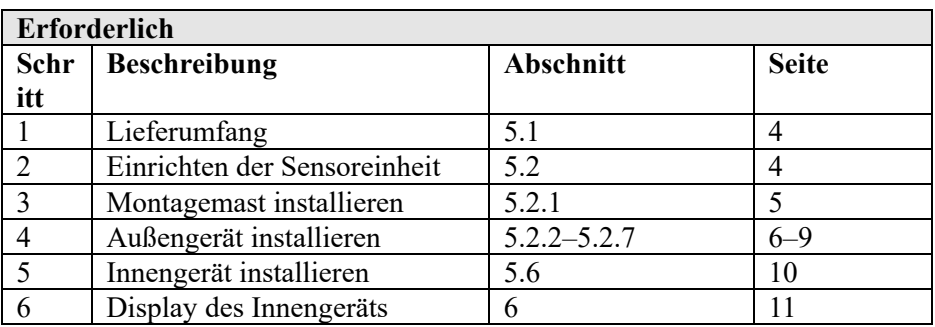

**Tabelle 1: Kurzanleitung**

# **3 Überprüfung vor der Installation und Standortsuche**

## **3.1 Überprüfung vor der Installation**

Bevor Sie die Wetterstation am permanenten Standort installieren, sollten Sie sie eine Woche lang an einem leicht zugänglichen provisorischen Ort betreiben. So können Sie alle Funktionen testen, den ordnungsgemäßen Betrieb der Wetterstation sicherstellen und sich mit der Wetterstation und den Kalibrierverfahren vertraut machen. Außerdem können Sie auf diese Weise die WLAN-Reichweite der Wetterstation testen.

## **3.2 Standortsuche**

Suchen Sie vor der Installation der Wetterstation nach einem geeigneten Standort. Bedenken Sie dabei Folgendes:

- 1. Um optimale Ergebnisse zu erzielen, sollte der Regenmesser alle paar Monate gereinigt werden. Achten Sie darauf, dass die Wetterstation leicht zugänglich ist.
- 2. Achten Sie darauf, dass keine Wärme von Gebäuden und Strukturen auf die Sensoreinheit abgestrahlt wird.
- 3. Achten Sie darauf, dass keine Hindernisse für Wind und Regen vorhanden sind.
- 4. Funkreichweite. Im freien Gelände ohne Hindernisse wie Gebäude, Bäume, Fahrzeuge oder Hochspannungsleitungen kann die Funkreichweite bis zu 100 Meter betragen.
- 5. Funkstörungen etwa durch PCs, Funk- oder Fernsehgeräte können im schlimmsten Fall die Funkverbindung vollständig unterbrechen. Berücksichtigen Sie dies bei der Auswahl des Aufstellungsortes für die Konsole oder des Montageortes für die Sensoreinheit. Halten Sie bei der Aufstellung der Anzeigekonsole einen Abstand von mindestens 1,5 Meter zu anderen elektronischen Geräten ein, um Störungen zu vermeiden.

## **4 Erste Schritte**

Wenn nur die originale Sensoreinheit mit dem Display verbunden ist, kann dieses mit 2 Lithium-Batterien zur Pufferung und Gleichstrom als Hauptstromquelle betrieben werden.

## **4.1 Lieferumfang**

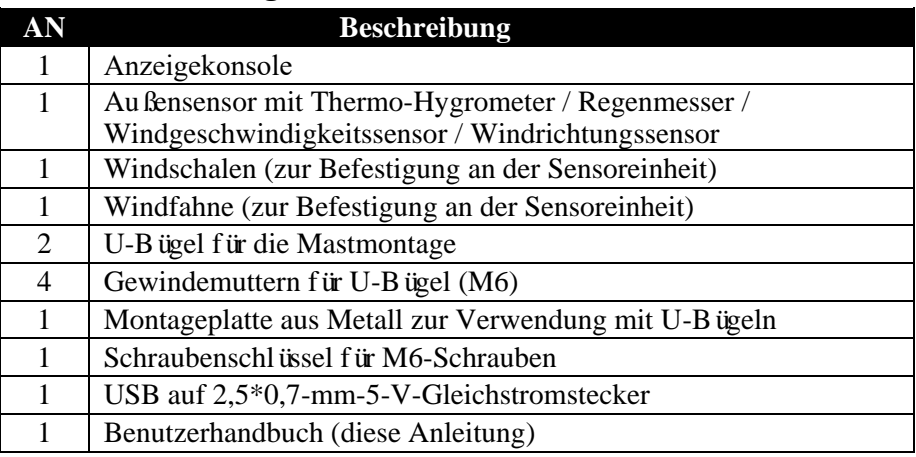

**Tabelle 2: Lieferumfang**

## **4.2 Einrichten der Sensoreinheit**

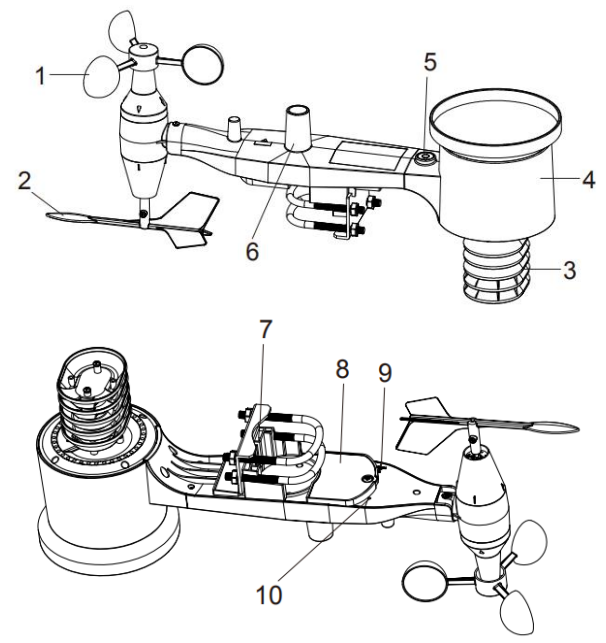

**Abbildung 1: Komponenten der Sensoreinheit**

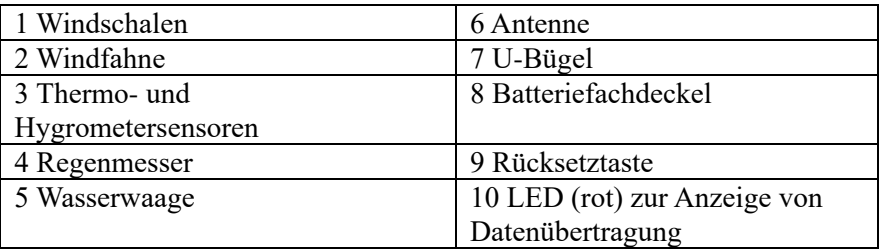

#### **Tabelle 3: Komponenten der Sensoreinheit**

#### **4.2.1 U-Bügel und Montagemast montieren**

Um die U-Bügel zur Befestigung der Sensoreinheit an einem Mast zu montieren, muss eine Metallplatte zur Aufnahme der Enden der U-Bügel angebracht werden. Die Metallplatte (Abbildung 2) verfügt über vier Bohrungen, durch die die Enden der beiden U-Bügel passen. Die Platte selbst wird in eine Nut an der Unterseite der Sensoreinheit geschoben. Beachten Sie, dass die eine Seite der Platte eine gerade Kante hat (die in die Nut der Sensoreinheit geschoben wird), während die Kante auf der anderen Seite in einem 90°-Winkel umgebogen ist und eine Rundung aufweist (die am Montagemast anliegen wird). Wenn Sie die Metallplatte in die Nut eingesetzt haben,, entfernen Sie die Muttern von den U-Bügeln und stecken Sie die beiden U-Bügel durch die entsprechenden Bohrungen in der Metallplatte (siehe Abbildung 2).

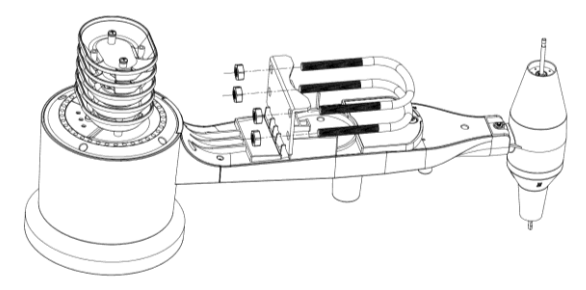

**Abbildung 2: Montage der U-Bügel**

Schrauben Sie die Muttern locker auf die Enden der U-Bügel auf. Diese werden später bei der Endmontage festgezogen. Die Endmontage ist in Abbildung 3 dargestellt.
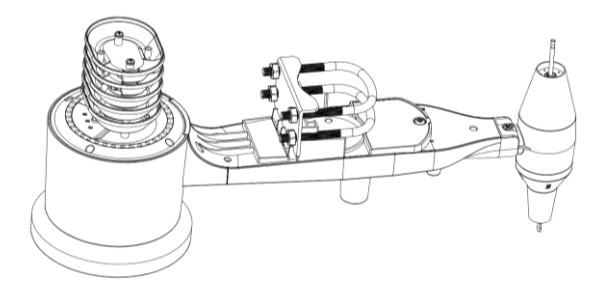

**Abbildung 3: U-Bügel und Muttern montiert**

Die Metallplatte und die U-Bügel werden zwar jetzt noch nicht benötigt, aber wenn Sie wie beschrieben vorgehen, vermeiden Sie, dass Windfahne und Windschalen später beschädigt werden.

#### **4.2.2 Montage der Windfahne**

Schieben Sie die Windfahne auf die Welle an der Unterseite des Sensors, bis sie sich nicht weiter aufschieben lässt (siehe Abbildung 4).

Ziehen Sie die Schraube mit einem Kreuzschlitzschraubendreher (Größe PH0) an, bis die Windfahne fest auf der Achse sitzt (siehe Abbildung 4). Achten Sie darauf, dass sich die Windfahne frei drehen kann. Die Bewegung der Windfahne weist eine geringe Reibung auf, was bei der Messung der kontinuierlichen Windrichtung hilfreich ist.

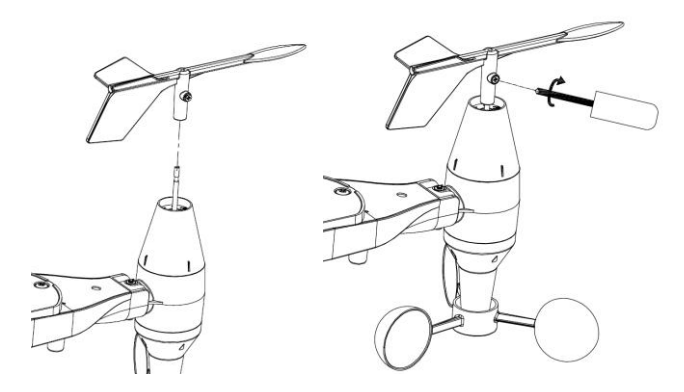

**Abbildung 4: Montage der Windfahne**

#### **4.2.3 Montage der Windschalen**

Schieben Sie die Windschalen auf die Welle (siehe Abbildung 5).

Ziehen Sie die Fixierschraube mit dem Schraubendreher fest. Achten Sie darauf, dass sich die Windschalen frei drehen können.

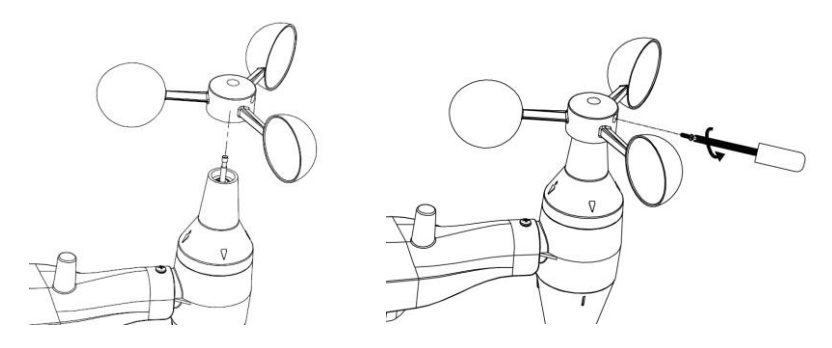

#### **Abbildung 5: Montage der Windschalen 4.2.4 Montage des Regenmessers**

Montieren Sie den Regenmesser-Trichter. Drehen Sie den Trichter im Uhrzeigersinn, um ihn am Außensensor anzubringen.

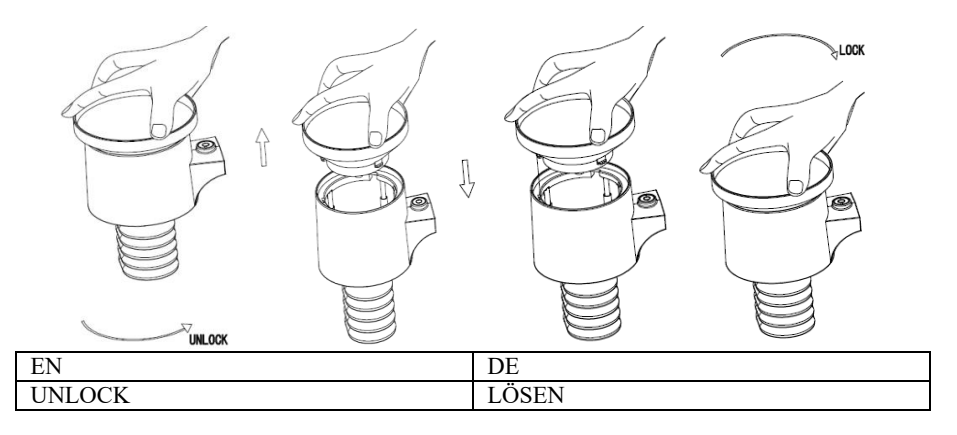

#### **Abbildung 6: Montage und Wartung des Regenmessers**

#### **4.2.5 Batterien einsetzen**

Setzen Sie zwei AA-Batterien in das Batteriefach ein. Die LED-Anzeige auf der Rückseite des Senders leuchtet vier Sekunden lang und blinkt dann normalerweise alle 16 Sekunden (das Übertragungsintervall des Sensors zur Aktualisierung der Messwerte).

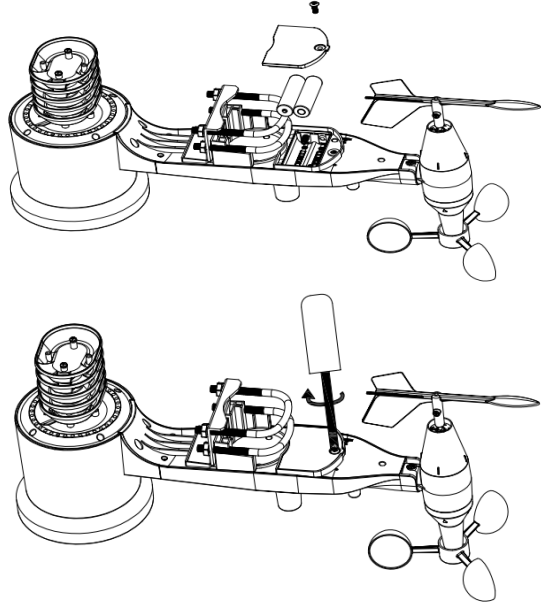

**Abbildung 7: Einsetzen der Batterien**

**Hinweis:** Wenn keine LED aufleuchtet oder dauerhaft leuchtet, prüfen Sie, ob die Batterien korrekt eingesetzt sind und das Gerät korrekt zurückgesetzt wurde. Setzen Sie die Batterien nicht verkehrt herum ein. Sie können sonst die Sensoreinheit dauerhaft beschädigen.

**Hinweis:** Wir empfehlen 1,5-V-Lithium-Batterien. Verwenden Sie keine wiederaufladbaren Batterien. Diese haben eine niedrigere Spannung, funktionieren in einem großen Temperaturbereich nicht zuverlässig und haben eine kürzere Laufzeit, was einen schlechteren Empfang zur Folge hat.

#### **4.2.6 Montage der fertig montierten Sensoreinheit**

#### 4.2.6.1 Vor der Montage

Bevor Sie die in diesem Abschnitt beschriebene Außennmontage vornehmen, sollten Sie zunächst mit der Einrichtungsanleitung ab Abschnitt 5.2 fortfahren. Behalten Sie dabei die Sensoreinheit in der Nähe (jedoch mindesten 1,5 Meter von der Konsole entfernt). Dies erleichtert die Fehlersuche und Einstellungen und vermeidet abstands- oder störungsbedingte Probleme bei der Einrichtung. Wenn die Einrichtung abgeschlossen ist und alles funktioniert, fahren Sie hier mit der Außennmontage fort. Wenn nach der Außenmontage Probleme auftreten, sind sie mit großer Sicherheit auf den Abstand, Hindernisse usw. zurückzuführen.

#### 4.2.6.2 Montage

Befestigen Sie ein Rohr an einer festen Struktur und montieren Sie dann die Sensoreinheit daran (siehe Abbildung 8). Die U-Bügel eignen sich für einen Rohrdurchmesser von 2,5 bis 5 cm (Rohr nicht im Lieferumfang enthalten).

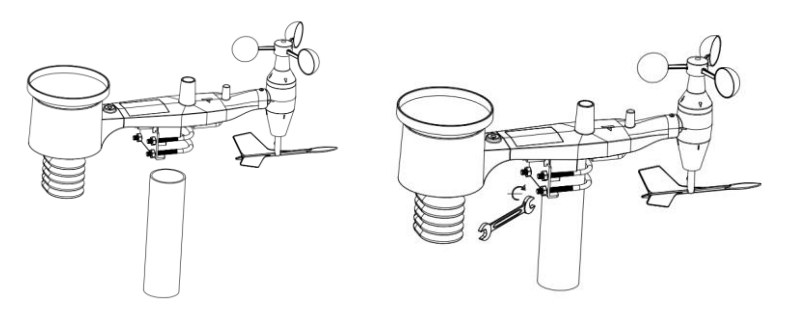

**Abbildung 8: Montage der Sensoreinheit**

Setzen Sie zum Schluss die Sensoreinheit auf das vorbereitete Montagerohr. Die U-Bügel müssen hierzu hinreichend locker sein, andernfalls lockern Sie sie nach Bedarf.

Ziehen Sie dann alle vier Muttern gleichmäßig mit der Hand an.

Nun richten Sie die gesamte Einheit korrekt aus, indem Sie sie auf dem Montagerohr nach Bedarf drehen. Auf der Oberseite der Sensoreinheit direkt neben dem Lichtsensor befindet sich ein mit "WEST" bezeichneter Pfeil. Drehen Sie die ganze Sensoreinheit, bis der Pfeil nach Westen zeigt. Für eine korrekte Ausrichtung ist es hilfreich, einen Kompass zu verwenden (auf vielen Mobiltelefonen befindet sich eine Kompassapp).

Wenn die Sensoreinheit korrekt ausgerichtet ist, ziehen Sie die Schrauben mit einem Schraubenschlüssel leicht an, damit sie sich nicht wieder verdreht.

**Hinweis:** Prüfen Sie anhand der Wasserwaage neben dem Regensensor, ob die Sensoreinheit völlig waagerecht ausgerichtet ist. Ist die Sensoreinheit nicht waagerecht, misst der Regenmesser nicht genau.

#### **4.2.7 Rücksetztaste und Sende-LED**

Falls die Sensoreinheit nicht sendet, setzen Sie sie zurück.

Drücken Sie mit dem aufgebogenen Ende einer Büroklammer 3 Sekunden lang die **RÜCKSETZTASTE**. Synchronisieren Sie dann die Sensoreinheit mit der Konsole, indem Sie die Konsole aus- und wieder einschalten. Stellen Sie hierzu die Konsole in einem Abstand von 3 Metern von der Sensoreinheit auf.

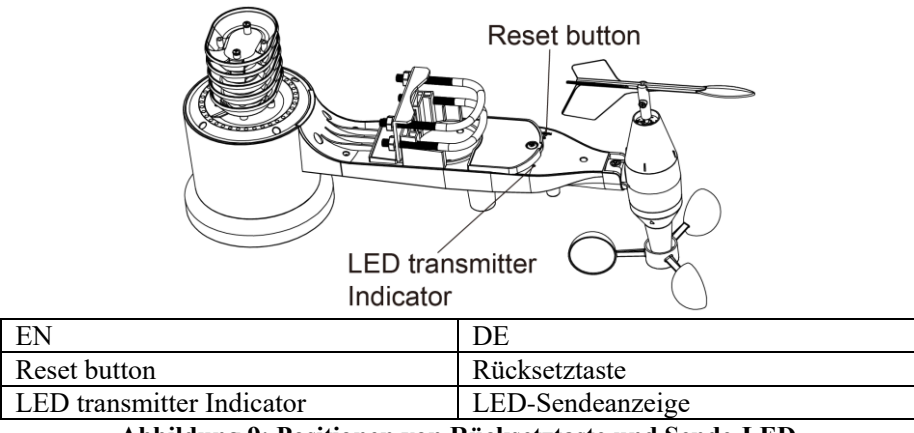

**Abbildung 9: Positionen von Rücksetztaste und Sende-LED**

# **4.3 Bewährte Verfahren für Funkverbindungen**

**Hinweis:** Um eine einwandfreie Verbindung zu gewährleisten, montieren Sie den oder die Außensensor(en) auf einer vertikalen Fläche, wie z. B. einer Wand. **Legen Sie den Sensor nicht flach hin.** 

Funkverbindungen sind anfällig für Störungen aufgrund von Entfernung, Wänden und Metallhindernissen. Wir empfehlen die folgenden bewährten Verfahren für eine problemlose Funkverbindung.

**Elektromagnetische Störungen (EMI).** Sorgen Sie für einen Abstand von mehreren Metern zwischen der Wetterstation und Computermonitoren sowie Fernsehgeräten

**Hochfrequente Störungen (RFI).** Wenn Sie andere Geräte haben, die auf demselben Frequenzband wie Ihre Innen- und/oder Außensensoren arbeiten, und die Verbindung zwischen Sensor und Konsole gestört ist, schalten Sie zur Fehlersuche diese anderen Geräte aus. Möglicherweise müssen Sie die Sender oder Empfänger an einem anderen Ort aufstellen, um Störungen zu vermeiden und eine zuverlässige Verbindung herzustellen. Die verwendete Frequenz ist 868.

- 1. **Reichweite bei freier Sichtverbindung.** Dieses Gerät ist für eine Reichweite von 100 Metern spezifiziert (ohne Störungen, Hindernisse oder Wände), doch beträgt die Reichweite in der Praxis, wenn sich Hindernisse oder Wände zwischen Sensor und Konsole befinden, in der Regel maximal etwa 30 Meter .
- 2. **Metallhindernisse.** Funkwellen gehen nicht durch Metallhindernisse wie z. B. Aluminiumverkleidungen hindurch. Bei Wänden mit Metallverkleidung richten Sie Sensoreinheit und Konsole so aufeinander aus, dass die Funkverbindung durch ein Fenster verläuft.

Die folgende Tabelle gibt die Dämpfung der Empfangsstärke je nach Übertragungsmedium an. Jede "Wand" oder jedes Hindernis verringert die Sendereichweite um den unten angegebenen Wert.

| <b>Medium</b>      | Minderung der Funksignalstärke |
|--------------------|--------------------------------|
| Glas (unbehandelt) | $5 - 15\%$                     |
| Kunststoff         | $10 - 15\%$                    |
| Holz               | $10 - 40 \%$                   |
| Ziegelstein        | $10 - 40 \%$                   |
| Beton              | 40-80 $%$                      |
| Metall             | $90 - 100 \%$                  |

**Tabelle 5: Minderung der Funksignalstärke**

### **4.4 Anzeigekonsole**

Die Vorder- und die Rückseite der Anzeigekonsole sind in Abbildung 13 dargestellt.

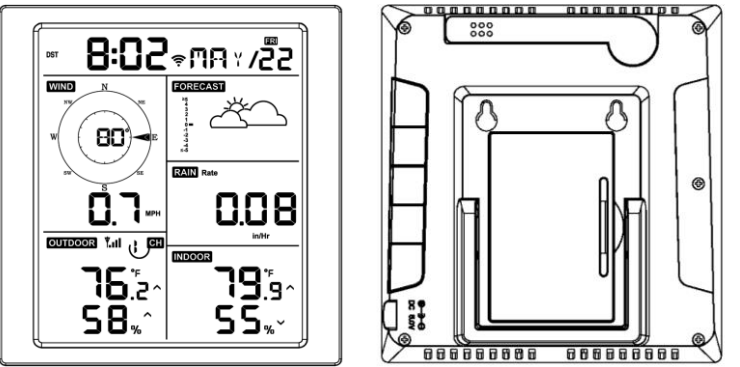

**Abbildung 13: Vorder- und Rückseite der Anzeigekonsole**

- Siehe Abbildung 14.
- (1) Klappen Sie den Tischständer aus und stellen Sie die Konsole in einem Abstand von 1,5 bis 3 Meter von der Sensoreinheit auf.
- (2) Entfernen Sie den Batteriefachdeckel auf der Rückseite der Konsole und setzen Sie 2 hochwertige Alkali- oder Lithium-AA-Batterien ein (siehe Abbildung 14).
- (3) Warten Sie einige Minuten, bis sich die Sensoren mit der Anzeigekonsole synchronisiert haben.
- (4) Um zu verhindern, dass der Temperaturanstieg der Anzeigekonsole die Genauigkeit der Temperatur- und Luftfeuchtigkeitsmessung beeinträchtigt, wird der Temperatur- und Luftfeuchtigkeitssensor am Ende der Antenne vom Konsolengehäuse weggedreht. Richten Sie die Antenne der Konsole

gerade nach oben aus, um eine genaue Messung der Innentemperatur und Luftfeuchtigkeit zu gewährleisten.

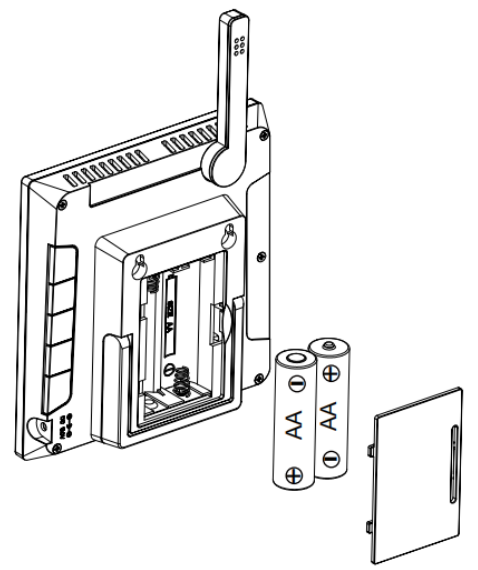

**Abbildung 14: Einsetzen der Batterien in die Anzeigekonsole**

# **5 Bedienung der Anzeigekonsole**

# **5.1 Bildschirmanzeige**

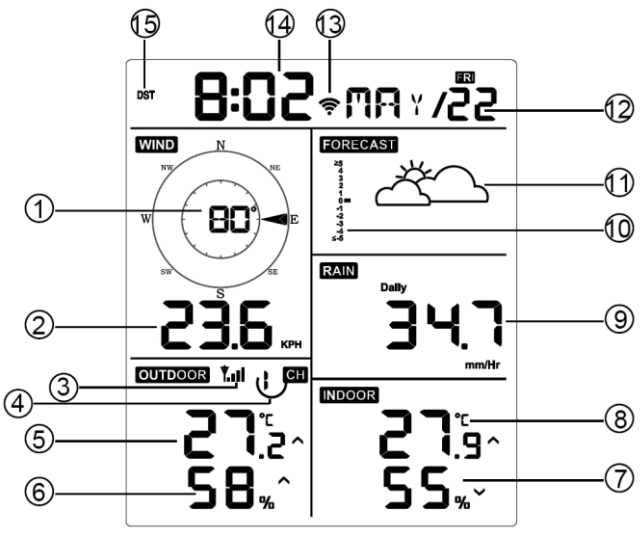

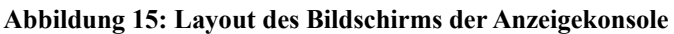

| 1. Windrichtung                                                                 | 9. Niederschlag                                |
|---------------------------------------------------------------------------------|------------------------------------------------|
| 2. Windgeschwindigkeit                                                          | 10. Grafische Darstellung<br>des<br>Luftdrucks |
| 3. Symbol für die Stärke des<br>Funksignals                                     | 11. Wettervorhersage                           |
| 4.<br>8-Kanal-Innen-/Außen-Thermo-H<br>ygrometer Recycling-Symbol<br>(optional) | 12. Datum                                      |
| 5. Außentemperatur                                                              | 13. Symbol für das WLAN-Signal                 |
| 6. Außenluftfeuchtigkeit                                                        | 14. Uhrzeit                                    |
| 7. Innenluftfeuchtigkeit                                                        | 15. Sommerzeit                                 |
| 8. Innentemperatur                                                              |                                                |

**Tabelle 6: Auf der Anzeigekonsole angezeigte Informationen**

# **5.2 Ersteinrichtung der Anzeigekonsole**

Setzen Sie die Batterien ein, um die Anzeigekonsole einzuschalten.

Das Gerät zeigt 2 Sekunden nach dem Zurücksetzen der Stromversorgung Informationen zur Softwareversion und zur Frequenz an.

Nach dem Zurücksetzen der Stromversorgung schaltet das Gerät für 3 Sekunden alle Segmente des LCD-Bildschirms an. Danach beginnt es mit der Registrierung des Außenkanals, die 3 Minuten dauert.

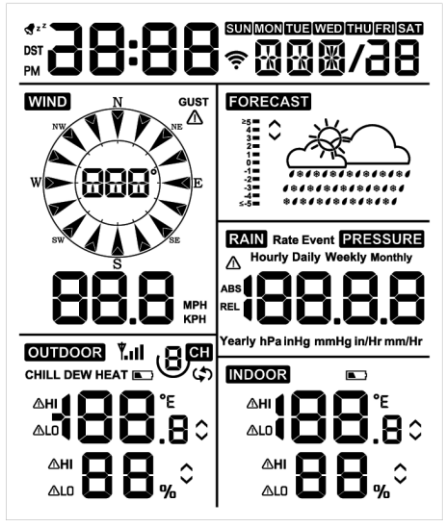

**Abbildung 16**

### **5.2.1 Funktion der Tasten**

Die Konsole hat fünf Tasten für eine einfache Bedienung.

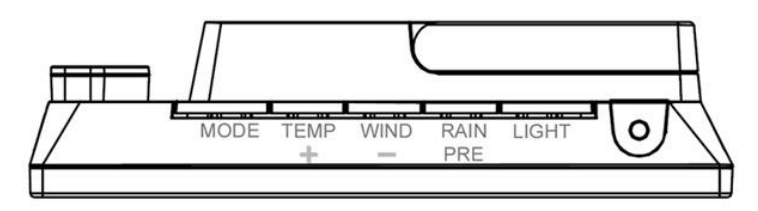

#### **Abbildung 17**

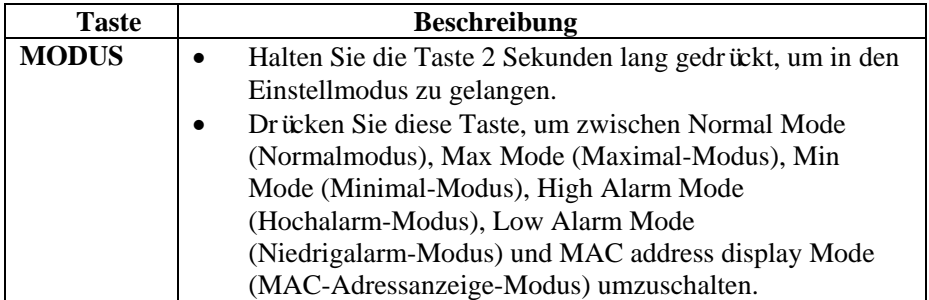

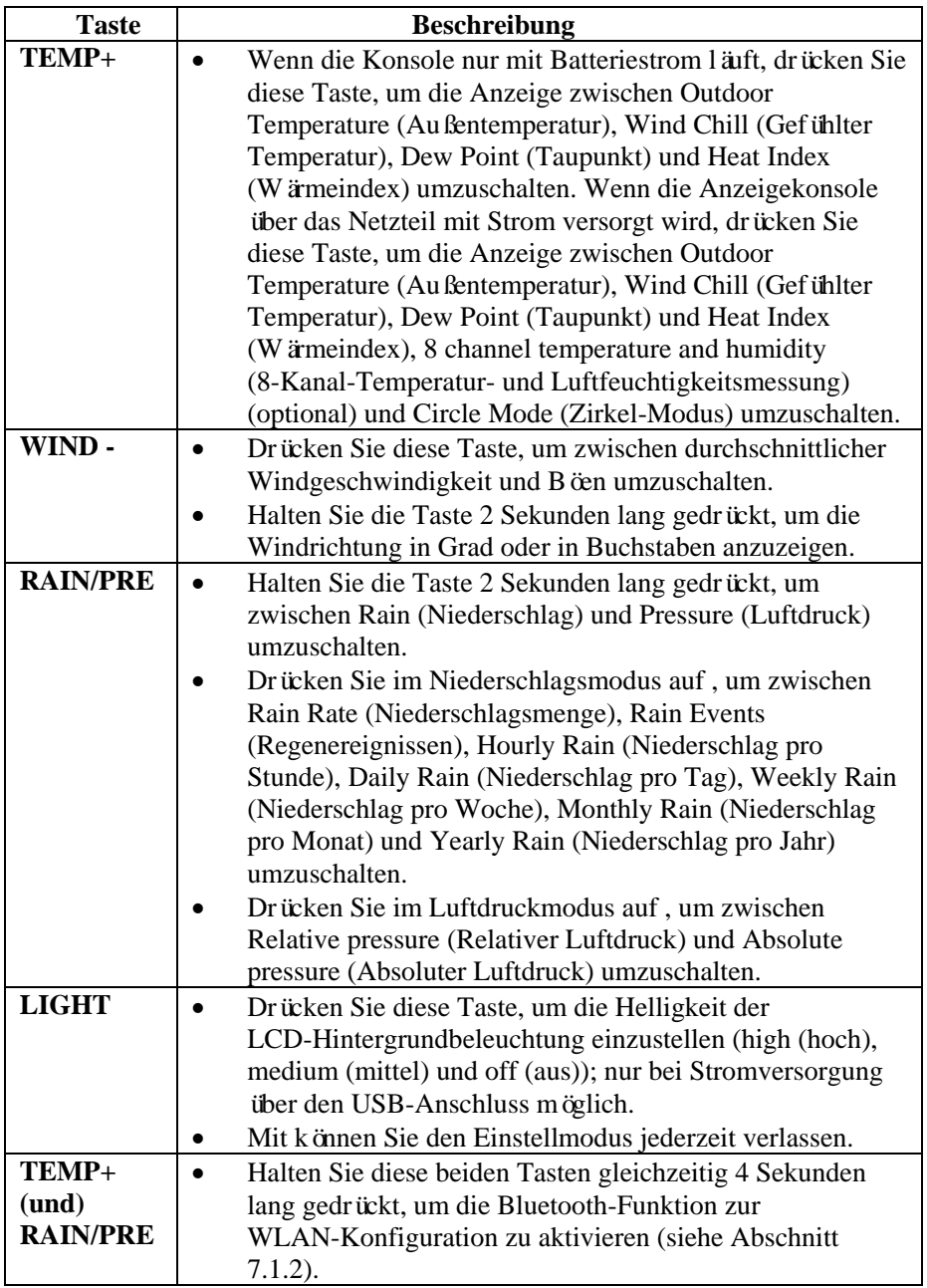

#### **Tabelle 7: Funktion der Tasten**

# **5.3 Einstellmodus**

**Hinweis:** Die DST (Sommerzeit)- und die Time Zone (Zeitzone)-Einstellung können nur über die WS View Plus-App konfiguriert werden. Sie müssen die Zeitzone korrekt einstellen, wenn die Konsole mit dem Internet verbunden ist. Diese Einstellungen müssen zudem für Ihre Konfiguration angepasst werden, weil die Konsole sonst mit den Standardeinstellungen synchronisiert wird, wenn Sie diese Einstellungen nicht korrekt in der App konfigurieren.

Halten Sie die **MODE**-Taste 2 Sekunden lang gedrückt, um in den Set Mode (Einstellmodus) zu gelangen. Um zur nächsten Einstellung zu gelangen, drücken Sie einmal die **MODE**-Taste (nicht gedrückt halten).

Mit der **LIGHT**-Taste können Sie den Set Mode (Einstellmodus) jederzeit verlassen.

In Tabelle 8 sind die Abfolge und die Befehle des Einstellmodus zusammengefasst.

Factory Default Reset (Werkseinstellungen wiederherstellen): **[MODE] + [LIGHT] für 5 s**

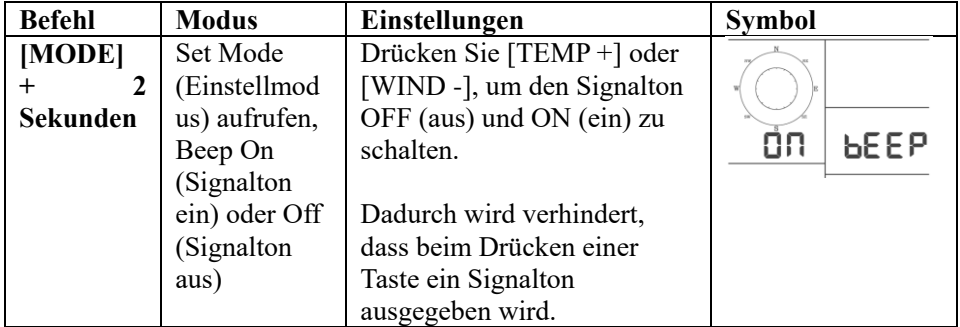

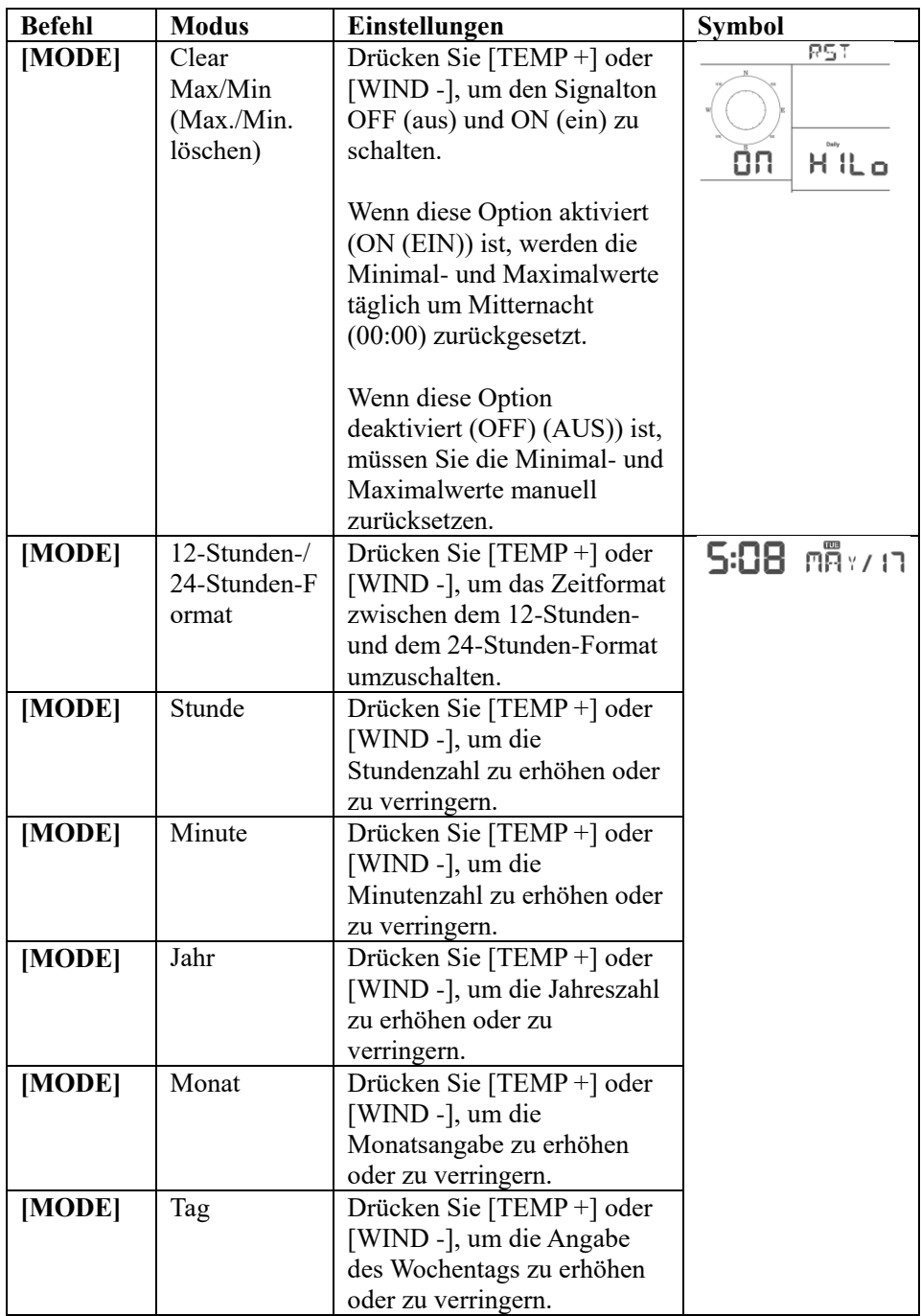

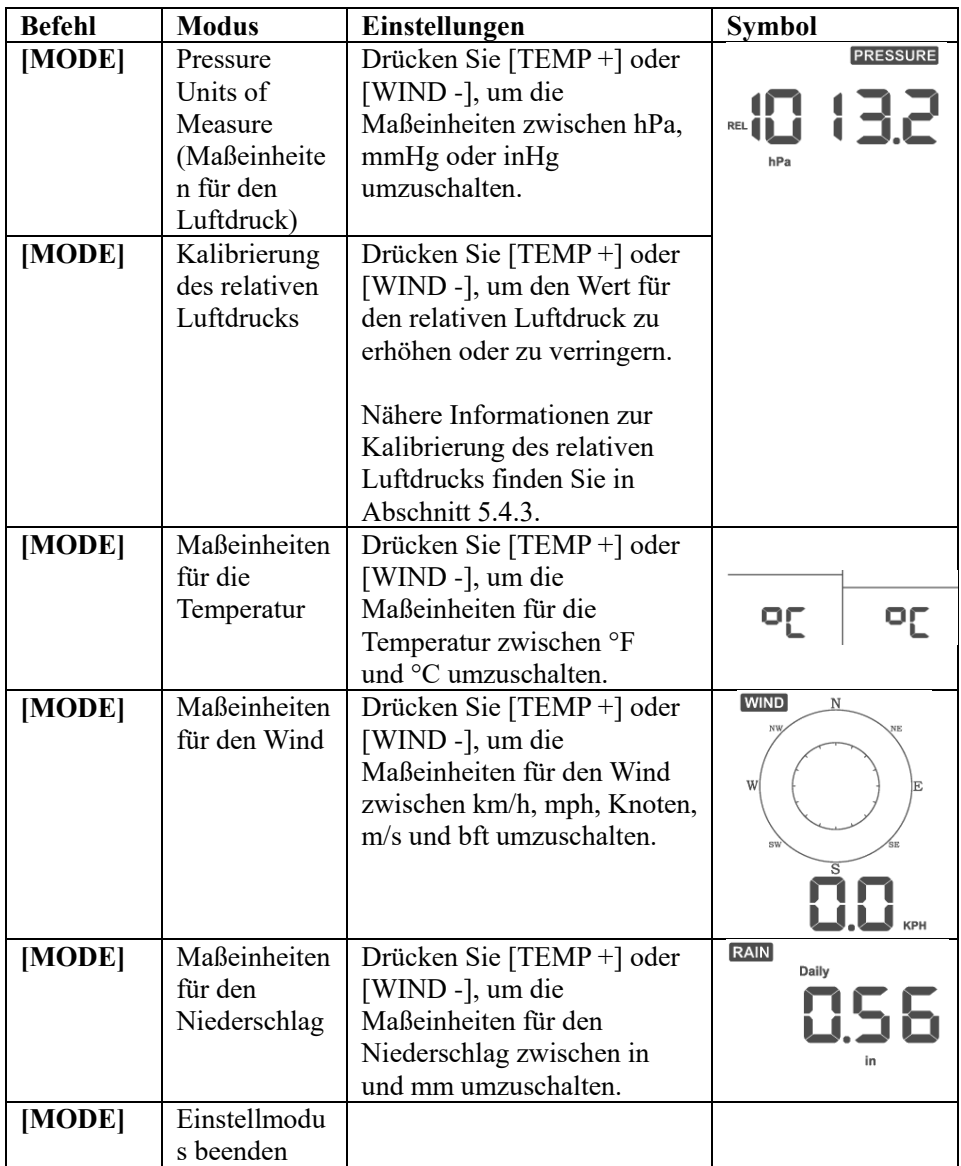

**[MODUS] + 2 Sekunden bedeutet, dass die MODE-Taste 2 Sekunden lang gedrückt werden muss.** 

**[MODUS] bedeutet, dass die MODE-Taste einmal kurz gedrückt wird.** 

**Tabelle 8: Übersicht über die Reihenfolge und die Befehle im Einstellmodus**

### **5.4 Anzeige des barometrischen Luftdrucks**

#### **5.4.1 Anzeige von Absolute Pressure (Absoluter Luftdruck) und Relative**

#### **Pressure (Relativem Luftdruck)**

Halten Sie die Taste [RAIN/PRE] 2 Sekunden lang gedrückt, um zwischen Rain (Niederschlag) und Pressure (Luftdruck) umzuschalten. Drücken Sie im Luftdruckmodus [RAIN/PRE], um zwischen absolutem und relativem Luftdruck umzuschalten.

Der absolute Luftdruck ist der gemessene atmosphärische Druck. Er hängt von der Höhe und in geringerem Maße von Änderungen der Wetterbedingungen ab.

Der absolute Luftdruck wird nicht auf die Bedingungen auf Meereshöhe korrigiert.

Der relative Luftdruck wird auf die Bedingungen auf Meereshöhe korrigiert. Weitere Informationen zum Thema relativer Luftdruck und Kalibrierung finden Sie in Abschnitt 5.4.3.

### **5.4.2 Veränderung und Druckverlauf**

Die Änderung des Luftdrucks wird links von den Wettervorhersagesymbolen angezeigt und gibt die Differenz zwischen dem Tagesmittelwert und dem 30-Tage-Mittelwert (in hPa) an.

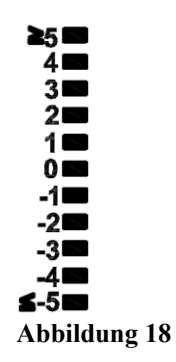

### **5.4.3 Informationen zur Kalibrierung des relativen Luftdrucks**

Die Kalibrierung erfolgt über die WS View Plus-App. Um die Luftdruckbedingungen zwischen zwei Orten vergleichen zu können, korrigieren Meteorologen den Druck auf die Bedingungen auf Meereshöhe. Da der Luftdruck mit zunehmender Höhe abnimmt, ist der auf Meereshöhe korrigierte Luftdruck in der Regel höher als der gemessene Luftdruck.

So kann als absoluter Luftdruck in einer Höhe von 305 m 726,95 mmHg (969 mb) betragen, der relative Luftdruck jedoch 762 mmHg (1016 mb).

Der Standardluftdruck auf Meereshöhe beträgt 759,97 mmHg (1013 MB). Dies ist der weltweit durchschnittliche Luftdruck auf Meereshöhe. Messwerte für den relativen Luftdruck über 759,97 mmHg (1013 mb) gelten als Hochdruck und solche unter 759,97 mmHg als Tiefdruck.

Um den relativen Luftdruck für Ihren Standort zu bestimmen, suchen Sie eine offizielle Messstation in Ihrer Nähe (das Internet ist die beste Quelle für Echtzeit-Luftdruckbedingungen, so zum Beispiel Weather.com oder Wunderground.com). Stellen Sie bei Ihrer Wetterstation dann den Wert der offiziellen Messstation ein.

### **5.5 Anzeige des Niederschlags**

#### **5.5.1 Rain Increments of Measure (Maßeinheiten für den Niederschlag)**

Halten Sie die Taste [RAIN/PRE] 2 Sekunden lang gedrückt, um zwischen Rain (Niederschlag) und Pressure (Luftdruck) umzuschalten. Drücken Sie im Niederschlagsmodus die Taste [RAIN/PRE], um zwischen Rain Rate (Niederschlagsmenge) (mm/Std.), Rain Event (Regenereignis), Rain Hourly (Niederschlag pro Stunde), Daily Rain (Niederschlag pro Tag), Weekly Rain (Niederschlag pro Woche), Monthly Rain (Niederschlag pro Monat) und Yearly Rain (Niederschlag pro Jahr) umzuschalten.

#### **5.5.2 Definitionen der Maßeinheiten für Niederschlag**

- Der **Niederschlag pro Stunde oder mm/Std.** ist definiert als die Niederschlagsmenge der letzten 10 Niederschlagsminuten multipliziert mit sechs (10 Minuten x  $6 = 1$  Stunde). Dies wird auch als momentaner Niederschlag pro Stunde bezeichnet.
- **Event** (**Ereignis)** ist als kontinuierlicher Niederschlag definiert und wird auf null zurückgesetzt, wenn die Gesamtniederschlagsmenge weniger als 1 mm beträgt (0,039 in) Innerhalb von 24 Stunden.
- **Daily** (**Täglich)** ist als die Niederschlagsmenge seit Mitternacht (00:00) definiert.
- **Weekly** (**Wöchentlich)** ist als die Gesamtniederschlagsmenge im Laufe der Kalenderwoche (Sonntag bis Samstag) definiert und wird am Sonntagmorgen um Mitternacht zurückgesetzt.
- **Monthly (Monatlich)** ist als die Gesamtniederschlagsmenge des Kalendermonats definiert und wird am ersten Tag des Monats zurückgesetzt.
- **Yearly (Jährlich)** ist als die Gesamtniederschlagsmenge vom 1. Januar bis zum 31. Dezember definiert.

# **5.6 Anzeige der Windgeschwindigkeit**

Drücken Sie die Taste [WIND -], um zwischen der durchschnittlichen Windgeschwindigkeit und der Geschwindigkeit von Windböen umzuschalten. Halten Sie die Taste [WIND -] 2 Sekunden lang gedrückt, um die Windrichtung in Grad oder in Buchstaben anzuzeigen.

- Die **Windgeschwindigkeit** ist als die durchschnittliche Windgeschwindigkeit innerhalb des Aktualisierungszeitraums von 16 Sekunden definiert.
- Ein **Windböe** ist als die Spitzenwindgeschwindigkeit innerhalb des Aktualisierungszeitraums von 16 Sekunden definiert.

# **5.7 Anzeige der Temperatur**

Wenn die Temperatur unter dem Messbereich liegt, werden im Temperaturfeld Striche angezeigt (--. -).

Wenn die Temperatur über dem Messbereich liegt, werden im Temperaturfeld Striche angezeigt (--. -).

### **5.7.1 Anzeige von Wind Chill (Ggefühlte Temperatur), Dew Point**

### **(Taupunkt) und Heat Index (Wärmeindex)**

Drücken Sie die Taste [TEMP], um zwischen Outdoor Temperature (Außentemperatur), Wind Chill (Gefühlter Temperatur), Dew Point (Taupunkt) und Heat Index (Wärmeindex) umzuschalten.

Das Gerät unterstützt bis zu 8 zusätzliche Thermo-Hygrometer-Sensoren. Wenn Sie zusätzliche Sensoren besitzen, drücken Sie die Taste [TEMP +], um zwischen Outdoor Temperature (Außentemperatur), Wind Chill (Gefühlter Temperatur), Dew Point (Taupunkt) und Heat Index (Wärmeindex), 8 channel temperature and humidity (8-Kanal-Temperatur- und Luftfeuchtigkeitsmessung) und Circle Mode (Zirkel-Modus) umzuschalten.

## **5.8 Alarme**

## **5.8.1 Anzeige von High and Low Alarms (Hoch- und Tiefalarme)**

Um die Einstellungen für Hochalarm anzuzeigen, drücken Sie die **MODE**-Taste ein drittes Mal. Daraufhin werden die Hochalarme angezeigt (siehe Abbildung 19 (a)).

Um die Einstellungen für Tiefalarm anzuzeigen, drücken Sie die **MODE**-Taste ein viertes Mal. Daraufhin werden die Tiefalarme angezeigt (siehe Abbildung 19 (b)).

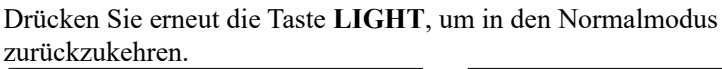

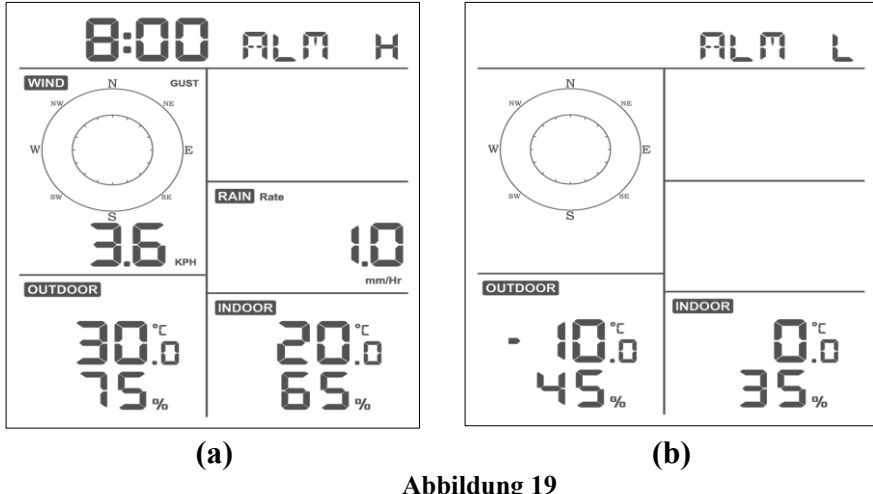

**5.8.2 Einstellen von Hoch- und Tiefalarmen**

Halten Sie während der Anzeige von High Alarm (Hochalarm) (siehe Abschnitt 5.8.1) die MODE-Taste 2 Sekunden lang gedrückt, um den High Alarm Set Mode (Hochalarm-Einstellmodus) aufzurufen.

Halten Sie während der Anzeige von Low Alarm (Tiefalarm) (siehe Abschnitt 5.8.1) die MODE-Taste 2 Sekunden lang gedrückt, um den Low Alarm Set Mode (Tiefalarm-Einstellmodus) aufzurufen.

Drücken Sie die MODE-Taste, um die Einstellung zu speichern und mit der nächsten Alarmeinstellung fortzufahren.

Mit der LIGHT-Taste können Sie den High Alarm Set Mode (Hochalarm-Einstellmodus) jederzeit beenden.

In Tabelle 9 sind die Abfolge und die Befehle für den Alarmmodus zusammengefasst.

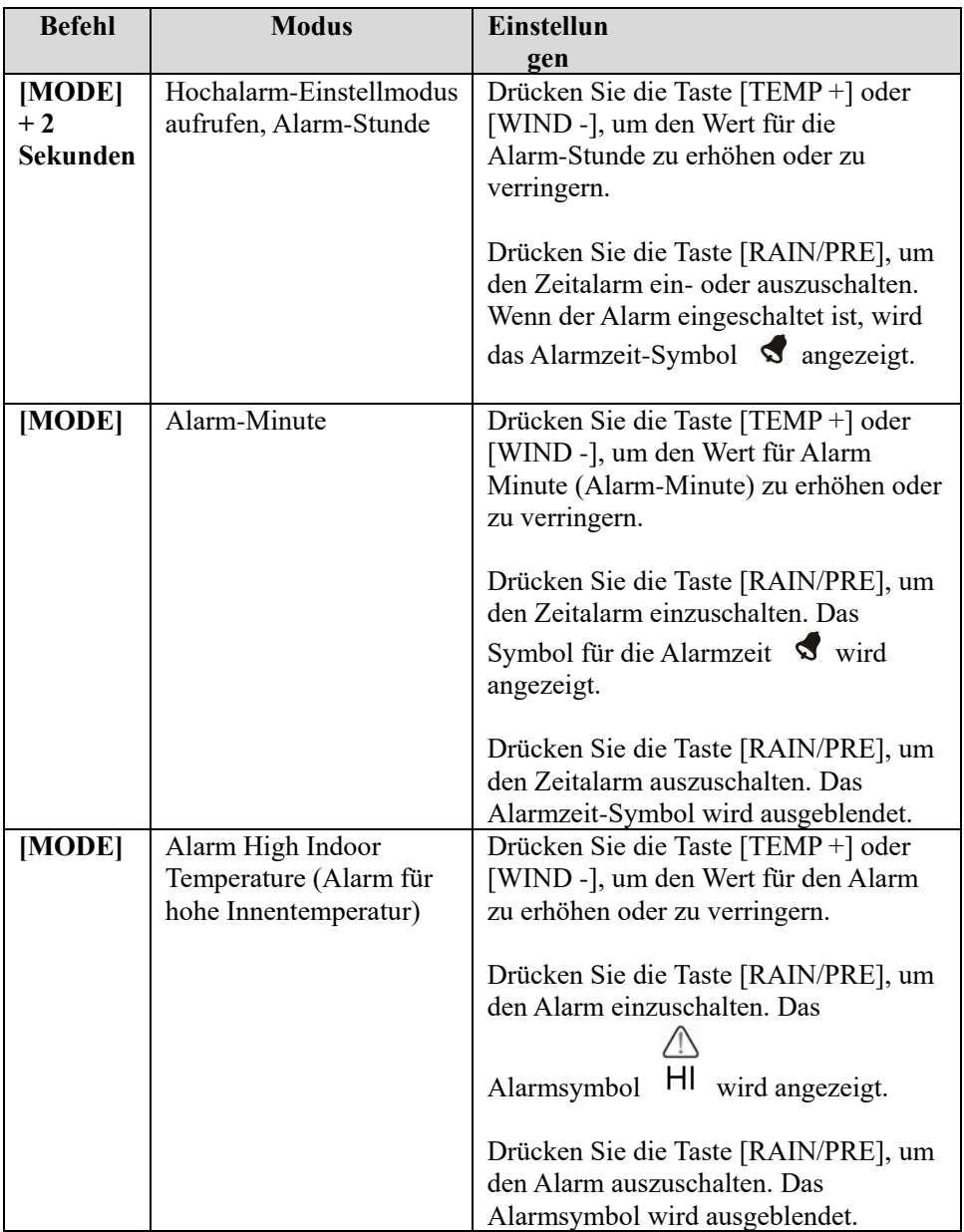

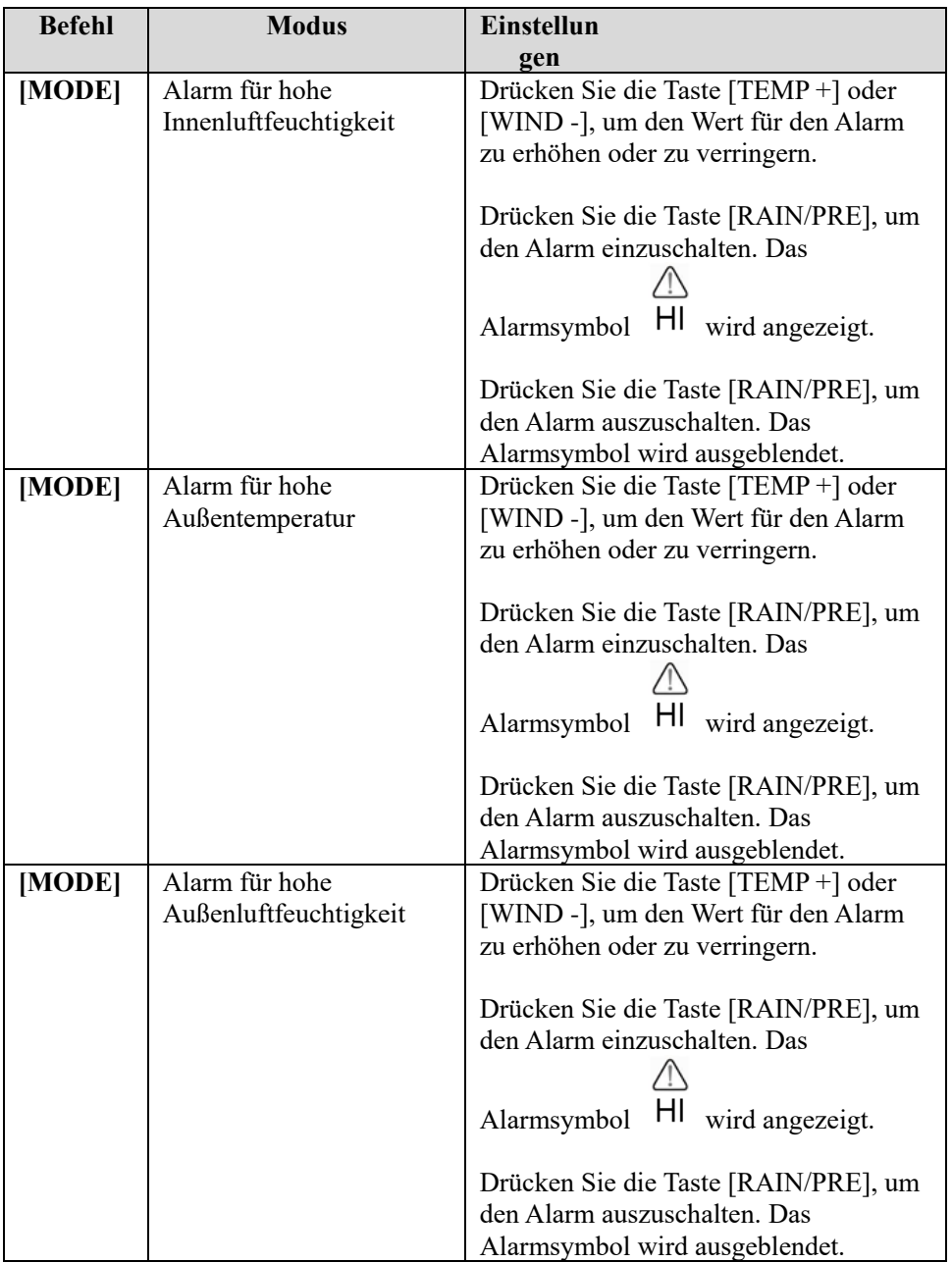

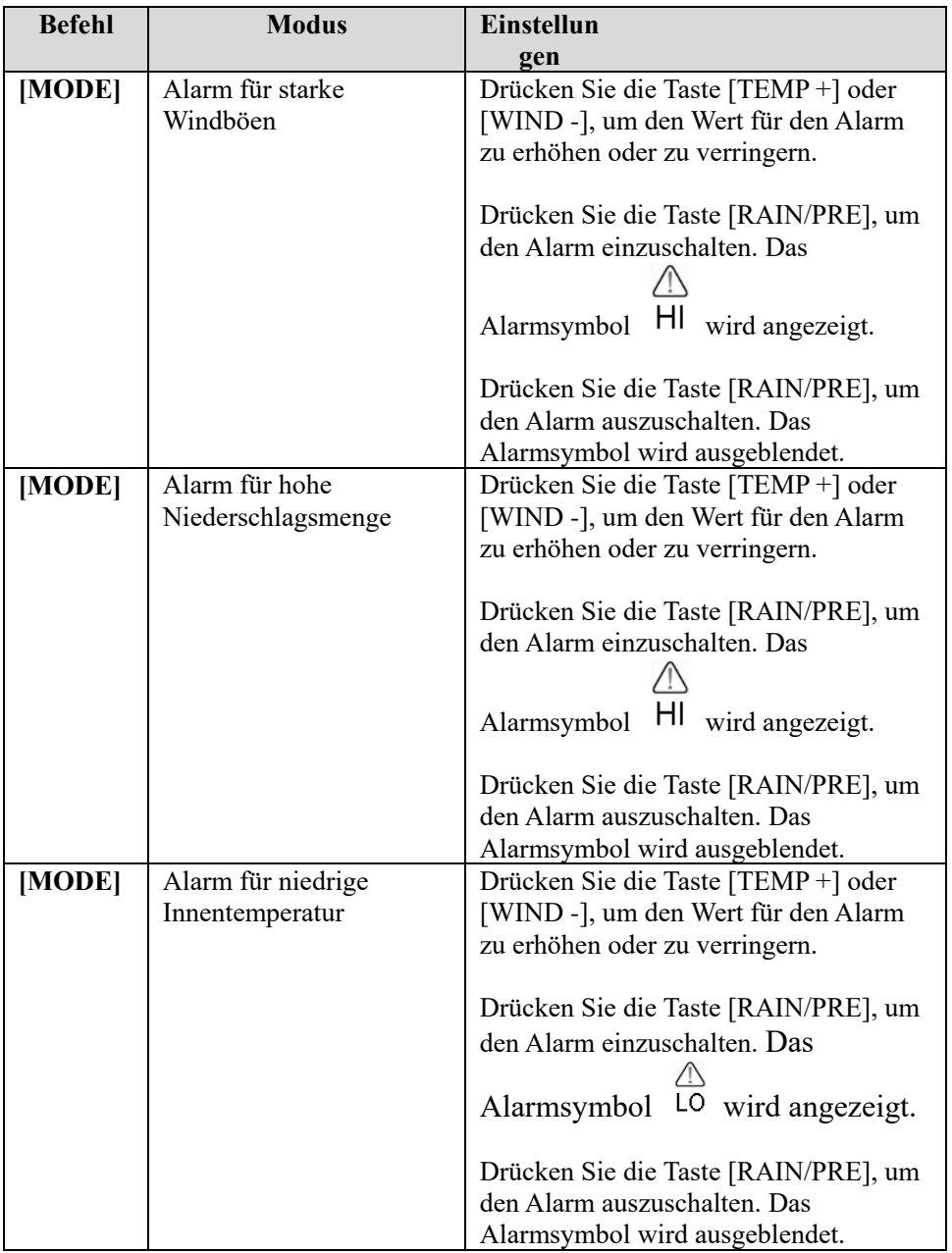

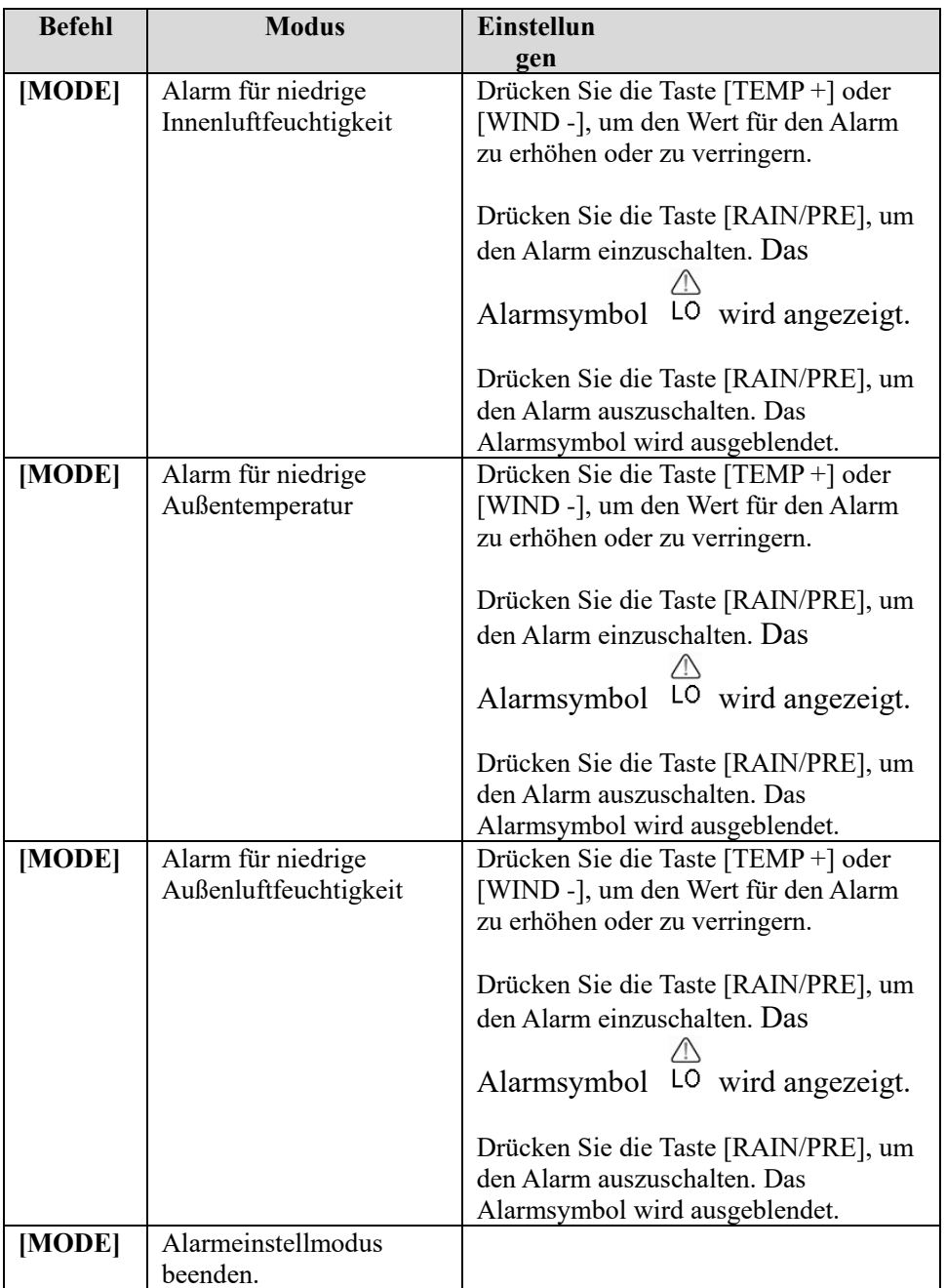

**[MODUS] + 2 Sekunden bedeutet, dass die MODE-Taste 2 Sekunden lang gedrückt gehalten werden muss.** 

**[MODUS] bedeutet, dass die MODE-Taste einmal kurz gedrückt wird.** 

Tabelle 9: Übersicht über die Reihenfolge und die Befehle im Alarmmodus

## **5.9 Max./Min.-Modus**

#### **5.9.1 Anzeige von Maximal- und Minimalwerten**

Um den Maximalwert anzuzeigen, drücken Sie die **MODE**-Taste. Daraufhin werden die Maximalwerte angezeigt (siehe Abbildung 20 (a)). Halten Sie die die MODE-Taste 2 Sekunden lang gedrückt, während die Maximalwerte angezeigt werden.

Um den Minimalwert anzuzeigen, drücken Sie die **MODE**-Taste. Daraufhin werden die Minimalwerte angezeigt (siehe Abbildung 20 (b)). Um die Minimalwerte zu löschen, halten Sie während der Anzeige der Minimalwerte die MODE-Taste gedrückt.

Drücken Sie die Taste **LIGHT**, um in den Normalmodus zurückzukehren.

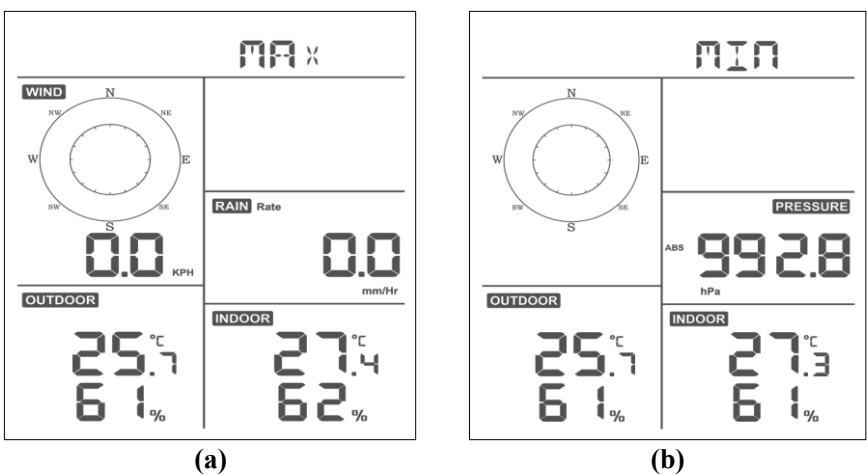

**Abbildung 20**

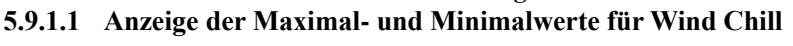

#### **(Gefühlte Temperatur), Heat Index (Wärmeindex) und Dew**

### **Point (Taupunkt )**

Drücken Sie während der Anzeige der **Maximalwerte** wie in Abschnitt 5.9.1 beschrieben die Taste **TEMP+** einmal, um die gefühlte Temperatur anzuzeigen, zweimal, um den Taupunkt anzuzeigen, ein drittes Mal, um den Wärmeindex anzuzeigen und ein viertes Mal, um zur Anzeige der Außentemperatur zurückzukehren.

Drücken Sie während der Anzeige der **Minimalwerte** wie in Abschnitt 5.9.1 beschrieben die Taste **TEMP+** einmal, um die gefühlte Temperatur anzuzeigen, zweimal, um den Taupunkt anzuzeigen, ein drittes Mal, um den Wärmeindex anzuzeigen und ein viertes Mal, um zur Anzeige der Außentemperatur zurückzukehren.

### **5.9.1.2 Anzeige der Maximalwerte für Wind Speed**

# **(Windgeschwindigkeit) und Wind Gust (Windböe)**

Drücken Sie während der Anzeige der **Maximalwerte** wie in Abschnitt 5.9.1 beschrieben die Taste **WIND-** einmal, um den Maximalwert für Windböen anzuzeigen, und zweimal, um zur Anzeige der Windgeschwindigkeit zurückzukehren.

### **5.9.1.3 Anzeige von Hourly Rain (Niederschlag pro Stunde), Rain Rate**

### **(Niederschlagsmenge)**

Drücken Sie während der Anzeige der Maximalwerte wie in Abschnitt 5.9.1 beschrieben die Taste **RAIN** einmal, um den Maximalwert für die Niederschlagsmenge pro Stunde anzuzeigen, und zweimal, um zur Anzeige der Niederschlagsmenge zurückzukehren.

### **5.9.1.4 Anzeige der Minimal- und der Maximalwerte für Absolute**

## **Pressure (Absoluter Luftdruck) und Relative Pressure (Relativer**

### **Luftdruck)**

Halten Sie während der Anzeige der **Maximalwerte** wie in Abschnitt 5.9.1 beschrieben die Taste **RAIN/PRE** 2 Sekunden lang gedrückt, um die Luftdruckanzeige aufzurufen. Drücken Sie dann die Taste **RAIN/PRE**, um zwischen Relative Pressure (Relativer Luftdruck) und Absolute Pressure (Absoluter Luftdruck) umzuschalten.

Halten Sie während der Anzeige der **Minimalwerte** wie in Abschnitt 5.9.1 beschrieben die Taste **RAIN/PRE** 2 Sekunden lang gedrückt, um die Luftdruckanzeige aufzurufen. Drücken Sie dann die Taste **RAIN/PRE**, um zwischen Relative Pressure (Relativer Luftdruck) und Absolute Pressure (Absoluter Luftdruck) umzuschalten.

Drücken Sie die Taste **LIGHT**, um in den Normalmodus zurückzukehren.

# **5.10 Den Funksensor neu synchronisieren**

Halten Sie im Anzeigemodus für TH/wind chill/dew point/heat index (Außentemperatur/gefühlte Temperatur/Taupunkt/Wärmeindex) die Taste **TEMP+** 5 Sekunden lang gedrückt. Daraufhin registriert die Anzeigekonsole die Außensensoreinheit neu.

Halten Sie im 1-8 channel Thermo-hygro sensor display mode (1– 8-Kanal-Thermo-Hygro-Sensor-Anzeigemodus) die Taste **TEMP+** 5 Sekunden lang gedrückt. Daraufhin registriert die Anzeigekonsole den Außensensor des aktuellen Kanals neu.

Halten Sie im Circle Mode (Zirkel-Modus) die Taste **TEMP+** 5 Sekunden lang gedrückt. Daraufhin registriert die Anzeigekonsole die Außensensoreinheit und die Sensoren der Kanäle 1–8 neu.

# **5.11 Einstellung der Hintergrundbeleuchtung**

Halten Sie die Taste LIGHT 2 Sekunden lang gedrückt, um das WLAN-Modul aus dem Energiesparmodus aufzuwecken. Auf der Datumsanzeige wird dann "WAK" angezeigt, was bedeutet, dass sich das

WLAN-Modul bei Batteriestromversorgung im Energiesparmodus befindet. Das ist sehr praktisch, wenn die Funktion Live Data (Live-Daten) zur Anzeige von Live-Daten in der WS View Plus-App aktiviert werden muss, da das System im WLAN-Energiesparmodus auf Befehle der WS View Plus-App verzögert reagiert.

# **5.11.1 Mit USB-Kabel (im Lieferumfang enthalten)**

Die Hintergrundbeleuchtung kann nur dann permanent eingeschaltet sein, wenn die Anzeigekonsole über das USB-Kabel mit Strom versorgt wird.

Drücken Sie die Taste LIGHT, um die Helligkeit auf High, Middle, Low und Off Hoch (Mittel, Niedrig und Aus) einzustellen.

# **5.11.2 Ohne Stromversorgung über das USB-Kabel**

Drücken Sie kurz eine beliebige Taste, um die Hintergrundbeleuchtung für 15 Sekunden einzuschalten.

# **5.12 Tendenzanzeige**

Anhand der Pfeile zur Tendenzanzeige können Sie schnell feststellen, ob die Temperatur oder der Luftdruck innerhalb einer dreistündigen Aktualisierungsperiode steigt oder fällt. Die Aktualisierung erfolgt alle 30 Minuten.

In Tabelle 10 sind die Bedingungen für den Anstieg und den Abfall des Luftdrucks innerhalb von 3 Stunden dargelegt.

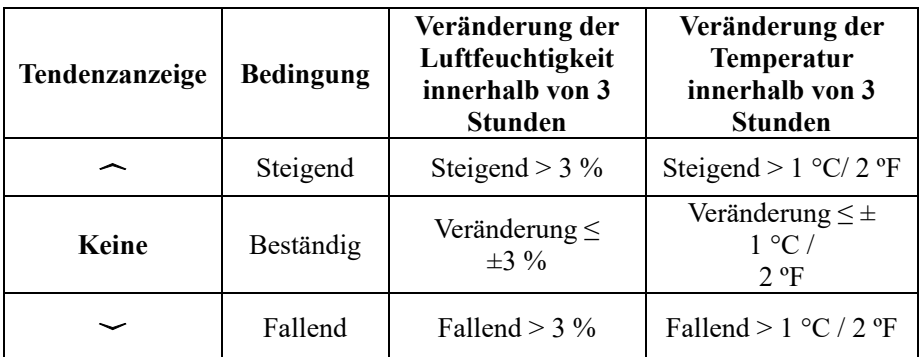

**Tabelle 10: Übersicht über die Tendenzanzeige** 

# **5.13 Anzeige der Funksignalstärke**

Die Funksignalstärke gibt die Empfangsqualität an. Wenn das Signal vollständig empfangen wird, zeigt die Signalstärkeanzeige vier Balken an. Wenn das Signal einmal verloren geht, werden drei Balken angezeigt (siehe Abbildung 26).

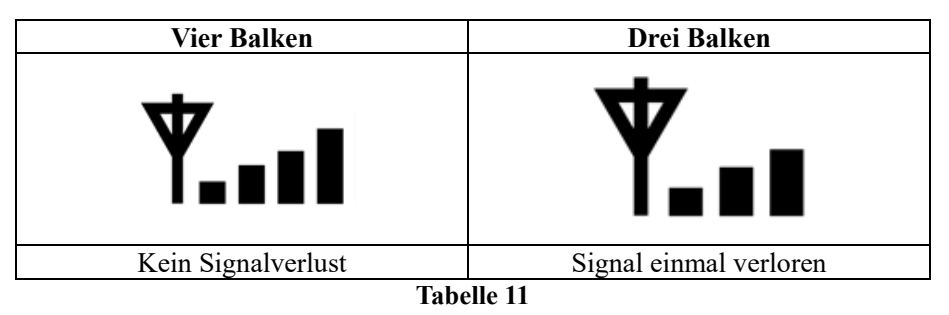

# **5.14 Wettervorhersage**

Die fünf Wettersymbole sind sonnig, leicht bewölkt, bewölkt, Regen und Schnee.

Das Vorhersagesymbol basiert auf der Veränderung des Luftdrucks. Lassen Sie die Wetterstation mindestens **einen Monat** lang den Luftdruck ermitteln.

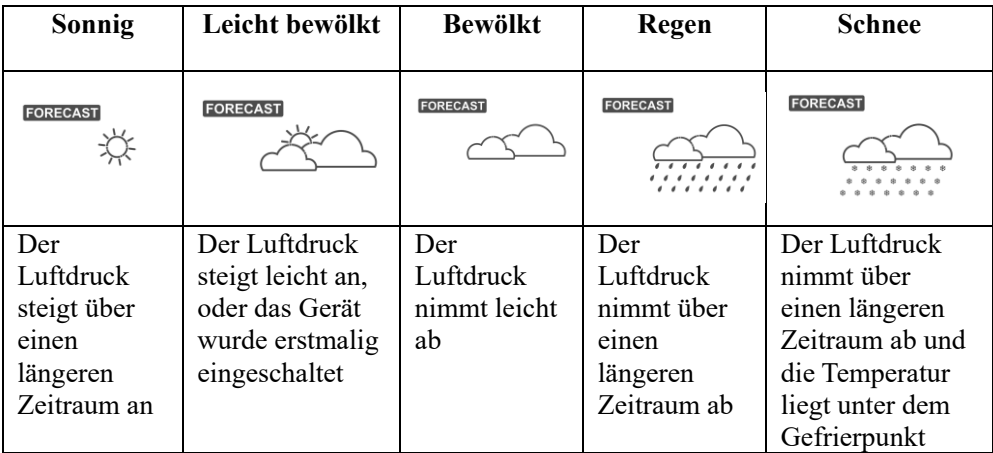

#### **Tabelle 12: Überblick über Wettervorhersagen**

### **Hinweis:**

Wenn der Luftdruck drastisch sinkt, blinkt das Regensymbol und zeigt damit an, dass es stürmisch wird.

Wenn der Luftdruck drastisch sinkt und die Temperatur unter den Gefrierpunkt liegt, blinkt das Schneesymbol, um auf einen Schneesturm hinzuweisen.

### **5.14.1 Sturmwarnung**

Wenn der Luftdruck schnell abfällt, blinkt das Vorhersagesymbol.

## **5.14.2 Wettervorhersage – Beschreibung und Einschränkungen**

Wenn der Luftdruck steigt, wird das Wetter in der Regel besser (sonnig bis leicht bewölkt). Wenn der Luftdruck fällt, wird das Wetter in der Regel schlechter (bewölkt, regnerisch). Wenn der Luftdruck relativ konstant ist, bedeutet das leichte Bewölkung.

Wenn das aktuelle Wetter nicht mit dem Vorhersagesymbol übereinstimmt, liegt das daran, dass die Vorhersage 24-48 Stunden im Voraus erfolgt. An den meisten Orten ist die Vorhersage nur zu 70 % genau. Daher ist es ratsam, einen regionalen oder nationalen Wetterdienst für eine genauere Wettervorhersage hinzuzuziehen. Stellenweise kann die Vorhersage auch ungenauer oder genauer sein. Man kann aber dennoch gut daraus lernen, warum sich das Wetter ändert.

Der nationale Wetterdienst (und Wetterdienste wie Accuweather und The

Weather Channel) verfügt über zahlreiche Instrumente zur Wettervorhersage, wie Wetterradar, Wettermodelle und detaillierte Karten der Bodenverhältnisse.

# **6 Technische Daten:**

### **Außendaten**

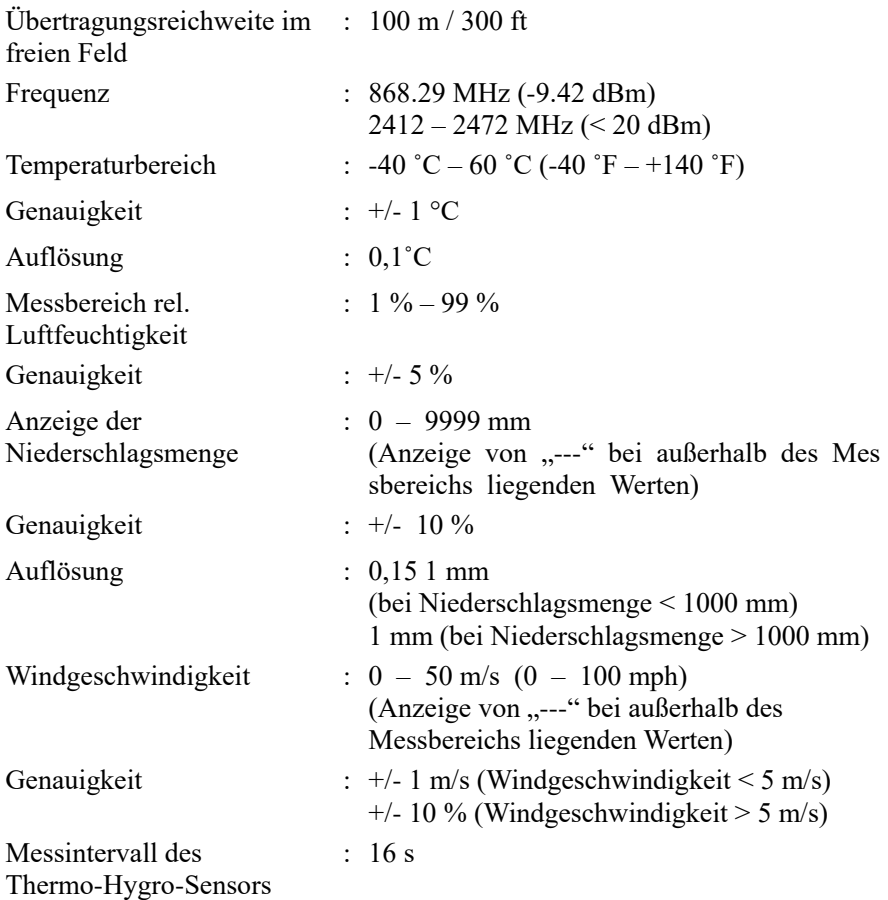

#### **Innendaten**

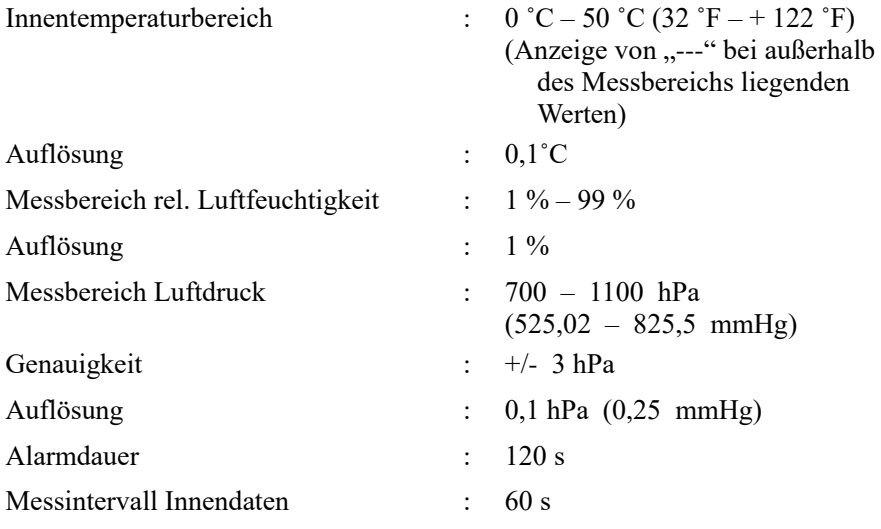

#### **Leistungsaufnahme**

- Basisstation: 5 V DC (USB auf 2,5\*0,7-mm-5-V-Gleichstromstecker, enthalten)
- Basisstation: 2 Lithium-AA-Batterien (nicht enthalten)
- Außensensor: 2 Lithium-AA-Batterien (nicht enthalten)

# **7 Live-Veröffentlichung im Internet**

Die Anzeigekonsole kann ihre Sensordaten an ausgewählte Internet-Wetterdienste senden. Die unterstützten Dienste sind in der folgenden Tabelle aufgeführt:

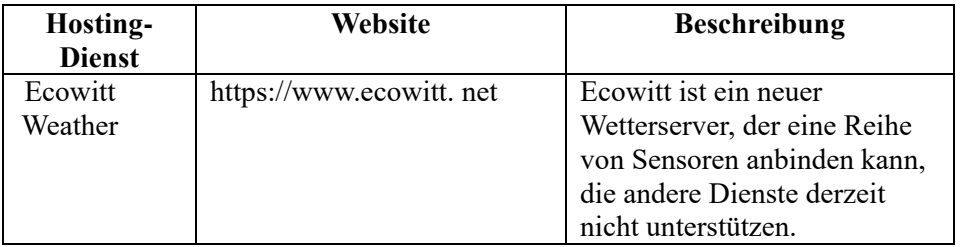

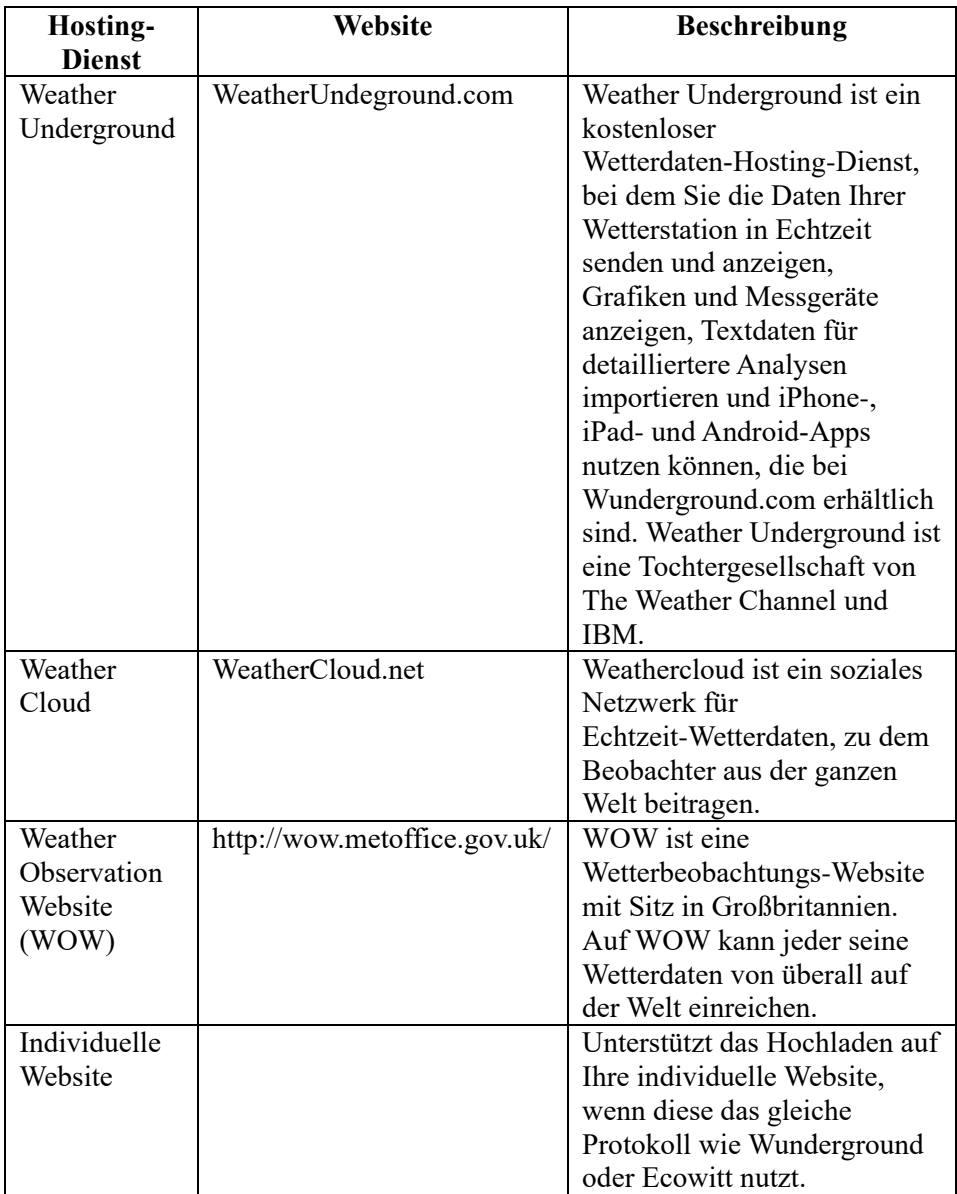

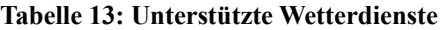

## **7.1 Konfigurieren des WLAN über Bluetooth, um die Anzeigekonsole der Wetterstation zu verbinden**

Um Wetterdaten an diese Dienste senden zu können, müssen Sie die Anzeigekonsole so konfigurieren, dass sie mit Ihrem WLAN-Router verbunden ist und Internetzugang hat.

Währesnd der Einrichtung der Zugangsdaten der Konsole und der Aktualisierung der Firmware erfolgt die Kommunikation zwischen Ihrem Telefon und der Konsole über Bluetooth (BLE). Deshalb sollte sich Ihr Telefon in einem Umkreis von 5 Metern um die Konsole befinden. Wenn das Gerät mit dem Netzwerk verbunden ist, mit dem auch Ihr Telefon verbunden ist, erfolgen weitere Einstellungen wie Live-Daten, Kalibrierung, Datum, Zeitzone usw. über das WLAN, wobei die Entfernung dann weniger bedeutend ist.

Anmerkung 1: Das WLAN-Modul dieser Konsole unterstützt nur den **2,4-GHz-Modus** mit einer CLK-Frequenz von 2,0 MHz. Daher müssen bei einigen der neuesten WLAN-Router oder APs manuell der 2,4-GHz-Modus und sogar der Latenzmodus aktiviert werden, um dieses Gerät anzubinden. Dies betrifft die folgenden Router oder AP-Geräte:

#### **Ubiquiti UAP-PRO**

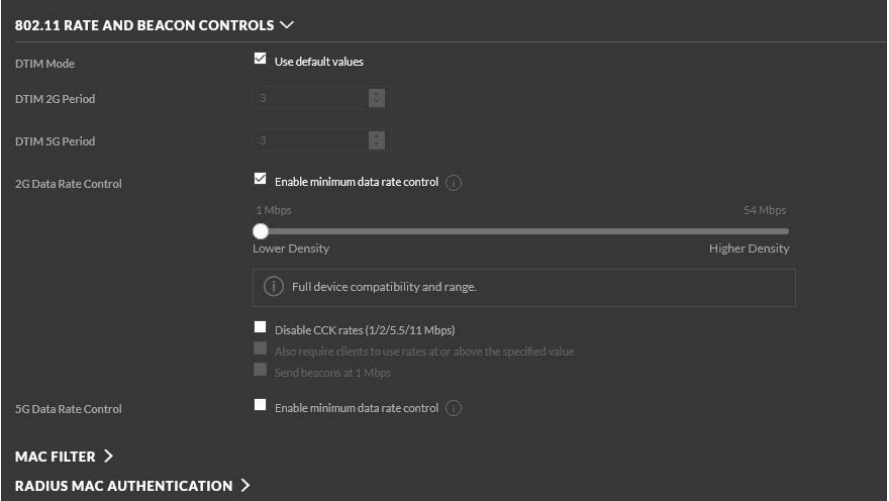

Oder Sie müssen auch diese Option abschalten:

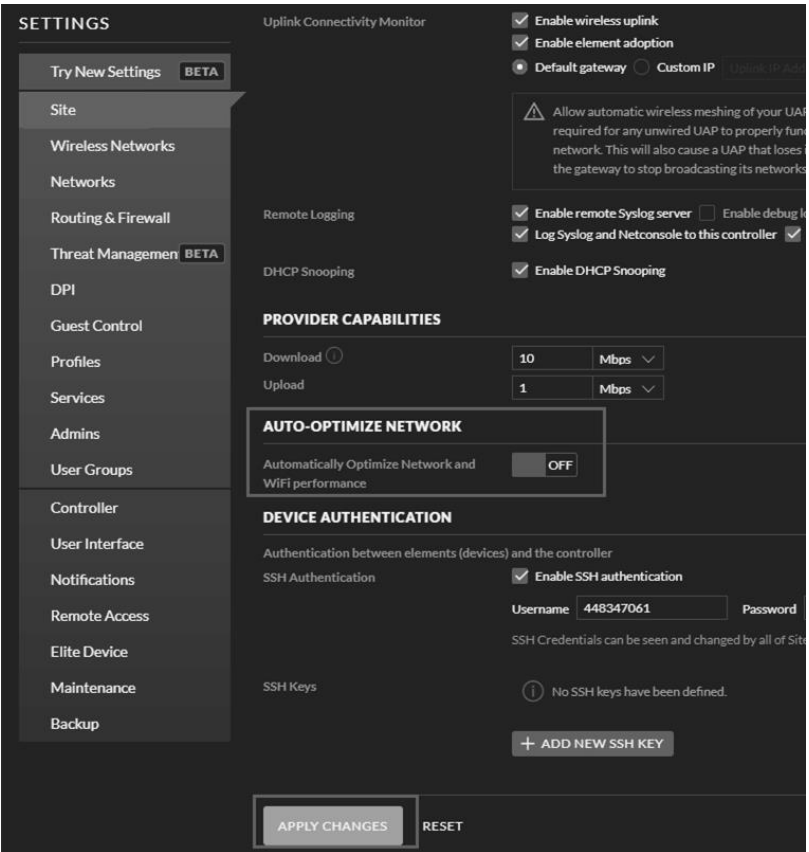

Überprüfen Sie die Einstellungen Ihres WLAN-Routers oder AP-Geräts. Wenden Sie sich an den Hersteller des Routers, wenn es Ihnen weiterhin nicht gelingt, die Konsole mit Ihrem WLAN zu verbinden.

**Hinweis:** Wenn Sie die Konfiguration mit der Sensoreinheit in der Nähe im Innenbereich testen, sollten Sie eine WLAN-Verbindung in Betracht ziehen, aber noch keinen Wetterdienst konfigurieren. Der Grund dafür ist, dass die vom Außensensor aufgezeichneten und an den Wetterdienst gemeldeten Temperatur- und Luftfeuchtigkeitsdaten die Gegebenheiten des Innenbereichs und nicht die des Außenbereichs widerspiegeln. Daher werden sie nicht korrekt sein. Darüber hinaus kann der Regenmesser während der Handhabung ausgelöst werden, sodass Regen registriert wird, ohne dass es wirklich geregnet hat. Eine Möglichkeit, dies zu verhindern, besteht darin, alle Anweisungen zu befolgen, jedoch absichtlich ein falsches Passwort zu verwenden. Nach der endgültigen Installation im Freien rufen Sie die Einstellungen wieder auf und ändern das Passwort, nachdem Sie den Konsolenverlauf gelöscht haben. So werden nur die korrekten Daten an einen von Ihnen ausgewählten Wetterdienst übermittelt.

#### **7.1.1 Die Mobilanwendung herunterladen**

Die WLAN-Konfiguration nehmen Sie mit Ihrem iOS- oder Android-Mobilgerät vor. Laden Sie die App **WS View Plus** je nach Ihrem Gerät aus dem Apple App Store oder dem Google Play Store herunter.

### **7.1.2 WLAN über Bluetooth konfigurieren**

Halten Sie die Tasten "TEMP+" und "RAIN PRE"gleichzeitig 2 Sekunden lang gedrückt, um den Konfigurationsmodus zu aktivieren. Im Datumsbereich des Displays wird dann Folgendes angezeigt:

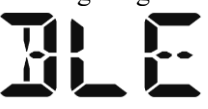

Wenn Sie ein Apple iOS-Gerät besitzen, siehe Abschnitt 7.1.2.1. Wenn Sie ein Android-Gerät besitzen, siehe Abschnitt 7.1.2.2.

### **7.1.2.1 Nutzer von Apple iOS**

Starten Sie die **WS View Plus**-App auf dem Startbildschirm Ihres Mobilgeräts.

Wenn Sie gefragt werden, ob WS View Plus auf Ihren Standort zugreifen darf, wählen Sie "Allow While Using App" (Während der Verwendung der App zulassen). Wenn Sie diese Option nicht auswählen, wird Ihr Telefon keine Verbindung mit der Wetterstation herstellen:

#### **Gerät konfigurieren**

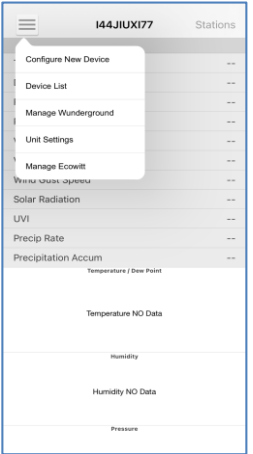

1) Tippen Sie auf das Symbol Einstellungen und wählen Sie "Configure New Device" (Neues Gerät konfigurieren).

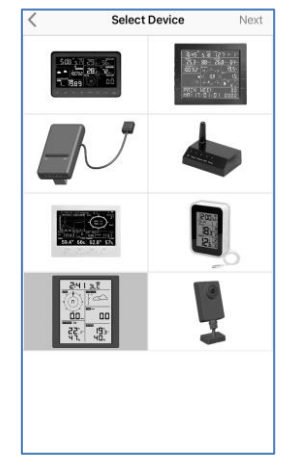

2) Wählen Sie den Typ Ihrer Wetterstation. Tippen Sie auf **Next (Weiter)**.

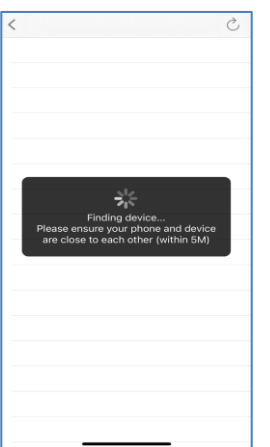

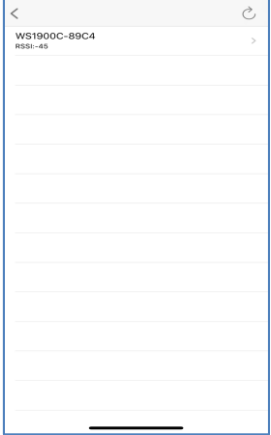

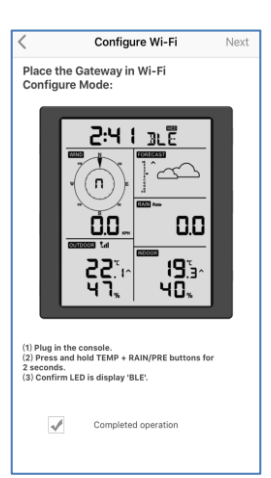

3) Folgen Sie den Anweisungen. Aktivieren Sie das Kontrollkästchen ,,completed operation" (Vorgang abgeschlossen) und drücken Sie auf **Next (Weiter).** 

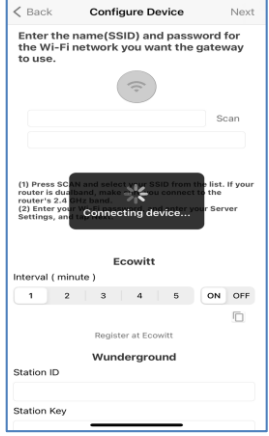

4) Die App sucht nun nach dem Gerät. Achten Sie darauf, dass Ihr Telefon und Ihr Gerät einen Abstand von höchstens 5 Metern zueinander haben.

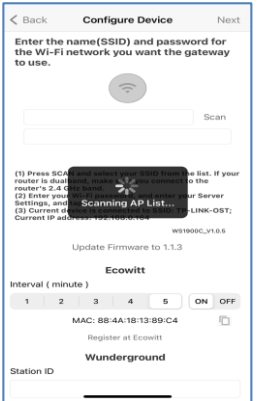

7) \* Drücken Sie auf **Scan (Suchen)** und wählen Sie Ihre SSID in der Liste aus. Wenn es sich um einen Dualband-Router handelt und die SSIDs unterschiedlich sind, achten Sie darauf, dass Sie die Verbindung über das 2,4-GHz-Band herstellen. Geben Sie das WLAN-Passwort ein.

5) Wenn Sie mehr als ein Gerät haben, werden sie alle aufgeführt. Wählen Sie das Gerät aus. Die letzten vier Stellen der Geräte-ID stimmen mit den letzten vier Ziffern der MAC-Adresse überein. Wenn Sie die ID Ihres Geräts nicht finden, drücken Sie zur Aktualisierung auf Aktualisieren.

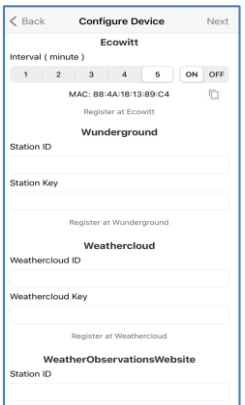

8) Wenn Sie bereits ein Ecowitt-Konto haben, können Sie Ihr Konto verbinden. Tippen Sie auf **EIN** und wählen Sie ein Upload-Intervall in Minuten. Notieren Sie sich die MAC-Adresse. Falls nicht, überspringen Sie diesen Schritt.

6) Die App stellt automatisch eine Verbindung mit der Konsole her.

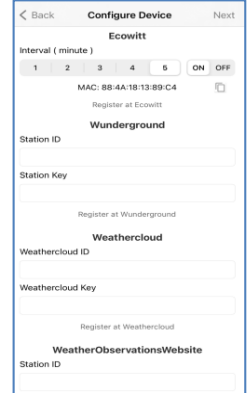

9) Wenn Sie bereits ein Weather Underground-Konto haben, können Sie Ihr Konto verbinden. Geben Sie die Stations-ID und den Stationsschlüssel in dieses Feld ein, die Sie von Wunderground.com erhalten haben. Falls nicht, überspringen Sie diesen Schritt.

\* Hinweis: Nach Schritt 7) können Sie das Hochladen auf Wetterserver (Ecowitt Weather / Weather Underground / Weather Cloud / WOW / Individuelle Website) auf dieser Seite einstellen oder tun Sie dies, nachdem Sie das WLAN konfiguriert haben.

Wenn Sie die Wetterdienste nach der WLAN-Konfiguration konfiguriert haben, wählen Sie Ihr Gerät aus der Geräteliste aus. So gelangen Sie zum Bildschirm "Live Data" (Live-Daten).

Drücken Sie auf dem Bildschirm "Live Data" (Live-Daten) oben rechts auf die Schaltfläche "More" (Mehr) und wählen Sie "Weather Services" (Wetterdienste) im Menü aus. Damit gelangen Sie zum Bildschirm "Upload" (Hochladen) für das Gerät.

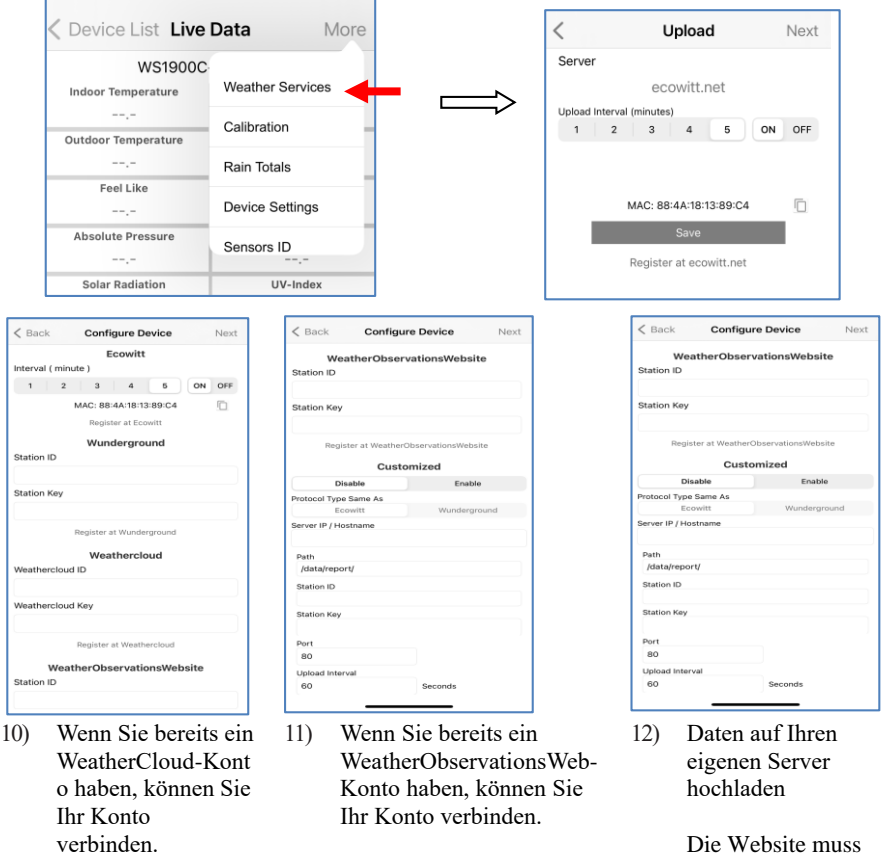

WeatherCloud net Geben Sie die Stations-ID und das Passwort in dieses Feld ein.

Falls nicht,

Geben Sie die Stations-ID und das Passwort in dieses Feld ein

Falls nicht, überspringen Sie diesen Schritt.

Die Website muss das gleiche Protokoll wie Wunderground oder Ecowitt nutzen. Geben Sie alle erforderlichen Informationen ein.

#### überspringen Sie diesen Schritt.

 $10:31$ 

EasyWeather-WIFI21CD

IF: 192.106.0.193<br>MAC: B4:E6:2D:07:21:CD

WS1950B-WIFI23B3

MAC: 88:4A:18:5C:23:B3

EasyWeather-WIFID7B2 IP: 192.168.0.150<br>MAC: A0:20:A6:0B:D7:B2

WS1900C-WIFI89C4

IF: 192.106.0.109<br>MAC: 88:4A:18:13:89:C4

WS1950B-WIFI2B0C IP: 192.168.0.168<br>MAC: 88:4A:18:5C:2B:0C

EasyWeather-WIFICB25

92.168.0.141 MAC: E8:DB:84:E3:CB:25

WH2650B-WIFIBAF5 IP: 192.168.0.118<br>MAC: 5C:CF:7F:23:BA:F5

c: 192.168.0.164

 $-192.168.0.136$ 

2.168.0.193

 $\,<$ 

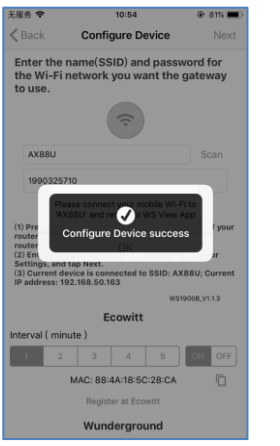

13) Tippen Sie auf Next (Weiter).

14) Nach erfolgreichem Abschluss der Konfiguration werden Ihre Geräte-ID, die IP-Adresse und die MAC-Adresse angezeigt. Wenn Sie mehr als ein Gerät haben, werden sie alle aufgeführt. Um Konsoleneinstellungen zu ändern, klicken Sie auf das Feld für das Gerät.

 $\omega \approx 100$ 

New Fir

New Fin

Device List

14:36  $m \approx 1$ < Device List Live Data More WS1900C-WIFI89C4 **Belative Br Juto Press** 1000.0 hPa 1000.0 hPa UV-In 0.0 fc  $\circ$ Wind Speed  $0.0$  km/h  $338<sup>o</sup>$ **NNW** Wind Gust Speed  $0.0$  km/h Day Wind May -<br>RainRate<br>RainEvent 0.0 mr RainDay  $0.0$  mn RainWeek  $0.0$  mm RainMonth  $0.0 \, \text{mm}$ RainY WS1900C V1.0.5

15) Wählen Sie das Gerät aus, um Live-Daten anzuzeigen.

#### **7.1.2.2 Nutzer von Android:**

Starten Sie nun die App, die Sie heruntergeladen haben, auf Ihrem Mobilgerät. In der nachfolgenden Anleitung werden die Screenshots für die Android-App nebeneinander abgebildet.
#### **Gerät konfigurieren**

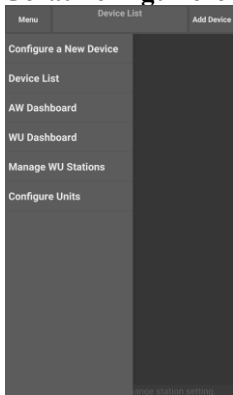

1) Drücken Sie auf "Configure a New Device" (Neues Gerät konfigurieren).

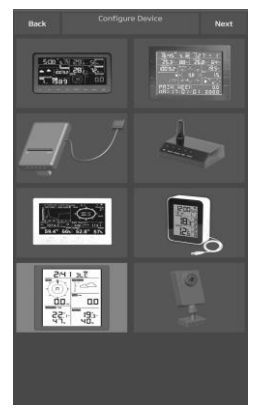

2) Wählen Sie Ihr Gerät aus der Geräteliste aus und drücken Sie anschließend auf **Next (Weiter)**.

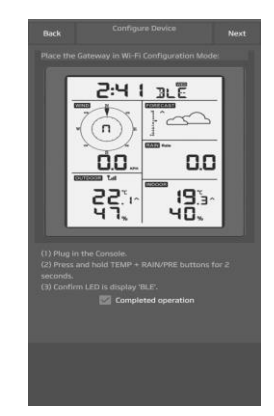

3) Folgen Sie den Anweisungen. Aktivieren Sie das Kontrollkästchen ,,completed operation" (Vorgang abgeschlossen) und drücken Sie auf **Next (Weiter)**.

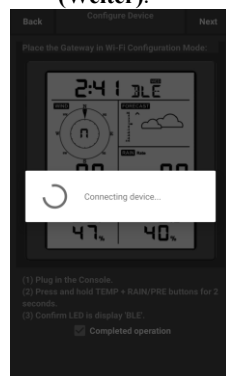

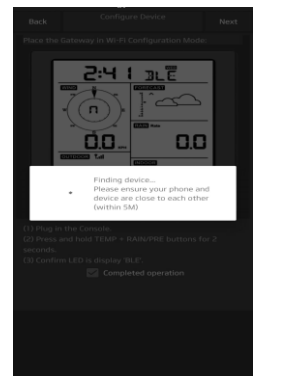

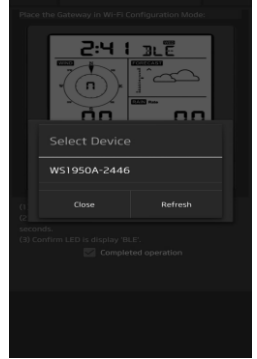

4) Die App sucht nun nach dem Gerät. Achten Sie darauf, dass Ihr Telefon und Ihr Gerät einen Abstand von höchstens 5 Metern zueinander haben.

- 7) Drücken Sie auf **Scan (Suchen)** und wählen Sie Ihre SSID in der Liste aus.
	- Wenn es sich um einen Dualband-Router handelt und die SSIDs unterschiedlich sind, achten Sie darauf, dass Sie die Verbindung über das 2,4-GHz-Band herstellen.
	- Geben Sie das WLAN-Passwort ein.

5) Wenn Sie mehr als ein Gerät haben, werden sie alle aufgeführt. Wählen Sie das Gerät aus. Die letzten vier Stellen der Geräte-ID stimmen mit den letzten vier Ziffern der MAC-Adresse überein. Wenn Sie die ID Ihres Geräts nicht finden, drücken Sie zur Aktualisierung auf Aktualisieren.

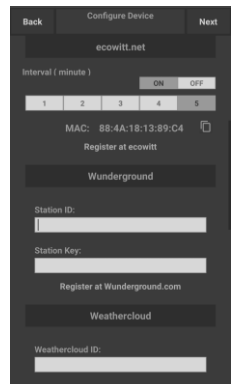

8) Wenn Sie bereits ein Ecowitt-Konto haben, können Sie Ihr Konto verbinden.

> Tippen Sie auf **EIN** und wählen Sie ein Upload-Intervall in Minuten. Notieren Sie sich die MAC-Adresse.

Falls nicht, überspringen Sie diesen Schritt.

6) Die App stellt automatisch eine Verbindung mit der Konsole her.

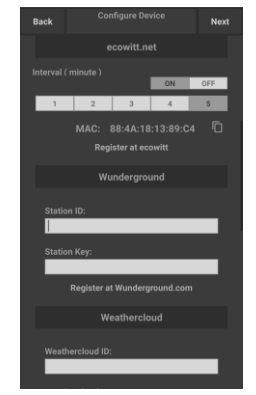

9) Wenn Sie bereits ein Weather Underground-Konto haben, können Sie Ihr Konto verbinden.

> Geben Sie die Stations-ID und den Stationsschlüssel in dieses Feld ein, die Sie von Wunderground.com erhalten haben.

Falls nicht, überspringen Sie diesen Schritt.

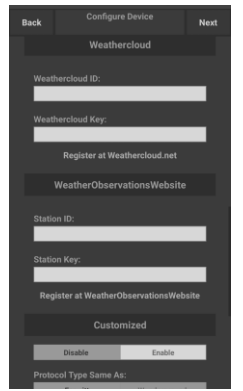

10) Wenn Sie bereits ein WeatherCloud-Kont o haben, können Sie Ihr Konto verbinden.

> WeatherCloud.net Geben Sie die Stations-ID und das Passwort in dieses Feld ein.

Falls nicht, überspringen Sie diesen Schritt.

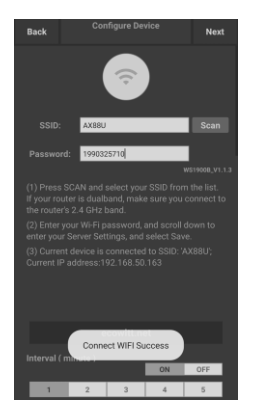

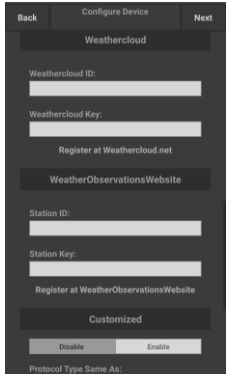

11) Wenn Sie bereits ein WeatherObservationsWeb-Konto haben, können Sie Ihr Konto verbinden.

> Geben Sie die Stations-ID und das Passwort in dieses Feld ein

Falls nicht, überspringen Sie diesen Schritt.

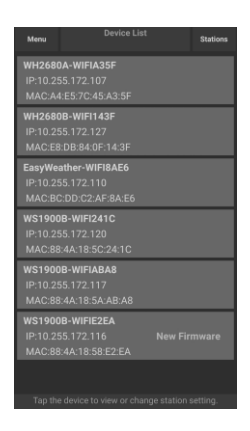

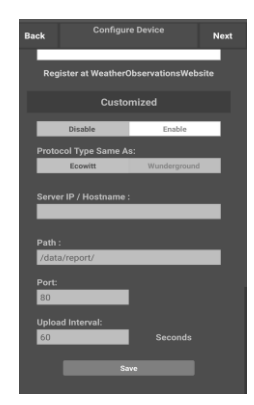

12) Daten auf Ihren eigenen Server hochladen

> Die Website muss das gleiche Protokoll wie Wunderground oder Ecowitt nutzen. Geben Sie alle erforderlichen Informationen ein.

Falls nicht, überspringen Sie

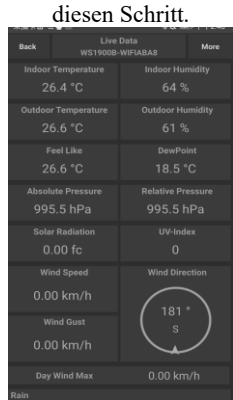

13) Tippen Sie auf Next (Weiter).

14) Nach erfolgreichem Abschluss der Konfiguration werden Ihre Geräte-ID, die IP-Adresse und die MAC-Adresse angezeigt.

> Wenn Sie mehr als ein Gerät haben, werden sie alle aufgeführt.

Um Konsoleneinstellungen zu ändern, klicken Sie auf das Feld für das Gerät.

### **Die MAC-Adresse des Geräts anzeigen**

Drücken Sie im Normalmodus fünfmal die MODE-Taste, um die MAC-Adresse anzuzeigen.

 Beispielsweise lautet die in Abbildung 30 dargestellte MAC-Adresse "88:4A:18:13:89:77".

15) Wählen Sie das Gerät aus, um Live-Daten anzuzeigen. Ihr Mobilgerät sollte nun wieder die normalen WLAN-Einstellunge n nutzen. Der Bildschirm "Live Data" (Live-Daten) sollte Daten Ihrer Sensoren anzeigen.

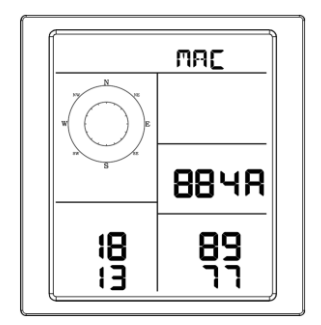

# **8 Weitere Funktionen in WS View Plus**

#### **8.1 Einstellungen**

Sie können die gewünschten Anzeigeeinheiten oder die Standard-Startseite für die App einstellen, indem Sie im Untermenü "Settings" (Einstellungen) wählen:

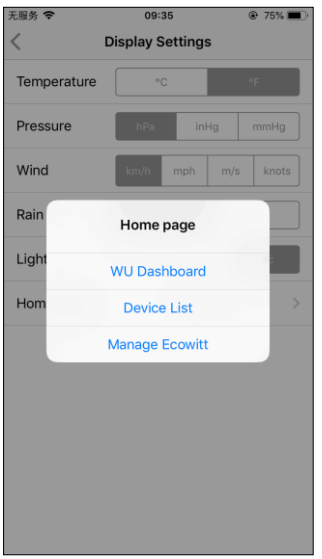

# **8.2 Kalibrierung**

Drücken Sie im Bildschirm "Live Data" (Live-Daten) oben rechts auf "More" (Mehr), um den Kalibrierbildschirm aufzurufen.

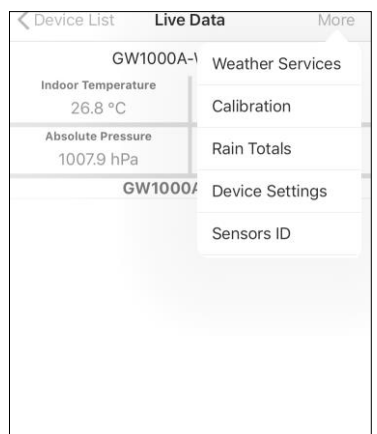

# **8.3 Gesamtniederschlagsmengen bearbeiten**

Drücken Sie im Bildschirm "Live Data" (Live-Daten) oben rechts auf "More" (Mehr), um bei Bedarf die Gesamtniederschlagsmengen zu bearbeiten.

## **8.4 Geräteeinstellungen**

Drücken Sie im Bildschirm "Live Data" (Live-Daten) oben rechts auf "More" (Mehr) und wählen Sie "Geräteeinstellungen", um Folgendes einzustellen:

- Select sensor type (Sensortyp auswählen).
- Set time zone (Zeitzone einstellen).
- Reboot Device (Gerät neu starten).
- Reset to Factory Settings (Werkseinstellungen wiederherstellen).
- Firmware upgrade (Firmware aktualisieren) (wird nur angezeigt, wenn neue Firmware verfügbar ist)

# **8.5 Sensor-ID**

Drücken Sie im Bildschirm "Live Data" (Live-Daten) auf "More" (Mehr) und wählen Sie "Sensors ID" (Sensor-IDs), um Folgendes einzustellen:

- Sensor-ID, Signalst ärke und Batterieladestand anzeigen. 1 bis 4 Balken bedeuten 1 bis 4 aufeinanderfolgende erfolgreiche Signalempfänge.
- Sensor registrieren, wenn er offline ist.
- Sensor aktivieren oder deaktivieren.
- Sensor-ID eingeben, wenn er offline ist.

# **9 Wartung**

Führen Sie die folgenden Schritte zur ordnungsgemäßen Wartung Ihrer Station durch.

1. Reinigen Sie alle 3 Monate den Regenmesser. Drehen Sie den Trichter gegen den Uhrzeigersinn und heben Sie ihn an, um den Mechanismus des Regenmessers freizulegen, und reinigen Sie ihn mit einem feuchten Tuch. Entfernen Sie Schmutz, Ablagerungen und Insekten. Falls Sie ein Problem mit Insektenbefall haben, sprühen Sie die Sensoreinheit leicht mit einem Insektizid ein.

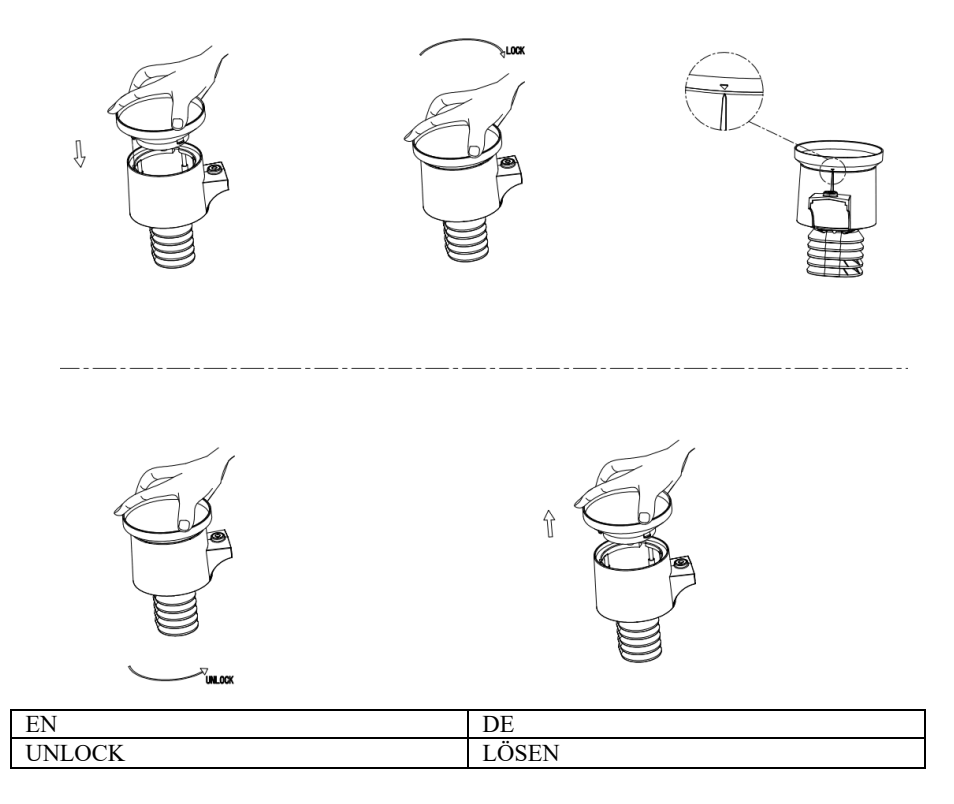

#### **Abbildung 21: Montage und Wartung des Regenmessers**

- 1. Ersetzen Sie die Batterien alle 1 bis 2 Jahre. Wenn die Batterien zu lange im Gerät bleiben, können sie aufgrund von Umwelteinflüssen auslaufen. In rauen Umgebungen sollten Sie die Batterien alle 3 Monate überprüfen.
- 2. Besprühen Sie die Oberseite der Wetterstation in winterlichen Umgebungen mit einem Silikonfrostschutzspray, damit sich keine Schneeablagerungen bilden.

# **10 Fehlersuche**

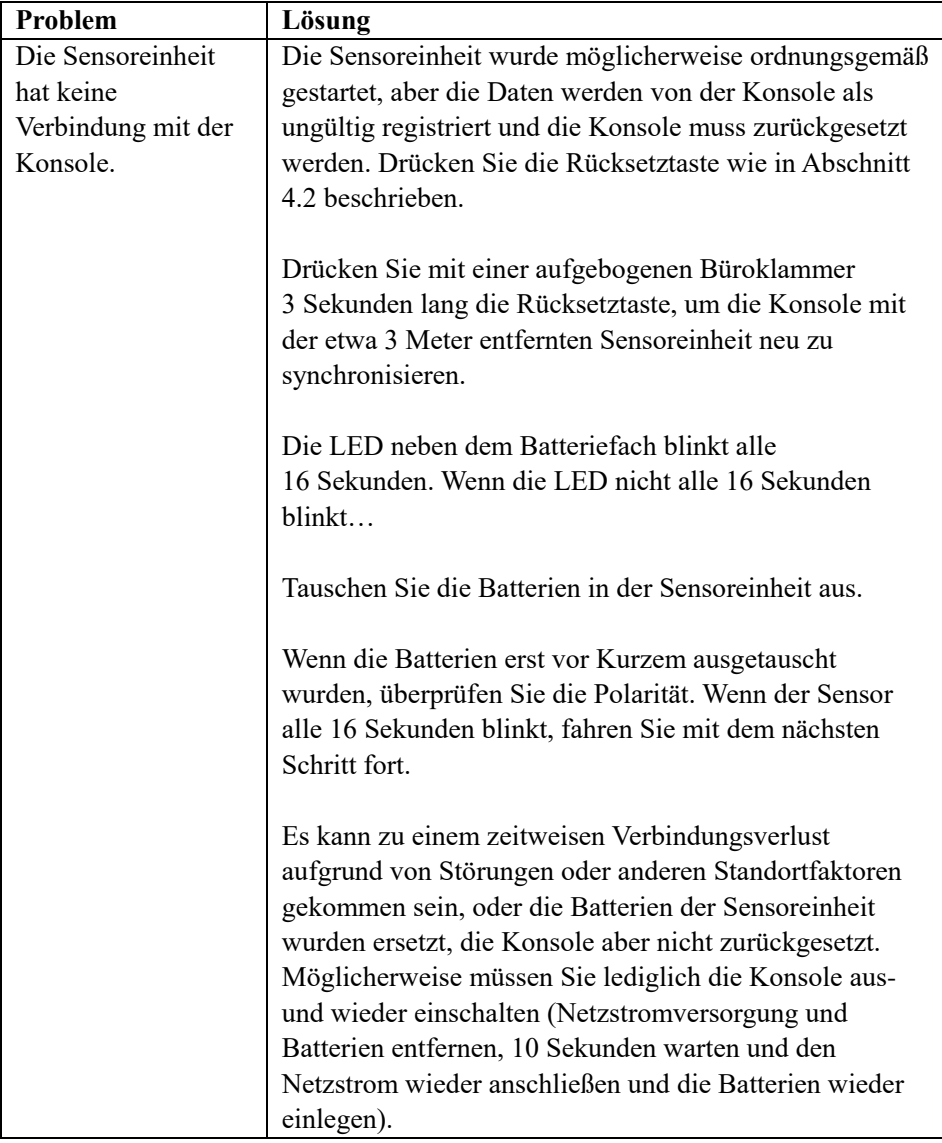

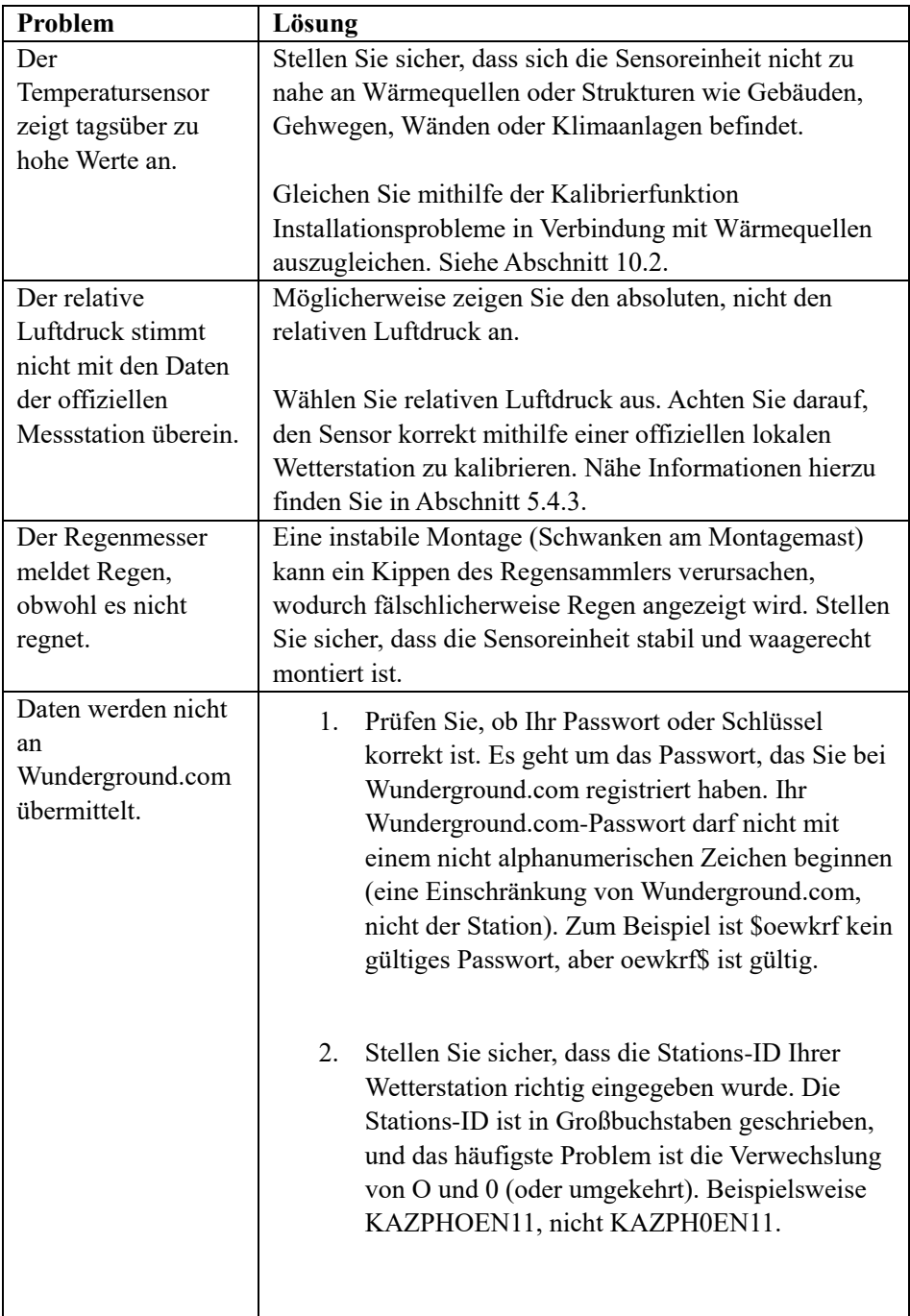

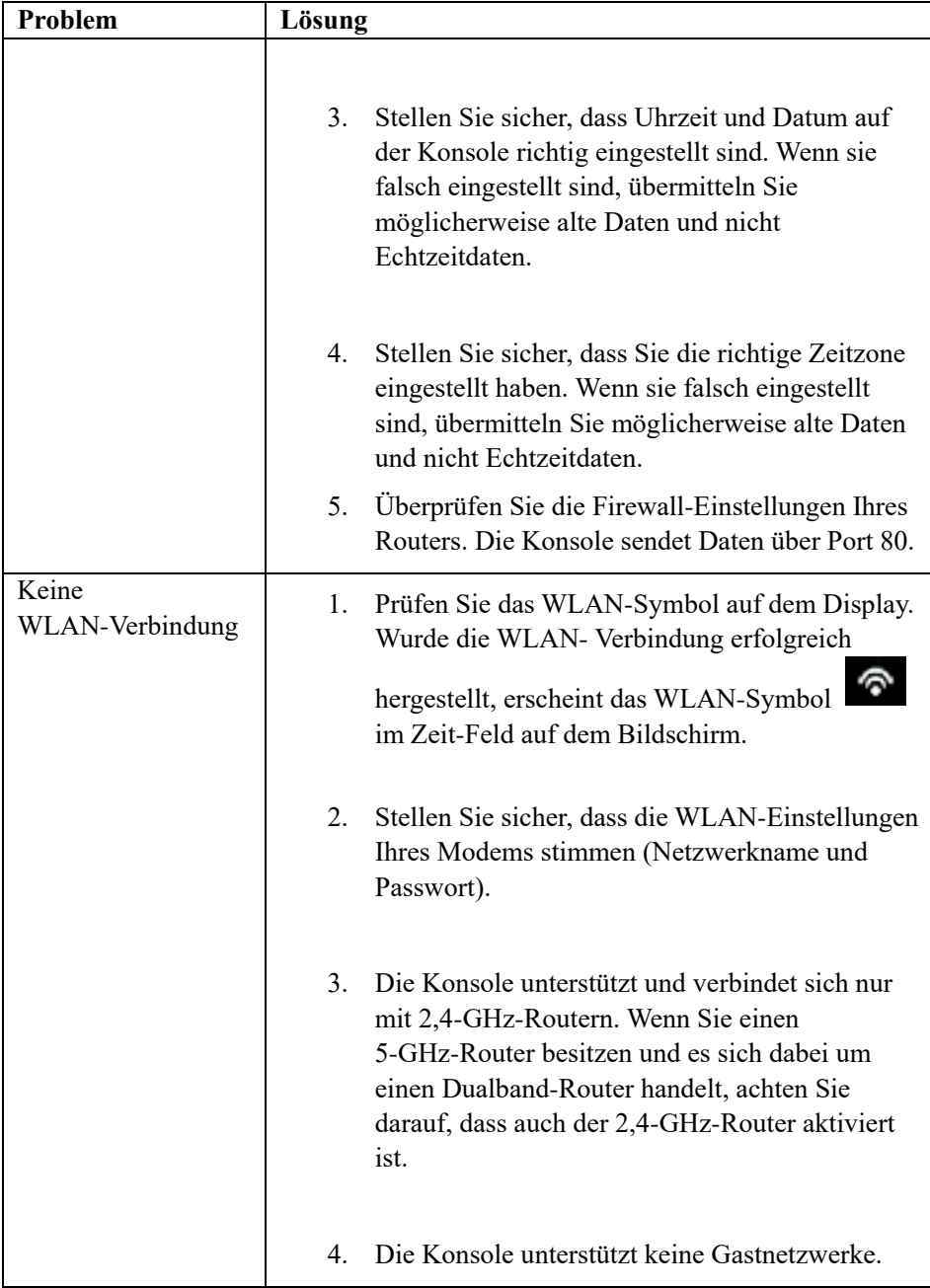

# **NO** Introduksjon

Takk for at du har kjøpt denne trådløse værstasjonen med wifi, som er designet med den nyeste wifi-teknologien med lavt energiforbruk. Både innendørsenheten og utendørsenheten trenger 2 stykk AA-litiumbatterier for å fungere. I denne bruksanvisningen finner du trinnvise instruksjoner for installasjon, bruk og feilsøking.

# **1 Advarsler**

**Advarsel:**Alle metallgjenstander kan tiltrekke seg lynnedslag monteringsstangen til værstasjonen.Installer aldri værstasjonen mens det er tordenvær.

**Advarsel:** Hvis værstasjonen installeres på et høyt punkt, kan det føre til skader og dødsfall. Utfør så mye som mulig av forberedelsene på bakken, inne i en bygning. Værstasjonen skal kun monteres på skyfrie, tørre dager.

# **2 Hurtigstartveiledning**

Håndboken er omfattende, men mye av informasjonen den inneholder, kan være lett å forstå. I tillegg kan flyten i håndboken være uvanlig, siden avsnittene er organisert basert på komponenter.

Følgende hurtigstartguide beskriver kun de nødvendige trinnene for å installere og bruke værstasjonen og laste opp til internett, med referanser til de relevante delene.

| Påkrevd      |                               |                 |             |  |  |  |
|--------------|-------------------------------|-----------------|-------------|--|--|--|
| <b>Trinn</b> | <b>Beskrivelse</b>            | <b>Avsnitt</b>  | <b>Side</b> |  |  |  |
|              | Innhold                       | 5.1             |             |  |  |  |
|              | Oppsett for sensorrelé        | 5.2             |             |  |  |  |
|              | Installere monteringsstangen  | 5.2.1           |             |  |  |  |
|              | Installere utendørsenheten    | $5.2.2 - 5.2.7$ | 6–9         |  |  |  |
|              | Installere innendørsenheten   | 5.6             |             |  |  |  |
|              | Skjermen til innendørsenheten | 6               |             |  |  |  |

**Tabell 1: Hurtigstartveiledning**

# **3 Sjekkliste og inspeksjon før installering**

# **3.1 Sjekkliste før installering**

Før du monterer værstasjonen på den permanente plasseringen, anbefaler vi at du bruker værstasjonen i én uke på et midlertidig sted der du har enkel tilgang til den. Dette lar deg sjekke alle funksjonene, sikre riktig bruk og gjøre deg kjent med værstasjonen og kalibreringsprosedyrene. Dette lar deg også teste den trådløse rekkevidden til værstasjonen.

# **3.2 Undersøke stedet**

Undersøk stedet før du installerer værstasjonen. Tenk på følgende:

- 1. Vi anbefaler at du rengjør regnmåleren hver andre måned for å få best mulig resultater. Sørg for at du har god tilgang til værstasjonen.
- 2. Unngå overføring av strålevarme fra bygninger og strukturer.
- 3. Unngå hindringer som blokkerer vind og regn.
- 4. Trådløs rekkevidde Radiokommunikasjonen mellom mottakeren og senderen i et åpent område kan være opptil 100 meter, så lenge det ikke finnes noen hindringer som bygninger, trær, kjøretøy eller høyspentledninger.
- 5. Radiointerferens fra f.eks. datamaskiner, radioer eller TV-er kan i verste fall blokkere radiokommunikasjonen fullstendig. Ta dette med i beregningen når du velger konsollen og monteringsplasseringen. Sørg for at skjermkonsollen din er minst 1,5 meter unna andre elektroniske enheter, slik at du unngår interferens.

# **4 Komme i gang**

Hvis kun det opprinnelige sensorreléet er paret med skjermen, kan skjermen brukes med 2 stykk AA-litiumbatterier som reserve og en likestrømkilde som primær strømkilde.

# **4.1 Innhold**

| <b>ANTALL</b> | <b>Beskrivelse av elementet</b>                                                                                                    |
|---------------|----------------------------------------------------------------------------------------------------|
|               | Skjermkonsoll                                                                                                    |
|               | Utend ørssensor med følgende innebygget:<br>Termometer/fuktighetsm åler / regnm åler /<br>vindhastighetssensor / vindretningssensor |
| 1             | M ålekopper for vindhastighet<br>(plasseres p å utend ørssensoren)                                                                  |
| 1             | Vindretningsm åler (plasseres påutendørssensoren)                                                                                   |
| 2             | U-bolter for stolpemontering                                                                                                    |
| 4             | Gjengede muttere til U-boltene (M6)                                                                                                 |
|               | Monteringsplate av metall til bruk med U-boltene                                                                                    |
| 1             | Fastnøkkel til M6-muttere                                                                                                    |
|               | Forbindelseskabel (USB til 2,5 <sup>*</sup> 0,7 mm DC 5V plugg)                                                                     |
|               | Bruksanvisning (denne håndboken)                                                                                                    |

**Tabell 2: Pakkens innhold**

# **4.2 Oppsett for sensorrelé**

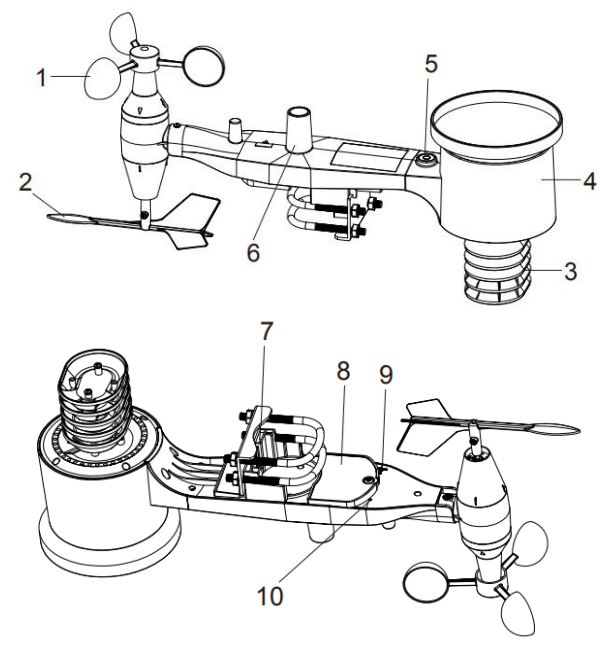

**Figur 1: Komponenter til sensormontering**

| 1 Vindhastighetsmålere                  |                            | 6 Antenne                |
|-----------------------------------------|----------------------------|--------------------------|
| 2 Vindretningsmåler                     |                            | U-bolter                 |
| 3 Temperatur- og luftfuktighetssensorer |                            | 8 Lokk til batterikammer |
| Regnsamler                              |                            | 9 Tilbakestillingsknapp  |
| Vater                                   | 10 LED (rød) som indikerer |                          |
|                                         |                            | dataoverføring           |

**Tabell 3: Detaljerte elementer for sensormontering**

#### **4.2.1 Installer U-boltene og monteringsstangen**

For å installere U-boltene som brukes for å montere sensorpakken på en stang, er det nødvendig å bruke den medfølgende metallplaten som motstykke til U-boltene. Metallplaten, som vises i figur 2, har fire hull som passer til endene av U-boltene. Selve platen settes inn i et spor på undersiden av enheten. Merk at den ene siden av platen har en rett kant (som skal inn i sporet), mens den andre siden er bøyd i 90-graders vinkel og har en buet profil (som er tilpasset monteringsstangen). Når metallplaten er satt inn, fjerner du mutterne fra U-boltene og setter inn begge U-boltene i de tilhørende hullene på metallplaten, som vist i figur 2.

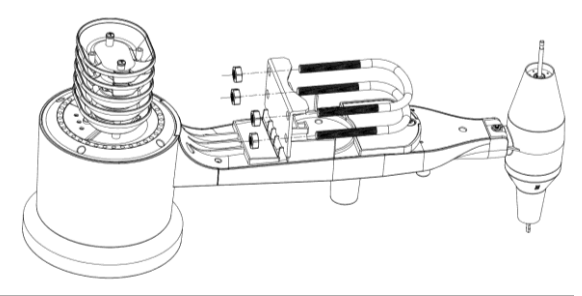

**Figur 2: Installere U-boltene**

Skru mutterne løst fast på endene av U-boltene. Du skal stramme dem til ordentlig under den endelige monteringen. Den endelige monteringen vises i figur 3.

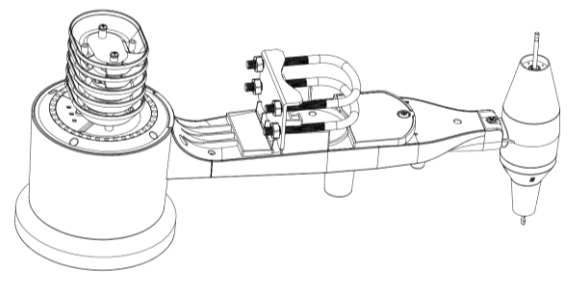

**Figur 3: U-bolter og muttere installert**

Det er ikke nødvendig å bruke platen og U-boltene på dette stadiet, men ved å gjøre dette nå, reduserer du risikoen for å skade vindretningsmåleren og vindhastighetsmålerne etterpå.

#### **4.2.2 Installere vindretningsmåleren**

Skyv vindretningsmåleren inn på skaftet nederst på sensoren til den ikke kan bevege seg mer, som vist i figur 4.

Stram til festeskruen med en stjerneskrutrekker (størrelse PH0) inntil vindretningsmåleren ikke kan fjernes fra akselen, som vist i figur 4. Sørg for at vindretningsmåleren kan snurre fritt. Det er meningen at vindretningsmåleren skal ha litt friksjon i bevegelsene, da dette bidrar til å gi stabile målinger av vindretningen.

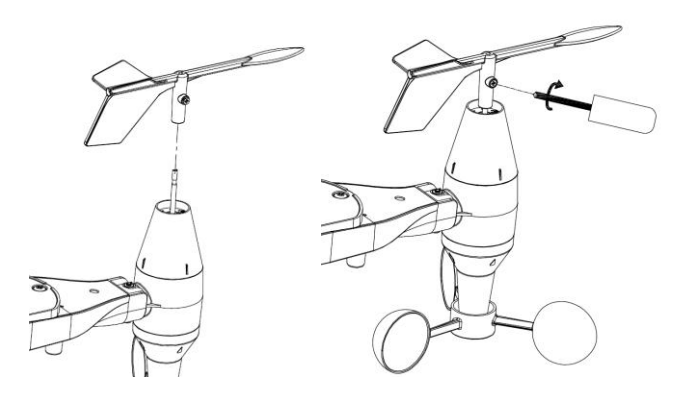

**Figur 4: Installasjonsdiagram for vindretningsmåler**

#### **4.2.3 Installere vindhastighetsmåleren**

Skyv vindhastighetsmålerne inn på skaftet, som vist i figur 5. Stram til festeskruen med skrutrekkeren. Sørg for at vindhastighetsmåleren kan snurre fritt.

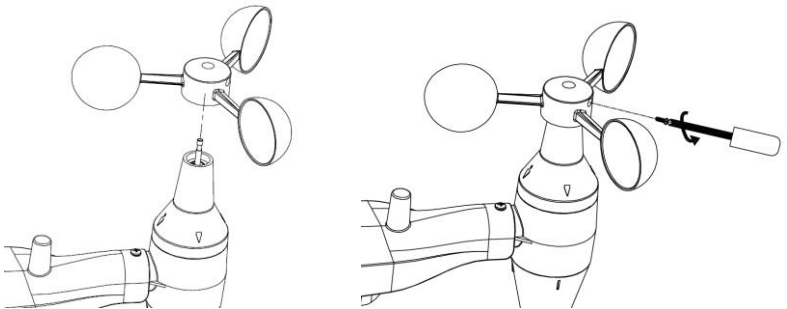

**Figur 5: Installasjonsdiagram for vindhastighetsmåler**

#### **4.2.4 Installere regnmåleren**

Installere regnmålertrakten Vri med klokken for å feste trakten på utendørssensoren.

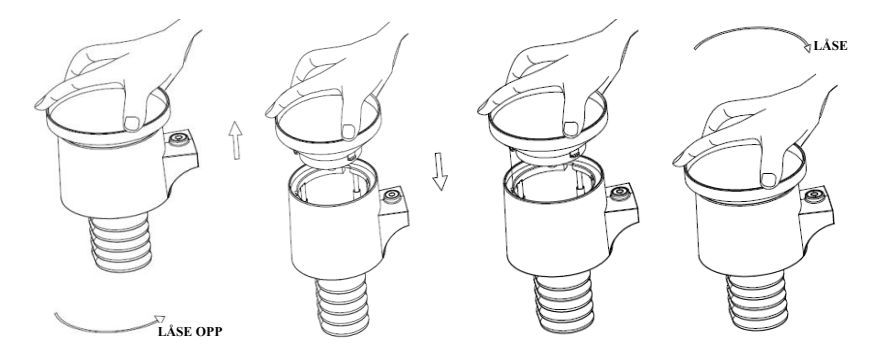

**Figur 6: Installasjon og vedlikehold av regnmåleren**

#### **4.2.5 Installere batteriene**

Sett inn 2 stykk AA-batterier i batterikammeret. LED-indikatoren på baksiden av senderen slår seg på i fire sekunder, og den blinker vanligvis én gang hvert 16. sekund (oppdateringsintervallet for sensorens sender).

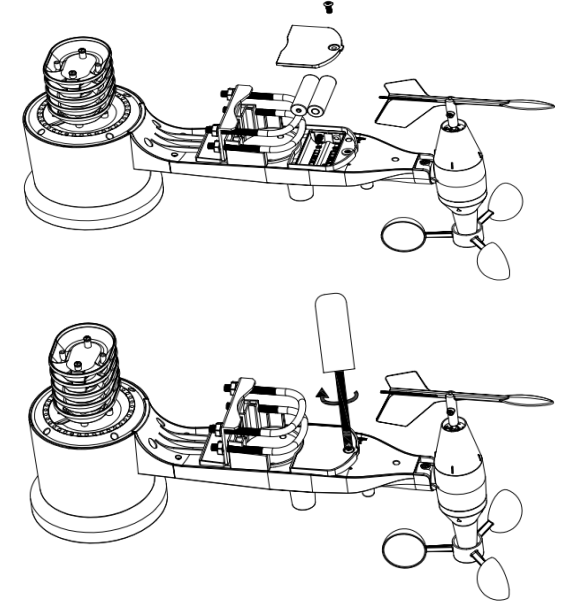

**Figur 7: Diagram for installasjon av batterier**

**Merk:** Hvis LED-lyset ikke tennes, eller hvis det lyser jevnt uten å blinke, må du sjekke om batteriene er satt inn på riktig måte og om tilbakestillingen ble utført riktig. Sett ikke inn batteriene baklengs (omvendt polaritet). Dette kan gjøre permanent skade på utendørssensoren.

**Merk:**Vi anbefaler å bruke 1,5 volts litiumbatterier. Vi anbefaler ikke å bruke oppladbare batterier. De har lavere spenning, de fungerer ikke bra ved alle temperaturer, og de varer ikke like lenge, så resultatet blir dårligere.

#### **4.2.6 Installere den ferdig monterte utendørssensorpakken**

#### 4.2.6.1 Før du starter

Før du går videre med utendørsmonteringen som beskrives i denne delen, kan det være lurt å hoppe til oppsettinstruksjonene i del 6.2 og videre først, mens du har den ferdig monterte sensorpakken i nærheten (men helst ikke nærmere enn 1,5 meter fra konsollen). Dette gjør det enklere å utføre feilsøking og justeringer og forhindrer problemer med avstand eller interferens under oppsettet.

Når oppsettet er fullført og alt fungerer, kan du komme tilbake hit og starte monteringen utendørs. Hvis det oppstår feil etter monteringen utendørs er de nesten alltid forbundet med avstand, hindringer osv.

4.2.6.2 Montere

Du kan feste et rør til en permanent struktur, og deretter feste sensorpakken til røret (Se figur 8). U-boltene passer til et rør med ca. 2,5 til 5 cm diameter (ikke inkludert).

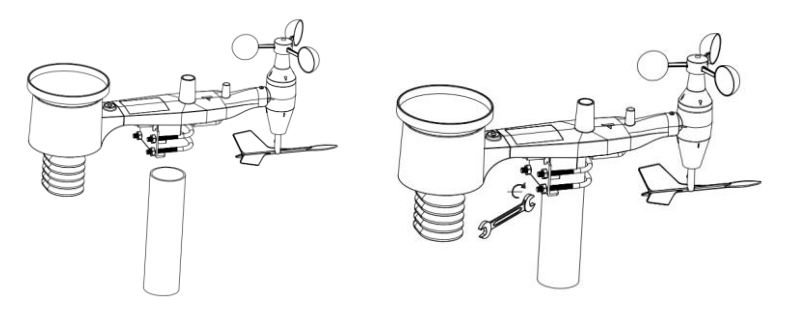

**Figur 8: Monteringsdiagram for sensorpakken**

Til slutt plasserer du sensorpakken øverst på det klargjorte monteringsrøret. U-boltene bør være løse nok til å tillate dette, evt. kan du løsne mutterne ved behov.

Når sensorpakken er plassert, strammer du til alle fire mutterne med hånden. Pass på å stramme alle mutterne like mye.

Deretter vinkler du hele pakken i riktig retning ved å vri den rundt øverst på monteringsrøret etter ønske. Finn pilen som er merket «WEST» (VEST) øverst på sensorpakken, like ved siden av lyssensoren. Vri så hele sensorpakken til denne pilen peker rett mot vest. Det er lurt å bruke et kompass for å få til dette riktig. (Mange mobiltelefoner har en kompassapp.)

Når pilen peker i riktig retning, strammer du mutterne litt til med en skiftenøkkel for å forhindre at den kan vri seg ut av posisjon.

**Merk:**Bruk vateret ved siden av regnsensoren for å sikre at sensorpakken er helt i vater. Hvis sensoren ikke er i vater, gir ikke regnmåleren presise målinger.

#### **4.2.7 Tilbakestillingsknapp og LED-lys for overføring**

Hvis sensorreléet ikke sender, tilbakestiller du sensorreléet.

Brett opp en binders og bruk den til å holde inne **TILBAKESTILL-knappen** i 3 sekunder for å slå konsollen av og på igjen og synkronisere på nytt. Plasser konsollen omtrent 3 meter unna sensorreléet.

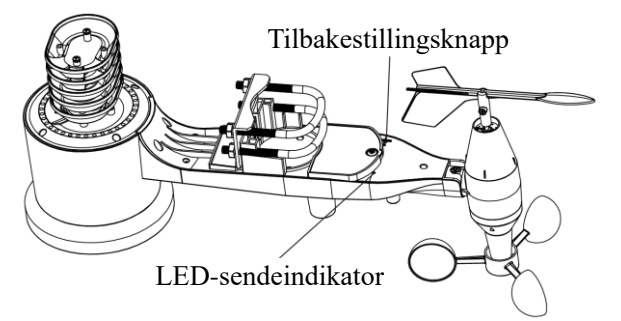

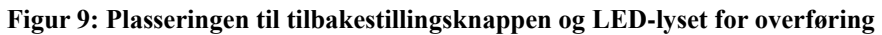

# **4.3 Beste fremgangsmåter for trådløs kommunikasjon**

**Merk:** For å sikre god kommunikasjon bør du montere de eksterne sensorene stående på en vertikal overflate, f.eks. en vegg. **Sensoren skal ikke ligge flatt.**

Trådløs kommunikasjon kan påvirkes av interferens, avstand, vegger og hindringer av metall. Vi anbefaler følgende beste fremgangsmåter for å få problemfri trådløs kommunikasjon

**Elektromagnetisk interferens (EMI).** Hold konsollen på god avstand (over 0,7 meter) fra dataskjermer og TV-er.

**Radiofrekvent interferens (RFI).** Hvis du har andre enheter som bruker samme frekvensbånd som innendørs- og/eller utendørssensorene, og opplever sviktende kommunikasjon mellom sensorer og konsollen, kan du prøve å slå av disse andre enhetene for å se om det hjelper. Det kan være nødvendig å flytte senderne eller mottakerne for å unngå interferensen og sikre pålitelig kommunikasjon. Frekvensen som brukes, er 868.

- 1. **Klassifisering for synslinje** Denne enheten er klassifisert for 91 meter avstand i synslinje (uten interferens, hindringer eller vegger), men vanligvis takler den ikke mer enn opptil 30 meter i reelle brukssituasjoner, der det vanligvis er vegger eller andre hindringer tilstede.
- 2. **Metallhindringer.** Radiofrekvent energi kan ikke passere gjennom metallhindringer som f.eks. aluminiumspanel. Hvis du har metallpaneler på veggen, kan du tilpasse den eksterne enheten og konsollen med et vindu mellom for å få en fri synslinje.

Følgende er en tabell over forbindelsestap og materialer. Hver vegg eller hindring reduserer overføringsavstanden med faktoren som vises nedenfor.

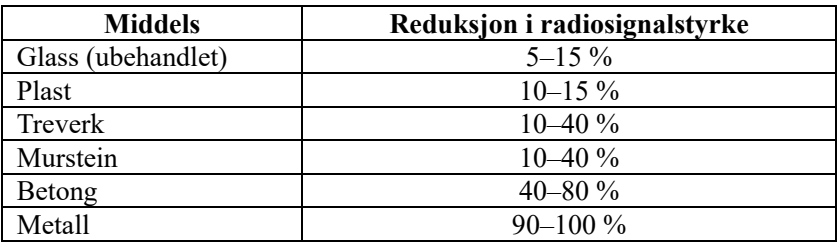

**Tabell 5: Reduksjon i radiosignalstyrke**

# **4.4 Skjermkonsoll**

Forsiden og baksiden til skjermkonsollen vises i figur 13.

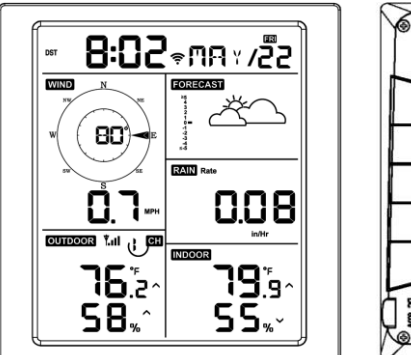

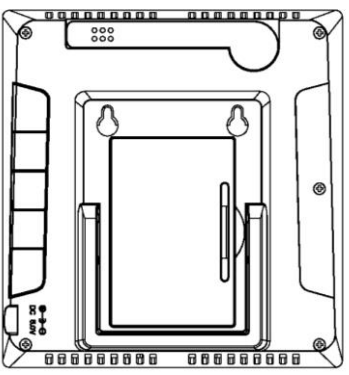

**Figur 13: Skjermkonsollens for- og bakside**

Referer til figur 14.

- (1) Brett ut bordstativet og plasser konsollen 1,5–3 meter unna utendørssensoren.
- (2) Åpne batteriluken på baksiden av enheten, og sett inn to stykk AA-litiumbatterier eller alkaliske batterier av god kvalitet i henhold til figur 14.
- (3) Vent noen minutter for å la de eksterne sensorene synkronisere seg med skjermkonsollen.
- (4) For å unngå at skjermkonsollens egne temperaturendringer skal påvirke presisjonen til avlesningene for temperatur og luftfuktighet, er temperatur- og luftfuktighetssensoren plassert nærmere antennen, på avstand fra stasjonens hoveddel. Pek konsollens antenne rett opp for å få presise målinger av innendørs temperatur og luftfuktighet.

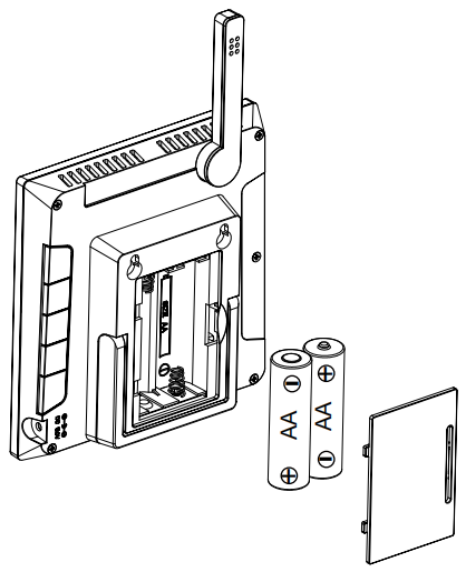

**Figur 14: Installasjon av batterier i skjermkonsollen**

# **5 Bruke skjermkonsollen**

# **5.1 Skjermvisning**

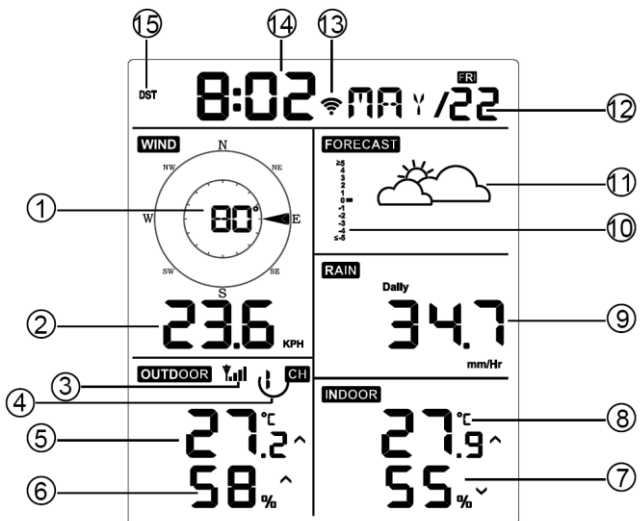

**Figur 15: Layout for skjermen til skjermkontrollen**

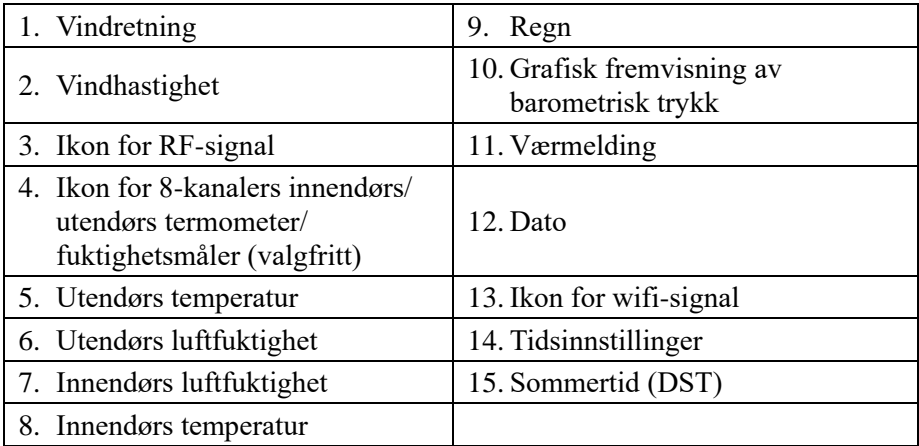

#### **Tabell 6: Detaljerte elementer for skjermkonsollen**

# **5.2 Innledende oppsett av skjermkonsollen**

Sett inn batteriene for å slå på skjermkonsollen.

Enheten viser programvareversjonen og informasjon om frekvensen 2 sekunder etter at den slås på.

Enheten slår på alle delene av LCD-skjermen i 3 sekunder etter oppstart, og deretter begynner den å registrere utendørskanalen i 3 minutter.

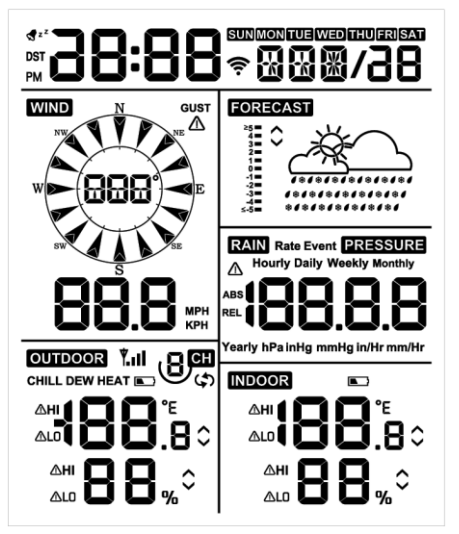

**Figur 16**

### **5.2.1 Knappefunksjon**

Konsollen har fem knapper for enkel betjening

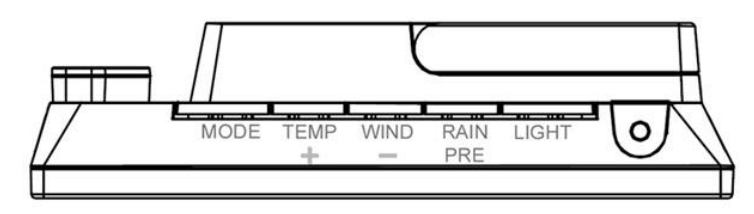

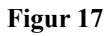

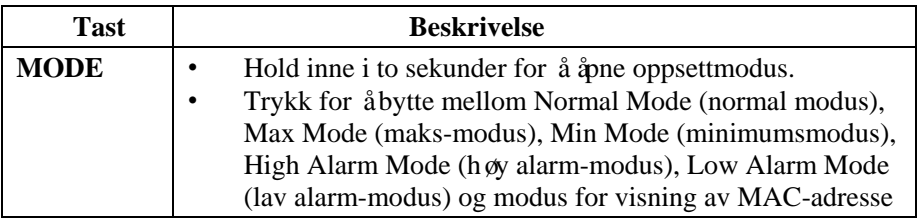

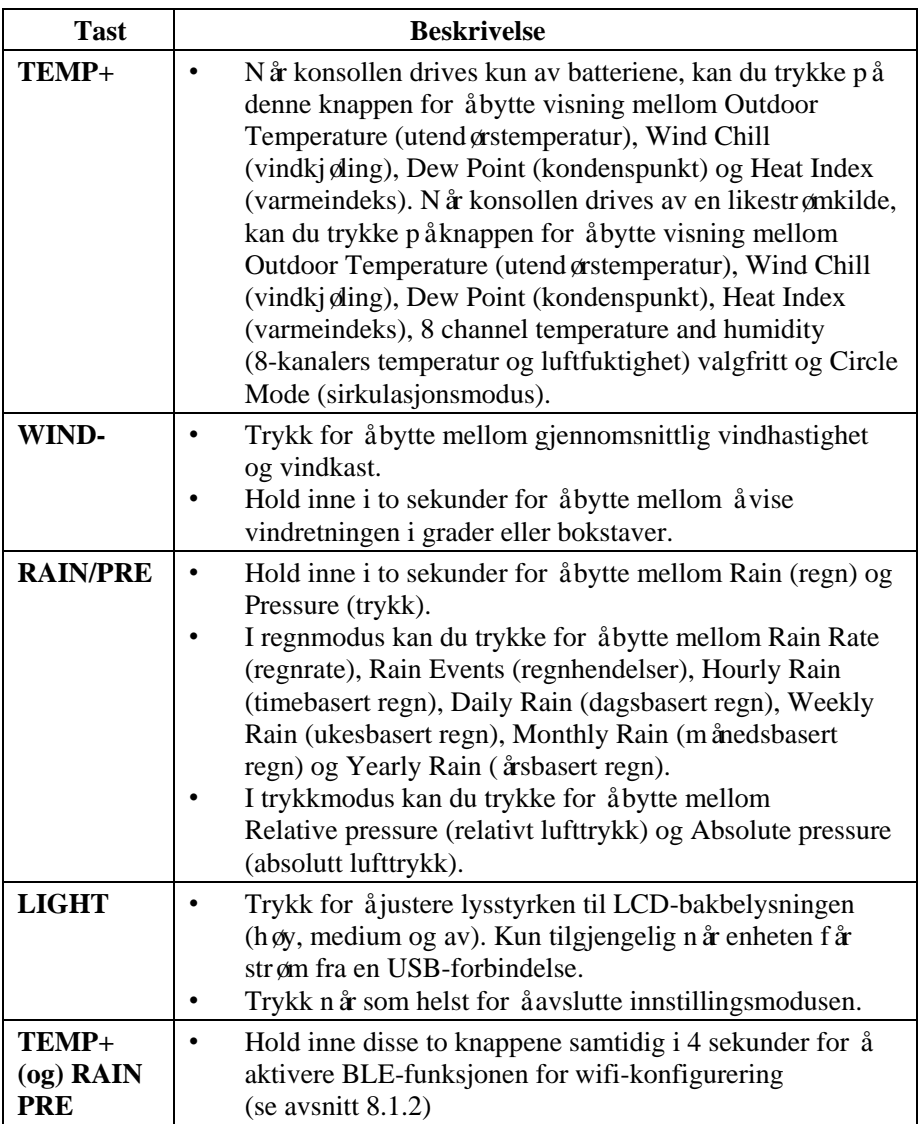

#### **Tabell 7: Knappefunksjon**

#### **5.3 Innstillingsmodus**

**Merk:** Innstillingene for sommertid og tidssone kan kun programmeres via WS View Plus-appen. Du må konfigurere tidssoneinformasjonen riktig hvis konsollen er tilkoblet internett, og disse innstillingene må justeres under oppsettet. Hvis du ikke konfigurerer disse parameterne i appen på riktig måte, blir konsollen synkronisert til standardinnstillingen.

Hold inne **MODE**-knappen i to sekunder for å åpne innstillingsmodus. Trykk på (ikke hold inne) **MODE**-knappen for å gå videre til neste innstilling.

Trykk på **LIGHT**-knappen når som helst for å avslutte innstillingsmodus.

Tabell 8 oppsummerer innstillingsmodusens sekvenser og kommandoer.

Tilbakestilling til fabrikkinnstillinger: **[MODE] + [LIGHT] i 5 sekunder**

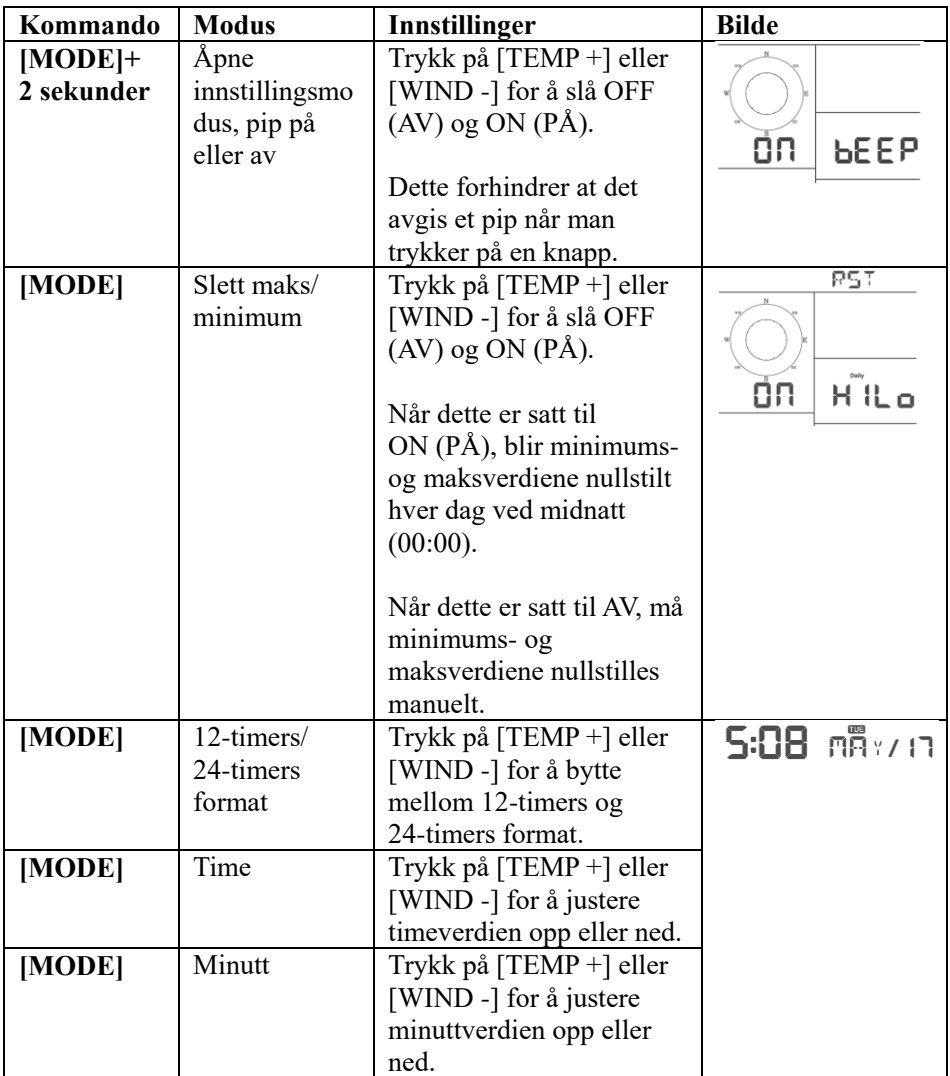

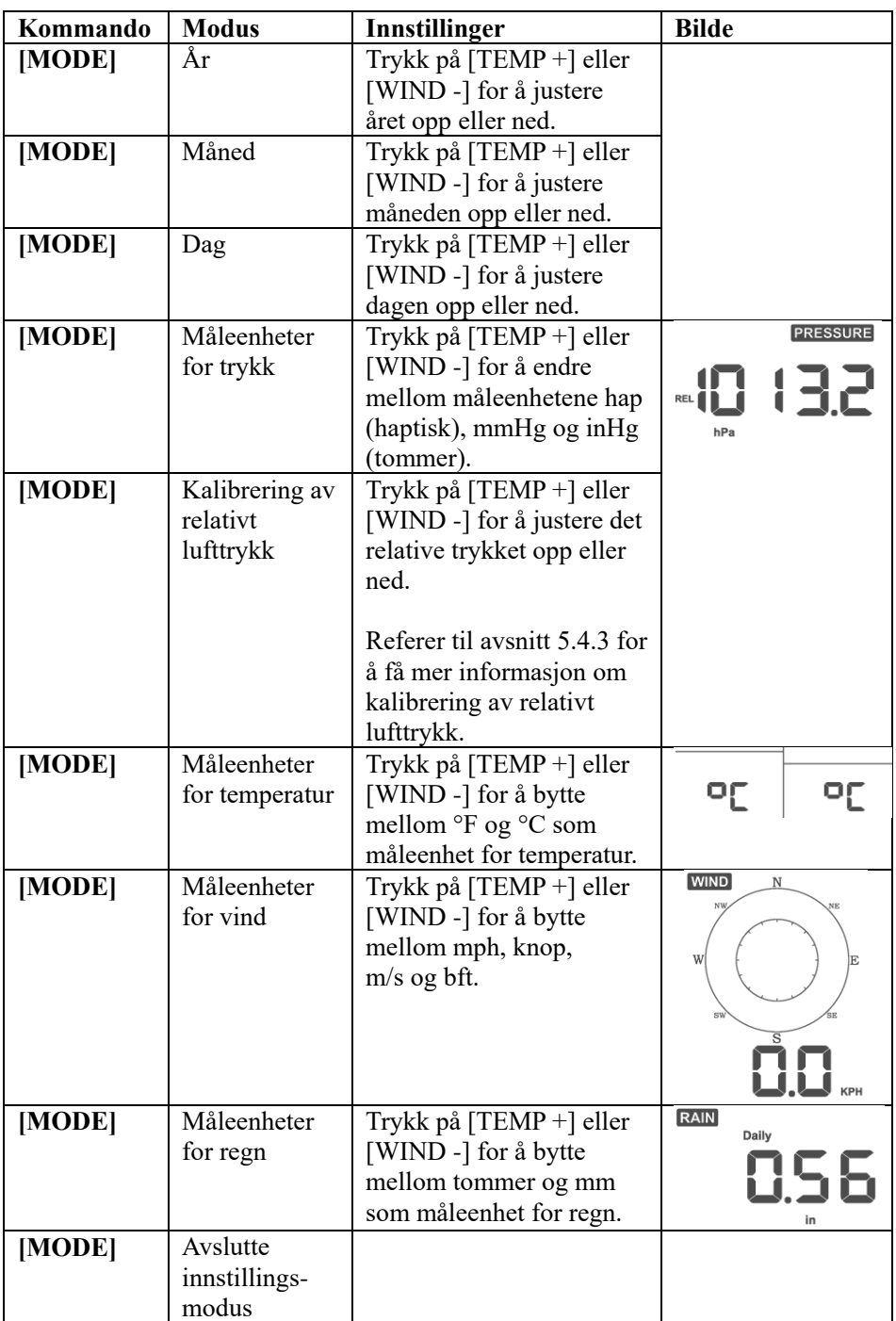

**[MODE] + 2 sekunder betyr å holde inne MODE-knappen i 2 sekunder. [MODE] betyr å trykke på MODE-knappen.**

**Tabell 8: Oppsummering av innstillingsmodusens sekvenser og kommandoer**

## **5.4 Visning av barometrisk trykk**

## **5.4.1 Vise absolutt eller relativt lufttrykk**

Hold inne [RAIN/PRE] i to sekunder for å bytte mellom Rain (regn) og Pressure (trykk). I trykkmodus kan du trykke på [RAIN/PRE] for å bytte mellom absolutt og relativt lufttrykk.

Absolutt lufttrykk er det målte atmosfæriske trykket. Dette er basert på høyden over havet, og til en viss grad også endringer i værforholdene.

Absolutt lufttrykk er ikke korrigert til forholdene ved havnivå. Relativt lufttrykk er korrigert til forholdene ved havnivå. Les avsnitt 5.4.3 for å få mer informasjon om relativt lufttrykk og kalibrering.

### **5.4.2 Graf for lufttrykkets endringsrate**

Grafikken for lufttrykkets endringsrate vises til venstre for ikonene for værmeldingen og angir differansen mellom gjennomsnittslufttrykket for dagen og for en 30-dagers periode (i hPa).

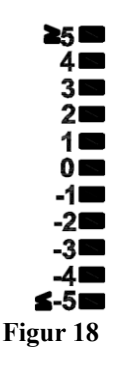

# **5.4.3 Info om kalibrering av relativt lufttrykk**

Kalibreringen er utført i WS View Plus-appen. Meteorologer korrigerer lufttrykket til forholdene ved havnivå for å sammenligne lufttrykksforholdene mellom flere steder. Siden lufttrykket synker jo høyere man er over havet, er lufttrykket korrigert for havnivå (det lufttrykket stedet ditt hadde hatt hvis det hadde ligget på havnivå) generelt sett høyere enn det målte trykket.

Derfor kan det absolutte lufttrykket vises som 726, 95 mmHg (969 mb) ved 305 m over havet, men det relative lufttrykket viser 762 mmHg (1016 mb).

Standardtrykket for havnivå er 759. 97 mmHg (1013 mb). Dette er det gjennomsnittlige lufttrykket ved havnivå i verden. Målinger av relativt lufttrykk på over 759. 97 mmHg (1013 mb) regnes for å være høytrykk, og målinger av relativt lufttrykk på under 759. 97 mmHg regnes for å være lavtrykk.

Når du skal finne det relative lufttrykket for der du befinner deg, finner du en offisiell værstasjon i nærheten av deg (Internett er den beste kilden til barometermålinger i sanntid, f.eks. Weather.com eller Wunderground.com), og stiller værstasjonen din til å matche målingen fra den offisielle værstasjonen.

# **5.5 Regnvisning**

# **5.5.1 Måleintervaller for regn**

Hold inne [RAIN/PRE] i to sekunder for å bytte mellom Rain (regn) og Pressure (trykk). I regnmodus kan du trykke på [RAIN/PRE] for å bytte mellom Rain Rate (mm/hr) (regnrate mm/time), Rain Event (regnhendelse), Hourly Rain (timebasert regn), Daily Rain (dagsbasert regn), Weekly Rain (ukesbasert regn), Monthly Rain (månedsbasert regn) og Yearly Rain (årsbasert regn).

# **5.5.2 Definisjoner for måleintervaller for regn**

- **Regnrate per time, eller mm/t,** defineres som regnmengden de siste 10 minuttene, ganget med 6 (10 minutter x  $6 = 1$  time). Dette kalles også instant regn per time.
- **Hendelse** er definert som en periode med kontinuerlig regn, og nullstilles hvis regnmengden er under 1 mm (0, 039 tommer) i løpet av en 24-timers periode.
- **Daglig** er definert som regnmengden siden (00:00).
- **Ukentlig** er definert som totalen for kalenderuken, og nullstilles ved midnatt mellom lørdag og søndag.
- **Månedlig** er definert som totalen for kalendermåneden, og nullstilles den første dagen i måneden.
- **Årlig** er definert som det totale regnfallet fra og med 1. januar til og med 31. desember.

# **5.6 Vindvisning**

Trykk på [WIND -] for å bytte mellom gjennomsnittlig vindhastighet og vindkast.

Hold inne [WIND -] i to sekunder for å bytte mellom å vise vindretningen i grader eller bokstaver.

- **Vindhastighet** er definert som den gjennomsnittlige vindhastigheten i den 16 sekunders oppdateringsperioden.
- **Vindkast** er definert som den høyeste vindhastigheten i den 16 sekunders oppdateringsperioden.

# **5.7 Temperaturvisning**

Hvis temperaturen er lavere enn minimumsgrensen, viser temperaturmåleren streker (--. -).

Hvis temperaturen er høyere enn maksgrensen, viser temperaturmåleren streker (--. -).

#### **5.7.1 Visning av vindkjøling, kondenspunkt og varmeindeks**

Trykk på [TEMP] for å bytte mellom Outdoor Temperature (utendørstemperatur), Wind Chill (vindkjøling), Dew Point (kondenspunkt) og Heat Index (varmeindeks).

Enheten støtter opptil åtte ekstra termometere/luftfuktighetsmålere. Hvis du har flere sensorer, trykker du på [TEMP +] for å bytte mellom Outdoor Temperature (utendørstemperatur), Wind Chill (vindkjøling), Dew Point (kondenspunkt), Heat Index (varmeindeks), 8 channel temperature and humidity (8-kanalers temperatur og luftfuktighet) valgfritt og Circle Mode (sirkulasjonsmodus).

## **5.8 Alarmer**

#### **5.8.1 Vise alarmer for lave og høye verdier**

For å vise innstillingene for høy alarm: Trykk på **MODE**-knappen en tredje gang, så vises de høye alarmene som vist i figur 19 (a).

For å vise innstillingene for lav alarm: Trykk på **MODE**-knappen en fjerde gang, så vises de lave alarmene som vist i figur 19 (b).

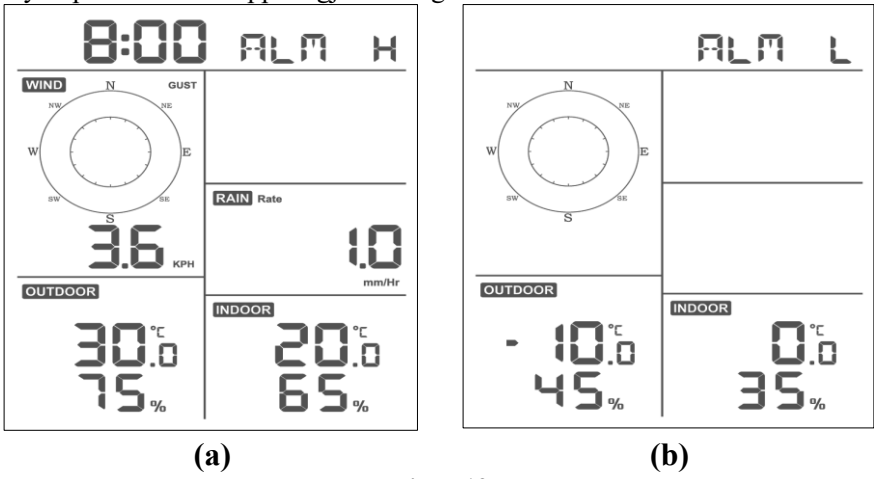

Trykk på **LIGHT**-knappen igjen for å gå tilbake til normal modus.

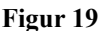

#### **5.8.2 Konfigurere alarmer for lave og høye verdier**

Mens høy alarm vises (se avsnitt 5.8.1): Hold inne MODE-knappen i 2 sekunder for å åpne innstillingsmodusen for høy alarm.

Mens lav alarm vises (se avsnitt 5.8.1): Hold inne MODE-knappen i 2 sekunder for å åpne innstillingsmodusen for lav alarm.

Trykk på MODE-knappen for å lagre og gå videre til neste innstilling.

Trykk på LIGHT-knappen når som helst for å avslutte innstillingsmodusen for høy alarm.

Tabell 9 oppsummerer alarmmodusens sekvenser og kommandoer.

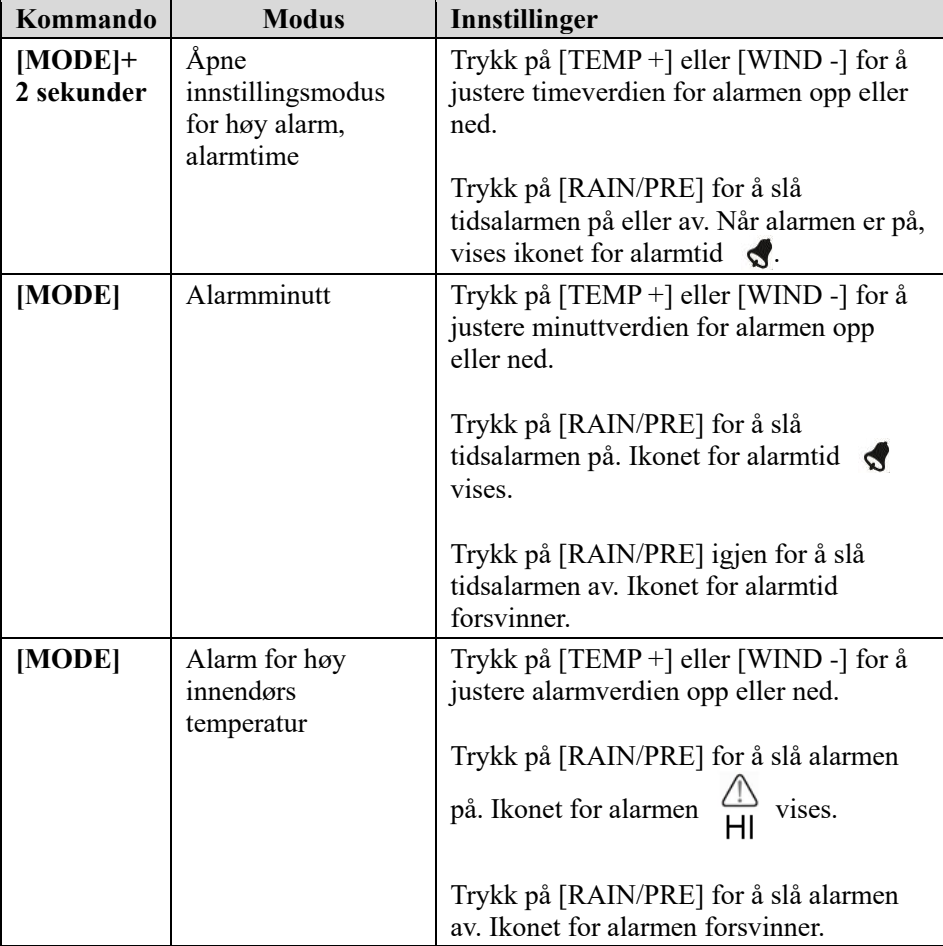

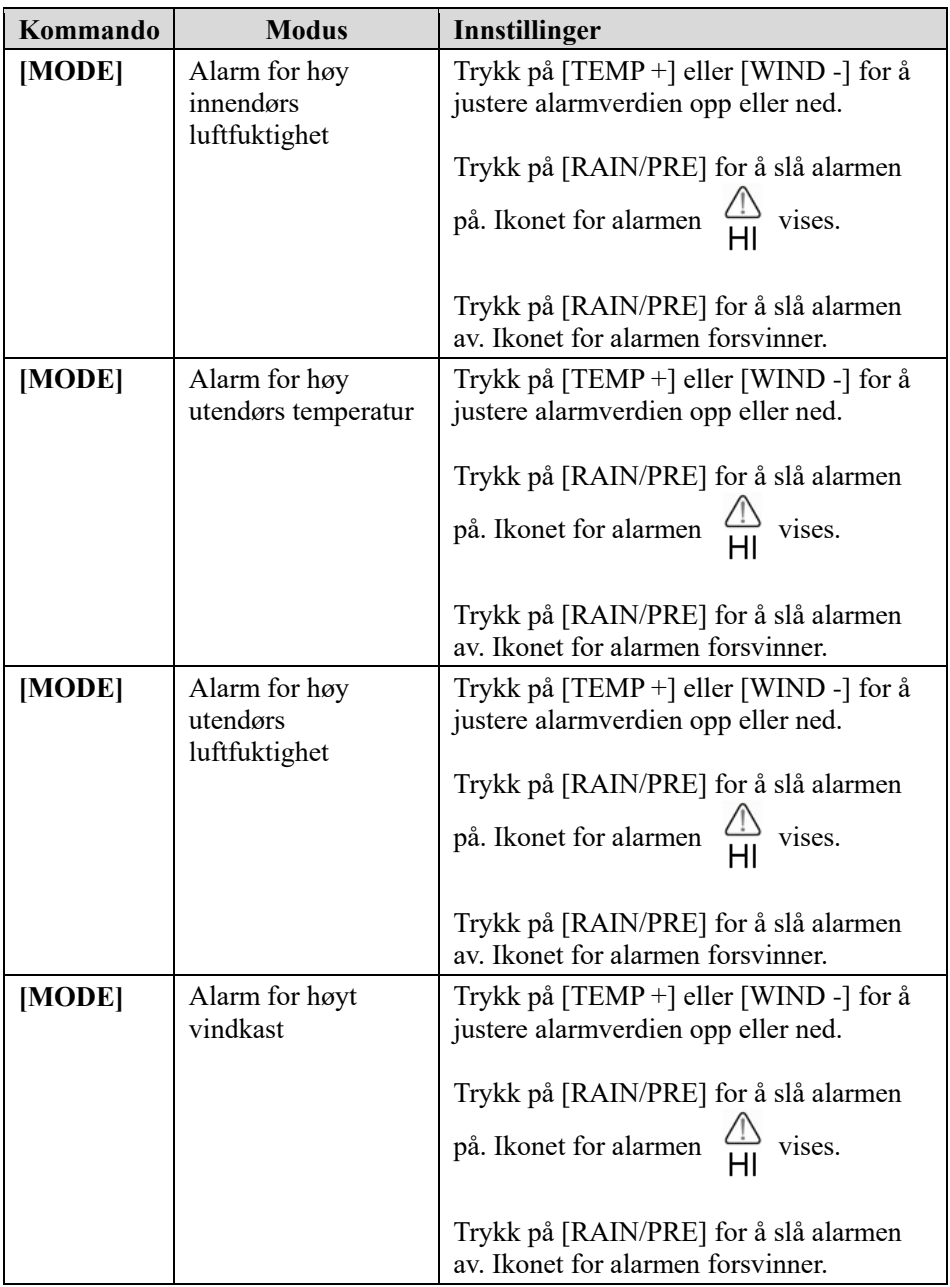

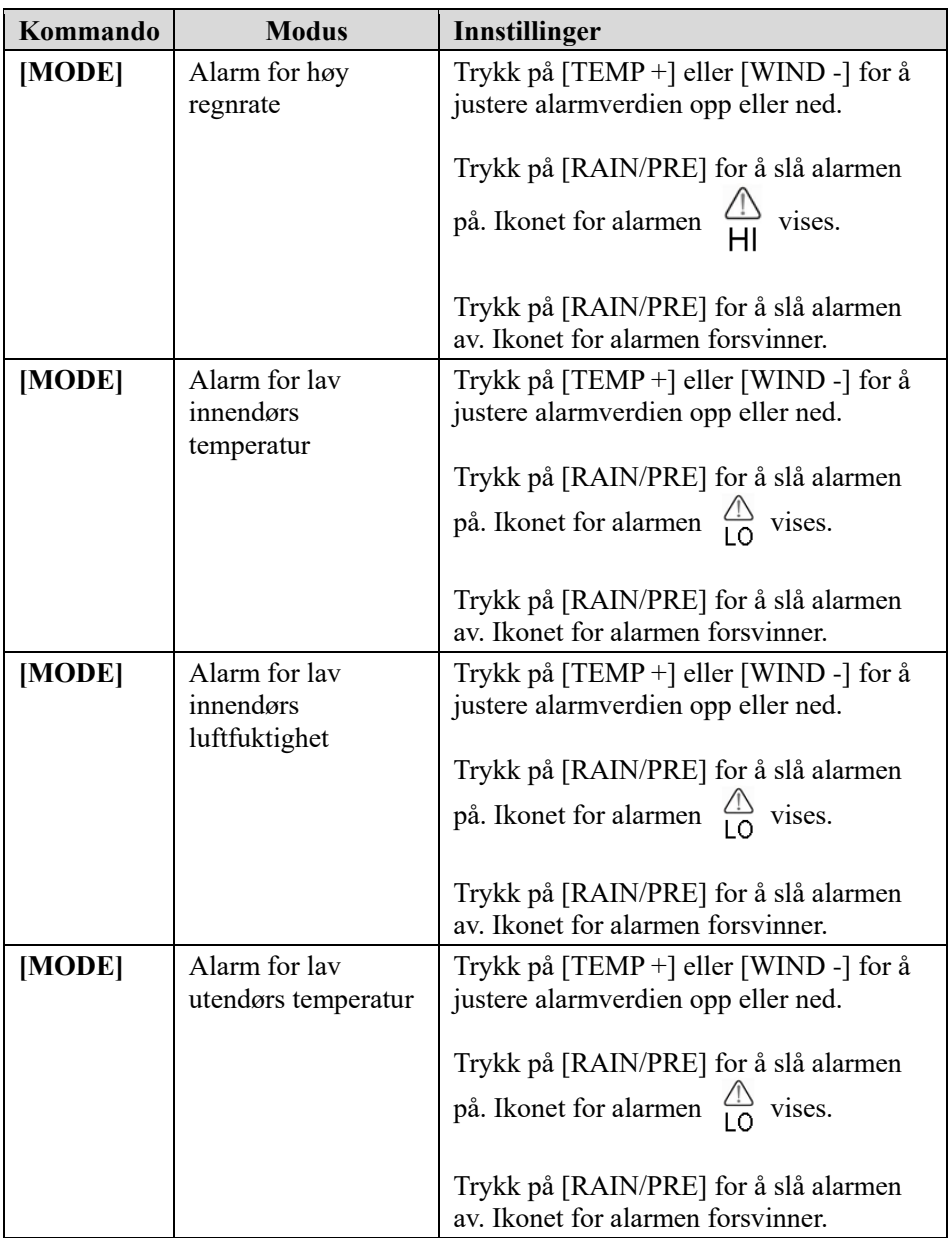

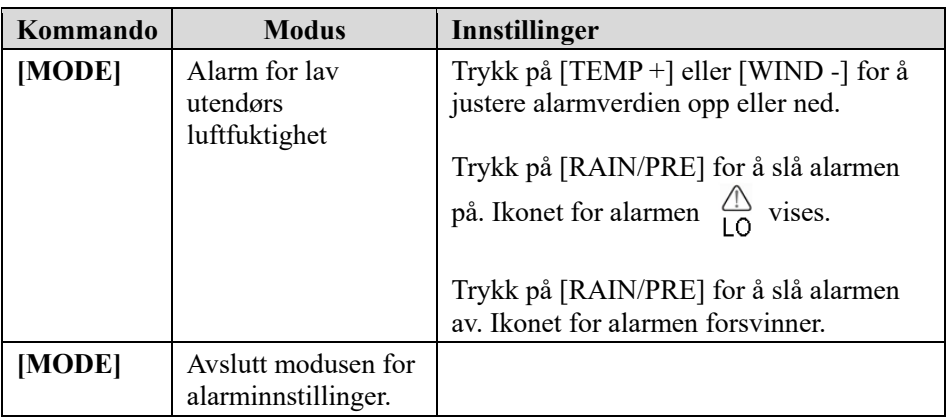

**[MODE] + 2 sekunder betyr å holde inne MODE-knappen i 2 sekunder. [MODE] betyr å trykke på MODE-knappen.**

Tabell 9: Oppsummering av alarmmodusens sekvenser og kommandoer

## **5.9 Maks/minimum-modus**

#### **5.9.1 Vise maks- og minimumsverdier**

For å vise maksverdien: Trykk på **MODE**-knappen, så vises maksverdiene som vist i figur 20 (a). For å slette maksverdiene: Hold inne MODE-knappen mens maksverdiene vises.

For å vise minimumsverdien: Trykk på **MODE**-knappen igjen, så vises minimumsverdiene som vist i figur 20 (b). For å slette minimumsverdiene: Hold inne MODE-knappen mens minimumsverdiene vises.

Trykk på **LIGHT**-knappen for å gå tilbake til normal modus.

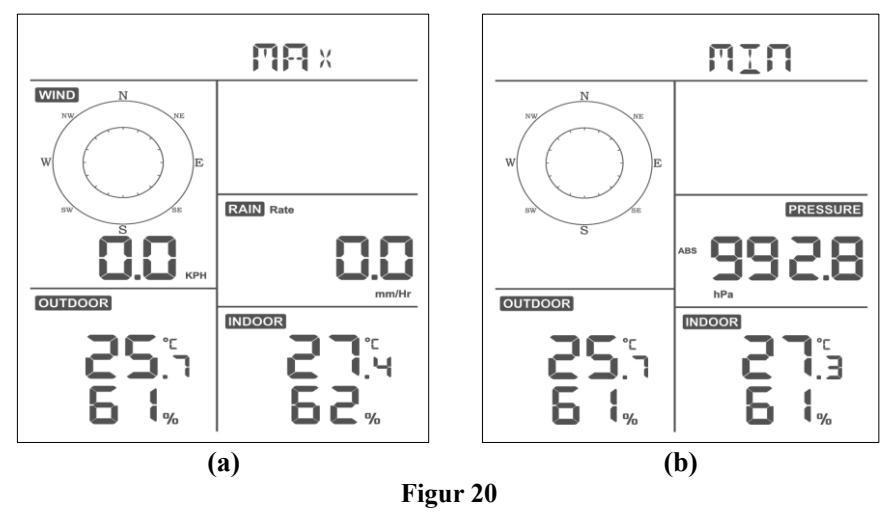

#### **5.9.1.1 Vise maks- og minimumsverdiene for vindkjøling, varmeindeks og kondenspunkt**

Mens **maksverdiene** vises (se avsnitt 5.9): Trykk én gang på **TEMP+**-knappen for å vise vindkjøling, én gang til for å vise kondenspunkt, en tredje gang for å vise varmeindeks og en fjerde gang for å gå tilbake til utendørstemperaturen.

Mens **minimumsverdiene** vises (se avsnitt 5.9): Trykk én gang på **TEMP+**-knappen for å vise vindkjøling, to ganger for å vise kondenspunkt, tre ganger for å vise varmeindeks og fire ganger for å gå tilbake til utendørstemperaturen.

#### **5.9.1.2 Vise maksverdiene for vindhastighet og vindkast**

Mens **maksverdiene** vises (se avsnitt 5.9): Trykk én gang på **WIND -**-knappen for å vise maks vindkast, og trykk to ganger for å gå tilbake til vindhastigheten.

#### **5.9.1.3 Vise timebasert regn og regnrate**

Mens **maksverdiene** vises (se avsnitt 5.9): Trykk én gang på **RAIN**-knappen for å vise maks timebasert regn, og trykk to ganger for å vise regnraten.

#### **5.9.1.4 Vise maks- og minimumsverdiene for absolutt og relativt trykk**

Mens **maksverdiene** vises (se avsnitt 5.9): Hold inne **RAIN/PRE**-knappen i to sekunder for å åpne visningen for lufttrykk, og trykk på **RAIN/PRE** -knappen for å bytte mellom relativt lufttrykk og absolutt lufttrykk.

Mens **minimumsverdiene** vises (se avsnitt 5.9): Hold inne **RAIN/PRE**-knappen i to sekunder for å åpne visningen for lufttrykk, og trykk på **RAIN/PRE** -knappen for å bytte mellom relativt lufttrykk og absolutt lufttrykk.

Trykk på **LIGHT**-knappen for å gå tilbake til normal modus.

#### **5.10 Synkronisere trådløs sensor på nytt**

I visningsmodusen for utendørs temperatur/vindkjøling/ kondenspunkt/varmeindeks: Hold inne **TEMP+**-knappen i 5 sekunder, så registrerer konsollen utendørssensorreléet på nytt.

I visningsmodusen for 1–8 kanalers termometer/luftfuktighetsmåler: Hold inne **TEMP+**-knappen i 5 sekunder, så registrerer konsollen utendørssensoren for den gjeldende kanalen.

I sirkulasjonsmodus: Hold inne **TEMP+**-knappen i 5 sekunder, så registrerer konsollen sensorreléet og sensorene for kanal 1–8 på nytt.

# **5.11 Bruke bakbelysningen**

Hold inne LIGHT (LYS)-knappen i 2 sekunder, så vekkes wifi-chipen fra strømsparemodus. Datovisningen bytter til å vise «**WAK**». Dette viser at når batteriet brukes, går wifi-senderen til strømsparemodus, noe som er nyttig når

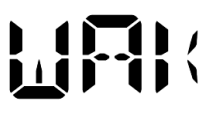

funksjonen for sanntidsdata skal aktiveres i Ws View Plus-appen for å se sanntidsdata. Når wifi-senderen er i strømsparemodus, svarer ikke systemet raskt på kommandoene fra Ws View Plus-appen.

# **5.11.1 Med USB-kabel (inkludert)**

Bakbelysningen kan stå på hele tiden når systemet drives med strøm fra USB-kabelen.

Trykk på LIGHT-knappen for å bytte lysstyrke mellom høy, middels, lav og av.

# **5.11.2 Uten USB-strøm**

Trykk på en hvilken som helst knapp for å slå på bakbelysningen i 15 sekunder.

# **5.12 Tendenspiler**

Tendenspiler gjør det enkelt å se om temperaturen eller lufttrykket stiger eller synker i løpet av en tre timers oppdateringsperiode, med oppdatering hvert 30. minutt.

Tabell 10 definerer forholdene for stigende og synkende trykk hver 3. time.

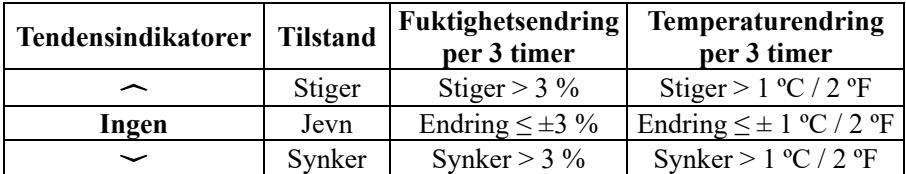

**Tabell 10: Oppsummering av tendensindikatorer**

# **5.13 Indikator for kvaliteten til det trådløse signalet**

Den trådløse signalstyrken viser mottakskvaliteten. Hvis det ikke finnes noe signaltap, viser signalstyrkeindikatoren fire linjer. Hvis signalet går tapt én gang, vises de tre linjer (se figur 26).

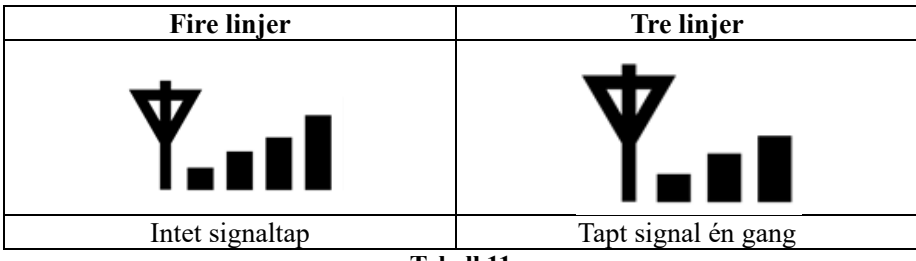

**Tabell 11**

# **5.14 Værmelding**

De fem værikonene er sol, delvis skyet, skyet, regn og snø.

Ikonet i værmeldingen er basert på endringsraten i det barometriske trykket. Du må forvente at det går minst **én måned** før værstasjonen lærer seg å tolke det barometriske trykket over tid.

| Sol                                                | Delvis skyet                                            | <b>Skyet</b>           | Regn                                               | Snø                                                                                             |
|----------------------------------------------------|---------------------------------------------------------|------------------------|----------------------------------------------------|-------------------------------------------------------------------------------------------------|
| <b>FORECAST</b>                                    | <b>FORECAST</b>                                         | <b>FORECAST</b>        | <b>FORECAST</b>                                    | <b>FORECAST</b>                                                                                 |
|                                                    |                                                         |                        |                                                    |                                                                                                 |
| Trykket<br>stiger i en<br>betydelig<br>tidsperiode | Trykket stiger<br>litt, eller<br>innledende<br>oppstart | Trykket<br>synker litt | Trykket<br>synker i en<br>betydelig<br>tidsperiode | Trykket synker i<br>en betydelig<br>tidsperiode, og<br>temperaturen er<br>under<br>frysepunktet |

**Tabell 12: Oppsummering av værmeldinger**

### **Merk:**

Når trykket synker dramatisk, blinker regnikonet for å indikere storm. Når trykket synker dramatisk og temperaturen er under frysepunktet, blinker snøikonet for å indikere snøstorm.

#### **5.14.1 Stormvarsel**

Hvis det barometriske trykket faller raskt, blinker værmeldingsikonet.

### **5.14.2 Beskrivelser av og begrensninger for værmeldinger**

Generelt sett: Hvis endringsraten til trykket øker, blir været generelt sett bedre (sol til delvis skyet). Hvis endringsraten til trykket synker, blir været generelt sett dårligere (skyet, regn). Hvis endringsraten er relativt jevn, vises det som delvis skyet.

Årsaken til at de reelle forholdene ikke samsvarer med værmeldingsikonet, er at værmeldingen er en prognose for 24–48 timer frem i tid. De fleste steder er denne prognosen bare ca. 70 % presis, og det er lurt å sjekke værmeldingen på internett for å få mer presise prognoser. Enkelte steder kan denne prognosen være mer presis eller mindre presis. Det er likevel et interessant verktøy for å lære mer om hvorfor været endrer seg.

National Weather Service (og andre værtjenester, som Accuweather og The Weather Channel) har mange verktøy til disposisjon for å forutsi værforholdene, blant annet værradar, værmodeller og detaljerte kart over bakkeforholdene.

# **6 Spesifikasjoner:**

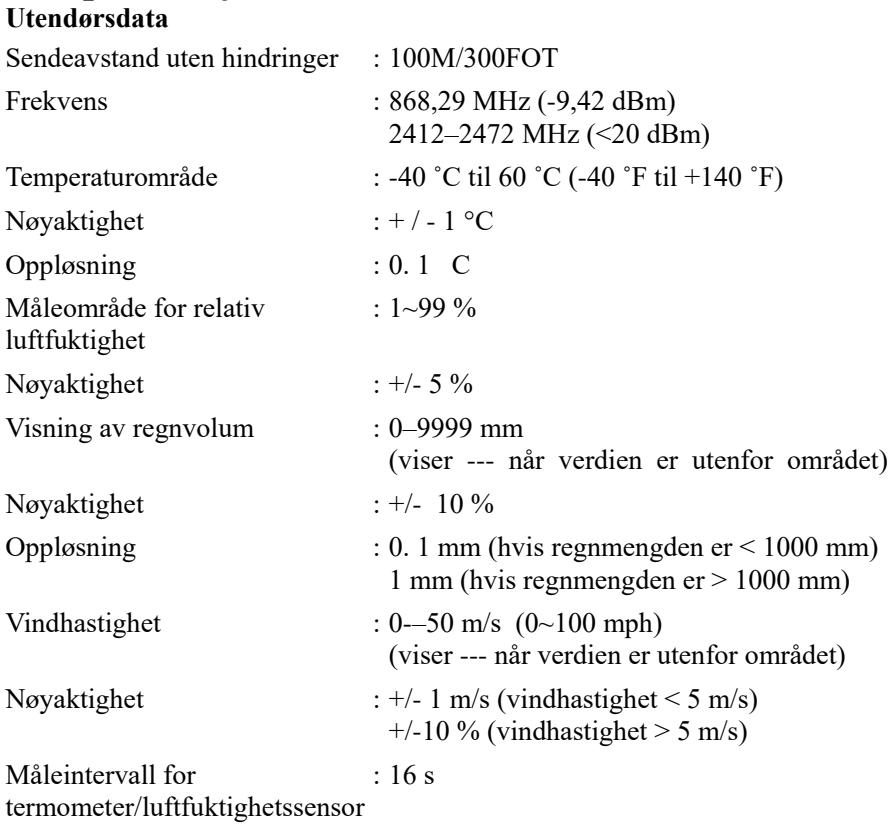
#### **Innendørsdata**

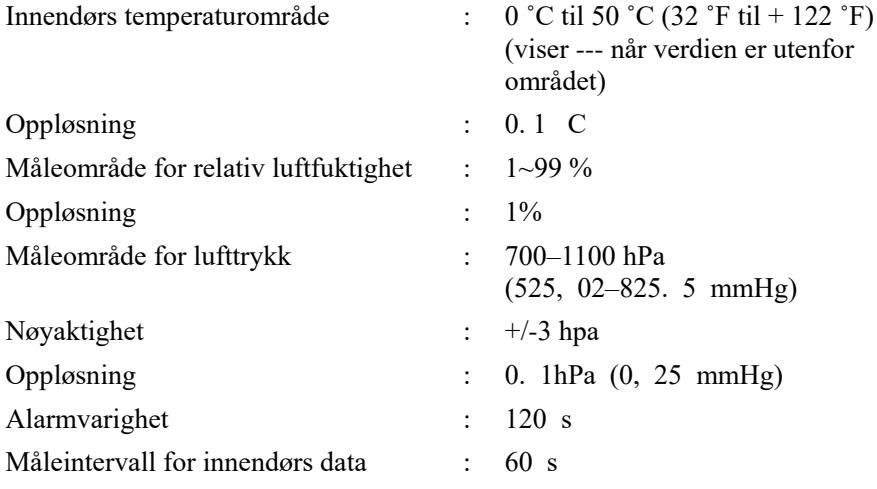

#### **Strømforbruk**

- Basestasjon: 5 V DC (USB til 2,5 x 0,7 mm DC 5 V strømkabel (inkludert))
- Basestasjon: 2 x AA-litiumbatterier (ikke inkludert)
- Ekstern sensor: 2 x AA-litiumbatterier (ikke inkludert)

# **7 Sanntidspublisering på internett**

Konsollen din kan sende sensordataene dine til utvalgte nettbaserte værtjenester. Tjenestene som støttes, vises i tabellen nedenfor:

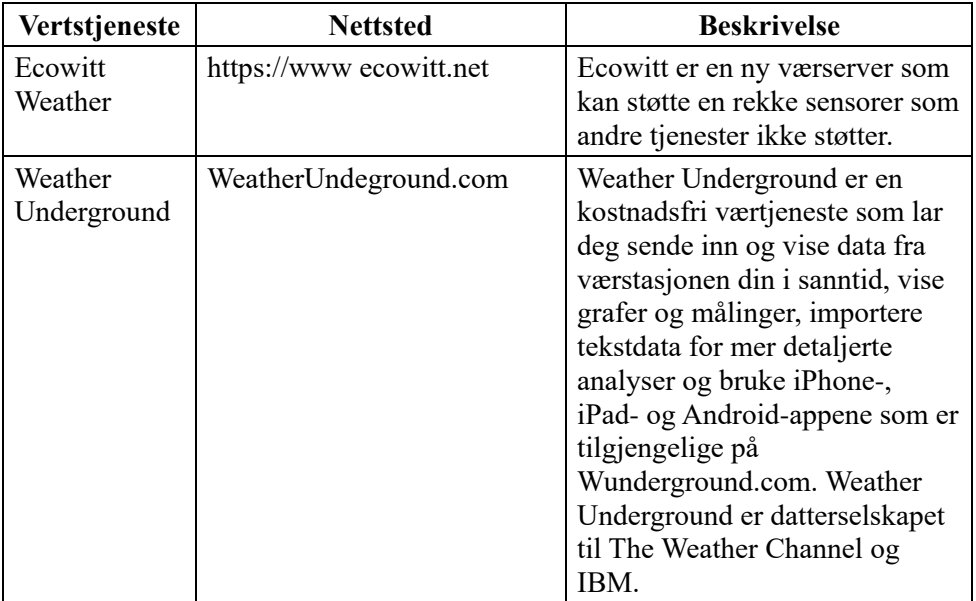

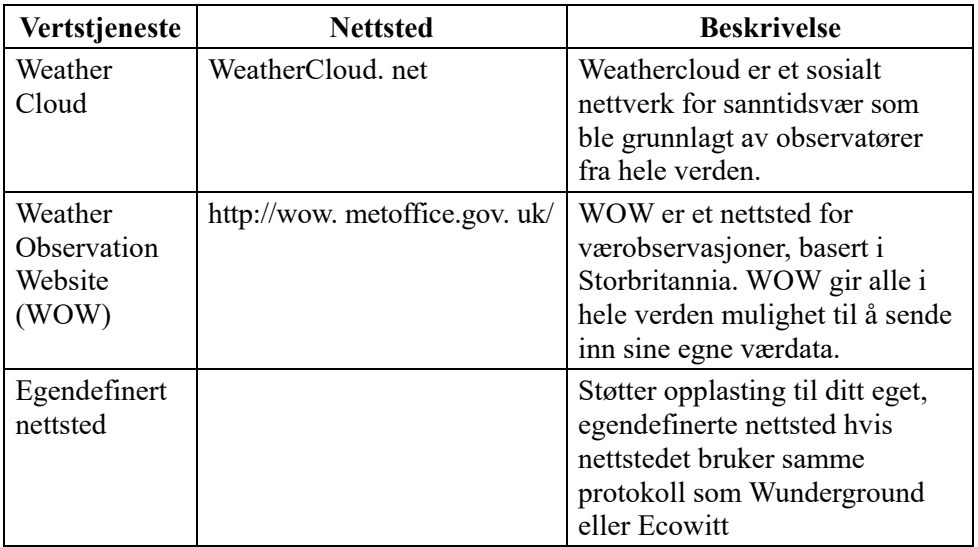

**Tabell 13: Støttede værtjenester**

### **7.1 Konfigurer wifi via Bluetooth for å koble til værstasjonkonsollen.**

Hvis du skal sende værdata til disse tjenestene, må du konfigurere konsollen så den kan koble seg til wifi-ruteren din og få en internettforbindelse.

Under oppsett av konsollens kredensialer og fastvareoppdateringer er kommunikasjonen mellom telefonen din og konsollen basert på Bluetooth (BLE), så telefonen din må være innenfor 5 meters avstand fra konsollen. Når enheten har koblet seg til det samme nettverket som telefonen, blir ytterligere oppsett (sanntidsdata, kalibrering, dato, tidssone osv.) basert på det trådløse nettverket, som har lengre rekkevidde.

Merknad 1: Wifi-chipen i denne konsollen støtter kun **2, 4 GHz-modus** med 2, 0 MHz CLK-rate. Derfor må enkelte nyere rutere eller tilgangspunkter settes manuelt til 2, 4 GHz-modus og kanskje også aktivere latensmodus for å koble til denne enheten. Disse nye ruterne eller adgangspunktenhetene som er kjent, er:

### **Ubiquiti UAP-PRO**

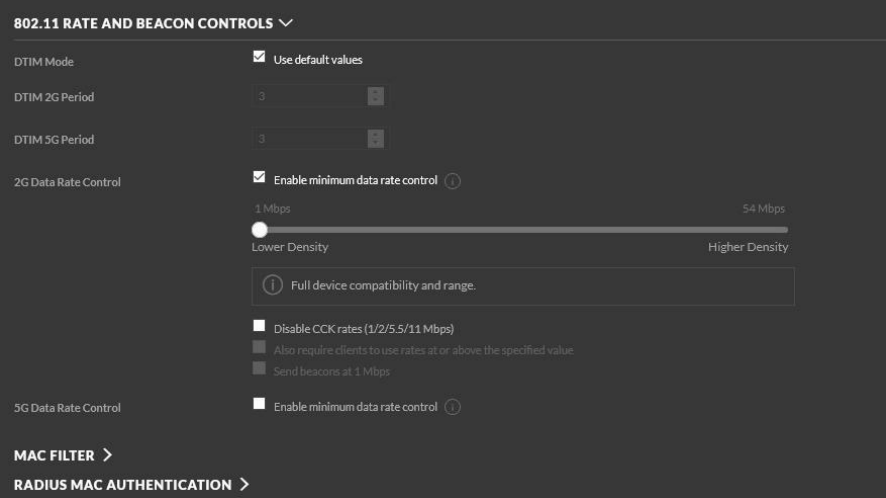

# Det kan også være nødvendig å slå av dette alternativet:

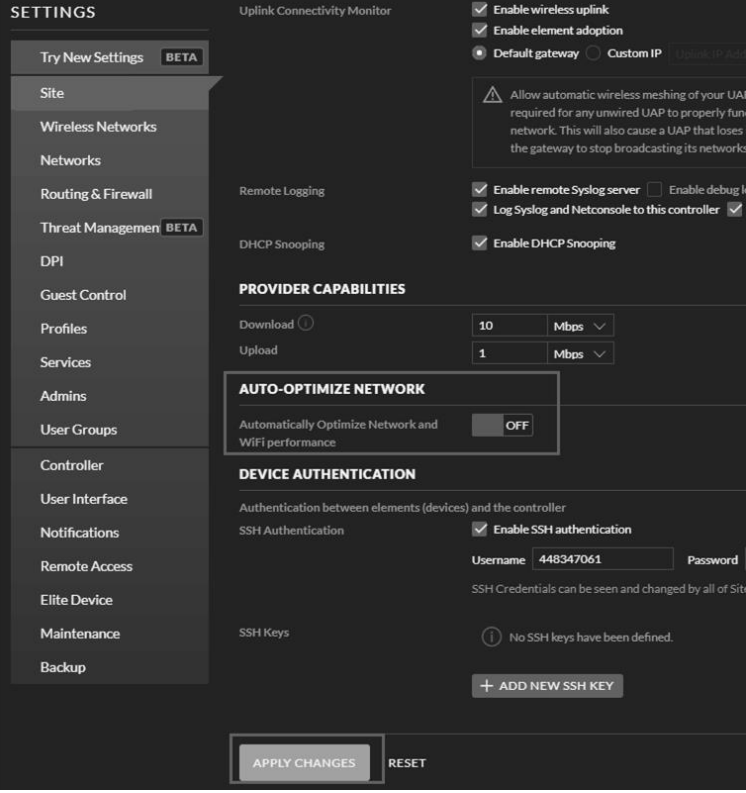

Sjekk innstillingene til ruteren eller adgangspunktet, og kontakt produsenten av ruteren hvis du fortsatt har problemer med åkoble konsollen til wifi-nettverket ditt.

**Merk:** Hvis du tester oppsettet innendørs med utendørssensorpakken, kan det være lurt å koble til wifi, men la være å konfigurere noen av værtjenestene på dette tidspunktet. Grunnen til dette er at mens utendørssensoren er innendørs, vil temperaturene og luftfuktigheten den registrerer og rapporterer til værtjenestene være basert på forholdene innendørs, ikke utendørs. Dermed blir verdiene feil. I tillegg kan regnmåleren bli utløst under håndteringen, slik at det blir registrert regn når det ikke har regnet. En måte å forhindre dette på er å følge alle instruksjonene, men å bruke feil passord med vilje. Når den endelige monteringen utendørs er fullført, kan man så endre passordet tilbake etter at konsollens historikk er slettet. Da starter den å laste opp data til tjenestene uten feil data i minnet.

#### **7.1.1 Laste ned mobilappen**

Wifi-oppsett utføres ved hjelp av mobilenheten din, enten iOS eller Android. Start ved å laste ned **WS View Plus**-appen fra enten Apple App Store eller Google Play, avhengig av hva som passer for enheten din.

#### **7.1.2 Konfigurering av wifi via Bluetooth**

Hold inne «TEMP/+» og «RAIN PRE» samtidig i 2 sekunder for å aktivere oppsettmodus. Følgende vises på datodelen av LCD-skjermen:

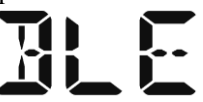

Hvis du har en Apple iOS-enhet, se avsnitt 7.1.2.1. Hvis du har en Android-enhet, se avsnitt 7.1.2.2.

#### **7.1.2.1 Apple iOS-bruker**

Start **WS View Plus** -appen på mobilenheten din.

Når du ser meldingen «Gi WS View Plus tilgang til stedsdata?» (eller lignende), velger du «Godta mens appen brukes». Hvis du ikke velger dette alternativet, vil ikke telefonen din koble seg til værstasjonen: **Konfigurere enheten**

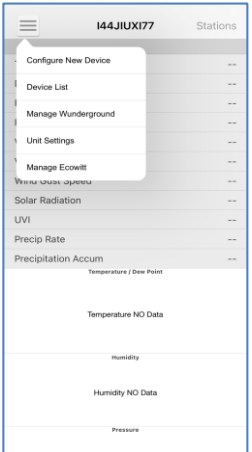

1) Trykk på innstillingsikonet og velg «Configure New Device» (Konfigurer ny enhet).

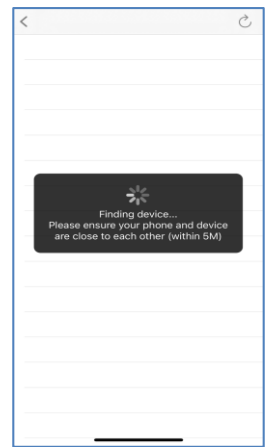

4) Appen begynner å søke etter enheten. Sørg for at telefonen og enheten er mindre enn 5 meter unna hverandre.

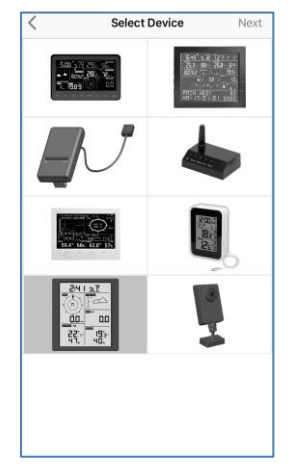

2) Velg typen værstasjon. Trykk på **Next** (Neste)

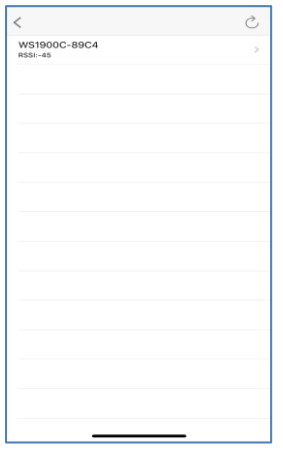

5) Hvis du har mer enn én enhet, blir alle oppført i listen. Velg enheten. De siste fire sifrene i enhets-IDen er de samme som de siste fire sifrene i MAC-adressen. Trykk på Oppdater hvis du ikke finner enhets-ID-en din.

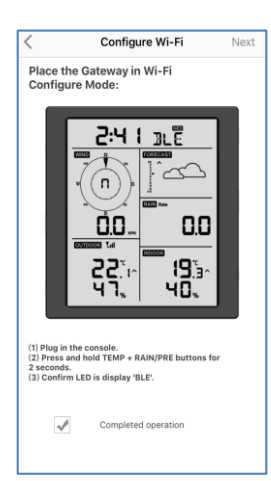

3) Følg instruksjonsmeldingene, merk av i boksen for å bekrefte at operasjonen er fullført, og trykk på **Next** (Neste).

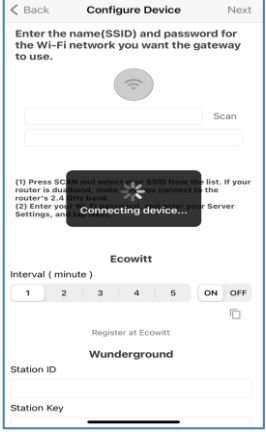

6) Appen kobler seg automatisk til konsollen.

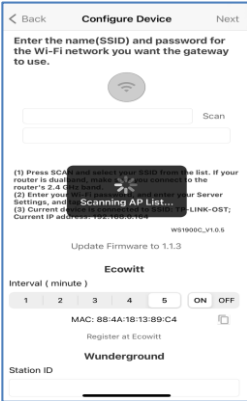

7) \*Trykk på **Scan** (Skann) og velg din SSID fra listen. Hvis det er en Dual Band-ruter og SSID-ene er forskjellige, må du sørge for å koble deg til 2, 4 GHz-båndet. Skriv inn wifi-passordet.

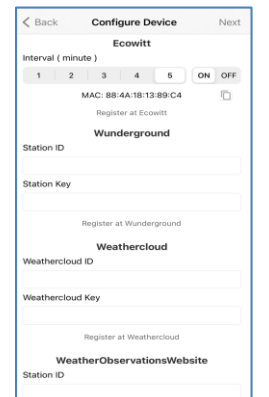

8) Hvis du allerede har en Ecowitt-konto, kan du koble til kontoen din. Trykk på **ON** (PÅ) og velg et opplastingsintervall i minutter. Skriv ned MAC-adressen. Hvis ikke hopper du over dette trinnet

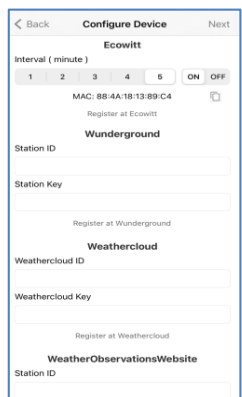

9) Hvis du allerede har en Weather Underground-konto, kan du koble til kontoen din. Angi stasjons-ID og stasjonspassordet du mottar fra Wunderground.com, på dette panelet. Hvis ikke hopper du over dette trinnet

\*Merk: Etter trinn 7 kan du konfigurere opplastingen til værservere (Ecowitt Weather / Weather Underground / Weather Cloud / WOW / Egendefinert nettsted) på denne siden, eller du kan gjøre det etter at wifi-oppsettet er fullført.

Hvis du har konfigurert værtjenestene etter at wifi-oppsettet ble fullført, velger du enheten din fra enhetslisten. Dette tar deg til skjermen for «Live Data» (Sanntidsdata).

På skjermen for sanntidsdata trykker du på «More» (Mer)-knappen øverst til høyre, og velger så «Weather Services» (Værtjenester) fra menyen. Dette tar deg til enhetens opplastingsside.

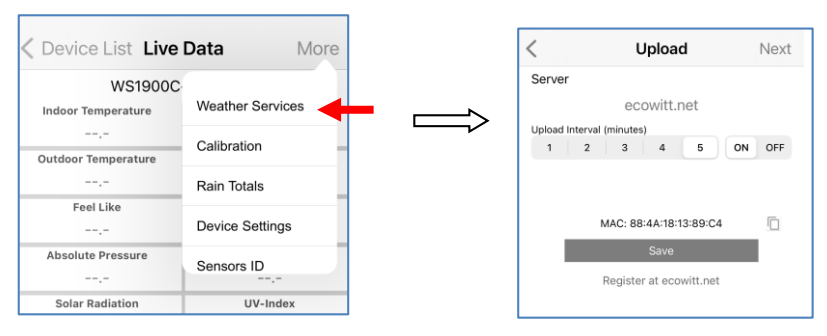

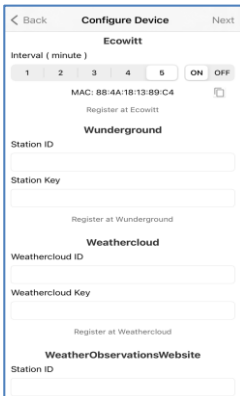

10) Hvis du allerede har en WeatherCloudkonto, kan du koble til kontoen din.

> WeatherCloud. net . Angi stasjons-ID og passordet på dette panelet.

> Hvis ikke hopper du over dette trinnet

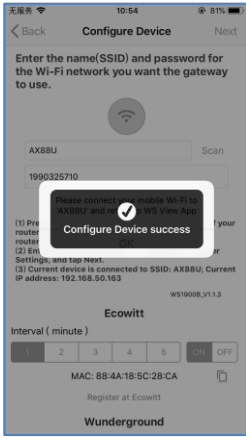

13) Trykk på Next (Neste)

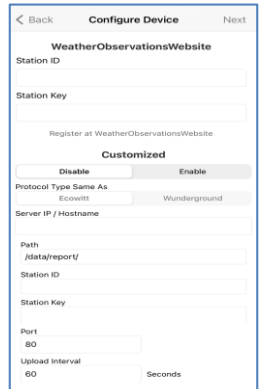

11) Hvis du allerede har en WeatherObservationsWebkonto, kan du koble til kontoen din.

> Angi stasjons-ID og passordet på dette panelet.

Hvis ikke hopper du over dette trinnet

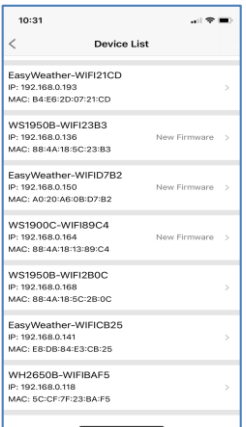

14) Når dette er fullført, vises enhets-ID-en, IP-adressen og MAC-adressen. Hvis du har mer enn én enhet, blir alle oppført i listen.

Klikk på enhetsfeltet for å endre noen av konsollens innstillinger.

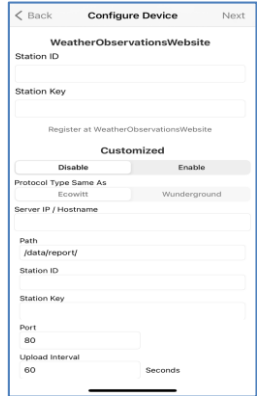

12) Laste opp data til din egen server.

> Nettstedet må bruke den samme protokollen som Wunderground eller Ecowitt. Skriv inn all den nødvendige informasjonen.

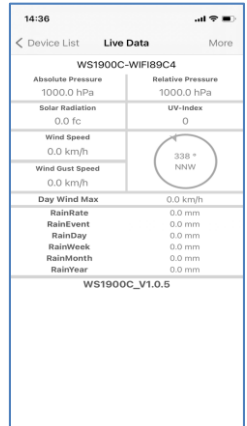

15) Velg enheten for å se den aktive datoen.

#### **7.1.2.2 Android-bruker:**

Aktiver så appen du har lastet ned på mobilenheten din. Følgende instruksjoner viser generelt sett skjermbilder for Android-appen side ved side.

#### **Konfigurere enheten**

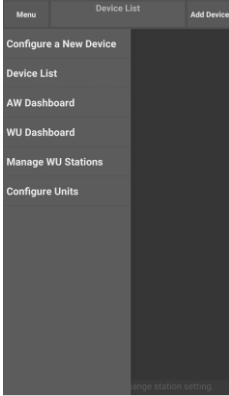

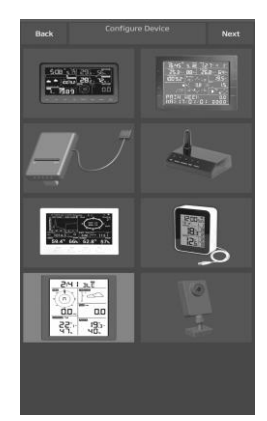

- 1) Trykk på «Configure a New Device» (Konfigurer en ny enhet)
- 2) Velg enheten din fra enhetslisten, og trykk så på **Next** (Neste)

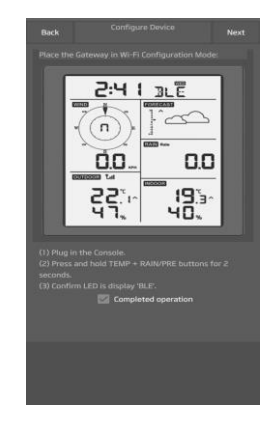

3) Følg instruksjonsmeldingene, merk av i boksen for å bekrefte at operasjonen er fullført, og trykk på **Next** (Neste).

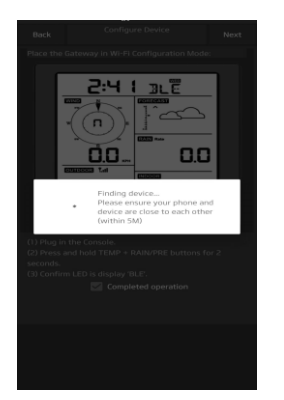

4) Appen begynner å søke etter enheten.Sørg for at telefonen og enheten er mindre enn 5 meter unna hverandre.

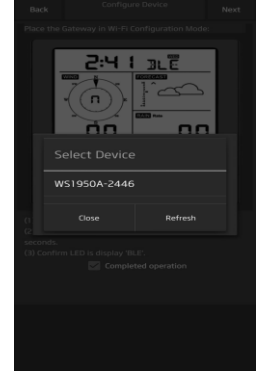

5) Hvis du har mer enn én enhet, blir alle oppført i listen.

> Velg enheten. De siste fire sifrene i enhets-ID-en er de samme som de siste fire sifrene i MAC-adressen. Trykk på Oppdater hvis du ikke finner enhets-ID-en din.

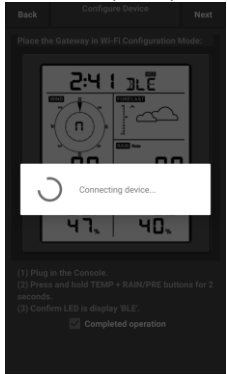

6) Appen kobler seg automatisk til konsollen.

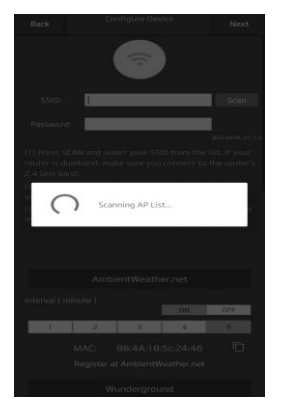

7) Trykk på **Scan** (Skann) og velg din SSID fra listen.

> Hvis det er en Dual Band-ruter og SSID-ene er forskjellige, må du sørge for å koble deg til 2, 4 GHz-båndet.

Skriv inn wifi-passordet.

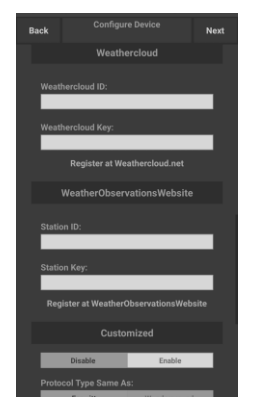

10) Hvis du allerede har en WeatherCloudkonto, kan du koble til kontoen din.

> WeatherCloud. net. Angi stasjons-ID og passordet på dette

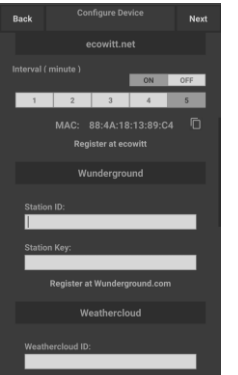

8) Hvis du allerede har en Ecowitt-konto, kan du koble til kontoen din.

> Trykk på **ON** (PÅ) og velg et opplastingsintervall i minutter. Skriv ned MAC-adressen.

Hvis ikke hopper du over dette trinnet

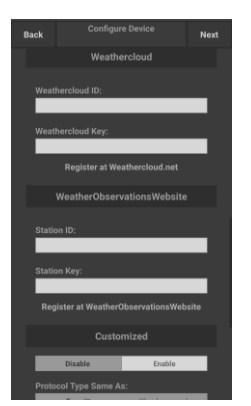

11) Hvis du allerede har en WeatherObservationsWebkonto, kan du koble til kontoen din.

> Angi stasjons-ID og passordet på dette panelet.

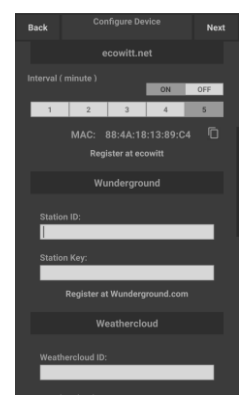

9) Hvis du allerede har en Weather Underground-konto, kan du koble til kontoen din.

> Angi stasjons-ID og stasjonspassordet du mottar fra Wunderground.com, på dette panelet.

#### Hvis ikke hopper du over dette trinnet

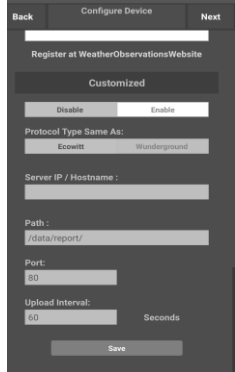

12) Laste opp data til din egen server.

> Nettstedet må bruke den samme protokollen som Wunderground eller Ecowitt. Skriv inn all den nødvendige

panelet.

#### Hvis ikke hopper du over dette trinnet

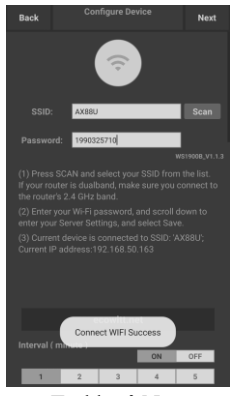

13) Trykk på Next (Neste)

Hvis ikke hopper du over dette trinnet

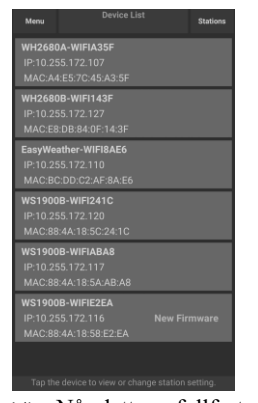

14) Når dette er fullført, vises enhets-ID-en, IP-adressen og MAC-adressen.

> Hvis du har mer enn én enhet, blir alle oppført i listen.

Klikk på enhetsfeltet for å endre noen av konsollens innstillinger.

informasjonen.

# Hvis ikke hopper du over dette trinnet

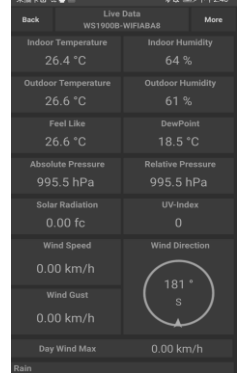

15) Velg enheten for å se den aktive datoen. Mobilenheten din bør ha gått tilbake til den vanlige skjermen for wifi-innstillinger, og «Live Data» (Sanntidsdata)-skjermen bør vise målinger fra sensorene.

#### **Slik viser du enhetens MAC-adresse**

I normal modus: Trykk fem ganger på MODEknappen for å vise MAC-adressen.

For eksempel er MAC-adressen som vises i figur 30, 88:4A:18:13:89:77

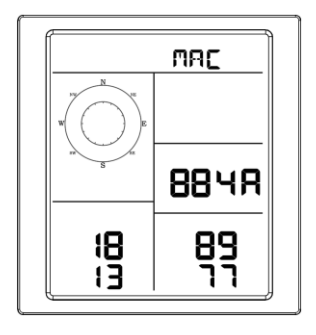

# **8 Andre funksjoner i WS View Plus**

### **8.1 Innstillinger**

Du kan velge ønskede visningsenheter eller standard startside for appen ved å velge «Settings» (Innstillinger) i undermenyen:

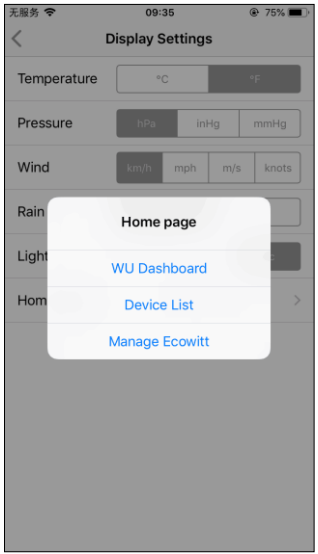

## **8.2 Kalibrering**

På skjermen for sanntidsdata trykker du på «More» (Mer)-knappen øverst til høyre for å åpne kalibreringsmenyen.

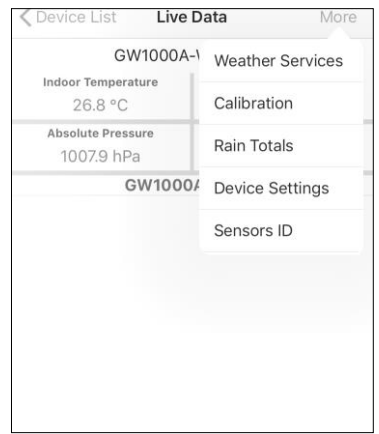

## **8.3 Redigere totalverdier for regn**

På skjermen for sanntidsdata trykker du på «More» (Mer)-knappen øverst til høyre for å redigere totalverdiene for regn ved behov.

# **8.4 Enhetsinnstillinger**

På siden for sanntidsdata trykker du på «More» (Mer) øverst til høyre og velger «Device Settings» (Enhetsinnstillinger) for å angi følgende:

- Velge sensortype.
- Angi tidssone.
- Omstarte enheten.
- Tilbakestille til fabrikkinnstillingene.
- Fastvareoppgradering (vises kun når det finnes ny fastvare tilgjengelig)

# **8.5 Sensor-ID**

På siden for sanntidsdata trykker du på «More» (Mer) og velger «Sensors ID» (Sensor-ID) for å angi følgende:

- Vis sensor-ID, signalstyrke og batterinivå. 1–4 betyr 1–4 vellykkede signalmottak på rad uten noen tapte.
- Registrer sensoren når offline.
- Aktiver eller deaktiver sensoren.
- Skriv inn sensor-ID n  $\alpha$  offline.

# **9 Vedlikehold**

Følgende trinn bør utføres for riktig vedlikehold av stasjonen

1. Rengjør regnmåleren hver 3. måned. Vri trakten mot klokken og løft den for å avdekke regnmålermekanismen, og rengjør denne med en fuktig klut. Fjern eventuell skitt, smuss og insekter. Hvis det er et problem med mye insekter, kan du spraye området med litt insektsspray.

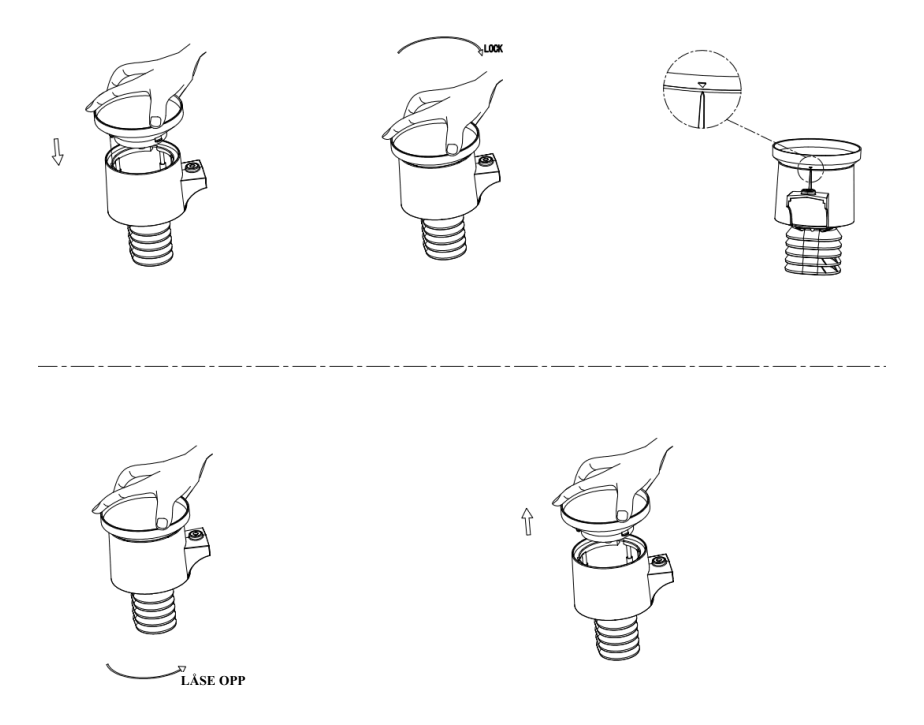

## **Figur 21: Installasjon og vedlikehold av regnmåleren**

- 1. Bytt batteriene mellom hvert år og hvert annet år. Hvis de blir stående i for lenge, kan de begynne å lekke på grunn av påvirkningen fra vær og vind. I spesielt utsatte omgivelser bør batteriene inspiseres hver 3. måned.
- 2. I områder med mye snø kan du spraye litt antifrost-silikon på oversiden av værstasjonen for å forhindre at det bygger seg opp snø.

# **10 Feilsøkingsguide**

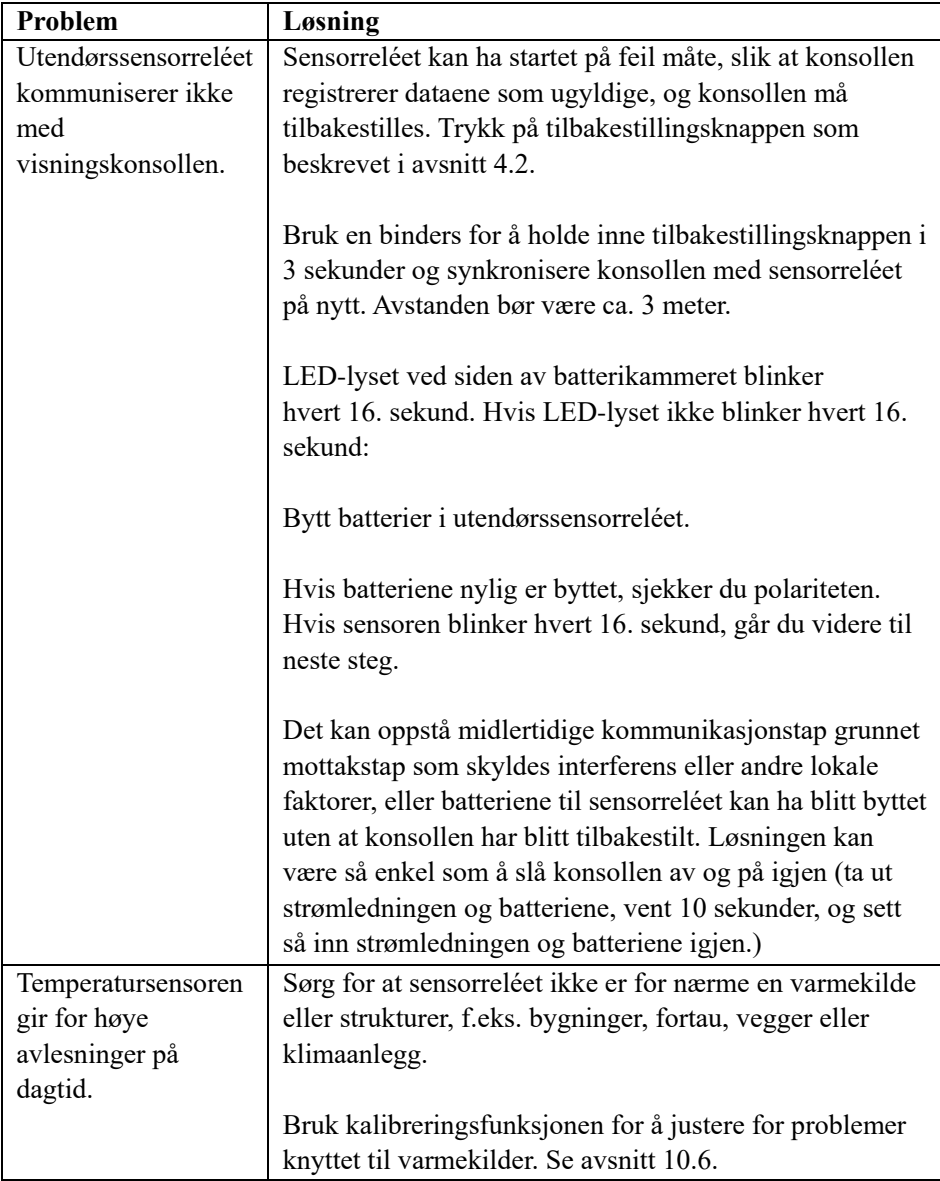

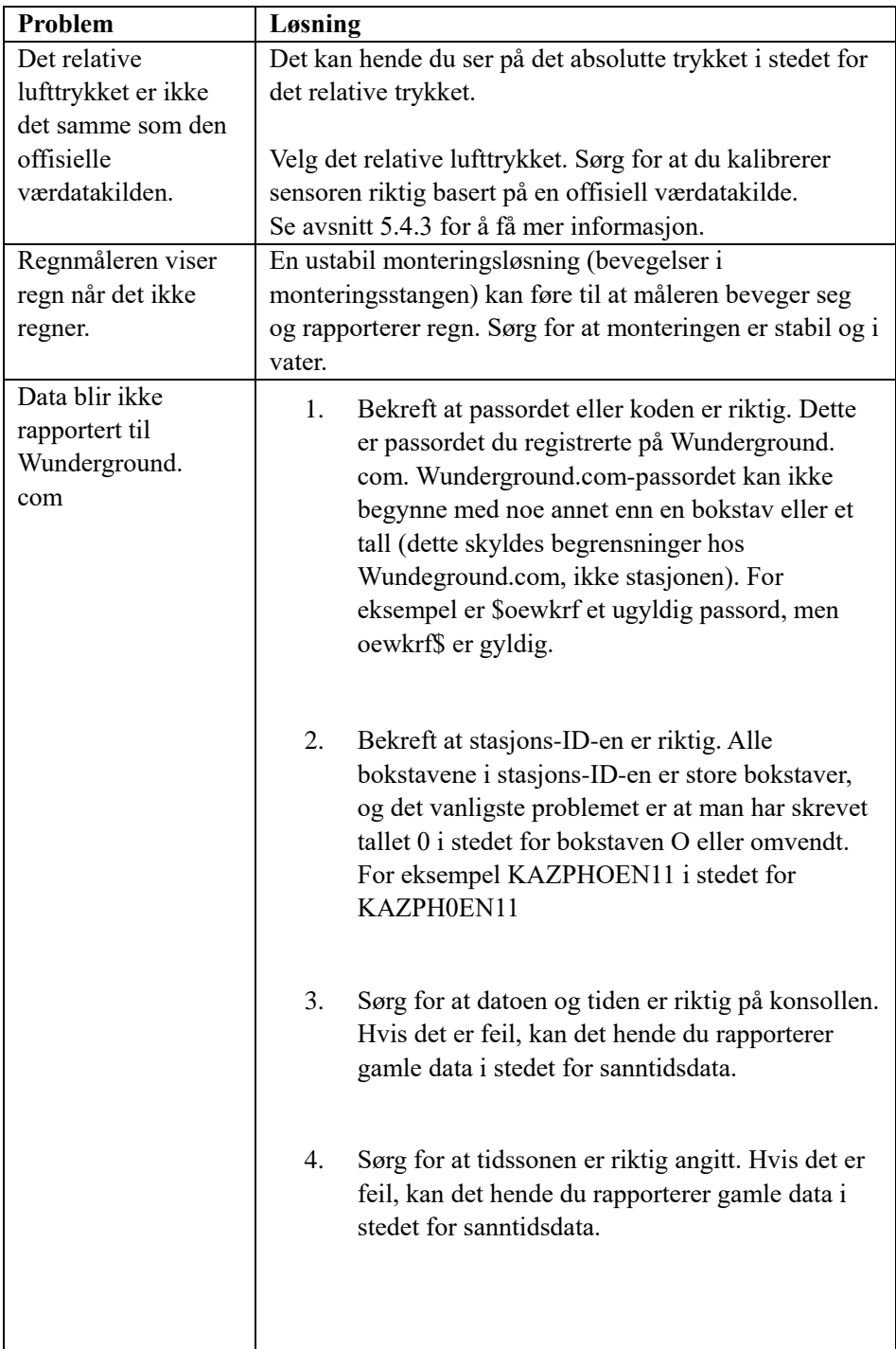

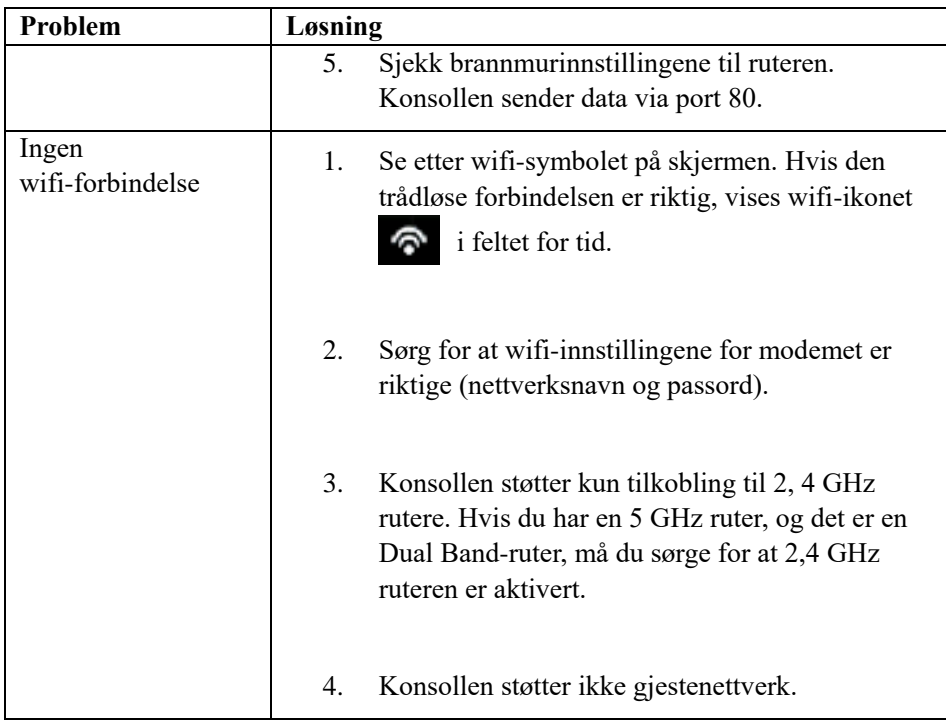

#### **Informasjon om strømadapteren:**

Produsentens navn og adresse: Dong Guan ShiJie Hua Xu Electronics Factory, No.200, Technology East Road, Shijie Town, Dongguan City, Guangdong, Kina Modellreferanse: HX06B-0501000-AG-001 Inngangsspenning: 100–240 V AC Inngang AC-frekvens: 50/60 Hz Utgangsspenning: 5,0 V DC Utgangsstrøm: 1,0 A Utgangseffekt: 5,0 W Gjennomsnittlig aktiv effektivitet: 75,66 % Strømforbruk i ubelastet tilstand: 0,058 W

#### **SAMSVARSERKLÆ RING**

Commaxx erklærer herved at radioutstyrstypen Alecto WS5200 er i samsvar med direktiv 2014/53/EU. Den fullstendige teksten til EU-samsvarserklæringen er tilgjengelig på følgende internettadresse:

[https://commaxx-certificates.com/doc/ws5200\\_doc.pdf](https://commaxx-certificates.com/doc/ws5200_doc.pdf)

# **SE** Inledning

Tack för ditt köp av den trådlösa wifi-väderstationen, som är utformad med den senaste wifi-tekniken med låg effekt. Både inomhus- och utomhusenheten behöver 2 st litiumbatterier av typ AA för att fungera. Följande bruksanvisning ger steg-för-steg-anvisningar för installation, drift och felsökning.

# **1 Varningar och försiktighetsåtgärder**

**Varning**: Alla metallföremål kan dra till sig ett blixtnedslag. Detta gäller även väderstationens monteringsstång. Installera aldrig väderstationen under åskväder.

**Varning**: Att montera väderstationen på en högt belägen plats kan leda till personskada eller dödsfall. Utför så mycket som möjligt av den första kontrollen och driften på marknivå och inomhus. Installera endast väderstationen när värdet är klart och torrt.

# **2 Snabbstartsguide**

Även om bruksanvisningen är omfattande kan mycket av informationen vara intuitiv. Dessutom kan det vara svårt att läsa bruksanvisningen kronologiskt eftersom avsnitten är organiserade efter komponenter.

Följande snabbstartsguide innehåller endast de steg som krävs för att installera och använda väderstationen samt ladda upp till internet, och hänvisningar till respektive avsnitt.

| <b>Krävs</b> |                               |                 |         |
|--------------|-------------------------------|-----------------|---------|
| <b>Steg</b>  | <b>Beskrivning</b>            | <b>Avsnitt</b>  | Sida    |
|              | Innehåll                      | 5.1             |         |
|              | Sensoruppsättningens struktur | 5.2             |         |
|              | Montera stolpen               | 5.2.1           |         |
|              | Installera utomhusenheten     | $5.2.2 - 5.2.7$ | $6 - 9$ |
|              | Installera inomhusenheten     | 5.6             |         |
|              | Inomhusenhetens display       |                 |         |

**Tabell 1: Snabbstartsguide**

# **3 Kontroll och platsundersökning innan installation**

## **3.1 Kontroll innan installation**

Innan väderstationen installeras permanent rekommenderar vi att den används i en vecka på en tillfällig plats med enkel åtkomst. Då kan du kontrollera alla funktioner, säkerställa att allt fungerar som det ska samt bekanta dig med väderstationen och förfarandena för kalibrering. Du får även möjlighet att testa väderstationens trådlösa räckvidd.

## **3.2 Platsundersökning**

Gör en platsundersökning innan väderstationen installeras. Tänk på följande:

- 1. För bästa resultat rekommenderas det att rengöra regnmätaren med några månaders mellanrum. Se till att det är enkelt att komma åt väderstationen.
- 2. Undvik överföring av strålningsvärme från byggnader och strukturer.
- 3. Undvik vind- och regnskydd.
- 4. Trådlös räckvidd. Radiokommunikationen mellan mottagare och sändare kan vara upp till 100 meter i ett öppet område, förutsatt att det inte finns några hinder såsom byggnader, träd, fordon eller högspänningsledningar.
- 5. Radiostörningar som datorer, radio- eller tv-apparater kan i värsta fall helt stänga ned radiokommunikationen. Tänk på detta när du väljer konsol eller monteringsplats. Se till att din displaykonsol är minst 1,5 meter från alla elektroniska enheter för att undvika störningar.

# **4 Komma igång**

Om endast den ursprungliga sensoruppsättningen är ihopparad med displayen kan displayen drivas med 2 st litiumbatterier av typ AA som backup och likström som huvudströmkälla.

# **4.1 Innehåll**

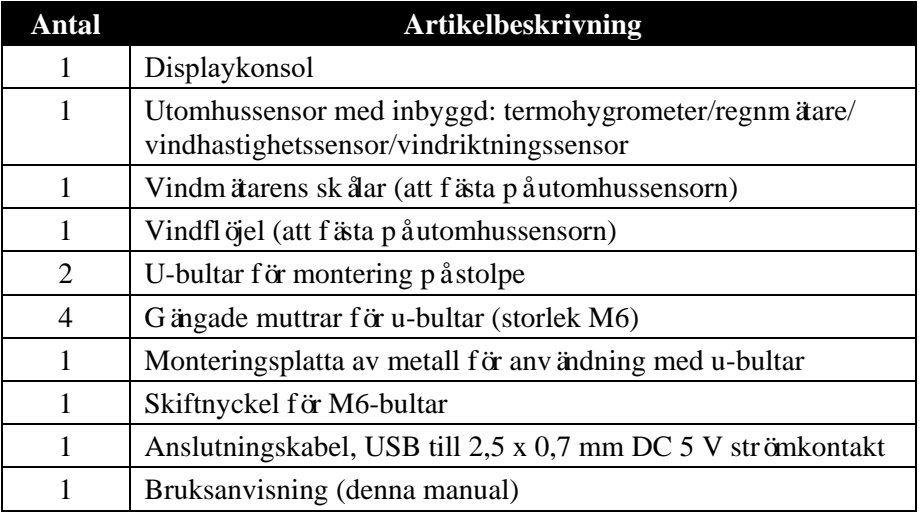

**Tabell 2: Paketets innehåll**

## **4.2 Sensoruppsättningens struktur**

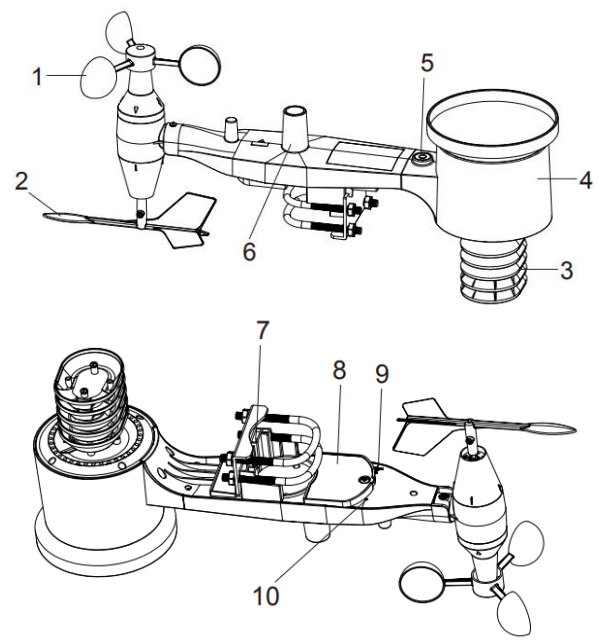

**Figur 1: Sensoruppsättningens komponenter**

| 1 Vindmätarens skålar           | 6 Antenn               |
|---------------------------------|------------------------|
| 2 Vindflöjel                    | 7 U-bultar             |
| 3 Termo- och hygrometersensorer | 8 Batterifackets lucka |
| 4 Regnuppsamlare                | 9 Återställningsknapp  |
| 5 Vattenpass                    | 10 LED (röd) som visar |
|                                 | dataöverföring         |

**Tabell 3: Sensoruppsättningens komponenter**

#### **4.2.1 Montera u-bultar och monteringsstång**

För montering av u-bultarna, som i sin tur används för att montera sensorpaketet på stolpen, krävs att den medföljande metallplattan monteras för att ta fästa u-bultarnas ändar. Metallplattan, som syns i figur 2, har fyra hål genom vilka ändarna på de två u-bultarna kommer att passa. Själva plattan sätts in i ett spår på enhetens underdel. Observera att plattans ena sida har en rak kant (som går in i spåret). Den andra sidan är böjd i 90 graders vinkel och har en krökt profil (som kommer att "krama" monteringsstolpen). När metallplattan har satts i tar du bort muttrarna från u-bultarna och för in båda u-bultarna genom respektive hål på metallplattan som visas i figur 2.

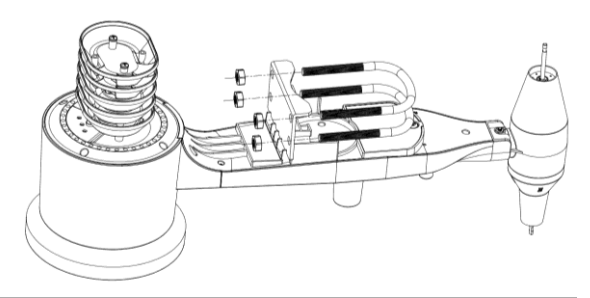

**Figur 2: Montering av u-bultar**

Skruva på muttrarna på u-bultarnas ändar löst. Du kommer att dra åt dem under slutmonteringen. Den slutliga monteringen visas i figur 3.

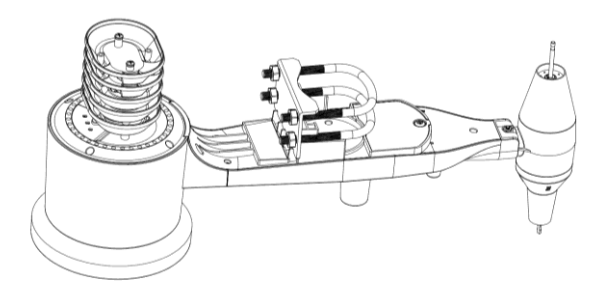

**Figur 3: U-bultar och muttrar monterade**

Plattan och u-bultarna behövs inte i detta skede, men att göra detta nu kan bidra till att vindflöjeln och vindmätarens skålar inte skadas senare.

#### **4.2.2 Montera vindflöjeln**

Tryck fast vindflöjeln på axeln längst ned på sensorn tills det tar stopp, såsom visas i figur 4.

Dra åt ställskruven med en Philips-skruvmejsel (storlek PH0) tills vindflöjeln inte kan tas bort från axeln, som visas i figur 4. Kontrollera att vindflöjeln snurrar fritt. Vindflöjelns rörelse innefattar viss friktion, vilket bidrar till att ge stabila mätningar av vindriktningen.

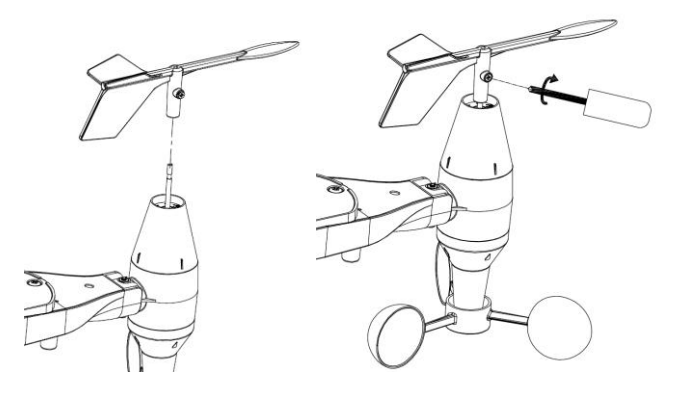

**Figur 4: Montering av vindflöjel**

#### **4.2.3 Montera vindmätaren**

Skjut in vindmätarens skålar i axeln såsom visas i figur 5.

Dra åt ställskruven med en skruvmejsel. Kontrollera att skålarna kan snurra fritt.

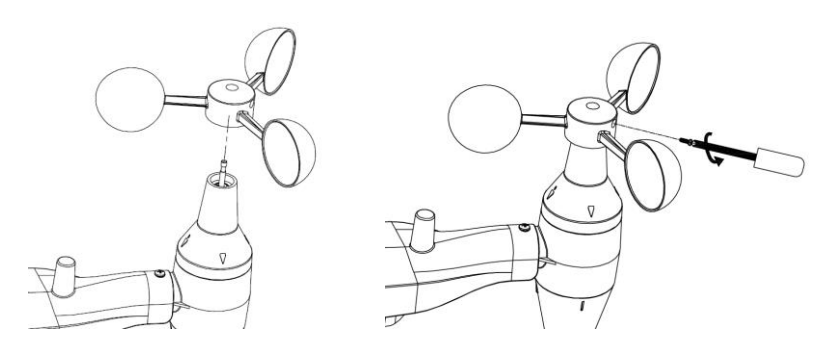

**Figur 5: Montering av vindmätarens skålar**

#### **4.2.4 Montera regnmätaren**

Montera regnmätarens tratt. Vrid medurs för att fästa tratten på utomhussensorn.

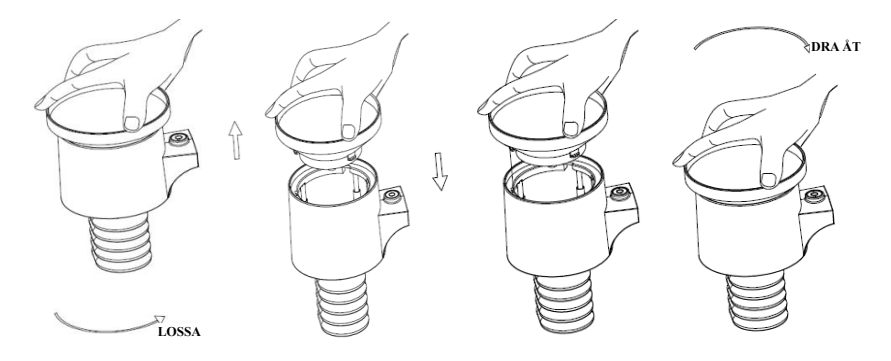

**Figur 6: Montering och underhåll av regnmätaren**

#### **4.2.5 Sätta i batterier**

Sätt i 2 st AA-batterier i batterifacket. LED-indikatorn på sändarens baksida tänds i fyra sekunder och blinkar normalt en gång var 16:e sekund (uppdateringsperioden för sensoröverföringen).

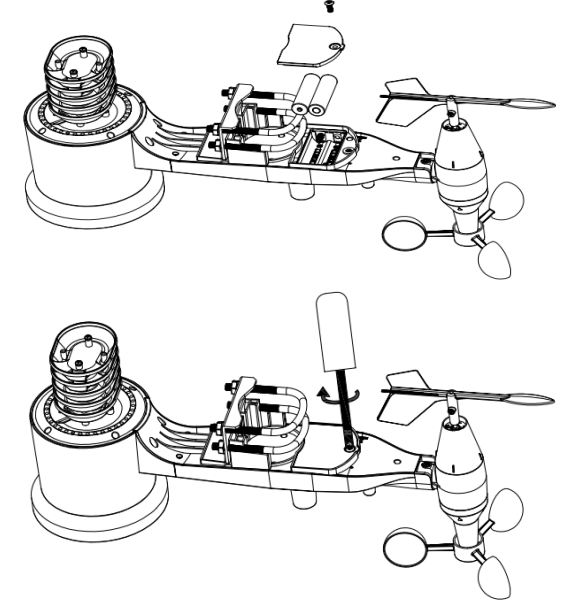

**Figur 7: Isättning av batterier**

**Obs:** Om ingen LED-diod tänds eller lyser permanent ska du kontrollera att batterierna har satts i på rätt sätt eller att en korrekt återställning har utförts. Sätt inte i batterierna åt fel håll. Det kan ge permanenta skador på utomhussensorn.

**Obs:** Vi rekommenderar 1, 5 V litiumbatterier. Vi rekommenderar inte uppladdningsbara batterier. De har lägre spänning, de fungerar inte bra vid stora temperaturintervaller och de håller inte lika länge, vilket leder till sämre mottagning.

#### **4.2.6 Montera det sammansatta utomhussensorpaketet**

#### 4.2.6.1 Innan monteringen

Innan du fortsätter med utomhusmonteringen som beskrivs i det här avsnittet kan det vara bra att hoppa till monteringsanvisningarna i avsnitt 6. 2 och framåt först och ha det sammansatta utomhussensorpaketet i närheten (fast helst inte närmare konsolen än 1,5 m). Detta underlättar felsökning och justeringar, och du undviker avstånds- eller störningsrelaterade problem från installationen.

När installationen är klar och allt fungerar går du tillbaka hit för utomhusmonteringen. Om problem uppstår efter utomhusmonteringen är de mest största sannolikhet kopplade till avstånd, hinder etc.

#### 4.2.6.2 Montering

Det går att fästa ett rör på en fast byggnad eller liknande och sedan fästa sensorpaketet på det (se figur 8). U-bultarna passar en rördiameter på 2,5–5 cm (1–2 tum) (rör ingår ej).

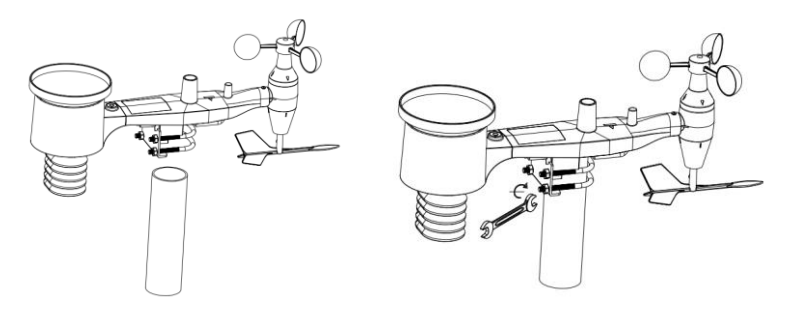

**Figur 8: Montering av sensorpaketet**

Placera slutligen sensorpaketet på det förberedda monteringsröret. U-bultarna bör vara tillräckligt lösa för att detta ska vara möjligt, men lossa muttrarna vid behov.

När du har placerat dem drar du åt alla fyra muttrarna för hand. Var noga med att dra åt dem jämnt.

Nu behöver du rikta in hela paketet i rätt riktning genom att rotera det på monteringsröret efter behov. Leta reda på pilen märkt "WEST" (väst) som finns överst på sensorpaketet, bredvid ljussensorn. Du måste vrida hela sensorpaketet tills denna pil pekar rakt västerut. För att uppnå korrekt inriktning underlättar det att använda en kompass (många mobiltelefoner har en kompass-app).

När de har vridits i rätt riktning drar du åt bultarna lite mer (använd en skiftnyckel) för att förhindra ytterligare rotation.

**Obs:** Använd vattenpasset bredvid regnsensorn för att säkerställa att sensoruppsättningen är helt vågrät. Om sensorn inte är vågrät kommer regnmätaren att mäta felaktigt.

#### **4.2.7 Återställningsknapp och sändarens LED-diod**

Om sensoruppsättningen inte sänder ska sensoruppsättningen återställas.

Använd ett öppet gem för att hålla **ÅTERSTÄLLNINGSKNAPPEN** intryckt i tre sekunder och gör om synkroniseringen med konsolen genom att stänga av konsolen och starta upp den igen. Placera konsolen med sensoruppsättningen cirka tre meter bort.

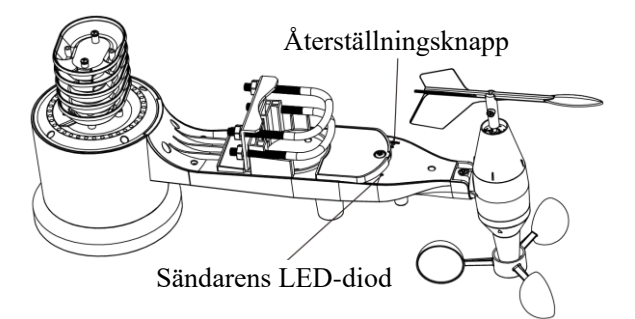

**Figur 9: Återställningsknappens och sändarens LED-diods placering**

## **4.3 Bästa praxis för trådlös kommunikation**

**Obs:** För att säkerställa korrekt kommunikation ska fjärrsensoren/-sensorerna monteras lodrätt på en vertikal yta, till exempel en vägg. **Placera inte sensorn vågrätt.**

Trådlös kommunikation är känslig för störningar, avstånd, väggar och metallhinder. Vi rekommenderar följande bästa praxis för problemfri trådlös kommunikation.

**Elektromagnetisk störning (EMI).** Håll konsolen minst några meter från datorskärmar och TV-apparater.

**Radiofrekvensstörningar (RFI).** Om du har andra enheter som använder samma frekvensband som dina inomhus- och/eller utomhussensorer och upplever oregelbunden kommunikation mellan sensor och konsol, kan du prova att stänga av dessa andra enheter för att felsöka. Du kan behöva flytta sändarna eller mottagarna för att undvika störningar och upprätta tillförlitlig kommunikation. Frekvensen som används är 868.

- 1. Klassificering för siktline. Den här enheten har klassningen 90 meters (300 fots) siktlinje (inga störningar, hinder eller väggar) men vanligtvis får du högst 30 meter (100 fot) i merparten av verkliga installationer, som passerar genom hinder eller väggar.
- 2. Metallhinder. Radiofrekvenser passerar inte genom metallhinder såsom aluminiumpaneler. Om du har aluminiumpaneler behöver du rikta in fjärrkontrollen och konsolen genom ett fönster för att få fri sikt.

Följande är en tabell över förlorad mottagning kontra överföringsmediet. Varje "vägg" eller hinder minskar överföringsräckvidden med den faktor som visas nedan.

| Medium            | Minskning av RF-signalstyrka |
|-------------------|------------------------------|
| Glas (obehandlat) | $5 - 15\%$                   |
| Plast             | $10 - 15 \%$                 |
| Trä               | $10 - 40 \%$                 |
| Tegel             | $10-40%$                     |
| Betong            | $40 - 80 \%$                 |
| Metall            | $90 - 100\%$                 |

**Tabell 5: Minskning av RF-signalstyrka**

## **4.4 Displaykonsol**

Displaykonsolens fram- och baksida visas i figur 13.

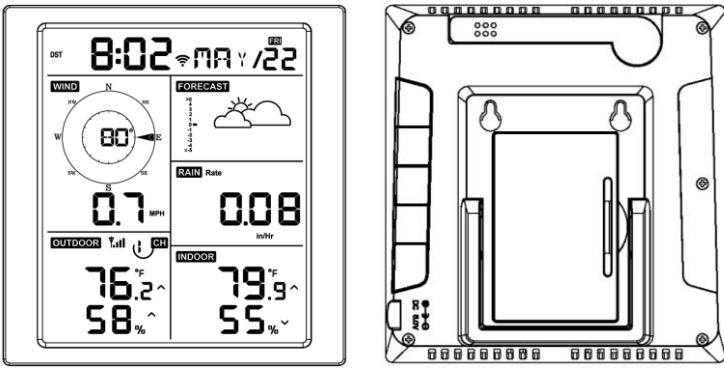

**Figur 13: Displaykonsolens fram- och baksida**

Referensfigur 14.

- (1) Fäll ut bordsstativet och placera konsolen 1,5 till 3 meter från utomhussensorn.
- (2) Ta bort batteriluckan på konsolens baksida och sätt i 2 st alkaliska eller litiumbatterier av typ AA med god kvalitet som visas i figur 14.
- (3) Vänta några minuter tills fjärrsensorerna har synkroniserats med displaykonsolen.
- (4) För att förhindra att displaykonsolens egen temperatur stiger och påverkar avläsningen av temperatur och luftfuktighet är temperatur- och luftfuktighetssensorn placeras vid antennens ände, på lite avstånd från stationens hölje. Rikta konsolantennen rakt upp för att få exakt avläsning av inomhustemperatur och luftfuktighet.

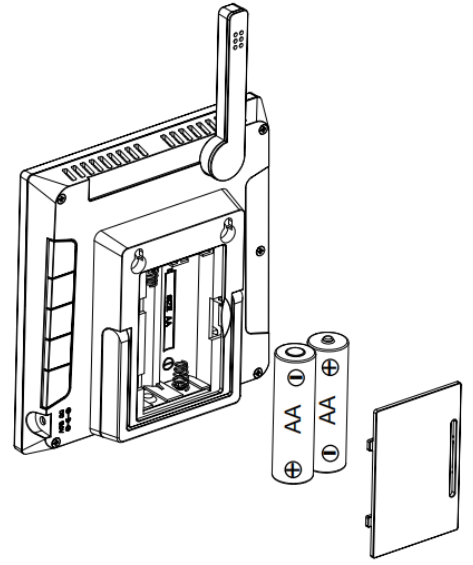

**Figur 14: Isättning av batterier i displaykonsolen**

# **Använda displaykonsolen**

## **5.1 Skärmvisning**

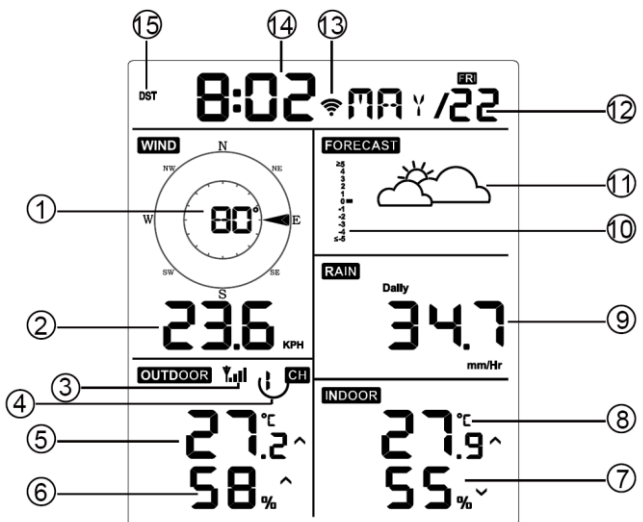

**Figur 15: Displaykonsolens skärmlayout**

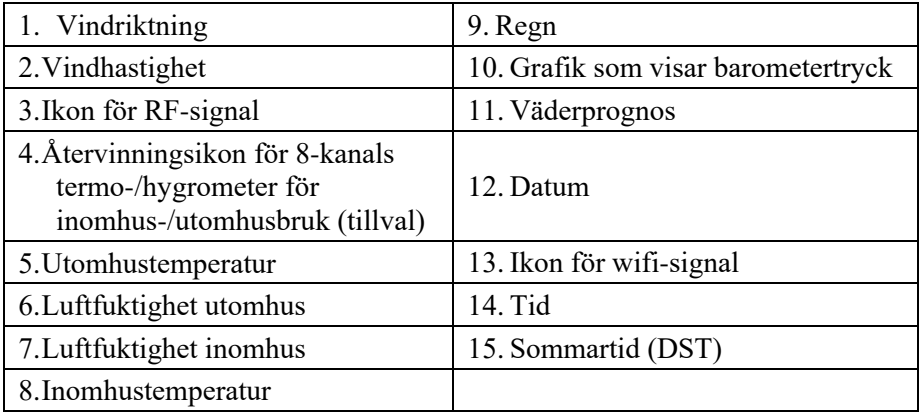

#### **Tabell 6: Displaykonsolens komponenter**

## **5.2 Initial konfiguration av displaykonsolen**

Sätt i batterierna så slås displaykonsolen på.

Enheten visar programvaruversion och frekvensinformation två sekunder efter uppstart.

Enheten slår på alla delar av LCD-skärmen i tre sekunder efter uppstart, och sedan börjar enheten registrera utomhuskanalen i tre minuter.

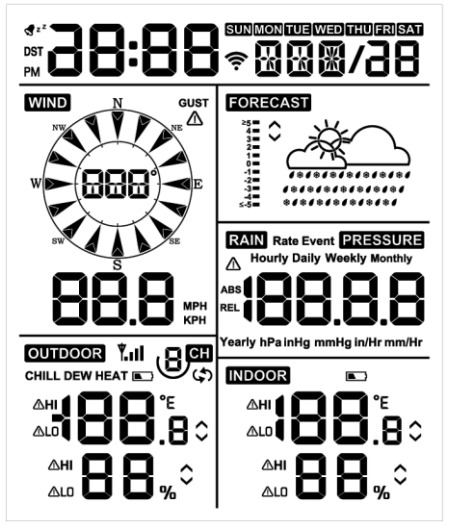

**Figur 16**

### **5.2.1 Knapparnas funktioner**

Konsolen har fem knappar som gör användningen enkel

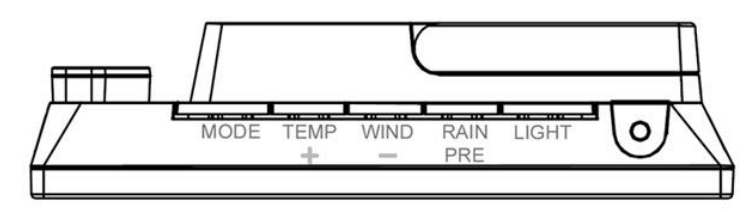

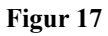

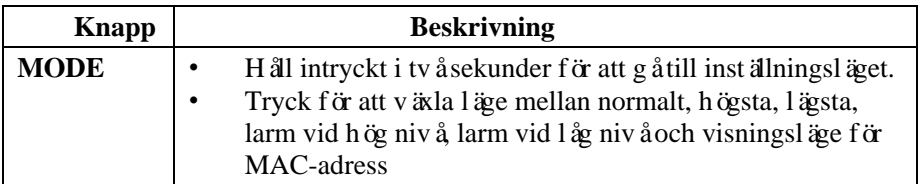

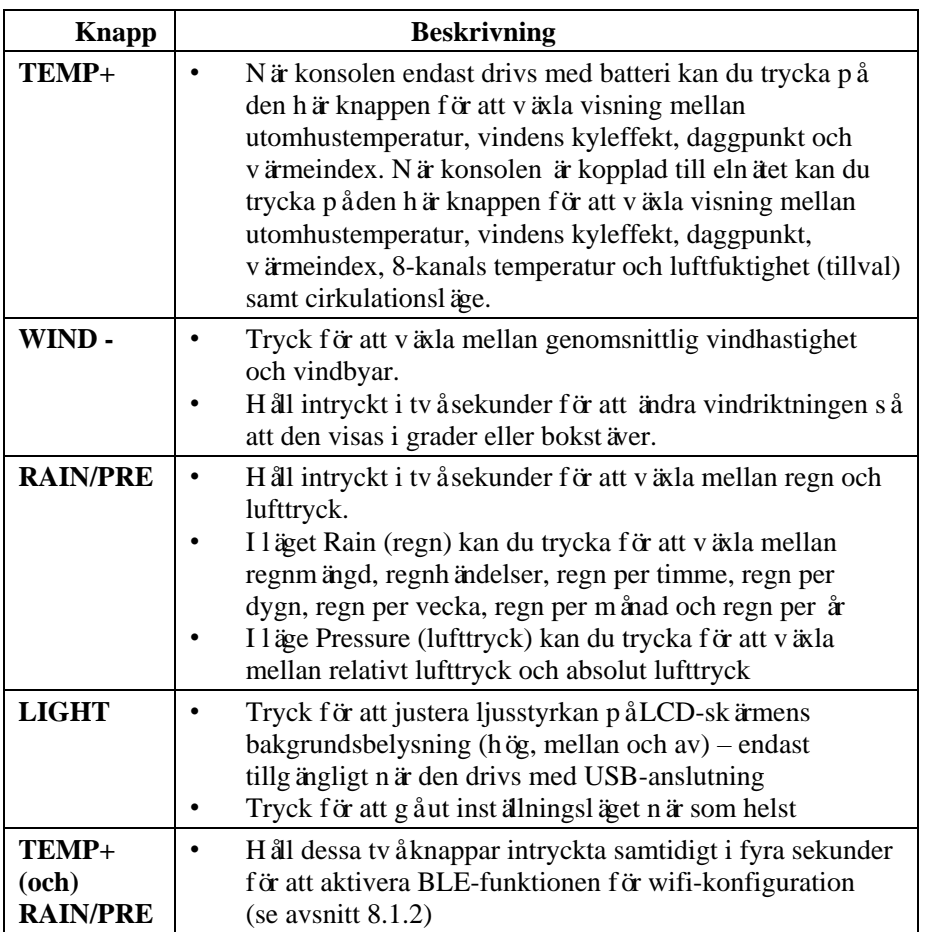

#### **Tabell 7: Knapparnas funktioner**

## **5.3 Inställningsläge**

**Obs:** Inställning av sommartid och tidszon kan endast programmeras via WS View Plus-appen. Tidszonsinformationen måste ställas in korrekt om du har konsolen ansluten till internet och dessa inställningar måste justeras för din konfiguration. Om du inte ställer in dessa parametrar korrekt i appen synkroniseras konsolen till standardinställningen.

Håll knappen **MODE** intryckt i två sekunder för att gå till inställningsläget. Tryck på knappen **MODE** (håll den inte intryckt) för att gå vidare till nästa inställning.

För att gå ur inställningsläget kan du när som helst trycka på knappen **LIGHT**.

I tabell 8 sammanfattas inställningslägets sekvenser och kommandon.

Fabriksåterställning: **[MODE] + [LIGHT] i 5 sekunder**

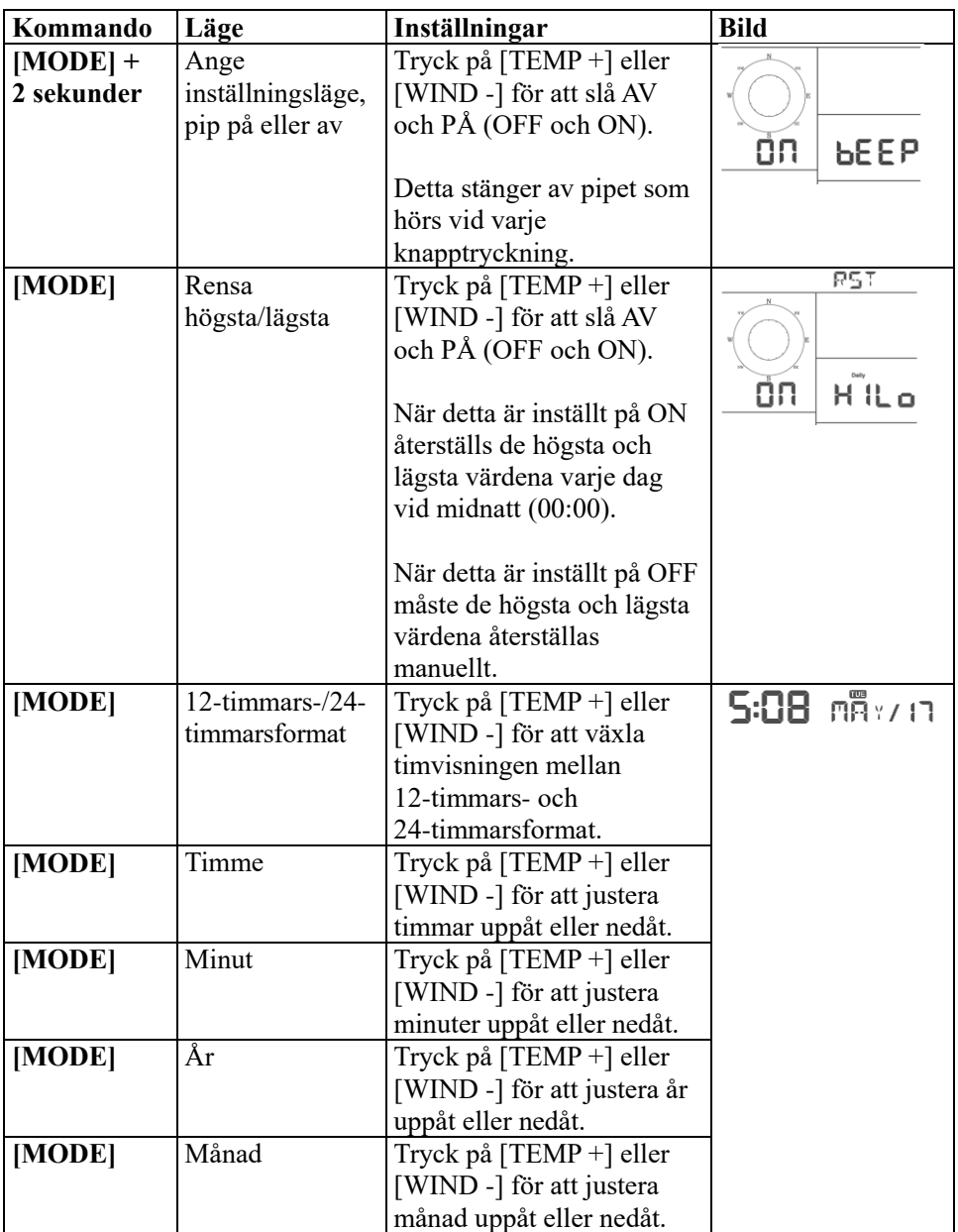

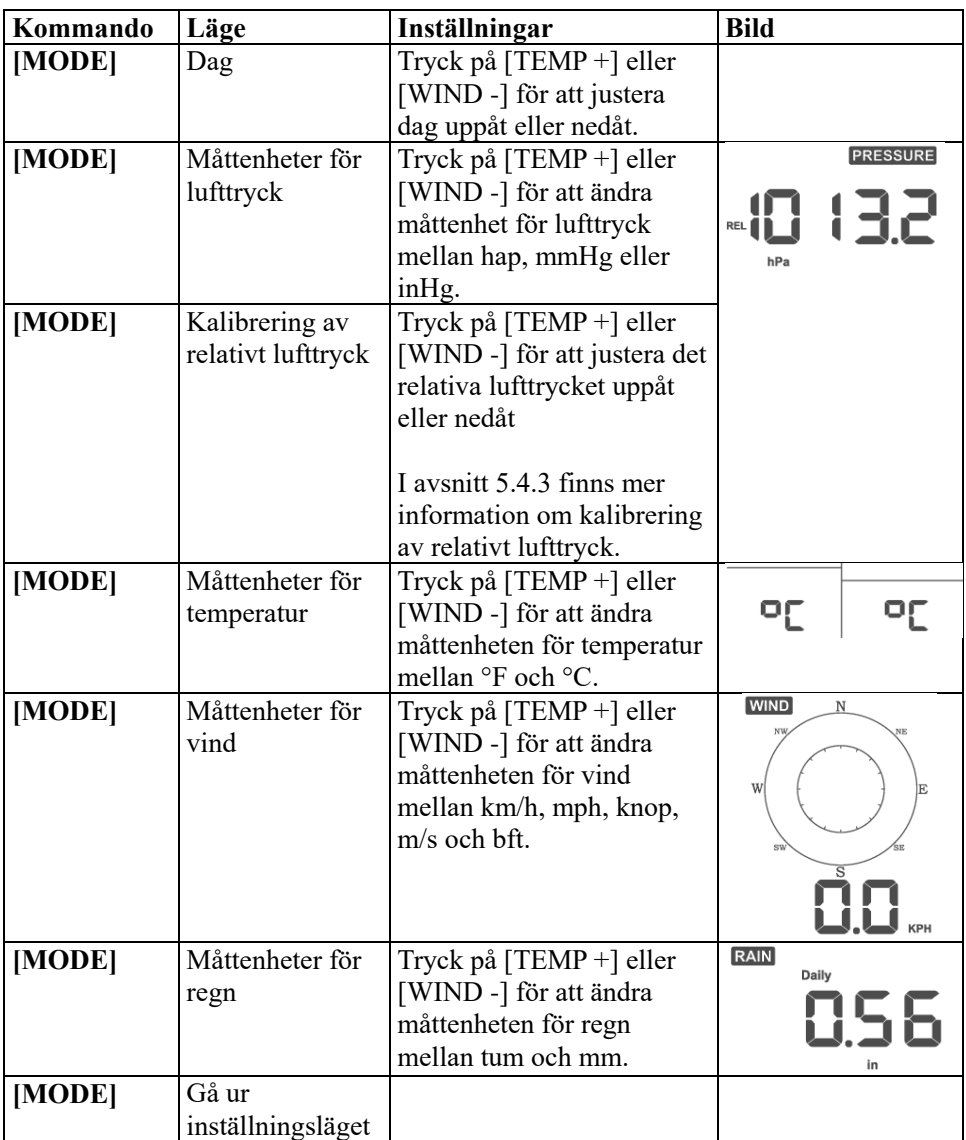

**[MODE] + 2 sekunder betyder att knappen MODE ska hållas intryckt i två sekunder.**

**[MODE] betyder att du ska trycka på knappen MODE.**

**Tabell 8: Sammanfattning av sekvenser och kommandon för inställningsläget**

## **5.4 Visning av barometertryck**

### **5.4.1 Visning av absolut kontra relativt tryck**

Håll [RAIN/PRE] intryckt i två sekunder växla mellan regn och tryck. I läget Pressure (tryck) kan du trycka på [RAIN/PRE] för att växla mellan absolut och relativt tryck

Absolut tryck är det uppmätta atmosfärstrycket och en funktion av höjden och – i mindre utsträckning – förändringar i väderförhållandena.

Det absoluta trycket korrigeras inte efter förhållandena vid havsytan. Det relativa trycket korrigeras efter förhållandena vid havsytan. Mer information om relativt tryck och kalibrering finns i avsnitt 5.4.3.

### **5.4.2 Graf som visar hastighet för tryckförändring**

Grafiken för tryckförändringshastigheten visas till vänster om väderprognosikonerna och anger skillnaden mellan det genomsnittliga trycket per dag och genomsnittet för de senaste 30 dagarna (i hPa).

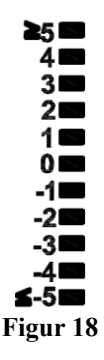

## **5.4.3 Mer om kalibrering av relativt tryck**

Kalibreringen ställdes in på WS View Plus-appen. För att jämföra tryckförhållandena från en plats till en annan korrigerar meteorologer trycket till förhållandena vid havsytan. Eftersom lufttrycket minskar med stigande höjd är det korrigerade trycket vid havsnivån (trycket som din plats skulle ha om den låg vid havsnivån) i allmänhet högre än ditt uppmätta tryck.

Därför kan ditt absoluta tryck vara 726, 95 mmHg (969 mb) på en höjd av 305 m, men det relativa trycket är 762 mmHg (1 016 mb).

Standardtrycket vid havsytan är 759, 97 mmHg (1 013 mb). Detta är det genomsnittliga lufttrycket vid havsytan i världen. Mätningar av relativt tryck som överstiger 759, 97 mmHg (1 013 mb) betraktas som högtryck och mätningar av relativt tryck som är lägre än 759, 97 mmHg betraktas som lågtryck.

För att fastställa det relativa trycket för din plats behöver du hitta en officiell rapporteringsstation nära dig (internet är den bästa källan för barometerförhållanden i realtid, som Weather.com eller Wunderground.com), och ställa in din väderstation så att den stämmer överens med den officiella rapporteringsstationen.

## **5.5 Visning av regn**

## **5.5.1 Mätvärden för regn**

Håll [RAIN/PRE] intryckt i två sekunder växla mellan regn och tryck. I läget Rain (regn) kan du trycka på [RAIN/PRE] för att växla mellan regnmängd (mm/h), regnhändelser, regn per timme, regn per dygn, regn per vecka, regn per månad och regn per år.

## **5.5.2 Definitioner gällande mätvärden för regn**

- Nederbörd per timme eller mm/HR definieras som de senaste 10 minuternas nederbörd, multiplicerat med sex (10 minuter x  $6 = 1$  timme). Detta kallas även direkt regn per timme.
- **Händelse** definieras som kontinuerligt regn och nollställs om nederbörden är mindre än 1 mm under en 24-timmarsperiod.
- Per dag definieras som nederbörden sedan midnatt (00:00).
- **Per vecka** definieras som hela kalenderveckan och återställs på söndagar vid midnatt (söndag till lördag).
- **Per månad** definieras som hela kalendermånaden och återställs på månadens första dag.
- **Per år** definieras som den totala nederbörden från 1 januari till 31 december.

# **5.6 Visning av vind**

Tryck på knappen [WIND -] för att växla mellan genomsnittlig vindhastighet och vindby.

Håll knappen [WIND -] intryckt i två sekunder för att ändra så att vindriktningen visas i grader eller med bokstäver.

- **Vindhastighet** definieras som den genomsnittliga vindhastigheten under uppdateringsperioden på 16 sekunder.
- **Vindby** definieras som den maximala vindhastigheten under uppdateringsperioden på 16 sekunder.

# **5.7 Temperaturvisning**

Om temperaturen är lägre än det lägsta intervallet visar temperaturfältet streck  $(-,-).$ 

Om temperaturen är högre än det högsta intervallet visar temperaturfältet streck (--. -).

### **5.7.1 Visning av vindens kyleffekt, daggpunkt och värmeindex**

Tryck på knappen [TEMP +] för att växla mellan utomhustemperatur, vindens kyleffekt, daggpunkt och värmeindex.

Enheten har stöd för upp till åtta extra termo-/hygrometersensorer. Om du har de extra sensorerna kan du trycka på knappen [TEMP +] för att växla mellan utomhustemperatur, vindens kyleffekt, daggpunkt, värmeindex, 8-kanals temperatur, luftfuktighet och cirkulationsläge

## **5.8 Alarm**

## **5.8.1 Se alarm för hög och låg nivå**

För att se inställningarna för alarm vid hög nivå trycker du på knappen **MODE** en tredje gång, så visas dessa alarm. Se figur 19 (a).

För att se inställningarna för alarm vid låg nivå trycker du på knappen **MODE** en fjärde gång, så visas dessa alarm. Se figur 19 (b).

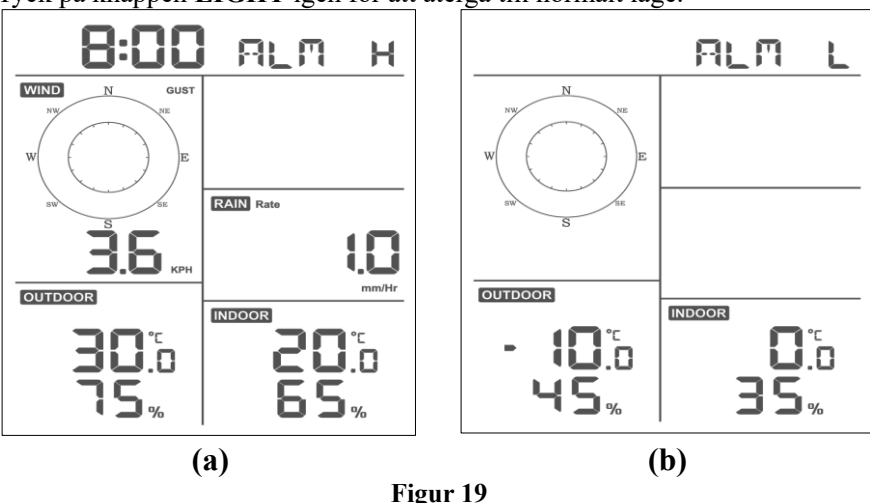

Tyck på knappen **LIGHT** igen för att återgå till normalt läge.

**5.8.2 Ställa in alarm vid hög och låg nivå**

När High Alarm (alarm vid hög nivå) visas (se avsnitt 5.8.1) håller du knappen MODE intryckt i två sekunder för att gå till inställningsläget för alarm vid hög nivå.

När Low Alarm (alarm vid låg nivå) visas (se avsnitt 5.8.1) håller du knappen MODE intryckt i två sekunder för att gå till inställningsläget för alarm vid låg nivå.

Tryck på knappen MODE för att spara och gå vidare till nästa alarminställning.

Du kan när som helst gå ur inställningsläget för alarm vid hög nivå genom att trycka på knappen LIGHT

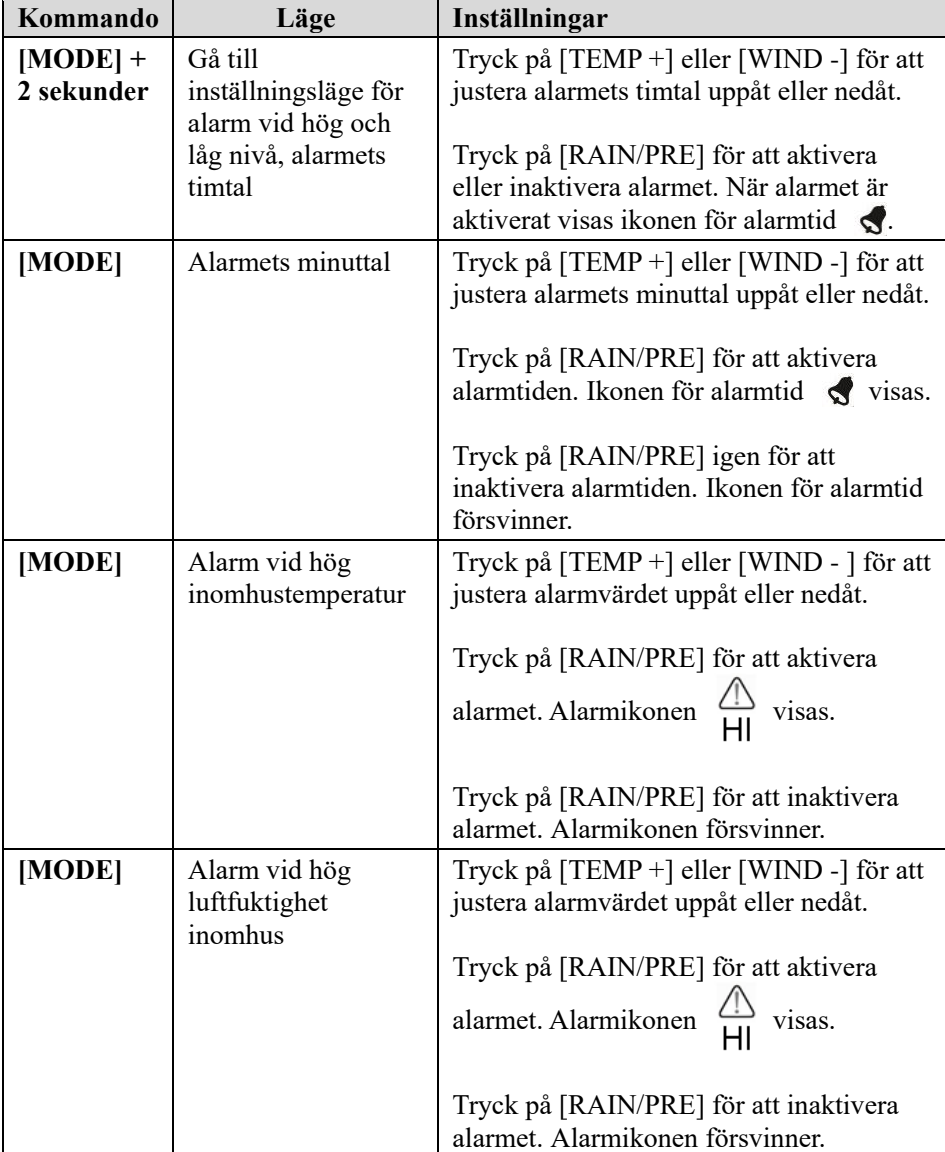

Tabell 9 sammanfattar alarmlägets sekvenser och kommandon.

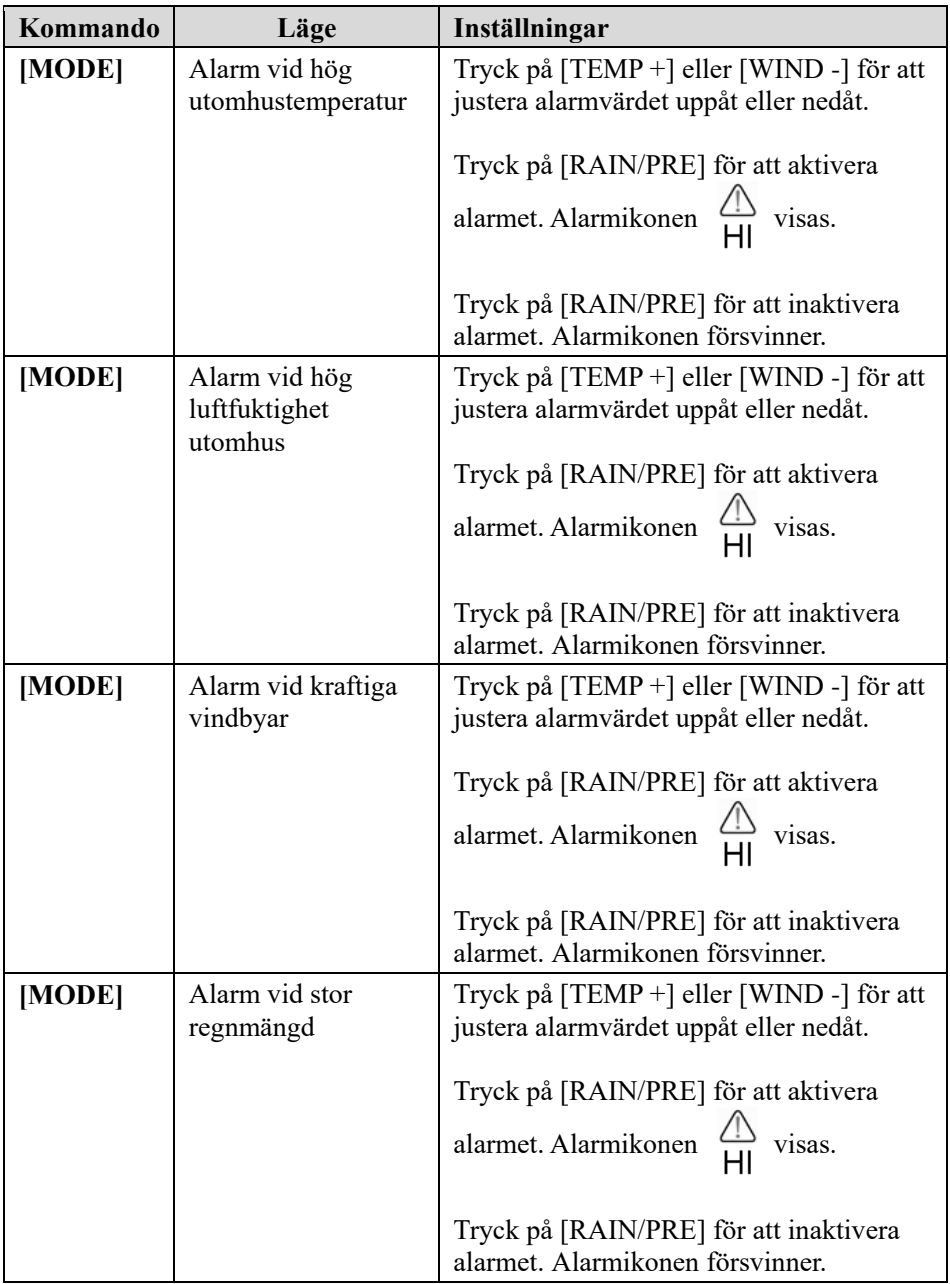
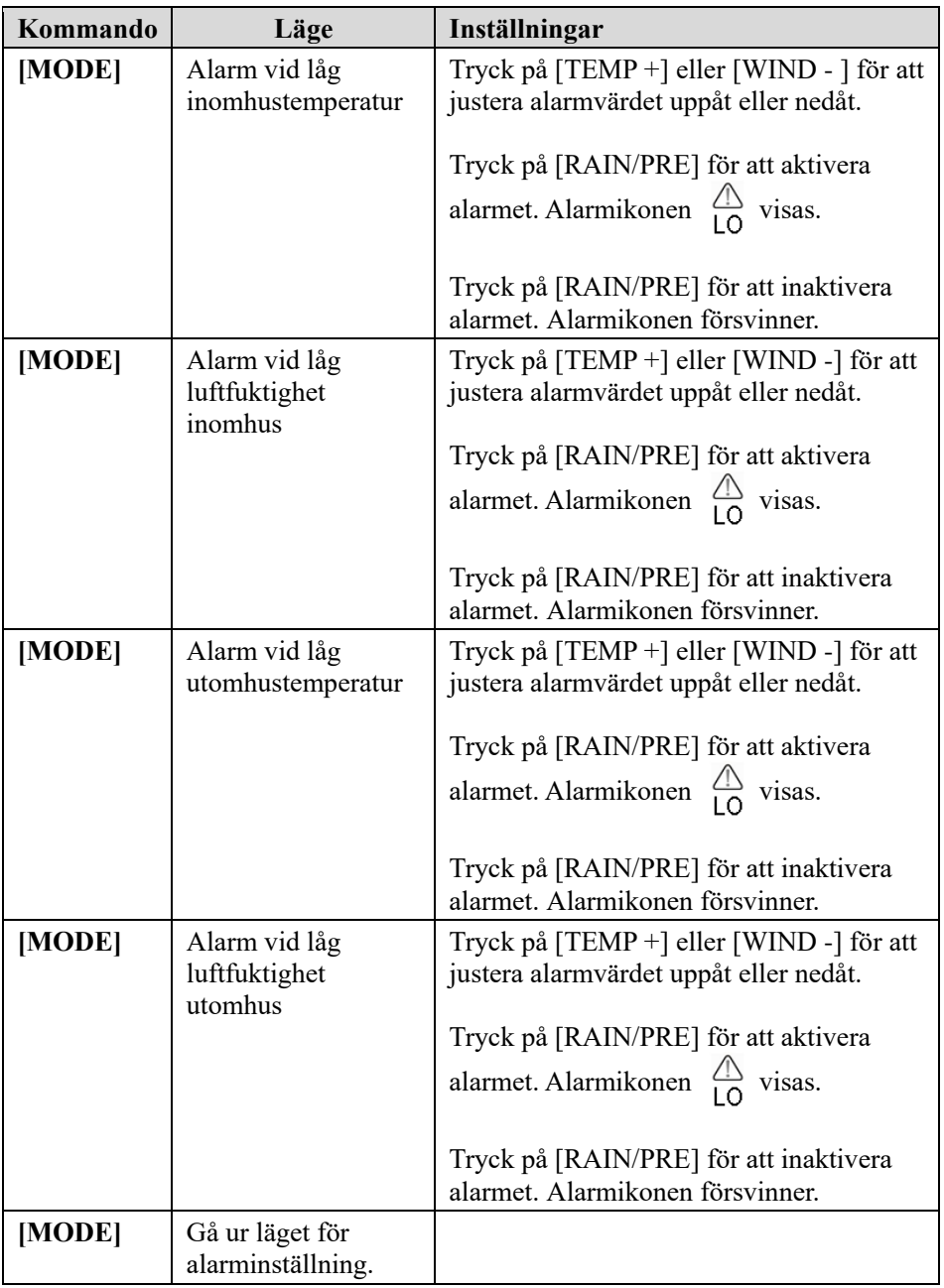

## **[MODE] + 2 sekunder betyder att knappen MODE ska hållas intryckt i två sekunder.**

## **[MODE] betyder att du ska trycka på knappen MODE.**

Tabell 9: Sammanfattning av alarmlägessekvenser och kommandon

## **5.9 Högsta/lägsta läge**

## **5.9.1 Se högsta/lägsta värden**

För att se det högsta värdet trycker du på knappen **MODE** så visas de högsta värdena. Se figur 20 (a). För att rensa de högsta värdena håller du knappen MODE intryckt när de högsta värdena visas.

För att se det lägsta värdet trycker du på knappen **MODE** igen så visas de lägsta värdena. Se figur 20 (b). För att rensa de lägsta värdena håller du knappen MODE intryckt när de lägsta värdena visas.

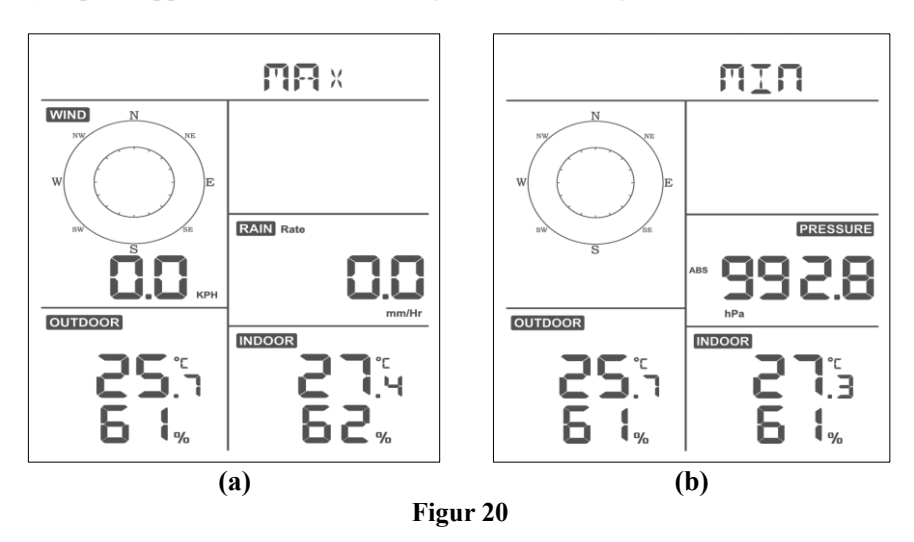

Tyck på knappen **LIGHT** för att återgå till normalt läge.

#### **5.9.1.1 Visning av vindens kyleffekt, värmeindex kontra högsta/lägsta värden för daggpunkt**

När de **högsta värdena** visas som beskrivs i avsnitt 5.9 trycker du på knappen **TEMP+** en gång för att se vindens kyleffekt, två gånger för att se daggpunkten, tre gånger för att se värmeindex och en fjärde gång för att gå tillbaka till utomhustemperaturen.

När de **lägsta värdena** visas som beskrivs i avsnitt 5.9 trycker du på knappen **TEMP+** en gång för att se vindens kyleffekt, två gånger för att se daggpunkten, tre gånger för att se värmeindex och en fjärde gång för att gå tillbaka till utomhustemperaturen.

### **5.9.1.2 Visning av vindhastighet kontra högsta värden för vindbyar**

När de **högsta värdena** visas som beskrivs i avsnitt 5.9 trycker du på knappen **WIND-** en gång för att se den kraftigaste vindbyn och två gånger för att gå tillbaka till vindhastighet.

#### **5.9.1.3 Visning av regn per timme, regnmängd**

När de **högsta värdena** visas som beskrivs i avsnitt 5.9 trycker du på knappen **RAIN** en gång för att se det högsta värdet för regn per timme och två gånger för att se regnmängden.

#### **5.9.1.4 Visning av högsta och lägsta värden för absolut och relativt lufttryck**

När de **högsta värdena** visas som beskrivs i avsnitt 5.9 håller du knappen **RAIN/PRE** intryckt i två sekunder för att gå till visning av lufttryck. Tryck på knappen **RAIN/PRE** för att växla mellan relativt tryck och absolut tryck.

När de **lägsta värdena** visas som beskrivs i avsnitt 5.9 håller du knappen **RAIN/PRE** intryckt i två sekunder för att gå till visning av lufttryck. Tryck på knappen **RAIN/PRE** för att växla mellan relativt tryck och absolut tryck.

Tyck på knappen **LIGHT** för att återgå till normalt läge.

## **5.10 Synkronisera om den trådlösa sensorn**

I visningsläget för T/H, vindens kyleffekt, daggpunkt/värmeindex utomhus håller du knappen **TEMP+** intryckt i fem sekunder så registrerar konsolen sensoruppsättningen för utomhusbruk igen.

I visningsläget för 1-8-kanals termo-/hydrosensor håller du knappen **TEMP+** intryckt i fem sekunder så registrerar konsolen sensorn för den aktuella kanalen för utomhusbruk igen.

I cirkulationsläget håller du knappen **TEMP+** intryckt i fem sekunder så registrerar konsolen sensoruppsättningen och 1-8-kanalssensorerna igen.

## **5.11 Användning av bakgrundsbelysning**

Håll knappen LIGHT intryck i två sekunder så vaknar wifi-chippet från energisparläget. Datumdisplayen visar "**WAK**", vilket betyder att wifi-anslutningen har gått ur energisparläget. Detta är mycket användbart när

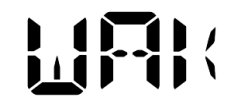

funktionen realtidsdata behöver aktiveras i WS View Plus-appen, eftersom systemet inte svarar snabbt på kommandon i WS View Plus-appen under energisparläget för wifi.

## **5.11.1 Med USB-kabel (ingår)**

Bakgrundsbelysningen kan endast vara på kontinuerligt när konsoldisplayen drivs via USB-kabeln.

Tryck på knappen LIGHT för att justera ljusstyrkan mellan hög, mellan, låg och av.

## **5.11.2 Utan USB-strömförsörjning**

Tryck på vilken knapp som helst så slås bakgrundsbelysningen på i 15 sekunder.

## **5.12 Tendenspilar**

Med hjälp av tendenspilar kan du snabbt avgöra om temperaturen eller lufttrycket stiger eller faller under en uppdateringsperiod på tre timmar. Uppdatering görs var 30:e minut.

Tabell 10 definierar förhållandena för stigande och fallande tryck var tredje timme.

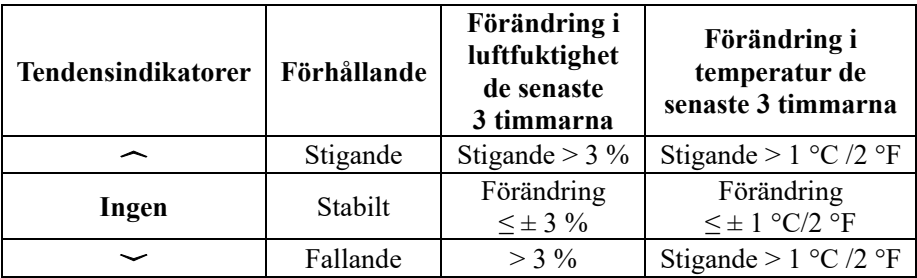

**Tabell 10: Sammanfattning av tendensindikatorer**

## **5.13 Indikator för den trådlösa signalens kvalitet**

Den trådlösa signalens styrka visar mottagningens kvalitet. Om ingen signal går förlorad visar indikatorn för signalens kvalitet fyra staplar. Om signalen går förlorad en gång visas tre staplar, som i figur 26.

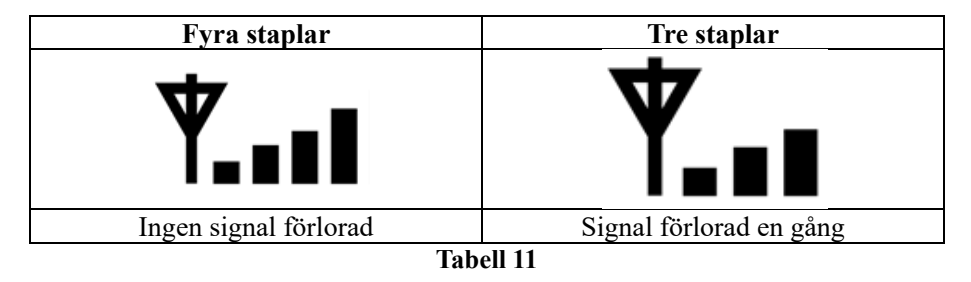

## **5.14 Väderprognos**

De fem väderikonerna är Klart, Halvklart, Molnigt, Regn och Snö.

Prognosens ikon beror på hur snabbt barometertrycket ändras. Väderstationen behöver minst **en månad** för att lära sig barometertrycket under en längre tid.

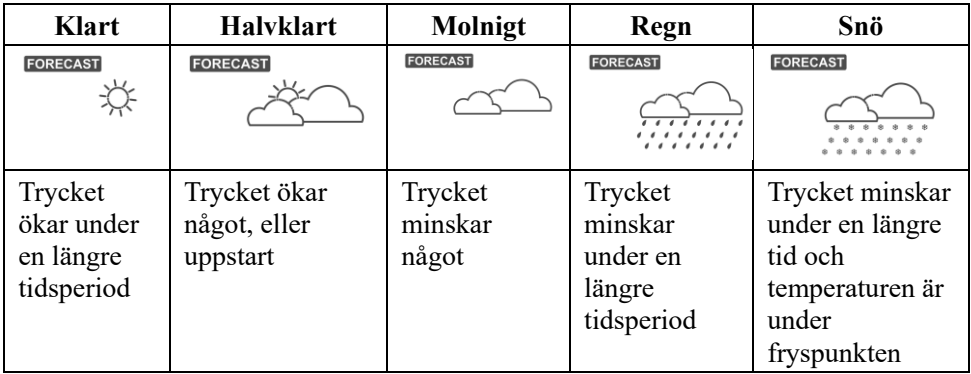

#### **Tabell 12: Sammanfattning av väderprognoser**

#### **Obs:**

När trycket minskar kraftigt blinkar regnikonen för att påvisa oväder/storm.

När trycket minskar kraftigt och temperaturen är under fryspunkten blinkar snöikonen för att påvisa snöoväder/snöstorm.

#### **5.14.1 Stormvarning**

Om barometertrycket faller snabbt blinkar prognosikonen.

#### **5.14.2 Väderprognos – beskrivning och begränsningar**

Som en tumregel förbättras vädret generellt (klart eller halvklart) om trycket ökar snabbt. Om trycket minskar snabbt försämras vädret generellt (molnigt, regn). Om förändringen är relativt stabil visar prognosen halvklart.

Anledningen till att de befintliga förhållandena inte stämmer överens med prognosikonen är att prognosen är en förutsägelse 24–48 timmar framåt i tiden. På de flesta platser stämmer denna förutsägelse endast till 70 % och vi rekommenderar att kontrollera med till exempel SMHI för mer exakta väderprognoser. På vissa platser kan denna förutsägelse stämma bättre eller sämre. Det är dock ett intressant pedagogiskt verktyg för att lära sig varför vädret förändras.

SMHI (och andra vädertjänster som Accuweather och The Weather Channel) har många verktyg till sitt förfogande för att förutsäga väderförhållanden, såsom väderradar, vädermodeller och detaljerad kartläggning av markförhållanden.

# **6 Specifikation:**

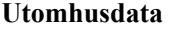

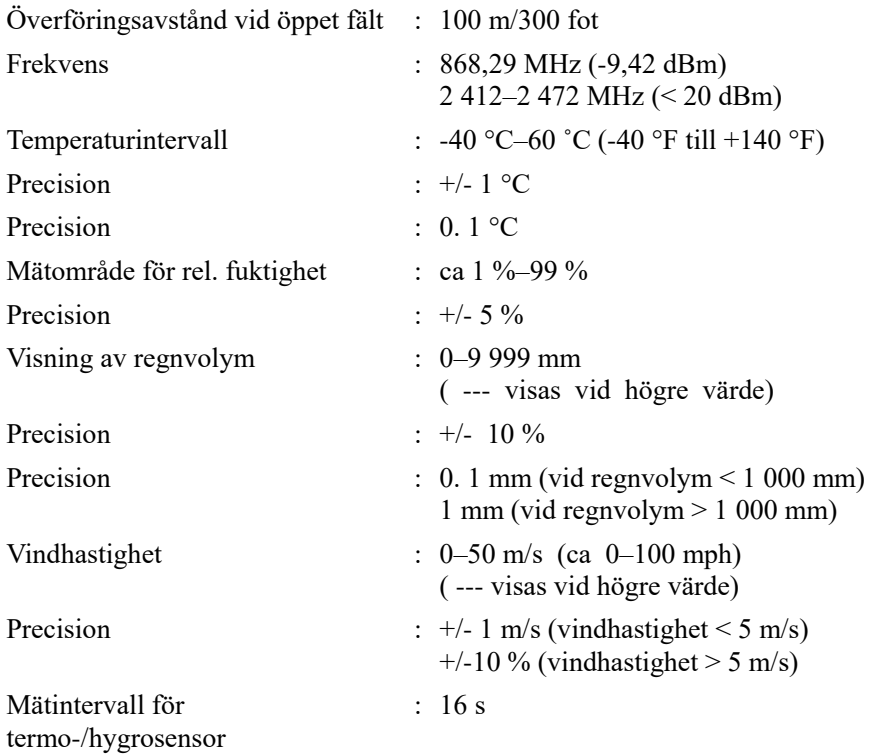

### **Inomhusdata**

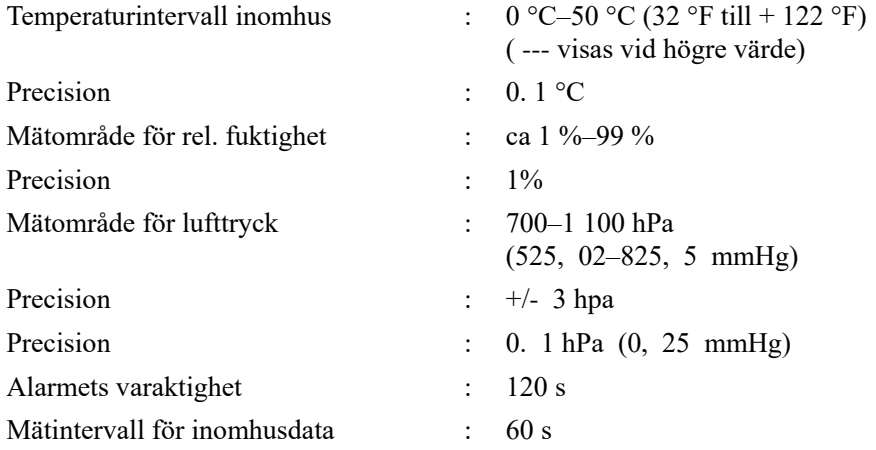

### **Energiförbrukning**

- Basstation: 5 V DC (USB till 2, 5 x 0, 7 mm DC 5 V strömkabel, ingår)
- Basstation: 2 st litiumbatterier av typ AA (ingår ej)
- Fjärrsensor: 2 st litiumbatterier av typ AA (ingår ej)

# **7 Live-publicering på internet**

Konsolen kan skicka dina sensordata till utvalda internetbaserade vädertjänster. De tjänster som stöds visas i tabellen nedan:

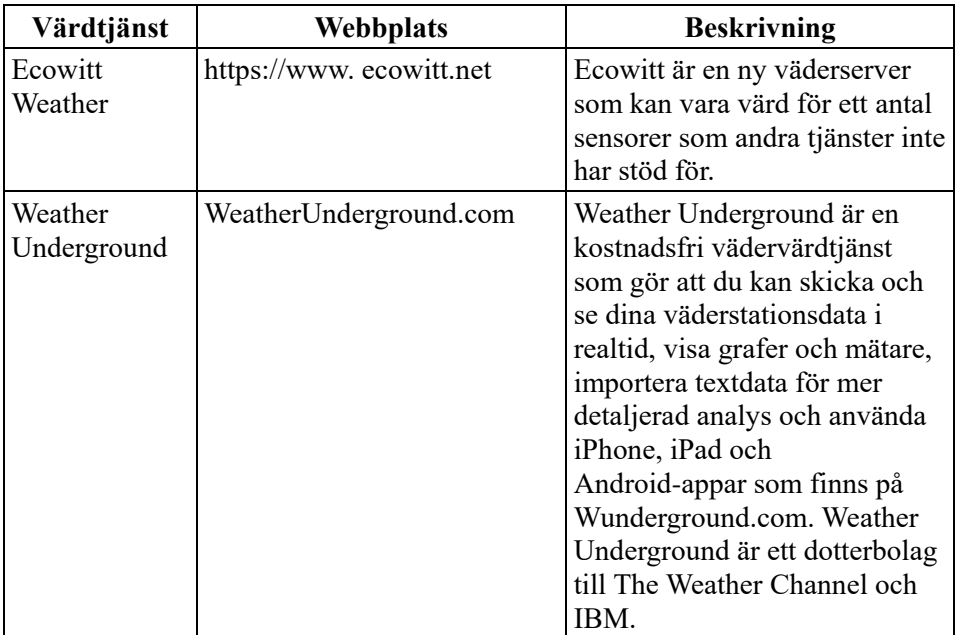

| Värdtjänst                                 | Webbplats                        | <b>Beskrivning</b>                                                                                                    |
|--------------------------------------------|----------------------------------|----------------------------------------------------------------------------------------------------|
|                                            | Weather Cloud   WeatherCloud.net | Weathercloud är ett socialt<br>vädernätverk i realtid som<br>bildats av observatörer från<br>hela världen                                                         |
| Weather<br>Observation<br>Website<br>(WOW) | http://wow.metoffice.gov.uk/     | WOW är en webbsida för<br>väderobservationer i<br>Storbritannien. WOW tillåter<br>vem som helst att skicka in<br>sina egna väderdata, var som<br>helst i världen. |
| Anpassad<br>webbplats                      |                                  | Har stöd för uppladdning till<br>din anpassade webbplats, om<br>webbplatsen har samma<br>protokoll som Wunderground<br>eller Ecowitt                              |

**Tabell 13: Vädertjänster som stöds**

## **7.1 Konfigurera wifi via BLE för att ansluta väderstationens konsol**

För att skicka väderdata till dessa tjänster måste du konfigurera konsolen så att den är ansluten till din wifi-router för tillgång till internet.

Under konfigurationen av konsolens inloggningsuppgifter och uppdatering av fast programvara baseras kommunikationen mellan din telefon och konsolen på Bluetooth low energy (BLE), så din telefon måste vara inom fem meter från konsolens radie. När enheten har anslutit till ditt nätverk, som även din telefon är ansluten till, så kommer ytterligare inställningar som realtidsdata, kalibrering, datum, tidszon etc att baseras på ditt WLAN och det är inte lika avståndsberoende.

Obs 1: Wifi-chippet i den här konsolen stöder endast **2, 4 GHz-läge** med 2, 0 MHz CLK-hastighet. Därför måste vissa av de senaste wifi-routrarna eller -åtkomstpunkterna (AP) aktiveras manuellt till 2, 4 GHz-läge och latensläget måste aktiveras för att vara värd för den här enheten. Dessa kända router- eller AP-enheter är:

## **Ubiquiti UAP-PRO**

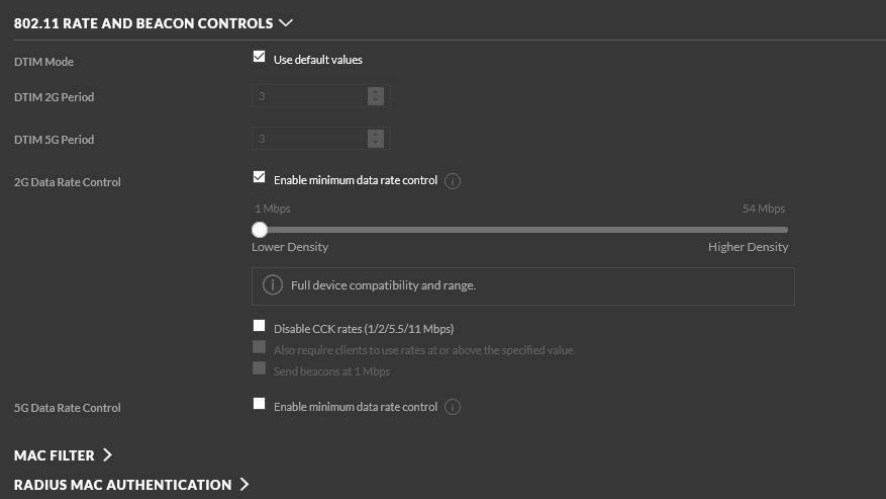

## Eller så måste detta alternativ inaktiveras:

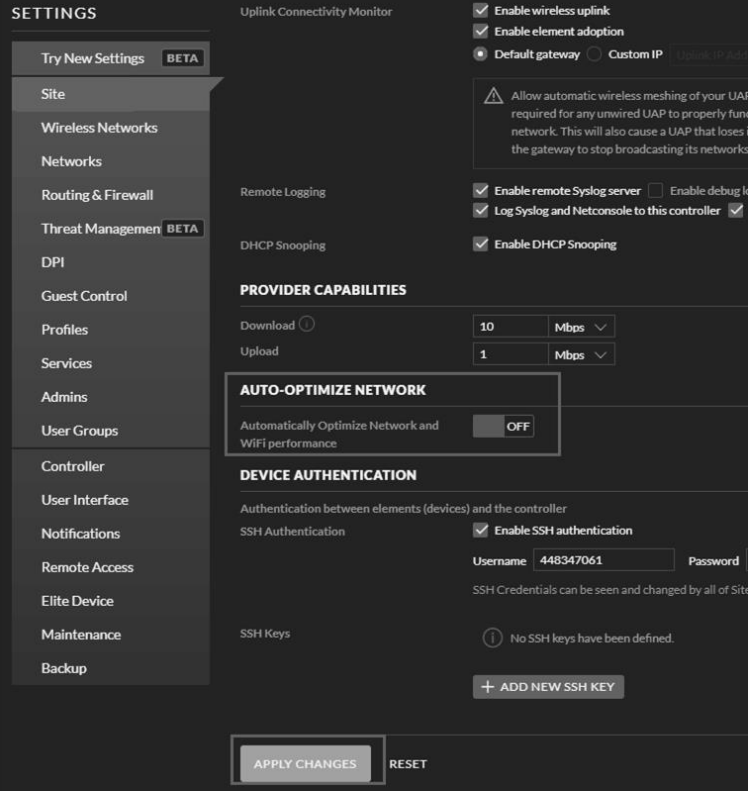

Kontrollera inställningarna för din wifi-router eller AP-enhet och kontakta routerns tillverkare om du fortfarande har problem med att ansluta konsolen till ditt wifi-nätverk.

**Obs:** Om du testar installationen med sensorpaketet för utomhusbruk i närheten och inomhus, kan det vara bra att ansluta till det trådlösa nätverket men inte konfigurera någon av vädertjänsterna ännu. Anledningen är att inomhustemperaturerna och luftfuktigheten inomhus som registreras av utomhussensorn och som rapporteras till vädertjänsten återspeglar inomhusförhållandena och inte utomhusförhållandena. Därför kommer dessa att vara felaktiga. Dessutom kan regnuppsamlaren rubbas under hanteringen, vilket gör att regn registreras trots att det kanske inte har regnat. Ett sätt att förhindra detta är att följa alla anvisningarna, men avsiktligen använda ett felaktigt lösenord! När den slutgiltiga utomhusinstallationen är klar kan du gå tillbaka och ändra lösenordet när du har rensat konsolens historik. På så sätt börjar uppladdningen till tjänsterna från noll.

#### **7.1.1 Ladda ner mobilappen**

Wifi-konfiguration görs med din mobila enhet, antingen iOS eller Android. Börja med att ladda ner appen **WS View Plus** från Apple App Store eller Google Play Store, beroende på vad som är tillämpligt för din enhet.

## **7.1.2 Konfigurera wifi via BLE**

Tryck på knapparna "TEMP+" och "RAIN/PRE" samtidigt och håll dem intryckta i två sekunder för att aktivera konfigurationsläget. Följande visas i datumfältet på LCD-skärmen:

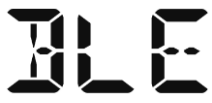

Se avsnitt 7.1.2.1 om du har en Apple iOS-enhet. Se avsnitt 7.1.2.2 om du har en Android-enhet.

## **7.1.2.1 Apple iOS-användare**

Kör appen **WS View Plus** från din mobila enhets startsida.

När du får frågan "Tillåt WS View Plus att komma åt din plats?" väljer du "Tillåt medan appen används." Om du inte väljer det här alternativet kommer telefonen inte att ansluta till väderstationen.

#### **Konfigurera enheten**

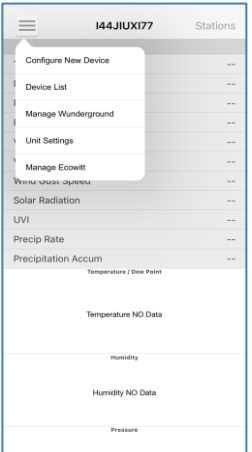

1) Tryck på inställningsikonen och välj "Configure New Device" (konfigurera ny enhet).

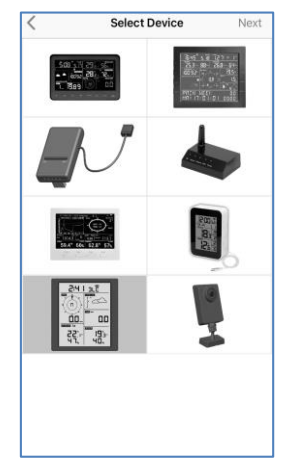

2) Välj typ av väderstation. Tryck på **Next** (nästa)

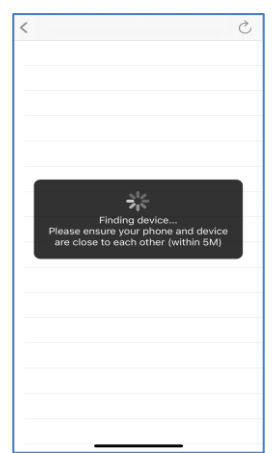

4) Appen söker efter enheten. Se till att din telefon och enheten är inom 5 meter från varandra

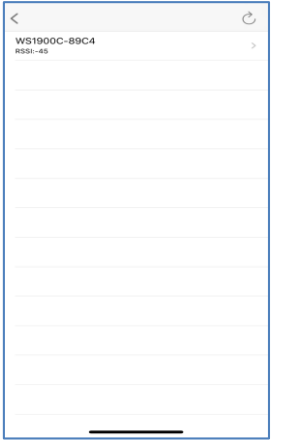

5) Om du har mer än en enhet finns alla med i listan. Välj enheten. De fyra sista siffrorna i enhetens ID är samma som de fyra sista siffrorna i MAC-adressen. Uppdatera om du inte kan hitta enhetens ID.

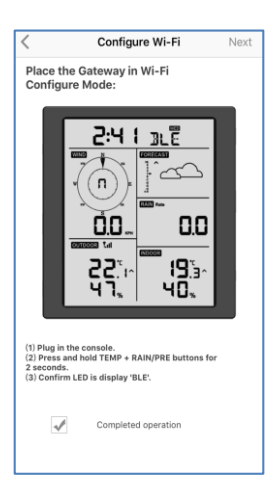

3) Följ uppmaningarna; kryssa i rutan för att bekräfta "completed operation" (åtgärd slutförd), tryck på **Next** (nästa).

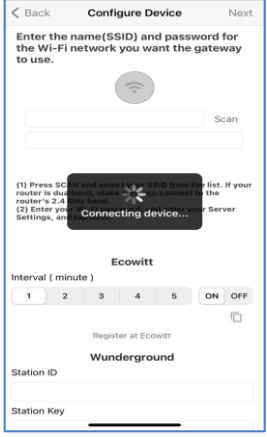

6) Appen ansluter till konsolen automatiskt.

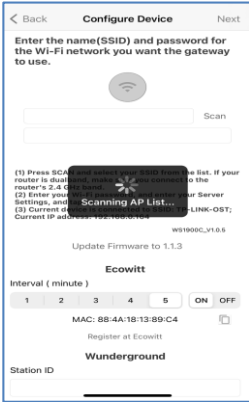

7) \*Tryck på **Scan** (skanna) och välj ditt SSID från listan. Om det är en router med dualband och dess SSID:n inte är desamma ska du ansluta till 2, 4 GHz-bandet. Ange wifi-lösenordet.

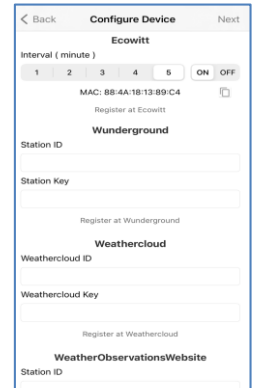

8) Om du redan har ett Ecowitt-konto kan du ansluta ditt konto. Tryck på **ON** (på) och välj ett uppladdningsintervall i minuter Anteckna MAC-adressen. Om inte kan du hoppa över det här steget

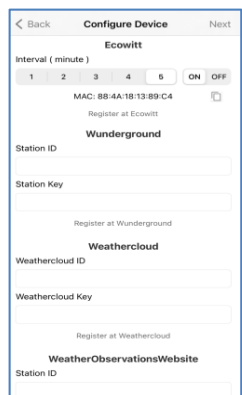

9) Om du redan har ett Weather underground-konto kan du ansluta ditt konto. Ange det stations-ID och den stationsnyckel du har fått från Wunderground. com i den här panelen. Om inte kan du hoppa över det här steget

\*Obs: Efter steg 7 kan du ställa in uppladdningen till väderservrar (Ecowitt Weather/Weather Underground/Weather Cloud/WOW/anpassad webbplats) på den här sidan, eller göra det när wifi-konfigurationen är klar.

Om du konfigurerade vädertjänsterna efter att wifi-konfigurationen var klar väljer du din enhet från enhetslistan. Då kommer du till sidan "Live Data" (realtidsdata).

På skärmen "Live Data" (realtidsdata) trycker du på knappen "More" (mer) uppe till höger och väljer "Weather Services" (vädertjänster) i menyn. Då kommer du till enhetens "Upload"-sida (uppladdning).

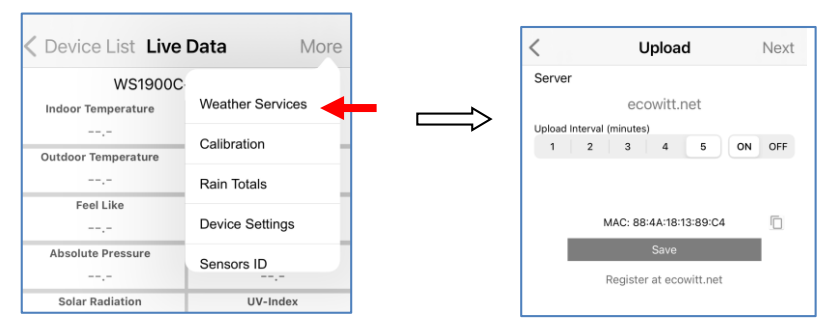

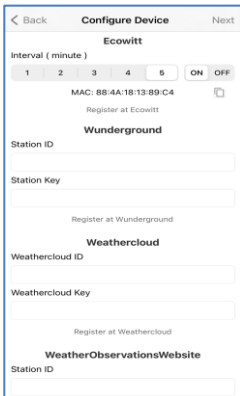

10) Om du redan har ett WeatherCloud-konto kan du ansluta ditt konto.

> WeatherCloud.net. Ange stations-ID och lösenord i den här panelen.

Om inte kan du hoppa över det här steget

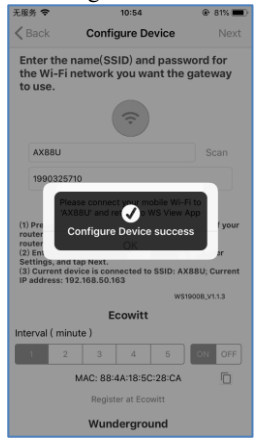

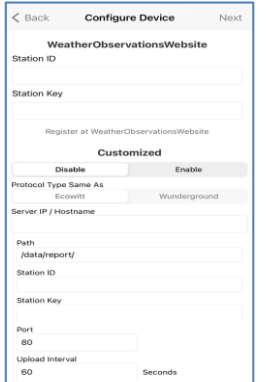

11) Om du redan har ett WeatherObservationsWeb -konto kan du ansluta ditt konto.

> Ange stations-ID och lösenord i den här panelen

Om inte kan du hoppa över det här steget

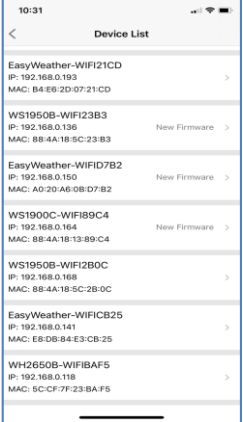

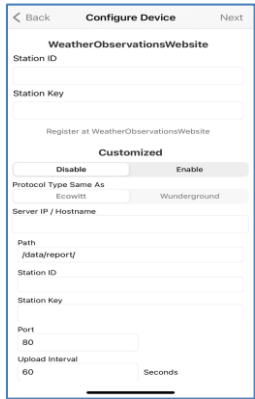

12) Ladda upp dina data till din egen server.

> Webbplatsen ska ha samma protokoll som Wunderground eller Ecowitt. Ange all information som behövs.

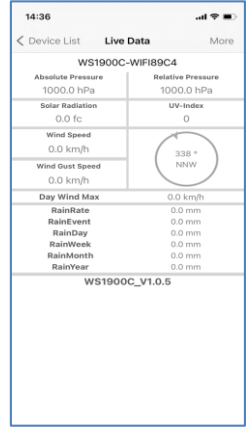

13) Tryck på Next (nästa) 14) När detta är klart kommer

- ditt enhets-ID, din IP-adress och din MAC-adress att visas Om du har mer än en enhet kommer alla att listas. Om du vill ändra någon av konsolinställningarna klickar du på enhetsfältet.
- 15) Välj enheten så kan du se realtidsdata.

#### **7.1.2.2 Android-användare:**

Aktivera appen som du har laddat ner på din mobila enhet. I följande anvisningar visas vanligtvis skärmbilder för Android-appen sida vid sida.

#### **Konfigurera enheten**

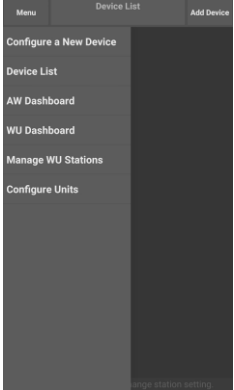

1) Tryck på "Configure a New Device" (konfigurera en ny enhet)

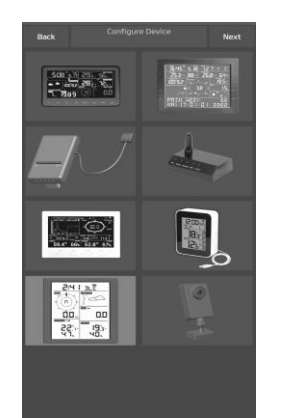

2) Välj den enhet du har från enhetslistan och tryck sedan på **Next** (nästa)

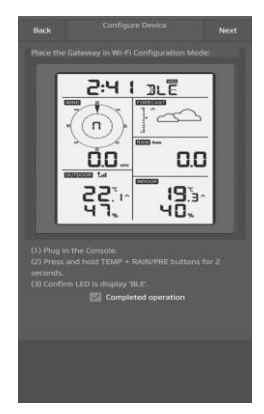

3) Följ uppmaningarna, kryssa i rutan för att bekräfta "completed operation" (åtgärd slutförd), tryck på **Next** (nästa).

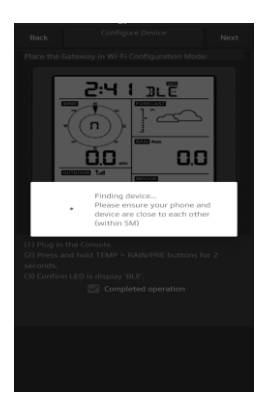

4) Appen söker efter enheten. Se till att din telefon och enheten är inom 5 meter från varandra.

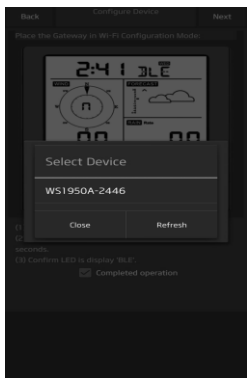

5) Om du har mer än en enhet finns alla med i listan.

Välj enheten. De fyra sista siffrorna i enhetens ID är samma som de fyra sista siffrorna i MAC-adressen. Uppdatera om du inte kan hitta enhetens ID.

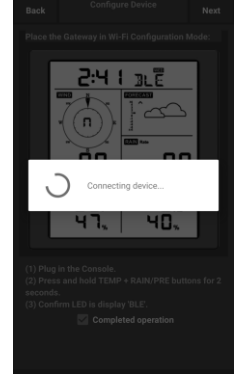

6) Appen ansluter till konsolen automatiskt.

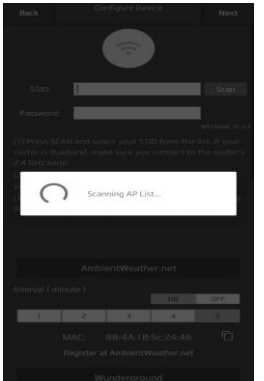

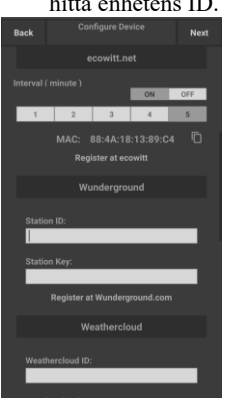

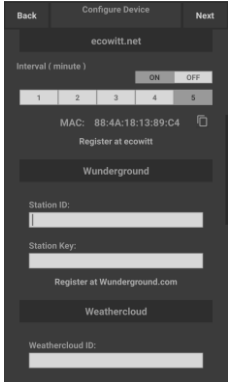

7) Tryck på **Scan** (skanna) och välj ditt SSID från listan.

> Om det är en router med dualband och dess SSID:n inte är desamma ska du ansluta till 2, 4 GHz-bandet.

Ange wifi-lösenordet.

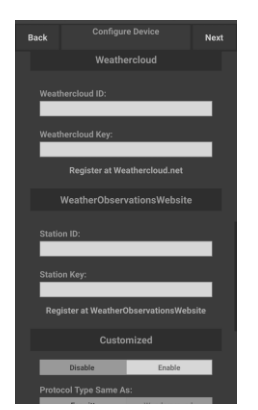

10) Om du redan har ett WeatherCloud-kont o kan du ansluta ditt konto.

> WeatherCloud.net. Ange stations-ID och lösenord i den här panelen.

Om inte kan du hoppa över det här steget

8) Om du redan har ett Ecowitt-konto kan du ansluta ditt konto.

> Tryck på **ON** (på) och välj ett uppladdningsintervall i minuter Anteckna MAC-adressen.

Om inte kan du hoppa över det här steget

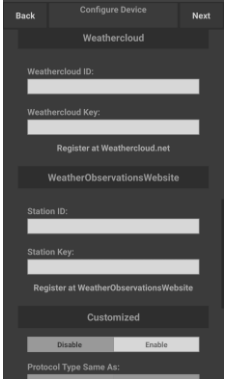

11) Om du redan har ett WeatherObservationsWebkonto kan du ansluta ditt konto.

> Ange stations-ID och lösenord i den här panelen

Om inte kan du hoppa över det här steget

9) Om du redan har ett Weather underground-konto kan du ansluta ditt konto.

> Ange det stations-ID och den stationsnyckel du har fått från Wunderground. com i den här panelen.

#### Om inte kan du hoppa över det här steget

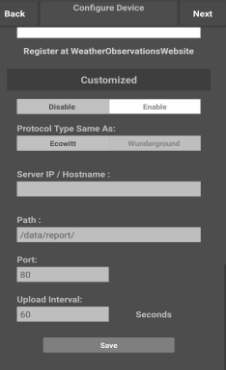

12) Ladda upp dina data till din egen server.

> Webbplatsen ska ha samma protokoll som Wunderground eller Ecowitt. Ange all information som behövs.

Om inte kan du hoppa över det här steget

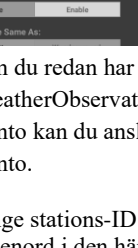

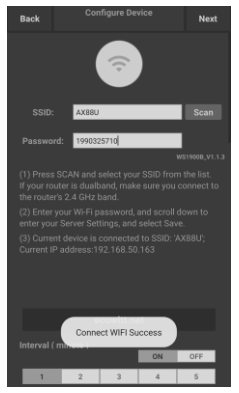

13) Tryck på Next (nästa)

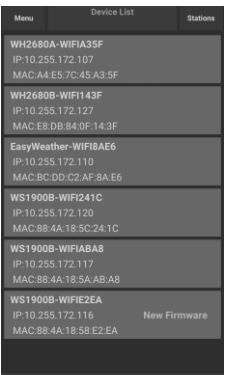

14) När detta är klart kommer ditt enhets-ID, din IP-adress och din MAC-adress att visas.

> Om du har mer än en enhet kommer alla att listas.

Om du vill ändra någon av konsolinställningarna klickar du på enhetsfältet.

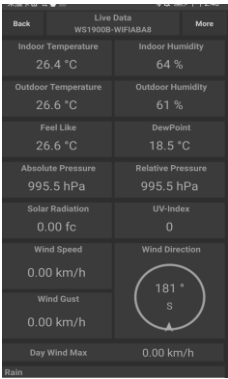

15) Välj enheten så kan du se realtidsdata. Din mobila enhet bör ha återställts till din normala wifi-nätverksinställnin g och sidan "Live Data" (realtidsdata) bör ge en avläsning av dina sensorer.

## **Så här ser du din enhets MAC-adress**

Tryck på knappen MODE fem gånger i normalt läge, så visas MAC-adressen.

Till exempel är MAC-adressen som visas i figur 30 den här: 88:4A:18:13:89:77

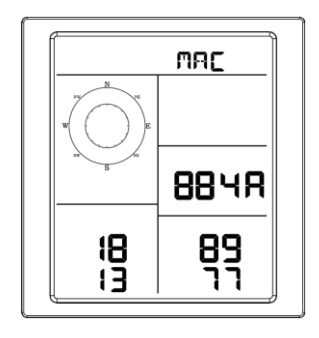

# **8 Andra funktioner i WS View Plus**

## **8.1 Inställningar**

Det går att ställa in önskade visningsenheter eller standardhemsida för appen genom att välja "Settings" (inställningar) i undermenyn:

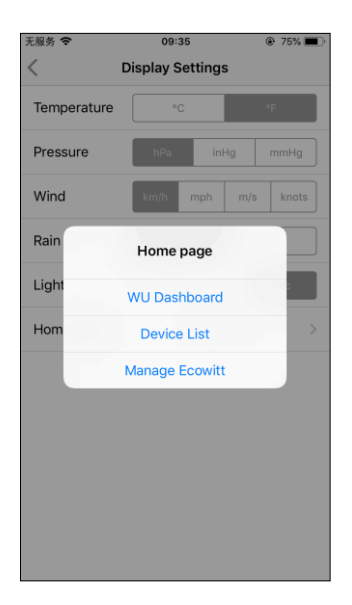

## **8.2 Kalibrering**

Från sidan "Live Data" (realtidsdata) kan du trycka på knappen "More" (mer) (uppe till höger) för att gå till kalibreringssidan.

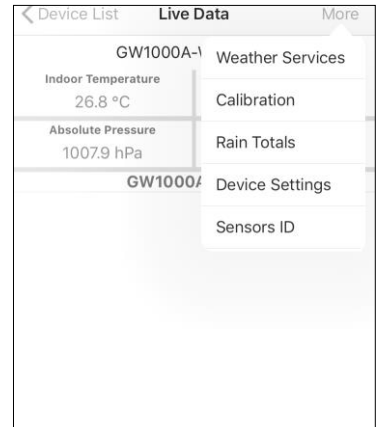

## **8.3 Ändra totalsummor för regn**

Från sidan "Live Data" (realtidsdata) kan du trycka på knappen "More" (mer) (uppe till höger) för att ändra totalsummorna för regn vid behov.

## **8.4 Enhetsinställningar**

På sidan Live Data (realtidsdata) trycker du på "More" (mer) längst upp till höger och väljer "Device Settings" (enhetsinställningar) för att göra följande:

- Välja typ av sensor.
- Ställa in tidszon.
- Starta om enheten.
- Återställa till fabriksinställningarna.
- Uppgradera den fasta programvaran (visas endast när ny fast programvara är tillgänglig).

## **8.5 Sensor-ID**

På sidan Live Data (realtidsdata) trycker du på More (mer) och väljer "Sensors ID" för att göra följande:

- Se sensorns ID, signalstyrka och batteriets laddning. 1–4 staplar betyder att signalen har mottagits 1–4 gånger i rad utan att gå förlorad.
- Registrera sensorn i offlineläge.
- Aktivera eller inaktivera sensorn.
- Ange sensor-ID i offlinel äge.

# **9 Underhåll**

Följande steg bör vidtas för att underhålla stationen pår ätt sätt

2. Rengör regnmätaren en gång var tredje månad. Vrid tratten moturs och lyft så ser du regnmätarens mekanism. Rengör med en fuktig trasa. Ta bort eventuell smuts, skräp och insekter. Använd lite insektsspray vid insektsangrepp.

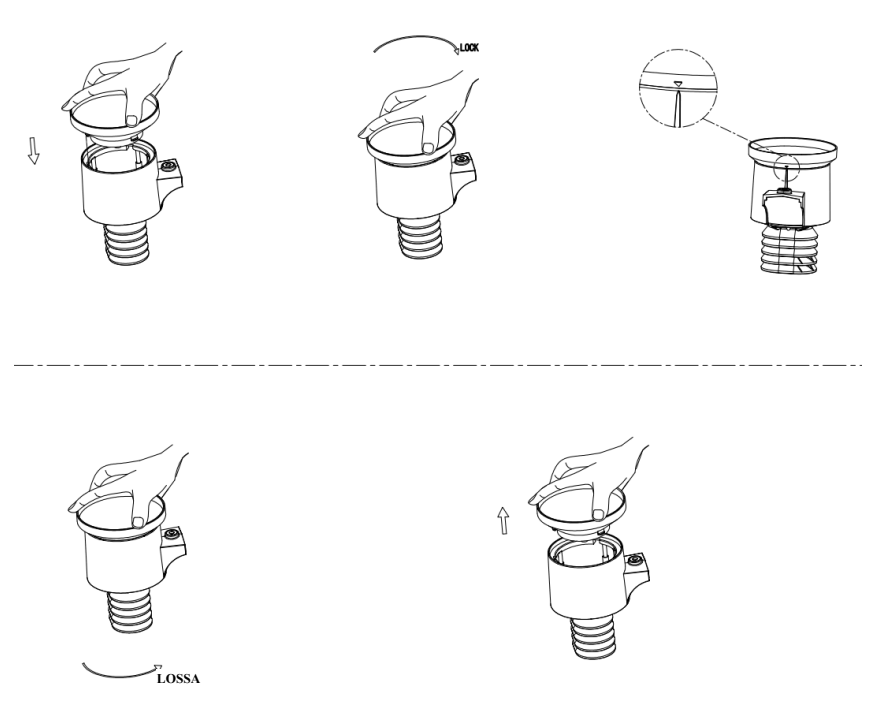

**Figur 21: Installation och underhåll av regnmätaren**

- 1. Byt batterierna varje eller vartannat år. Om batterierna sitter i för länge kan de läcka på grund av väderpåverkan. I hårt klimat bör batterierna kontrolleras var tredje månad.
- 2. Vid snö bör du spreja väderstationens övre del med silikonspray för att förhindra att snö och is ansamlas.

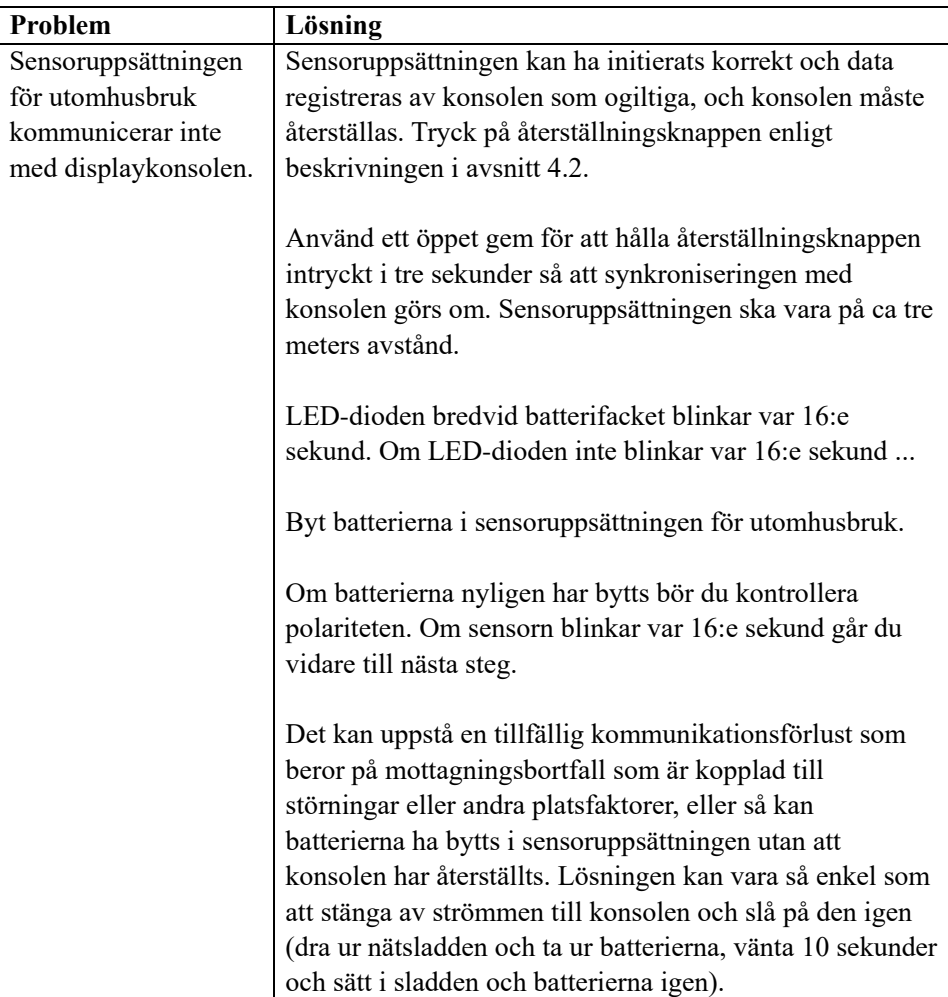

# **10 Felsökningsguide**

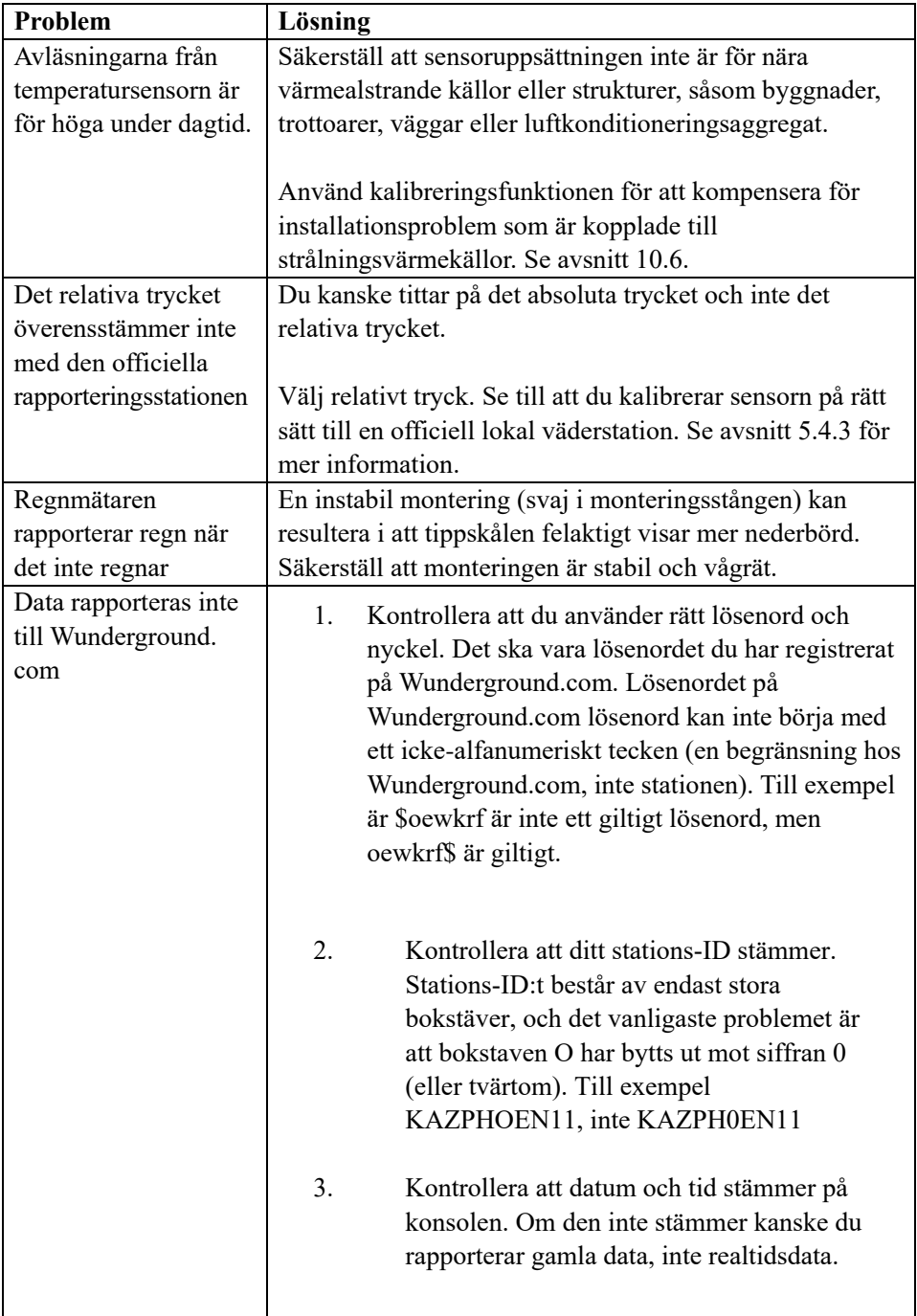

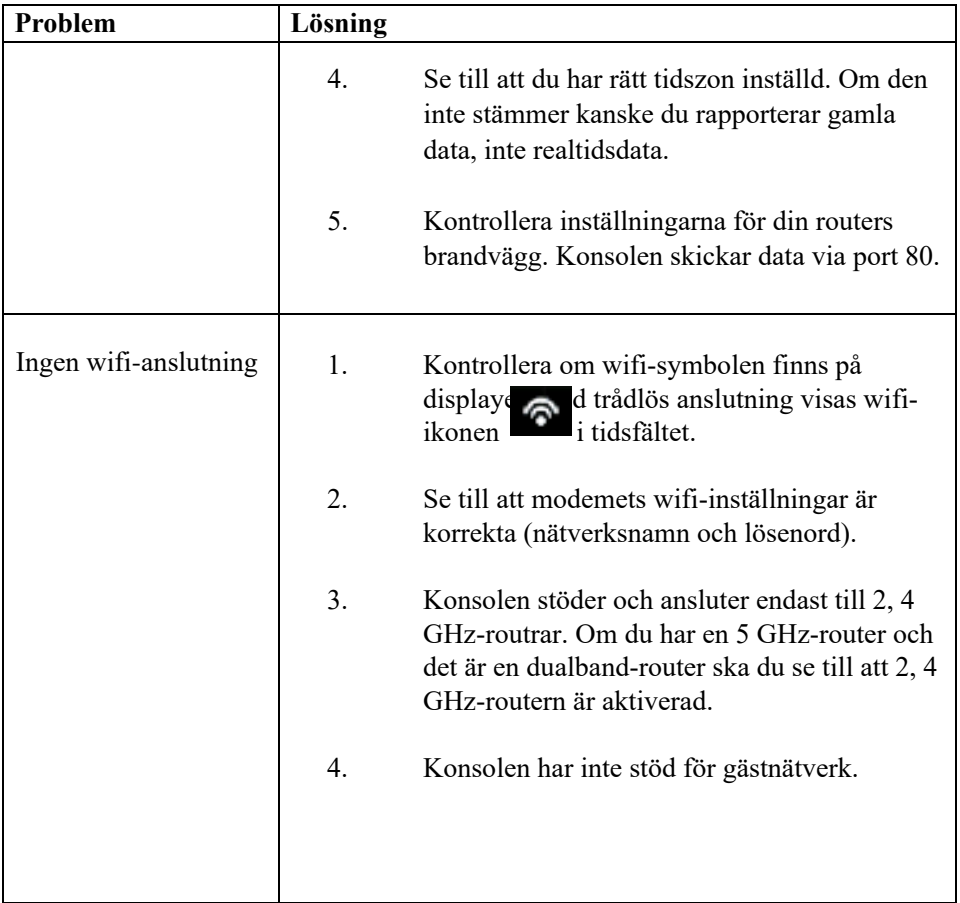

#### **Information om strömadapter:**

Tillverkarens namn och adress: Dong Guan ShiJie Hua Xu Electronics Factory, No.200, Technology East Road, Shijie Town, Dongguan City, Guangdong, Kina Modellbeteckning: HX06B-0501000-AG-001 Inspänning: 100–240 VAC Inspänningens frekvens: 50/60 Hz Utspänning: 5,0 VDC Utström: 1,0 A Uteffekt: 5,0 W Genomsnittlig verkningsgrad i aktivt läge: 75,66 % Effektförbrukning utan belastning: 0,058 W

## **FÖRSÄKRAN OM ÖVERENSSTÄMMELSE**

Härmed deklarerar Commaxx att radioutrustningen av typen Alecto WS5200 överensstämmer med direktiv 2014/53/EU. Den fullständiga texten gällande EU-försäkran om överensstämmelse finns på följande internetadress:

[https://commaxx-certificates.com/doc/ws5200\\_doc.pdf](https://commaxx-certificates.com/doc/ws5200_doc.pdf)

# **FI** Esittely

Kiitos, että olet ostanut langattoman Wi-Fi-sääaseman, joka edustaa uusinta alhaisen energiankulutuksen Wi-Fi-teknologiaa. Sekä sisä- että ulkoyksikkö tarvitsevat toimiakseen 2 AA-litiumparistoa. Seuraavassa käyttöohjeessa on vaihe-vaiheelta etenevät ohjeet laitteen asentamista, käyttöä ja vianmääritystä varten.

# **1 Varoitukset ja huomautukset**

**Varoitus:** Kaikki metalliesineet voivat olla alttiita salamaniskuille, mukaan lukien sääaseman asennustolppa. Älä koskaan asenna sääasemaa myrskyn aikana.

**<sup>1</sup>** Varoitus: Sääaseman asentaminen korkealla sijaitsevaan paikkaan voi johtaa vammautumiseen tai kuolemaan. Tee mahdollisimman suuri osa alkutarkastuksista ja toiminnan tarkastuksista maan tasalla ja sisätiloissa/kotona. Asenna sääasema vain selkeässä, kuivassa säässä.

# **2 Pikaopas**

Vaikka ohjekirja on kattava, monet sen sisältämät tiedot voivat edellyttää intuitiivista päättelyä. Lisäksi ohjekirja ei ole jäsennelty kronologisesti, koska osiot on järjestetty komponenttien mukaan.

Seuraavassa pikaoppaassa kuvataan vain sääaseman asennuksen ja käytön sekä internetiin yhdistämisen välttämättömät vaiheet. Lisäksi siinä on viittaukset tarkemmat kuvaukset sisältäviin osioihin.

| Vaaditaan |                         |                 |             |  |
|-----------|-------------------------|-----------------|-------------|--|
| Vaihe     | Kuvaus                  | <b>Osio</b>     | <b>Sivu</b> |  |
|           | Sisällys                | 5.1             |             |  |
|           | Anturiryhmän asetus     | 5.2             |             |  |
|           | Kiinnitystolpan asennus | 5.2.1           |             |  |
|           | Ulkoyksikön asennus     | $5.2.2 - 5.2.7$ | $6 - 9$     |  |
|           | Sisäyksikön asennus     | 5.6             |             |  |
|           | Sisäyksikön näyttö      |                 |             |  |

**Taulukko 1: Pikaopas**

# **3 Asennusta edeltävä tarkastus ja työmaamittaus**

## **3.1 Asennusta edeltävä tarkastus**

Ennen sääaseman asentamista lopulliseen sijoituspaikkaan, suosittelemme käyttämään sääaseman yhden viikon ajan tilapäisessä sijaintipaikassa, mihin on helppo pääsy. Tämä mahdollistaa kaikkien toimintojen tarkastamisen, asianmukaisen toiminnan varmistamisen ja perehtymisen sääasemaan ja sen kalibroimiseen. Tämä mahdollistaa myös sääaseman langattoman yhteyden kantaman testaamisen.

## **3.2 Työmaamittaus**

Suorita työmaamittaus ennen sääaseman asentamista. Ota huomioon seuraavat seikat:

- 1. Parhaan tulosten saamiseksi on suositeltavaa puhdistaa sademittari muutaman kuukauden välein. Varmista, että sääaseman luokse pääsee helposti.
- 2. Vältä paikkoja, joissa laite altistu rakennuksista ja muista rakenteista siirtyvälle lämmölle.
- 3. Vältä tuulen ja sateen esteitä.
- 4. Langaton kantama. Vastaanottimen ja lähettimen välinen radioyhteys voi avoimessa maastossa yltää jopa 100 metrin kantamaan, edellyttäen, ettei välissä ole häiritseviä esteitä, kuten rakennuksia, puita, ajoneuvoja, korkeajännitejohtoja.
- 5. Radiohäiriöt, kuten tietokoneiden, radioiden tai televisioiden aiheuttamat häiriöt, voivat pahimmassa tapauksessa estää radioyhteyden kokonaan. Ota nämä seikat huomioon valitessasi konsolia tai asennuspaikkaa. Häiriöiden välttämiseksi on varmistettava, että näyttökonsoli on vähintään puolentoista metrin (5 jalan) päässä elektroniikkalaitteista.

# **4 Aloittaminen**

Jos vain alkuperäinen anturiryhmä yhdistetään näyttöön, näyttö voi toimia 2 AA-litiumparistolla varmistuksena ja DC-virtalähteen avulla päävirtalähteenä.

## **4.1 Sisältö**

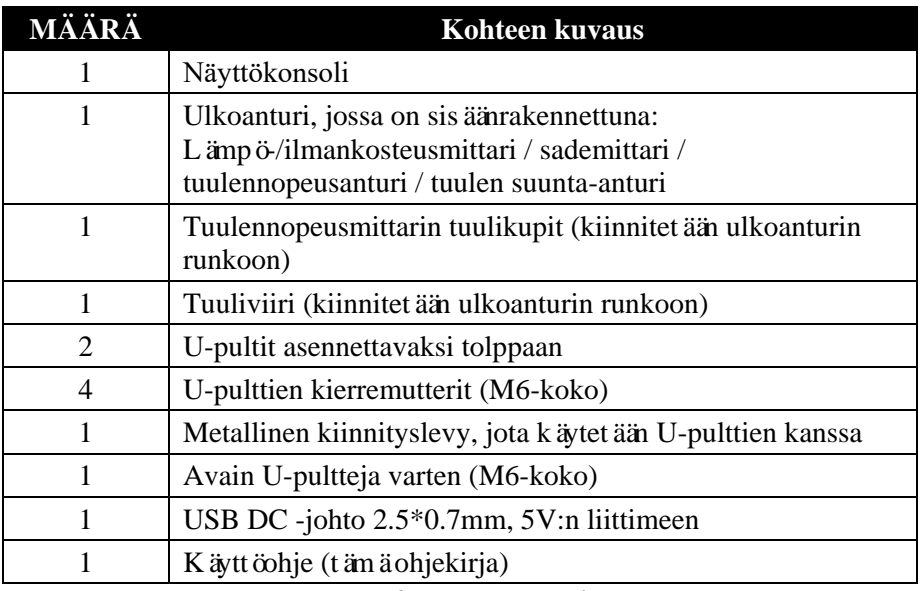

### **Taulukko 2: Pakkauksen sisältö**

## **4.2 Anturiryhmän asetus**

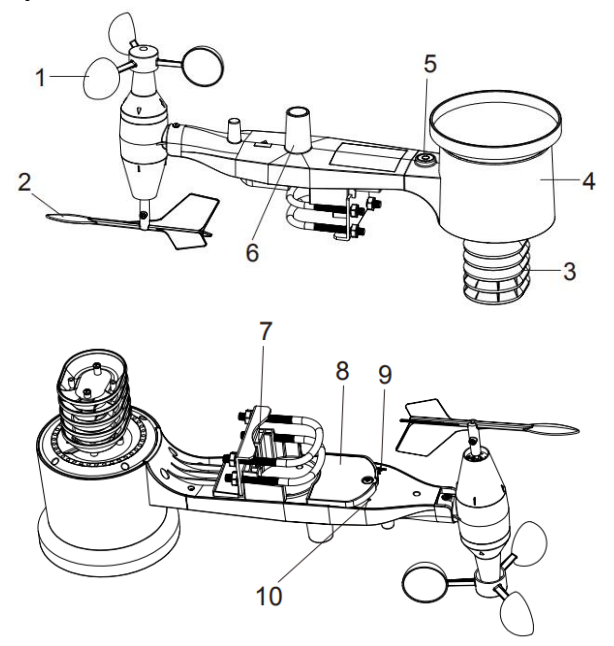

**Kuva 1: Anturikokoonpanon osat**

| 1 Tuulennopeusmittarin tuulikupit | 6 Antenni                       |  |
|-----------------------------------|---------------------------------|--|
| 2 Tuuliviiri                      | 7 U-pultit                      |  |
| 3 Lämpö- ja ilmankosteusmittarin  | 8 Paristokotelon luukku         |  |
| anturit                           |                                 |  |
| 4 Sadeveden kerääjä               | 9 Reset-painike                 |  |
| 5 Vesivaaka                       | 10 LED (punainen) tiedonsiirron |  |
|                                   | ilmaisemiseen                   |  |

**Taulukko 3: Anturikokoonpanon yksityiskohtaiset osat**

### **4.2.1 Asenna U-pultit ja kiinnitystolppa**

Anturipakkauksen tolppaan kiinnittävien U-pulttien asentaminen edellyttää mukana toimitetun metallilevyn asentamista U-pulttien päiden kiinnittämistä varten. Kuvassa 2 esitetyssä metallilevyssä on neljä reikää, joiden läpi kahden U-pultin päät sovitetaan. Itse levy kiinnitetään yksikön pohjassa olevaan uraan. Huomaa, että levyn toisella puolella on suora reuna (joka menee uraan), toinen puoli on taivutettu 90 asteen kulmaan ja siinä on aaltomainen profiili (joka "halaa" kiinnitystolppaa). Kun metallilevy on laitettu paikalleen, poista mutterit U-pulteista ja laita molemmat U-pultit niitä varten metallilevyssä olevien reikien läpi kuvassa 2 esitetyllä tavalla.

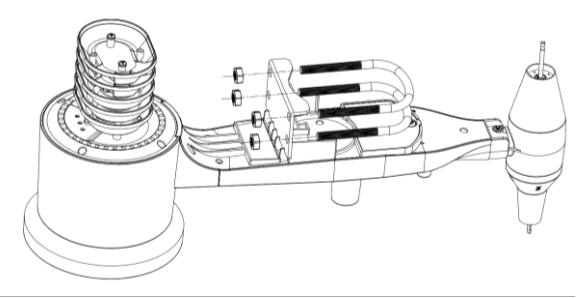

**Kuva 2: U-pultin asentaminen**

Löysää U-pulttien päissä olevat mutterit. Voit kiristää ne myöhemmin asentamisen loppuvaiheessa. Lopullinen kokoonpano on esitetty kuvassa 3.

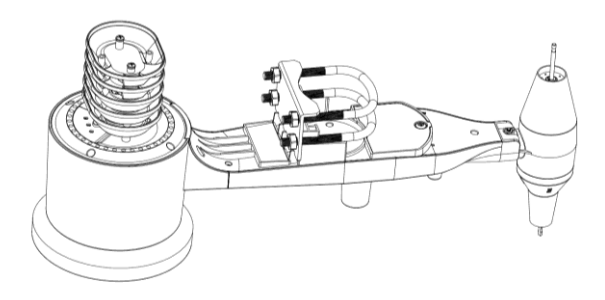

**Kuva 3: U-pultit ja mutterit asennettuina**

Levyä ja U-pultteja ei tarvita vielä tässä vaiheessa, mutta tämän tekeminen nyt auttaa välttämään tuuliviirin ja tuulennopeusmittarin tuulikuppien vahingoittumista myöhemmin.

#### **4.2.2 Tuuliviirin asennus**

Paina tuuliviiriä anturin alaosassa olevan akselin päälle, kunnes se ei liiku pidemmälle, katso kuva 4.

Kiristä säätöruuvi ristipääruuvimeisselillä (koko PH0), kunnes tuuliviiriä ei voi poistaa akselista, katso kuva 4. Varmista, että tuuliviiri voi liikkua vapaasti. Tuuliviirin liikkeeseen liittyy hieman kitkaa, mikä auttaa vakaan tuulen suunnan määrittämistä.

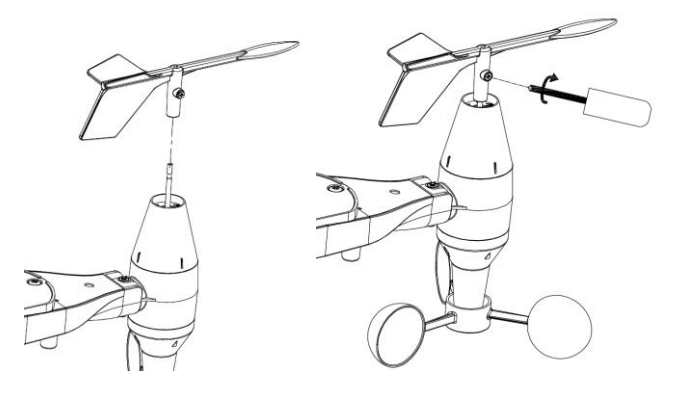

**Kuva 4: Tuuliviirin asennuskaavio**

### **4.2.3 Tuulen nopeusmittarin asennus**

Paina tuulennopeusmittarin tuulikupit akseliin kuvassa 5 esitetyllä tavalla. Kiristä säätöruuvi ruuvimeisselillä. Varmista, että tuulennopeusmittarin tuulikupit voivat liikkuva vapaasti.

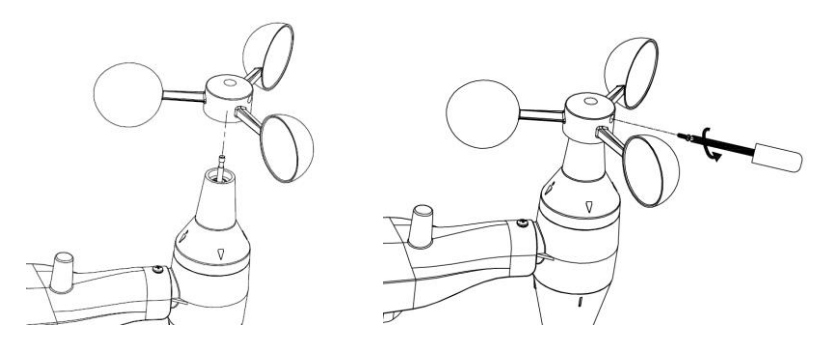

**Kuva 5: Tuulennopeusmittarin tuulikuppien asennuskaavio**

#### **4.2.4 Sademittarin asennus**

Asenna sademittarin suppilo. Kiinnitä suppilo ulkoanturiin kiertämällä sitä myötäpäivään.

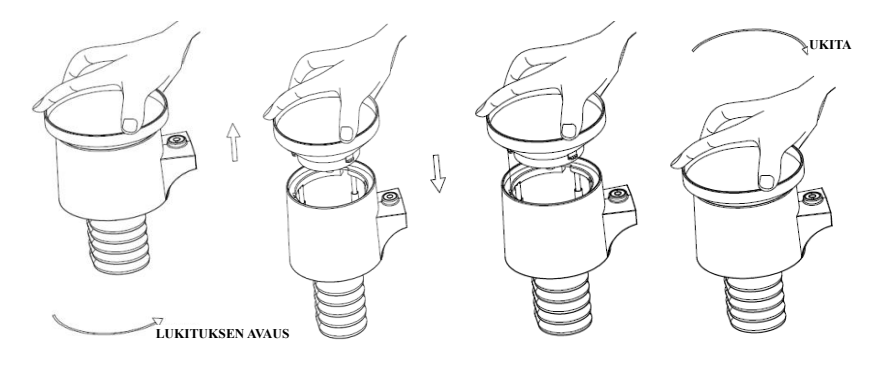

**Kuva 6: Sademittarin asentaminen ja huoltaminen**

#### **4.2.5 Paristojen asennus**

Laita kaksi AA-paristoa paristokoteloon. Lähettimen takapuolella oleva LED-merkkivalo palaa neljän sekuntia ja välähtää normaalisti 16 sekunnin välein (anturin lähetyksen päivitysväli).

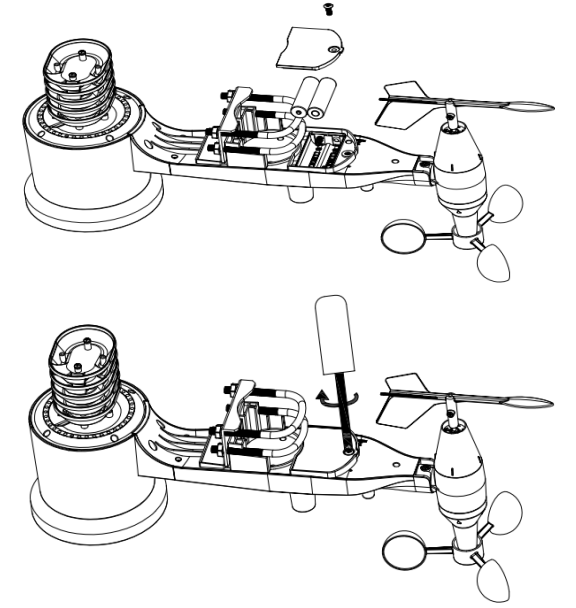

**Kuva 7: Pariston asennuskaavio**

**Huomaa:** Jos LED ei syty tai se palaa jatkuvasti, varmista, että paristot on asetettu oikealla tavalla tai nollaus on suoritettu oikein. Älä asenna paristoja takaperin. Ulkoanturi voi vahingoittua peruuttamattomasti.

**Huomaa:** Suosittelemme 1. 5V -litiumparistoja. Emme suosittele uudelleenladattavia paristoja. Niiden jännite on alempi, ne eivät toimi kunnolla suuresti vaihtelevalla lämpötila-alueella eikä niiden käyttöikä ole pitkä, mikä johtaa heikompaan vastaanottoon.

#### **4.2.6 Kootun ulkoanturiyksikön asennus**

### 4.2.6.1 Ennen asentamista

Ennen kuin siirryt tässä osiossa kuvattuun ulkoyksikön asentamiseen, voit ensin ohittaa asetusvaiheet, jotka on kuvattu osiossa 6. 2 ja sitä seuraavissa osioissa, pitäen koottua ulkoanturiyksikköä lähellä (etäisyys konsolista ei saisi kuitenkaan olla alle 1,5 metriä (5 jalkaa)). Tämä helpottaa vianmääritystä ja säätämistä ja auttaa välttämään etäisyyteen tai häiriöihin liittyviä ongelmia asetuksen aikana.

Kun asetustoimenpiteet on suoritettu ja kaikki toimii, palaa tähän kohtaan ulkoasennusta varten. Jos ulkoasennuksen jälkeen ilmenee ongelmia, ne liittyvät suurella todennäköisyydellä etäisyyteen, esteisiin jne.

### 4.2.6.2 Kiinnittäminen

Voit kiinnittää putken kiinteään rakenteeseen ja kiinnittää sitten anturiyksikön siihen (katso kuva 8). U-pultit sopivat putkeen, jonka halkaisija on 2,5–5 cm (1–2 tuumaa) (putki ei sisälly toimitukseen).

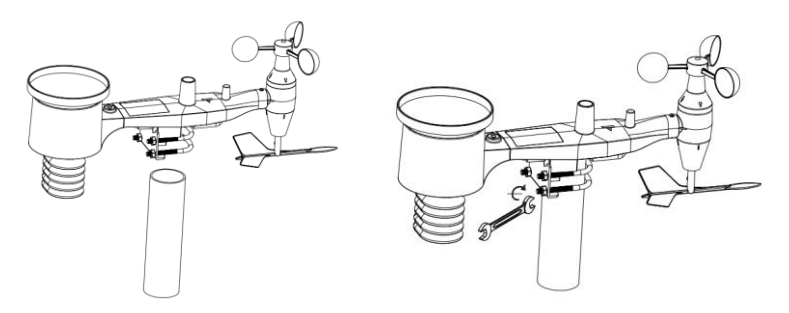

**Kuva 8: Anturiyksikön asennuskaavio**

Sijoita anturiyksikkö valmistellun asennusputken päälle. U-pulttien pitäisi olla riittävän löysällä tätä varten. Löysää muttereita tarvittaessa.

Kun se on asetettu paikalleen, kiristä kaikki neljä mutteria käsin. Varmista, että muttereita kiristetään yhtäläisesti.

Nyt koko yksikkö on suunnattava oikeaan suuntaan kiertämällä sitä asennusputken päällä tarpeen mukaan. Etsi anturiyksikön päällä, valoanturin vieressä oleva nuoli, jossa on teksti "WEST" (LÄNSI). Koko anturiyksikköä on kierrettävä, kunnes tämä nuoli osoittaa länteen. Oikean suuntauksen varmistamiseksi kannattaa apuna käyttää kompassia (monissa matkapuhelimissa on kompassisovellus).

Kun olet kiertänyt yksikköä niin, että se on suunnattu oikein, kiristä pultteja hieman lisää (käytä avainta) estääksesi yksikköä kiertymästä enempää.

**Huomaa:** Käytä sadeanturin vieressä olevaa vesivaakaa tarkistaaksesi, että anturiryhmä on täysin vaakasuorassa asennossa. Jos anturi ei ole vaakasuorassa, sademittarin mittaustulokset ovat epätarkkoja.

#### **4.2.7 Reset-painike ja lähettimen LED**

Jos anturiryhmä ei lähetä tietoja, nollaa anturiryhmä.

Paina **RESET-PAINIKETTA** klemmarilla kolmen sekunnin ajan ja synkronoi uudelleen konsolin kanssa kytkemällä konsolin virran pois ja päälle. Sijoita konsoli anturiryhmän kanssa noin 3 metrin päähän.

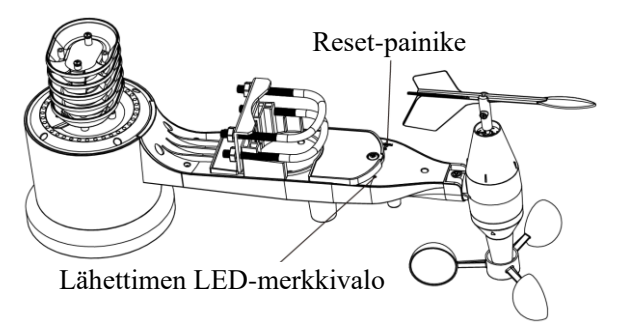

**Kuva 9: Reset-painike ja lähettimen LEDin sijainti**

## **4.3 Langattoman tiedonsiirron parhaat käytännöt**

**Huomaa:** Asianmukaisen tiedonsiirron varmistamiseksi etäanturi(t) on asennettava pystyasentoon pystysuoralle pinnalle, kuten seinään. **Älä aseta anturia lappeelleen.**

Langaton tiedonsiirtoyhteys on altis välimatkoista, seinistä ja metallisista esteistä aiheutuville häiriöille. Suosittelemme noudattamaan seuraavassa kuvattuja parhaita käytäntöjä ongelmattoman langattoman tiedonsiirron varmistamiseksi.

#### **Sähkömagneettiset häiriöt (EMI).** Pidä konsoli riittävän etäällä tietokoneiden näyttöruuduista ja televisioista.

**Radiotaajuushäiriöt (RFI).** Jos sinulla on muita laitteita, jotka toimivat samalla taajuusalueella kuin sisä- ja/tai ulkoanturit, ja anturin ja konsolin välisessä yhteydessä on katkoksia, kytke nämä muut laitteet pois päältä vianmääritystä varten. Lähettimet tai vastaanottimet on ehkä siirrettävä toiseen paikkaan häiriöiden välttämiseksi ja luotettavan yhteyden muodostamiseksi. Käytettävä taajuus on 868.

- 1. Nimellinen näköetäisyys. Tämän laitteen nimellinen näköetäisyys on 100 metriä (300 jalkaa) (ei häiriöitä, esteitä tai seiniä), mutta useimmissa todellisissa asennusympäristöissä se on yleensä enintään 30 metriä (100 jalkaa), mihin sisältyy siirtyminen esteiden tai seinien läpi.
- 2. Metalliset esteet Radiotaajuus ei läpäise metallisia esteitä, kuten alumiinipaneeleja. Jos on metallisia julkisivupaneeleja, kohdista etäyksikkö ja konsoli ikkunaan paremman näköyhteyden muodostamiseksi.

Seuraavassa taulukossa esitetään vastaanoton menetys vs. siirtomedia. Jokainen "seinä" tai este pienentää lähetysetäisyyttä alla esitetyllä kertoimella.

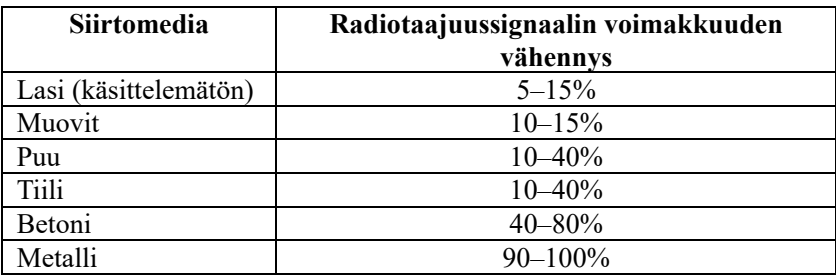

**Taulukko 5: Radiotaajuussignaalin voimakkuuden vähennys**

## **4.4 Näyttökonsoli**

Näyttökonsolin etu- ja takapuoli esitetään kuvassa 13.

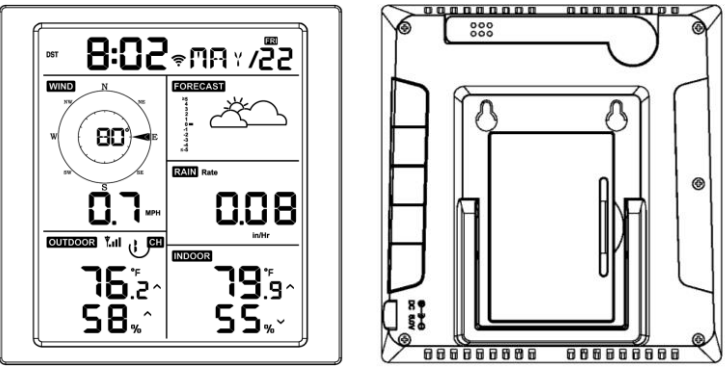

**Kuva 13: Näyttökonsolin etu- ja takapuoli**

Viitekuva 14.

- (1) Levitä pöytäteline ja sijoita konsoli 1,5–3,0 metrin (5–10 jalan) päähän ulkoanturista.
- (2) Irrota konsolin takapuolella oleva paristokotelon luukku ja aseta 2 hyvälaatuista AA-alkali-/litiumparistoa kuvassa 14 esitetyllä tavalla.
- (3) Odota useita minuutteja, kun etäanturit synkronoidaan näyttökonsolin kanssa.
- (4) Jotta näyttökonsolin oman lämpötilan nousu ei vaikuta lämpötila- ja ilmankosteuslukemien tarkkuuteen, lämpötila- ja ilmankosteusanturi on sijoitettu antennin päähän loitolle aseman rungosta. Suuntaa konsolin antenni suoraan ylöspäin tarkan lämpötila- ja ilmankosteuslukeman määrittämiseksi.

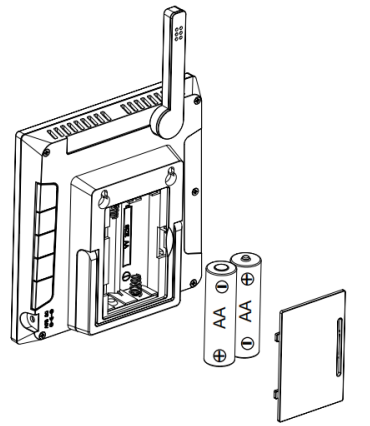

**Kuva 14: Näyttökonsolin pariston asentaminen**

# **Näyttökonsolin käyttäminen**

## **5.1 Näyttöruutu**

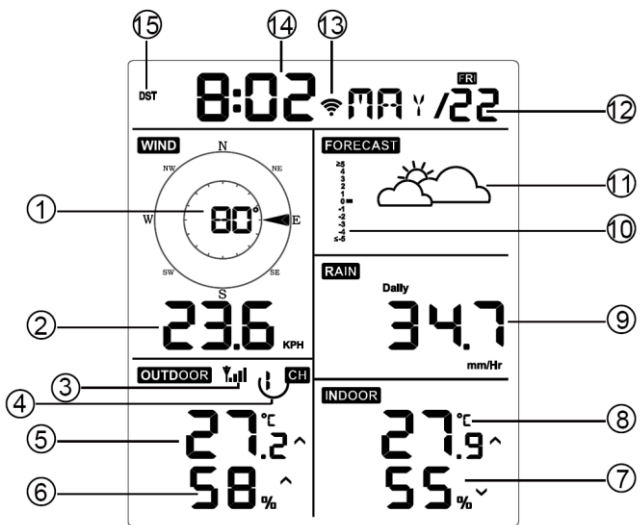

**Kuva 15: Näyttökonsolin näyttöruudun asettelu**

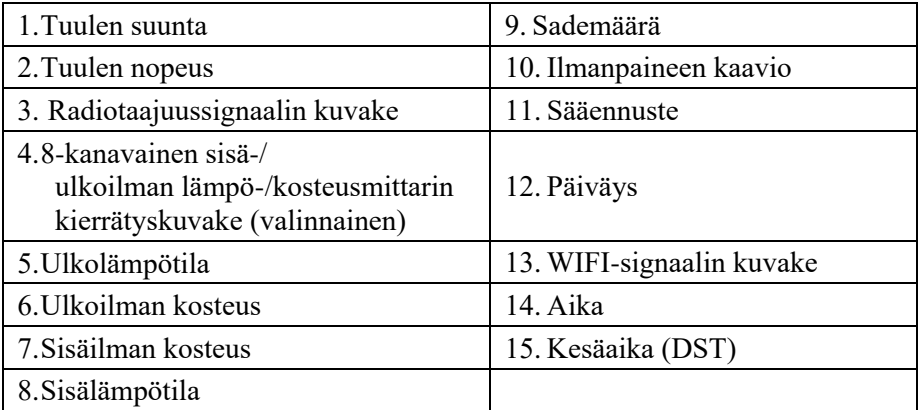

#### **Taulukko 6: Näyttökonsolin tarkka kuvaus**

## **5.2 Näyttökonsolin ensimmäinen asetus**

Laita paristot sisään kytkeäksesi näyttökonsolin virtaan.

Yksikkö näyttää ohjelmistoversion ja taajuustiedot 2 sekuntia virran uudelleenkytkennän jälkeen.

Yksikkö kytkee kaikki LCD-näytön segmentit päälle 3 sekunniksi virran uudelleenkytkennän jälkeen, minkä jälkeen yksikkö rekisteröi ulkokanavaa 3 minuutin ajan.

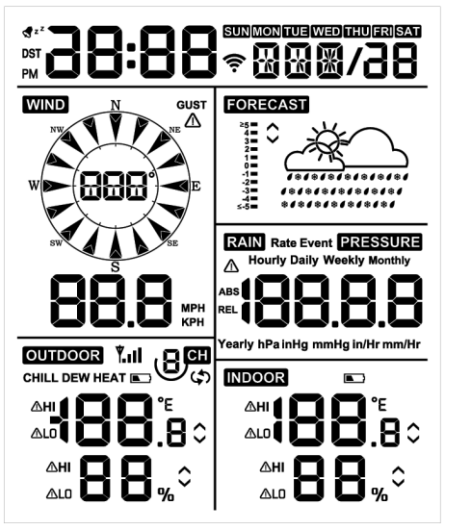

**Kuva 16:**

## **5.2.1 Näppäintoiminnot**

Konsolissa on viisi näppäintä, jotka helpottavat käyttämistä

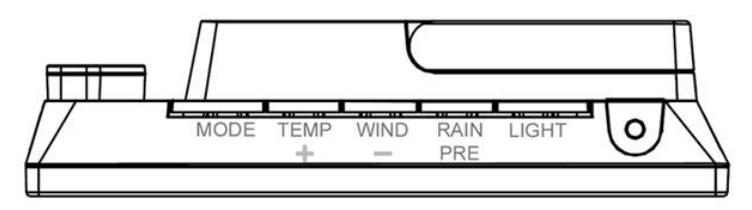

**Kuva 17:**

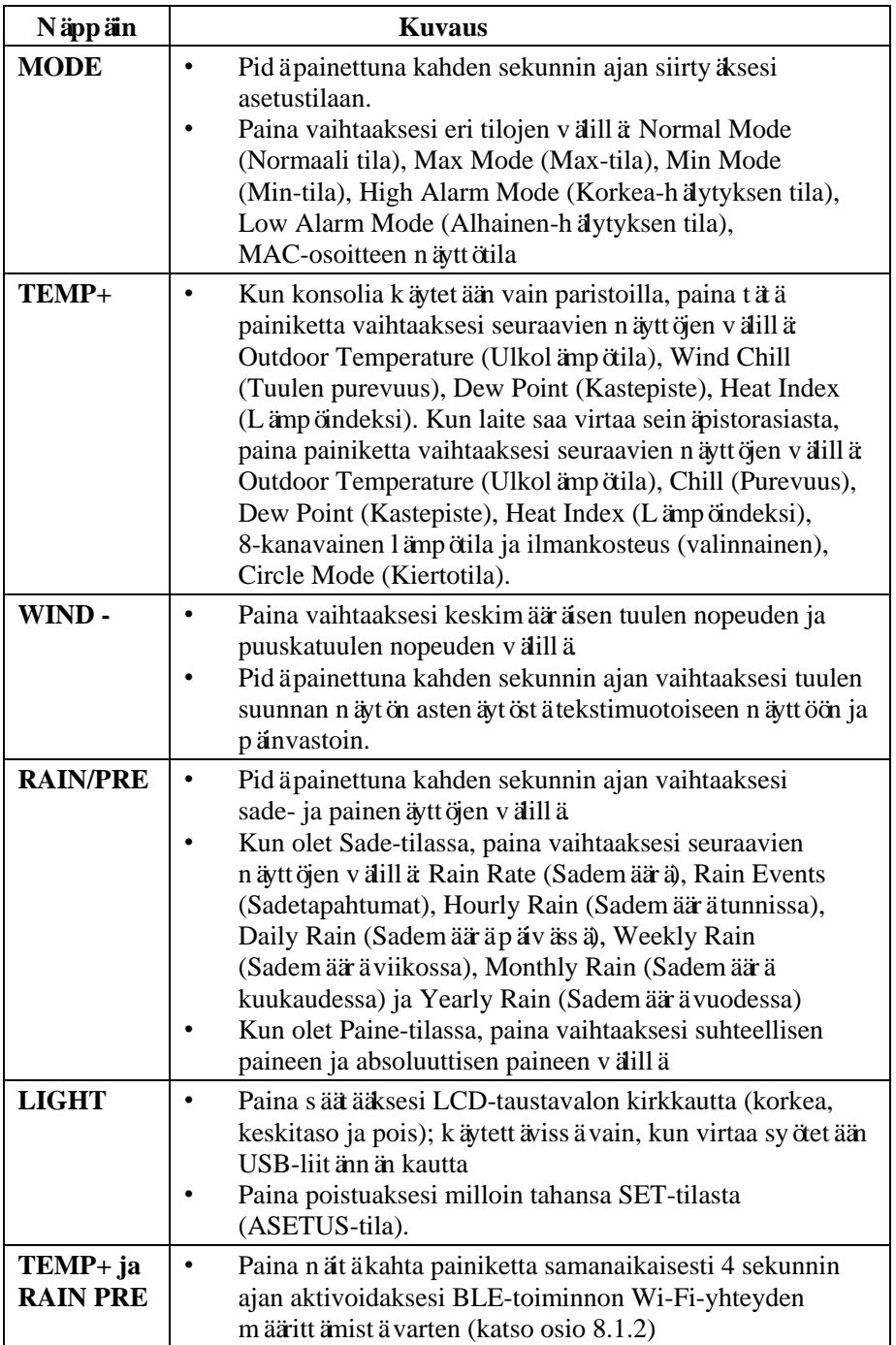

# **Taulukko 7: Näppäintoiminnot**
## **5.3 Asetustila**

**Huomaa:** DST, aikavyöhykkeen asetus voidaan ohjelmoida vain WS View Plus -sovelluksen avulla. Aikavyöhykkeen tiedot on asetettava oikein, jos konsoli on yhdistetty internetiin, ja näitä asetuksia on säädettävä kyseistä kokoonpanoa varten. Konsoli synkronoidaan oletusasetuksiin, jos näitä parametreja ei ole asetettu sovelluksessa oikein.

Siirry asetustilaan painamalla **MODE**-painiketta kahden sekunnin ajan. Kun haluat siirtyä seuraavaan asetukseen, paina (älä pidä painettuna) **MODE**-painiketta.

Voit poistua ASETUS-tilasta milloin tahansa painamalla **LIGHT** -painiketta.

Taulukossa 8 on yhteenveto asetustilan tehtävistä ja komennoista.

Palautus tehdasasetuksiin: **[MODE] + [LIGHT] 5 sekunnin ajan**

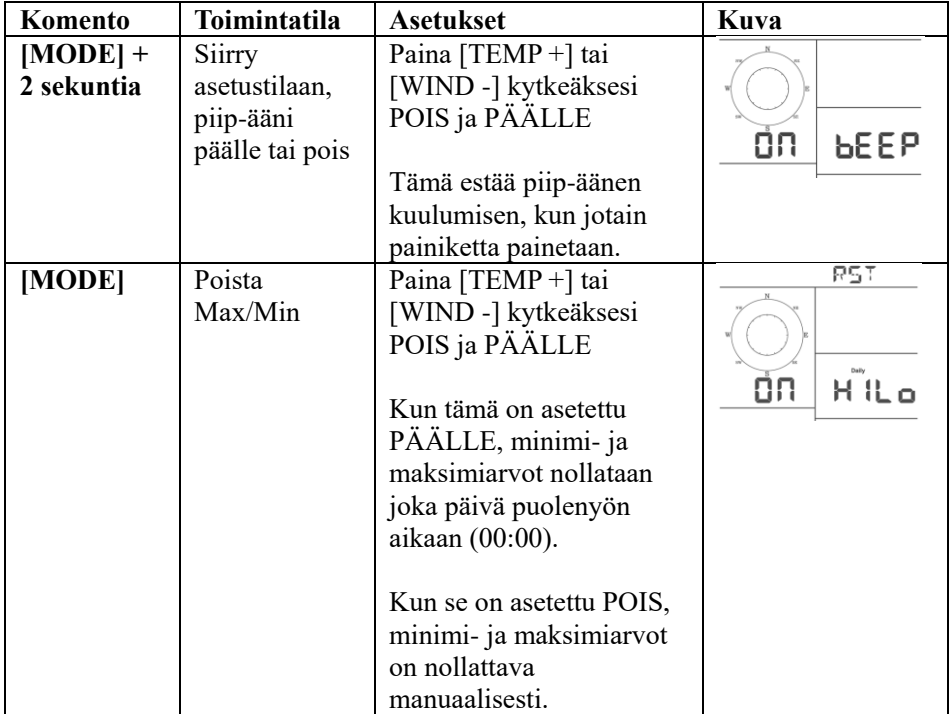

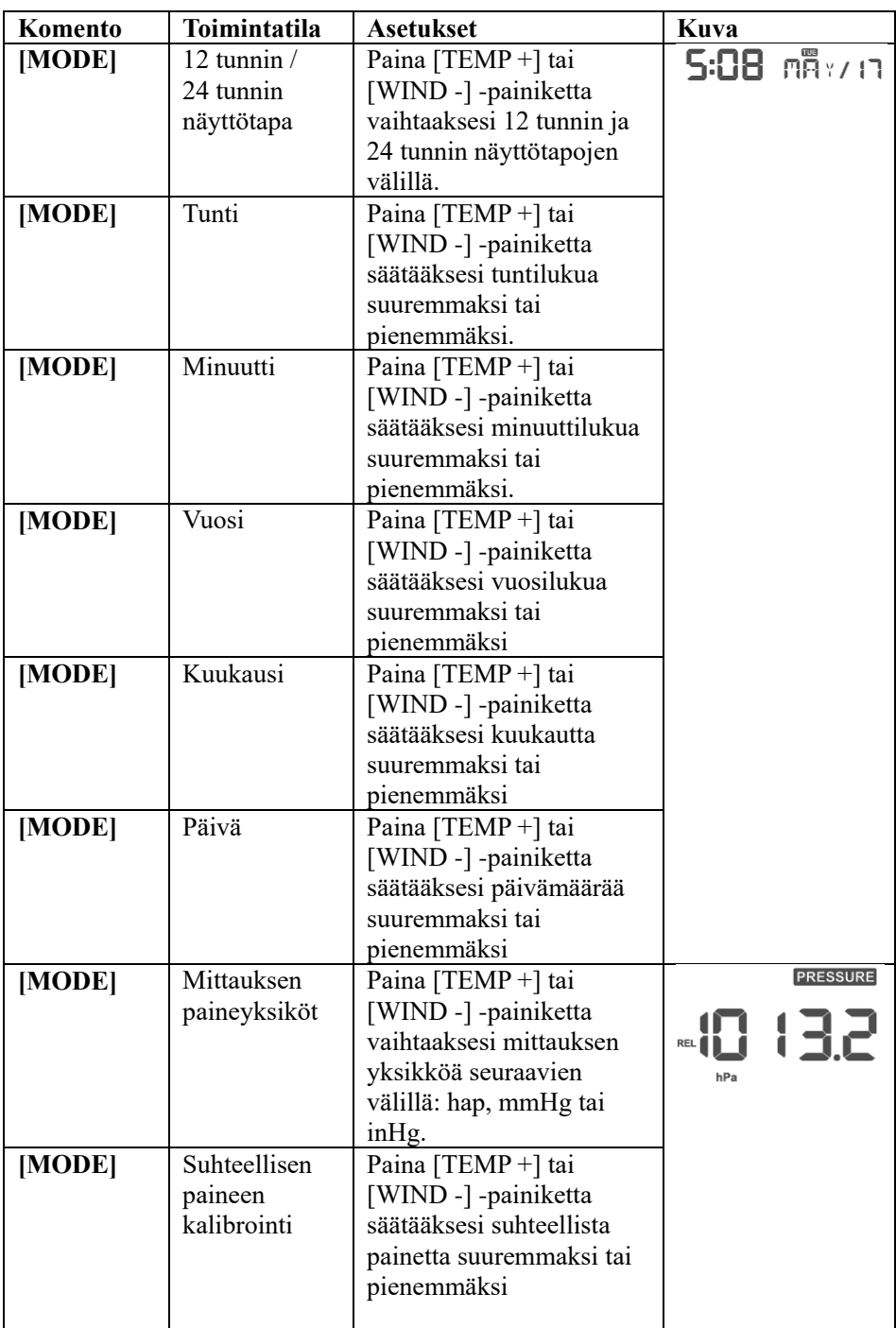

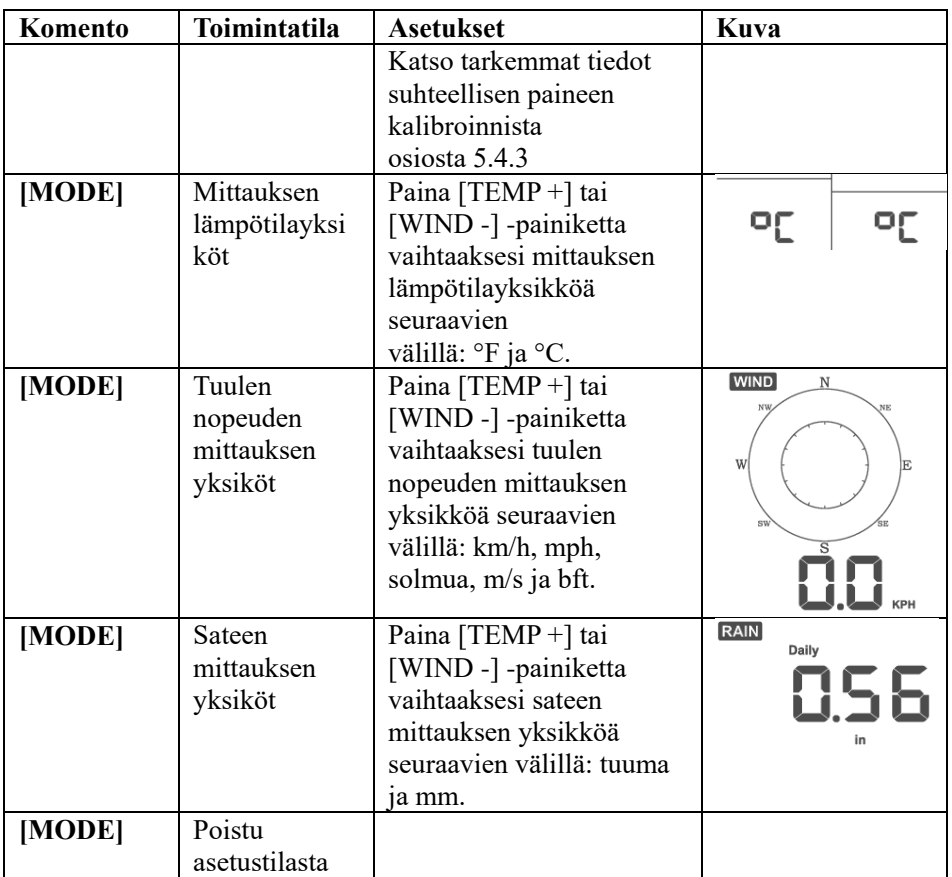

**[MODE] + 2 sekuntia tarkoittaa, että MODE-painiketta painetaan kahden sekunnin ajan.**

**[MODE] tarkoittaa, että MODE-painiketta painetaan.**

#### **Taulukko 8: Asetustilan tehtävien ja komentojen yhteenveto**

#### **5.4 Ilmanpaineen näyttö**

#### **5.4.1 Absoluuttisen / suhteellisen paineen näyttäminen**

Paina [RAIN/PRE]-painiketta kahden sekunnin ajan vaihtaaksesi sade- ja painenäyttöjen välillä. Kun olet Paine-tilassa, paina [RAIN/PRE]-painiketta vaihtaaksesi absoluuttisen ja suhteellisen paineen välillä.

Absoluuttinen paine on mitattu ilmanpaine ja se on korkeusaseman toiminto, joka muuttuu vähäisemmässä määrin sääolosuhteiden mukaan.

Absoluuttista painetta ei ole korjattu merenpinnan tason olosuhteita vastaavaksi.

Suhteellinen paine on korjattu merenpinnan tason olosuhteita vastaavaksi. Kun haluat lisätietoja suhteellisesta paineesta ja kalibroinnista, katso osio 5.4.3.

#### **5.4.2 Paineen muuttumisnopeuden kaavio**

Paineen muuttumisnopeuden kaavio näkyy sääennusten kuvakkeiden vasemmalla puolella ja se osoittaa päiväkohtaisen keskimääräisen paineen ja 30 päivän keskiarvon välisen eron (yksikössä hPa).

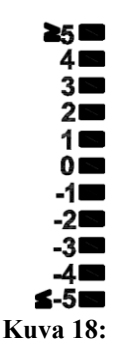

#### **5.4.3 Suhteellisen paineen kalibrointia koskevat tiedot**

Kalibrointi on asetettu WS View Plus -sovelluksessa. Kun eri sijaintien välisiä paineolosuhteita halutaan vertailla, meteorologit korjaavat painearvot merenpinnan tason olosuhteita vastaaviksi. Koska ilmanpaine laskee korkeuden lisääntyessä, merenpinnan tason olosuhteisiin korjattu paine (paine, joka paikassasi olisi, jos se sijaitsisi merenpinnan tasolla) on yleensä korkeampi kuin mitattu paine.

Niinpä absoluuttinen painelukemasi voi olla esim. 726. 95 mmHg (969 mb), kun korkeus merenpinnasta on 305 m, mutta suhteellinen paine on 762 mmHg (1016 mb).

Normaali merenpinnan tason paine on 759. 97 mmHg (1013 mb). Tämä on keskimääräinen merenpinnan tason paine kaikkialla maailmassa. Suhteellisen paineen mittaukset, joiden lukema on yli 759. 97 mmHg (1013 mb), määritetään korkeapaineeksi, ja suhteellisen paineen mittaukset, joiden lukema on alle 759. 97 mmHg, määritetään matalapaineeksi.

Kun haluat määrittää sijaintisi suhteellisen paineen, paikanna sinua lähellä oleva virallinen mittausasema (internet on paras lähde tosiaikaisen ilmanpaineen tarkistamiseen, esim. weather.com tai wunderground.com), ja aseta sääasemasi vastaamaan virallista mittausasemaa.

## **5.5 Sateen näyttö**

#### **5.5.1 Sademäärän lisäyksen mittaus**

Paina [RAIN/PRE]-painiketta kahden sekunnin ajan vaihtaaksesi sade- ja painenäyttöjen välillä. Kun olet Sade-tilassa, paina [RAIN/PRE]-painiketta vaihtaaksesi seuraavien näyttöjen välillä: Rain Rate (Sademäärä), Rain Event (Sadetapahtuma), Rain Hourly (Sademäärä tunnissa), Daily Rain (Sademäärä päivässä), Weekly Rain (Sademäärä viikossa), Monthly Rain (Sademäärä kuukaudessa) ja Yearly Rain (Sademäärä vuodessa).

#### **5.5.2 Sademäärän lisäyksen määritys**

- **Sademäärä tunnissa tai mm/h** määritetään kertomalla viimeisten 10 minuutin sademäärä kuudella (10 minuuttia x 6 = 1 tunti). Tätä sanotaan myös hetkelliseksi sademääräksi tunnissa.
- **Tapahtuma** määritetään jatkuvaksi sateeksi ja se nollataan, jos sademäärän summa on alle 1 mm (0. 039 tuumaa) 24 tunnin ajanjaksolla.
- **Päivittäinen** määritetään sateen määräksi puolenyön jälkeen (00:00).
- **Viikoittainen** määritetään kalenteriviikon kokonaismääräksi ja se nollataan sunnuntaina puolenyön aikaan (sunnuntaista lauantaihin).
- **Kuukausittainen** määritetään kalenterikuukaudeksi ja se nollataan kuukauden ensimmäisenä päivänä.
- **Vuosittainen** määritetään koko sademääräksi tammikuun 1. päivästä joulukuun 31. päivään.

## **5.6 Tuulen näyttö**

Paina [WIND -] -painiketta vaihtaaksesi keskimääräisen tuulen nopeuden ja puuskatuulen nopeuden välillä.

Pidä [WIND -] -painiketta painettuna kahden sekunnin ajan vaihtaaksesi tuulen suunnan näytön astenäytöstä tekstimuotoiseen näyttöön ja päinvastoin.

- **Tuulen nopeus** määritetään keskimääräiseksi tuulen nopeudeksi 16 sekunnin päivitysvälin aikana.
- **Puuskatuuli** määritetään tuulen nopeuden huippuarvoksi 16 sekunnin päivitysvälin aikana.

## **5.7 Lämpötilan näyttö**

Jos lämpötila alittaa minimialueen, lämpötila-kentässä näytetään väliviivat  $(-,-)$ .

Jos lämpötila ylittää maksimialueen, lämpötila-kentässä näytetään väliviivat  $(-,-).$ 

#### **5.7.1 Tuulen purevuuden, kastepisteen ja lämpöindeksin näyttö**

Paina [TEMP]-painiketta vaihtaaksesi ulkolämpötilan, tuulen purevuuden, kastepisteen ja lämpöindeksin näytön välillä.

Laite tukee enintään 8 lämpötilan ja ilmankosteuden lisäanturia. Jos sinulla on lisäantureita, paina [TEMP +] -painiketta vaihtaaksesi ulkolämpötilan, tuulen purevuuden, kastepisteen, lämpöindeksin, 8-kanavaisen lämpötilan ja ilmankosteuden sekä kiertotilan välillä.

## **5.8 Hälytykset**

#### **5.8.1 Korkea- ja Alhainen-hälytysten näyttäminen**

Kun haluat näyttää Korkea-hälytyksen asetukset, paina **MODE**-painiketta kolme kertaa, jolloin Korkea-hälytykset näytetään kuvassa 19 (a) esitetyllä tavalla.

Kun haluat näyttää Alhainen-hälytyksen asetukset, paina **MODE**-painiketta neljännen kerran, jolloin Alhainen-hälytykset näytetään kuvassa 19 (b) esitetyllä tavalla.

Palaa normaaliin toimintatilaan painamalla **LIGHT** -painiketta uudelleen.

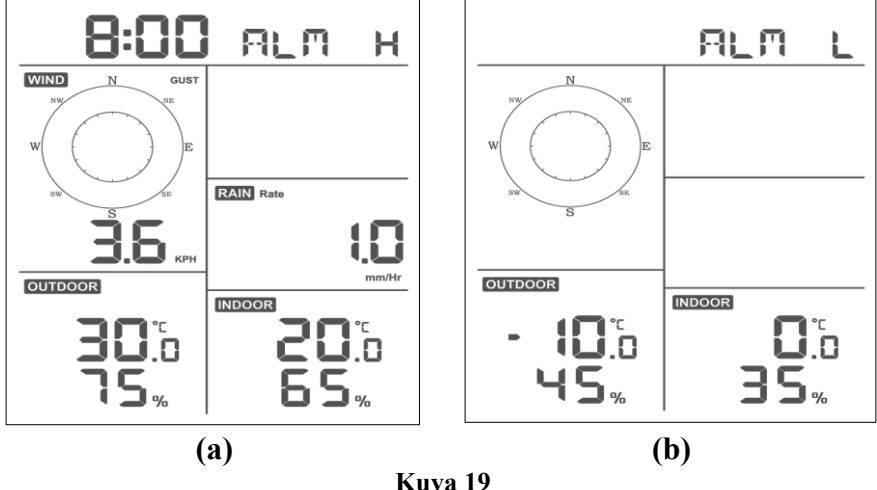

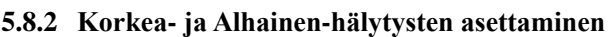

Kun Korkea-hälytys näytetään (katso osio 5.8.1), paina MODE-painiketta 2 sekunnin ajan siirtyäksesi Korkea-hälytyksen asetustilaan.

Kun Alhainen-hälytys näytetään (katso osio 5.8.1), paina MODE-painiketta 2 sekunnin ajan siirtyäksesi Alhainen-hälytyksen asetustilaan.

Tallenna ja jatka seuraavaan hälytysasetukseen painamalla Mode-painiketta.

Voit poistua Korkea-hälytyksen asetustilasta milloin tahansa painamalla LIGHT -painiketta.

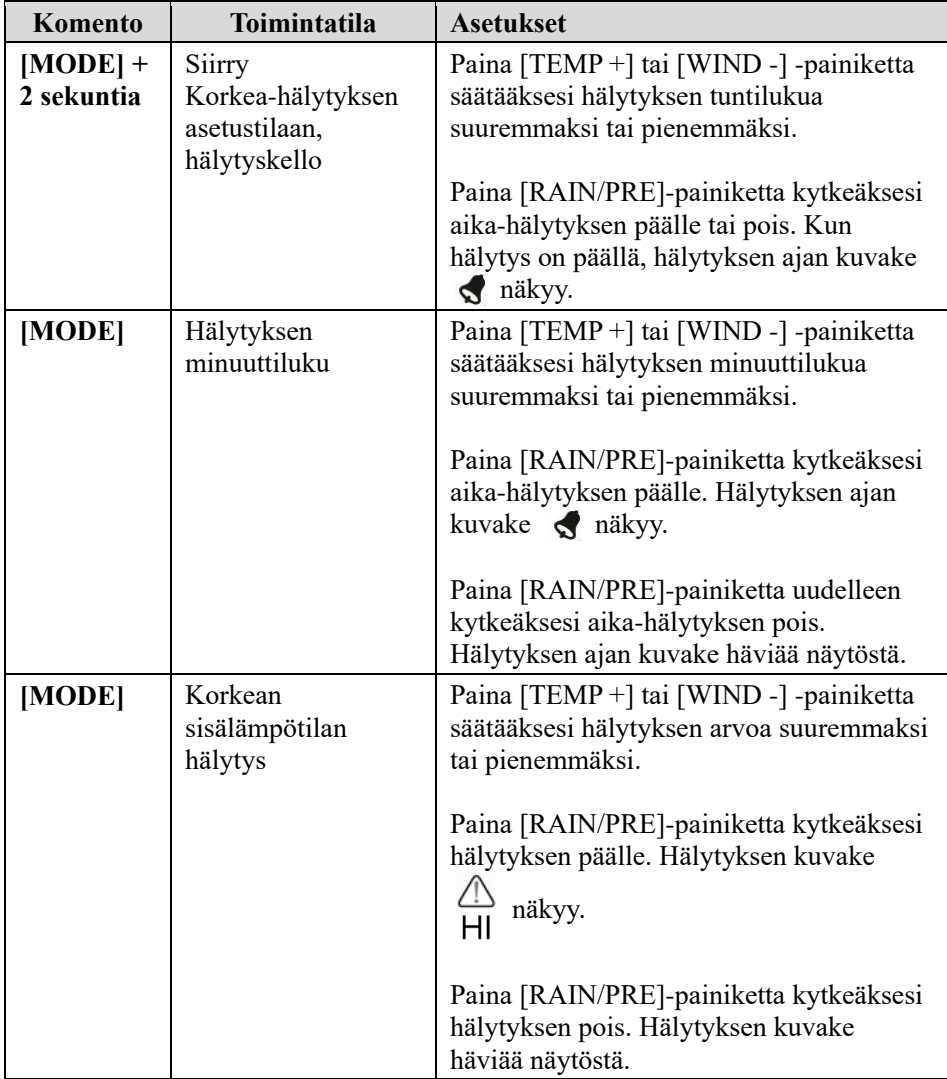

Taulukossa 9 on yhteenveto hälytys-tilan tehtävistä ja komennoista.

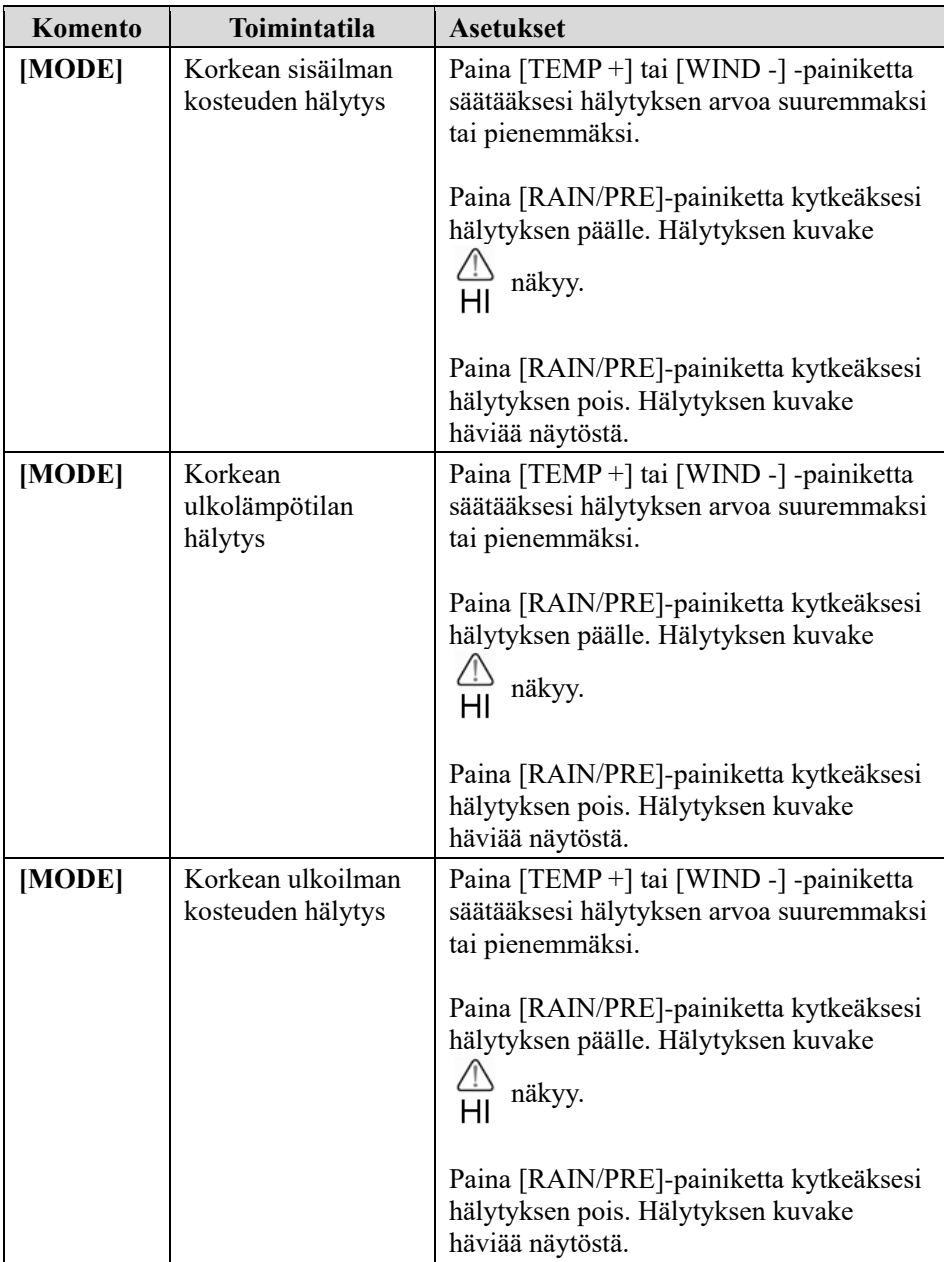

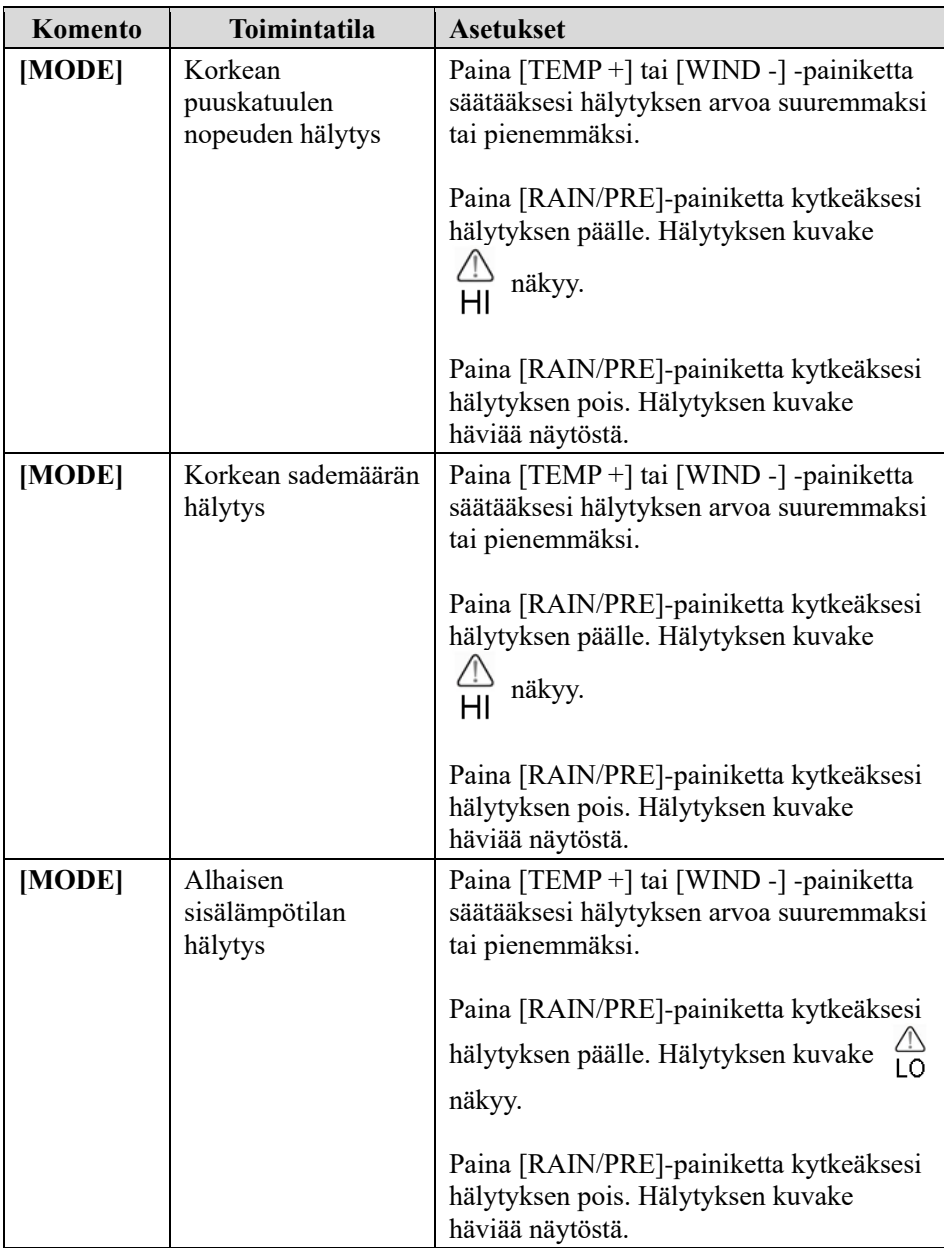

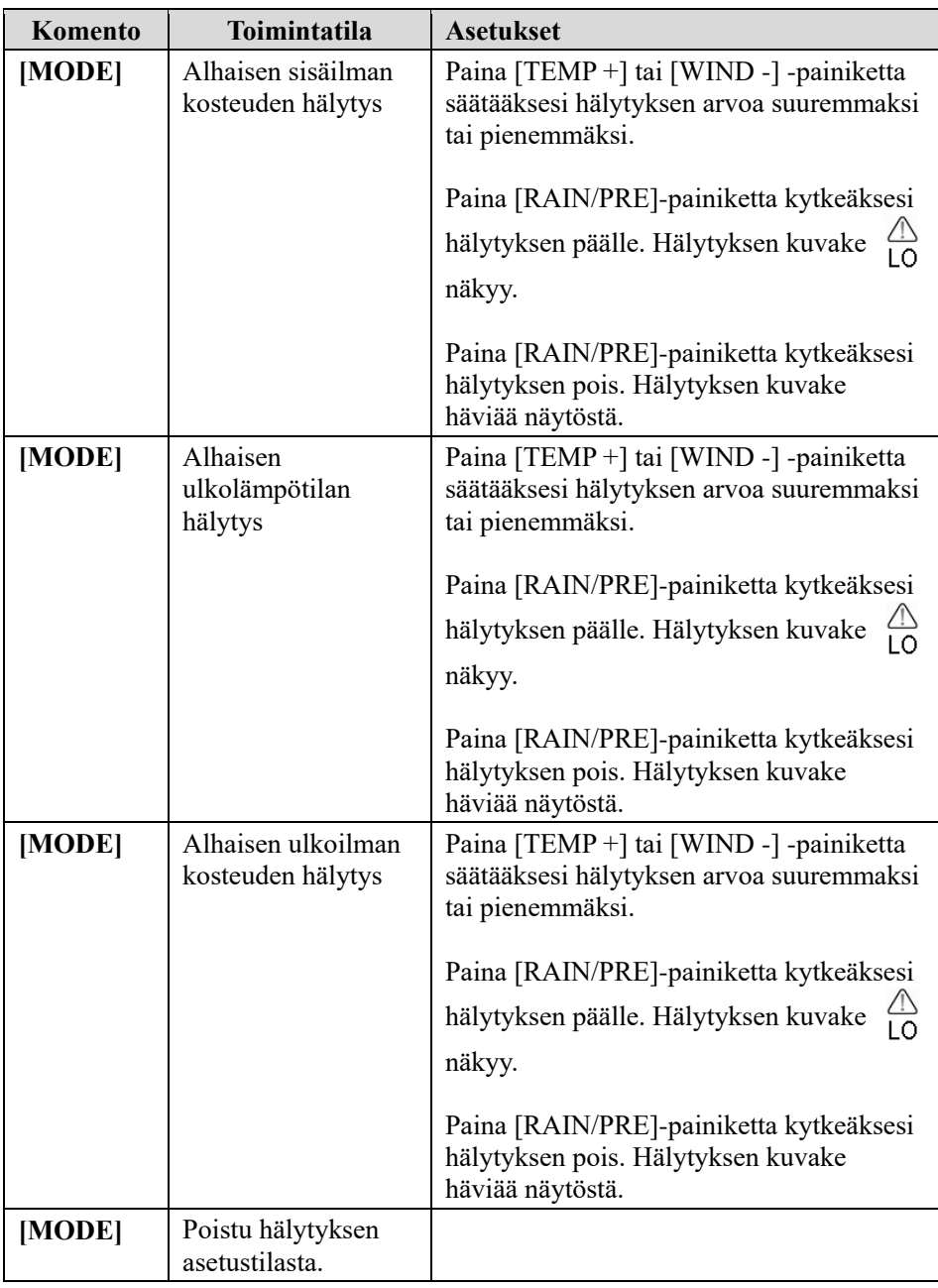

## **[MODE] + 2 sekuntia tarkoittaa, että MODE-painiketta painetaan 2 sekunnin ajan.**

**[MODE] tarkoittaa, että MODE-painiketta painetaan.**

Taulukko 9: Hälytys-tilan tehtävien ja komentojen yhteenveto

## **5.9 Max/Min-tila**

#### **5.9.1 Max/Min-arvojen näyttäminen**

Kun haluat näyttää maksimiarvon, paina **MODE**-painiketta, jolloin maksimiarvot näytetään kuvassa 20 (a) esitetyllä tavalla. Kun haluat poistaa maksimiarvot, pidä MODE-painiketta painettuna, kun maksimiarvot näytetään.

Kun haluat näyttää minimiarvon, paina **MODE**-painiketta uudelleen, jolloin minimiarvot näytetään kuvassa 20 (b) esitetyllä tavalla. Kun haluat poistaa minimiarvot, pidä MODE-painiketta painettuna, kun minimiarvot näytetään.

Palaa normaaliin toimintatilaan painamalla **LIGHT** -painiketta.

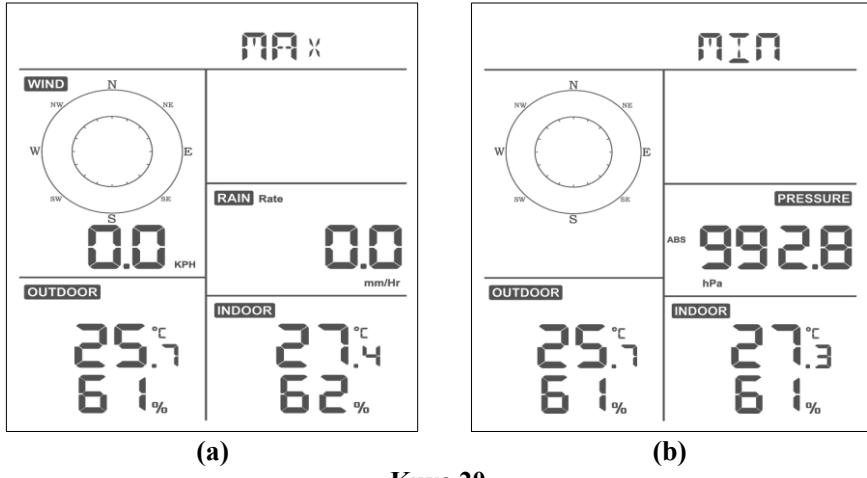

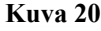

#### **5.9.1.1 Tuulen purevuuden, lämpöindeksin vs. kastepisteen max-/min-arvojen näyttö**

Kun **maksimiarvot** näytetään osiossa 5.9 kuvatulla tavalla, paina **TEMP+** -painiketta kerran näyttääksesi tuulen purevuuden, kaksi kertaa näyttääksesi kastepisteen, kolme kertaa näyttääksesi lämpöindeksin ja neljännen kerran palataksesi ulkolämpötilan näyttöön.

Kun **minimiarvot** näytetään osiossa 5.9 kuvatulla tavalla, paina **TEMP+** -painiketta kerran näyttääksesi tuulen purevuuden, kaksi kertaa näyttääksesi kastepisteen, kolme kertaa näyttääksesi lämpöindeksin ja neljännen kerran palataksesi ulkolämpötilan näyttöön.

#### **5.9.1.2 Tuulen nopeuden vs. puuskatuulen maksimiarvojen näyttö**

Kun **maksimiarvot** näytetään osiossa 5.9 kuvatulla tavalla, paina **WIND-** -painiketta kerran näyttääksesi puuskatuulen maksiminopeuden ja kaksi kertaa palataksesi tuulen nopeuden näyttöön.

#### **5.9.1.3 Sademäärä tunnissa ja Sademäärä -näyttö**

Kun **maksimiarvot** näytetään osiossa 5.9 kuvatulla tavalla, paina **RAIN** -painiketta kerran näyttääksesi maksimaalisen sademäärän tunnissa ja kaksi kertaa palataksesi sademäärän näyttöön.

#### **5.9.1.4 Absoluuttisen ja suhteellisen ilmanpaineen minimi- ja maksimiarvojen näyttö**

Kun **maksimiarvot** näytetään osiossa 5.9 kuvatulla tavalla, paina **RAIN/PRE**-painiketta kahden sekunnin ajan siirtyäksesi paineen näyttöön, paina **RAIN/PRE**-painiketta vaihtaaksesi suhteellisen paineen ja absoluuttisen paineen näyttöjen välillä.

Kun **minimiarvot** näytetään osiossa 5.9 kuvatulla tavalla, paina **RAIN/PRE**-painiketta kahden sekunnin ajan siirtyäksesi paineen näyttöön, paina **RAIN/PRE**-painiketta vaihtaaksesi suhteellisen paineen ja absoluuttisen paineen näyttöjen välillä

Palaa normaaliin toimintatilaan painamalla **LIGHT** -painiketta.

#### **5.10 Langattoman anturin uudelleensynkronointi**

Kun olet ulkolämpötilan/tuulen purevuuden/kastepisteen/lämpöindeksin näyttötilassa, paina **TEMP+** -painiketta 5 sekunnin ajan, jolloin konsoli rekisteröi ulkoanturiryhmän uudelleen.

Kun olet 1-8 kanavaisen lämpö-/ilmankosteusanturin näyttötilassa, paina **TEMP+**-painiketta 5 sekunnin ajan, jolloin konsoli rekisteröi nykyisen kanavan ulkoanturin uudelleen.

Kun olet kiertotilassa, paina **TEMP+**-painiketta 5 sekunnin ajan, jolloin konsoli rekisteröi anturiryhmän ja 1-8 kanavan anturit uudelleen.

## **5.11 Taustavalo-toiminto**

Kun LIGHT -painiketta painetaan 2 sekunnin ajan, Wi-Fi-siru herää virransäästötilasta, päiväyksen näytössä näkyy "**WAK**", joka tarkoittaa, että paristo on

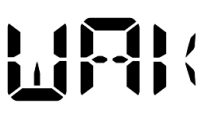

virransyöttötilassa. Wi-Fi oli virransäästötilassa, mikä on hyödyllistä silloin, kun Live Data -ominaisuus on aktivoitava WS View Plus -sovelluksessa reaaliaikaisten tietojen tarkistamiseksi. Wi-Fi:n ollessa virransäästötilassa järjestelmä ei vastaa WS View Plus -sovelluksen komentoihin nopeasti.

## **5.11.1 USB-johdolla (sisältyy pakkaukseen)**

Taustavalo voi olla jatkuvasti päällä vain, kun konsolin näyttö on kytketty virtaan USB-johdon avulla.

Paina LIGHT -painiketta säätääksesi kirkkauden asetukseksi Korkea, Keski, Alhainen tai Pois.

#### **5.11.2 Ilman USB-virransyöttöä**

Paina mitä tahansa painiketta kytkeäksesi taustavalon päälle 15 sekunnin ajaksi.

## **5.12 Kehityssuunnan nuolet**

Kehityssuunnan nuolten avulla voidaan nopeasti määrittää, onko lämpötila tai paine laskussa vai nousussa kolmen tunnin päivitysjakson aikana. Päivitysväli on 30 minuuttia.

Taulukossa 10 määritetään olosuhteet paineen nousulle ja laskulle 3 tunnin välein.

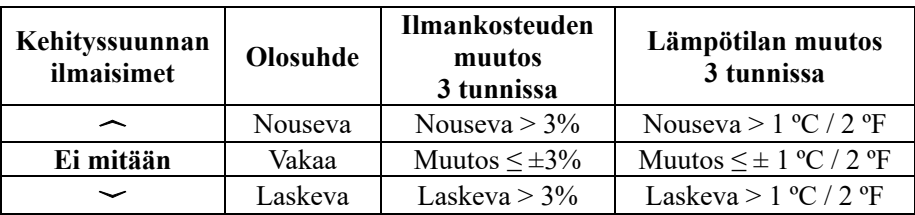

**Taulukko 10: Kehityssuunnan ilmaisimien yhteenveto**

## **5.13 Langattoman signaalin laadun ilmaisin**

Langattoman signaalin voimakkuus näyttää vastaanoton laadun. Jos signaalia ei ole menetetty, signaalin voimakkuuden ilmaisimessa näkyy neljä palkkia. Jos signaali on menetetty kerran, näkyy kolme palkkia kuvassa 26 esitetyllä tavalla.

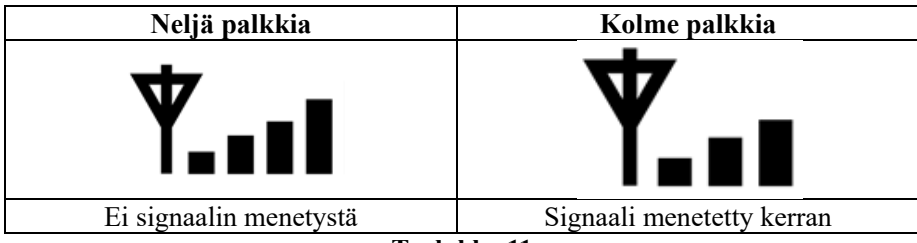

**Taulukko 11**

## **5.14 Sääennuste**

Viisi sääkuvaketta ovat Aurinkoinen, Puolipilvinen, Pilvinen, Sateinen ja Lumisateinen.

Sääennusteen kuvake perustuu ilmanpaineen muutoksen nopeuteen. Anna sääasemalle vähintään **yksi kuukausi** aikaa opetella ilmanpaine.

| <b>Aurinkoinen</b>                                       | Puolipilvinen                                        | <b>Pilvinen</b>        | <b>Sateinen</b>                                          | Lumisateinen                                                                                    |
|----------------------------------------------------------|------------------------------------------------------|------------------------|----------------------------------------------------------|-------------------------------------------------------------------------------------------------|
| <b>FORECAST</b>                                          | <b>FORECAST</b>                                      | <b>FORECAST</b>        | <b>FORECAST</b>                                          | <b>FORECAST</b>                                                                                 |
| ☆                                                        |                                                      |                        |                                                          |                                                                                                 |
| Paine kasvaa<br>jatkuvasti<br>määrätyllä<br>ajanjaksolla | Paina kasvaa<br>hieman tai virta<br>kytketään päälle | Paine laskee<br>hieman | Paine laskee<br>jatkuvasti<br>määrätyllä<br>ajanjaksolla | Paine laskee<br>jatkuvasti<br>määrätyllä<br>ajanjaksolla ja<br>lämpötila alittaa<br>pakkasrajan |

**Taulukko 12: Sääennusteen yhteenveto**

#### **Huomaa:**

Kun paine laskee dramaattisesti, sadekuvake vilkkuu varoittaen myrskystä.

Kun paine laskee dramaattisesti ja lämpötila alittaa pakkasrajan, lumisade-kuvake vilkkuu varoittaen lumimyrskystä.

#### **5.14.1 Myrskyvaroitus**

Jos ilmanpaine laskee nopeasti, sääennusteen kuvake vilkkuu.

#### **5.14.2 Sääennusteen kuvaus ja rajoitukset**

Yleensä, jos paine nousee, sää on muuttumassa paremmaksi (aurinkoinen tai puolipilvinen). Jos paine laskee, sää on muuttumassa yleensä huonommaksi (pilvinen, sateinen). Jos muutosta ei juurikaan tapahdu, lukemana on puolipilvinen.

Syy siihen, että vallitsevat olosuhteet eivät vastaa sääennuste-kuvaketta, on se, että sääennuste tehdään 24–48 tuntia etukäteen. Useimmissa sijainneissa tämän ennusteen tarkkuus on vain 70%, ja on suositeltavaa tarkistaa tarkempi sääennuste ilmatieteenlaitoksen sivuilta. Joissain sijainneissa tämän ennusteen tarkkuus voi olla heikompi tai parempi. Se on kuitenkin mielenkiintoinen työkalu sään muutosten seuraamiseen.

The National Weather Service (tai Suomessa Ilmatieteen laitos ja kaupalliset sääpalvelut, kuten Accuweather ja The Weather Channel) tarjoavat monia työkaluja sääolosuhteiden ennustamiseen, mukaan lukien säätutkan, säämallit ja yksityiskohtaiset kartat maaperäolosuhteiden määrittämiseen.

## **6 Tekniset tiedot:**

**Ulkoilman tiedot**

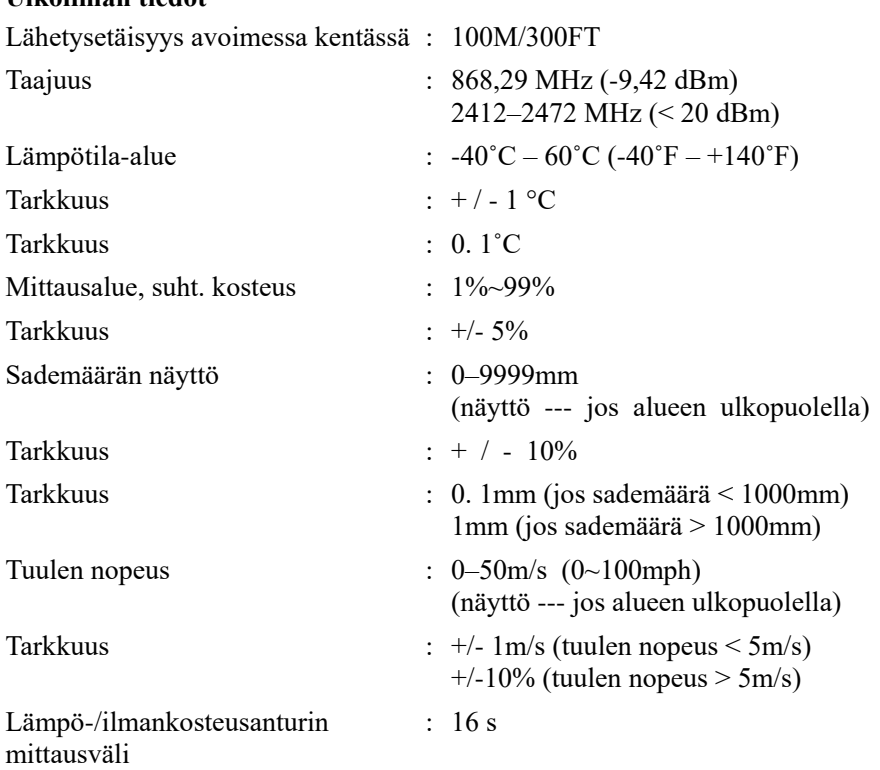

#### **Sisäilman tiedot**

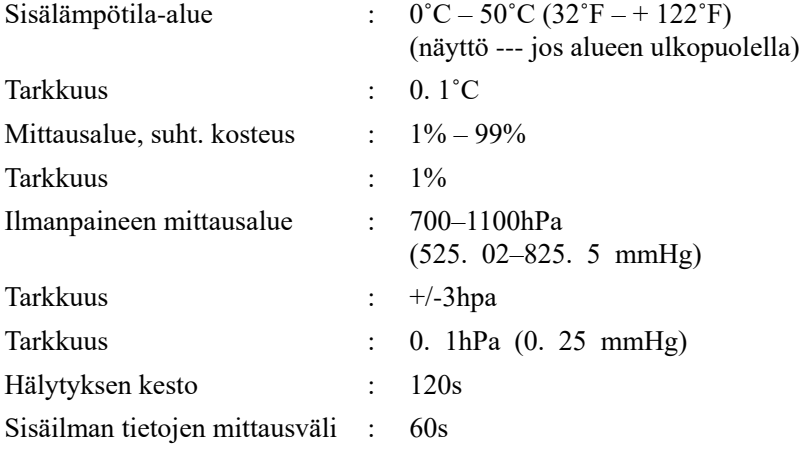

#### **Virrankulutus**

- Tukiasema: 5V DC (USB 2. 5\*0. 7mm DC 5V -virtajohto sisältyy pakkaukseen)
- Tukiasema: 2 AA-litiumparistoa (eivät sisälly pakkaukseen)
- Etäanturi: 2 AA-litiumparistoa (eivät sisälly pakkaukseen)

# **7 Reaaliaikainen julkaiseminen internetissä**

Konsolisi voi lähettää anturisi tiedot valittuihin internet-pohjaisiin sääpalveluihin. Tuetut palvelut näkyvät alla olevassa taulukossa:

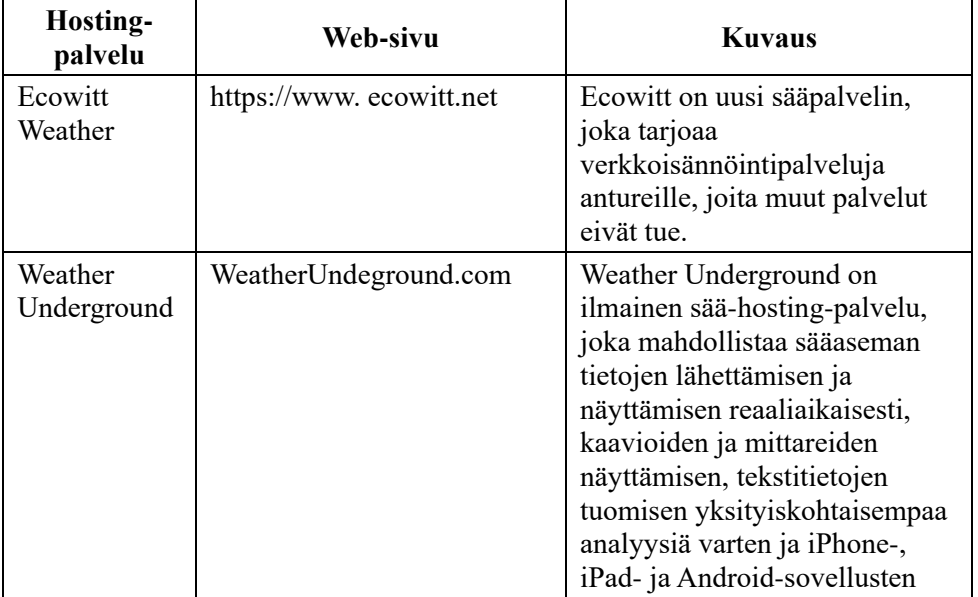

| Hosting-<br>palvelu                        | Web-sivu                     | <b>Kuvaus</b>                                                                                                    |  |
|--------------------------------------------|------------------------------|----------------------------------------------------------------------------------------------------|--|
|                                            |                              | käyttämisen. Se on saatavana<br>osoitteesta Wunderground.com.<br>Weather Underground on The<br>Weather Channelin ja IBM:n<br>tytäryhtiö.                                           |  |
| Weather<br>Cloud                           | WeatherCloud.net             | Weathercloud on reaaliaikainen<br>säähän keskittyvä sosiaalinen<br>verkosto, joka kokoaa säätilan<br>tarkkailijat yhteen kaikkialta<br>maailmasta                                  |  |
| Weather<br>Observation<br>Website<br>(WOW) | http://wow.metoffice.gov.uk/ | WOW on Isossa-Britanniassa<br>toimiva sään tarkkailuun<br>keskittyvä verkkosivusto.<br>WOW mahdollistaa kaikille<br>omien säätietojen lähettämisen<br>mistä päin maailmaa tahansa. |  |
| Mukautettu<br>verkkosivusto                |                              | Tukee tietojen lataamista<br>mukautettuun verkkosivustoosi,<br>jos verkkosivuston protokolla<br>on sama kuin Wundergroundilla<br>tai Ecowittilla                                   |  |

**Taulukko 13: Tuetut sääpalvelut**

## **7.1 Määritä Wi-Fi-yhteys BLE:llä yhdistääksesi sääaseman konsolin**

Kun haluat lähettää säätietoja näihin palveluihin, sinun on määritettävä konsoli yhdistettäväksi Wi-Fi-reitittimeen internet-yhteyttä varten.

Konsolin valtuustietojen asettamisen ja laiteohjelmiston päivittämisen aikana puhelimen ja konsolin välillä on Bluetooth-yhteys (BLE), joten puhelimen on oltava 5 metrin säteellä konsolista. Kun laite on muodostanut yhteyden verkkoosi, johon myös puhelimesi on yhdistetty, muut asetukset, kuten live-tiedot, kalibrointi, päiväys, aikavyöhyke jne. määritetään käyttäen WLAN-verkkoa, jonka kantama on pidempi.

Huomautus 1: Konsolissa oleva Wi-Fi-kortti tukee **2. 4GHz-tilaa** vain 2. 0 MHz CLK -nopeudella. Jotkut uusimmat Wi-Fi-reitittimet tai liitäntäpisteet (AP) on kytkettävä manuaalisesti päälle 2. 4GHZ -tilassa ja niissä on ehkä myös otettava käyttöön viivetila tätä laitetta varten. Näitä tunnettuja reitittimiä tai AP-laitteita ovat:

#### **Ubiquiti UAP-PRO**

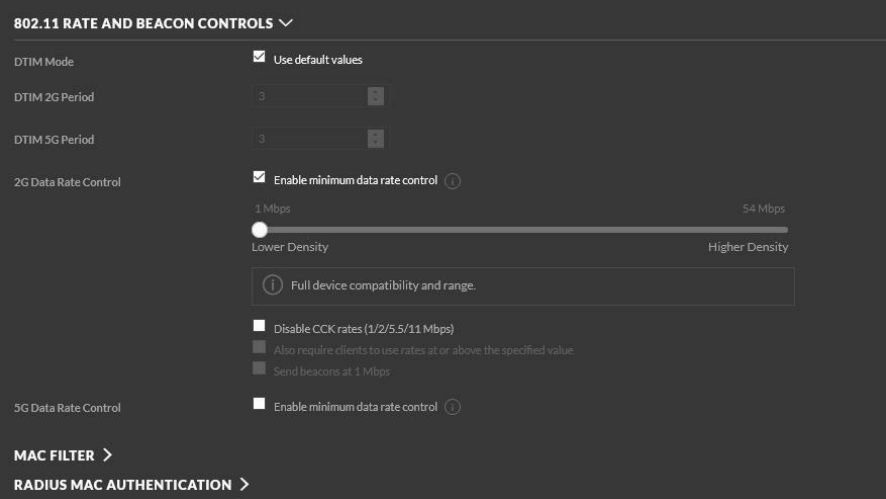

## Tai tämä vaihtoehto on ehkä kytkettävä kokonaan pois:

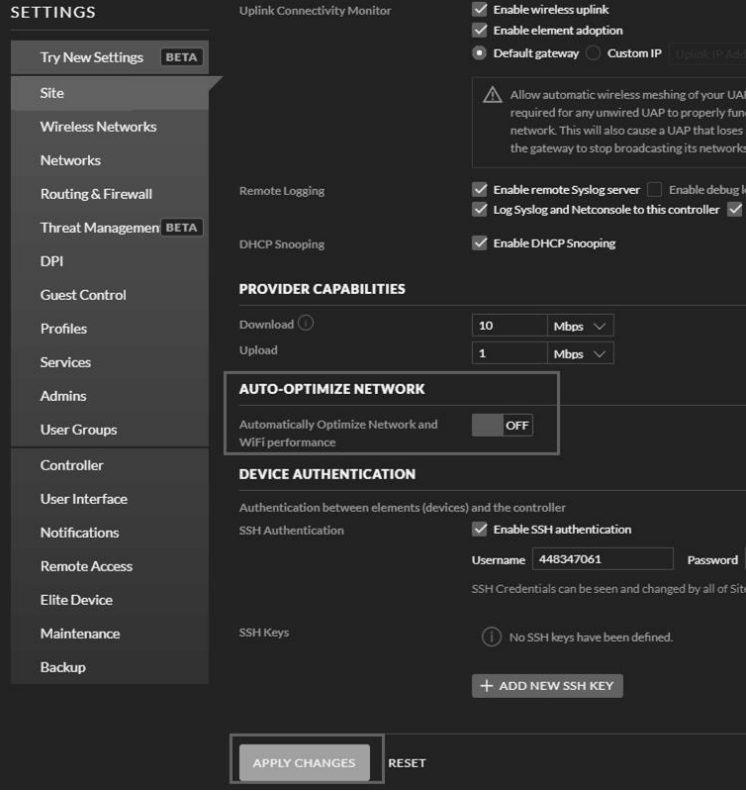

Tarkista Wi-Fi-reitittimesi tai AP-laitteidesi asetukset ja ota yhteyttä reitittimen valmistajaan, jos sinulla on vaikeuksia muodostaa konsolilla yhteys Wi-Fi-verkkoon.

**Huomaa:** Jos testaat asetusta ulkoanturiyksikön ollessa lähellä ja sisätilassa, sinun kannattaa yhdistää Wi-Fi-verkkoon, mutta mitään sääpalveluja ei vielä konfiguroida. Syynä tähän on se, että sisätilassa ulkoanturi mittaa sisätilan lämpötilan ja ilmankosteuden ja jos nämä tiedot raportoidaan sääpalveluun, ne eivät kerro olosuhteista ulkona, vaan sisällä. Sen vuoksi ne ovat virheellisiä tietoja. Lisäksi sademittarin kuppi voi läikkyä käsittelyn aikana ja tämä rekisteröidään sateeksi, vaikka sadetta ei olisi oikeasti ollut. Yksi keino estää tämä on noudattaa kaikkia ohjeita, paitsi käyttää tarkoituksella väärää salasanaa! Kun ulkoyksikkö on asennettu pysyvästi, tule takaisin ja muuta salasana tyhjennettyäsi konsolin historiatiedot. Tällöin laite alkaa ladata palveluja muisti puhdistettuna.

#### **7.1.1 Mobiilisovelluksen lataaminen**

Wi-Fi-määritys tehdään mobiililaitteella, jossa on joko iOS- tai Android-käyttöjärjestelmä. Lataa **WS View Plus** -sovellus Applen App Storesta tai Googlen Play-kaupasta, riippuen siitä, kumpaa järjestelmää laitteesi edustaa.

#### **7.1.2 Wi-Fi-määritys BLE:n avulla**

Määritystila aktivoidaan painamalla "TEMP/+"-painiketta ja "RAIN PRE"-painiketta samanaikaisesti 2 sekunnin ajan. Seuraava näyttö näkyy LCD-näytön päiväys-osiossa:

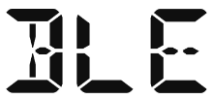

Jos käytössäsi on Apple iOS -laite, katso osio 7.1.2.1. Jos käytössäsi on Android-laite, katso osio 7.1.2.2.

#### **7.1.2.1 Apple iOS -käyttäjät**

Käynnistä **WS View Plus** -sovellus mobiililaitteesi aloitusnäytöstä.

Kun näyttöön ilmestyy kehotus "Allow WS View Plus to access your location?" (Sallitko WS View Plus -sovellukselle pääsyn sijaintitietoihisi?), valitse "Allow While Using App" (Salli käytettäessä sovellusta). Jos et valitse tätä vaihtoehtoa, puhelimesi ei voi muodostaa yhteyttä sääasemaan: **Laitteen asetusten määrittäminen**

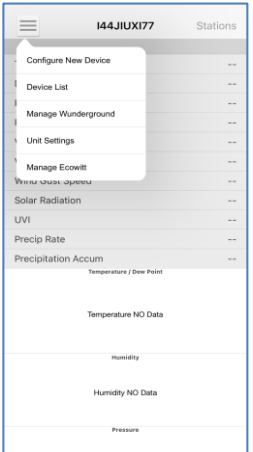

1) Napauta Asetukset-kuvaketta ja valitse "Configure New Device" (Määritä uusi laite).

 $\overline{\left\langle \right\rangle }$ 

- Ò ⋇
- 4) Sovellus etsii laitteen. Varmista, että puhelimesi ja laite ovat enintään 5 metrin päässä toisistaan.

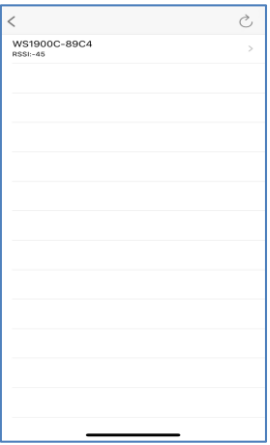

5) Jos laitteita on enemmän kuin yksi, ne kaikki näytetään luettelossa. Valitse laite. Laitteen tunnisteen viimeiset kaksi numeroa ovat samat kuin sen MAC-osoitteen kaksi viimeistä numeroa.

- Configure Wi-Fi Nevt Place the Gateway in Wi-Fi Configure Mode: 2:41  $\mathbf{u}$ ÓО. 0.0 22 193 чΩ. (1) Plug in the console.<br>(2) Press and hold TEMP + RAIN/PRE buttons for<br>2 seconds.<br>(3) Confirm LED is display 'BLE'. Completed operation
- 3) Noudata näytölle tulevia ohjeita ja kehotuksia; rastita laatikko vahvistaaksesi "toiminto suoritettu", paina **Next** (Seuraava).

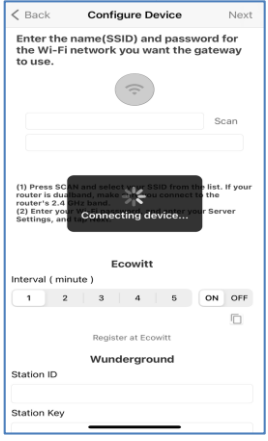

6) Sovellus muodostaa yhteyden konsoliin automaattisesti.

2) Valitse sääasemasi tyyppi. Napauta **Next** 

Select Device

Next

(Seuraava)

#### Jos et löydä laiteesi tunnistetta, paina päivityspainiketta päivittääksesi luettelon.

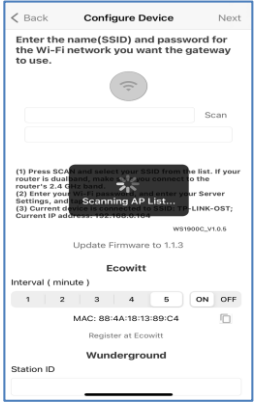

7) \*Paina **Scan** (Skannaus) ja valitse SSID luettelosta. Jos kyseessä on monitaajuusreititin ja SSID:t ovat erilaiset, varmista, että yhdistät 2. 4 GHz -taajuuteen. Syötä WiFi-salasana.

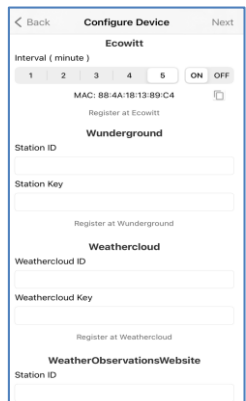

8) Jos sinulla on jo Ecowitt-tili, voit yhdistää tiliisi. Napauta **ON** (PÄÄLLE) ja valitse tietojen latausväli minuutteina. Merkitse MAC-osoite muistiin. Jos ei ole, ohita tämä vaihe

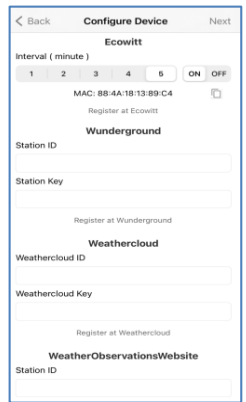

9) Jos sinulla on jo Weather Underground -tili, voit yhdistää tiliisi. Syötä Wunderground.com -osoitteesta saatu aseman tunniste ja aseman avain tähän kenttään. Jos ei ole, ohita tämä vaihe

\*Huomaa: Vaiheen 7) jälkeen voit määrittää latauksen sääpalvelimiin (Ecowitt Weather / Weather Underground / Weather Cloud / WOW / mukautettu verkkosivusto) tällä sivulla tai voit tehdä sen sitten, kun Wi-Fi on määritetty.

Jos määrität sääpalvelut Wi-Fi-määrityksen jälkeen, valitse laitteesi laiteluettelosta. Tämä siirtää sinut "Live Data" -näyttöön.

Kun olet "Live Data" -näytössä, paina "More" (Enemmän) -painiketta ylhäältä oikealta ja valitse valikosta "Weather Services" (Sääpalvelut). Tämä siirtää sinut laitteen "Upload" (Lataus palvelimeen) -näyttöruutuun.

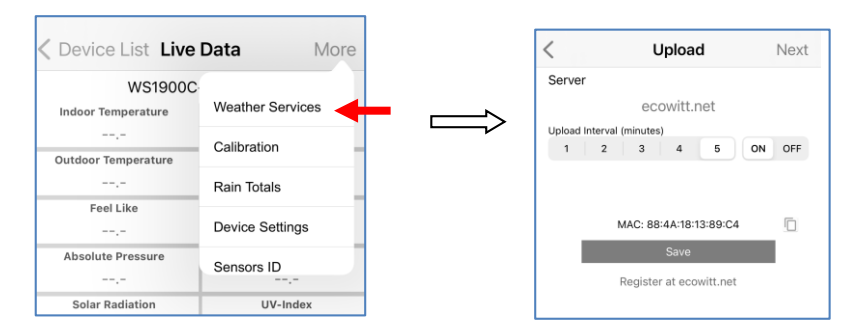

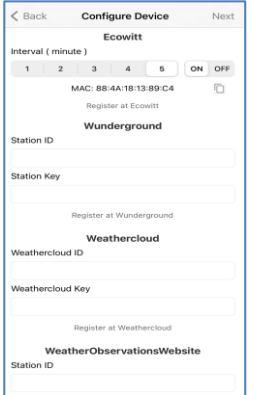

10) Jos sinulla on jo WeatherCloud-tili, voit yhdistää tiliisi.

> WeatherCloud.net . Syötä aseman tunniste ja salasana tähän kenttään.

Jos ei ole, ohita tämä vaihe

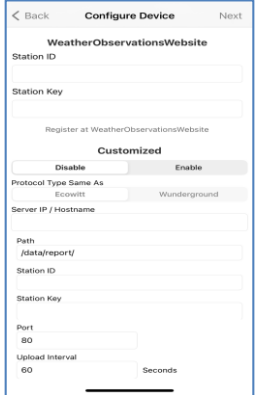

11) Jos sinulla on jo WeatherObservationsWeb -tili, voit yhdistää tiliisi.

> Syötä aseman tunniste ja salasana tähän kenttään

Jos ei ole, ohita tämä vaihe

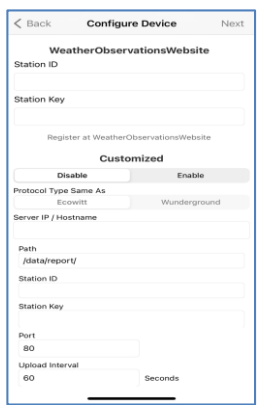

12) Lataa tiedot omaan palvelimeesi.

> Verkkosivuston protokollan on oltava sama kuin Wundergroundilla tai Ecowittilla. Sy öt äkaikki tarvittavat tiedot.

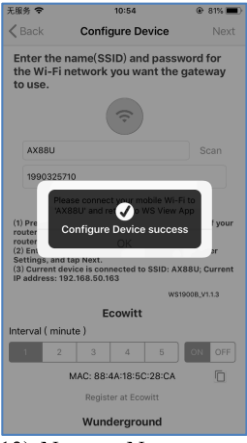

13) Napauta Next (Seuraava)

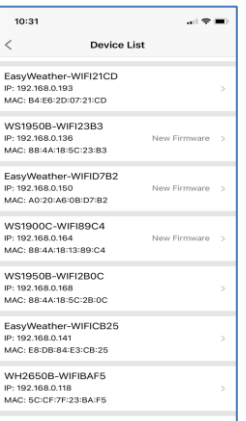

14) Kun asetukset on määritetty, laitteesi tunniste, IP-osoite ja MAC-osoite näkyvät näytössä. Jos laitteita on enemmän kuin yksi, ne kaikki näytetään luettelossa. Kun haluat muuttaa konsolin asetuksia, napsauta laite-kenttää.

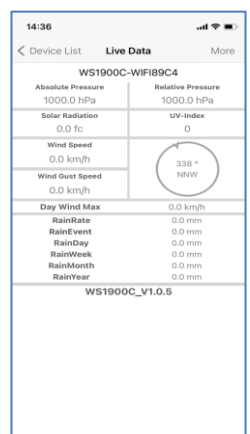

15) Valitse laite näyttääksesi live-tiedot.

#### **7.1.2.2 Android-käyttäjät:**

Aktivoi sovellus, jonka olet ladannut mobiililaitteeseesi. Seuraavissa ohjeissa esitetään vierekkäin ruutukaappauksia Android-sovelluksesta.

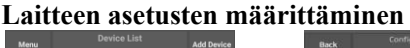

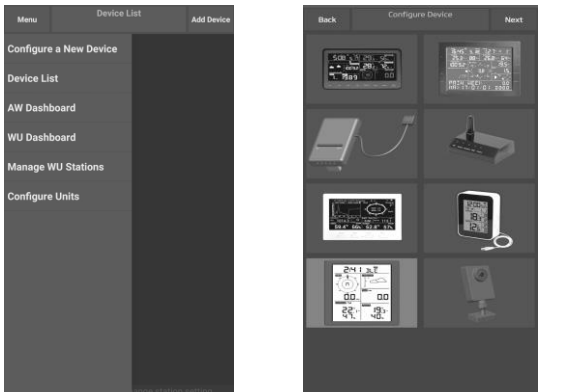

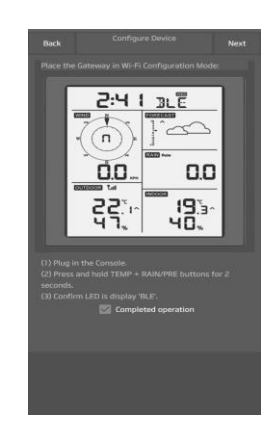

- 1) Paina kohtaa "Configure a New Device" (Määritä uusi laite)
- 2) Valitse oma laitteesi laiteluettelosta ja paina sitten **Next** (Seuraava)
- $\mathbf{B}$ ÓО 88
- 4) Sovellus etsii laitteen. Varmista, että puhelimesi ja laite ovat enintään 5 metrin päässä toisistaan.

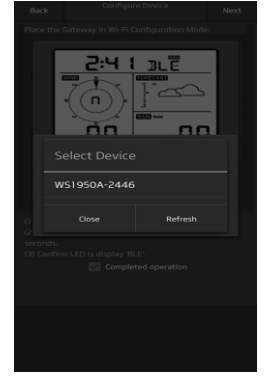

5) Jos laitteita on enemmän kuin yksi, ne kaikki näytetään luettelossa. Valitse laite. Laitteen tunnisteen viimeiset kaksi numeroa ovat samat kuin sen MAC-osoitteen kaksi viimeistä numeroa. Jos et löydä laiteesi tunnistetta, paina päivityspainiketta päivittääksesi luettelon.

3) Noudata näytölle tulevia ohjeita ja kehotuksia, rastita laatikko vahvistaaksesi "toiminto suoritettu", paina **Next** (Seuraava).

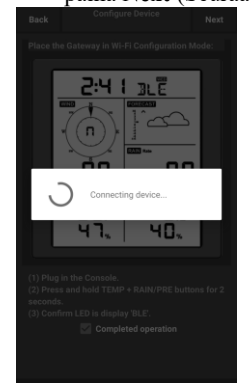

6) Sovellus muodostaa yhteyden konsoliin automaattisesti.

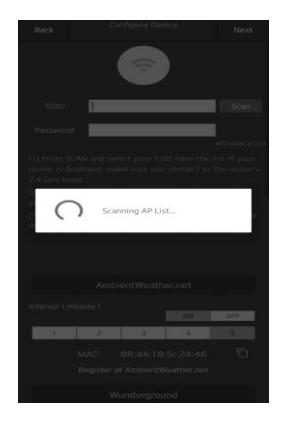

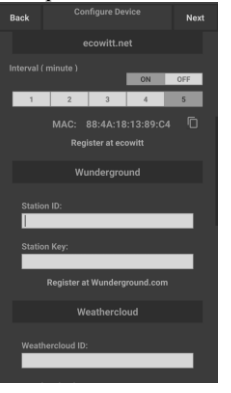

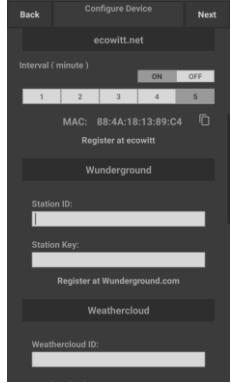

7) Paina **Scan** (Skannaus) ja valitse SSID luettelosta.

> Jos kyseessä on monitaajuusreititin ja SSID:t ovat erilaiset, varmista, että yhdistät 2. 4 GHz -taajuuteen.

Syötä WiFi-salasana.

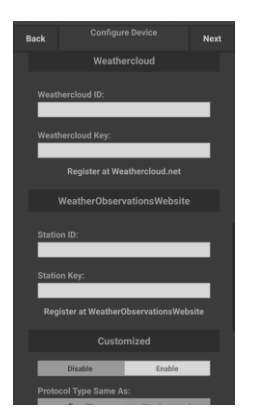

10) Jos sinulla on jo WeatherCloud-tili, voit yhdistää tiliisi.

> WeatherCloud.net . Syötä aseman tunniste ja salasana tähän kenttään.

Jos ei ole, ohita tämä vaihe

8) Jos sinulla on jo Ecowitt-tili, voit yhdistää tiliisi.

> Napauta **ON** (PÄÄLLE) ja valitse tietojen latausväli minuutteina. Merkitse MAC-osoite muistiin.

Jos ei ole, ohita tämä vaihe

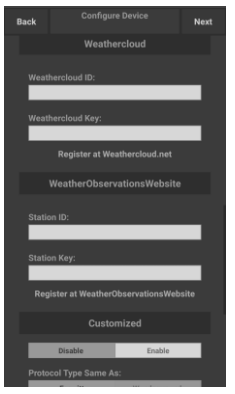

11) Jos sinulla on jo WeatherObservationsWebtili, voit yhdistää tiliisi.

> Syötä aseman tunniste ja salasana tähän kenttään

Jos ei ole, ohita tämä vaihe

9) Jos sinulla on jo Weather Underground -tili, voit yhdistää tiliisi.

> Syötä Wunderground.com -osoitteesta saatu aseman tunniste ja aseman avain tähän kenttään.

Jos ei ole, ohita tämä vaihe

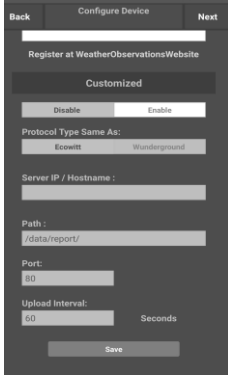

12) Lataa tiedot omaan palvelimeesi.

> Verkkosivuston protokollan on oltava sama kuin Wundergroundilla tai Ecowittilla. Syötä kaikki tarvittavat tiedot.

> Jos ei ole, ohita tämä vaihe

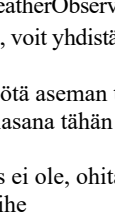

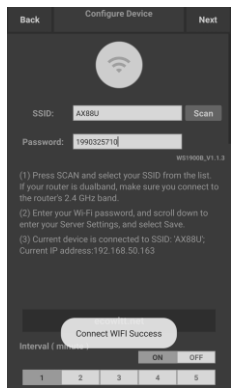

13) Napauta Next (Seuraava)

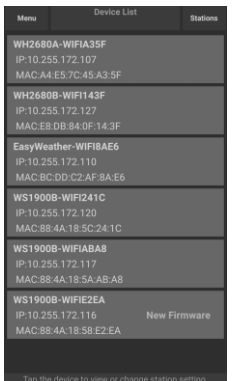

14) Kun asetukset on määritetty, laitteesi tunniste, IP-osoite ja MAC-osoite näkyvät näytössä.

> Jos laitteita on enemmän kuin yksi, ne kaikki näytetään luettelossa.

Kun haluat muuttaa konsolin asetuksia, napsauta laite-kenttää.

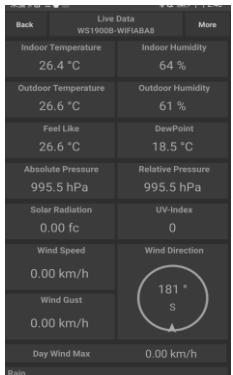

15) Valitse laite näyttääksesi live-tiedot. Mobiililaitteesi tulisi olla palautettuna normaalin Wi-Fi-verkkosi asetukseen ja "Live Data" -näyttöruudulla tulee näkyä antureiden lukemat.

#### **Miten laitteen MAC-osoite näytetään**

Kun laite on normaalissa toimintatilassa, paina MODE-painiketta viisi kertaa näyttääksesi MAC-osoitteen.

● Esimerkiksi kuvassa 30 näkyvä MAC-osoite on 88:4A:18:13:89:77

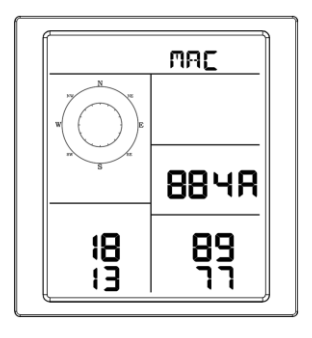

# **8 Muut toiminnot WS View Plus -sovelluksessa**

#### **8.1 Asetukset**

Voit asettaa haluamasi näyttöyksiköt tai sovelluksen oletuskotisivun valitsemalla kohdan "Settings" (Asetukset) alavalikossa:

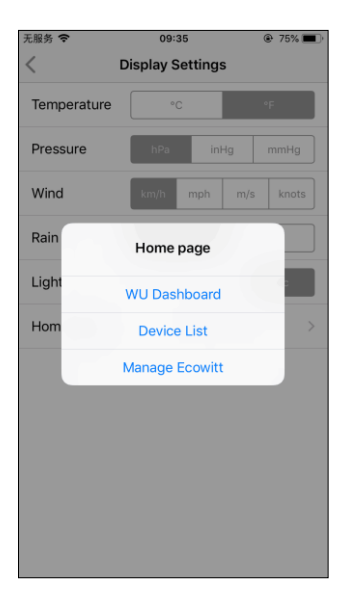

## **8.2 Kalibrointi**

Kun olet "Live Data" -näyttöruudulla, voit painaa "More" (Enemmän) -painiketta (yläoikealla) siirtyäksesi kalibrointinäyttöön.

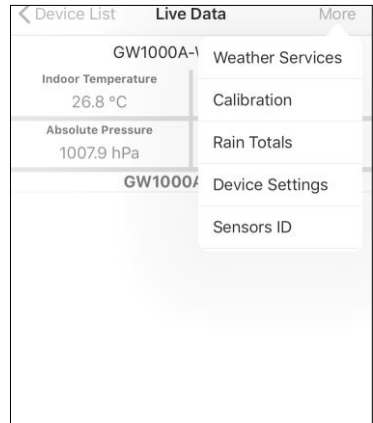

## **8.3 Sademäärien muokkaus**

Kun olet "Live Data" -näyttöruudulla, voit painaa "More" (Enemmän) -painiketta (yläoikealla) muokataksesi sademääriä tarpeen mukaan.

## **8.4 Laitteen asetukset**

Kun olet Live Data -sivulla, paina "More" (Enemmän) ylhäältä oikealta ja valitse "Device Settings" (Laitteen asetukset) määrittääksesi seuraavat asetukset:

- Valitse anturin tyyppi.
- Aseta aikavyöhyke.
- Käynnistä laite uudelleen.
- Palauta tehdasasetuksiin.
- Laiteohjelmiston päivitys (näkyy vain, kun uusi laiteohjelmisto on saatavana)

## **8.5 Anturin tunniste**

Kun olet Live Data -sivulla, paina "More" (Enemmän) ja valitse "Sensors ID" (Anturin tunniste) määrittääksesi seuraavat asetukset:

- Näytä anturin tunniste, signaalin voimakkuus ja pariston kunto. 1–4 palkkia tarkoittaa 1–4 onnistunutta signaalin vastaanottoa ilman signaalin menetystä.
- Rekisteröi anturi offline-tilassa.
- Ota anturi käyttöön tai poista se käytöstä.
- Syötä anturin tunniste offline-tilassa.

# **9 Kunnossapito**

Aseman kunnossapito edellyttää seuraavien vaiheiden suorittamista

3. Puhdista sademittari 3 kuukauden välein. Kierrä suppiloa vastapäivään ja nosta se ylös sademittarin mekanismin paljastamiseksi. Puhdista kostealla pyyhkeellä. Poista lika, jätteet ja hyönteiset. Jos ötökät ovat ongelma, suihkuta kevyesti hyönteismyrkyllä.

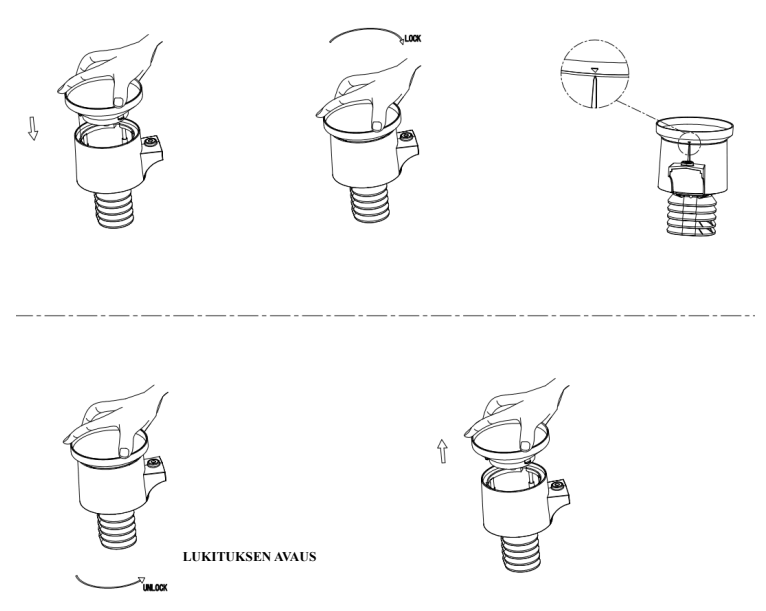

**Kuva 21: Sademittarin asentaminen ja huoltaminen**

- 1. Vaihda paristot 1–2 vuoden välein. Jos ne jätetään liian pitkäksi aikaa, paristot voivat vuotaa ympäristövaikutusten vuoksi. Raskaissa olosuhteissa paristot on tarkastettava 3 kuukauden välein.
- 2. Lumisessa ympäristössä sääaseman yläpuoli on suihkutettava jäätymisen estävällä silikonisuihkeella, jotta aseman päälle ei kerry lunta.

# **10 Vianmääritysohje**

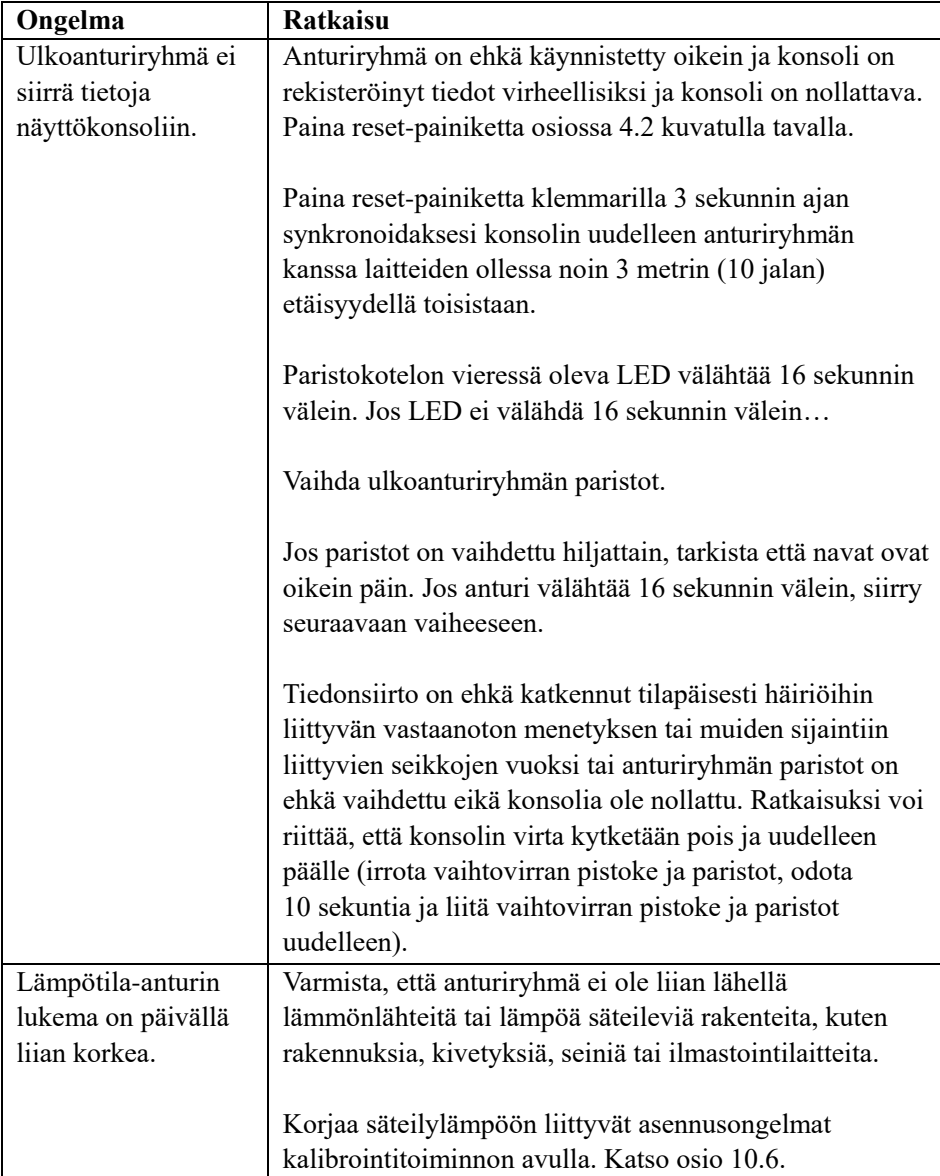

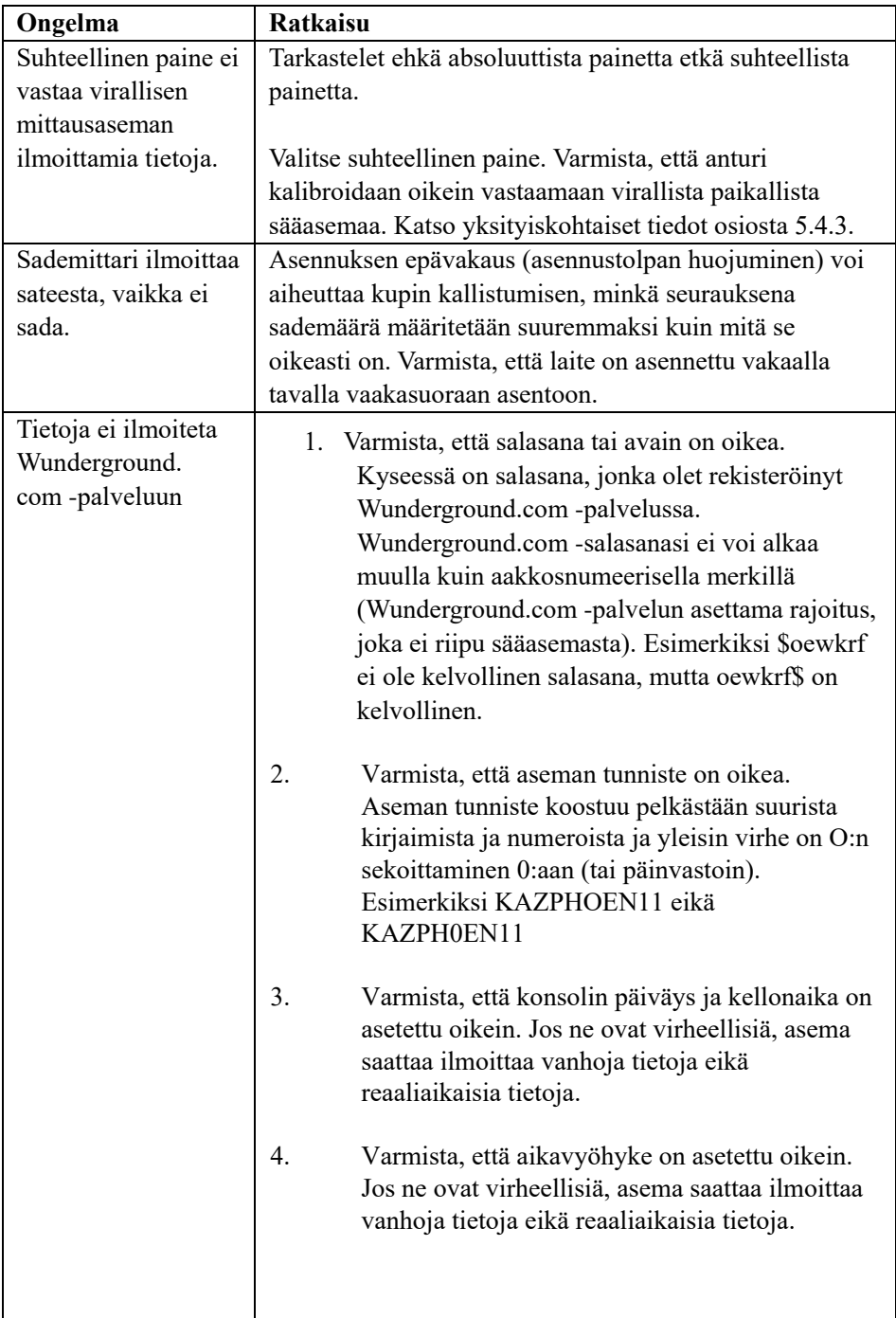

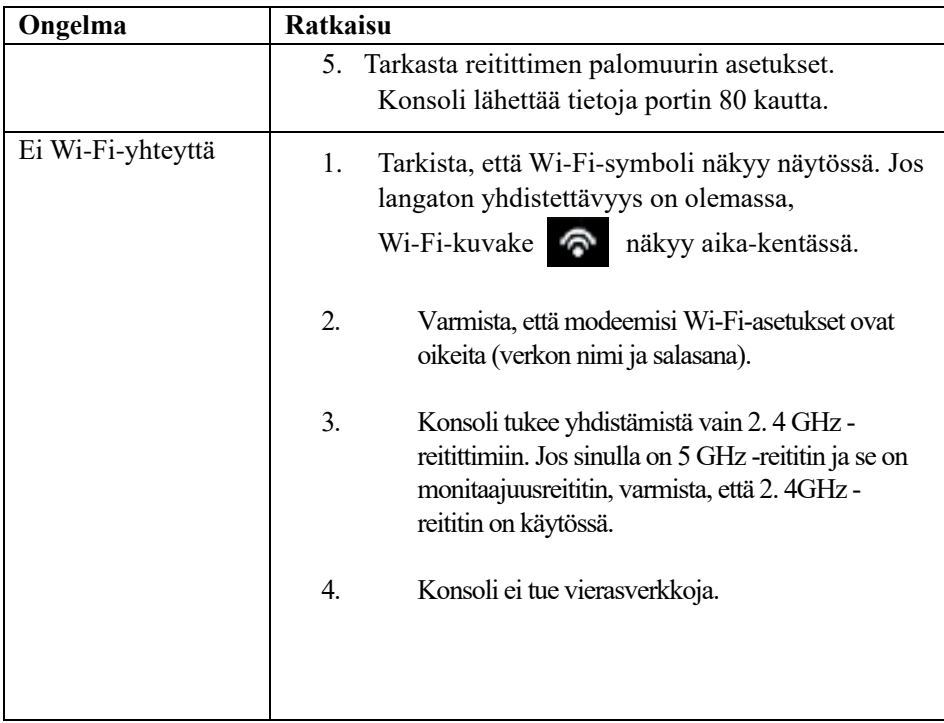

#### **Tietoa virtasovittimesta:**

Valmistajan nimi ja osoite: Dong Guan ShiJie Hua Xu Electronics Factory, No.200, Technology East Road, Shijie Town, Dongguan City, Guangdong, Kiina Mallitunniste: HX06B-0501000-AG-001 Syöttöjännite: 100 – 240 VAC Tuloverkkotaajuus: 50/60 Hz Lähtöjännite: 5,0 V DC Lähtövirta: 1,0 A Ulostuloteho: 5,0 W Aktiivitilan keskimääräinen hyötysuhde: 75,66 % Kuormittamattoman tilan tehonkulutus: 0,058 W

#### **VAATIMUSTENMUKAISUUSVAKUUTUS**

Commaxx ilmoittaa täten, että Alecton WS5200-laitetyyppi noudattaa direktiiviä 2014/53/EU. EU:n vaatimustenmukaisuusilmoituksen koko teksti on luettavissa seuraavassa internet-osoitteessa:

[https://commaxx-certificates.com/doc/ws5200\\_doc.pdf](https://commaxx-certificates.com/doc/ws5200_doc.pdf)

# **DK**

## Introduktion

Tak, fordi du har købt den trådløse vejrstation med wi-fi, der er designet med den nyeste wi-fi-teknologi med lavt effektforbrug. Både indendørs- og udendørsenheden bruger 2 litium-batterier af typen AA som strømforsyning. Brugervejledningen indeholder trinvise anvisninger om installation, betjening og fejlfinding.

# **1 Advarsler og forholdsregler**

**Advarsel:** Metalgenstande, herunder monteringsrøret til din vejrstation, kan udgøre en fare for lynnedslag. Installér aldrig vejrstationen under et uvejr.

Advarsel: Installation af vejrstationen på et højtplaceret sted kan medføre personskade eller død. Udfør så meget som muligt af den første kontrol og betjening på jorden, i en bygning eller dit hjem. Installér kun vejrstationen på en dag med klart, tørt vejr.

## **2 Startvejledning**

Selvom vejledningen er omfattende, kan mange oplysninger heri være intuitive. Afsnittene i vejledningen er organiseret efter komponent, hvilket betyder, at teksten ikke flyder naturligt.

Startvejledningen beskriver kun de nødvendige trin for at installere og betjene vejrstationen samt overføre til internettet sammen med referencer til de relevante afsnit.

| Påkrævet    |                                |             |             |  |  |  |
|-------------|--------------------------------|-------------|-------------|--|--|--|
| <b>Trin</b> | <b>Beskrivelse</b>             | Afsnit      | <b>Side</b> |  |  |  |
|             | Indhold                        | 5.1         |             |  |  |  |
|             | Konfiguration af sensorgruppe  | 5.2         |             |  |  |  |
|             | Installation af monteringsrør  | 5.2.1       |             |  |  |  |
|             | Installation af udendørsenhed  | 5.2.2-5.2.7 | $6-9$       |  |  |  |
|             | Installation af indendørsenhed | 5.6         | 10          |  |  |  |
|             | Indendørsdisplayenhed          |             |             |  |  |  |

**Tabel 1: Startvejledning**

# **3 Kontrol og gennemgang af sted før installation**

## **3.1 Kontrol før installation**

Vi anbefaler, at du placerer vejrstationen et midlertidigt sted med nem adgang og bruger den en uge, før du installerer vejrstationen permanent. På den måde kan du tjekke alle funktioner, sikre korrekt drift og sætte dig ind i vejrstationen og kalibreringsprocedurerne. Det giver dig også mulighed for at teste vejrstationens trådløse rækkevidde.

## **3.2 Gennemgang af sted**

Gennemgå stedet, før du installerer vejrstationen. Tag følgende i betragtning:

- 1. Det tilrådes at rengøre regnmåleren med et par måneders mellemrum for at opnå de bedste resultater. Sørg for, at der er nem adgang til vejrstationen.
- 2. Undgå strålevarme fra bygninger og strukturer.
- 3. Undgå forhindringer for vind og regn.
- 4. Trådløs rækkevidde. Rækkevidden for radiokommunikationen mellem modtager og sender i et åbent område kan være op til 100 m forudsat, at der ikke er forstyrrende forhindringer såsom træer, køretøjer eller højspændingsledninger.
- 5. Radiointerferens fra bl.a. pc'er, radioer eller tv-apparater kan i værste fald helt afbryde radiokommunikationen. Tag disse forhold i betragtning, når du vælger placering for displayenhed eller monteringssted. Sørg for, at displayenheden er mindst 1,5 meter fra elektroniske enheder for at undgå interferens.

# **4 Kom i gang**

Hvis kun den oprindelige sensorgruppe er parret med displayet, kan displayet strømforsynes med 2 litium-batterier af typen AA som backup og jævnstrøm som hovedstrømforsyning.

## **4.1 Indhold**

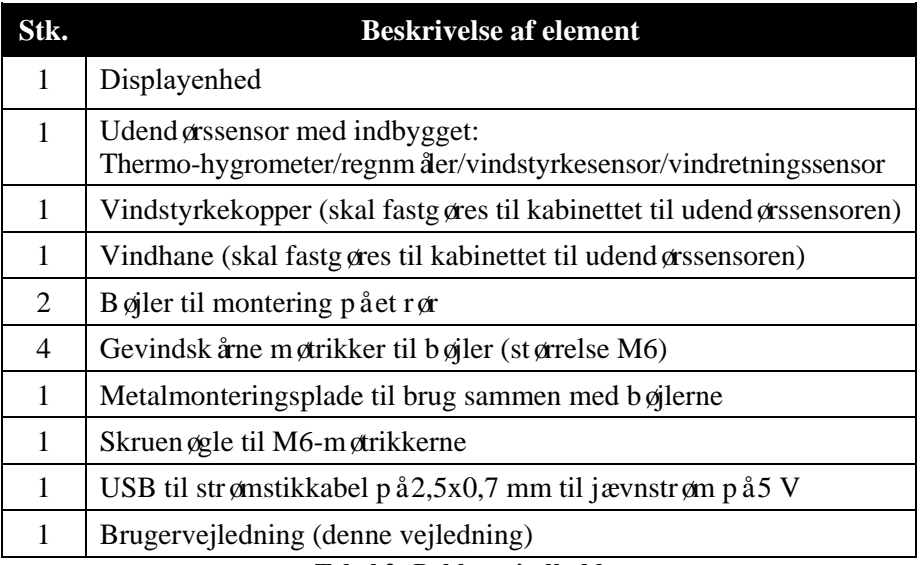

#### **Tabel 2: Pakkens indhold**

## **4.2 Konfiguration af sensorgruppe**

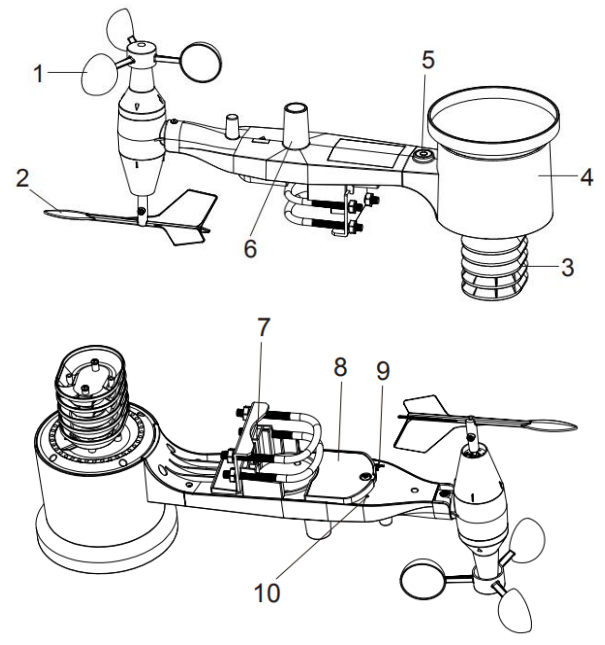

**Figur 1: Komponenter i sensorgruppe**
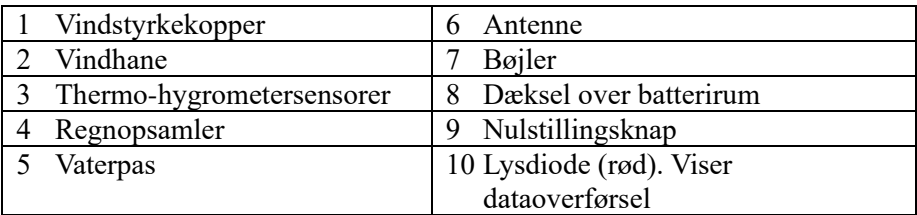

### **Tabel 3: Detaljeret oversigt over komponenter i sensorgruppe**

### **4.2.1 Installation af bøjler og monteringsrør**

Installationen af bøjlerne, der bruges til at montere sensorgruppen på et rør, kræver installation af den medfølgende metalplade til at holde enderne på bøjlerne. Metalpladen, jf. figur 2, har fire huller, der passer til enderne på de to bøjler. Pladen sættes ind i en rille i bunden af enheden. Bemærk, at den ene side af pladen har en lige kant (som passer ind i rillen), mens den anden side er bøjet i en vinkel på 90 grader med en buet profil (der skal sættes på monteringsrøret). Når metalpladen er sat på, skal du tage møtrikkerne af bøjlerne og sætte bøjlerne i de tilhørende huller i metalpladen som vist i fig. 2.

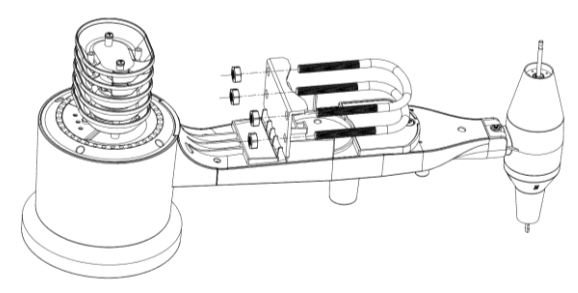

#### **Figur 2: Installation af bøjler**

Skru møtrikkerne på enderne af bøjlerne. Spænd dem ikke. De skal strammes senere ved afslutningen af monteringen. Den endelige samling er vist i fig. 3.

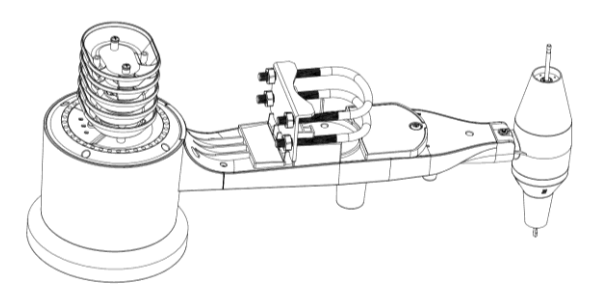

**Figur 3: Installerede bøjler og møtrikker**

Du skal ikke bruge pladen og bøjlerne på dette trin, men ved at udføre trinnet nu kan hjælpe med til at undgå at beskadige vindhanen og vindstyrkekopperne senere.

#### **4.2.2 Installation af vindhane**

Skub vindhanen ned på akslen på bunden af sensoren som vist i fig. 4, indtil den ikke kan komme længere.

Stram skruen med en stjerneskruetrækker (størrelse PH0), indtil vindhanen ikke kan fjernes fra akslen som vist i fig. 4. Kontrollér, at vindhanen kan dreje frit. Der er en smule modstand i vindhanens bevægelser, hvilket hjælper med til at opnå stabile målinger af vindretningen.

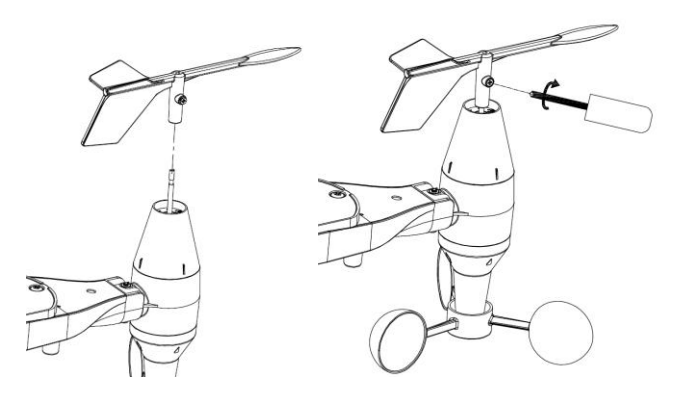

**Figur 4: Diagram over installation af vindhane**

#### **4.2.3 Installation af vindstyrkekopper**

Skub vindstyrkekopperne ned på akslen som vist i fig. 5.

Stram skruen med en skruetrækker. Kontrollér, at vindstyrkekopperne kan dreje frit.

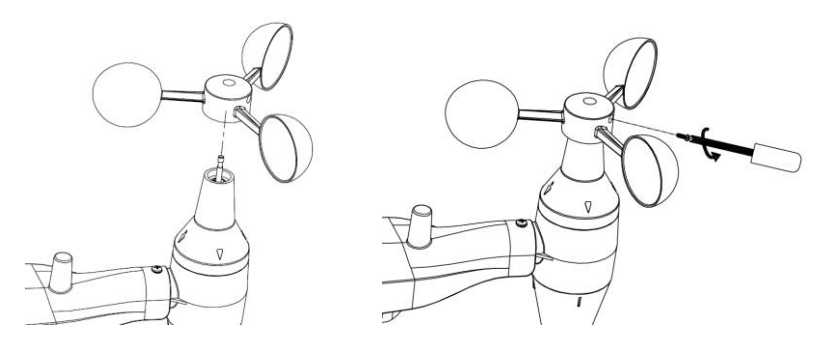

**Figur 5: Diagram over installation af vindstyrkekopper**

#### **4.2.4 Installation af regnmåler**

Installér tragten til regnmåleren. Drej tragten med uret for at fastgøre den til udendørssensoren.

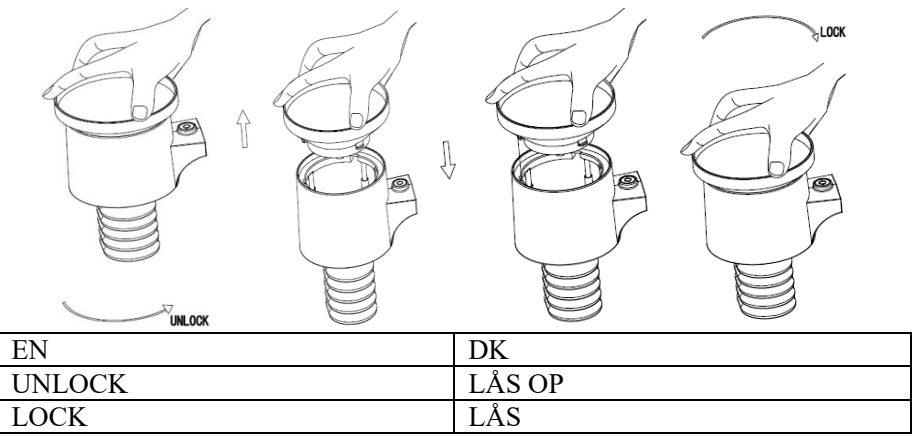

**Figur 6: Installation og vedligeholdelse af regnmåler**

#### **4.2.5 Isætning af batterier**

Sæt 2 AA-batterier i batterirummet. Lysdioden på bagsiden af senderen lyser i fire sekunder og blinker normalt en gang hver 16. sekund (opdateringsperiode for sensoroverførsel).

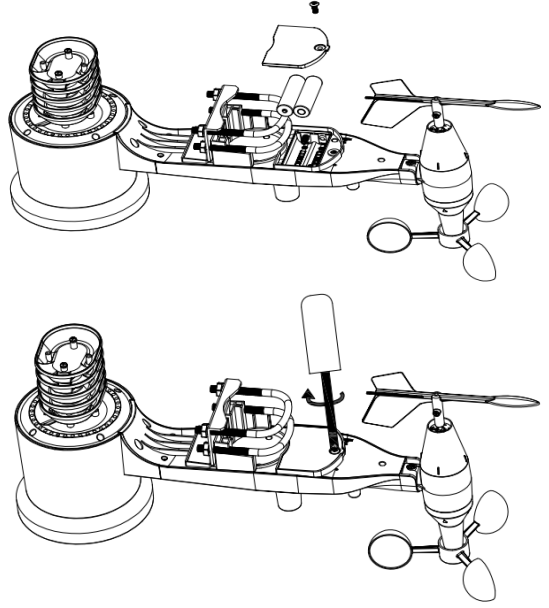

**Figur 7: Diagram over isætning af batteri**

**Bemærk:** Hvis lysdioden ikke tænder eller lyser konstant, skal du kontrollere, at batterierne vender rigtigt, eller der er sket en nulstilling. Vend ikke batterierne forkert ved isætningen. Det kan beskadige udendørssensoren permanent.

**Bemærk:** Vi anbefaler litium-batterier på 1,5 V. Vi anbefaler ikke genopladelige batterier. De har en lavere spænding. De fungerer ikke godt ved store temperaturudsving, og de holder ikke så længe, hvilket giver en dårligere modtagelse.

#### **4.2.6 Montering af den samlede udendørssensorgruppe**

#### 4.2.6.1 Før monteringen

Før du fortsætter med monteringen udendørs, der er beskrevet i dette afsnit, kan det være nyttigt først at hoppe til konfigurationsanvisningerne i afsnit 6. 2 og følgende afsnit, mens du anbringer den samlede udendørssensorgruppe i nærheden (maks. 1,5 meter fra displayenheden). Det gør eventuel fejlfinding og justering nemmere, og du undgår problemer med afstand eller interferens under opsætningen.

Vend tilbage hertil for udendørs montering, når konfigurationen er udført, og alt fungerer. Hvis der opstår problemer efter udendørsmonteringen, vedrører de næsten altid afstand, forhindringer osv.

#### 4.2.6.2 Montering

Du kan fastgøre et rør til en permanent struktur og derefter fastgøre sensorgruppen til røret (se figur 8). Bøjlerne passer til et rør med en diameter på 2,5-5 cm (rør medfølger ikke).

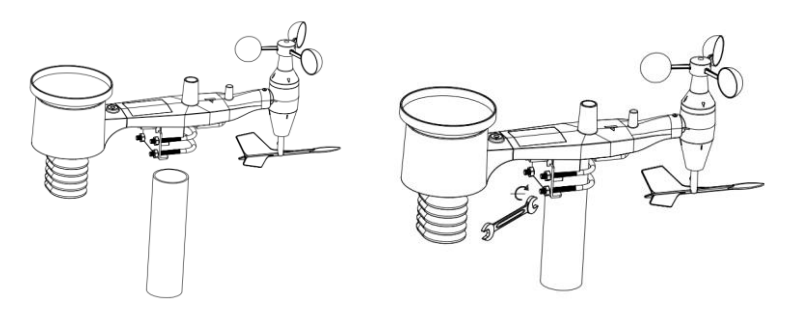

**Figur 8: Diagram for montering af sensorgruppe**

Anbring til slut sensorgruppen på toppen af det klargjorte monteringsrør. Bøjlerne skal være løse for at gøre dette, og du kan løsne møtrikkerne efter behov.

Spænd derefter alle fire møtrikker med hånden, og sørg for, at de er spændt lige meget.

Nu skal du justere hele gruppen i den rigtige retning ved at dreje den på toppen af monteringsrøret efter behov. Find pilen med teksten "WEST" (VEST) på toppen af sensorgruppen til højre for lyssensoren. Du skal dreje hele sensorgruppen, indtil pilen peger mod vest. Det er en fordel at bruge et kompas for at få den korrekte justering (mange mobiltelefoner har en kompas-app).

Når pakken er drejet til den korrekte retning, skal du stramme møtrikkerne lidt mere (brug en skruenøgle) for at forhindre, at gruppen drejes yderligere.

**Bemærk:** Brug vaterpasset ved siden af regnsensoren for at sikre, at sensorgruppen er helt i niveau. Regnmålerens målinger vil være unøjagtige, hvis sensoren ikke er i niveau.

### **4.2.7 Nulstillingsknap og lysdiode for sender**

Nulstil sensorgruppen, hvis den ikke sender.

Tryk på **NULSTILLINGSKNAPPEN** i tre sekunder med en åbnet papirklips, og synkronisér igen med displayenheden ved at slukke og tænde enheden. Placér displayenheden med sensorgruppen ca. tre meter væk.

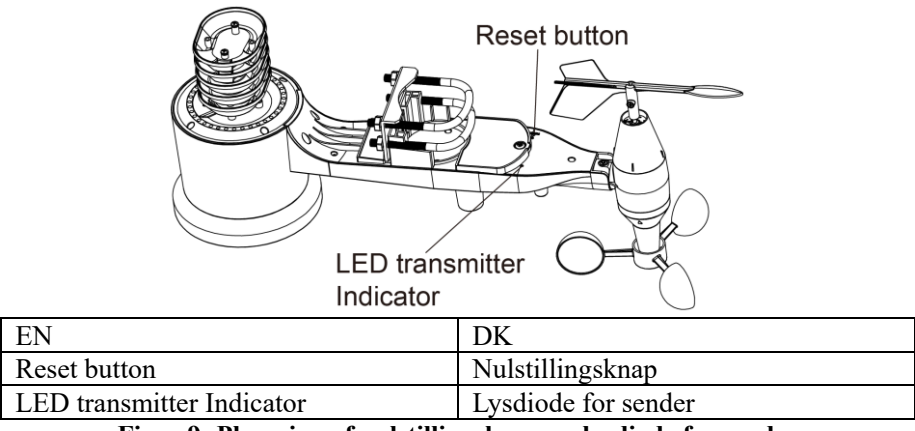

**Figur 9: Placering af nulstillingsknap og lysdiode for sender**

# **4.3 Anbefalede metoder til trådløs kommunikation**

**Bemærk:** Montér fjernsensoren i opretstående stilling på en lodret overflade, f.eks. en væg, for at sikre korrekt kommunikation. **Læg ikke sensoren ned.**

Trådløs kommunikation er følsom over for interferens, afstand, vægge og metalforhindringer. Vi anbefaler følgende metode for at opnå problemfri trådløs kommunikation.

**Elektromagnetisk interferens.** Hold displayenheden flere meter væk fra computerskærme og tv-apparater.

**Radiosignalinterferens.** Hvis du har andre enheder, der bruger samme frekvensbånd som dine indendørs- og/eller udendørssensorer, og du oplever uregelmæssig kommunikation mellem sensor og displayenhed, kan du prøve at slukke de andre enheder for at finde fejlen. Du skal muligvis flytte sendere eller modtagere for at undgå interferensen og opnå stabil kommunikation. Den anvendte frekvens er 868.

- 1. **Normeret synsvidde.** Enheden er normeret til en synsvidde (ingen interferens, forhindringer eller vægge) på 91 meter, men du opnår typisk maksimalt 30 meter under de fleste faktiske forhold, som omfatter passage gennem forhindringer eller vægge.
- 2. **Metalforhindringer.** Radiofrekvenser passerer ikke gennem metalforhindringer såsom aluminiumsbeklædninger. Hvis du har aluminiumsbeklædninger, skal du flugte fjernsensoren og displayenheden gennem et vindue for at få et klart synsfelt.

Følgende tabel viser tab af modtagelse ved forskellige typer af forhindringer. Hver væg eller forhindring reducerer senderækkevidden med den viste faktor.

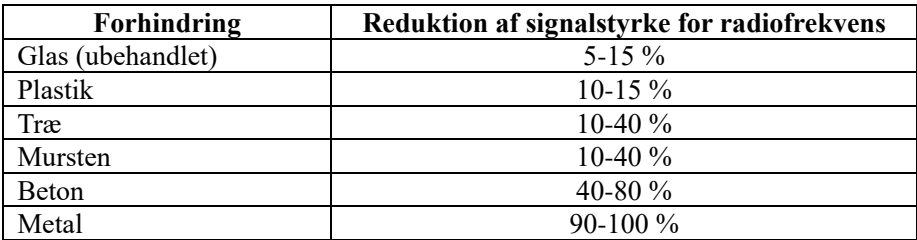

**Tabel 5: Reduktion af signalstyrke for radiofrekvens**

# **4.4 Displayenhed**

For- og bagsiden på displayenheden vises i fig. 13.

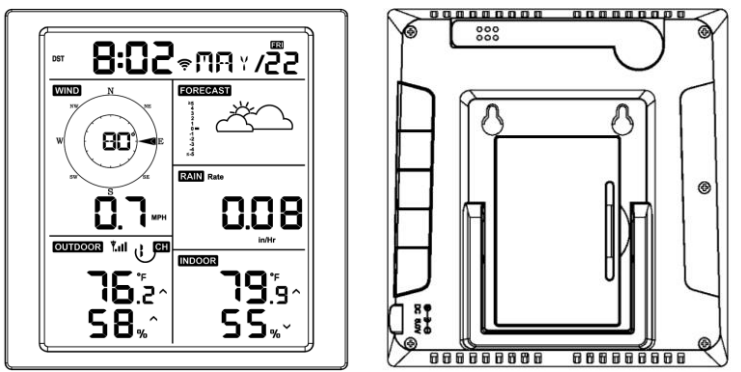

**Figur 13: For- og bagside på displayenhed**

Reference fig. 14.

- (1) Slå bordstativet ud, og placér enheden 1,5-3 meter fra udendørssensoren.
- (2) Fjern batteridækslet på bagsiden af enheden, og sæt 2 AA-batterier i (alkaliske batterier eller litium-batterier) af god kvalitet, jf. fig. 14.
- (3) Vent nogle minutter, mens fjernsensorerne synkroniseres med displayenheden.
- (4) For at forhindre at stigningen i displayenhedens egen temperatur påvirker den nøjagtige måling af temperatur og luftfugtighed, er sensoren for temperatur og luftfugtighed placeret i enden af antennen væk fra enhedskabinettet. Lad enhedsantennen stå lige op for at opnå nøjagtige temperatur- og luftfugtighedsmålinger indendørs.

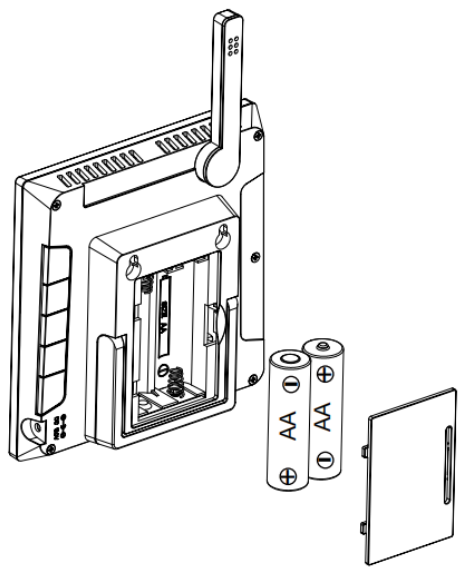

**Figur 14: Isætning af batteri i displayenhed**

# **5 Betjening af displayenhed**

# **5.1 Displayskærm**

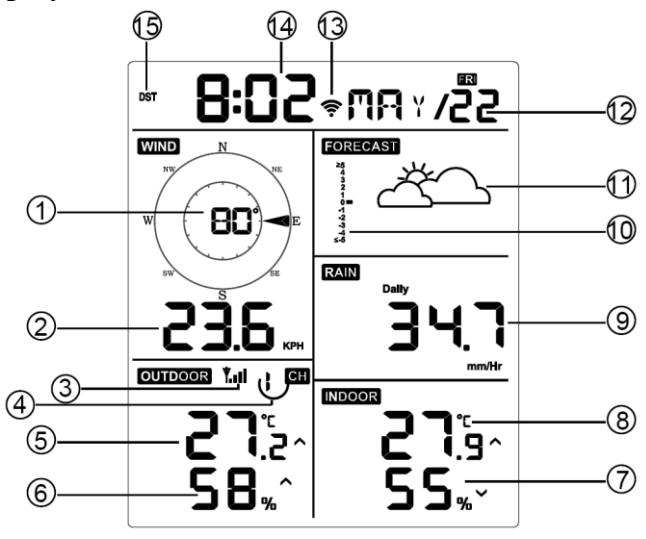

**Figur 15: Layout for displayskærm**

| 1. Vindretning                  | Regnmængde<br>9.            |
|---------------------------------|-----------------------------|
| 2. Vindstyrke                   | 10. Grafisk fremstilling af |
|                                 | barometertryk               |
| 3. Ikon for radiofrekvenssignal | 11. Vejrudsigt              |
| 4. Ikon for indendørs/udendørs  |                             |
| thermo-hygrometer med           | 12. Dato                    |
| 8 kanaler (valgfrit)            |                             |
| 5. Udendørs temperatur          | 13. Ikon for wi-fi-signal   |
| 6. Udendørs luftfugtighed       | 14. Klokkeslæt              |
| 7. Indendørs luftfugtighed      | 15. Sommertid               |
| 8. Indendørs temperatur         |                             |

**Tabel 6: Detaljeret oversigt over elementer på displayenhed**

# **5.2 Førstegangsopsætning af displayenhed**

Sæt batterierne i, og tænd displayenheden.

Enheden viser softwareversion og oplysninger om frekvens i to sekunder efter tænding.

Enheden tænder alle elementer på LCD-skærmen i tre sekunder efter tænding og starter derefter med at registrere udendørskanalen i tre minutter.

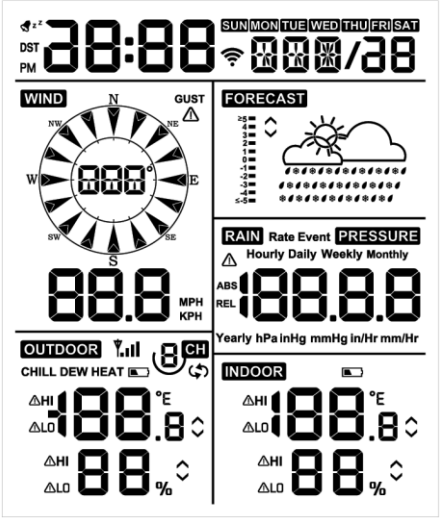

**Figur 16**

### **5.2.1 Funktionstaster**

Der er fem taster på enheden for nemmere betjening

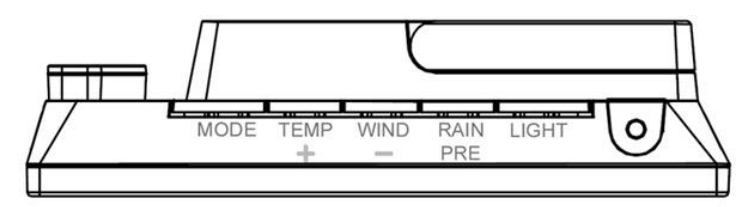

**Figur 17**

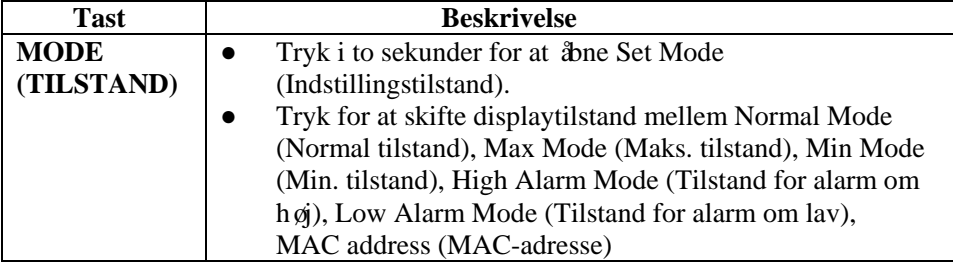

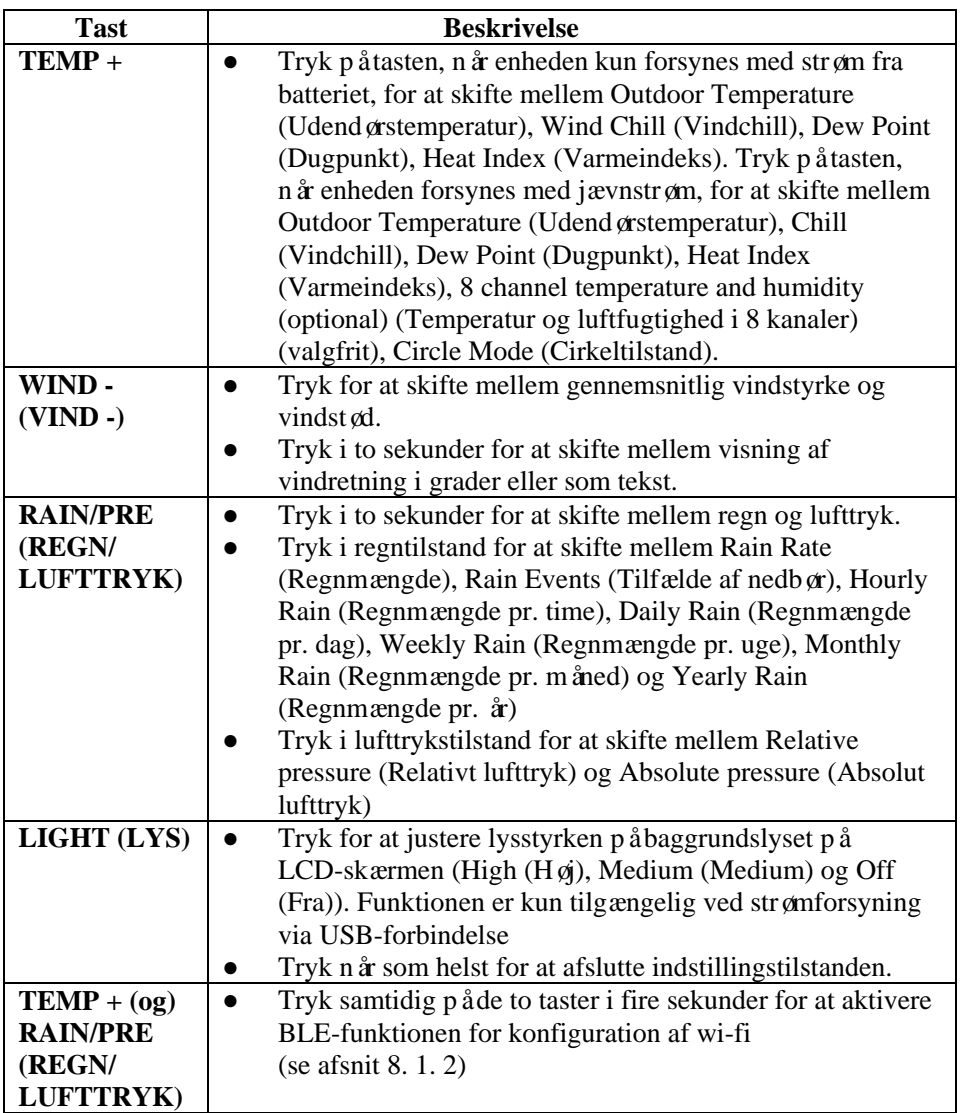

#### **Tabel 7: Funktionstaster**

### **5.3 Indstillingstilstand**

**Bemærk:** Indstillingerne for DST (Sommertid) og Time Zone (Tidszone) kan kun programmeres via appen WS View Plus. Du skal indstille oplysningerne om tidszone korrekt, hvis din enhed er tilsluttet internettet, og indstillingerne skal justeres for din opsætning. Ellers synkroniseres displayenheden til standardindstillingen, hvis du ikke konfigurerer parametrene på appen korrekt.

Tryk på tasten **MODE** i to sekunder for at aktivere Set Mode (Indstillingstilstand). Tryk (almindeligt tryk) på tasten **MODE** for at gå videre til næste indstilling.

Tryk på tasten **LIGHT** for at afslutte indstillingstilstanden.

Tabel 8 viser en oversigt over rækkefølgen og kommandoerne for indstillingstilstanden.

Nulstilling til fabriksindstillinger: **[MODE] + [LIGHT] i 5 sekunder**

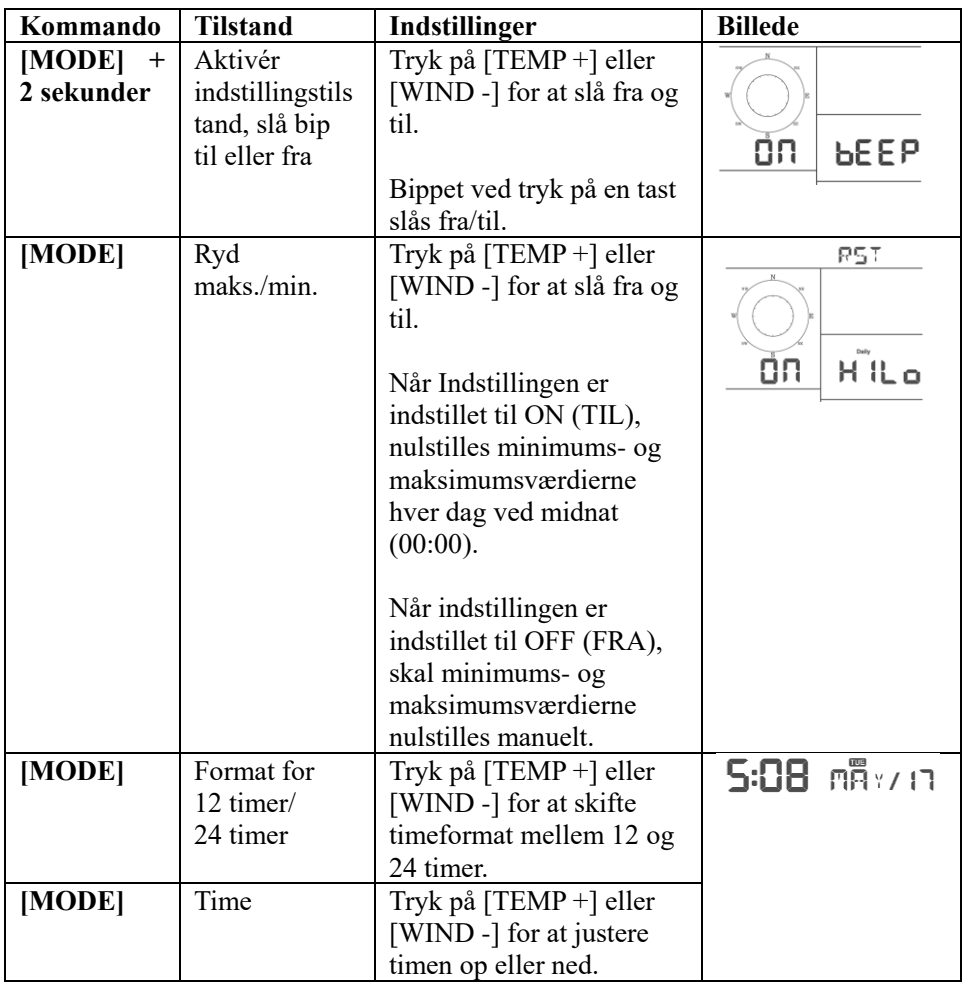

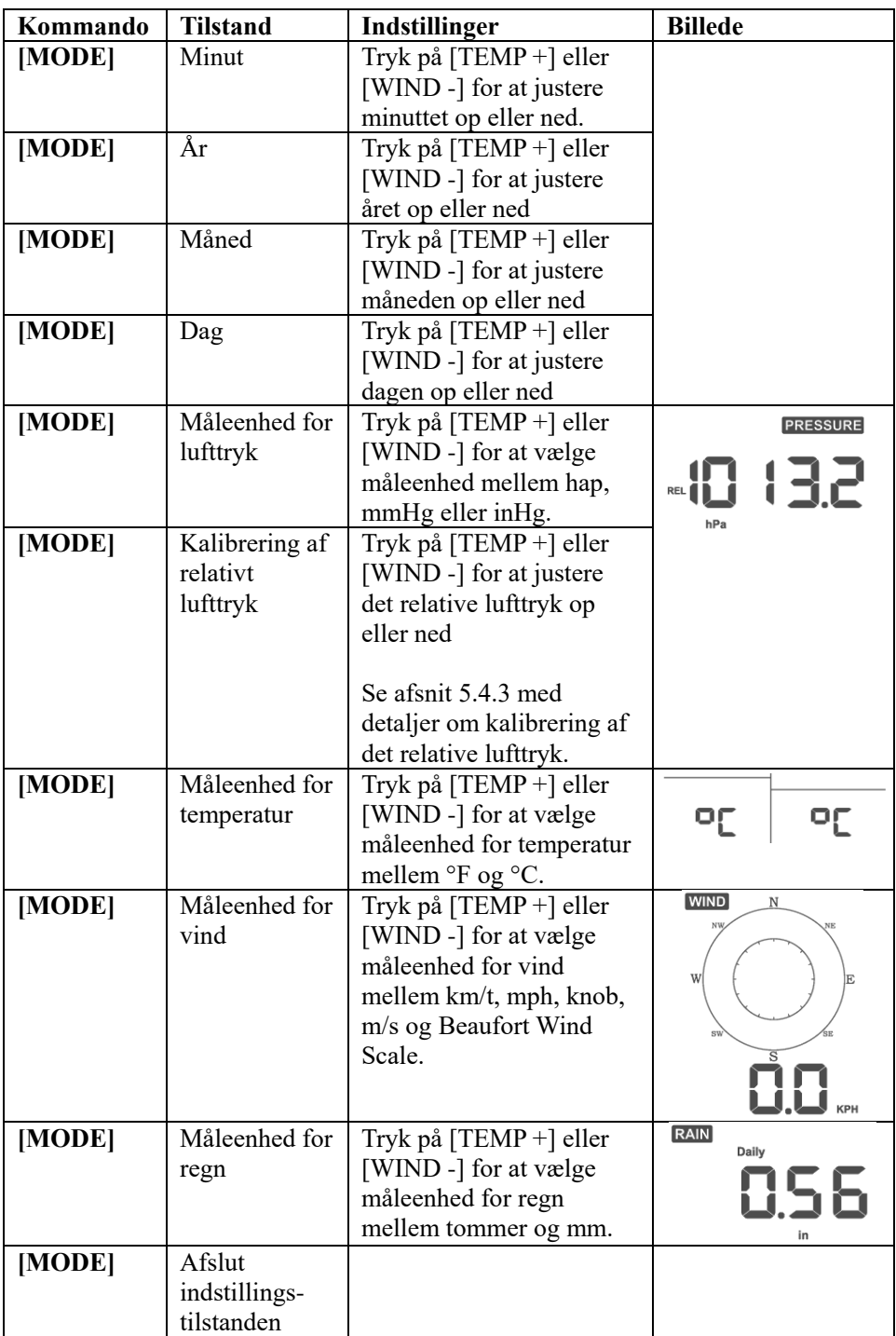

**[MODE] + 2 sekunder: Tryk på tasten MODE i to sekunder. [MODE]: Tryk på tasten MODE.**

**Tabel 8: Oversigt over rækkefølge og kommandoer i indstillingstilstand**

# **5.4 Visning af barometertryk**

# **5.4.1 Visning af absolut lufttryk og relativt lufttryk**

Tryk på [RAIN/PRE] i to sekunder for at skifte mellem regn og lufttryk. Tryk på [RAIN/PRE] i lufttrykstilstanden for at skifte mellem absolut og relativt lufttryk

Det absolutte lufttryk er det målte atmosfæriske lufttryk og er en funktion af højde og i mindre grad ændringer i vejrforholdene.

Det absolutte lufttryk korrigeres ikke i henhold til havoverfladebetingelserne. Det relative lufttryk korrigeres i henhold til havoverfladebetingelserne. Se afsnit 5.4.3 med yderligere beskrivelse af relativt lufttryk og kalibrering.

# **5.4.2 Ændringshastighed for lufttryksdiagram**

Ændringshastigheden for lufttryksdiagrammet vises til venstre for ikonerne for vejrudsigten og viser forskellen mellem det daglige gennemsnitlige lufttryk og gennemsnittet for 30 dage (i hPa).

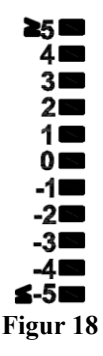

## **5.4.3 Beskrivelse af kalibrering af relativt lufttryk**

Kalibreringen blev indstillet på appen WS View Plus. Meteorologer korrigerer lufttrykket i henhold til havoverfladebetingelserne for at sammenligne lufttryksforholdene på et sted med et andet. Fordi lufttrykket falder, efterhånden som du kommer op i højden, er lufttrykket, der er korrigeret i henhold til havoverfladebetingelserne (lufttrykket på dit opholdssted hvis det var placeret ved havoverfladen), generelt højere end det målte lufttryk på dit opholdssted.

Det absolutte lufttryk kan således vise 726, 95 mmHg (969 mb) i en højde på 305 m, mens det relative lufttryk er 762 mmHg (1.016 mb).

Standardlufttrykket ved havoverfladen er 759, 97 mmHg (1.013 mb). Det er det gennemsnitlige lufttryk ved havoverfladen rundt om i verden. En måling af det relative lufttryk på mere end 759, 97 mmHg (1.013 mb) betragtes som et højtryk, og en måling af det relative lufttryk på mindre end 759, 97 mmHg betragtes som et lavtryk.

For at fastslå det relative lufttryk for dit opholdssted skal du finde en officiel målestation i din nærhed (internettet er den bedste kilde for barometerforhold i realtid, se f.eks. Weather.com eller Wunderground.com) og indstille din vejrstation, så den matcher den officielle målestation.

# **5.5 Visning af regn**

### **5.5.1 Mål for regnmængde**

Tryk på [RAIN/PRE] i to sekunder for at skifte mellem regn og lufttryk. Tryk på [RAIN/PRE] i regntilstand for at skifte mellem Rain Rate (mm/hr) (Regnmængde (mm/t.)), Rain Events (Tilfælde af nedbør), Hourly Rain (Regnmængde pr. time), Daily Rain (Regnmængde pr. dag), Weekly Rain (Regnmængde pr. uge), Monthly Rain (Regnmængde pr. måned) og Yearly Rain (Regnmængde pr. år).

### **5.5.2 Definition af mål for regnmængde**

- **Regnmængde pr. time eller mm/t.** defineres som de sidste 10 minutters nedbør multipliceret med 6 (10 minutter x  $6 = 1$  time). Det omtales også som øjeblikkeligt nedbør pr. time.
- **Tilfælde af nedbør** defineres som konstant regn og nulstilles til nul, hvis den samlede regnmængde er mindre end 1 mm (0, 039 tomme) over en periode på 24 timer.
- **Pr. dag** defineres som regnmængden siden midnat (00:00).
- **Pr. uge** defineres som den samlede regnmængde pr. kalenderuge og nulstilles ved midnat til søndag (søndag til og med lørdag).
- **Pr. måned** defineres som den samlede regnmængde pr. kalendermåned og nulstilles den første dag i måneden.
- **Pr. år** defineres som den samlede regnmængde fra 1. januar til og med 31. december.

# **5.6 Visning af vind**

Tryk på tasten [WIND -] for at skifte mellem gennemsnitlig vindstyrke og vindstød.

Tryk på tasten [WIND -] i to sekunder for at skifte visning af vindretning i grader eller som tekst.

- **Vindstyrke** defineres som den gennemsnitlige vindstyrke i opdateringsperioden på 16 sekunder.
- **Vindstød** defineres som den kraftigste vindstyrke i opdateringsperioden på 16 sekunder.

# **5.7 Visning af temperatur**

Hvis temperaturen er under minimumsintervallet, viser temperaturfeltet bindestreger (--. -).

Hvis temperaturen er over maksimumsintervallet, viser temperaturfeltet bindestreger (--. -).

### **5.7.1 Visning af vindchill, dugpunkt og varmeindeks**

Tryk på tasten [TEMP +] for at skifte mellem Outdoor Temperature (Udendørstemperatur), Wind Chill (Vindchill), Dew Point (Dugpunkt), Heat Index (Varmeindeks).

Enheden understøtter op til 8 yderligere thermo-hygrometersensorer. Hvis du har ekstra sensorer, skal du trykke på tasten [TEMP +] for at skifte mellem Outdoor Temperature (Udendørstemperatur), Wind Chill (Vindchill), Dew Point (Dugpunkt), Heat Index (Varmeindeks), 8 channel temperature and humidity (Temperatur og luftfugtighed i 8 kanaler), Circle Mode (Cirkeltilstand)

# **5.8 Alarmer**

### **5.8.1 Visning af alarm for høj og lav**

Tryk tredje gang på tasten **MODE** for at vise indstillingerne for alarm for høj. Alarmerne for høj vises, jf. fig. 19 (a).

Tryk fjerde gang på tasten **MODE** for at vise indstillingerne for alarm for lav. Alarmerne for lav vises, jf. fig. 19 (b).

Tryk igen på tasten **LIGHT** for at vende tilbage til normaltilstanden.

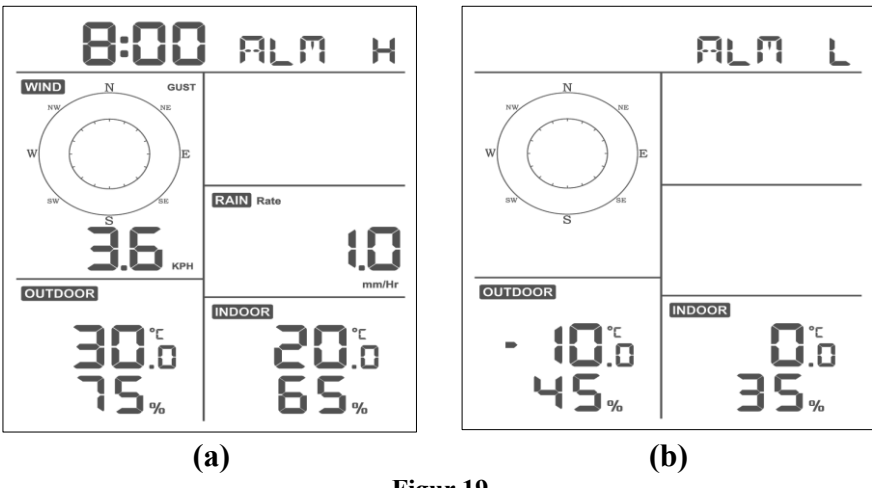

#### **Figur 19**

#### **5.8.2 Indstilling af alarmer for høj og lav**

Tryk på tasten MODE i to sekunder, mens alarmen for høj vises (se af snit 5.8.1), for at åbne tilstanden for indstilling af alarm for høj.

Tryk på tasten MODE i to sekunder, mens alarmen for lav vises (se afsnit 5.8.1), for at åbne tilstanden for indstilling af alarm for lav.

Tryk på tasten MODE for at gemme og gå videre til næste alarmindstilling.

Tryk når som helst på tasten LIGHT for at afslutte tilstanden for indstilling af alarm for høj.

Tabel 9 er en oversigt over rækkefølge og kommandoer for alarmtilstanden.

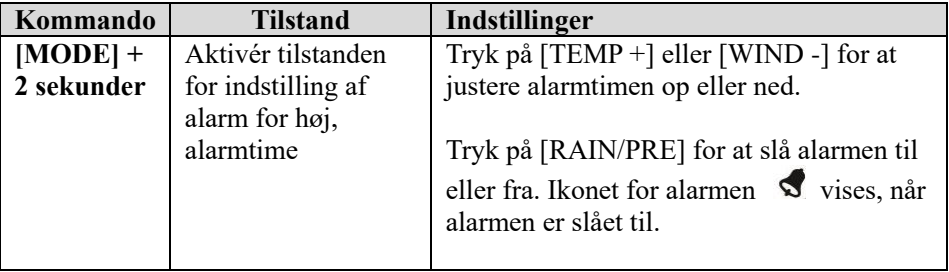

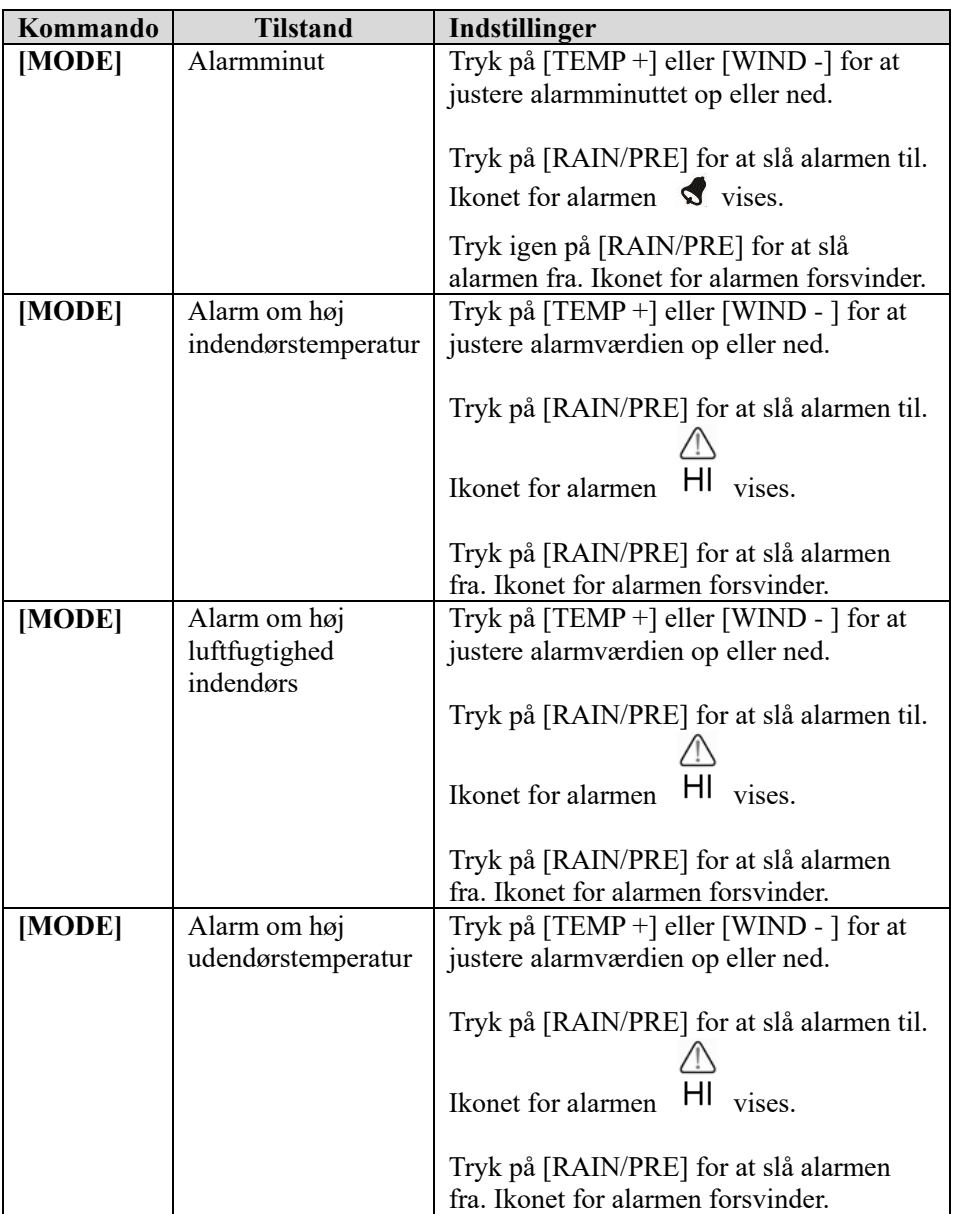

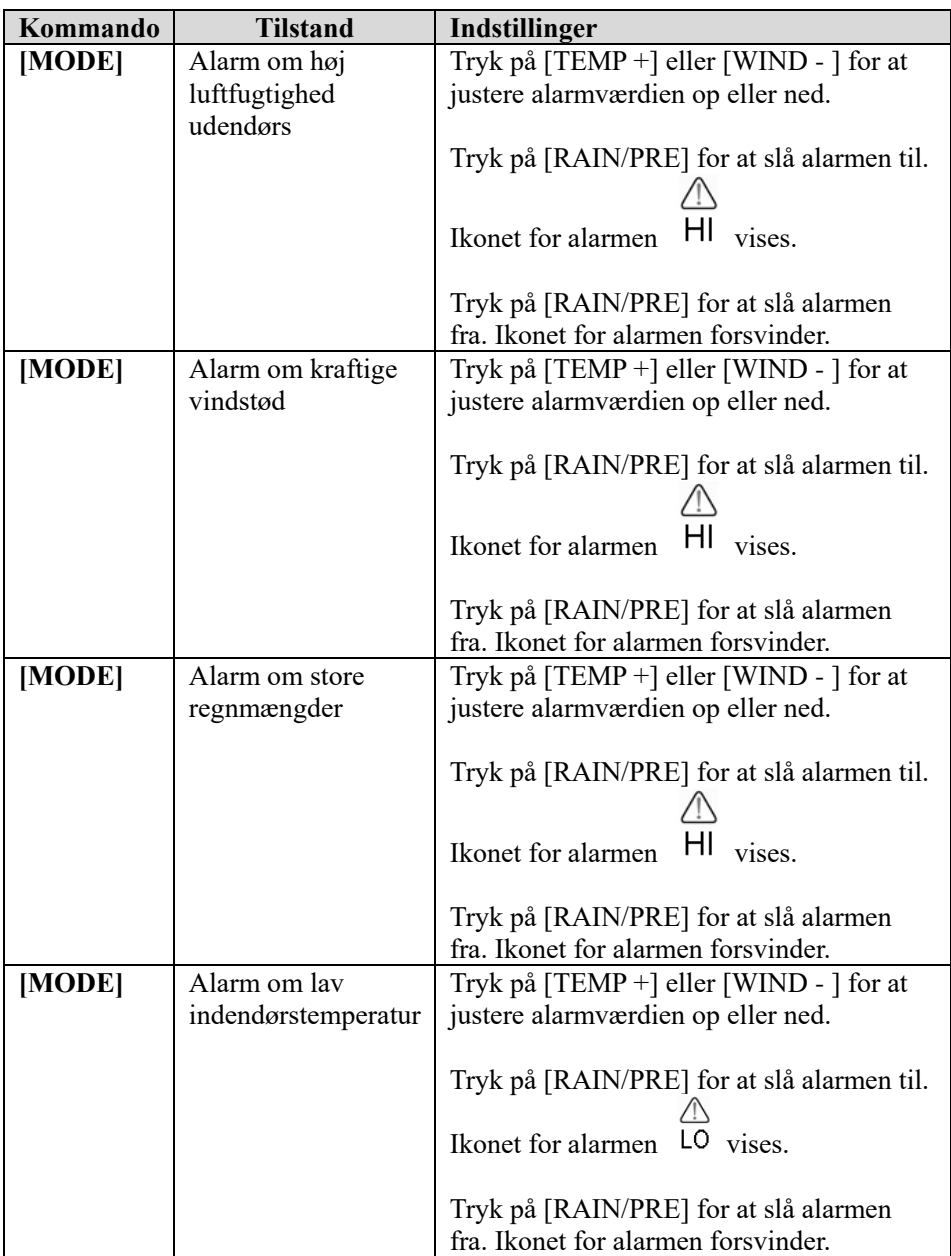

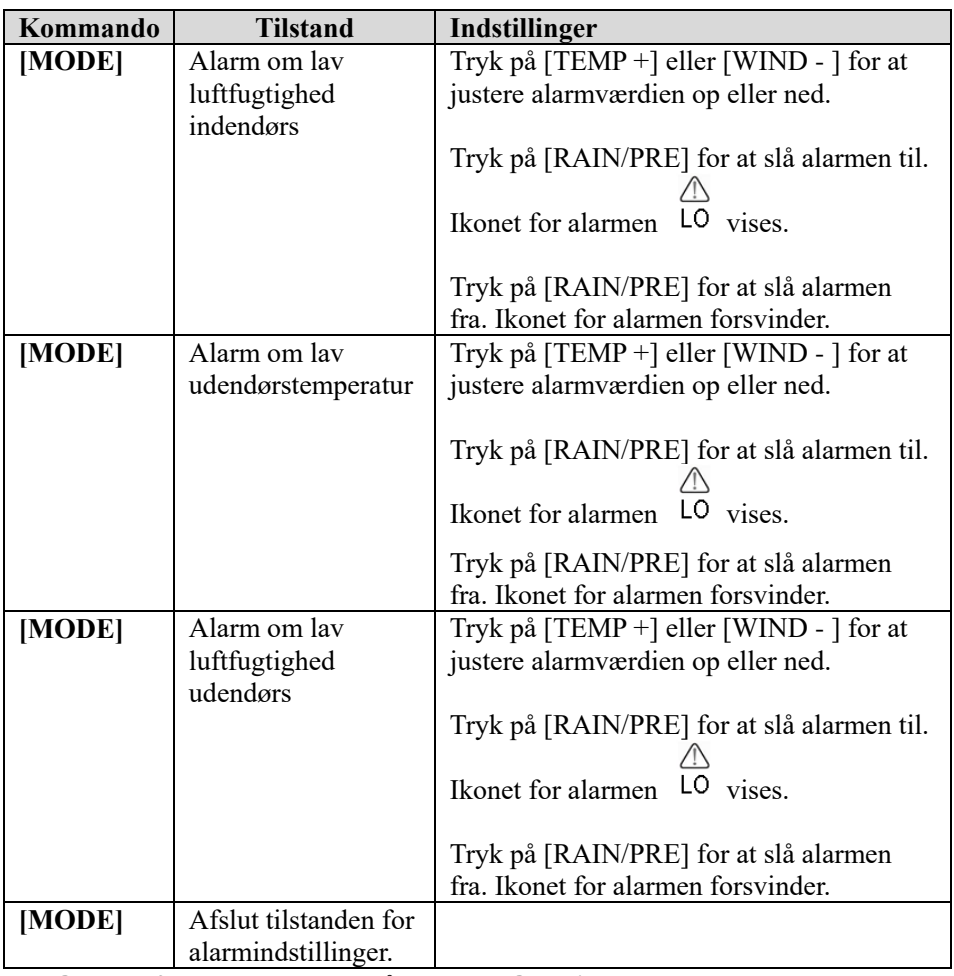

### **[MODE] + 2 sekunder: Tryk på tasten MODE i to sekunder. [MODE]: Tryk på tasten MODE.**

Tabel 9: Oversigt over rækkefølge og kommandoer i alarmtilstand

### **5.9 Tilstanden maks./min.**

#### **5.9.1 Visning af maksimums-/minimumsværdier**

Tryk på tasten **MODE** for at vise maksimumsværdierne. Værdierne vises, jf. fig. 20 (a). Tryk og hold på tasten **MODE**, mens maksimumsværdierne vises, for at rydde maksimumsværdierne.

Tryk igen på tasten **MODE** for at vise minimumsværdierne. Værdierne vises, jf. fig. 20 (b). Tryk og hold på tasten **MODE**, mens minimumsværdierne vises, for at rydde minimumsværdierne.

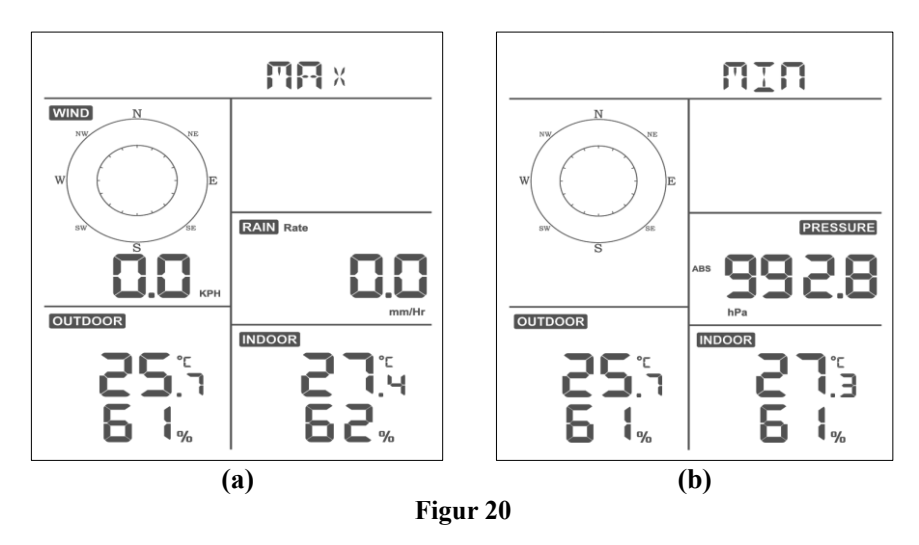

Tryk på tasten **LIGHT** for at vende tilbage til normaltilstanden.

#### **5.9.1.1 Visning af maksimums-/minimumsværdier for vindchill, varmeindeks og dugpunkt**

Mens **maksimumsværdierne** vises som beskrevet i afsnit 5.9, skal du trykke én gang på tasten **TEMP +** for at få vist vindchill, to gange for at få vist dugpunktet, tre gange for at få vist varmeindekset og fire gange for at vende tilbage til udendørstemperaturen.

Mens **minimumsværdierne** vises som beskrevet i afsnit 5.9, skal du trykke én gang på tasten **TEMP +** for at få vist vindchill, to gange for at få vist dugpunktet, tre gange for at få vist varmeindekset og fire gange for at vende tilbage til udendørstemperaturen.

### **5.9.1.2 Visning af maksimumsværdier for vindstyrke og vindstød**

Mens **maksimumsværdierne** vises som beskrevet i afsnit 5.9, skal du trykke én gang på tasten **WIND -** for at få vist det maksimale vindstød og to gange for at vende tilbage til vindstyrke.

### **5.9.1.3 Visning af regn pr. time og regnmængde**

Mens **maksimumsværdierne** vises som beskrevet i afsnit 5.9, skal du trykke én gang på tasten **RAIN** for at få vist den maksimale regnmængde pr. time og to gange for at vise regnmængden.

#### **5.9.1.4 Visning af minimums-/maksimumsværdier for absolut og relativt lufttryk**

Mens **maksimumsværdierne** vises som beskrevet i afsnit 5.9, skal du trykke på tasten **RAIN/PRE** i to sekunder for at åbne skærmen for lufttryk. Tryk på tasten **RAIN/PRE** for at skifte mellem relativt lufttryk og absolut lufttryk.

Mens **minimumsværdierne** vises som beskrevet i afsnit 5.9, skal du trykke på tasten **RAIN/PRE** i to sekunder for at åbne skærmen for lufttryk. Tryk på tasten **RAIN/PRE** for at skifte mellem relativt lufttryk og absolut lufttryk

Tryk på tasten **LIGHT** for at vende tilbage til normaltilstanden.

## **5.10 Synkronisering af trådløs sensor igen**

Mens du er i visningstilstanden for

udendørstemperatur/vindchill/dugpunkt/varmeindeks, skal du trykke på tasten **TEMP +** i fem sekunder. Displayenheden registrerer igen den udendørs sensorgruppe

Mens du er i visningstilstanden thermo-hygrometersensor for 1-8 kanaler, skal du trykke på tasten **TEMP +** i fem sekunder. Displayenheden registrerer igen udendørssensoren for den aktuelle kanal.

Mens du er i cirkeltilstanden, skal du trykke på tasten **TEMP +** i fem sekunder. Displayenheden registrerer igen sensorgruppen og sensorerne for 1-8 kanaler.

## **5.11 Betjening af baggrundslys**

Tryk på tasten **LIGHT** i to sekunder for at vække wi-fi-chippen fra energisparetilstanden. Datoskærmen viser "**WAK**" (VÆK), hvilket angiver, at ved tilstanden

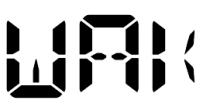

for levering af batteristrøm afsluttede wi-fi energisparetilstanden. Det er meget nyttigt, når funktionen for levende data skal aktiveres på appen WS View Plus for levende data-reference, da systemet under wi-fi-energisparetilstanden ikke reagerer hurtigt på kommandoer fra appen WS View Plus.

### **5.11.1 Med USB-kabel (medfølger)**

Baggrundslyset kan kun være konstant tændt, når displayenheden strømforsynes med USB-kablet.

Tryk på tasten **LIGHT** for at justere lysstyrken mellem High (Høj), Middle (Medium), Low (Lav) og Off (Fra).

### **5.11.2 Uden USB-strømforsyning**

Tryk på en tast for at tænde baggrundslyset i 15 sekunder.

# **5.12 Tendenspile**

Tendenspile giver dig mulighed for hurtigt at se, om temperatur eller lufttryk stiger eller falder i løbet af en opdateringsperiode på tre timer med opdatering hvert 30. minut.

Tabel 10 viser tilstandene for stigende og faldende lufttryk hver 3. time.

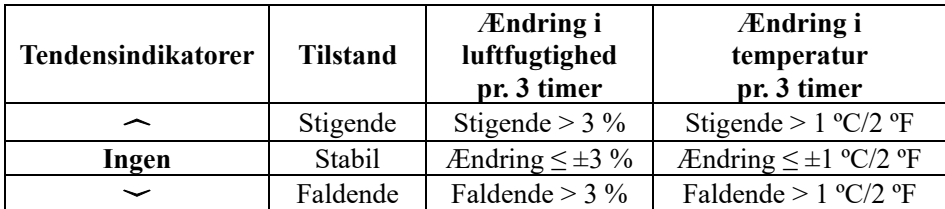

**Tabel 10: Oversigt over tendensindikatorer**

# **5.13 Indikator for kvalitet af trådløst signal**

Styrken af det trådløse signal viser modtagelseskvaliteten. Hvis der ikke sker tab af signal, viser indikatoren for signalstyrke fire søjler. Hvis der sker tab af signal én gang, vises tre søjler, jf. fig. 26.

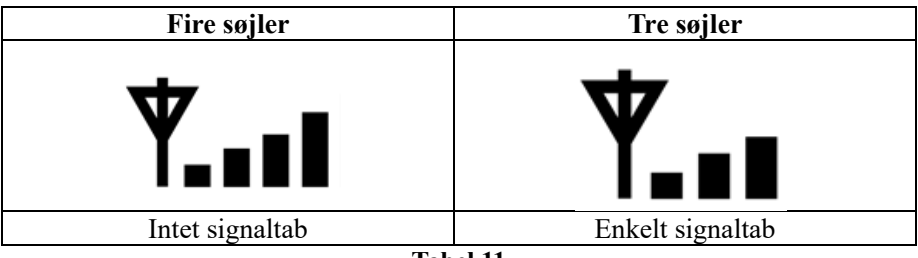

**Tabel 11**

# **5.14 Vejrforudsigelse**

De fem vejrikoner er: Sunny (Solskin), Partly Cloudy (Delvist skyet), Cloudy (Skyet), Rainy (Regn) og Snowy (Sne).

Ikonet for vejrudsigten er baseret på hastigheden af ændringer af barometertrykket. Giv vejrstationen mindst **en måned** til at lære barometertrykket.

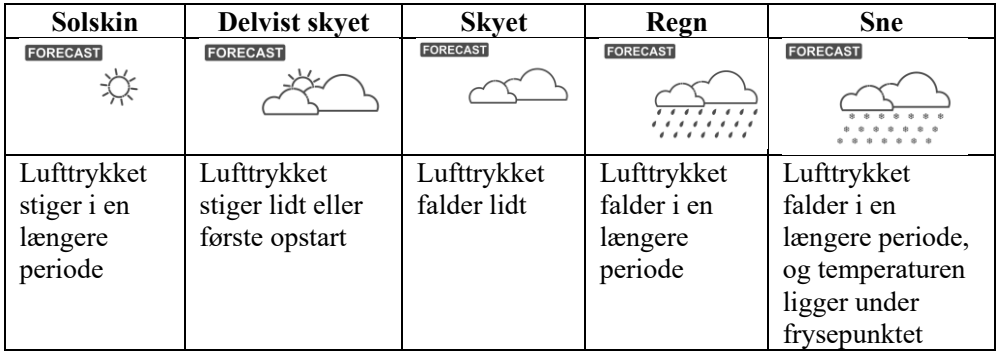

### **Tabel 12: Oversigt over vejrforudsigelse**

# **Bemærk:**

Når lufttrykket falder voldsomt, blinker ikonet for regn for at angive et voldsomt uvejr.

Når lufttrykket falder voldsomt, og temperaturen ligger under frysepunktet, blinker ikonet for sne for at angive en snestorm.

# **5.14.1 Stormadvarsel**

Hvis barometertrykket falder hurtigt, blinker ikonet for vejrudsigt.

# **5.14.2 Beskrivelse af og begrænsninger i vejrforudsigelsen**

Generelt bliver vejret godt (solskin til delvist skyet), hvis hurtigheden af ændringen i lufttrykket forøges. Generelt bliver vejret dårligt (skyet, regn), hvis hurtigheden af ændringen i lufttrykket reduceres. Hvis hurtigheden af ændringen i lufttrykket er relativt stabil, vises vejret som delvist skyet.

Årsagen til, at de aktuelle forhold ikke matcher ikonet for vejrudsigt, er, at vejrudsigten er en forudsigelse for de kommende 24-48 timer. De fleste steder er forudsigelsen kun 70 % præcis, og det er en god idé at bede den nationale vejrtjeneste om mere præcise vejrudsigter. Nogle steder kan forudsigelsen være mere eller mindre præcis. Alligevel er det et interessant undervisningsredskab for at lære om årsagerne til ændringer i vejret.

Den nationale vejrtjeneste (og andre vejrtjenester såsom Accuweather og The Weather Channel) råder over mange redskaber til at forudsige vejrforholdene, herunder vejrradar, vejrmodeller og detaljerede kort over forholdene ved jorden.

# **6 Specifikationer:**

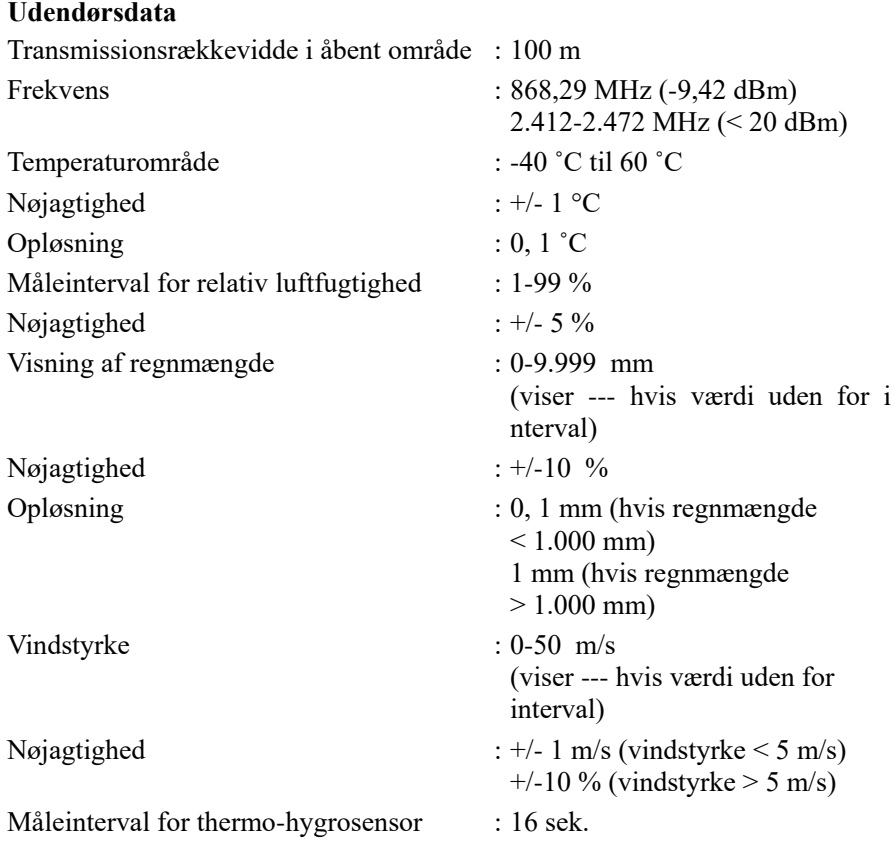

### **Indendørsdata**

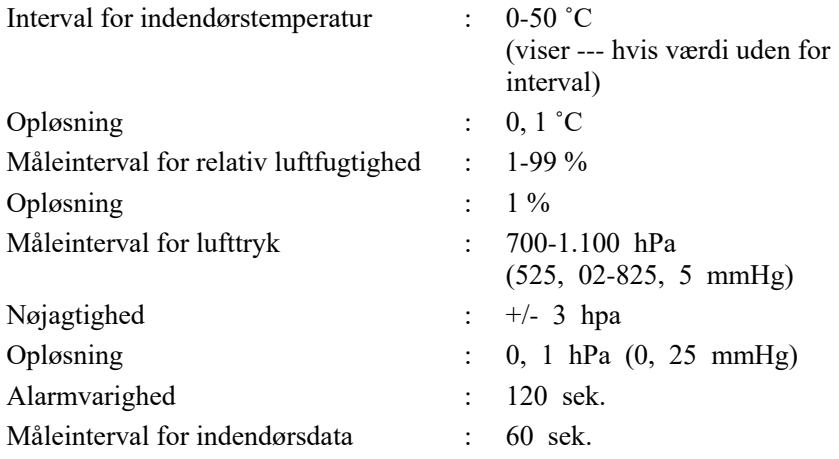

#### **Energiforbrug**

- Displayenhed: 5 V jævnstrøm (USB til strømstikkabel på 2, 5x0, 7 mm medfølger)
- Displayenhed: 2 x litium-batteri type AA (medfølger ikke)
- Fjernsensor: 2 x litium-batteri type AA (medfølger ikke)

# **7 Liveudsendelse på internettet**

Din displayenhed kan sende dine sensordata til udvalgte internetbaserede vejrtjenester. De understøttede tjenester vises i tabellen nedenfor:

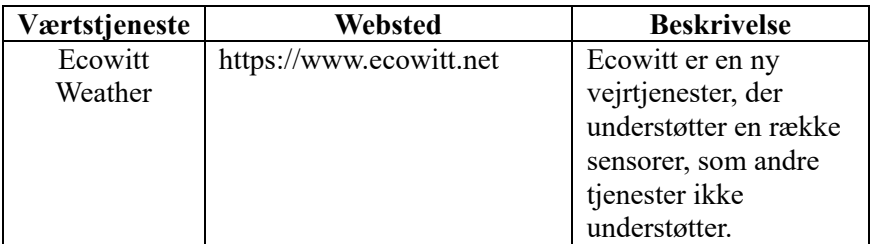

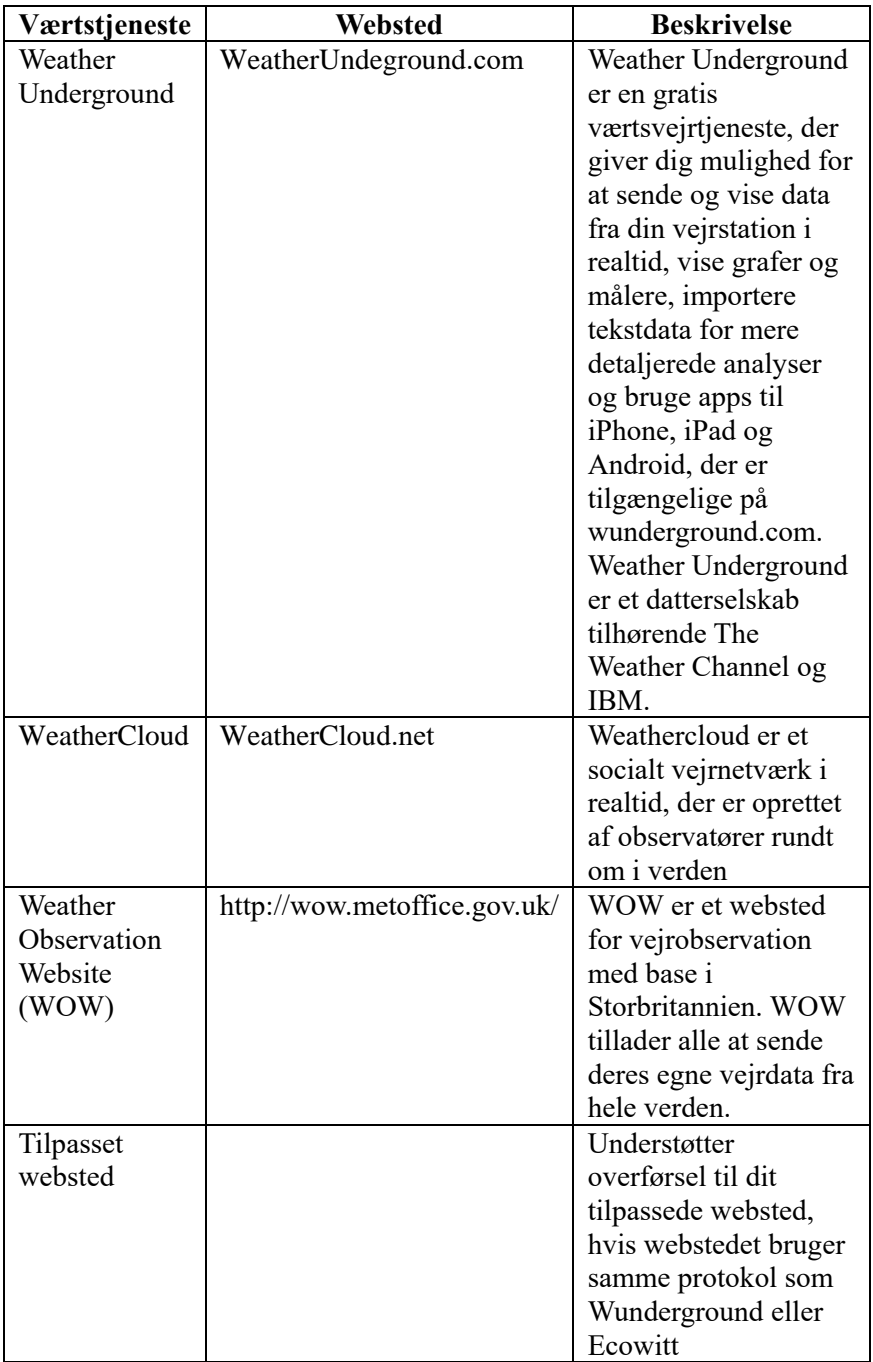

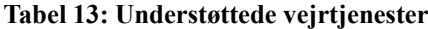

# **7.1 Konfiguration af wi-fi via BLE til tilslutning af displayenheden til vejrstationen**

Du skal konfigurere displayenheden, så den kan tilsluttes din wi-fi-router for internetadgang, for at sende vejrdata til disse tjenester.

Under opsætning af legitimationsoplysninger til displayenheden og opdatering af firmware baseres kommunikationen mellem din telefon og displayenheden på Bluetooth (BLE), og din telefon skal derfor være placeret højst fem meter fra displayenheden. Når enheden er tilsluttet dit netværk, som også din telefon er tilsluttet, baseres den videre opsætning, såsom live data, kalibrering, dato, tidszone osv., på dit WLAN, der ikke er så følsomt over for afstand.

Bemærkning 1: Wi-fi-chippen i displayenheden understøtter **2, 4 GHz-tilstanden** med kun en clockfrekvens på 2,0 MHz. Derfor skal 2,4 GHz-tilstanden på visse nye wi-fi-routere eller adgangspunkter slås til manuelt, og latenstilstanden skal aktiveres for at understøtte enheden. Den kendte router eller adgangspunkt er:

## **Ubiquiti UAP-PRO**

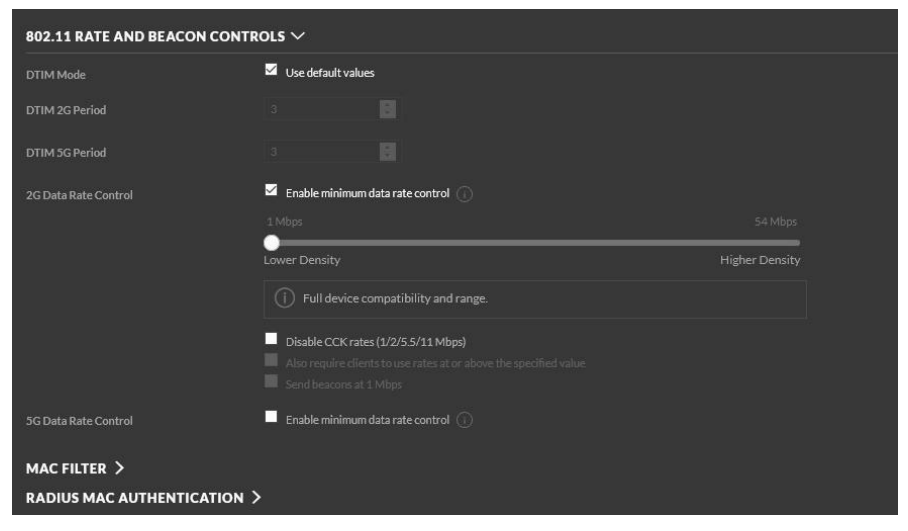

Eller denne indstilling skal slås fra:

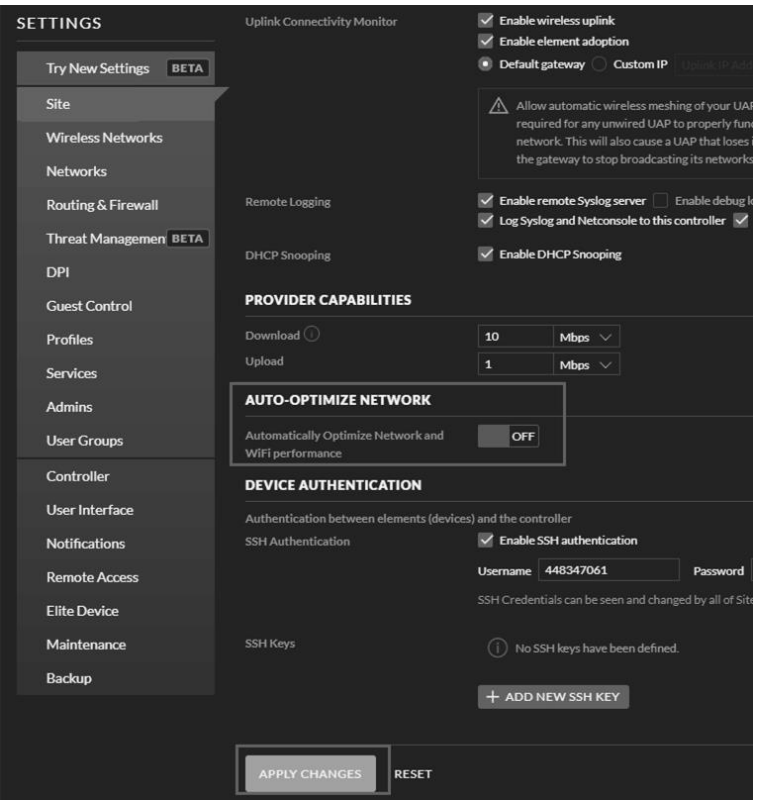

Kontroll ér indstillingen for din wi-fi-router eller adgangspunkt, og kontakt producenten af routeren, hvis du bliver ved med at have problemer med at slutte displayenheden til dit wi-fi-netværk.

**Bemærk:** Hvis du tester konfigurationen med den udendørs sensorgruppe i nærheden og indendørs, kan du overveje at oprette forbindelse til wi-fi-netværket men uden at konfigurere vejrtjenesterne. Årsagen er, at den af udendørssensoren registrerede temperatur og luftfugtighed inden døre, som rapporteres til vejrtjenesterne, afspejler forholdene indendørs og ikke udendørs. De vil derfor være ukorrekte. Endvidere kan regnvandsbeholderen udløses under håndteringen og være årsag til registrering af regn, mens det rent faktisk ikke har regnet. Du kan undgå dette ved at følge alle anvisninger men bruge en ukorrekt adgangskode med vilje! Efter installationen udendørs kan du derefter vende tilbage og ændre adgangskoden efter at have ryddet historikken på displayenheden. Det starter overførsel af nye data til tjenesterne.

#### **7.1.1 Download mobilapp**

Wi-fi konfigureres med din mobilenhed (enten iOS eller Android). Download appen **WS View Plus** fra App Store eller Google Play afhængigt af din enhed.

#### **7.1.2 Konfiguration af wi-fi via BLE**

Tryk samtidig på tasten "TEMP +" og "RAIN/PRE" i to sekunder for at aktivere konfigurationstilstanden. Følgende billede vises i datoafsnittet på LCD-skærmen:

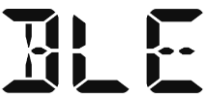

Se afsnit 7.1.2.1, hvis du har en Apple iOS-enhed. Se afsnit 7.1.2.2, hvis du har en Android-enhed.

#### **7.1.2.1 Apple iOS-bruger**

Kør appen **WS View Plus** fra startskærmen på din mobilenhed.

Når du ser meddelelsen "Allow WS View Plus to access your location?" (Giv WS View Plus adgang til din placering?), skal du vælge "Allow While Using App." (Tillad under brug af app). Din telefon opretter ikke forbindelse til vejrstationen, hvis du ikke vælger denne mulighed:

#### **Konfiguration af enhed**

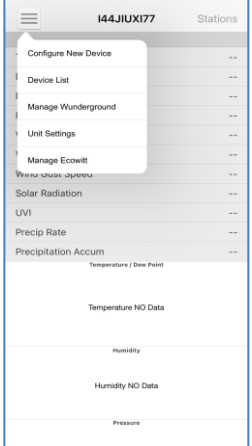

1) Tryk på ikonet for indstillinger, og vælg "Configure New Device" (Konfigurér ny enhed).

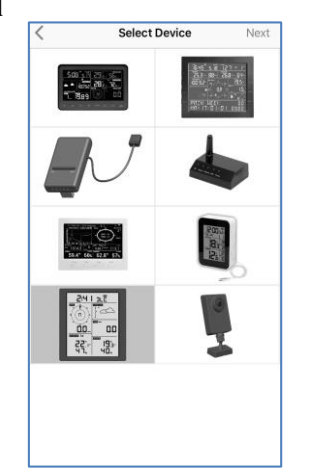

2) Vælg vejrstationstype. Tryk på **Next** (Næste)

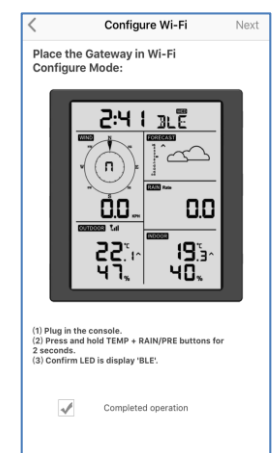

3) Følg skærmanvisningerne. Markér boksen for at bekræfte "Completed operation" (Handling udført), og tryk på **Next** (Næste).

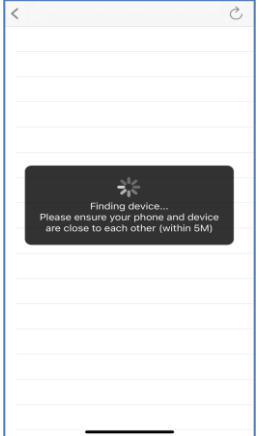

4) Appen søger efter enheden. Sørg for, at din telefon og enheden er inden for en indbyrdes afstand på højst fem meter

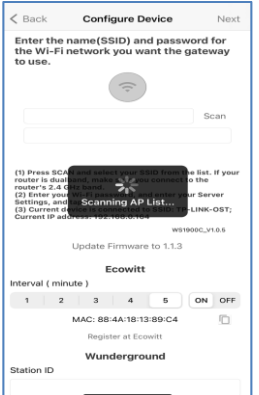

7) \*Tryk på **Scan**, og vælg dit SSID fra listen. Hvis routeren har to bånd, og SSID'erne ikke er identiske, skal

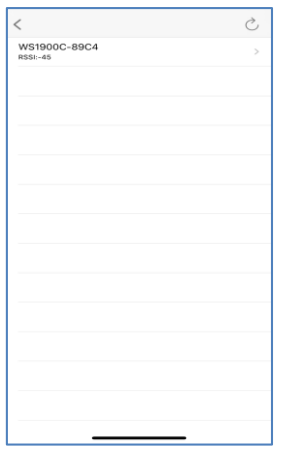

5) Hvis du har mere end en enhed, vises de alle på listen. Vælg enhed. De sidste fire cifre i enheds-id'et er identiske med de sidste fire cifre i MAC-adressen. Tryk for at opdatere, hvis du ikke kan finde dit enheds-id.

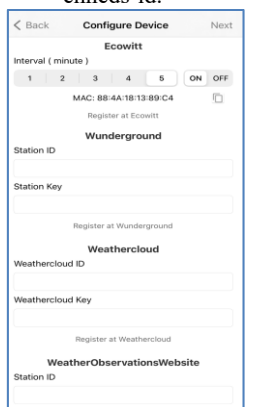

8) Hvis du allerede har en Ecowitt-konto, kan du tilslutte kontoen. Tryk på **ON** (TIL), og vælg et overførselsinterval i

- $\overline{\mathbf{z}}$  Back **Configure Device** Next Enter the name(SSID) and password for<br>the Wi-Fi network you want the gateway<br>to use. Scan ł.  $_{(2)}^{\mathrm{rout}}$ na d Ecowitt nterval (minute)  $1 \quad 2 \quad 3$  $\overline{a}$ ON OFF m. Register at Fogwitt Wunderground Station ID Station Key
- 6) Appen opretter automatisk forbindelse til displayenheden.

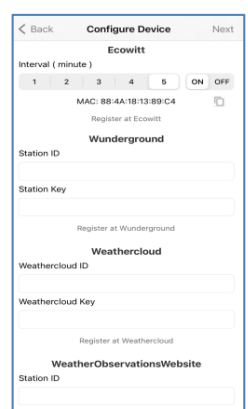

9) Hvis du allerede har en Weather Underground-konto, kan du tilslutte kontoen. Indtast stations-id og

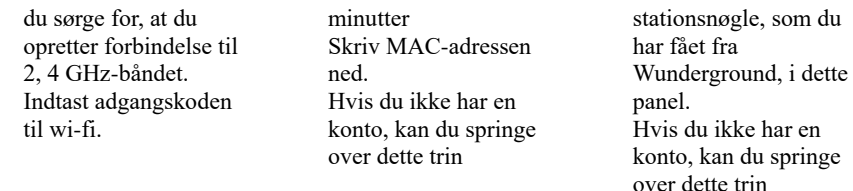

\*Bemærk: Efter trin 7) kan du indstille overførslen til vejrserverne (Ecowitt Weather/Weather Underground/Weather Cloud/WOW/Tilpasset websted) på denne side, eller du kan gøre det efter konfigurationen af wi-fi.

Hvis du konfigurerer vejrtjenesterne efter konfigurationen af wi-fi, skal du vælge din enhed fra enhedslisten. Det fører dig over til skærmen "Live Data" (Live data).

Tryk på tasten "More" (Mere) på skærmen "Live Data" (Live data) i øverste højre hjørne, og vælg "Weather Services" (Vejrtjenester) i menuen. Det fører dig over til skærmen "Upload" (Overfør) for enheden.

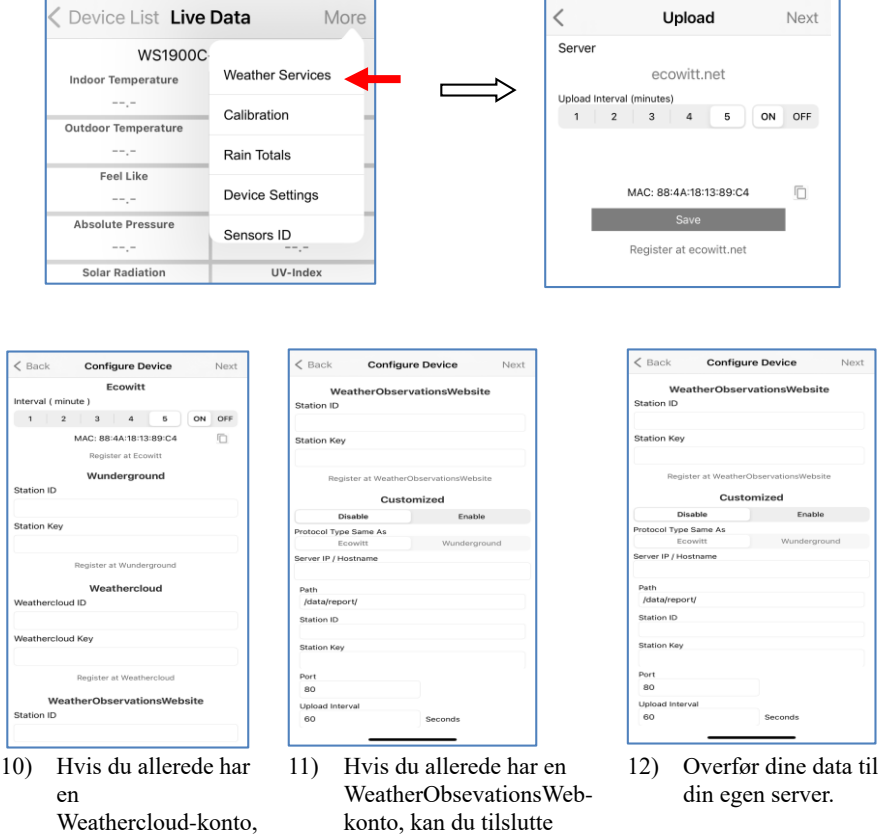

Webstedet skal bruge samme

kontoen.

kan du tilslutte kontoen.

Weathercloud net. Indtast stations-id og adgangskode i dette panel.

Hvis du ikke har en konto, kan du springe over dette trin

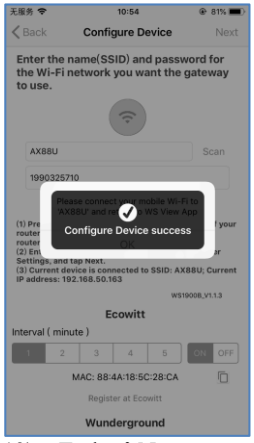

13) Tryk på Next (Næste)

Indtast stations-id og adgangskode i dette panel.

Hvis du ikke har en konto, kan du springe over dette trin

protokol som Wunderground eller Ecowitt. Indtast alle nødvendige oplysninger.

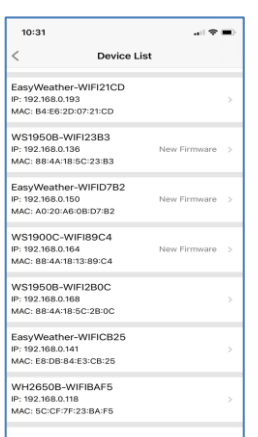

14) Derefter vises dit enheds-id, IP-adresse og MAC-adresse Hvis du har mere end én enhed, vises de alle på listen. Klik på enhedsfeltet for at ændre indstillinger for displayenheden.

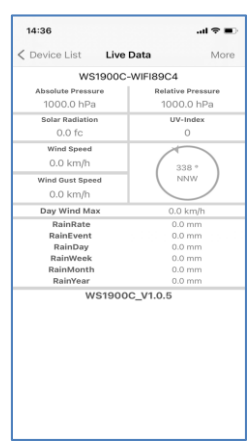

15) Vælg enheden for at se live data.

### **7.1.2.2 Android-bruger:**

Aktivér appen, som du har downloadet på din mobilenhed. Følgende anvisninger viser generelt skærmbilleder for Android-appen ved siden af hinanden.

### **Konfiguration af enhed**

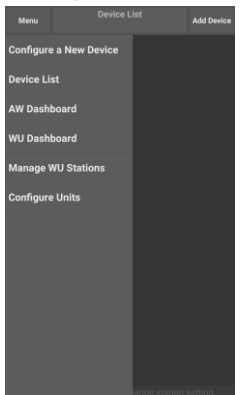

1) Tryk på "Configure a New Device" (Konfigurér en ny enhed)

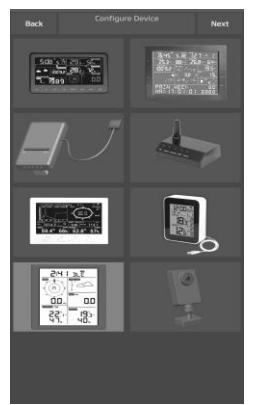

2) Vælg din enhed fra enhedslisten, og tryk derefter på **Next** (Næste)

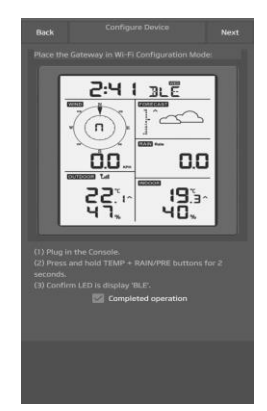

3) Følg skærmanvisningerne. Markér boksen for at bekræfte "Completed operation" (Handling udført), og tryk på **Next** (Næste).

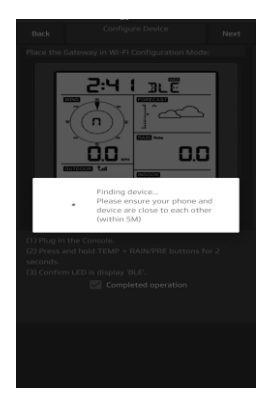

4) Appen søger efter enheden. Sørg for, at din telefon og enheden er inden for en indbyrdes afstand på højst fem meter.

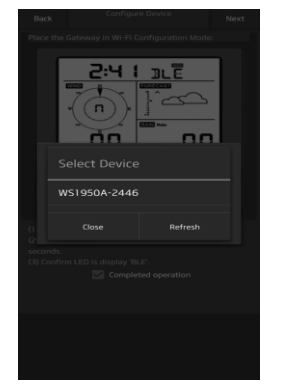

5) Hvis du har mere end en enhed, vises de alle på listen.

> Vælg enhed. De sidste fire cifre i enheds-id'et er identiske med de sidste fire cifre i MAC-adressen. Tryk for at opdatere, hvis du ikke kan finde dit enheds-id.

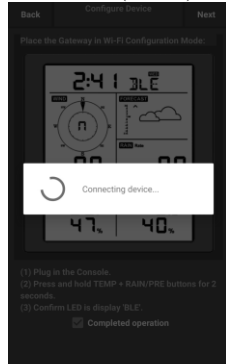

6) Appen opretter automatisk forbindelse til displayenheden.

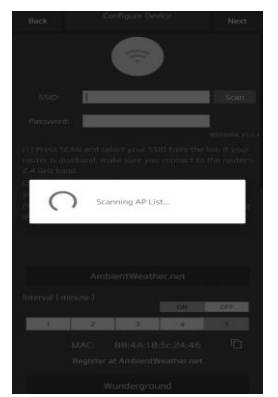

7) Tryk på **Scan**, og vælg dit SSID fra listen.

> Hvis routeren har to bånd, og SSID'erne ikke er identiske, skal du sørge for, at du opretter forbindelse til 2, 4 GHz-båndet.

Indtast adgangskoden til wi-fi.

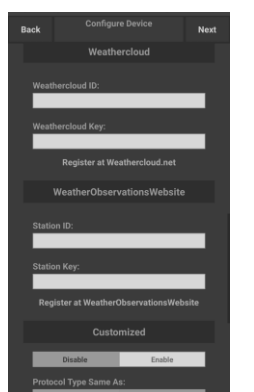

10) Hvis du allerede har en Weathercloud-konto, kan du tilslutte

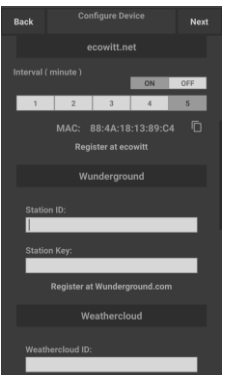

8) Hvis du allerede har en Ecowitt-konto, kan du tilslutte kontoen.

> Tryk på **ON** (TIL), og vælg et overførselsinterval i minutter Skriv MAC-adressen ned.

Hvis du ikke har en konto, kan du springe over dette trin

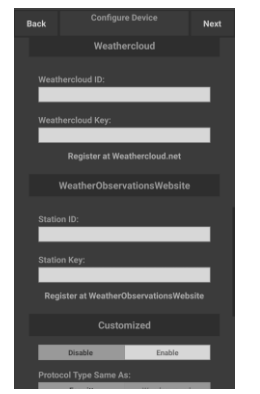

11) Hvis du allerede har en WeatherObsevationsWebkonto, kan du tilslutte kontoen.

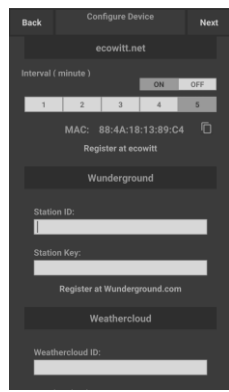

9) Hvis du allerede har en Weather Underground-konto, kan du tilslutte kontoen.

> Indtast stations-id og stationsnøgle, som du har fået fra Wunderground, i dette panel.

Hvis du ikke har en konto, kan du springe over dette trin

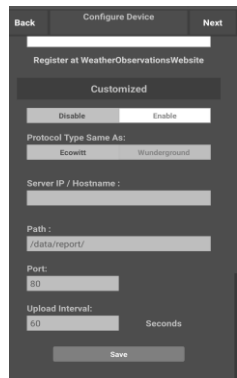

12) Overfør dine data til din egen server.

Webstedet skal bruge

kontoen. Weathercloud.net. Indtast stations-id og adgangskode i dette panel.

Hvis du ikke har en konto, kan du springe over dette trin

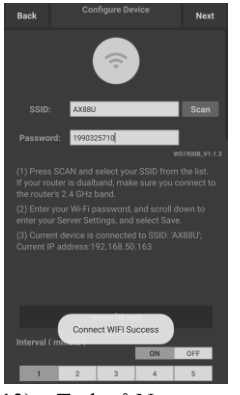

13) Tryk på Next (Næste)

Indtast stations-id og adgangskode i dette panel.

Hvis du ikke har en konto, kan du springe over dette trin

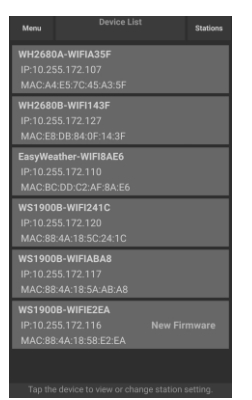

14) Derefter vises dit enheds-id, IP-adresse og MAC-adresse.

> Hvis du har mere end én enhed, vises de alle på listen.

Klik på enhedsfeltet for at ændre indstillinger for displayenheden.

### **Sådan vises MAC-adressen på enheden**

Tryk fem gange på tasten MODE for at vise MAC-adressen.

For eksempel er MAC-adressen i fig. 30 88:4A:18:13:89:77

samme protokol som Wunderground eller Ecowitt. Indtast alle nødvendige oplysninger.

Hvis du ikke har en konto, kan du springe over dette trin

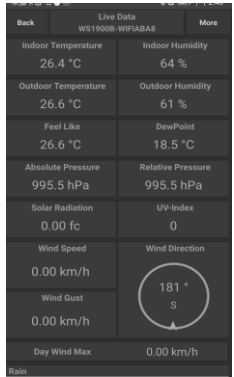

15) Vælg enheden for at se live data. Din mobilenhed fører dig tilbage til indstillingen for dit normale wi-fi-netværk, og skærmen "Live Data" (Live data) viser værdierne fra dine sensorer.

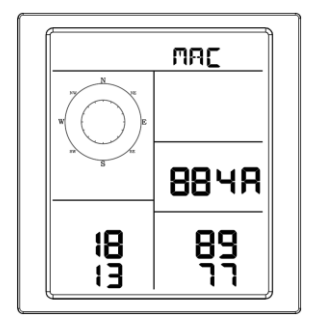
## **8 Andre funktioner på WS View Plus**

## **8.1 Indstillinger**

Du kan indstille foretrukne visningsenheder eller standardstartside for appen ved at vælge "Settings" (Indstillinger) i undermenuen:

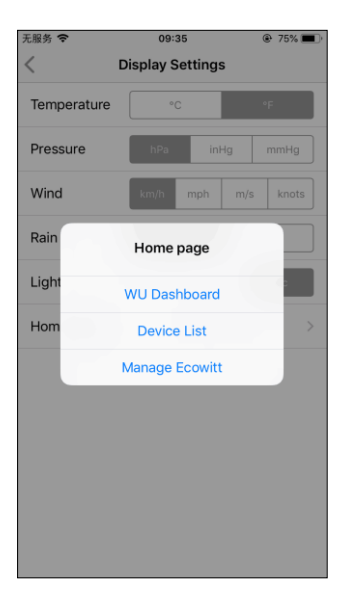

## **8.2 Kalibrering**

På skærmen "Live Data" (Live data) kan du trykke på tasten "More" (Mere) (øverst til højre) for at åbne kalibreringsskærmen.

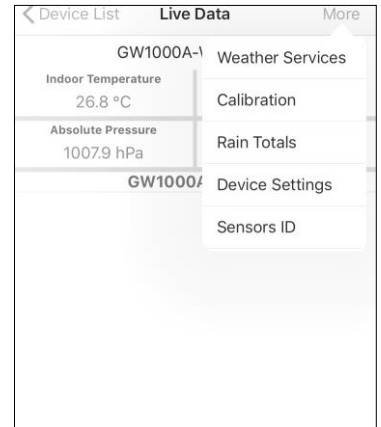

## **8.3 Redigering af samlet regnmængde**

På skærmen "Live Data" (Live data) kan du trykke på tasten "More" (Mere) (øverst til højre) for om nødvendigt at redigere den samlede regnmængde.

## **8.4 Enhedsindstillinger**

Tryk på "More" (Mere) øverst til højre på siden med live data, og vælg "Device Settings" (Enhedsindstillinger) for at indstille følgende:

- Vælg sensortype.
- Indstil tidszone.
- Genstart enhed.
- Nulstil til fabriksindstillinger.
- Opgradering af firmware (vises kun, når en ny firmware er tilgængelig)

## **8.5 Sensor-id**

Tryk på "More" (Mere) øverst til højre på siden med live data, og vælg "Sensor ID" (Sensor-id) for at indstille følgende:

- Vis sensor-id, signalstyrke og batteriniveau. 1-4 søjler betyder 1-4 successive signalmodtagelser uden tab af signal.
- Registrér sensoren når offline.
- Aktiv ér eller deaktiver sensoren.
- Indtast sensor-id når offline.

# **9 Vedligeholdelse**

Følg disse trin for korrekt vedligeholdelse af din vejrstation

1. Rengør regnmåleren hver 3. måned. Drej tragten mod uret, og løft den op for at få adgang til regnmålermekanismen. Rengør med en fugtig klud. Fjern eventuelt snavs og insekter. Hvis skadedyrsangreb udgør et problem, kan du sprøjte med lidt insektmiddel.

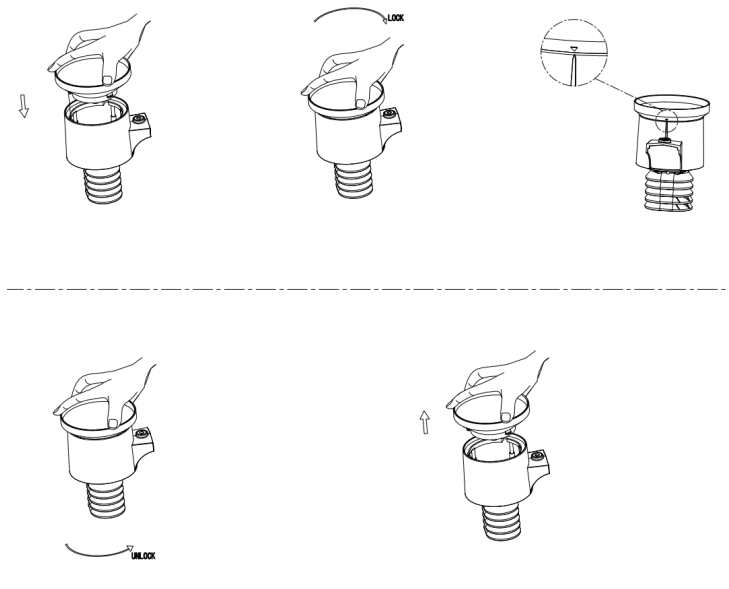

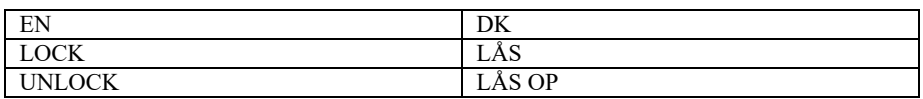

## **Figur 21: Installation og vedligeholdelse af regnmåler**

- 1. Udskift batterierne efter 1-2 år. Hvis batterierne efterlades i batterirummet i længere perioder, kan de lække på grund af miljømæssige forhold. Efterse batterierne hver 3. måned i barske miljøer.
- 2. Sprøjt toppen af vejrstationen med et anti-frostmiddel med silikone i områder med sne for at forhindre ophobning af sne.

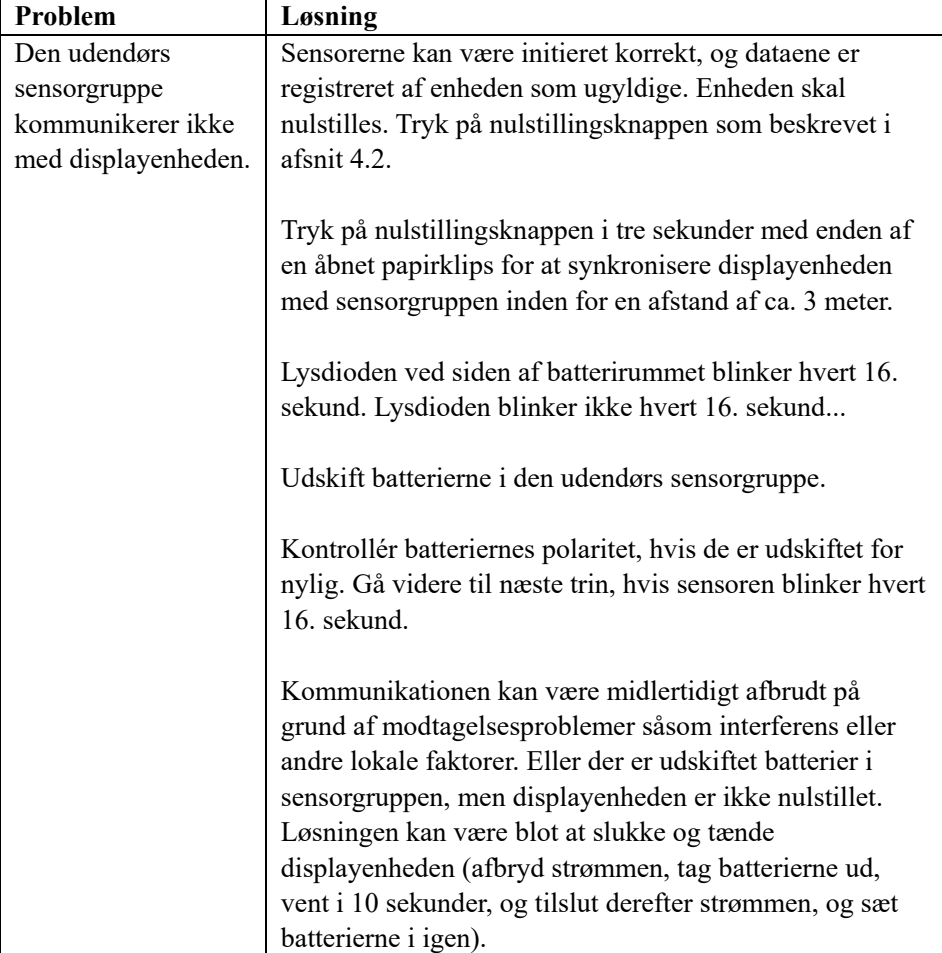

# **10 Fejlfindingsvejledning**

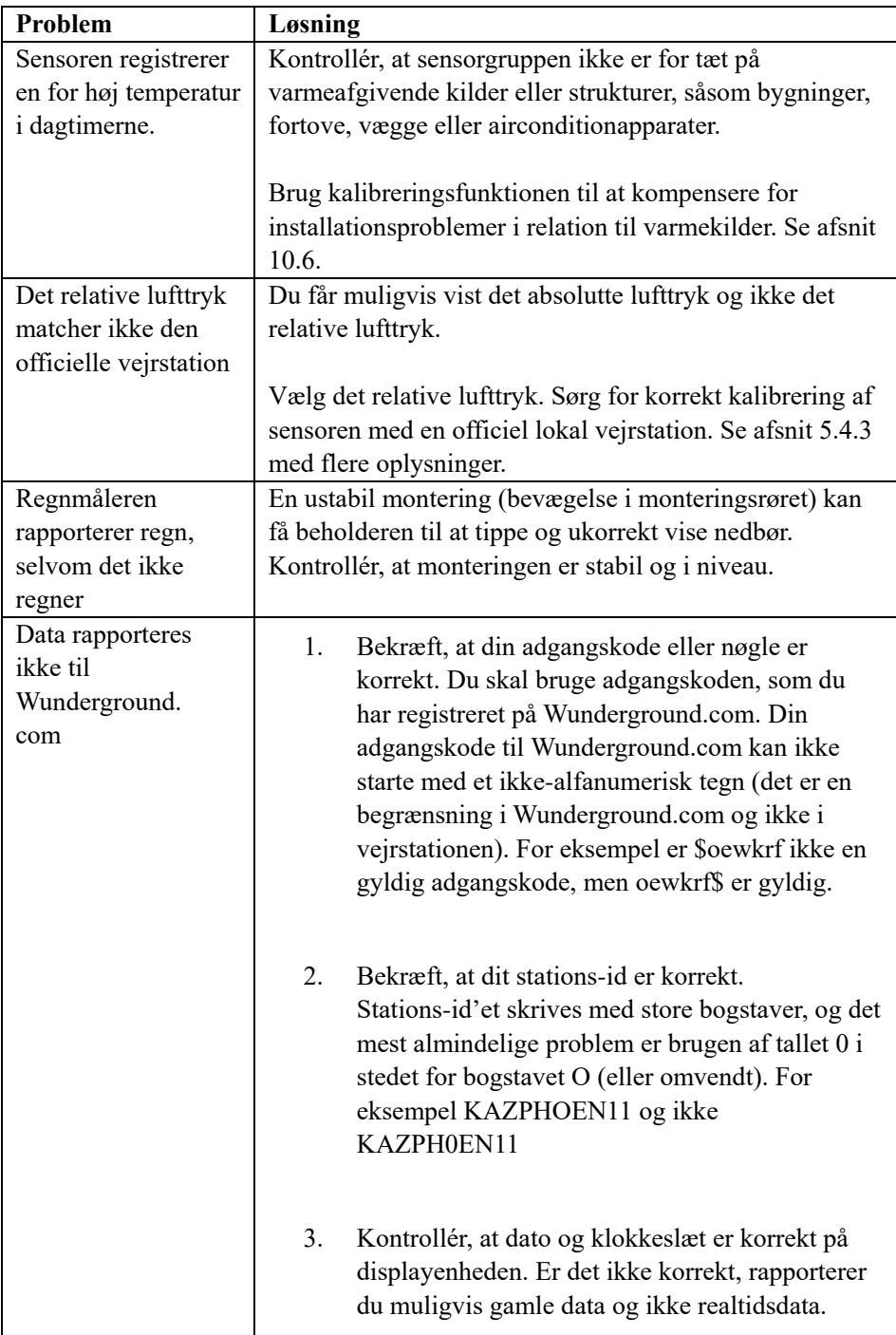

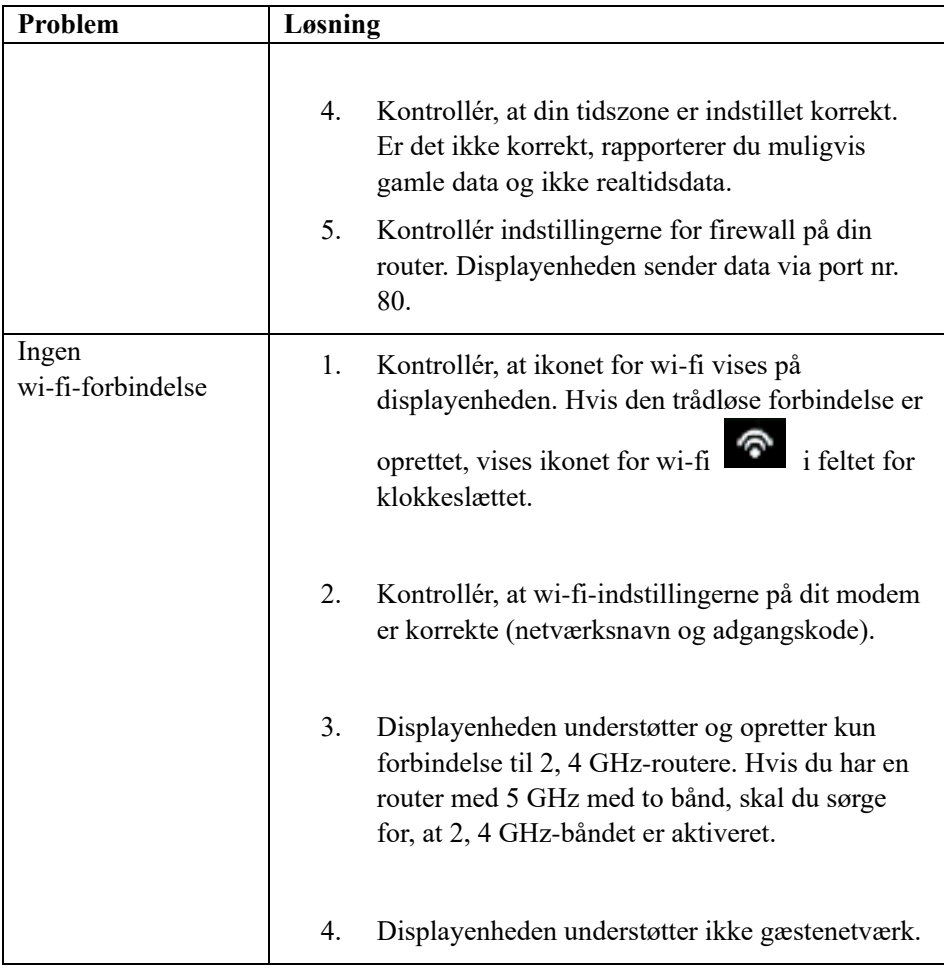

#### **Oplysninger om strømforsyning:**

Producentens navn og adresse: Dong Guan Shijie Hua Xu Electronics Factory, No. 200, Technology East Road, Shijie Town, Dongguan City, Guangdong, Kina Modelnr.: HX06B-0501000-AG-001 Indgangsspænding: 100-240 V vekselstrøm AC-indgangsfrekvens: 50/60 Hz Udgangsspænding: 5,0 V jævnstrøm Udgangsstrøm: 1,0 A Udgangseffekt: 5,0 W Gns. aktiv effektivitet: 75,66 % Strømforbrug ved ingen belastning: 0,058 W

#### **OVERENSSTEMMELSESERKLÆ RING**

Commaxx erklærer hermed, at radioudstyret af typen Alecto WS5200 er i overensstemmelse med with direktivet 2014/53/EU. EU-overensstemmelseserklæringens fulde tekst kan findes på følgende internetadresse:

[https://commaxx-certificates.com/doc/ws5200\\_doc.pdf](https://commaxx-certificates.com/doc/ws5200_doc.pdf)